IBM Cognos Analytics Version 11.1.0

*Dashboards und Storys - Benutzerhandbuch*

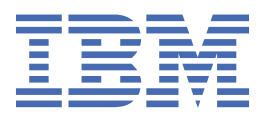

# **Inhaltsverzeichnis**

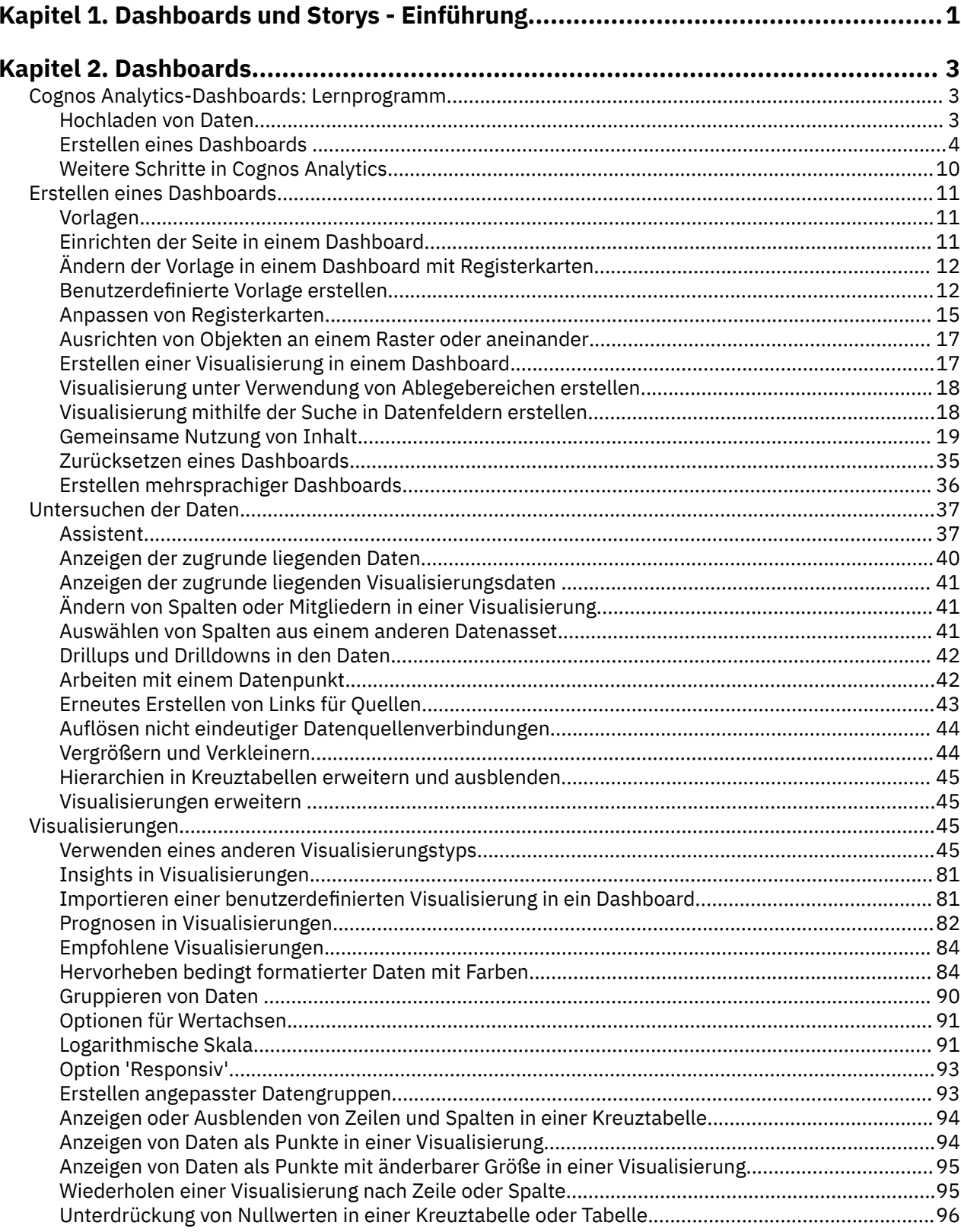

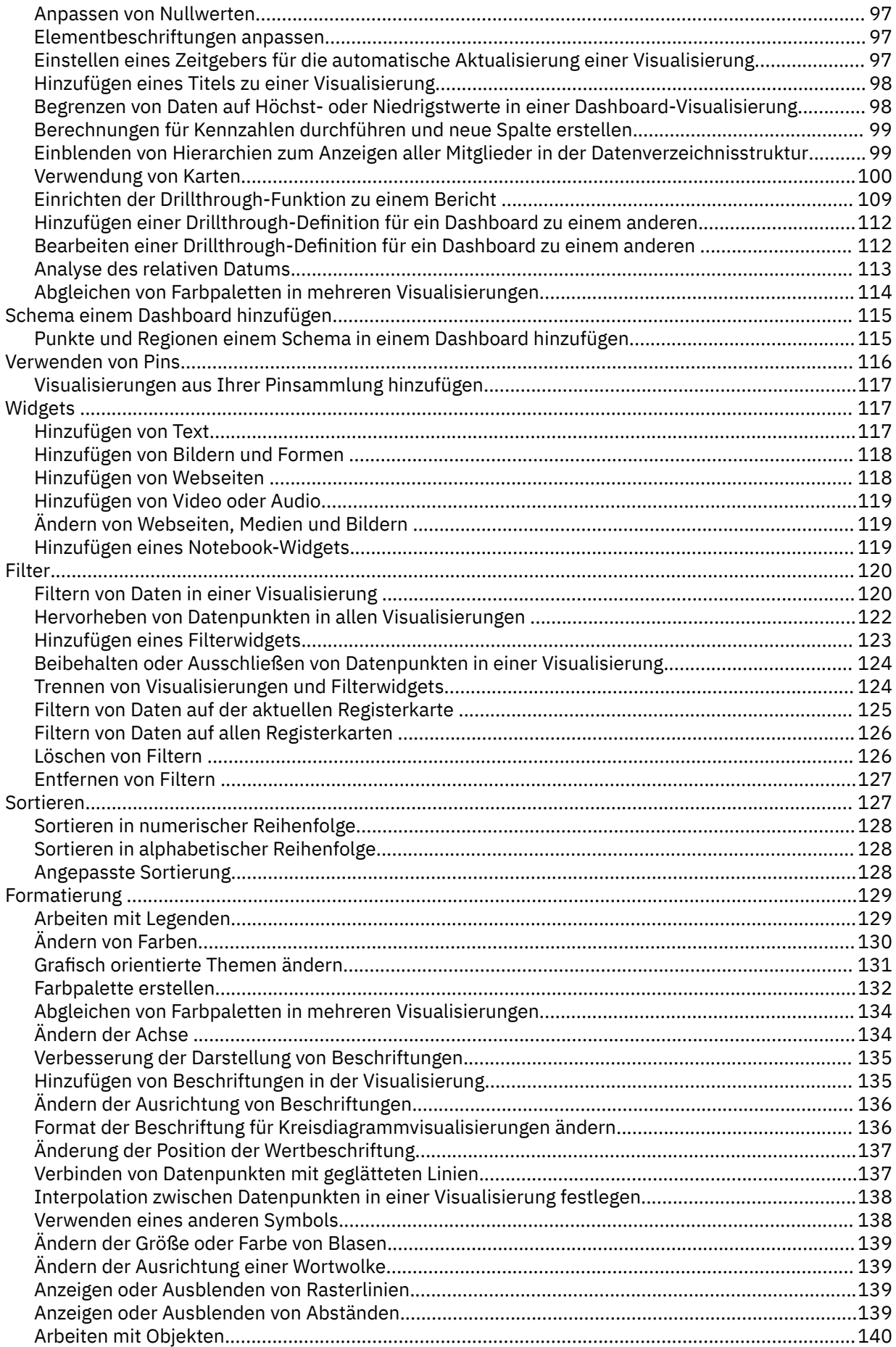

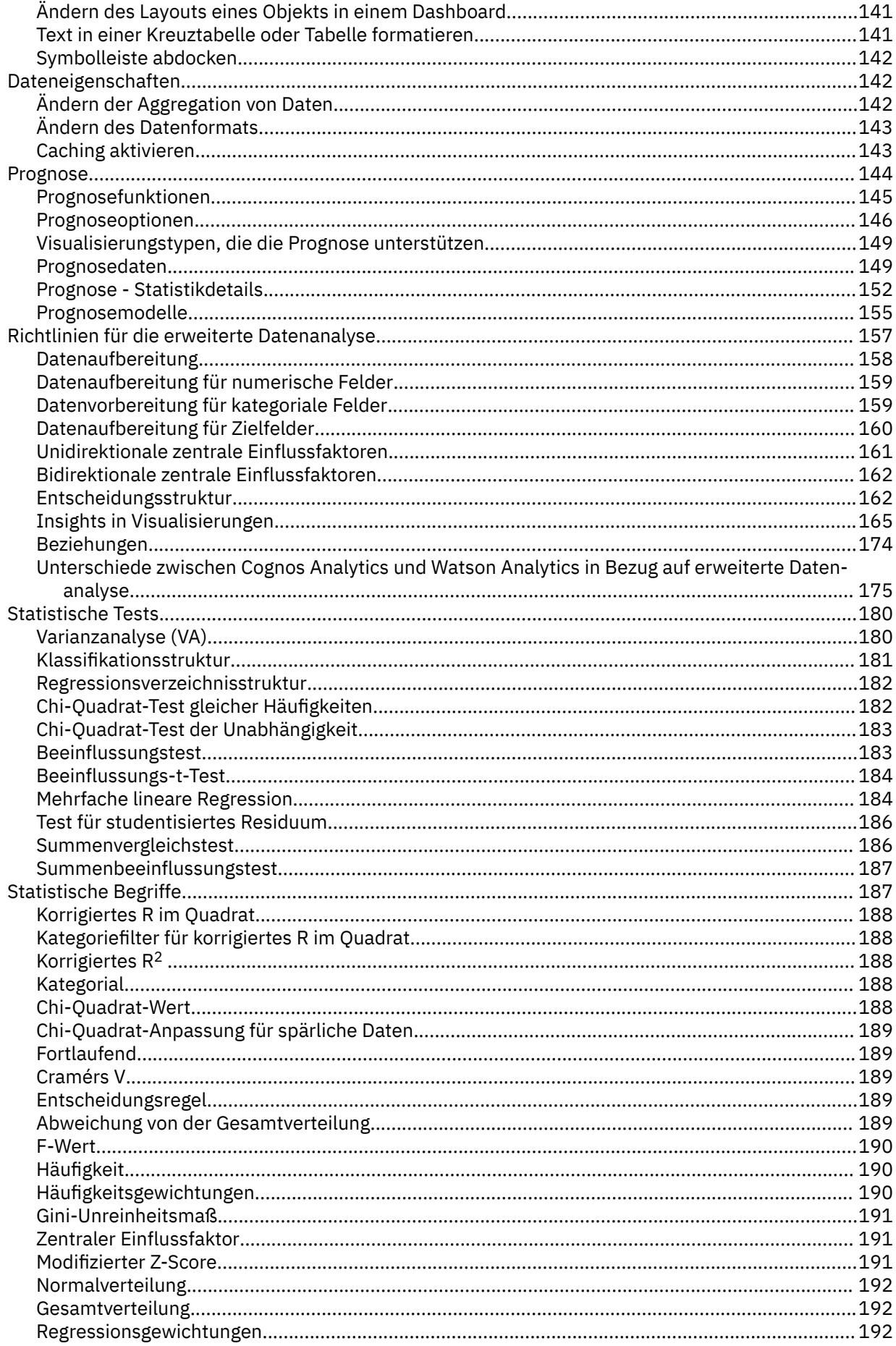

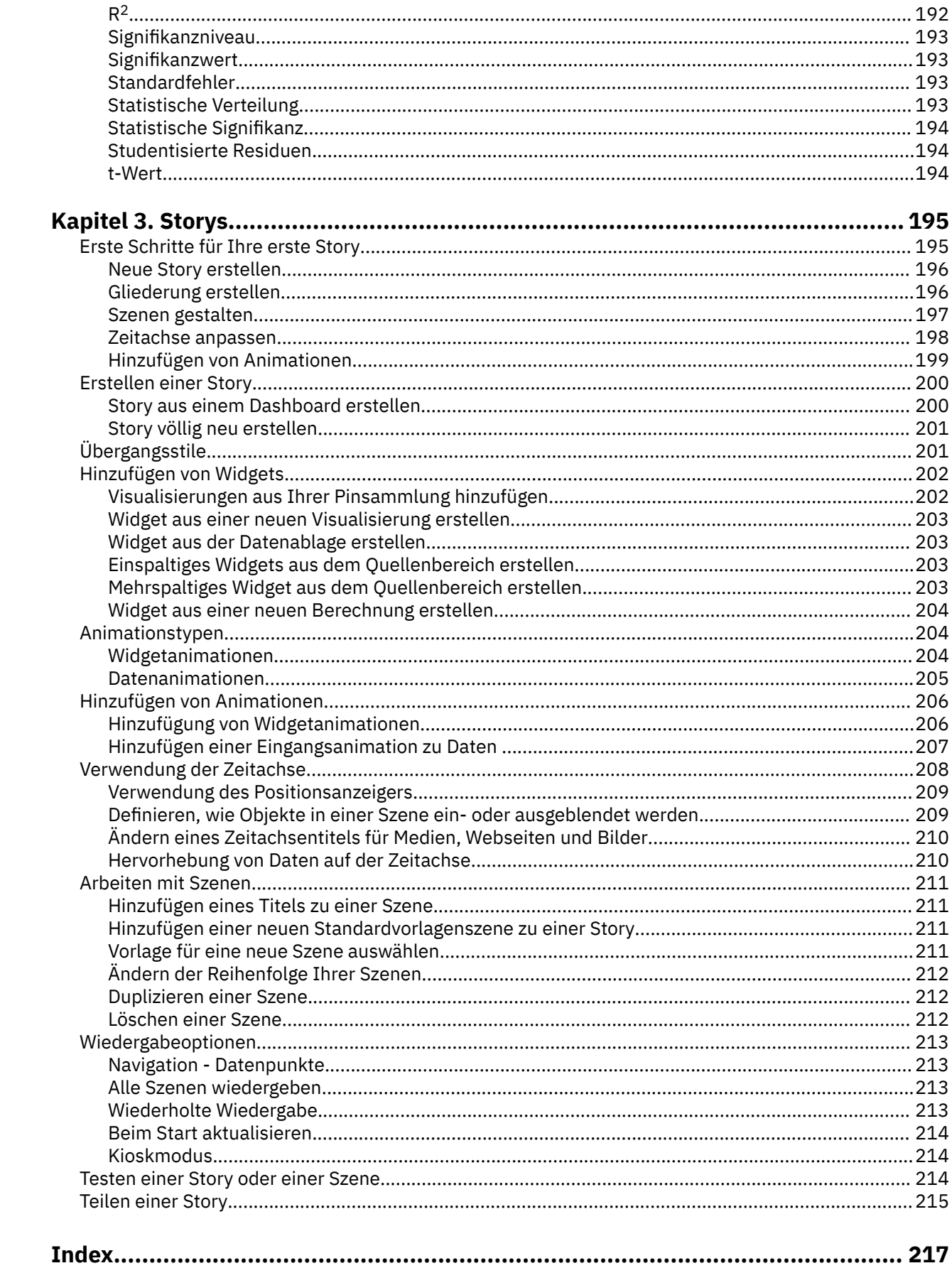

# <span id="page-6-0"></span>**Kapitel 1. Dashboards und Storys - Einführung**

In IBM® Cognos Analytics können Sie mithilfe von Dashboards und Storys Ihre Erkenntnisse und Analysen kommunizieren. Sie können eine Ansicht assemblieren, die Visualisierung enthält, wie zum Beispiel eine Grafik, ein Diagramm, eine Kurve, eine Tabelle, eine Karte oder eine andere visuelle Darstellung von Daten.

#### **Erstellen eines Dashboards oder einer Story**

Wenn Sie Dashboards und Storys das erste Mal verwenden, können Sie sich anhand der folgenden Schritte mit dem allgemeinen Ablauf der Erstellung einer Ansicht vertraut machen.

- 1. Klicken Sie auf  $+$  und dann auf **Dashboard** oder **Story**.
- 2. Wählen Sie eine Vorlage aus. In Cognos Analytics stehen Vorlagen zur Verfügung, die vordefinierte Layouts und Rasterlinien zum einfachen Anordnen und Ausrichten der Visualisierungen in einer Ansicht enthalten.
- 3. Zum Hinzufügen von Visualisierungen zu einer Ansicht können Sie eine oder mehrere der folgenden Methoden verwenden:
	- Wenn Sie wissen, welchen Visualisierungstyp Sie verwenden möchten, wählen Sie den Visualisierungstyp aus und fügen Sie dann Spalten hinzu.
	- Wenn Sie wissen, welche Daten Sie anzeigen möchten, aber nicht sicher sind, wie diese Daten

dargestellt werden sollen, klicken Sie auf und fügen Sie eine Quelle zum Fenster **Ausgewählte Quellen** hinzu. Ziehen Sie dann Spalten in den Erstellungsbereich. Cognos Analytics zeigt diese in der geeigneten Visualisierung an.

- Sie können Ihre gesammelten Visualisierungen aus der Anzeige mit eigenen Pins ziehen, um ohne großen Zeitaufwand eine Story zu erstellen.
- 4. Begrenzen Sie die angezeigten Daten, indem Sie sie auf eine oder mehrere der folgenden Arten filtern:
	- Sie können einzelne Visualisierungen oder alle Visualisierungen in der Ansicht filtern.
	- Sie können auch anhand einer Spalte filtern, die nicht in der Visualisierung angezeigt wird, indem Sie einen Kontextfilter verwenden.
	- Sie können einen bestimmten Wert oder einen Wertebereich auswählen.
- 5. Erweitern Sie die Ansicht und lenken Sie die Aufmerksamkeit auf Visualisierungen, indem Sie Medien, Webseiten, Bilder, Formen und Text hinzufügen.
- 6. Personalisieren Sie die Ansicht, indem Sie das Motiv ändern. Sie können zwischen Standardmotiven, hellen Motiven und dunklen Motiven wählen. Sie können auch bestimmte Visualisierungseigenschaften anpassen, wie z. B. die Füllfarbe, die Umrandungsfarbe und die Deckkraft.
- 7. Erstellen Sie aussagekräftigere oder komplexere Visualisierungen, indem Sie Spalten zu einer vorhandenen Visualisierung hinzufügen. Wenn Sie eine weitere Spalte in eine Visualisierung ziehen, wird diese automatisch an die hinzugefügten neuen Daten angepasst.
- 8. Sie können die zuletzt ausgeführten Aktionen nacheinander rückgängig machen und wiederholen. Die Möglichkeit, die zuletzt ausgeführten Aktionen rückgängig zu machen und zu wiederholen, besteht, bis Sie die Ansicht schließen.
- 9. Testen Sie die Ansicht.

IBM Cognos Analytics Version 11.1.0 : Dashboards und Storys - Benutzerhandbuch

# <span id="page-8-0"></span>**Kapitel 2. Dashboards**

Untersuchen Sie leistungsfähige Visualisierungen Ihrer Daten in IBMCognos Analytics und erkennen Sie Muster und Beziehungen, die sich auf Ihr Unternehmen auswirken. Übertragen Sie diese gewonnenen Insights dann in ein Dashboard und teilen sie dies mit anderen.

# **Cognos Analytics-Dashboards: Lernprogramm**

IBMCognos Analytics integriert Berichterstellung, Modellierung, Analyse, Exploration, Dashboards, Storys und Ereignismanagement so, dass Sie Ihre Unternehmensdaten verstehen und fundierte Geschäftsentscheidungen treffen können.

In diesem Lernprogramm erfahren Sie Grundlegendes zum Erstellen von Dashboards.

#### **Szenario für das Lernprogramm**

In diesem Lernprogramm sind Sie ein Manager der Personalabteilung, dem ein großes Projekt übertragen wurde: Sie sind Leiter einer neuen Schulungsinitiative für das gesamte globale Unternehmen. Sie möchten besser verstehen, in welchen Bereichen des Unternehmens das Budget für Schulungen aktuell investiert wird, da Sie im Moment nur wissen, wie es in Ihrem Zuständigkeitsbereich eingesetzt wird.

## **Hochladen von Daten**

Besorgen Sie sich zuerst Daten für das Lernprogramm.

#### **Vorgehensweise**

- 1. Rufen Sie [IBM\\_HR\\_Training\\_2014-17.csv](https://www.ibm.com/support/knowledgecenter/SSEP7J_11.1.0/com.ibm.swg.ba.cognos.ug_ca_dshb.doc/IBM_HR_Training_2014-17.csv) auf. (https://www.ibm.com/support/knowledgecenter/SSEP7J\_11.1.0/ com.ibm.swg.ba.cognos.ug\_ca\_dshb.doc/IBM\_HR\_Training\_2014-17.csv)
- 2. Je nachdem, welchen Browser Sie verwenden, werden Sie möglicherweise gefragt, was Sie mit der Datei tun möchten. Klicken Sie auf **Speichern**.
- 3. Klicken Sie in Cognos Analytics auf **Durchsuchen**.

Sie können auch auf das Symbol **Neu** und anschließend auf **Dateien hochladen** klicken.  $^{+}$ 

<span id="page-9-0"></span>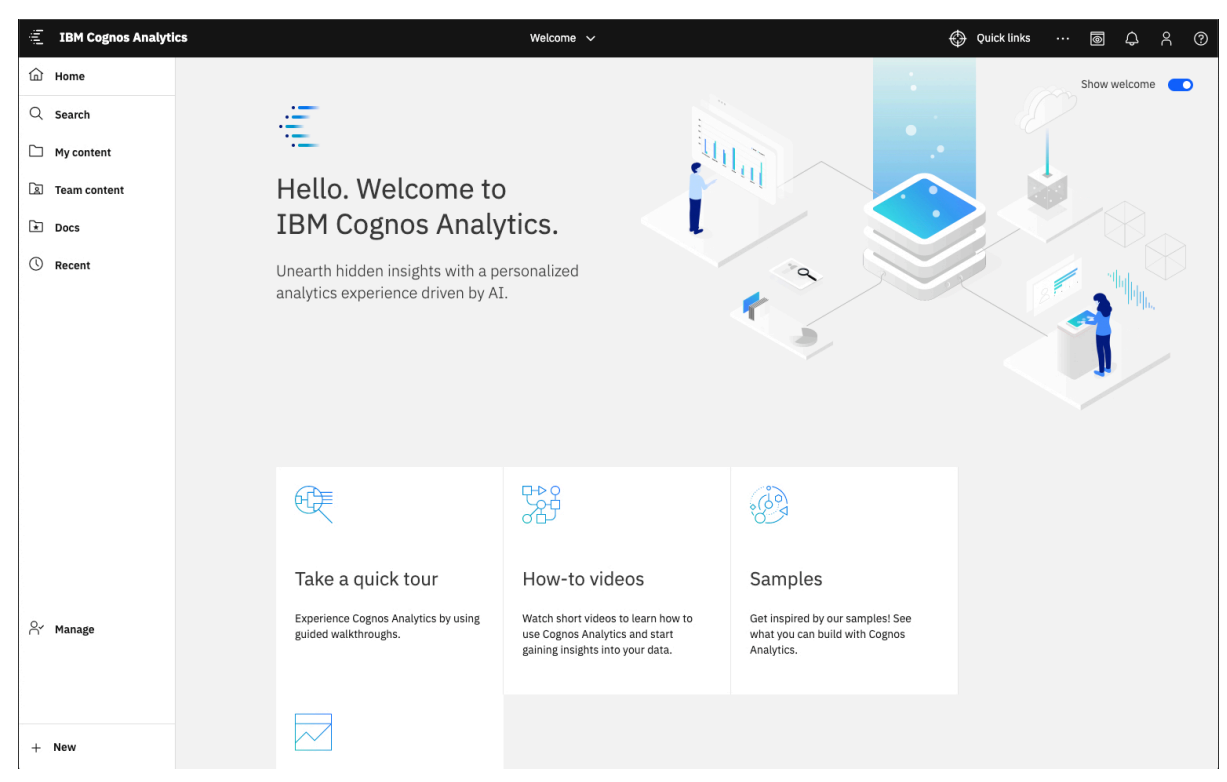

4. Wechseln Sie zu der Position, an der Sie "IBM\_HR\_Training 2014-17.csv" gespeichert haben, und wählen Sie die Datei aus.

Das Datenasset wird im Ordner **Eigener Inhalt** angezeigt.

**Anmerkung:** Sie können die Daten eingrenzen, indem Sie sie [filtern](#page-125-0) oder [ihre Eigenschaften ändern.](#page-147-0) In diesem Lernprogramm werden die Daten jedoch nicht eingegrenzt.

5. Klicken Sie auf **OK**.

## **Erstellen eines Dashboards**

Sie können Ihre Daten untersuchen und die gewonnenen Analyseergebnisse und Einblicke mit anderen Personen teilen.

#### **Vorgehensweise**

1. Klicken Sie auf der Startseite unten im Fenster auf das Symbol **Neu**.

 $^{+}$ 

2. Klicken Sie auf **Dashboard**.

- 不 **Upload files**
- 응 Data module
- ◈ Exploration
- **B** Notebook
- 品 Dashboard
- ⊡ Report
- 目 Story
- dot 집
- + Other

.

3. Sie sehen vordefinierten Vorlagen, die Rasterlinien zum einfachen Anordnen und Ausrichten der Visualisierungen und anderen Elementen in einem Dashboard enthalten.

Wählen Sie die Vorlage mit vier Bereichen aus und klicken Sie dann auf **OK**.

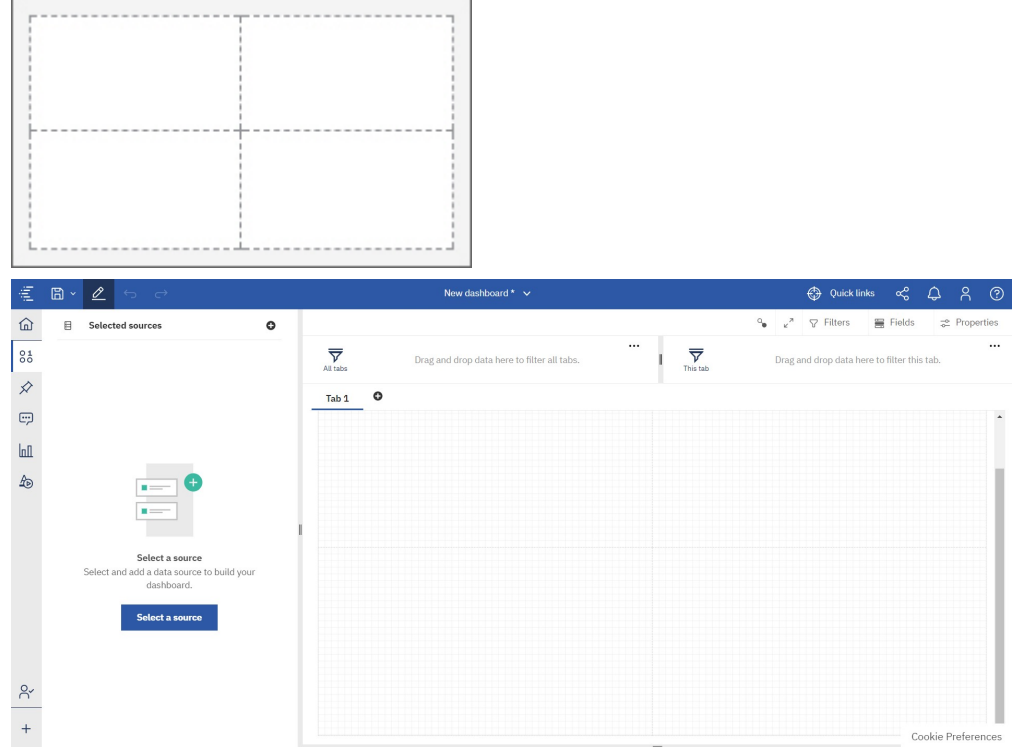

4. Fügen Sie nun ein Datenasset zu diesem Dashboard hinzu, damit Sie die darin enthaltenen Daten untersuchen können.

- a) Klicken Sie in der Anzeige **Daten** auf das Symbol **Quelle hinzufügen**.
- b) Wechseln Sie zum Ordner **Eigener Inhalt** und wählen Sie "IBM\_HR\_Training\_2014-17.csv" aus. Klicken Sie auf **Hinzufügen**.
- 5. Untersuchen Sie als Nächstes die Daten, indem Sie eine Visualisierung zum Dashboard hinzufügen.
	- a) Ziehen Sie "Abteilung" in den linken oberen Bereich und legen Sie das Element in dem im Bereich angezeigten Quadrat ab.

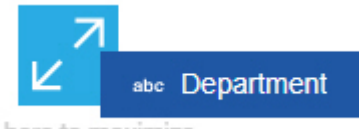

Drop here to maximize

О

Sie sehen jetzt eine Liste der Abteilungen.

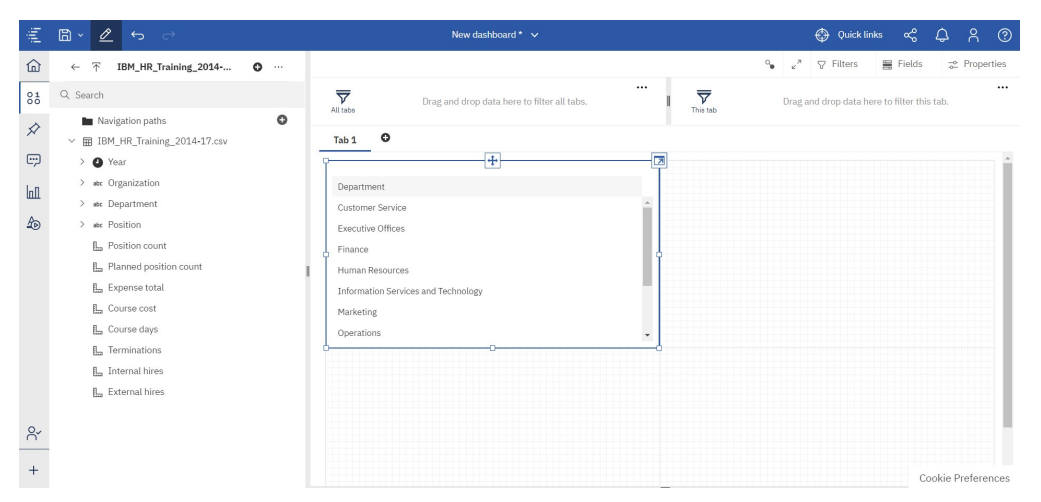

b) Ziehen Sie "Mitarbeiter von extern" in den Erstellungsbereich und legen Sie das Element in der Liste "Abteilung" ab. In der Spaltenvisualisierung sehen Sie, dass die Vertriebsabteilungen die meisten externen Personen, gefolgt von den Finanzabteilungen, einstellen.

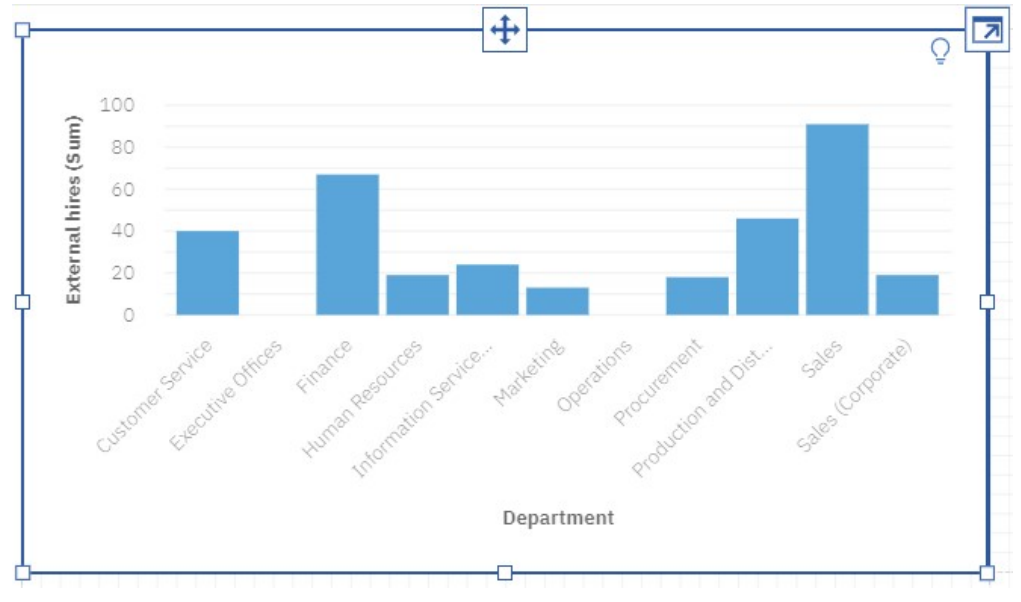

- 6. Ändern Sie jetzt den Visualisierungstyp.
	- a) Klicken Sie auf einen leeren Bereich in der Visualisierung des Typs 'Säulendiagramm'. Es wird eine Symbolleiste angezeigt.

b) Klicken Sie auf das Symbol **Visualisierung ändern** in der Symbolleiste.

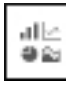

- c) Klicken Sie auf **Alle Visualisierungen**.
- d) Klicken Sie auf das Symbol **Kompaktes Blasendiagramm**.

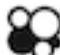

- 7. Fügen Sie nun eine zweite Visualisierung hinzu. Verwenden Sie dabei eine andere Methode zum Erstellen einer Visualisierung.
	- a) Klicken Sie auf das Symbol **Visualisierungen** in der seitlichen Anzeige.

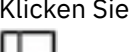

b) Klicken Sie auf das Symbol **Treemap**.

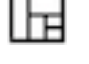

╙

Eine leere Treemap mit leeren Datenfeldern an der Seite wird erstellt. Daran wird erkennbar, an welchen Stellen Daten hinzugefügt werden müssen.

c) Klicken Sie auf das Symbol **Quellen**.

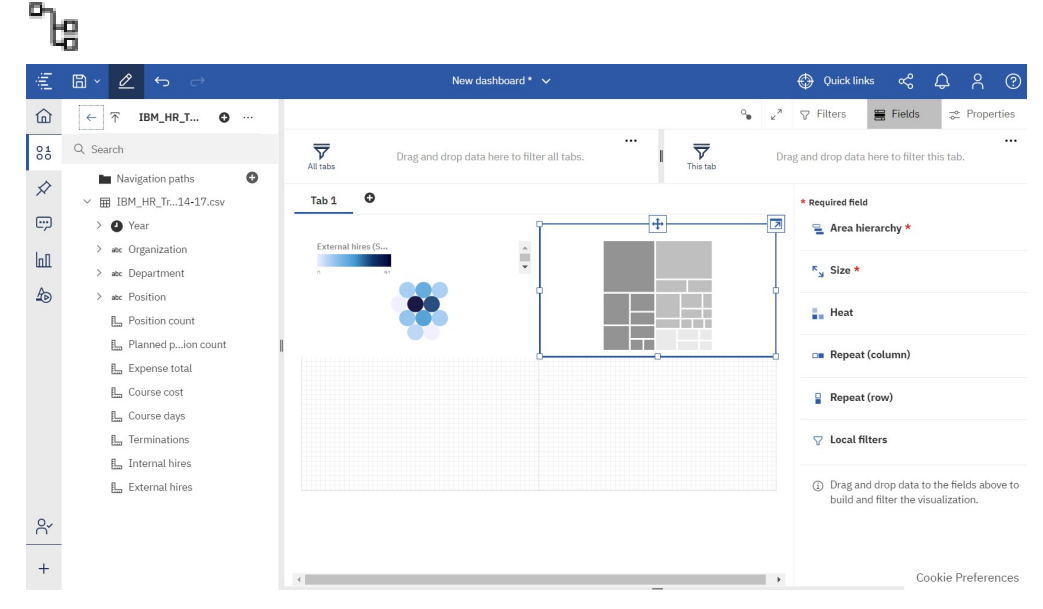

- d) Ziehen Sie "Organisation" in das Feld **Flächenhierarchie**.
- e) Ziehen Sie "Kurskosten" in das Feld **Größe**.
- f) Schließen Sie das **Felder**Fenster für mehr Platz für Visualisierungen

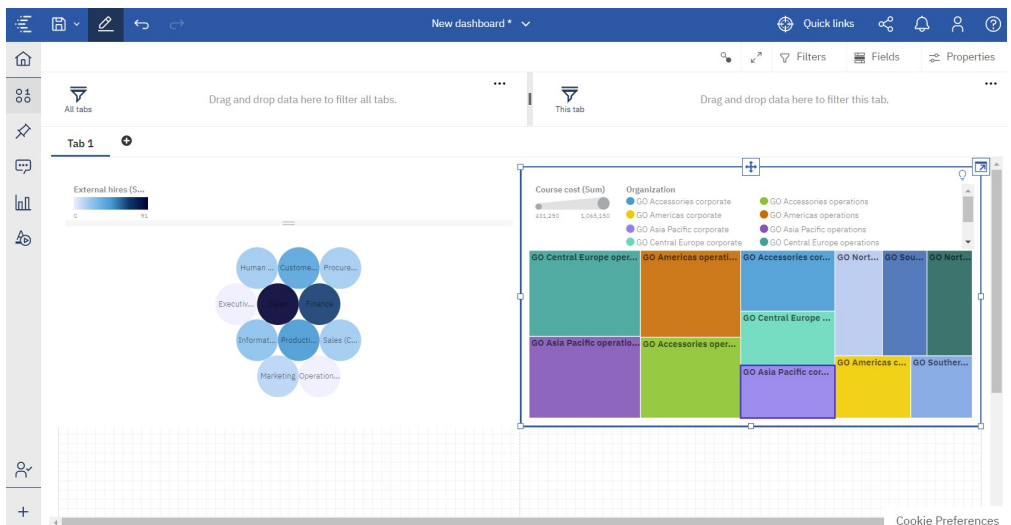

- 8. Blenden Sie nun die Legende aus, um mehr Platz für die Treemap zu haben.
	- a) Wählen Sie die Visualisierung des Typs 'Treemap' aus.
	- b) Klicken Sie auf das Symbol **Eigenschaften**.
	- $\frac{1}{2}$
	- c) Klicken Sie auf **Legende** und wählen Sie das Kontrollkästchen **Legende anzeigen** ab.

Werfen Sie einen Blick auf die Visualisierung. Anhand der Größe der einzelnen Felder in der Treemap können Sie erkennen, wie viel Schulungen von den jeweiligen Organisationen durchgeführt wurde.

- 9. Es gibt zwei weitere Bereiche, in denen Sie mehr Visualisierungen erstellen oder Widgets, wie Text oder Formen, hinzufügen können.
- 10. Fügen Sie jetzt einen Filter hinzu, um die Auswirkungen der Dauer der Kurse in den Visualisierungen zu sehen.
	- a) Klicken Sie auf das Symbol **Quellen**.

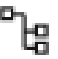

- b) Ziehen Sie "Kurstage" in den Filterbereich **Diese Registerkarte**.
- c) Um den Filter zu definieren, klicken Sie auf **Kurstage** im Filterbereich.

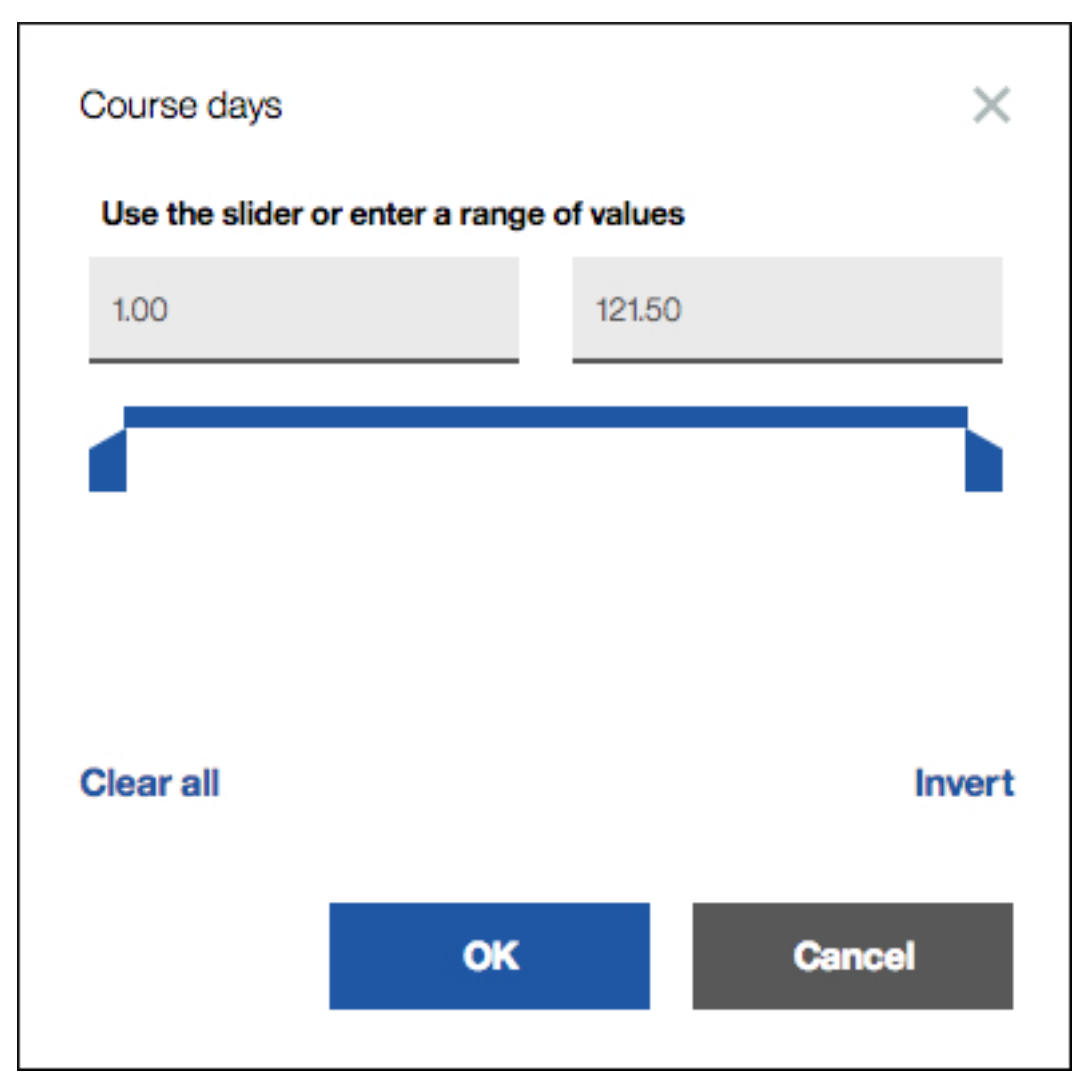

d) Bewegen Sie den Schieberegler, um Kurse mit einer kürzeren Laufzeit anzuzeigen, oder geben Sie einen neuen Endpunkt ein. Im vorliegenden Beispiel wurde 14.5 als Endpunkt gewählt. Sie können aber auch einen anderen Endpunkt wählen. Klicken Sie auf **OK**.

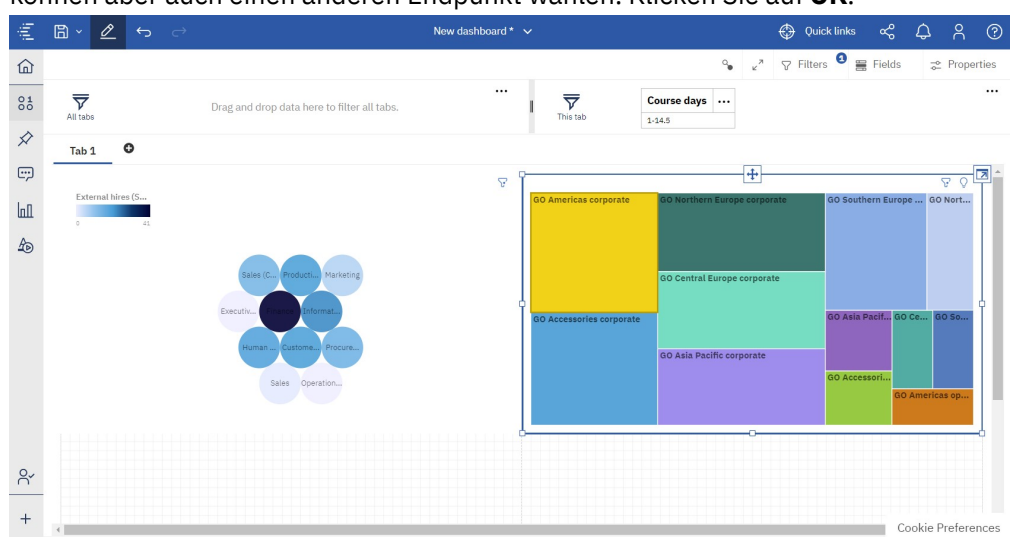

11. Eine weitere Möglichkeit zum Filtern von Daten besteht darin, einen oder mehrere Datenpunkte in einer Visualisierung auszuwählen und sich die Auswirkungen auf die anderen Visualisierungen anzusehen. Klicken Sie in der Visualisierung des Typs 'Kompaktes Blasendiagramm' auf den Eintrag "Finanzen".

<span id="page-15-0"></span>Sehen Sie sich die Visualisierung des Typs 'Treemap' an. Sie enthält nicht die Spalte 'Abteilung', was bedeutet, dass sie anhand der Abteilung 'Finanzen' gefiltert wird.

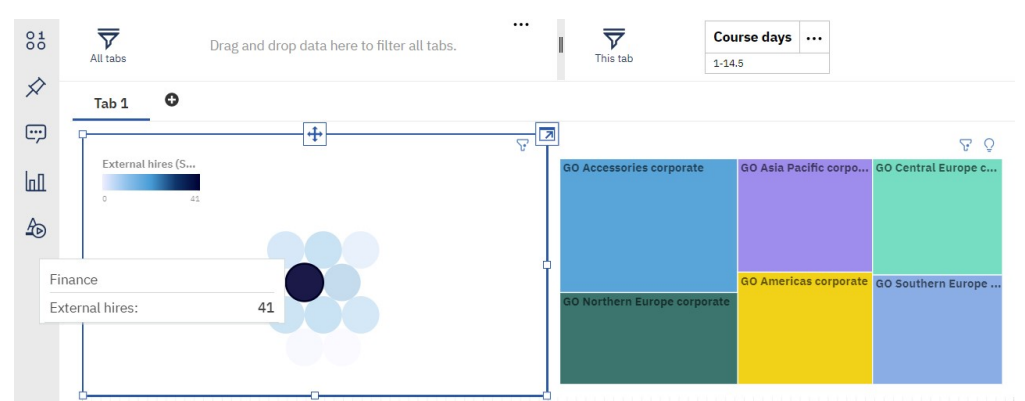

12. Speichern Sie das Dashboard und schließen Sie es dann mithilfe des Umschalters in der App-Leiste.

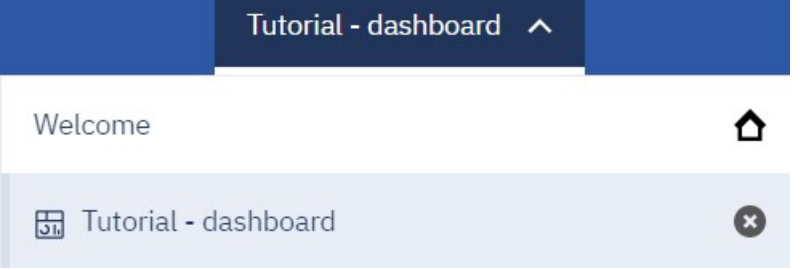

## **Weitere Schritte in Cognos Analytics**

In diesem Lernprogramm haben Sie erfahren, wie Sie Daten hochladen, Visualisierungen mit neuen Einblicken in die Daten erstellen und Daten auf verschiedene Art und Weise filtern. Nun können Sie damit beginnen, Ihre eigenen Daten zu untersuchen.

#### **Welche weiteren Möglichkeiten stehen Ihnen im Dashboard zur Verfügung?**

Sie können das von Ihnen erstellte Dashboard funktional erweitern. Nachfolgend finden Sie ein paar Ideen:

- Verwenden Sie Textwidgets, um das Dashboard mit Beschreibungen zu versehen.
- Stellen Sie mehr Informationen durch das Hinzufügen von Medien und Links zu Webseiten bereit.
- Formatieren Sie das Dashboard beispielsweise durch das Ändern der Farben oder des Motivs.
- Verbessern Sie die optische Qualität durch das Hinzufügen von Bildern und Formen.
- Erstellen Sie eine Story im Dashboard. Eine Story besteht aus Visualisierungen und einem zeitlichen Ablauf.
- Öffnen Sie eine Dashboard-Visualisierung in Explore, um erweiterte Analyse-Einblicke zu gewinnen und Beziehungen zwischen Ihren Daten zu sehen.

#### **Weitere Möglichkeiten**

Es gibt noch viel mehr, was Sie in Cognos Analytics tun können:

- Erstellen Sie komplexe Berichte mit mehreren Seiten und Abfragen für mehrere Datenbanken.
- Greifen Sie im Rahmen der Datenmodellierung auf Daten von Datenservern oder hochgeladenen Dateien zu und passen Sie sie Ihren Bedürfnissen entsprechend an.
- Planen Sie Aktivitäten.
- Verwalten Sie Inhalte und das Konto.
- Und vieles mehr!

<span id="page-16-0"></span>Weitere Informationen erhalten Sie im Menü **Hilfe**.

#### **Legen Sie los!**

# **Erstellen eines Dashboards**

Mit einem Dashboard können Sie Ereignisse oder Aktivitäten auf einen Blick überwachen, da es wichtige Insights und Analysen zu Ihren Daten auf einer oder mehreren Seiten oder Anzeigen bereitstellt.

#### **Vorgehensweise**

- 1. Klicken Sie auf das Symbol  $\mathsf{Neu}$   $^+$  und anschließend auf **Dashboard**.
- 2. Wählen Sie eine zu verwendende Vorlage aus und klicken Sie auf **OK**.

Vordefinierte Vorlagen enthalten Rasterlinien zum einfachen Anordnen und Ausrichten von Visualisierungen und anderen Elementen. So können Sie beispielsweise eine Infografik erstellen, um Informationen mit Abbildungen auf einer einzelnen Seite bereitzustellen, in der geblättert werden kann.

## **Vorlagen**

In IBMCognos Analytics stehen Vorlagen zur Verfügung, die vordefinierte Designs und Rasterlinien zum einfachen Anordnen und Ausrichten der Visualisierungen enthalten.

Wenn Sie ein neues Dashboard erstellen, wählen Sie eine Registerkartenvorlage aus, um ein Dashboard mit mehreren Registerkarten zu erstellen, oder wählen Sie eine Infografik für ein langes, scrollbares Dashboard aus. Sie können in einem Dashboard mit Registerkarten auch Registerkarten ausblenden, wenn Sie nur eine Registerkarte und insgesamt weniger Elemente auf dem Bildschirm sehen möchten.

#### **Ausblenden der Registerkartenschaltfläche**

Wenn Ihr Dashboard nur eine Registerkarte enthält, finden Sie unter Umständen die Schaltfläche "Einzelregisterkarte", wenn Sie zum Vorschaumodus wechseln. Sie können die Registerkartenschaltfläche ausblenden und damit mehr Platz auf dem Bildschirm schaffen.

#### **Vorgehensweise**

- 1. Öffnen Sie ein Dashboard mit Registerkarten, das nur eine Registerkarte hat.
- 2. Klicken Sie in der App-Leiste auf das Symbol **Eigenschaften**.
- $\overline{\mathbb{C}}^2$
- 3. Klicken Sie auf **Registerkarten**.
- 4. Klicken Sie auf die Schaltfläche **Registerkarten in der Vorschau anzeigen**, um die Tabulatortaste auszublenden.
- 5. Klicken Sie auf das Symbol **Bearbeiten oder Vorschau anzeigen**, um den Vorschaumodus mit ausgeblendeter Registerkarte anzuzeigen.

## **Einrichten der Seite in einem Dashboard**

 Sie können Ihr Dashboard einrichten, um das Layout zu erstellen, das Sie für Ihre Geschäftszwecke benötigen.

#### **Informationen zu diesem Vorgang**

Sie können festlegen, ob die Layoutpositionierung relativ oder absolut ist.

Berücksichtigen Sie bei der Auswahl eines Layoutstils die Anzeigegröße des Geräts, auf dem das Dashboard geöffnet wird.

Sie können die Seitengröße definieren oder eine der Voreinstellungen übernehmen.

<span id="page-17-0"></span>Wenn Sie die absolute Layoutpositionierung auswählen, behalten die Objekte ihre Größe und Position, unabhängig von der Anzeigegröße des Geräts, auf dem sie angezeigt werden. Bei geringen Anzeigegrößen kann eine absolute Positionierung dazu führen, dass häufiger geblättert werden muss, da die Objekte größer als die Anzeige sind. Die absolute Positionierung führt zu einem großen Bereich, der nicht in Abschnitte unterteilt ist. Wählen Sie die absolute Positionierung aus, wenn Sie möchten, dass Visualisierungen mit genau der Größe und Position dargestellt werden, die Sie festgelegt haben, unabhängig von der Anzeigegröße des verwendeten Geräts.

Mit der Option **An Bildschirm anpassen** wird die Anzeige des Dashboards an Ihren Bildschirm angepasst. Wenn Sie die absolute Layoutpositionierung auswählen, steht die Option **An Bildschirm anpassen** nicht zur Verfügung.

Wenn Sie die relative Layoutpositionierung auswählen, richten die Objekte ihre Größe und Position relativ zueinander aus. Außerdem können die Daten entsprechend angepasst werden, die angezeigt werden sollen, sowie die Anzeigegröße des Geräts, auf dem sie dargestellt werden. Wählen Sie die relative Positionierung aus, wenn Sie möchten, dass die Größe und Position von Visualisierungen an die Anzeigegröße des verwendeten Geräts angepasst wird. Die Darstellung des Dashboards kann in Abhängigkeit der Größe der Anzeige geändert werden, in der das Dashboard angezeigt wird.

#### **Vorgehensweise**

- 1. Öffnen Sie ein Dashboard.
- 2. Klicken Sie in der App-Leiste auf das Symbol **Eigenschaften**.

 $\overline{\mathfrak{L}}^2$ 

Wenn Sie das Symbol **Eigenschaften** nicht sehen, klicken Sie auf das Symbol **Zur Bearbeitung wechseln**.

o

- 3. Wählen Sie unter **Erstellungsbereich** eine relative oder absolute Layoutpositionierung aus.
- 4. Wählen Sie unter **Seitengröße** die Seitengröße im Menü **Voreingestellt** aus oder geben Sie die Breite und Höhe selbst an. Wählen Sie optional die Option **An Bildschirm anpassen** aus.

# **Ändern der Vorlage in einem Dashboard mit Registerkarten**

Sie können die Vorlage ändern, während Sie ein Dashboard mit Registerkarten assemblieren. Nach der Änderung der Vorlage verschieben Sie die Objekte so, dass sie passen.

#### **Vorbereitende Schritte**

Wenn In Ihrem Dashboard keine Registerkarten angezeigt werden, öffnen Sie die Dashboardeigenschaften, erweitern Sie das Menü **Registerkarten** und klicken Sie auf **Registerkarten anzeigen**.

#### **Vorgehensweise**

- 1. Wählen Sie in einem Dashboard eine Registerkarte aus und klicken Sie anschließend auf die ausgewählte Registerkarte.
- 2. Klicken Sie auf das Symbol **Vorlage ändern**.
- 3. Wählen Sie eine Vorlage aus.

## **Benutzerdefinierte Vorlage erstellen**

Erstellen Sie benutzerdefinierte Vorlagen für die Verwendung beim schnellen Erstellen neuer Dashboards.

## **Informationen zu diesem Vorgang**

Sie können Vorlagen erstellen, die Farbpaletten und Stile haben, die mit Ihrem Unternehmensbranding und Ihren Unternehmensstandards übereinstimmen. Führen Sie die folgenden Schritte aus, um eine benutzerdefinierte Vorlage zu erstellen:

#### **Vorgehensweise**

- 1. Öffnen Sie ein Dashboard oder erstellen Sie ein neues Dashboard.
- 2. Klicken Sie auf den Abwärtspfeil neben dem Symbol **Speichern**.

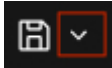

- 3. Wählen Sie **Als Vorlage speichern** aus.
- 4. Blättern Sie zu einer Ordnerposition zum Speichern der Vorlage und klicken Sie auf **Speichern**.

## **Benutzerdefinierte Vorlage verwenden**

Nachdem Sie eine benutzerdefinierte Vorlage erstellt haben, können Sie sie zum Erstellen eines neuen Dashboards verwenden.

#### **Vorgehensweise**

- 1. Klicken Sie auf **Neu**  $+$ .
- 2. Klicken Sie auf **Dashboard**.
- 3. Klicken Sie auf der Seite **Vorlage auswählen** auf **Benutzerdefiniert**.

## Select a template

Layout Tabbed Infographic Custom

- 4. Wählen Sie ein Piktogramm in der Liste **Benutzerdefinierte Vorlage** aus.
- 5. Klicken Sie auf **Erstellen**.

Ein neues Dashboard wird mit Diagrammtypen, Farben, Platzierung und anderen Formatierungen geöffnet.

6. Wählen Sie eine Datenquelle aus und erstellen Sie Ihr Dashboard.

## **Benutzerdefinierte Vorlage bearbeiten oder löschen**

Sie können Ihre benutzerdefinierten Vorlagen bearbeiten oder löschen.

#### **Vorgehensweise**

- 1. Klicken Sie auf **Neu** +.
- 2. Klicken Sie auf **Dashboard**.
- 3. Klicken Sie auf der Seite **Vorlage auswählen** auf **Benutzerdefiniert**.

## Select a template

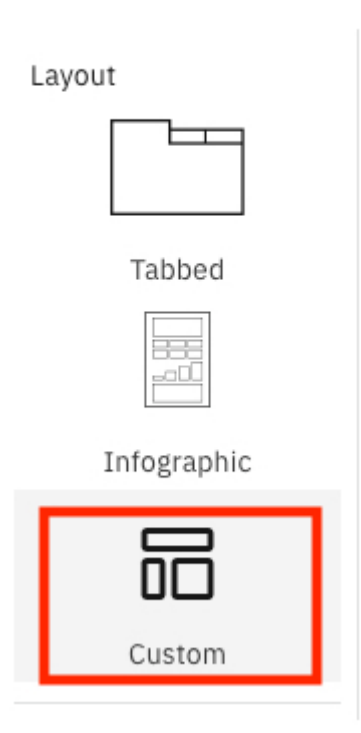

4. Klicken Sie auf das Menü **Mehr** in einem Piktogramm für benutzerdefinierte Vorlagen und klicken Sie auf **Bearbeiten** oder **Löschen**.

## <span id="page-20-0"></span>Custom template

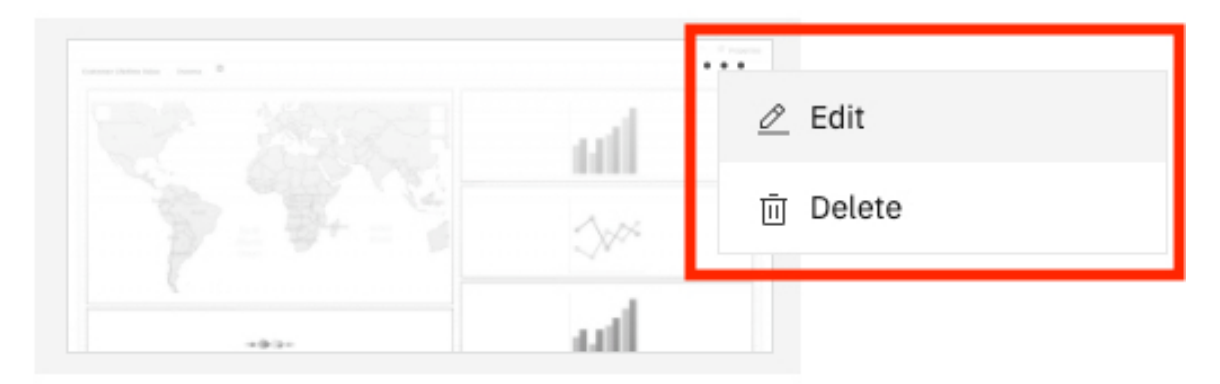

## Template: Customer Lifetime Value

My content

## **Anpassen von Registerkarten**

Sie können die Darstellung von Registerkarten für einzelne oder alle Registerkarten in Ihrem Dashboard anpassen. Sie können die Registerkarten auf dem Dashboard nach oben, nach links, nach unten oder nach rechts verschieben und Symbole zu den Registerkarten hinzufügen.

## **Anpassen des Stils einzelner Registerkarten**

**BELLE Sie können für einzelne Registerkarten in Ihrem Dashboard die Farbe des Registerkartentitels, die** Farbe für den Balken unterhalb des Titels, der anzeigt, welche Registerkarte ausgewählt ist, sowie die Füllfarbe für die Registerkarte auswählen.

#### **Vorgehensweise**

- 1. Öffnen Sie ein Dashboard mit mindestens einer Registerkarte.
- 2. Klicken Sie in der App-Leiste auf das Symbol **Eigenschaften**.
- $\vec{\circ}^{\circ}$

Wenn Sie das Symbol **Eigenschaften** nicht sehen, klicken Sie auf das Symbol **Zur Bearbeitung wechseln**.

 $\mathscr{Q}$ 

- 3. Klicken Sie auf **Registerkarten**.
- 4. Wählen Sie unter **Stil der einzelnen Registerkarten** die Registerkarte aus, die Sie anpassen möchten.
- 5. Wählen Sie eine Farbe für den Registerkartentitel aus.
- 6. Wählen Sie eine Farbe für den Balken unterhalb des Registerkartentitels aus, der die Auswahl der jeweiligen Registerkarte anzeigt.
- 7. Wählen Sie eine Füllfarbe für diese Registerkarte aus.

**Tipp:** Sie können auch auf **Benutzerdefinierte Farbe auswählen** klicken, um die Farbauswahlfunktion zu öffnen, anstatt aus den Standardfarboptionen auszuwählen.

## **Anpassen des Stils aller Registerkarten**

 Sie können für alle Registerkarten in Ihrem Dashboard global die Farbe des Registerkartentitels, des Balkens unterhalb des Titels, der anzeigt, welche Registerkarte ausgewählt ist, sowie die Füllfarbe für die Registerkarte ändern.

## **Vorgehensweise**

- 1. Öffnen Sie ein Dashboard mit mindestens einer Registerkarte.
- 2. Klicken Sie in der App-Leiste auf das Symbol **Eigenschaften**.

Wenn Sie das Symbol **Eigenschaften** nicht sehen, klicken Sie auf das Symbol **Zur Bearbeitung wechseln**.

 $\mathcal{O}$ 

- 3. Klicken Sie auf **Registerkarten**.
- 4. Wählen Sie unter **Stil der Hauptregisterkarte** eine Farbe für Registerkartentitel aus.
- 5. Wählen Sie eine Farbe für den Balken unterhalb des Registerkartentitels aus, der die Auswahl der jeweiligen Registerkarte anzeigt.
- 6. Wählen Sie eine Füllfarbe für die Registerkarten aus.

**Tipp:** Sie können auch auf **Benutzerdefinierte Farbe auswählen** klicken, um die Farbauswahlfunktion zu öffnen, anstatt aus den Standardfarboptionen auszuwählen.

# **Ändern der Position von Registerkarten**

**BELES** Sie können die Registerkarten auf dem Dashboard nach oben, nach links, nach unten oder nach rechts verschieben.

## **Vorgehensweise**

- 1. Öffnen Sie ein Dashboard mit mindestens einer Registerkarte.
- 2. Klicken Sie in der App-Leiste auf das Symbol **Eigenschaften**.  $\approx$

Wenn Sie das Symbol **Eigenschaften** nicht sehen, klicken Sie auf das Symbol **Zur Bearbeitung wechseln**.

 $\mathcal{O}$ 

- 3. Klicken Sie auf **Registerkarten**.
- 4. Wählen Sie unter **Registerkartenposition** eine der Optionen **Oben**, **Links**, **Unten** oder **Rechts** aus.

# **Hinzufügen von Symbolen zu Registerkarten**

**11.1.5** Sie können zu Registerkarten Symbole hinzufügen und die Platzierung und Farbe der Symbole steuern.

#### **Vorgehensweise**

- 1. Öffnen Sie ein Dashboard mit mindestens einer Registerkarte.
- 2. Klicken Sie in der App-Leiste auf das Symbol **Eigenschaften**.

 $\vec{c}$ 

Wenn Sie das Symbol **Eigenschaften** nicht sehen, klicken Sie auf das Symbol **Zur Bearbeitung wechseln**.

 $\mathcal{Q}$ 

- 3. Klicken Sie auf **Registerkarten**.
- 4. Wählen Sie unter **Stil der einzelnen Registerkarten** die Registerkarte aus, zu der Sie ein Symbol hinzufügen möchten.
- 5. Wählen Sie unter **Visuelles Element** ein Symbol aus.
- 6. Wählen Sie eine Farbe für das Symbol aus.
- 7. Klicken Sie im Eigenschaftsfenster auf **Zurück**.

<span id="page-22-0"></span>8. Wählen Sie unter **Tabs** die Position des Symbols auf der Registerkarte relativ zum Titel aus, zum Beispiel **Rechts des Titels**.

# **Ausrichten von Objekten an einem Raster oder aneinander**

11.1.0 Sie können ein Raster auf Ihrem Dashboard oder in Ihrer Story anzeigen, um sich das Platzieren von Objekten an genau der gewünschten Stelle zu erleichtern. Sie können Objekte am Raster oder aneinander ausrichten.

#### **Vorgehensweise**

- 1. Klicken Sie in der App-Leiste auf das Symbol **Eigenschaften**.
- 2. Wenn das Symbol **Eigenschaften** nicht angezeigt wird, klicken Sie auf das Symbol **Zur Bearbeitung wechseln**.
	- $\mathcal O$
- 3. Stellen Sie für das gesamte Dashboard bzw. die gesamte Story sicher, dass der Fokus auf keinem anderen Element liegt, indem Sie neben einer Visualisierung oder einem Objekt auf den Hintergrund klicken.
- 4. Öffnen Sie auf der Registerkarte **Allgemein** den **Erstellungsbereich**.
- 5. Führen Sie im Abschnitt **Raster** eine oder mehrere der folgenden Aktionen aus:

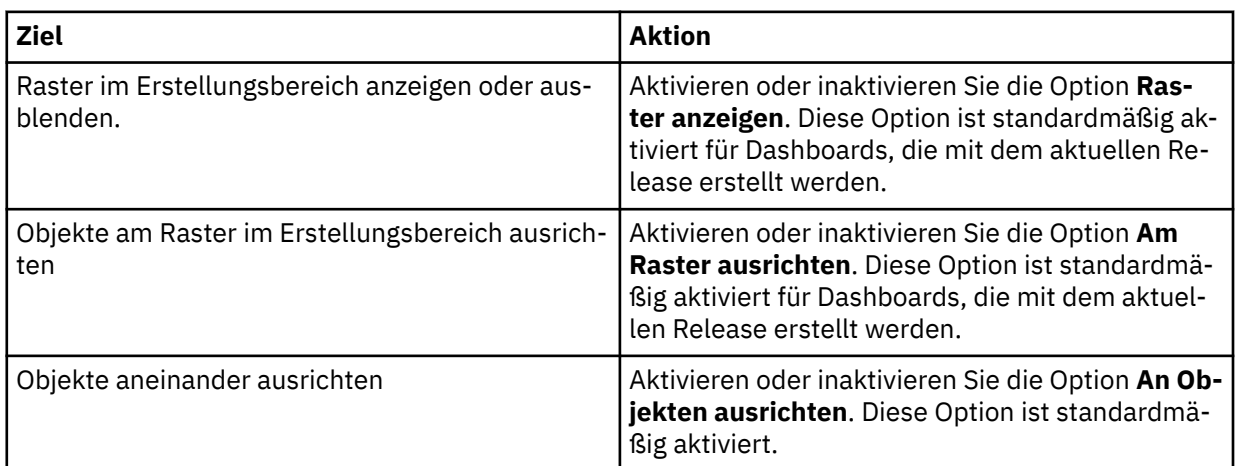

# **Erstellen einer Visualisierung in einem Dashboard**

Während der Zusammenstellung eines Dashboards erkennen Sie möglicherweise, dass Sie eine weitere Visualisierung benötigen. Sie können diese Visualisierung im Dashboard erstellen.

## **Vorgehensweise**

1. Klicken Sie auf **Quellen**.

Wenn Sie das Symbol **Quellen** nicht sehen, klicken Sie auf das Symbol **Zur Bearbeitung wechseln**.

2. Erweitern Sie im Fenster **Ausgewählte Quellen** das Datenasset, das Sie verwenden möchten.

Wenn ein anderes Datenasset geöffnet ist, klicken Sie neben dem Namen dieses Datenassets auf das Symbol **Zurück**.

3. Um die neue Visualisierung zu erstellen, führen Sie eine der folgenden Aktionen aus:

<span id="page-23-0"></span>• Ziehen Sie eine Spalte in den Erstellungsbereich.

IBMCognos Analytics erstellt eine Visualisierung, die der Spalte entspricht. Wenn Sie beispielsweise 'Jahr' oder 'Abteilung' hinzufügen, wird eine Tabelle erstellt. Wenn Sie eine Kennzahl, wie 'Einnahmen', ziehen, wird eine Visualisierung des Typs 'Balkendiagramm' erstellt.

• Klicken Sie auf **Visualisierungen** und wählen Sie einen Typ aus. Fügen Sie anschließend zu jedem Datenfeld eine Spalte hinzu.

# **Visualisierung unter Verwendung von Ablegebereichen erstellen**

Sie können Daten direkt auf eine Visualisierung ziehen, um schnell eine Visualisierung zu erstellen.

#### **Informationen zu diesem Vorgang**

Um eine Visualisierung schnell zu erstellen, beginnen Sie mit einer leeren Visualisierung.

#### **Vorgehensweise**

ln II

1. Klicken Sie auf **Visualisierungen III** und wählen Sie einen Typ aus.

Die Visualisierung wird auf den Dashboards mit Ablegebereichen und ohne Daten angezeigt.

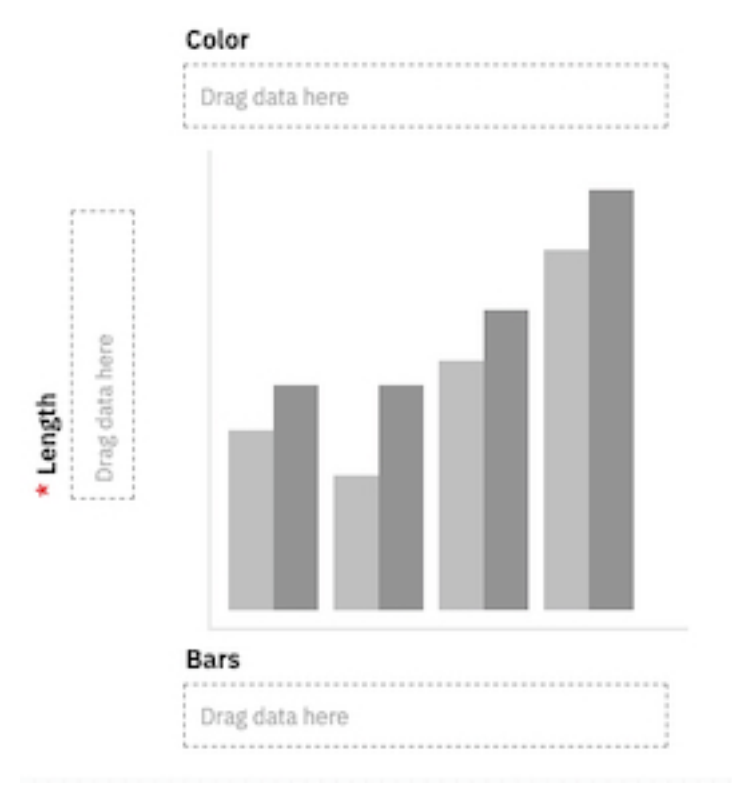

2. Ziehen Sie Daten aus dem Fenster **Quellen** in die mit **Daten hierher ziehen** beschrifteten Ablegebereiche.

# **Visualisierung mithilfe der Suche in Datenfeldern erstellen**

Sie können schnell eine Visualisierung erstellen, die die Suche in Datenfeldern verwendet.

#### **Vorgehensweise**

1. Klicken Sie auf **Visualisierungen III** und wählen Sie einen Typ aus.

Die Visualisierung wird in den Dashboards ohne Daten angezeigt.

<span id="page-24-0"></span>2. Klicken Sie auf **Felder** und suchen Sie nach den gewünschten Daten. Klicken Sie auf die Daten, um das Datenfeld zu füllen.

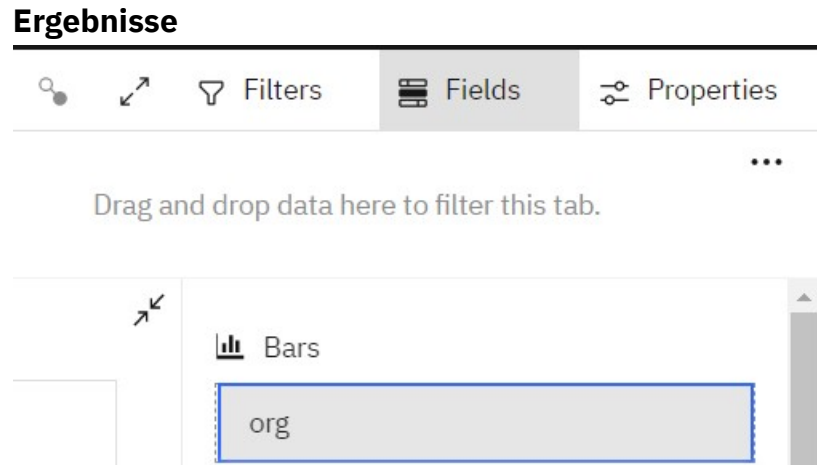

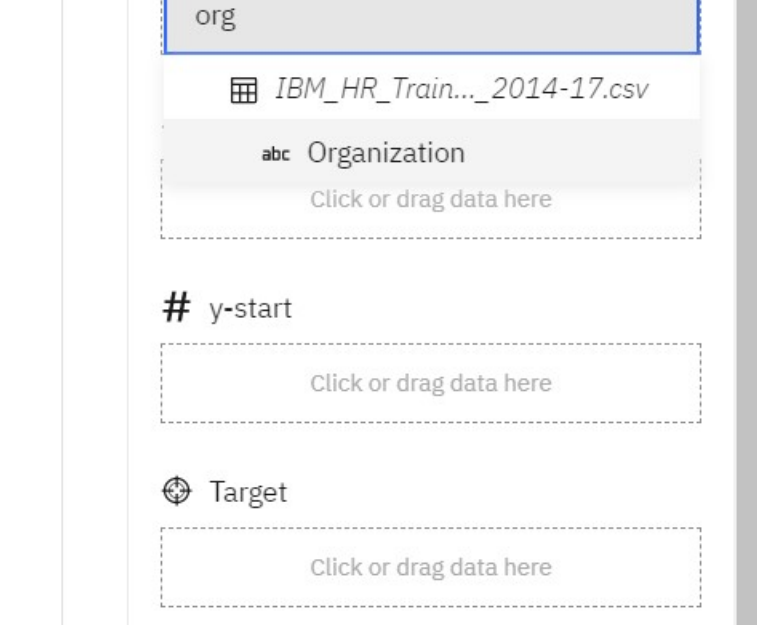

# **Gemeinsame Nutzung von Inhalt**

Wenn ein Administrator Cognos Analytics mit Slack verbindet oder das Teilen per E-Mail ermöglicht, können Sie Inhalte aus Cognos Analytics-Berichten und -Dashboards an andere Benutzer senden. Sie können Ihren Cognos Analytics-Inhalt auch über URL-Links und eingebettete HTML in Webseiten gemeinsam nutzen. Bei Dashboards können Sie Ihren Inhalt als exportiertes PDF-Dokument speichern.

Sie können Inhalte aus zwei Standorten teilen:

- Aus dem eigenen Cognos Analytics-Erstellungsbereich
- Aus dem [Ordner für Teaminhalte](#page-35-0)

## **Gemeinsame Nutzung von Inhalt aus dem Erstellungsbereich**

In Cognos Analytics können Sie Cognos Analytics-Inhalte, die Sie derzeit in Ihrem Berichts- oder Dash-

board-Erstellungsbereich anzeigen, per **E-Mail** oder **Slack** senden.

Weitere Informationen finden Sie im Blogbeitrag [Increased Collaboration with Slack Integration in IBM](https://community.ibm.com/community/user/businessanalytics/blogs/mohammed-omar-khan/2018/11/30/slack-integration) [Cognos Analytics 11.1!](https://community.ibm.com/community/user/businessanalytics/blogs/mohammed-omar-khan/2018/11/30/slack-integration).

#### **Vorbereitende Schritte**

Damit Sie diese Funktion verwenden können, muss Ihr Administrator einen Mail-Server und/oder eine Plattform für die Onlinezusammenarbeit konfiguriert haben.

#### **Vorgehensweise**

1. Klicken Sie während des Anzeigevorgangs Ihres Cognos Analytics-Inhalts in der Berichts- oder Dashboard-Komponente in der Anwendungsleiste in Ihrem Cognos Analytics-Fenster oben auf das Symbol

zum **Teilen** .

**Tipp:** Wenn Sie für einen Inhaltsordner oder auf der Begrüßungsseite auf das Symbol 'Mehr'

klicken, wird ein anderes Symbol für **Teilen** angezeigt. In dem Fensterbereich **Teilen**, den Sie über ein Kontextmenü aufrufen, haben Sie jedoch nur die Möglichkeit, gespeicherte Berichtsausgaben oder Dashboards zu teilen. Um ein Bild eines Assets zu teilen, das geöffnet ist und das Sie derzeit anzeigen,

müssen Sie auf das Symbol **Teilen** in der Anwendungsleiste klicken.

2. Klicken Sie in der Anzeige **Teilen** auf die Registerkarte **Senden**.

**Tipp:** Wenn die Registerkarte **Senden** nicht angezeigt wird, hat der Administrator keinen Mail-Server und keine Plattform für die Onlinezusammenarbeit konfiguriert.

- 3. Klicken Sie auf eine der folgenden Plattformen:
	- E-Mail weiter mit Schritt "4" auf Seite 20.

**Tipp:** Wenn **E-Mail** nicht als Plattform angezeigt wird, hat Ihr Administrator das Aktivieren der gemeinsamen Nutzung von Inhalten per E-Mail nicht durchgeführt.

• **Slack-Plattformname** - weiter mit Schritt ["5" auf Seite 21.](#page-26-0)

**Tipp:** Wenn eine **Slack**-Plattform abgeblendet angezeigt wird, hat Ihr Administrator die Plattform inaktiviert. Wenn Sie nicht Teil eines Slack-Arbeitsbereichs sind, können Sie diesem über das Popup-Fenster beitreten und anschließend in Cognos Analytics erneut auf den Arbeitsbereich klicken, um die gemeinsame Nutzung Ihrer Inhalte fortzusetzen.

- 4. Wenn Sie **E-Mail**ausgewählt haben, führen Sie in der Anzeige **Mit E-Mail-Adresse teilen** die folgenden Schritte aus:
	- a) Suchen Sie nach einem Empfängernamen, einer Gruppe, einer Rolle, einer Verteilerliste oder einem Kontakt und klicken Sie anschließend auf **Verzeichnis durchsuchen**. Wiederholen Sie diesen Schritt bei Bedarf.

#### **Tipps:**

- Wenn Sie eine externe E-Mail-Adresse hinzufügen möchten, geben Sie die vollständige Adresse ein und drücken Sie dann die Eingabetaste.
- Wenn Sie beginnen, den Namen einer Person einzugeben, der Sie kürzlich eine E-Mail gesendet haben, wird der vollständige Name schnell angezeigt, sodass Sie ihn auswählen können.
- Sie können die Suchergebnisse eingrenzen und die Abrufzeit beschleunigen, indem Sie weitere Zeichen in den Empfängerfeldern eingeben.
- Suchergebnisse werden für alle Namespaces angezeigt, bei denen Sie angemeldet sind. Möglicherweise müssen Sie blättern, um die Ergebnisse für einen anderen Namespace zu sehen.
- Sie können auch nach einem Empfänger suchen, indem Sie auf **Verzeichnis** > *Namespace* klicken.

So finden Sie schnell einen Eintrag:

– Geben Sie Text in das Feld **Suchen** ein.

Sie können auf das Symbol 'Suchmethode' <sub>\*</sub> klicken, um nach Einträgen zu suchen, die mit dem eingegebenen Text vollständig oder teilweise übereinstimmen oder genauso beginnen.

- Klicken Sie auf das Filtersymbol  $\nabla$ , um die angezeigten Einträge einzugrenzen.
- <span id="page-26-0"></span>b) Geben Sie den E-Mail-Betreff ein.
- c) Geben Sie die Nachricht ein, die gesendet werden soll.

**Tipp:** Wenn Sie Ihre Nachricht formatieren möchten, verwenden Sie die Schaltflächen **Stile** und **Format**.

- 5. Wenn Sie *Slack-Plattformname* in der Anzeige **Mit Slack teilen:** *Plattformname* ausgewählt haben, führen Sie die folgenden Schritte aus:
	- a) Geben Sie einen Kanal- oder Empfängernamen ein.

**Tipp:** Beginnen Sie mit der Eingabe eines Slack-Kanalnamens (beginnend mit einem Hashtag-Symbol (#) oder eines Slack-Benutzernamens, wenn Sie eine direkte Nachricht (Direct Message) in Slack senden möchten. Während Ihrer Eingabe wird die Liste der Auswahlmöglichkeiten gefiltert, bis Sie das gewünschte Element auswählen können.

b) Geben Sie die Nachricht ein, die gesendet werden soll.

**Tipp:** Sie müssen Text in Ihre Nachricht einbeziehen.

6. Wählen Sie **Link einbeziehen** aus, wenn Sie möchten, dass der Empfänger auf einen Link zu Ihrem Inhalt klickt.

**Tipp:** Die Option **Link einbeziehen** wird nur angezeigt, wenn sich Ihr Inhalt im Ordner **Teaminhalt** befindet. Andere Benutzer können keine Verbindung zu Inhalt herstellen, der sich im Ordner **Eigener Inhalt** befindet.

- 7. Wählen Sie **Bild einbeziehen** aus, wenn Sie ein Bild Ihres Inhalts an Ihre E-Mail oder Slack-Nachricht anhängen möchten.
- 8. Wenn Sie die Option **Bild einbeziehen** ausgewählt haben, können Sie den Fensterbereich **Bild ändern (optional)** auf der linken Seite aufrufen und das Bild bearbeiten, bevor Sie es senden.
- 9. Klicken Sie auf **Senden**.

#### **Ergebnisse**

Ihre Nachricht (und ggf. Ihr Bild) wird per E-Mail oder Slack an Ihre ausgewählten Empfänger gesendet.

#### *Bearbeiten des Inhalts eines Erstellungsbereichs für die gemeinsame Nutzung*

Sie können ein Screenshot-Bild Ihres Cognos Analytics-Inhalts mit Anmerkungen versehen, bevor Sie es per E-Mail oder Slack zur gemeinsamen Nutzung bereitstellen.

#### **Vorbereitende Schritte**

Öffnen Sie ein Dashboard oder einen Bericht, wechseln Sie in die zu bearbeitende Ansicht und beginnen Sie dann mit den Schritten zum Senden einer Nachricht [per E-Mail oder Slack.](#page-24-0)

#### **Vorgehensweise**

1. Wechseln Sie zum Fenster **Bild ändern (optional)** auf der linken Seite.

**Tipps:**

• Beim Annotieren Ihres Bilds können Sie die vorgenommenen Änderungen nur verlieren, wenn Sie auf **Abbrechen** im Fenster **Mit Slack teilen** auf der rechten Seite klicken. Wenn Sie versehentlich auf die obere oder linke Symbolleiste klicken, wird das Fenster **Bild ändern (optional)** temporär ausgeblendet. Sie können Ihre Bearbeitung jedoch dort fortsetzen, wo Sie sie eingestellt haben,

indem Sie auf das Symbol zum **Teilen** constitution.

- 
- Verwenden Sie die Schaltfläche 'Einblenden' **z** in das Fenster **Bild ändern** zu vergrößern und die Anzeige **Mit Slack teilen** oder **Mit E-Mail-Adresse teilen** auszublenden. Verwenden Sie die

Schaltfläche 'Ausblenden' Z<br>
um zur ursprünglichen Ansicht zurückzukehren.

- 2. Führen Sie die folgenden Schritte aus, um Text, einen Pfeil oder eine Freihandlinie zu Ihrem Bild hinzuzufügen:
	- a) Wechseln Sie zur Symbolleiste des Fensters **Bild ändern (optional)** und klicken Sie auf eines der folgenden Symbole:
		- Symbol für Textfeld
		- Pfeilsymbol $\angle$
		- Stiftsymbol *®*
	- b) Wählen Sie eine Farbe aus.
	- c) Geben Sie den Text ein oder zeichnen Sie einen Pfeil oder eine Linie.
	- d) Klicken Sie auf **Fertig**.
- 3. Führen Sie die folgenden Schritte aus, um ein Rechteck zu Ihrem Bild hinzuzufügen.
	- a) Wechseln Sie zur Symbolleiste des Fensters **Bild ändern (optional)** und klicken Sie auf das Rechtecksymbol  $\square$ .
	- b) Klicken Sie auf das Rahmensymbol  $\square$  und wählen Sie dann die Umrandungsfarbe aus.

**Tipp:** Wenn Sie zuvor bereits eine Umrandungsfarbe ausgewählt haben, wird das Rahmensymbol in dieser Farbe angezeigt.

c) Klicken Sie auf das Füllsymbol und wählen Sie dann die Füllfarbe aus.

**Tipp:** Wenn Sie zuvor bereits eine Füllfarbe ausgewählt haben, wird das Füllsymbol in dieser Farbe angezeigt.

- d) Bewegen Sie den Mauszeiger über das Bild und klicken, ziehen und lassen Sie anschließend los, um ein Rechteck zu zeichnen.
- e) Klicken Sie auf **Fertig**.
- 4. Führen Sie die folgenden Schritte aus, um von Ihnen hinzugefügte Texte, Pfeile, Freihandlinien oder Rechtecke zu bearbeiten:
	- a) Stellen Sie sicher, dass Sie bei den vorherigen Schritten **Fertig** ausgewählt haben, damit die Symbolleiste zum Ändern von Bildern angezeigt wird.
	- b) Klicken Sie auf das Bild.
	- c) Zum Auswählen von Objekten müssen Sie auf das gewünschte Objekt klicken.

Daraufhin wird ein Rechteck mit Ziehpunkten um das Objekt angezeigt.

**Tipp:** Sie können alternativ die **Tabulatortaste** aufeinanderfolgend drücken, um die einzelnen von Ihnen erstellten Objekte in der Reihenfolge ihrer Erstellung auszuwählen. Weitere Informationen finden Sie in ["Tastaturbefehle zum Bearbeiten des Inhalts des Erstellungsbereichs" auf Seite 23.](#page-28-0)

d) Wenn Sie ein ausgewähltes Objekt bewegen möchten, bewegen Sie den Cursor über das ausge-

wählte Objekt, damit sich das Cursorsymbol in das Symbol zum Bewegen ändert, und ziehen Sie das Objekt anschließend an die gewünschte Position.

- e) Zum Ändern der Größe eines ausgewählten Objekts müssen Sie das Objekt auswählen und an einem der Ziehpunkte ziehen.
- f) Wenn Sie ein oder mehrere ausgewählte(s) Objekt(e) löschen möchten, klicken Sie auf das Symbol zum Löschen
- g) Wenn Sie alle zum Bild hinzugefügten Objekte löschen möchten, klicken Sie in der Symbolleiste zum Ändern von Bildern auf das Symbol zum **Löschen**.
- <span id="page-28-0"></span>5. Führen Sie die folgenden Schritte aus, um ein Bild abzuschneiden:
	- a) Wechseln Sie zur Symbolleiste des Fensters **Bild ändern (optional)** und klicken Sie auf das Symbol

zum Abschneiden  $\mathbf{\overline{u}}$ .

- b) Bewegen Sie den Cursor auf das Bild, klicken Sie, ziehen Sie und lassen Sie anschließend los, um ein Hervorhebungsrechteck über dem Bereich zu zeichnen, den Sie abschneiden möchten.
- c) Klicken Sie auf **Fertig**.
- 6. Falls dies erforderlich sein sollte, führen Sie alle verbliebenen Schritte zum Senden einer Nachricht [per](#page-24-0) [E-Mail oder Slack](#page-24-0) aus.

#### **Ergebnisse**

Ihre Nachricht und der bearbeitete Cognos Analytics-Inhalt werden mit den von Ihnen ausgewählten Slack-Empfängern geteilt.

#### *Tastaturbefehle zum Bearbeiten des Inhalts des Erstellungsbereichs*

Sie können Direktaufrufe über die Tastatur als Alternative zum Aufrufen eines Befehls verwenden. Dazu müssen Sie jeweils eine Kombination von Tasten drücken.

In den folgenden Tabellen sind Tastenkombinationen zum Bearbeiten eines Bildes in Ihrem Erstellungsbereich aufgelistet, das Sie mit Ihren Kollegen teilen möchten.

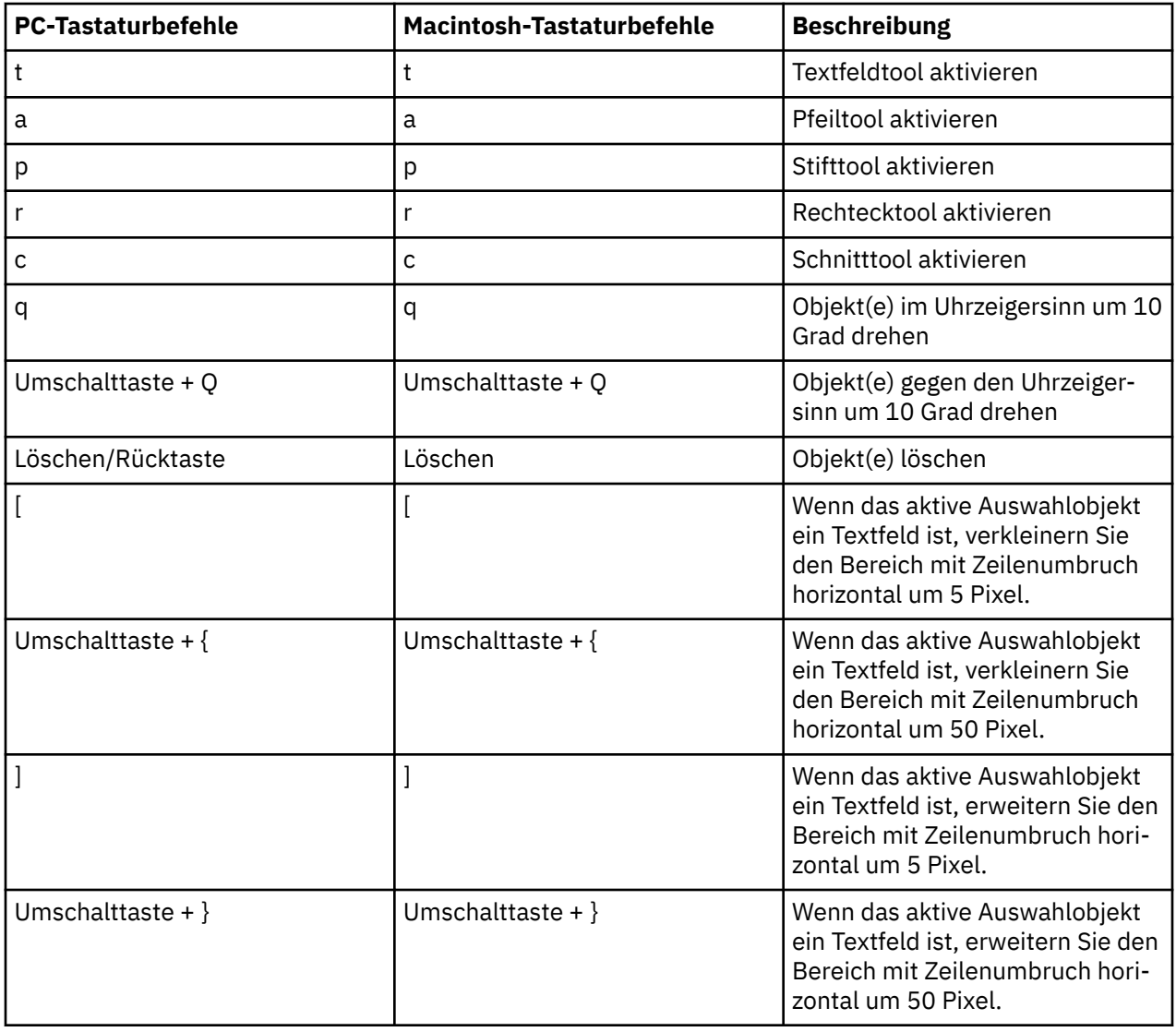

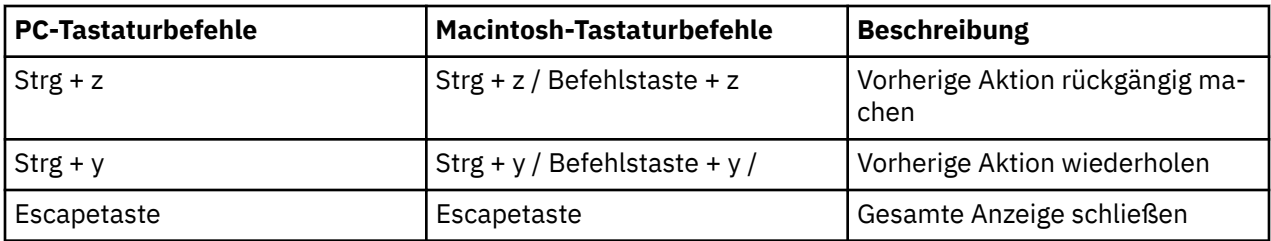

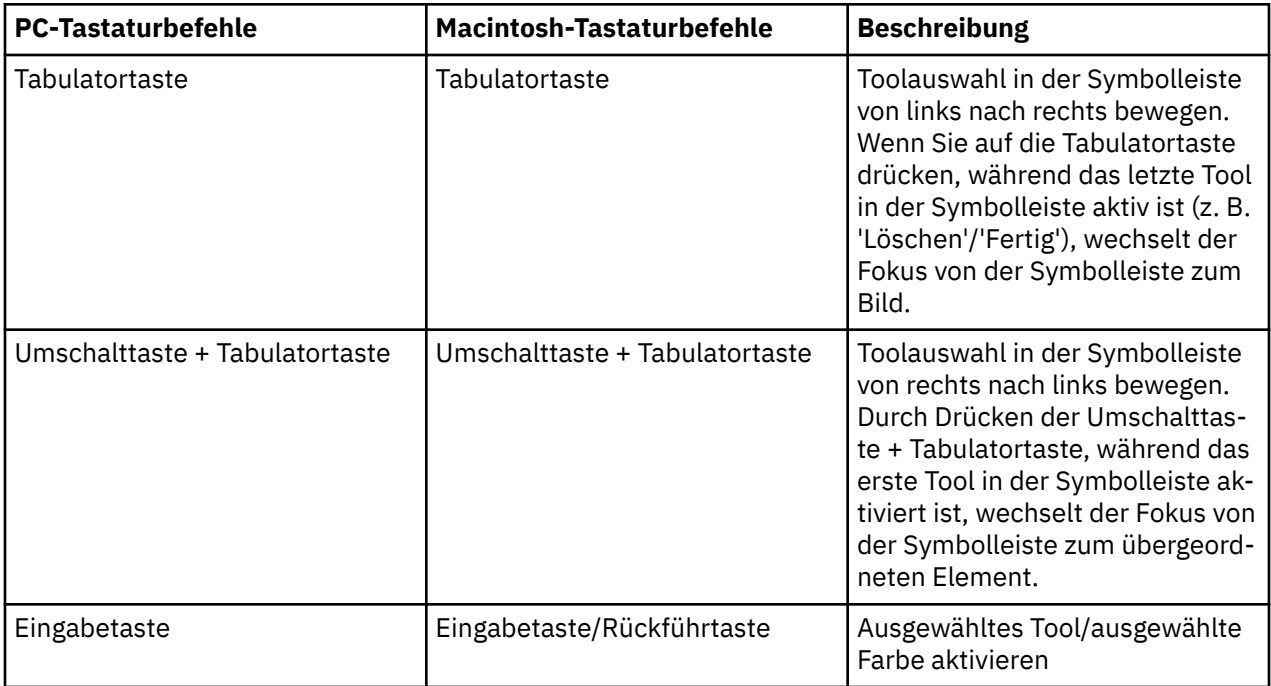

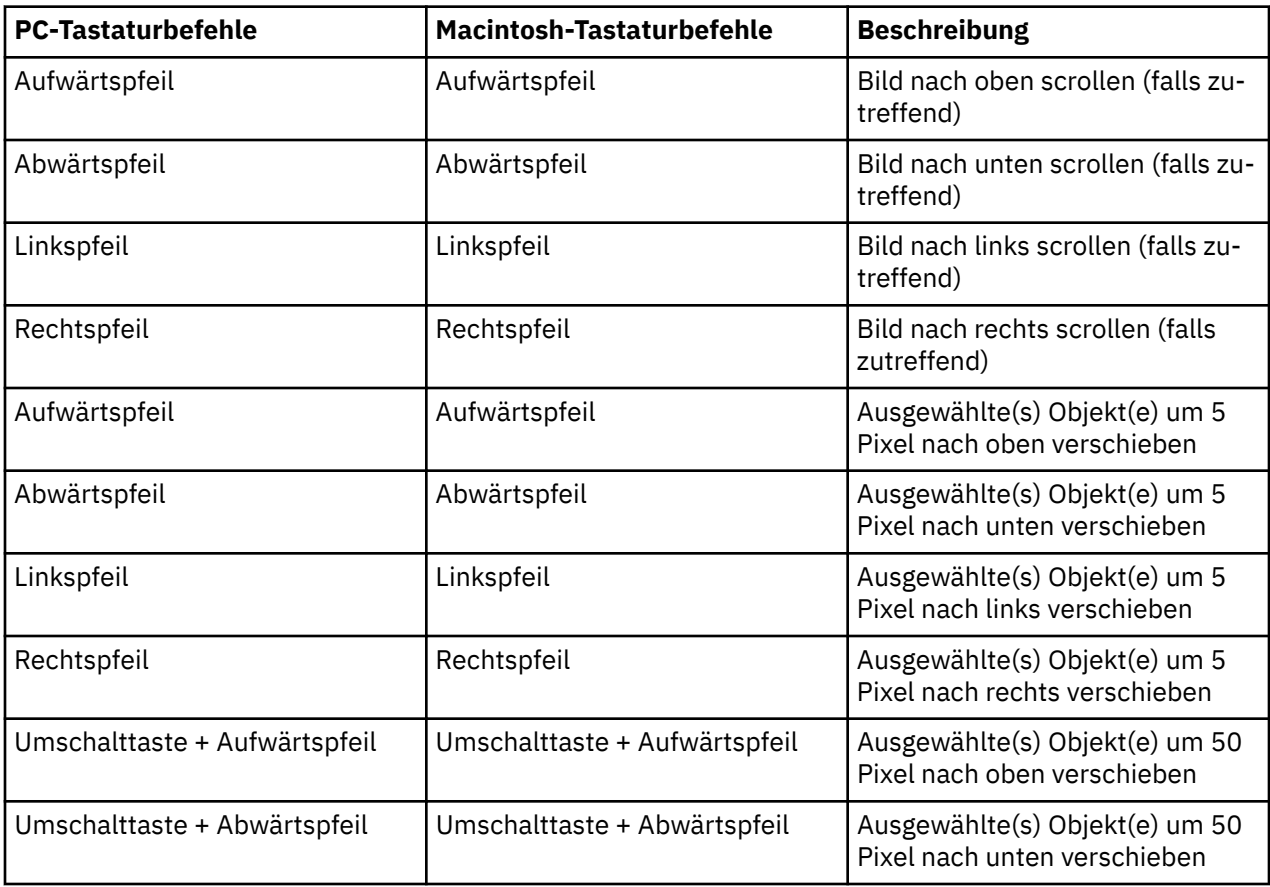

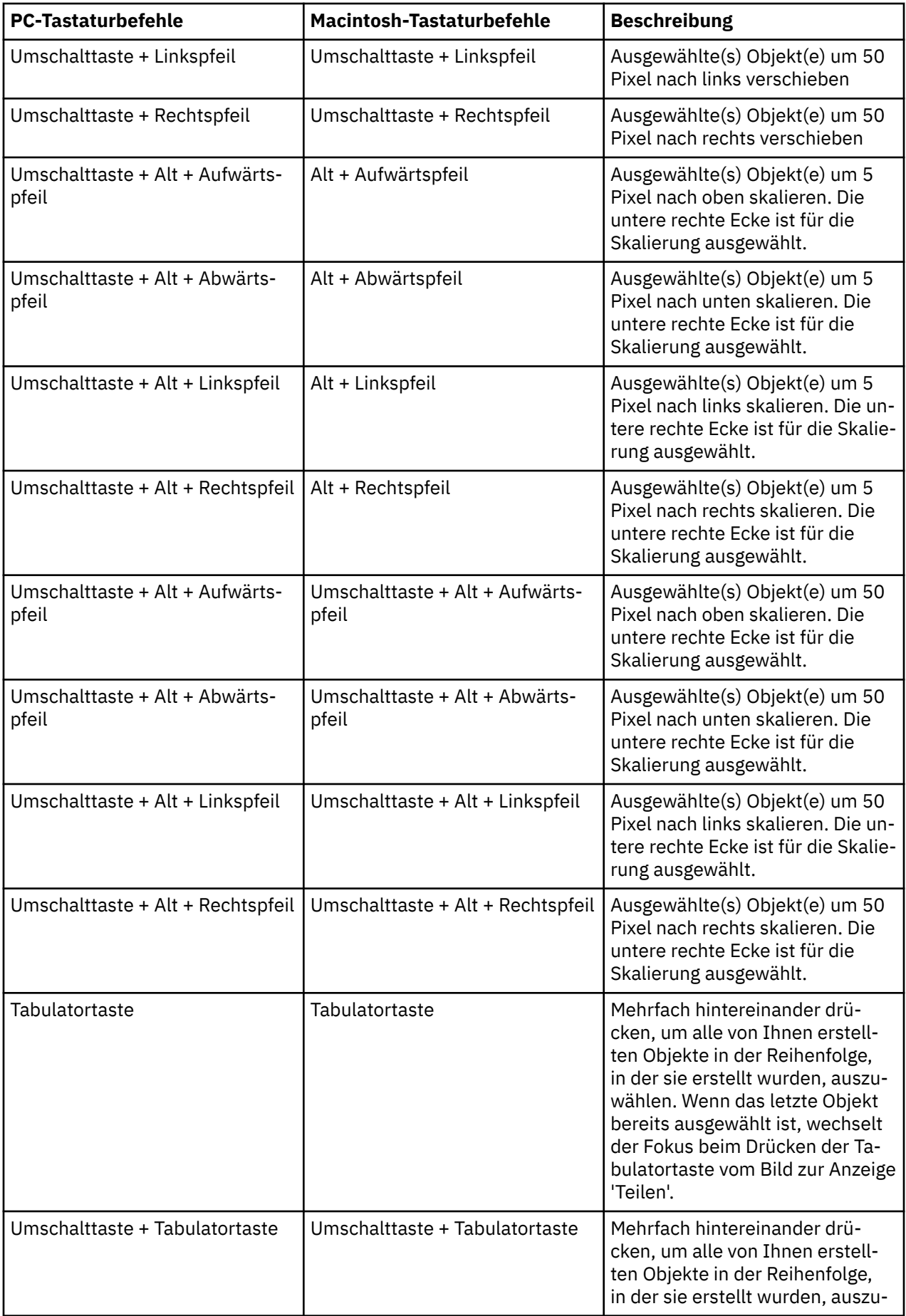

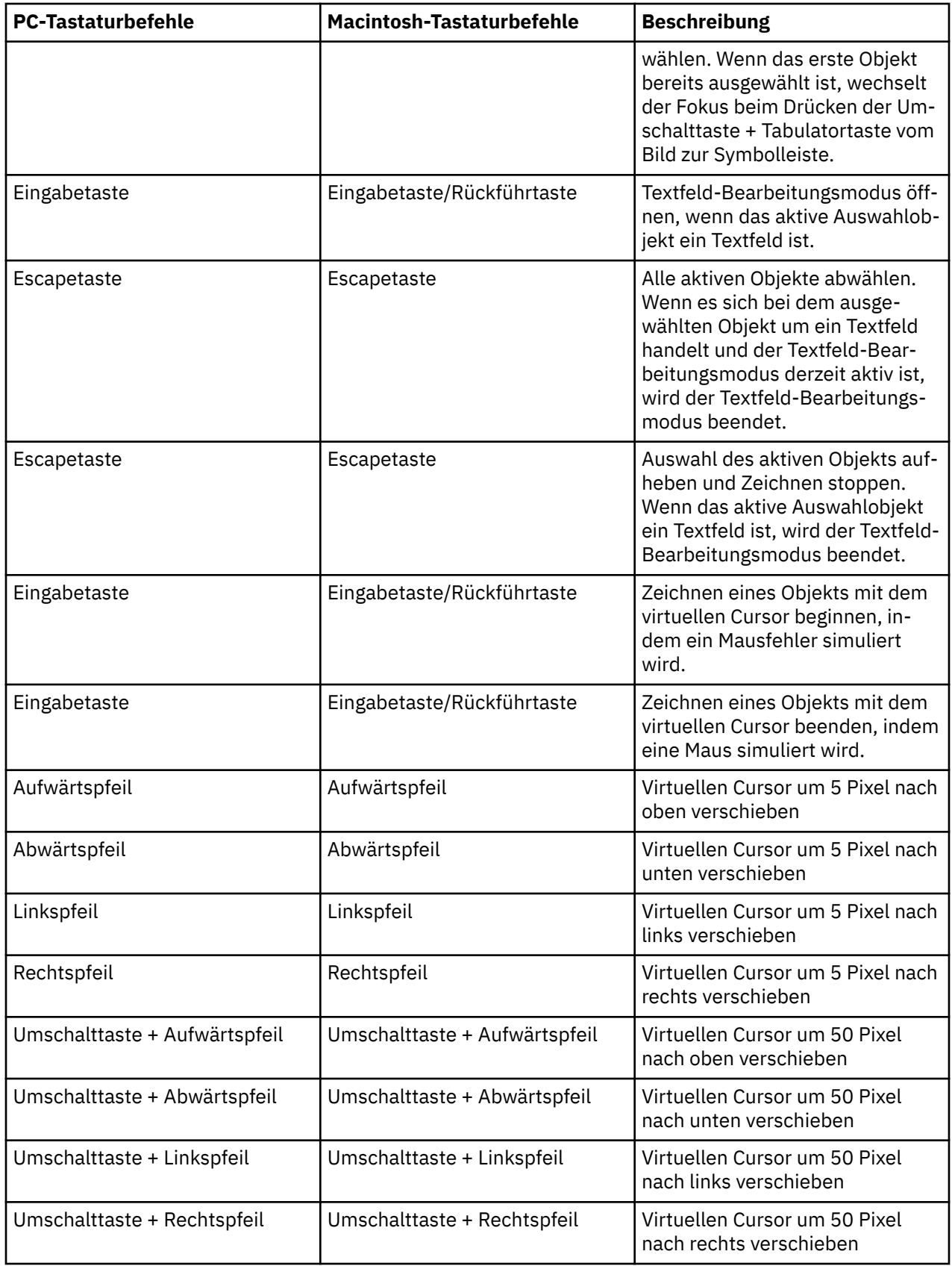

#### *Exportieren eines Dashboards als PDF-Ausgabe*

Sie können eine PDF-Ausgabe Ihres Dashboards erstellen, die ausgedruckt oder elektronisch geteilt werden kann.

## **Vorbereitende Schritte**

Ziehen Sie die folgenden Aspekte in Betracht, bevor Sie das Dashboard als PDF-Ausgabe exportieren:

- Behalten Sie die Standardwerte für die Druckränder im Druckfenster des Browsers bei.
- Die Darstellung in der PDF-Ausgabe entspricht der Ansicht in der Anzeige. So sind in einer großen Anzeige mehr Tabellenzeilen enthalten als in einer kleinen Anzeige und dieser Unterschied wird in der PDF-Ausgabe wiedergegeben.
- Stellen Sie sicher, dass im Einheitentreiber des Druckers die maximale Auflösung festgelegt ist.
- Mithilfe der Druckvorschau können Sie vor dem Drucken das Erscheinungsbild der PDF-Ausgabe anzeigen.

**Tipp:** Bei Bedarf können Sie einen anderen Web-Browser, wie z. B. Google Chrome, testen, um die PDF-Ausgabeergebnisse zu optimieren.

#### **Informationen zu diesem Vorgang**

Da der Druckvorgang in den verschiedenen Web-Browsern unterschiedlich gehandhabt wird, müssen Sie abhängig vom verwendeten Browser und Betriebssystem bestimmte Einstellungen im Druckfenster auswählen. Wenn Sie ein Dashboard als PDF-Ausgabe exportieren möchten, finden in den Schritten unten weitere Details zum jeweiligen Browser und Betriebssystem.

#### **Vorgehensweise**

- 1. Öffnen Sie ein Dashboard.
- 2. Wenn der Bearbeitungsmodus aktiv ist, klicken Sie auf das Symbol **Zur Vorschau wechseln**, um in den Vorschaumodus zu wechseln.
- 3. Klicken Sie in der App-Leiste auf das Symbol 'Teilen'.

## ≪

 $\mathscr O$ 

- 4. Wählen Sie die Registerkarte **Exportieren** aus.
- 5. Wählen Sie eine Seitengröße und eine Ausrichtung aus.
- 6. Um eine Liste der Filter einzuschließen, die auf Ihr Dashboard angewendet werden, wählen Sie **Filter einbeziehen** aus.
- 7. Klicken Sie auf **Exportieren**.

**Wichtig:** Das Cognos Analytics-Dialogfeld für die Seitengröße und -ausrichtung stellt den ersten Schritt bei der korrekten Formatierung des Dashboards für den Export als PDF-Ausgabe dar. Im Druckfenster für den Browser müssen Sie sicherstellen, dass die Einstellungen für die Seitengröße und -ausrichtung korrekt sind.

Das Druckfenster für den Browser wird geöffnet.

8. Vergewissern Sie sich, dass die Einstellungen im Druckfenster für den Browser mit den ausgewählten Optionen in **In PDF exportieren** übereinstimmen.

Beispiel: Wenn Sie die Seitenausrichtung **Hochformat** in der IBMCognos Analytics-Benutzerschnittstelle ausgewählt haben, stellen Sie vor dem Drucken der PDF-Ausgabe sicher, dass auch im Druckfenster für den Browser **Hochformat** festgelegt ist.

**Anmerkung:** Wenn Sie die Seitengröße **Tabloid** auswählen, beachten Sie, dass diese in einigen Browsern als 11 x 17 bezeichnet wird.

#### **Nächste Schritte**

Das Erscheinungsbild der generierten PDF-Ausgabe sollte dem Dashboard entsprechen. Es lassen sich jedoch einige geringfügige Unterschiede feststellen. Detaillierte Anweisungen für den jeweiligen Browser und das jeweilige Betriebssystem finden Sie hier:

Windows 10, Browser: Chrome, Druckziel: Microsoft-Druckausgabe in PDF

Windows 10, Browser: Firefox, Druckziel: Microsoft-Druckausgabe in PDF

[Windows 10, Browser: Internet Explorer, Druckziel: Microsoft-Druckausgabe in PDF](#page-34-0)

[Windows 8, Browser: Firefox oder Internet Explorer, Druckziel: Adobe Acrobat-Druckausgabe in PDF](#page-34-0)

[macOS oder iOS, Browser: Safari](#page-34-0)

[macOS, Browser: Chrome](#page-34-0)

[macOS, Browser: Firefox](#page-34-0)

*Windows 10, Browser: Chrome, Druckziel: Microsoft-Druckausgabe in PDF* Führen Sie die folgenden Schritte aus, wenn Sie ein Dashboard als PDF-Ausgabe exportieren möchten und dabei Chrome unter Windows verwenden.

#### **Vorgehensweise**

- 1. Wählen Sie im Druckfenster für den Browser das Druckziel aus: **Microsoft-Druckausgabe in PDF**.
- 2. Erweitern Sie im Dialog **Drucken** die Option **Weitere Einstellungen**.
- 3. Wählen Sie in der Liste **Papierformat** die Seite aus, die dem **Papierformat** entspricht, das Sie im IBMCognos Analytics-Dialog **In PDF exportieren** ausgewählt haben. Die Seitenausrichtung wird automatisch ausgewählt.
- 4. Stellen Sie sicher, dass die Option **Hintergrundgrafiken** nicht ausgewählt ist.
- 5. Klicken Sie auf **Drucken**, um die Datei als PDF-Ausgabe zu exportieren.

*Windows 10, Browser: Firefox, Druckziel: Microsoft-Druckausgabe in PDF*

Führen Sie die folgenden Schritte aus, wenn Sie ein Dashboard als PDF-Ausgabe exportieren möchten und dabei Firefox unter Windows verwenden.

#### **Vorgehensweise**

- 1. Wählen Sie in der Firefox-Anwendungsleiste das Menü **Öffnen** und anschließend **Drucken** aus.
- 2. Klicken Sie auf **Seite einrichten**.
- 3. Stellen Sie im Dialog **Seite einrichten** sicher, dass **Hintergrund drucken (Farben & Bilder)** ausgewählt ist und dass **Auf Seitengröße verkleinern** nicht ausgewählt ist.

**Anmerkung:** Die Standardeinstellungen für die Seitenränder auf der Registerkarte **Ränder & Kopf-/ Fußzeile** nicht anpassen.

- 4. Klicken Sie auf **OK**.
- 5. Klicken Sie in der App-Leiste von IBMCognos Analytics auf das Symbol 'Mehr'.
- 6. Wenn das Symbol 'Mehr' nicht angezeigt wird, klicken Sie zuerst auf das Symbol **Zur Vorschau wechseln**, um in den Vorschaumodus zu wechseln.
- 7. Wählen Sie **In PDF exportieren** aus.
- 8. Wählen Sie eine Seitengröße und eine Seitenausrichtung aus und klicken Sie dann auf **OK**.

Das Druckfenster für den Browser wird geöffnet.

- 9. Wählen Sie das Druckziel aus: **Microsoft-Druckausgabe in PDF**.
- 10. Klicken Sie im Druckfenster für den Browser auf **Eigenschaften**.
- 11. Klicken Sie im Dialog **Microsoft-Druckausgabe in PDF Dokumenteigenschaften** auf die Dropdown-Liste **Ausrichtung** und wählen Sie den Wert aus, der der **Ausrichtung** entspricht, die Sie im IBMCognos Analytics-Dialog **In PDF exportieren** ausgewählt haben.
- 12. Klicken Sie auf **Erweitert**.
- 13. Klicken Sie im Dialog **Microsoft-Druckausgabe in PDF Erweiterte Optionen** auf die Dropdown-Liste **Papierformat** und wählen Sie den Wert aus, der dem **Papierformat** entspricht, das Sie im IBMCognos Analytics-Dialog **In PDF exportieren** ausgewählt haben.
- <span id="page-34-0"></span>14. Klicken Sie auf **OK**.
- 15. Klicken Sie auf **OK**, um den Dialog **Microsoft-Druckausgabe in PDF Dokumenteigenschaften** zu schließen.
- 16. Klicken Sie auf **OK**, um die Datei als PDF-Ausgabe zu exportieren.

*Windows 10, Browser: Internet Explorer, Druckziel: Microsoft-Druckausgabe in PDF* Führen Sie die folgenden Schritte aus, wenn Sie ein Dashboard als PDF-Ausgabe exportieren möchten und dabei Internet Explorer unter Windows verwenden.

#### **Vorgehensweise**

- 1. Wählen Sie im Druckfenster für den Browser das Druckziel aus: **Microsoft-Druckausgabe in PDF**.
- 2. Wählen Sie im Dialog **Microsoft-Druckausgabe in PDF** die Seitengröße und die Ausrichtung aus, die Ihrer Auswahl im Dialog **In PDF exportieren** entsprechen.
- 3. Klicken Sie auf **OK**.

*Windows 8, Browser: Firefox oder Internet Explorer, Druckziel: Adobe Acrobat-Druckausgabe in PDF* **Microsoft-Druckausgabe in PDF** ist unter Windows 8 (oder älteren Versionen) nicht verfügbar. Daher muss Adobe Acrobat DC oder ein anderer Drucktreiber installiert und als Ausgabeeinheit hinzugefügt werden.

#### *macOS oder iOS, Browser: Safari*

Führen Sie die folgenden Schritte aus, wenn Sie ein Dashboard als PDF-Ausgabe exportieren möchten und dabei Safari unter macOS oder iOS verwenden.

#### **Vorgehensweise**

1. Wählen Sie im Druckfenster für den Browser die Seitengröße aus.

**Anmerkung:** Wenn Sie im IBMCognos Analytics -Dialog **In PDF exportieren** die Seitengröße **Tabloid** ausgewählt haben, wählen Sie im macOS-Druckfenster die Einstellung '11x17' aus.

- 2. Wählen Sie im Druckfenster für den Browser die **Ausrichtung** aus, die Sie im IBMCognos Analytics-Dialog **In PDF exportieren** ausgewählt haben.
- 3. Aktivieren Sie die Option **Hintergrund drucken**.
- 4. Aktivieren Sie die Option **Kopf- und Fußzeilen drucken**.
- 5. Wählen Sie in der Dropdown-Liste **PDF** die Option **Als PDF speichern** aus.
- 6. Geben Sie einen Namen ein, wählen Sie eine Ordnerposition aus und klicken auf **Speichern**, um die PDF zu speichern.

#### *macOS, Browser: Chrome*

Führen Sie die folgenden Schritte aus, wenn Sie ein Dashboard exportieren möchten und dabei Chrome unter macOS verwenden.

#### **Vorgehensweise**

- 1. Aktivieren Sie im Druckfenster für den Browser die Option **Kopf- und Fußzeilen**.
- 2. Aktivieren Sie **Hintergrundgrafiken**.
- 3. Klicken Sie auf **Speichern**.
- 4. Geben Sie einen Namen ein, wählen Sie eine Ordnerposition aus und klicken auf **Speichern**, um die PDF zu speichern.

#### *macOS, Browser: Firefox*

Führen Sie die folgenden Schritte aus, wenn Sie ein Dashboard exportieren möchten und dabei Firefox unter macOS verwenden.

### <span id="page-35-0"></span>**Vorgehensweise**

1. Wählen Sie im Druckfenster für den Browser die Seitengröße aus.

**Anmerkung:** Wenn Sie im IBMCognos Analytics -Dialog **In PDF exportieren** die Seitengröße **Tabloid** ausgewählt haben, wählen Sie im macOS-Druckfenster die Einstellung '11x17' aus.

- 2. Wählen Sie im Druckfenster für den Browser die **Ausrichtung** aus, die Sie im IBMCognos Analytics-Dialog **In PDF exportieren** ausgewählt haben.
- 3. Nehmen Sie die Auswahl für die Option **Skalierung ignorieren und auf Seitengröße verkleinern** zurück.
- 4. Aktivieren Sie die Option **Hintergrundfarben drucken**.
- 5. Aktivieren Sie die Option **Hintergrundbilder drucken**.
- 6. Wählen Sie in der Dropdown-Liste **PDF** die Option **Als PDF speichern** aus.
- 7. Geben Sie einen Namen ein, wählen Sie eine Ordnerposition aus und klicken auf **Speichern**, um die PDF zu speichern.

#### *Visualisierungsdaten in eine CSV-Datei exportieren*

In der Symbolleiste einer Visualisierung oder in der Datenablage können Sie die Daten exportieren, die Ihre Visualisierung bilden.

#### **Vorgehensweise**

- 1. Öffnen Sie ein Dashboard.
- 2. Wählen Sie die Visualisierung aus, für die Sie die Daten exportieren möchten.
- 3. Klicken Sie in der Symbolleiste oben in Ihrem Dashboard auf **Daten anzeigen** .

Wenn Sie das Symbol **Daten anzeigen** nicht sehen, klicken Sie auf **Zur Bearbeitung wechseln** .

Die Daten für die ausgewählte Visualisierung werden unten in Ihrem Dashboard in einer Tabelle auf der Registerkarte **Visualisierungsdaten** angezeigt.

4. Klicken Sie auf das Visualisierungsdatenmenü<sup>\*\*\*</sup> und wählen Sie Daten exportieren aus.

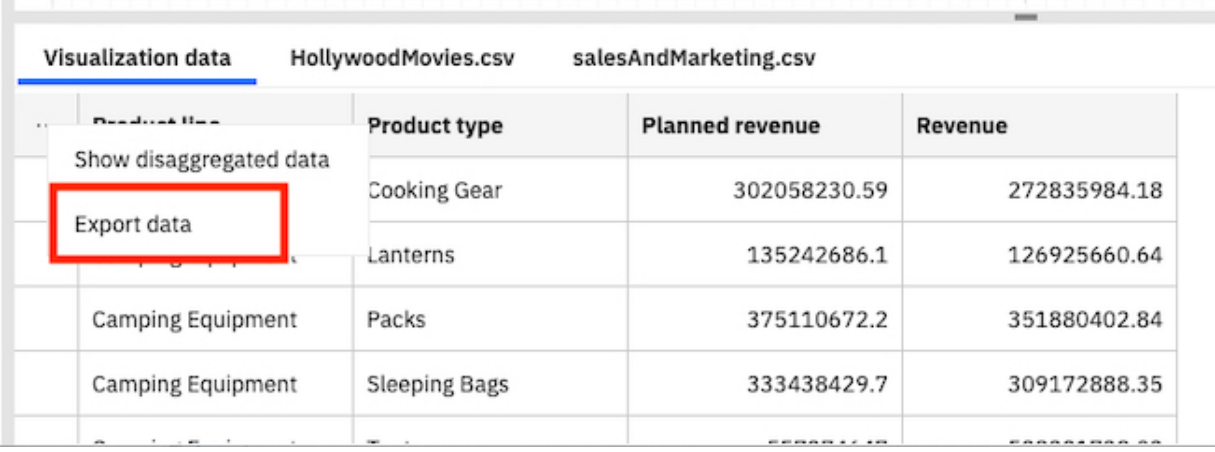

## **Assets aus dem Ordner für den Teaminhalt teilen**

Sie können mit Ihren Kollegen Berichtsausgaben oder Dashboards gemeinsam nutzen, die sich im Ordner **Teaminhalt** befinden.

#### *Assets aus dem Teaminhalt per E-Mail teilen*

Sie können Cognos Analytics-Berichtsausgaben oder -Dashboards im Ordner **Teaminhalt** per **E-Mail** teilen.
### **Vorbereitende Schritte**

Der Administrator muss zunächst einen Mail-Server konfigurieren, bevor Sie dieses Feature verwenden können.

### **Informationen zu diesem Vorgang**

In Cognos Analytics haben Sie die Möglichkeit, das Symbol für **Teilen** im Kontextmenü eines Assets über mehrere Zugriffspunkte auszuwählen:

- Ordner **Teaminhalt**
- **Startseite** in der Liste der kürzlich geöffneten Assets
- Fensterbereich mit den **Suchergebnissen**
- Fensterbereich mit den **zuletzt geöffneten Projekten**

**Anmerkung:** In der folgenden Task wird der Zugriff auf das Kontextmenü aus dem Ordner **Teaminhalt** beschrieben. Sie können jedoch auch einen der oben aufgeführten Zugriffspunkte verwenden.

### **Vorgehensweise**

1. Speichern Sie das Dashboard bzw. die Berichtsausgabe im Ordner **Teaminhalt**.

**Tipp:** Andere Benutzer sind nicht berechtigt, Inhalt in Ihrem Ordner **Eigener Inhalt** zu öffnen.

- 2. Navigieren Sie zu dem gespeicherten Asset im Ordner **Teaminhalt**.
- 3. Klicken Sie für das Asset auf das Symbol 'Mehr' \*\*\* und anschließend im Kontextmenü auf co **Teilen**.

**Tipp:** Wenn Sie Inhalte in Ihrem Erstellungsbereich anzeigen, wird in der Anwendungsleiste in Ihrem

Fenster oben ein anderes Symbol für **Teilen** angezeigt:

• Wenn Sie einen neuen Bericht oder ein neues Dashboard in Ihrem Erstellungsbereich bearbeiten

und in der Anwendungsleiste auf das Symbol für **Teilen** klicken, können Sie im Fensterbereich **Teilen** nur [den Inhalt aus der aktuellen Anzeige teilen.](#page-24-0) Zuvor gespeicherte Berichtsausgaben kön-

nen nicht durch Klicken auf das Symbol für **Teilen** in in der Anwendungsleiste geteilt werden.

• Wenn Sie eine gespeicherte Berichtsausgabe-PDF anzeigen und in der Anwendungsleiste auf das

Symbol für **Teilen** klicken , haben Sie im Fensterbereich **Teilen** lediglich die Möglichkeit, die gespeicherte PDF-Version als Link oder Anhang zu teilen.

4. Klicken Sie in der Anzeige **Teilen** auf die Registerkarte **Senden**.

**Tipp:** Wenn die Registerkarte **Senden** nicht angezeigt wird, hat der Administrator keinen Mail-Server und keine Plattform für die Onlinezusammenarbeit konfiguriert.

5. Klicken Sie auf **E-Mail**.

**Tipp:** Wenn **E-Mail** nicht als Plattform angezeigt wird, hat Ihr Administrator das Aktivieren der gemeinsamen Nutzung von Inhalten per E-Mail nicht durchgeführt.

Der Fensterbereich **Mit E-Mail-Adresse teilen** wird angezeigt.

6. Suchen Sie nach einem Empfängernamen, einer Gruppe, einer Rolle, einer Verteilerliste oder einem Kontakt und klicken Sie anschließend auf **Verzeichnis durchsuchen**. Wiederholen Sie diesen Schritt bei Bedarf.

**Tipps:**

• Wenn Sie eine externe E-Mail-Adresse hinzufügen möchten, geben Sie die vollständige Adresse ein und drücken Sie dann die Eingabetaste.

- Wenn Sie beginnen, den Namen einer Person einzugeben, der Sie kürzlich eine E-Mail gesendet haben, wird der vollständige Name schnell angezeigt, sodass Sie ihn auswählen können.
- Sie können die Suchergebnisse eingrenzen und die Abrufzeit beschleunigen, indem Sie weitere Zeichen in den Empfängerfeldern eingeben.
- Suchergebnisse werden für alle Namespaces angezeigt, bei denen Sie angemeldet sind. Möglicherweise müssen Sie blättern, um die Ergebnisse für einen anderen Namespace zu sehen.
- Sie können auch nach einem Empfänger suchen, indem Sie auf **Verzeichnis** > *Namespace* klicken.

So finden Sie schnell einen Eintrag:

– Geben Sie Text in das Feld **Suchen** ein.

Sie können auf das Symbol 'Suchmethode' = klicken, um nach Einträgen zu suchen, die mit dem eingegebenen Text vollständig oder teilweise übereinstimmen oder genauso beginnen.

- Klicken Sie auf das Filtersymbol  $\nabla$  , um die angezeigten Einträge einzugrenzen.
- 7. Behalten Sie den Standardbetreff bei oder geben Sie einen neuen ein.
- 8. Geben Sie die Nachricht ein, die gesendet werden soll.

**Tipp:** Wenn Sie Ihre Nachricht formatieren möchten, verwenden Sie die Schaltflächen **Stile** und **Format**.

9. Wählen Sie **Link einbeziehen** aus, wenn Sie möchten, dass der Empfänger auf einen Link zu Ihrem Inhalt klickt.

**Tipp:** Die Option **Link einbeziehen** wird nur angezeigt, wenn sich Ihr Inhalt im Ordner **Teaminhalt** befindet. Andere Benutzer können keine Verbindung zu Inhalt herstellen, der sich im Ordner **Eigener Inhalt** befindet.

10. Klicken Sie auf **Senden**.

#### **Ergebnisse**

Ihre Nachricht wird per E-Mail an Ihre ausgewählten Empfänger gesendet.

#### *Assets aus dem Teaminhalt per Slack teilen*

In Cognos Analytics können Sie Cognos Analytics-Berichtsausgaben oder Dashboards im Ordner **Teamin-**

# **halt** über **Slack** senden.

Weitere Informationen finden Sie im Blogbeitrag [Increased Collaboration with Slack Integration in IBM](https://community.ibm.com/community/user/businessanalytics/blogs/mohammed-omar-khan/2018/11/30/slack-integration) [Cognos Analytics 11.1!](https://community.ibm.com/community/user/businessanalytics/blogs/mohammed-omar-khan/2018/11/30/slack-integration).

### **Vorbereitende Schritte**

Der Administrator muss zunächst eine Plattform für gemeinsames Arbeiten konfigurieren, bevor Sie dieses Feature verwenden können.

#### **Informationen zu diesem Vorgang**

In Cognos Analytics haben Sie die Möglichkeit, das Symbol für **Teilen** im Kontextmenü eines Assets über mehrere Zugriffspunkte auszuwählen:

- Ordner **Teaminhalt**
- **Startseite**  $\widehat{\mathbf{u}}$  in der Liste der kürzlich geöffneten Assets
- Fensterbereich mit den **Suchergebnissen**
- Fensterbereich mit den **zuletzt geöffneten Projekten**  $\Theta$

**Anmerkung:** In der folgenden Task wird der Zugriff auf das Kontextmenü aus dem Ordner **Teaminhalt** beschrieben. Sie können jedoch auch einen der oben aufgeführten Zugriffspunkte verwenden.

#### **Vorgehensweise**

1. Speichern Sie das Cognos Analytics-Dashboard bzw. die Cognos Analytics-Berichtsausgabe im Ordner **Teaminhalt**.

**Tipp:** Andere Benutzer sind nicht berechtigt, Inhalt in Ihrem Ordner **Eigener Inhalt** zu öffnen.

- 2. Navigieren Sie zu dem gespeicherten Asset im Ordner **Teaminhalt**.
- 3. Klicken Sie für das Asset auf das Symbol 'Mehr' und anschließend im Kontextmenü auf **Teilen**.

**Tipp:** Wenn Sie Inhalte in Ihrem Erstellungsbereich anzeigen, wird in der Anwendungsleiste in Ihrem

Fenster oben ein anderes Symbol für **Teilen** angezeigt:

• Wenn Sie einen neuen Bericht oder ein neues Dashboard in Ihrem Erstellungsbereich bearbeiten und

in der Anwendungsleiste auf das Symbol für **Teilen** klicken, können Sie im Fensterbereich **Teilen** nur [den Inhalt aus der aktuellen Anzeige teilen](#page-24-0). Zuvor gespeicherte Berichtsausgaben können nicht

durch Klicken auf das Symbol für **Teilen** in in der Anwendungsleiste geteilt werden.

• Wenn Sie eine gespeicherte Berichtsausgabe-PDF anzeigen und in der Anwendungsleiste auf das Symbol für **Teilen** klicken , haben Sie im Fensterbereich **Teilen** lediglich die Möglichkeit, die

gespeicherte PDF-Version als Link oder Anhang zu teilen.

4. Klicken Sie in der Anzeige **Teilen** auf die Registerkarte **Senden**.

**Tipp:** Falls die Registerkarte **Senden** nicht angezeigt wird, hat der Administrator keine Plattform für gemeinsames Arbeiten konfiguriert.

5. Klicken Sie auf *Slack-Plattformname*.

**Tipp:** Wenn eine **Slack**-Plattform abgeblendet angezeigt wird, hat Ihr Administrator die Plattform inaktiviert. Wenn Sie nicht Teil eines Slack-Arbeitsbereichs sind, können Sie diesem über das Popup-Fenster beitreten und anschließend in Cognos Analytics erneut auf den Arbeitsbereich klicken, um die gemeinsame Nutzung Ihrer Inhalte fortzusetzen.

Der Fensterbereich **Mit Slack teilen:** *Plattformname* wird angezeigt.

6. Geben Sie einen Kanal- oder Empfängernamen ein.

**Tipp:** Beginnen Sie mit der Eingabe eines Slack-Kanalnamens (beginnend mit einem Hashtag-Symbol (#) oder eines Slack-Benutzernamens, wenn Sie eine direkte Nachricht (Direct Message) in Slack senden möchten. Während Ihrer Eingabe wird die Liste der Auswahlmöglichkeiten gefiltert, bis Sie das gewünschte Element auswählen können.

7. Geben Sie die Nachricht ein, die gesendet werden soll.

**Tipp:** Sie müssen Text in Ihre Nachricht einbeziehen.

8. Wählen Sie **Link einbeziehen** aus, wenn Sie möchten, dass der Empfänger auf einen Link zu Ihrem Inhalt klickt.

**Tipp:** Die Option **Link einbeziehen** wird nur angezeigt, wenn sich Ihr Inhalt im Ordner **Teaminhalt** befindet. Andere Benutzer können keine Verbindung zu Inhalt herstellen, der sich im Ordner **Eigener Inhalt** befindet.

9. Klicken Sie auf **Senden**.

#### **Ergebnisse**

Ihre Nachricht wird per Slack an Ihre ausgewählten Empfänger gesendet.

### *Verknüpfung zu gespeichertem Inhalt*

In Cognos Analytics können Sie eine URL für eine beliebige Ansicht in Ihrem Dashboard oder Bericht erstellen. Sie können die URL anschließend als E-Mail senden oder die URL in eine Webseite oder ein anderes Dashboard bzw. einen anderen Bericht einbetten.

Inhaltsobjekte (wie z. B. Berichte und Dashboards) können mithilfe einer URL geteilt werden, die das Inhaltsobjekt direkt öffnet - d. h. das Navigieren zu dem Inhaltsobjekt von der Cognos Analytics-Eingangsanzeige erübrigt sich. Sie haben außerdem die Möglichkeit, Cognos Analytics-Inhaltsobjekte (außer für Datenmodule) in angepasste Webseiten einzubetten. Bei einem eingebetteten Inhaltsobjekt werden die Anwendungs- und Navigationsleiste nicht angezeigt.

### **Vorgehensweise**

1. Speichern Sie das Cognos Analytics-Dashboard bzw. die Cognos Analytics-Berichtsausgabe im Ordner **Teaminhalt**.

**Tipp:** Andere Benutzer sind nicht berechtigt, Inhalt in Ihrem Ordner **Eigener Inhalt** zu öffnen.

- 2. Navigieren Sie zu der Ansicht, die Sie an einen Kollegen senden möchten.
- 3. Klicken Sie für das Asset auf das Symbol 'Mehr' und anschließend im Kontextmenü auf **Teilen**.

**Tipp:** Wenn Sie Inhalte in Ihrem Erstellungsbereich anzeigen, wird in der Anwendungsleiste in Ihrem

Fenster oben ein anderes Symbol für **Teilen** angezeigt: Wenn Sie jedoch auf dieses Symbol klicken, ermöglicht Ihnen der Fensterbereich **Teilen** nur, den Inhalt Ihrer aktuellen Ansicht und nicht die zuvor gespeicherte Ausgabe zu teilen.

4. Klicken Sie in der Anzeige **Teilen** auf die Registerkarte **Link**.

**Tipp:** Sie haben auch die Möglichkeit, die URL zur Ausführung anderer Aktionen zu ändern, z. B. um einen Bericht für die Bearbeitung zu öffnen anstatt ihn auszuführen oder um das Ausgabeformat des Berichts zu ändern. Weitere Informationen finden Sie in *Erstellen angepasster URLs für die Anzeige und Ausführung von Cognos Analytics-Inhalten* in der Veröffentlichung *IBM Cognos Analytics - Einführung - Benutzerhandbuch*.

- 5. Führen Sie die folgenden Schritte aus, wenn Sie den Link per E-Mail an einen Kollegen senden möchten:
	- a) Klicken Sie im Abschnitt **Link** auf das Symbol 'Kopieren'  $\boxed{\square}$ .

Die URL wird in Ihre Zwischenablage kopiert.

- b) Fügen Sie die URL in die E-Mail ein und senden Sie die E-Mail.
- 6. Wenn Sie den HTML-Code für die Anzeige auf einer Webseite einbetten möchten, wechseln Sie zum Abschnitt **Code einbetten** und führen Sie die folgenden Schritte aus:
	- a) Wenn Sie die Höhe und die Breite des I-Frame ändern möchten, der den Code enthalten wird, passen Sie die Werte in den Feldern **Breite** und **Höhe** entsprechend an.
	- b) Klicken Sie auf das Symbol 'Kopieren'<sup>'</sup>L

Die URL wird in Ihre Zwischenablage kopiert.

c) Fügen Sie die URL in den HTML-Text Ihrer Webseite ein.

#### *Authentifizierungsbeispiel mit eingebettetem Inhalt*

Das Beispiel mit eingebettetem Inhalt zeigt, wie die IBM Cognos Analytics-REST-API zur Anmeldung eines Benutzers und zum Anzeigen von eingebettetem Inhalt verwendet wird.

### **Vorgehensweise**

1. Kopieren Sie den Ordner embedded\_content aus dem Ordner *<installationsposition>*\samples in den Ordner *<installationsposition>*\webcontent.

2. Öffnen Sie die Datei \webcontent\embedded\_content\preLoginSample.html in einem Texteditor und suchen Sie nach dem Element <select>:

```
<select size="1" name="namespace">
 <option value="CognosEx">CognosEx (Example)</option>
         <option value="LDAP">LDAP (Example)</option>
</select>
```
3. Definieren Sie für jeden konfigurierten Namespace, der als Auswahl auf der Anmeldeseite angezeigt werden soll, das Element <option> innerhalb des Elements <select>. Verwenden Sie dabei die folgende Syntax:

<option value="*namespace\_ID*">*namespace\_name*>/option>

Die Variable *namespace\_ID* entspricht der Eigenschaft **Namespace-ID**, die in Cognos Configuration unter **Sicherheit** > **Authentifizierung** für den Namespace definiert wurde. Die Variable *namespace\_name* kann ein beliebiges Wort sein. Hier wird jedoch bevorzugt der in Cognos Configuration definierte Name verwendet.

- 4. Öffnen Sie die Datei \webcontent\embedded\_content\iFrameSample.html und ersetzen Sie die iFrame-Objekte durch iFrame-Objekte für **Einbetten** aus Ihrer Cognos Analytics-Installation.
- 5. Geben Sie in einem Web-Browser Folgendes ein: http://*<servername>*:*<port>*/embedded\_content/preLoginSample.html

#### **Ergebnisse**

Eine Anmeldewebseite wird angezeigt. Wenn Sie sich angemeldet haben, werden die eingebetteten Inhaltsobjekte angezeigt.

### **Zurücksetzen eines Dashboards**

Sie können das Dashboard zurücksetzen, um zur letzten gespeicherten Version des Dashboards zurückzukehren.

#### **Vorbereitende Schritte**

Wenn die Option zum Zurücksetzen des Dashboards nicht angezeigt wird, wurde das angezeigte Dashboard zuvor nicht gesichert.

Führen Sie die folgenden Aktionen aus, um alle Änderungen zurückzusetzen, die seit dem letzten Speichern des Dashboards vorgenommen wurden:

### **Vorgehensweise**

- 1. Öffnen Sie ein gespeichertes Dashboard.
- 2. Klicken Sie auf das Symbol Zur Bearbeitung wechseln  $\angle$ .
- 3. Nehmen Sie mindestens eine Änderung am Dashboard vor.
- 4. Klicken Sie auf das Symbol Zur Bearbeitung wechseln  $\angle$ .
- 5. KLIG Klicken Sie in der Symbolleiste auf das Symbol 'Dashboard zurücksetzen'  $\Omega$ .
- 6. Klicken Sie auf **OK**.

Das Dashboard wird auf die zuletzt gespeicherte Ansicht zurückgesetzt. Alle Änderungen, die seit der zuletzt gespeicherten Ansicht vorgenommen wurden, gehen verloren.

**Tipp:** Wenn Sie das Dashboard speichern, wird das Symbol 'Dashboard zurücksetzen' in der Symbolleiste ausgeblendet.

# **Erstellen mehrsprachiger Dashboards**

Sie können ein Dashboard oder eine Story in verschiedenen Sprachen erstellen, sodass Benutzer das Dashboard bzw. die Story in der gewünschten Sprache anzeigen können. Diese Aktivität wird auch als Lokalisieren des Dashboards bezeichnet.

### **Informationen zu diesem Vorgang**

In den Dashboardeigenschaften im Abschnitt **Erweitert** finden Sie eine Option 'Sprachen'. Diese Option ist Ihr Ausgangspunkt, indem Sie eine Standardsprache und die Position festlegen, an der die verschiedenen Sprachen für die lokalisierten Dashboards angezeigt werden sollen.

Der lokalisierte Inhalt kann Titel von Registerkarten, Visualisierungstitel sowie Umrandungsfarben in Visualisierungen umfassen. Bei Textwidgeteigenschaften können Änderungen der Schriftartengruppe, der Schriftgröße, des Stils, der Textfarbe, der Füllfarbe und der Umrandungsfarbe in einem lokalisierten Dashboard erfasst werden. Darüber hinaus können Beschreibungen in Image-, Medien- und Webseitenwidgets lokalisiert werden. In einer Story können Sie die Szenennamen und andere Elemente lokalisieren.

Benutzer können die Inhaltssprache in **Eigene Vorgaben** festlegen. Nachdem Sie ein Dashboard lokalisiert haben, kann ein Benutzer das Dashboard öffnen und IBMCognos Analytics gleicht die Inhaltssprache an die verfügbaren Sprachen in der Liste **Sprachen** ab. Wenn die Inhaltssprache nicht mit einer Sprache in der Liste **Sprachen** übereinstimmt, wird die Standardsprache für das Dashboard angezeigt. Beispiel: Wenn für die Inhaltssprache eines Benutzers 'Französisch (Kanada)' festgelegt ist und der Benutzer das Dashboard öffnet, werden die Sprachen in der Liste **Sprachen** in der folgenden Reihenfolge abgeglichen:

- Französisch (Kanada)
- Französisch
- Französisch (*beliebiges Land*)
- Standardsprache in der Liste **Sprachen**

Darüber hinaus können Benutzer die bevorzugte Sprache für die IBMCognos Analytics-Benutzerschnittstelle auswählen. Weiter Informationen finden Sie in Spracheinstellungen.

### **Vorgehensweise**

- 1. Öffnen Sie ein Dashboard.
- 2. Klicken Sie in der App-Leiste auf das Symbol **Eigenschaften**.

Wenn Sie das Symbol **Eigenschaften** nicht sehen, klicken Sie auf das Symbol **Zur Bearbeitung wechseln**.

 $\mathscr{P}$ 

- 3. Klicken Sie auf **Erweitert**.
- 4. Klicken Sie auf **Standardsprache festlegen** und wählen Sie die Zielsprache für die Lokalisierung aus. Die erste Sprache, die Sie auswählen, wird als Standardsprache festgelegt und steht an erster Stelle der Sprachenliste im Bereich **Dashboardeigenschaften**. Sie können zu einem späteren Zeitpunkt eine andere Sprache als Standardsprache festlegen.
- 5. Klicken Sie im Bereich **Dashboardeigenschaften** unter **Sprachen** auf das Menüsymbol für die Zielsprache der Lokalisierung und anschließend auf **Übersetzungen bearbeiten**. Sie können das Dashboard nun übersetzen.
- 6. Lokalisieren Sie die Standardsprache, indem Sie Textwidgets, Visualisierungstitel, Registerkartentitel usw. übersetzen.
- 7. Klicken Sie auf **Fertig**.

**Anmerkung:** Falls die Sprache noch nicht hinzugefügt wurde und Sie auf **Fertig** klicken, ohne Änderungen am Dashboard vorzunehmen, wird die Sprache nicht zur Liste **Sprachen** hinzugefügt.

8. Alternativ dazu können Sie eine CSV-Datei herunterladen, in der alle Textzeichenfolgen des Dashboards enthalten sind, für die eine Lokalisierung erforderlich ist. Klicken Sie hierzu auf das Menüsymbol

für die Standardsprache und anschließend auf **Herunterladen**.

Sie können diese Liste zur Lokalisierung an einen Übersetzer senden.

**Anmerkung:** Die CSV-Datei kann nicht heruntergeladen werden. Eine übersetzte CSV-Datei dient Ihnen als Referenz für die manuelle Lokalisierung eines Dashboards.

9. Klicken Sie auf **Weitere Sprache hinzufügen** und wählen Sie eine Sprache in der Liste aus. Lokalisieren Sie jeden übersetzbaren Bereich, der mit einem Symbol für den Übersetzungsmodus gekennzeichnet ist.

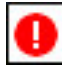

- 10. Klicken Sie auf **Fertig**.
- 11. Wenn Sie die Standardsprache ändern möchten, klicken Sie auf das Menüsymbol \*\*\* für die Sprache, die als Standardsprache festgelegt werden soll, und klicken Sie anschließend auf **Als Standardeinstellung festlegen**.
- 12. Wenn Sie eine beliebige Sprache in der Liste **Sprachen** in eine andere Sprache ändern möchten,

klicken Sie auf das Menüsymbol \*\*\* für die Sprache, die geändert werden soll, und klicken Sie anschließend auf **Sprache wechseln**.

### **Ergebnisse**

Ein lokalisiertes Dashboard wird für Benutzer auf der Basis der Sprachen in der Liste **Sprachen** und auf der Basis der in den Benutzervorgaben festgelegten Inhaltssprache geöffnet.

# **Untersuchen der Daten**

Sie können die in einer Visualisierung angezeigten Daten durch die Verwendung des interaktiven Titels, Drillups oder Drilldowns für Spalten und Anzeigen der Details eines Datenpunktes untersuchen.

# **Assistent**

IBM Cognos Analytics verfügt über einen integrierten Assistenten, der textbasierte Eingaben unterstützt, mit deren Hilfe Sie sich schnell Insights für Ihre Daten verschaffen und Ihre Analysen vereinfachen können. In nur wenigen Schritten können Sie auf Schlüsseldatenquellen zugreifen, Visualisierungen erstellen und sie in Ihren Erstellungsbereich 'Exploration' oder 'Dashboard' ziehen. Die Texteingabe wird nur in englischer Sprache unterstützt.

Sie können zwei Schnittstellen verwenden:

- 1. Vollständige Assistentenanzeige
- 2. Kompakte Assistentenanzeige

### **Vollständige Assistentenanzeige**

Die vollständige Assistentenanzeige besteht aus drei Bereichen: Symbolleiste, Ausgabe und Eingabefeld. Sie können Aktionen in der Symbolleiste ausführen, wie z. B. das Zurücksetzen Ihres Protokolls. Die Ausgabe wird in einem Blätterbereich angezeigt, der alle früheren Antworten enthält. Im Eingabefeld, das standardmäßig mit **Frage stellen** beschriftet ist, können Sie textbasierte Dialogeingaben vornehmen.

Öffnen Sie die vollständige Anzeige durch Klicken auf das Symbol **Assistent** . Wenn Sie die kompakte Anzeige verwenden (nur in **Exploration**), können Sie zur vollständigen Anzeige wechseln, indem Sie auf **In vollständiger Ansicht öffnen** klicken.

## **Kompakte Assistentenanzeige**

Die kompakte Anzeige ist nur in der Schnittstelle **Exploration** verfügbar. Sie können die kompakte Anzeige öffnen, indem Sie im Kompaktanzeigebereich auf **Frage stellen** klicken.

In der kompakten Anzeige werden nur die letzte Eingabe und Antwort angezeigt. Klicken Sie zum Anzeigen des vollständigen Protokolls auf den Link **In vollständiger Ansicht öffnen** in der kompakten Anzeige

oder auf das Symbol **Assistent** .

Im Feld **Frage stellen** können Sie mithilfe der Taste 'Aufwärtspfeil' oder 'Abwärtspfeil' eine Liste der empfohlenen Befehle anzeigen. Bei der Texteingabe bietet Ihnen das Type-ahead-Feature Vorschläge zu möglichen Fragen an. Dies ist eine wunderbare und zeitsparende Möglichkeit, um passende Fragen zu stellen.

Wenn Sie die letzte Frage wiederholen möchten, klicken Sie auf die Antwortblase oder verwenden Sie die Tastenkombination (Umschalttaste + Aufwärtspfeil) und drücken Sie anschließend die Eingabetaste. Durch Drücken der Umschalttaste + Aufwärts-/Abwärtspfeil können Sie durch Ihre vorherigen Fragen blättern.

Visualisierungen in der Anzeige **Assistent** sind komprimiert und schließen möglicherweise einige Informationen aus. Die vollständigen Visualisierungsdetails können unter **Erkunden** oder **Dashboard** angezeigt werden. Sie können Visualisierungen vom **Assistenten** zu einem Erstellungsbereich unter **Exploration** oder **Dashboard** ziehen.

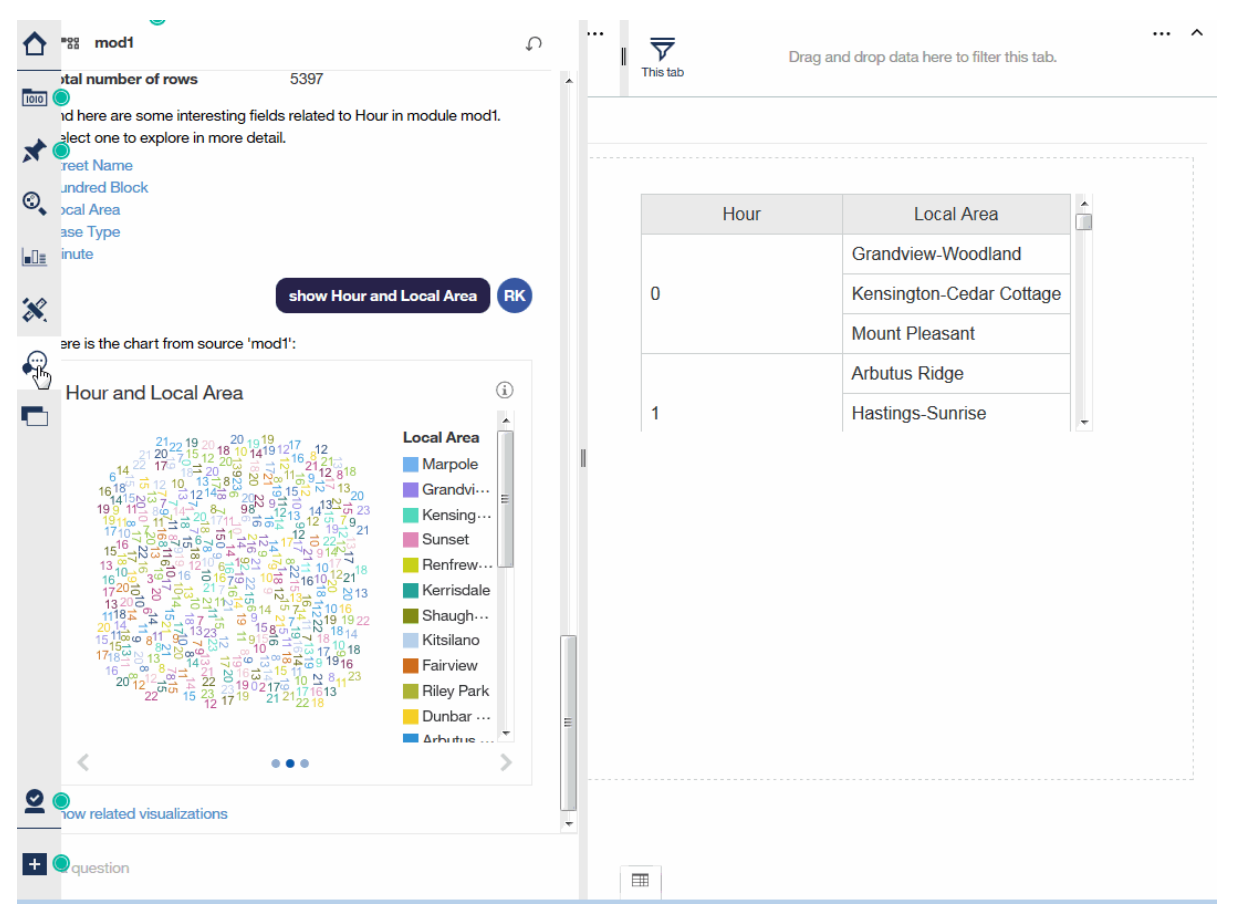

Sie können den Inhalt Ihres Dialogprotokolls löschen und das Protokoll auf den Anfangsstatus zurück-

setzen, indem Sie auf das Symbol **Zurücksetzen ↓)** in der der Symbolleiste klicken. Die Eingabe von reset oder clear erzielen Sie dasselbe Ergebnis. Das Symbol **Zurücksetzen** wird nur in der vollständigen Anzeige unterstützt und ist in der kompakten Anzeige nicht verfügbar.

**Wichtig:** Ihr Protokoll wird auch beim Aktualisieren Ihrer Cognos Analytics-Browserregisterkarte zurückgesetzt.

# **Funktionen des Assistenten**

Der Assistent ist ein leistungsfähiges Feature, das es Ihnen ermöglicht, Fragen in natürlicher Sprache zu stellen. Im vorliegenden Abschnitt werden einige Befehle beschrieben, die mit dem Assistenten verwendet werden können.

Stellen Sie Fragen in natürlicher Sprache. Beispiel: show Profit ist ein Synonym für list Profit, what is Profit?, tell me about Profit und Profit.

Hier finden Sie einige häufig verwendete Fragen zur Einführung:

#### **help**

Übersichten und allgemeine Nutzungsinformationen werden angezeigt.

#### **show data**

Alle unterstützten Datenquellen, auf die Sie in **Eigener Inhalt** und **Teaminhalt** zugreifen können, werden aufgelistet. Zu den unterstützten Datenquellen gehören:

- Hochgeladene Dateien (.csv, .tsv, .xls, .xlsx und .zip)
- Datenmodule
- Dataset
- Framework Manager-Packages

**Anmerkung:** Weitere Informationen finden Sie im Abschnitt *Packages aufbereiten* im Dokument *Verwaltung*.

Wenn die Anzahl der Ergebnisse die Anzahl der angezeigten Elemente überschreitet, klicken Sie auf **Mehr**, um bis zu 100 Datenquellen anzuzeigen. Blättern Sie zum Ende der Liste und klicken Sie auf **Weniger**, um die Liste zu reduzieren.

#### **show source <quellenname>**

Eine Liste von für die angegebene Datenquelle relevanten Feldern und Details wird angezeigt. In der Symbolleiste wird der jeweilige <quellenname> angezeigt. Cognos Analytics verwendet standardmäßig die aktive Quelle in Ihrer Dashboard- oder Explorationsanzeige. In den Ergebnissen können Sie auf Feldnamen klicken, um weitere Informationen zu diesen jeweiligen Feldern zu erhalten. Das Klicken auf Feldnamen entspricht der Frage show column <spaltenname>.

Wenn die Anzahl der Ergebnisse die Anzahl der angezeigten Elemente überschreitet, klicken Sie auf **Mehr**, um bis zu 100 Datenquellen anzuzeigen. Blättern Sie zum Ende der Liste und klicken Sie auf **Weniger**, um die Liste zu reduzieren.

#### show column <quellenname>

Für die angegebene Spalte werden Informationen und zugehörige Felder angezeigt. Das Klicken auf die zugehörigen Felder entspricht der Frage show chart <spalte1> and <spalte2>. Wenn die angegebene Spalte Einflussfaktoren aufweisen soll, können Sie what influences <spaltenname> eingeben, damit die Liste der Einflussfaktoren angezeigt wird.

#### **what influences column <spaltenname>**

Eine Liste von Feldern, die die Ergebnisse in der angegebenen Spalte beeinflussen, wird angezeigt.

#### **show chart <spalte1> und <spalte2>**

Zeigt Visualisierungen an, die die Beziehung zwischen <spalte1> und <spalte2> darstellen. Blättern Sie in den Visualisierungen, indem Sie auf den Linkspfeil bzw. den Rechtspfeil klicken. Jede Visualisierung enthält ein Informationssymbol in der rechten oberen Ecke. Bewegen Sie den Mauszeiger über das Symbol, um Beschreibungen zu den zugrunde liegenden Daten anzuzeigen. Optional können Sie weitere Spalten eingeben, eine zu großen Anzahl an Spalten kann jedoch zu weniger effektiven Visualisierungen führen.

Wenn Sie auf Show related visualizations klicken, werden Visualisierungen auf der Basis von Einflussfeldern und zugehörigen Feldern zurückgegeben.

Durch Klicken auf Create dashboard from the charts wird ein neues Dashboard basierend auf den zuletzt generierten Diagrammen erstellt. Die Eingabe von Create related dashboard

erzeugt dasselbe Dashboard als Ergebnis. Wenn die Diagramme oberste (top) oder unterste (bottom) Aggregationen enthalten, werden diese Modifikatoren auf das erstellte Dashboard angewendet.

Durch die Anwendung von Aggregationen und Filtern können bestimmte Daten hervorgehoben und aussagekräftigere Visualisierungen erstellt werden. Zu den gängigen Aggregationen gehören 'total', 'average', 'count', 'maximum/minimum', 'top/bottom', 'best/worst' usw. Im Folgenden sehen Sie einige Aggregationsbeispiele:

#### **show top <num> <spalte1> by <spalte2>**

Zeigt die oberen Werte von <spalte1> auf Basis des Kontexts von <spalte2> an. Beispiel: show top 5 Sales by Region. Ist <num> nicht angegeben, wird der Standardwert 10 verwendet.

<spalte1> ist eine aggregierte oder nicht aggregierte Kennzahl, bei <spalte2> handelt es sich um eine kategoriale Spalte.

#### **show average <spaltenname>**

Zeigt den Durchschnitt für alle Werte an, die in <spaltenname> gefunden wurden.

#### **how many <spaltenname>**

Wenn <spaltenname> eine Kategorie ist, wird die Anzahl der eindeutigen Elemente zurückgegeben. Wenn <spaltenname> eine Kennzahl ist, wird die Gesamtzahl zurückgegeben.

#### **show maximum <spaltenname>**

Zeigt den höchsten Werte an, der in <spaltenname> gefunden wurden.

#### **show minimum <spaltenname>**

Zeigt den niedrigsten Werte an, der in <spaltenname> gefunden wurden.

#### **show total <spaltenname>**

Zeigt die Gesamtzahl für alle Werte an, die in <spaltenname> gefunden wurden.

Sie können Filter für Zeichenfolgen für geografische Begriffe (z. B. Country oder State) oder für zeitliche Begriffe (z. B. Month oder Year) hinzufügen. Die Filterung nach Datum wird derzeit nicht unterstützt. Aggregationen und Filter können kombiniert werden, um differenziertere Ergebnisse zu erzielen. Im Folgenden finden Sie einige Beispiele, die auf Beispieldaten basieren:

- show Education by Income where Income is less than 1000
- show Education by Income where Income > 100K

Verwenden Sie optional K (für 'Tausend') oder M (für Millionen).

- show Revenue in 2017 and 2018
- show Income by Month for New York City
- what are the top 5 States by average Inventory, excluding California

Gefilterte Visualisierungen enthalten ein Filtersymbol ( $\mathbf{V}$ ), das sich in der rechten oberen Ecke des Diagramms befindet. Bewegen Sie den Mauszeiger über das Symbol, um die angewandte Filterung anzuzeigen.

#### **create dashboard**

Generiert ein neues Dashboard auf der Basis der derzeit ausgewählten Datenquelle. Sie können die Visualisierungen, Registerkarten, Reihenfolge usw. ändern und das neue Dashboard speichern. Standardmäßig enthält das generierte Dashboard erweiterte Analyse- und Prognosediagramme.

Die automatische Generierung von Dashboards für umfassendere Datenquellen kann zu Leistungsproblemen führen. Um dies zu vermeiden, können Sie create simple dashboard eingeben, um ein Basisdashboard zu generieren. Anschließend können Sie das Dashboard ändern, indem Sie Diagramme durch komplexere Visualisierungen wie Analysen von Einflussfaktoren oder Spiraldiagrammen ersetzen.

# **Anzeigen der zugrunde liegenden Daten**

Die Datenablage enthält alle Zeilen und Spalten, die Ihnen zum Analysieren zur Verfügung stehen.

# **Vorgehensweise**

1. Klicken Sie auf das Symbol **Quellen**.

`եց

Wenn Sie das Symbol **Quellen** nicht sehen, klicken Sie auf das Symbol **Zur Bearbeitung wechseln**.

0

2. Überprüfen und untersuchen Sie die Spalten, die Ihnen zur Verwendung zur Verfügung stehen.

# **Anzeigen der zugrunde liegenden Visualisierungsdaten**

 In der Symbolleiste einer Visualisierung oder in der Datenablage können Sie die Daten anzeigen, die Ihrer Visualisierung zugrunde liegen.

## **Vorgehensweise**

- 1. Öffnen Sie ein Dashboard.
- 2. Wählen Sie die Visualisierung aus, für die Sie die Daten anzeigen möchten.

3. Klicken Sie auf das Symbol **Datenablage öffnen** unten im Erstellungsbereich.

Wenn Sie das Symbol **Datenablage öffnen** nicht sehen, klicken Sie auf das Symbol **Zur Bearbeitung wechseln**.

 $\mathcal{O}$ 

Die Daten für die ausgewählte Visualisierung werden in einer Tabelle auf der Registerkarte **Visualisierungsdaten** angezeigt.

4. Klicken Sie auf **Visualisierungsdatenmenü** \*\*\*, um zwischen einer aggregierten und einer nicht aggregierten Anzeige zu wechseln.

# **Ändern von Spalten oder Mitgliedern in einer Visualisierung**

Sie können sich auf für Sie interessante Aspekte konzentrieren, indem Sie die Daten ändern, die in der Visualisierung angezeigt werden.

## **Vorgehensweise**

- 1. Wählen Sie die Visualisierung aus, mit der Sie arbeiten möchten.
- 2. Erweitern Sie in der Anzeige **Ausgewählte Quellen** das Datenasset, das Sie verwenden möchten.

Wenn ein anderes Datenasset geöffnet ist, klicken Sie neben dem Namen dieses Datenassets auf das Symbol **Zurück**.

 $\leftarrow$ 

3. Um die Spalte zu ersetzen, ziehen Sie eine neue Spalte auf die Achse.

Wenn beispielsweise 'Jahre' auf einer Achse sind und Sie 'Monate' auf diese Achse ziehen, werden nun Daten für Monate angezeigt.

4. Um eine Spalte zu entfernen, klicken Sie auf das Symbol **Menü** und anschließend auf **Spalte entfernen**.

 $\cdots$ 

# **Auswählen von Spalten aus einem anderen Datenasset**

Sie können Daten aus mehreren Datenassets in Ihren Dashboards verwenden. Jedes Visualisierung muss Daten aus einem einzelnen Datenasset verwenden. Daten aus mehreren Datenassets können nicht in derselben Visualisierung verwendet werden.

### **Vorgehensweise**

1. Klicken Sie in der Anzeige **Ausgewählte Quellen** auf das Symbol **Quelle hinzufügen**. Ο

Wenn Sie das Symbol **Quelle hinzufügen** nicht sehen, klicken Sie neben dem Namen des geöffneten Datenassets auf das Symbol **Zurück**.

 $\leftarrow$ 

- 2. Suchen Sie nach dem gewünschten Datenasset und wählen Sie es aus.
- 3. Nun können Sie Elemente aus dem neuen Datenasset in den Erstellungsbereich des Dashboards ziehen.

# **Drillups und Drilldowns in den Daten**

Untersuchen Sie Ihre Daten auf unterschiedlichen Ebenen, um ein breiteres Bild oder eine detailliertere Ansicht zu erhalten.

**Anmerkung:** Wenn Sie nach einem Drilldown wieder einen Drillup durchführen, können von Ihnen angewendete Filter verlorengehen. Angenommen, Sie erstellen einen Filter, um die Daten für Vertriebsregionen aus den USA und Kanada einzuschließen. Sie führen einen Drilldown für 'Florida' durch. Wenn Sie dann wieder einen Drillup durchführen, ist 'Kanada' nicht mehr im Analyseumfang enthalten.

### **Vorgehensweise**

- 1. Klicken Sie mit der rechten Maustaste auf eine Beschriftung in der Visualisierung.
- 2. Um weitere Details anzuzeigen, klicken Sie auf das Symbol **Drilldown**.

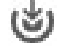

3. Um eine andere oder allgemeinere Perspektive zu erhalten, klicken Sie auf das Symbol **Navigieren** und wählen Sie eine andere Spalte zum Untersuchen aus.  $\circledcirc$ 

# **Arbeiten mit einem Datenpunkt**

Sie können Details anzeigen und Aktionen für einen Datenpunkt auswählen oder durchführen.

### **Informationen zu diesem Vorgang**

Sie können mit einem einzelnen Datenpunkt in unterschiedlicher Weise arbeiten:

- Sie können seine Details anzeigen. In einigen Fällen möchten Sie vielleicht die Daten für einen bestimmten Teil einer Visualisierung sehen. Angenommen, eine Visualisierung des Typs 'Balkendiagramm' stellt die monatlichen Umsätze für jedes Ihrer Absatzländer dar. Der Balken für das Vereinigte Königreich zeigt Ihnen den proportionalen Anteil des Landes, jedoch nicht die Umsatzzahlen.
- Sie können ihn auswählen. Dadurch erreichen Sie eine [Hervorhebung des Datenpunktes](#page-127-0) in allen zugehörigen Visualisierungen auf der aktuellen Registerkarte des Dashboards.
- Sie können Aktionen für ihn auszuführen. Beispielsweise können Sie einen Datenpunkt in der Visualisierung [beibehalten oder ausschließen,](#page-129-0) Drilldowns durchführen, ihn [sortieren](#page-132-0) oder [filtern.](#page-125-0)

### **Vorgehensweise**

1. Um die Details eines Datenpunkts, z. B eines Balkens, eines Ausschnitts oder einer Blase, anzuzeigen, bewegen Sie den Cursor über den entsprechenden Datenpunkt.

Eine QuickInfo wird angezeigt, die Informationen zu dem Datenpunkt enthält.

- 2. Um einen Datenpunkt auszuwählen, klicken Sie darauf.
- 3. Um Aktionen für den Datenpunkt auszuführen, klicken Sie mit der rechten Maustaste darauf.

Eine QuickInfo mit Details zu dem Datenpunkt erscheint. Im unteren Bereich der QuickInfo werden Aktionsschaltflächen angezeigt.

# **Erneutes Erstellen von Links für Quellen**

Sie können Links für ein Dashboard zu derselben oder einer anderen Quelle direkt vom Dashboard aus erneut erstellen.

# **Informationen zu diesem Vorgang**

Die (Ziel-)Quelle, für die die Links erneut erstellt werden, muss denselben Typ aufweisen wie die ursprüngliche Quelle. Beispiel: Ein Paket kann nur mit einem anderen Paket und einer hochgeladenen Datei in eine hochgeladene Datei verknüpft werden.

**Anmerkung:** Das erneute Verbinden von Datenmodulen wird nicht unterstützt.

Zusätzlich zu den übereinstimmenden Quellentypen müssen die folgenden Bedingungen erfüllt sein:

- Alle Spalten der ursprünglichen Quelle müssen in der neuen Quelle ebenfalls enthalten sein; die **ID**-Eigenschaften (Groß-/Kleinschreibung muss beachtet werden) und Datentypen der Spalten müssen übereinstimmen. Beispiel: Für Datei A mit den Spalten ColA und ColB können neue Links zur Datei A (in einem anderen Ordner) mit den Spalten ColA und ColB erstellt werden. Das Erstellen neuer Links zur Datei A mit den Spalten colA und colB würde nicht funktionieren.
- Bei Paketen müssen alle Tabellen aus der ursprünglichen Quelle in der Zielquelle vorhanden sein, und die Tabellen **ID** -Eigenschaften (Groß-/Kleinschreibung muss nicht beachtet werden) müssen übereinstimmen.
- Bei Dateien muss der Zieldateiname exakt mit dem Quellendateinamen übereinstimmen. Alle Spaltennamen der beiden Dateien müssen übereinstimmen.
- Wenn es sich bei der Datei um ein Arbeitsblatt mit mehreren Blättern handelt, müssen sämtliche Blattnamen der beiden Dateien übereinstimmen.

Ihre Darstellungen sind beispielsweise mit einer Quelle mit dem Namen Sales\_Data.xlsxverbunden. Sie können Ihre Darstellungen erneut mit einer aktualisierten Sales\_Data.xlsx -Quelle oder mit einer anderen Quelle namens Sales\_Data.xlsxverknüpfen, die in einem anderen Ordner gespeichert ist. Wenn dieselben Spalten in beiden Quellen angezeigt werden, werden die Visualisierungen automatisch aktualisiert. Stimmen die Spalten nicht überein, wird in der Visualisierung angegeben, dass ein Feld fehlt. Erweitern Sie die Visualisierung und aktualisieren Sie die Spalten manuell, um das Problem der nicht übereinstimmenden Spalten zu beheben.

**Anmerkung:** Wenn Sie die Verbindung zwischen einer Datenquelle und mehreren Datenquellenverbindungen und den Datenquellenanmeldungen mit Ihren Berechtigungsnachweisen verknüpfen, werden Sie mit einer Nachricht aufgefordert, die mehrdeutigen Verbindungen aufzulösen.

Wenn Sie die Datenquellenverbindung wechseln möchten, während Sie ein Dashboard oder eine Story erstellen, verwenden Sie die Option **Link erneut erstellen** im Fenster der ausgewählten Quellen.

### **Vorgehensweise**

- 1. Öffnen Sie das Fenster 'Ausgewählte Quellen'.
- 2. Klicken Sie auf das Symbol **Mehr** neben einer Datenquelle.

 $\cdot$   $\cdot$ 

3. Klicken Sie auf **Link erneut erstellen** und navigieren Sie zu der Datenquelle, die verwendet werden soll.

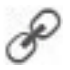

# **Auflösen nicht eindeutiger Datenquellenverbindungen**

Wenn Sie ein Dashboard oder eine Story öffnen und Ihren Berechtigungsnachweisen mehrere Datenquellenverbindungen und Datenquellenanmeldungen zugeordnet sind, werden Sie dazu aufgefordert, die Mehrdeutigkeit bei den Verbindungen aufzulösen.

#### **Vorgehensweise**

Wenn Sie dazu aufgefordert werden, wählen Sie eine Verbindung aus, die für Ihre Datenquelle verwendet werden soll, und klicken Sie auf **OK**.

Falls für die Verbindung auch eine nicht eindeutige Anmeldung vorhanden ist, werden zwei Eingabeaufforderungen angezeigt, eine für die Verbindung und eine zweite für die Anmeldung.

# **Vergrößern und Verkleinern**

In einigen Fällen kann es sinnvoll sein, eine Visualisierung, beispielsweise eine umfangreiche Visualisierung des Typs 'Balkendiagramm', zu vergrößern, um mehr Details zu sehen. Verwenden Sie in Visualisierungen, die das Zoomen unterstützen, zum Vergrößern und Verkleinern die Scrolltaste der Maus oder die entsprechenden Symbole in der Visualisierung.

#### **Vorgehensweise**

Verwenden Sie zum Vergrößern oder Verkleinern das Rad (die Scrolltaste) der Maus.

#### **Ergebnisse**

Wenn eine Visualisierung des Typs 'Säulendiagramm' die Ergebnisse für alle Jahre enthält, können Sie die Visualisierung vergrößern und auf das Jahr gehen, das Sie untersuchen möchten.

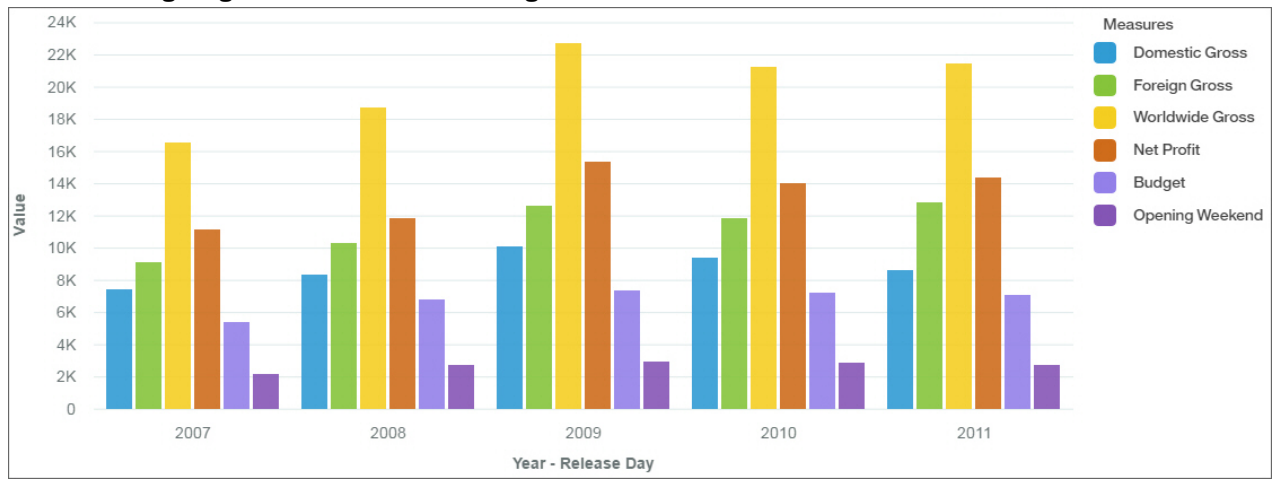

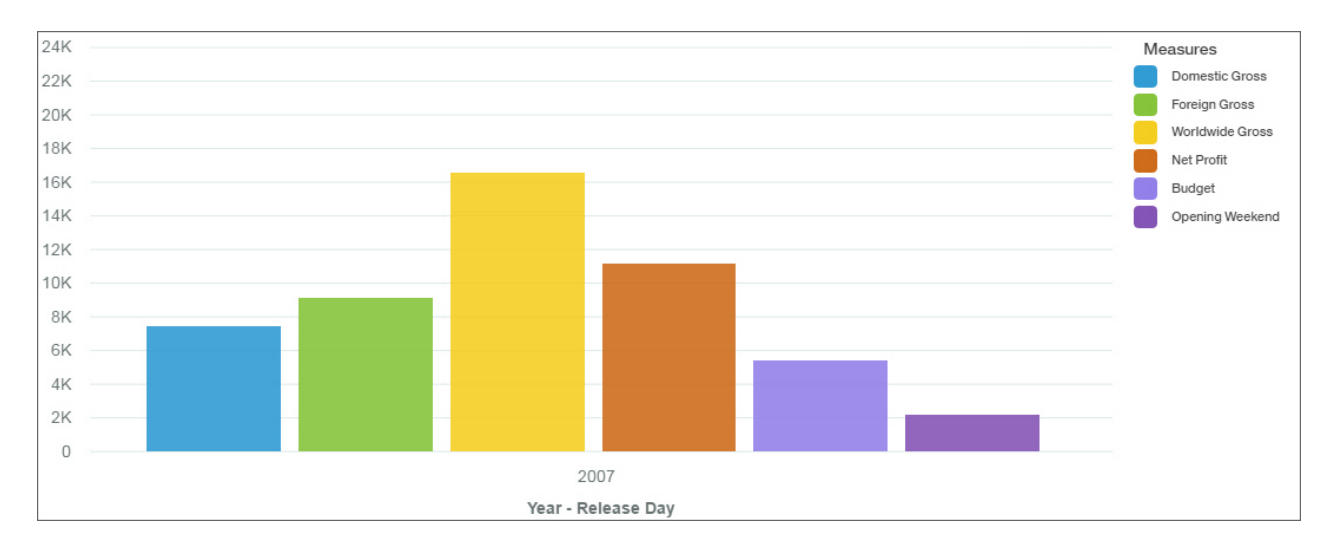

# **Hierarchien in Kreuztabellen erweitern und ausblenden**

Sie können Hierarchien in einer Kreuztabelle erweitern, in der Daten aus einer OLAP-Datenquelle angezeigt werden, und Sie können mehrere Datenebenen gleichzeitig anzeigen.

## **Informationen zu diesem Vorgang**

Führen Sie die folgenden Schritte aus, um eine Kreuztabellenhierarchie zu erweitern oder zu komprimieren:

## **Vorgehensweise**

- 1. Öffnen Sie eine Kreuztabelle, die eine OLAP-Datenquelle verwendet.
- 2. Klicken Sie auf das Plussymbol in einer Zelle, um die Hierarchie zu erweitern und die Datenebenen anzuzeigen.
- 3. Klicken Sie auf das Minussymbol in einer erweiterten Zelle, um die Hierarchie auszublenden.

# **Visualisierungen erweitern**

Verwenden Sie den Fokusmodus, um die Größe einer Visualisierung zu maximieren und schnell einen Überblick über den Diagramminhalt zu gewinnen.

## **Informationen zu diesem Vorgang**

Der Fokusmodus ist auch in der Vorschau für Dashboardbenutzer verfügbar.

## **Vorgehensweise**

- 1. Wählen Sie eine Visualisierung aus.
- 2. Klicken Sie auf das Symbol Erweitern a.

# **Visualisierungen**

Sie können den Visualisierungstyp ändern oder die Spalten, die in der Visualisierung verwendet werden.

# **Verwenden eines anderen Visualisierungstyps**

Mit Visualisierungen können Vergleiche, Beziehungen und Trends dargestellt werden. Sie heben Zahlen hervor und gestalten sie transparenter. Überlegen Sie bei der Auswahl eines Visualisierungstyps, was mit der Visualisierung veranschaulicht werden soll und was für die Zielgruppe der Visualisierung attraktiv sein könnte.

## **Vorgehensweise**

- 1. Wählen Sie die Visualisierung aus, mit der Sie arbeiten möchten.
- 2. Klicken Sie auf das Symbol **Visualisierung ändern** in der Symbolleiste.

Die Symbolleiste befindet sich standardmäßig am oberen Rand des Dashboards. Klicken Sie auf das

Symbol 'Symbolleiste abdocken', , um die Symbolleiste in eine ausgewählte Visualisierung zu verschieben.

3. Klicken Sie auf den Visualisierungstyp, den Sie verwenden möchten.

Sehen Sie sich an, wie Daten mit den einzelnen Visualisierungstypen unterschiedlich dargestellt werden. Verwenden Sie beispielsweise eine Visualisierung des Typs 'Balkendiagramm' oder 'Säulen- und Liniendiagramm', um eine Gruppe von Werten zu vergleichen. Mit einer Visualisierung des Typs 'Liniendiagramm' oder 'Flächendiagramm' können Beziehungen verfolgt werden. Mit einer Visualisierung des Typs 'Treemap' oder 'Kreisdiagramm' können die Teile eines Ganzen dargestellt werden.

4. Wenn Sie einen Visualisierungstyp auswählen, für den andere Datenfelder verwendet werden müssen, fügen Sie allen leeren Datenfeldern mit einem Stern (\*) eine Spalte hinzu.

# **Flächendiagramm**

Mit einer Visualisierung des Typs 'Flächendiagramm' können Sie das Ausmaß von Änderungen über einen bestimmten Zeitraum hinweg hervorheben.

Flächendiagramme ähneln Liniendiagrammen, die Flächen unterhalb der Linien sind jedoch mit Farben oder Mustern ausgefüllt. Gestapelte Diagramme sind zum Vergleichen proportionaler Anteile innerhalb einer Kategorie geeignet. Sie stellen den relativen Wert dar, den die einzelnen Datenserien jeweils zur Gesamtsumme beitragen.

Da bei einer Visualisierung des Typs 'Flächendiagramm' die Ergebnisse für jede Spalte oder jedes Element gestapelt werden, ist die Summe aller Ergebnisse deutlich zu erkennen.

Mit einer Visualisierung des Typs 'Flächendiagramm' können beispielsweise hervorragend Einnahmen für mehrere Produkte über einen bestimmten Zeitraum hinweg dargestellt werden.

Die nachfolgende Visualisierung des Typs 'Flächendiagramm' zeigt beispielsweise den Kundenertragswert für jede Fahrzeugklasse pro Monat. Da in einer Visualisierung des Typs 'Flächendiagramm' die Ergebnisse gestapelt werden, können Sie leicht das Gesamtergebnis für jeden Monat sehen.

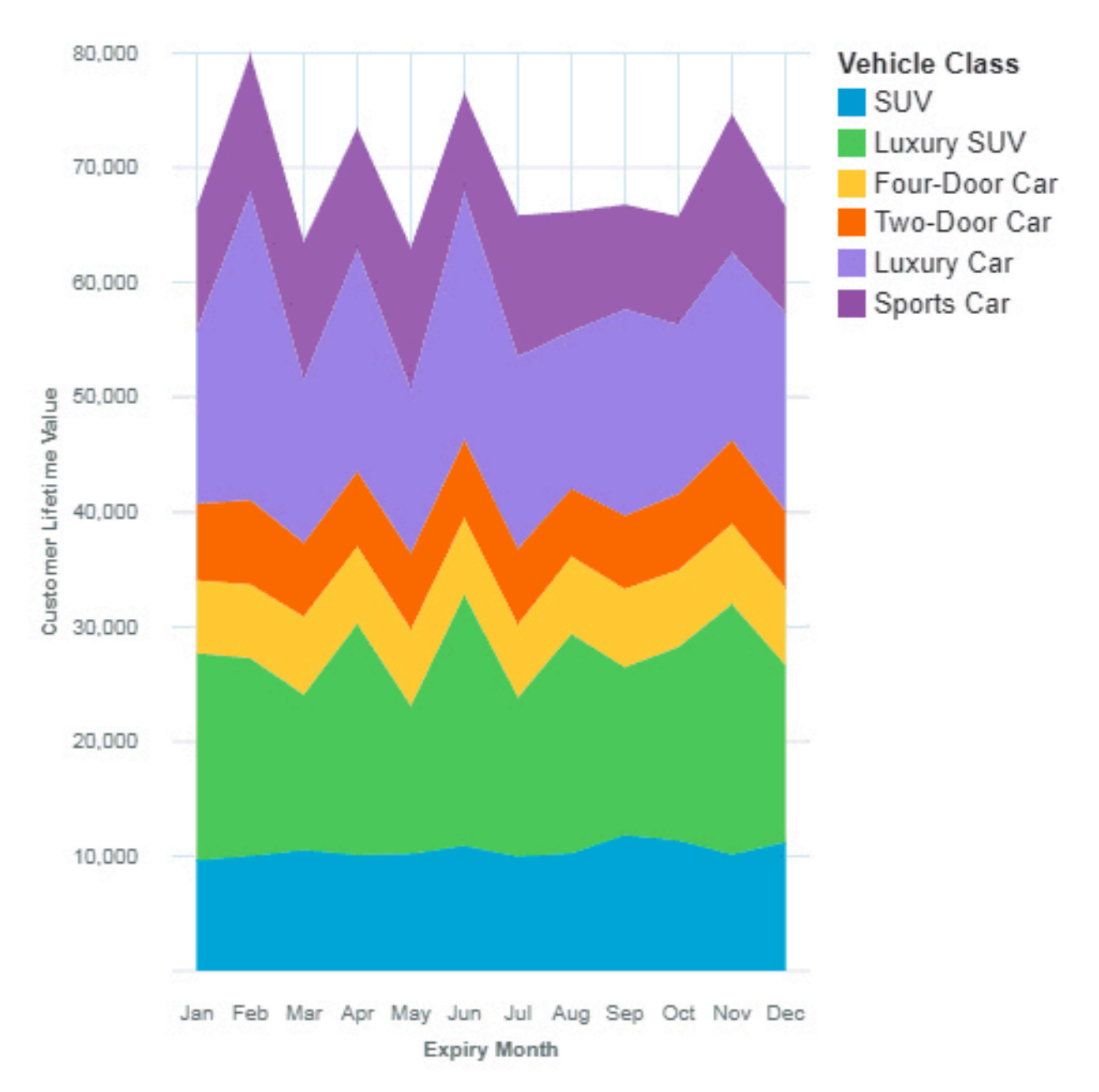

Die Visualisierung des Typs 'Flächendiagramm' wurde erstellt, indem die folgenden Datenelemente aus der Quellenanzeige gezogen wurden:

- Ziehen Sie **Ablaufmonat** in das Feld **X-Achse**.
- Ziehen Sie **Fahrzeugklasse** in das Feld **Farbe**.
- Ziehen Sie **Kundenertragswert** in das Feld **Y-Achse**.

#### **Beispiele**

Ein Beispiel für eine Visualisierung des Typs 'Wortwolke' ist im Beispielbericht **Kundenertragswertanalyse** dargestellt. Das Beispiel kann wie folgt aufgerufen werden: **Teaminhalt** > **Beispiele** > **Berichte** > **Kundenertragswertanalyse**.

Falls eines oder mehrere der Beispielobjekte nicht vorhanden sind, wenden Sie sich an den zuständigen Administrator.

# **Balkendiagramm**

Vergleichen Sie mit einer Visualisierung des Typs 'Balkendiagramm' Werte anhand von einer oder mehreren Spalten, wie Umsätze für Produkte oder monatliche Umsätze für Produkte.

In Visualisierungen des Typs 'Balkendiagramm' werden horizontale Datenpunkte, die in Gruppen angeordnet sind, verwendet, um einzelne Werte zu vergleichen. Mit Visualisierungen des Typs 'Balkendiagramm' können Sie diskrete Daten vergleichen oder Trends über einen bestimmten Zeitraum hinweg darstellen.

Mit einer Visualisierung des Typs 'Balkendiagramm' können Änderungen über einen bestimmten Zeitraum angezeigt oder zwei oder mehrere Spalten für einen bestimmten Zeitraum oder im Zeitverlauf verglichen oder gegenübergestellt werden. Wenn es so viele Balken gibt, dass die Beschriftungen nicht mehr zu lesen sind, filtern Sie die Daten anhand einer Untermenge der Daten oder verwenden Sie eine Treemap.

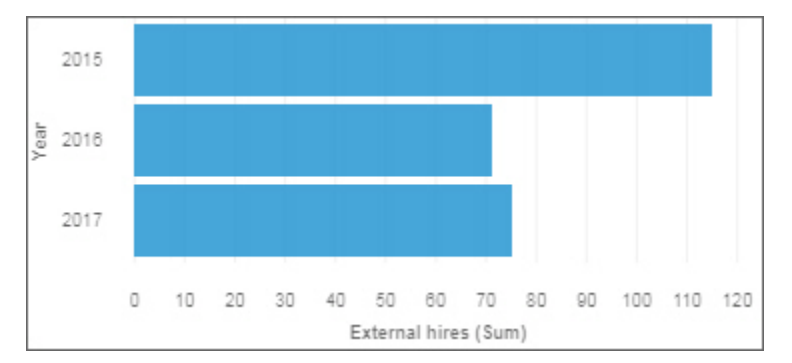

Verwenden Sie das Feld **Ziel**, um Kennzahlen anzuzeigen, die mit einem Zielwert verglichen werden sollen.

Verwenden Sie das Feld **Y-Anfang**, um zu definieren, wo die Kennzahl beginnen muss.

# **Blasendiagramm**

Mit einer Visualisierung des Typs 'Blasendiagramm' können Sie Beziehungen zwischen Spalten darstellen, die numerische Werte, wie Einnahmen und Gewinn, enthalten.

Eine Visualisierung des Typs 'Blasendiagramm' verwendet Datenpunkte und Blasen dazu, Kennzahlen an beliebigen Punkten auf einer Skala darzustellen. Auf jeder Achse wird eine Kennzahl dargestellt. Die Größe der Blase stellt eine dritte Kennzahl dar. Mit Visualisierungen des Typs 'Blasendiagramm' können Sie Finanzdaten oder beliebige andere Daten mit zusammengehörigen Kennzahlenwerten darstellen.

Die Blasen weisen unterschiedliche Größen und Farben auf. Die X-Achse stellt eine Kennzahl dar. Die Y-Achse stellt eine andere Kennzahl dar und die Größe der Blasen steht für die dritte Kennzahl. In dem unten dargestellten Beispiel wird die Farbe durch eine Kennung dargestellt.

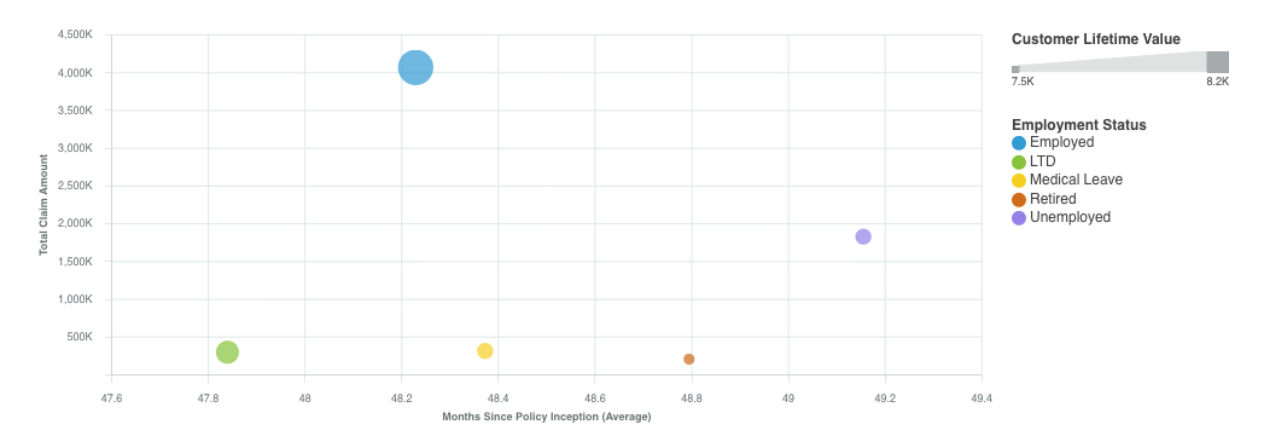

Das gezeigte Beispiel stellt die Monate seit der Konzeption der Police dar.

Erstellen Sie die Blasen-Visualisierung, indem Sie die folgenden Datenelemente aus der **Kundenanalyse**

im **Quellen** -Teilfenster **E** ziehen:

- Ziehen Sie **Monate seit Konzeption der Police** in das Feld **X-Achse**.
- Ziehen Sie **Gesamtanspruchsbetrag** in das Feld **Y-Achse**.
- Ziehen Sie **Kundenertragswert** in das Feld **Größe**.
- Ziehen Sie **Beschäftigungsstatus** in das Feld **Farbe**.

Sie können das Blasendiagramm anpassen. Wenn die X-Achse zum Beispiel so wie im Beispiel dargestellt werden soll, führen Sie die folgenden Schritt aus:

- 1. Klicken Sie auf die Visualisierung und klicken Sie anschließend im Fenster **Feld** auf das Datenelement **<Gesamtanspruchsbetrag**.
- 2. Klicken Sie auf \*\*\* und legen Sie die folgenden Optionen fest:
	- **Formattyp**: Währung
	- **Währungssymbol**: K
	- **Position des Währungssymbols**: Ende
	- **Anzahl der Dezimalstellen**: 0
	- **Skalierung**: -3 (Werte werden in Tausendern dargestellt)

Wenn Sie die Größe der Visualisierung ändern möchten, klicken Sie auf die Visualisierung und legen Sie dann im Fenster für Eigenschaften die folgende Option fest:

• **Größe** - **Breite**: 700 px, **Höhe**: 300 px

Klicken Sie auf , um das Teilfenster **Eigenschaften** zu schließen.

## **Beispiele**

Beispiele für Visualisierungen finden Sie im Beispielbericht **Analyse des Kundenlebensdauerwerts**. Die Beispiele finden Sie hier: **Teaminhalt** > **Beispiele** > **Berichte** > **Analyse des Kundenlebensdauerwerts**.

Wenn eines der Beispielobjekte fehlt, wenden Sie sich an Ihren Administrator.

# **Bullet-Diagramm**

Verwenden Sie Bullet-Diagramme zum Anzeigen von Kennzahlen, die mit einem Zielwert verglichen werden müssen.

In einem Call-Center kann ein Bullet-Diagramm verwendet werden, um Metriken wie die Anzahl der Anrufe, die Geschwindigkeit, mit der Anrufe beantwortet werden und der Prozentsatz nicht entgegengenommener Anrufe zu erfassen.

In der Fertigung kann ein Bullet-Diagramm verwendet werden, um Metriken wie die Anzahl der Mängel und die Anzahl der verschickten Bestellungen zu verfolgen.

In einem Fitness-Kontext kann ein Bullet-Diagramm verwendet werden, um Metriken wie die gemachten Schritte und die verbrannten Kalorien zu messen.

Mit Bullet-Visualisierungen wird eine Kennzahl für tatsächliche Werte (Bullet) mit einer Kennzahl für Zielwerte verglichen. Darüber hinaus werden die verglichenen Kennzahlen zu farbigen Bereichen im Hintergrund in Beziehung gesetzt, die weitere qualitative Messwerte liefern, wie z. B. gut, zufriedenstellend und schlecht. Visualisierungen des Typs 'Bullet-Diagramm' können sehr klein angezeigt werden und liefern dennoch eine effiziente Darstellung von Informationen.

Eine Visualisierung des Typs 'Bullet-Diagramm' enthält eine einzelne, primäre Kennzahl. Zum Beispiel die Jahreseinnahmen bis zum aktuellen Datum. Und vergleicht diese Kennzahl mit einer oder mehreren anderen Kennzahlen, um sie aufzubereiten. Zum Beispiel wird ein Vergleich mit einem Zielwert gezogen. Die primäre Kennzahl wird im Kontext eines qualitativen Leistungsbereichs angezeigt wie schlecht, zufriedenstellend und gut.

Wenn Sie eine Visualisierung des Typs 'Bullet-Diagramm' auswählen, geben Sie die folgenden Felder an:

- Das Feld **Balken mit tatsächlichen Werten** gibt die tatsächliche Kennzahl an.
- Das Feld **Ziel** gibt die Zielkennzahl an.
- Das Feld **Bereich Minimum** gibt den minimalen Bereich an.
- Das Feld **Bereich Mittel** gibt den mittleren Bereich an.
- Das Feld **Bereich Maximum** gibt den höheren Bereich an.

**Anmerkung:** Drillthrough ist für eine Visualisierung des Typs 'Bullet-Diagramm' nicht verfügbar.

Stellen Sie sicher, dass die Minimal-, Mittel- und Maximalbereiche sich auf die tatsächliche Kennzahl und die Zielkennzahl beziehen.

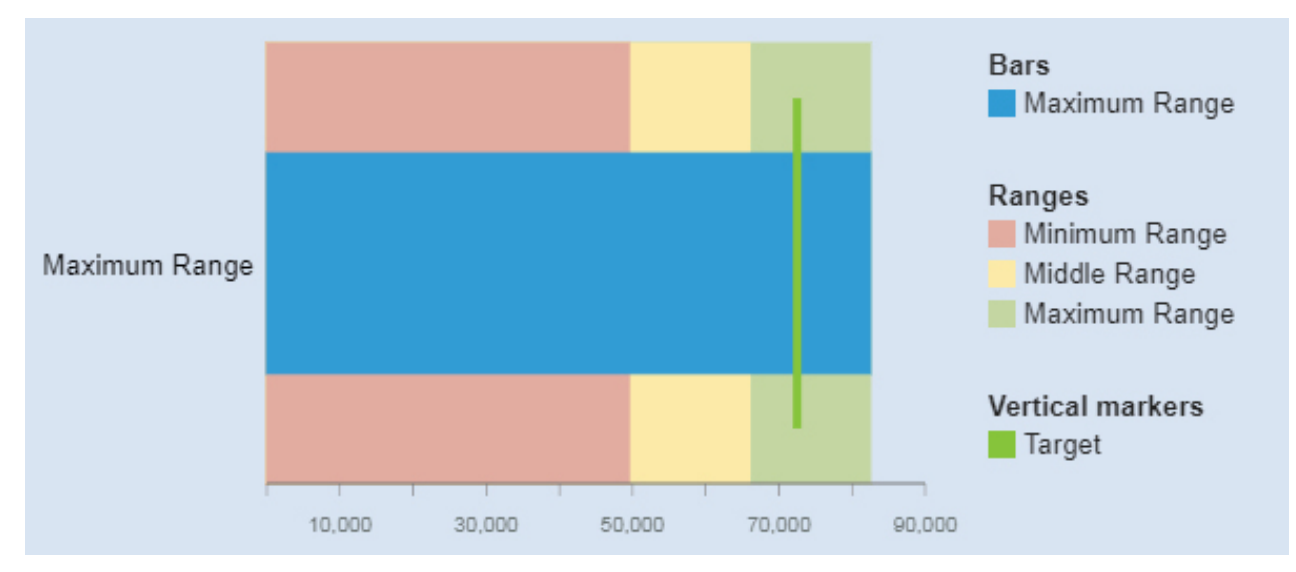

Die Visualisierung des Typs 'Bullet-Diagramm' wurde erstellt, indem die folgenden Datenelemente aus der Quellenanzeige gezogen wurden:

- Ziehen Sie **Mindestbereich** in das Feld **Bereich Minimum**.
- Ziehen Sie **Mindestbereich** in das Feld **Bereich Minimum**.
- Ziehen Sie **Maximaler Bereich** in das Feld **Bereich Maximum**.
- Ziehen Sie **Maximaler Bereich** in das Feld **Balken mit tatsächlichen Werten**
- Ziehen Sie **Ziel** in das Feld **Ziel**.
- Ziehen Sie **Fahrzeugklasse** in das Feld **Zusätzliche Daten**.

## **Beispiele**

Ein Beispiel für eine Visualisierung des Typs 'Bullet-Diagramm' ist im Beispielbericht **Kundenertragswertanalyse** dargestellt. Das Beispiel kann wie folgt aufgerufen werden: **Teaminhalt** > **Beispiele** > **Berichte** > **Kundenertragswertanalyse**.

Falls eines oder mehrere der Beispielobjekte nicht vorhanden sind, wenden Sie sich an den zuständigen Administrator.

# **Säulendiagramm**

Vergleichen Sie mit einer Visualisierung des Typs 'Säulendiagramm' Werte anhand von einer oder mehreren Spalten, wie Umsätze für Produkte oder monatliche Umsätze für Produkte.

In Visualisierungen des Typs 'Säulendiagramm' werden vertikale Datenpunkte, die in Gruppen angeordnet sind, verwendet, um einzelne Werte zu vergleichen. Mit Visualisierungen des Typs 'Säulendiagramm' können Sie diskrete Daten vergleichen oder Trends über einen bestimmten Zeitraum hinweg darstellen.

Mit einer Visualisierung des Typs 'Säulendiagramm' können Änderungen über einen bestimmten Zeitraum angezeigt oder zwei oder mehrere Spalten für einen bestimmten Zeitraum oder im Zeitverlauf verglichen oder gegenübergestellt werden. Wenn es so viele Balken gibt, dass die Beschriftungen nicht mehr zu lesen sind, filtern Sie die Daten anhand einer Untermenge der Daten oder verwenden Sie eine Treemap.

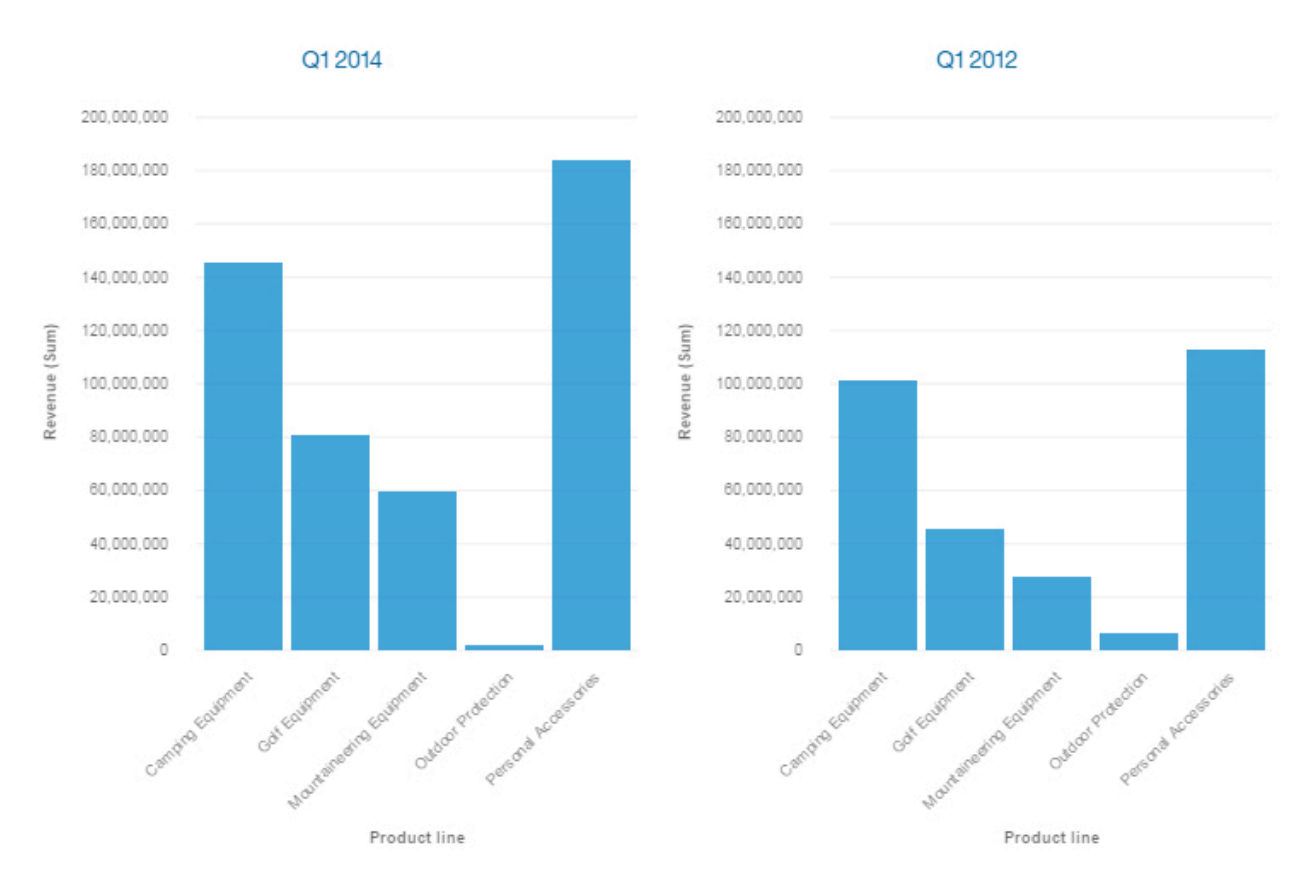

Beispielsweise können die Einnahmen für die einzelnen Produktreihen nach Quartal gruppiert werden, was die Leistung in den Quartalen hervorhebt.

Verwenden Sie das Feld **Ziel**, um Kennzahlen anzuzeigen, die mit einem Zielwert verglichen werden sollen.

Verwenden Sie das Feld **Y-Anfang**, um zu definieren, wo die Kennzahl beginnen muss.

# **Kreuztabelle**

Verwenden Sie eine Kreuztabelle, wenn Sie die Beziehungen zwischen drei oder mehr Spalten anzeigen möchten. Kreuztabellen enthalten Daten in Zeilen und Spalten mit Auswertungsinformationen an den entsprechenden Schnittpunkten.

Die folgende Kreuztabelle zeigt beispielsweise die Kursgebühren für jede Abteilung nach Organisation.

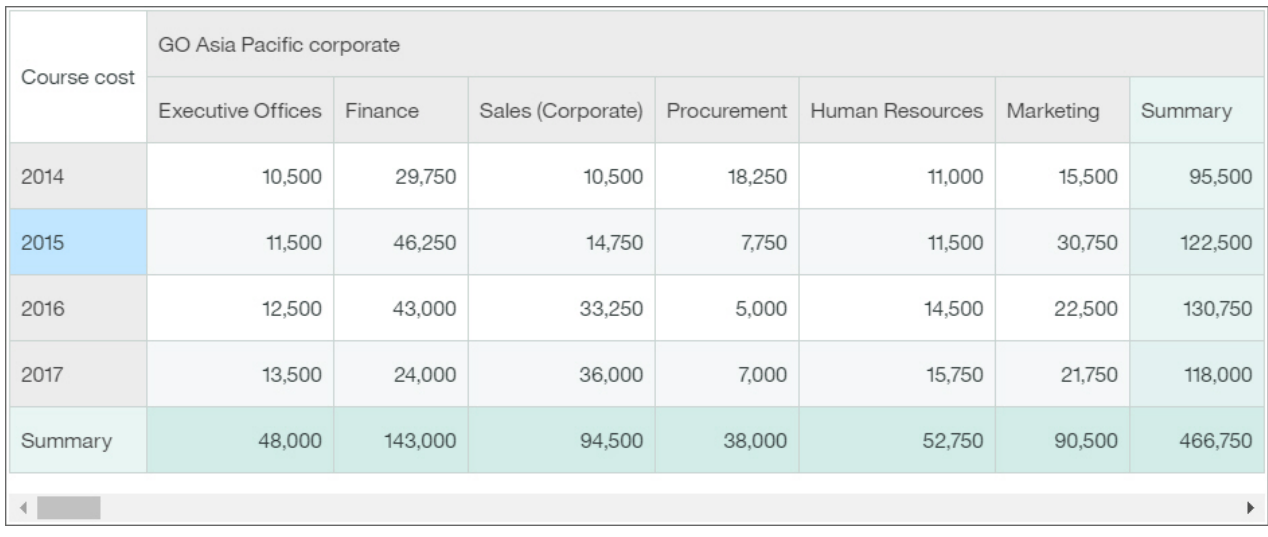

Ab Cognos Analytics Version 11.1.4 können Sie Daten aus dem Fenster **Ausgewählte Quellen** ziehen und in eine Spalte/Zeile einfügen oder die Daten auf vorhandenen Daten ablegen, um diese zu ersetzen.

# **Data Player**

Mit einem Data Player können Sie eine Animation der Auswirkungen einer Spalte auf die anderen Visualisierungen anzeigen.

# **Entscheidungsstruktur**

Eine Entscheidungsstruktur zeigt eine verbundene Hierarchie von Feldern an, um die Werte von Datensätzen darzustellen.

Datensätze werden in Gruppen segmentiert, die als Knoten bezeichnet werden. Jeder Knoten enthält Datensätze, die einander in Bezug auf das Zielfeld statistisch ähnlich sind. Ein Knoten kann beispielsweise die Datensätze für männliche Personen enthalten, die Ausbildungszeiten von mehr als 18 Jahren haben. Anschließend können Knoten verwendet werden, um den Feldwert eines Ziels zu prognostizieren. So kann der Knoten bezüglich männlicher Personen und Bildung dazu herangezogen werden, Gehälter zu prognostizieren.

Jeder Zweig in einer Entscheidungsstruktur entspricht einer Entscheidungsregel. Weitere Informationen zu Entscheidungsregeln finden Sie unter ["Anzeigen von Entscheidungsregeln" auf Seite 56.](#page-61-0)

Um die Leistung zu verbessern, basiert die Analyse aufgrund der Anzahl der Zeilen in der Datenquelle auf einer repräsentativen Stichprobe aller Daten.

Die Visualisierung einer Entscheidungsstruktur kann beispielsweise wie folgt aussehen:

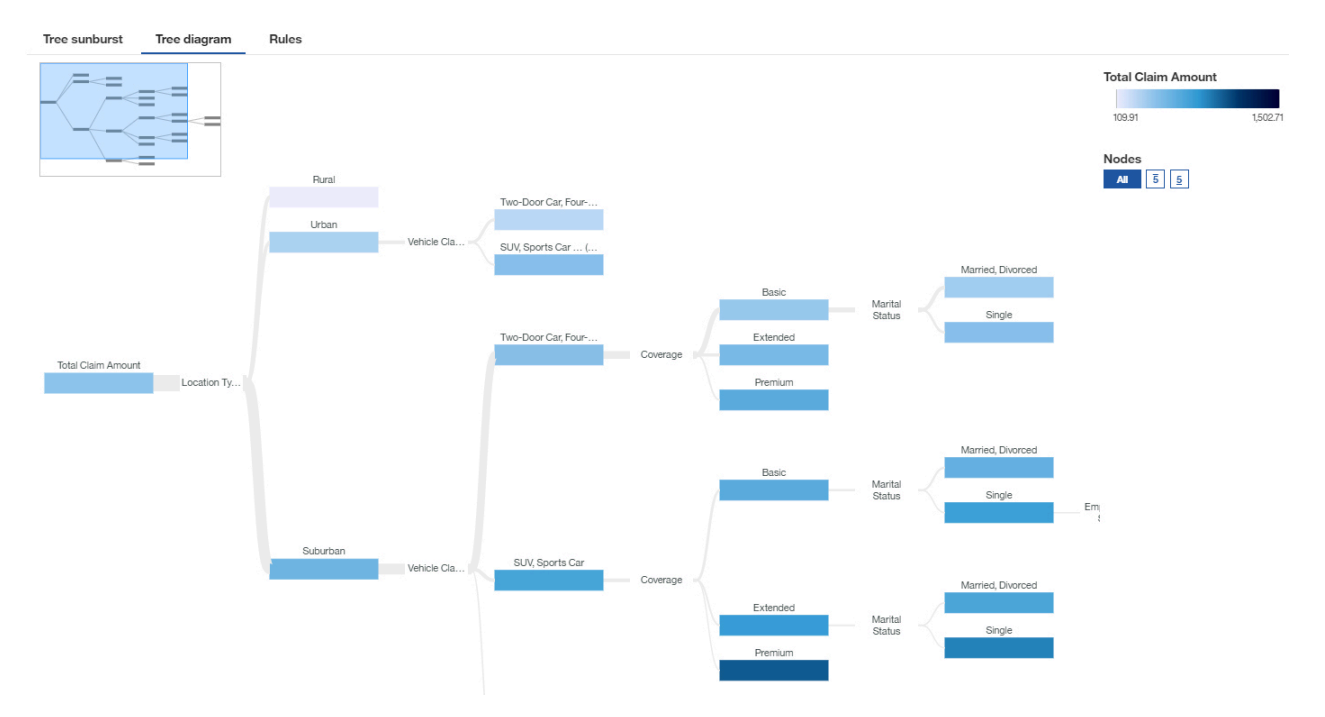

**Anmerkung:** Filter werden für Visualisierungen des Typs 'Entscheidungsstruktur' nicht unterstützt.

Weitere Informationen finden Sie im Abschnitt "Erkunden der Visualisierung einer Entscheidungsstruktur" auf Seite 53.

### *Erkunden der Visualisierung einer Entscheidungsstruktur*

Eine Visualisierung einer Entscheidungsstruktur wird verwendet, um zu veranschaulichen, wie zugrunde liegende Daten ein ausgewähltes Ziel prognostizieren und wichtige Insights für die Entscheidungsstruktur hervorheben.

## **Informationen zu diesem Vorgang**

Die Prognosestärke einer Entscheidungsstruktur bestimmt den Grad der Genauigkeit, mit dem die Entscheidungen, die durch die einzelnen Zweige in der Struktur dargestellt werden, den Wert des Ziels prognostizieren.

Entscheidungsstrukturen haben genau ein Ziel. Wenn das Zielfeld der Entscheidungsstruktur fortlaufend ist, heben die Indikatoren für wichtige Insights ungewöhnlich nach oben oder unten ausschlagende Gruppen hervor. Wenn das Zielfeld der Entscheidungsstruktur kategorial ist, ist die wichtige Insight der Modus des Knoten. Der Modus des Knotens ist die am häufigsten vorkommende Kategorie des Zielfelds in der Gruppe.

Um die Leistung zu verbessern, basiert die Analyse aufgrund der Anzahl der Zeilen in der Datenquelle auf einer repräsentativen Stichprobe aller Daten.

Vorgehensweise beim Überprüfen einer Entscheidungsstruktur:

- Wenn Sie alle Einflussfaktoren anzeigen möchten, verwenden Sie entweder die Registerkarte **Verzeichnisstruktur - Diagramm** oder die Registerkarte **Regeln**.
- Wenn Sie sich auf die zentralen Einflussfaktoren konzentrieren möchten, verwenden Sie die Registerkarte **Verzeichnisstruktur - Sunburst-Diagramm**.

Klicken Sie zum Bearbeiten oder Hinzufügen von zentralen Einflussfaktoren auf \*\*\* im Zielfeld.

Die Erkenntnisse unterscheiden sich abhängig von dem Typ Ihres Ziels. Wenn Sie eine fortlaufende Kennzahl prognostizieren, z. B. Einkommen, Alter oder Gewinn, zeigt die Entscheidungsstruktur innerhalb des Knotens den Durchschnittswert des Ziels unter den bis dato gegebenen Bedingungen innerhalb der Gruppe, die durch den Knoten dargestellt wird, an. Beispielsweise bei einer Verzeichnisstruktur,

die Einkommen prognostiziert, und einem Zweig, der das Geschlecht und anschließend den Ort angibt. Wenn Sie dem Pfad von 'Männlich' bis 'Chicago' folgen, entspricht der Wert im Knoten 'Chicago' dem durchschnittlichen Einkommen männlicher Personen in Chicago.

### **Vorgehensweise**

1. Wenn Sie eine fortlaufende Kennzahl haben, veranschaulicht das folgende Beispiel die Entscheidungsstruktur.

Die Farbe zeigt an, ob der Wert des Knotens hohen, mittleren oder niedrigen Werten des Ziels zugeordnet ist. Die Farbe des Knotens basiert auf dem Durchschnittswert des Ziels für die Kennzahl. Je höher der Durchschnittswert des Ziels für einen Knoten ist, desto dunkler die Farbe.

Im Folgenden sehen Sie beispielsweise die detaillierte Visualisierung von Restaurantausgaben. Das internationale Terminal ist ein starker Prädiktor für hohe Restaurantausgaben für Geschäftsreisende. Mangelhafte Sauberkeit am Flughafen ist ein Prädiktor für niedrige Ausgaben für Tagungs-/Kongressreisende.

Das Minifenster unterstützt Sie dabei, zwischen den Bereichen der Struktur zu wechseln. Es ist besonders bei vielen Knoten nützlich.

In diesem Beispiel werden die fünf wichtigsten Zielwerte durch eine Zahl angegeben. Sie haben folgende Optionen:

• Vollständige Verzeichnisstruktur. Die höchsten oder niedrigsten Werte sind nicht besonders gekennzeichnet.

**Full tree** 

• Die fünf höchsten Zielwerte. Die fünf höchsten Zielwerte werden angezeigt.

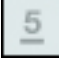

• Die fünf niedrigsten Zielwerte. Die fünf niedrigsten Zielwerte werden angezeigt.

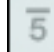

Wählen Sie bei einer kategorialen Kennzahl im Menü **Obere 5 Knoten für:** oder **Untere 5 Knoten für:** die Kategorie aus, für die Sie die fünf höchsten oder niedrigsten Zielwerte anzeigen möchten.

Falls Sie zu weit hineingezoomt haben, sind die fünf höchsten oder niedrigsten Knoten nicht sichtbar.

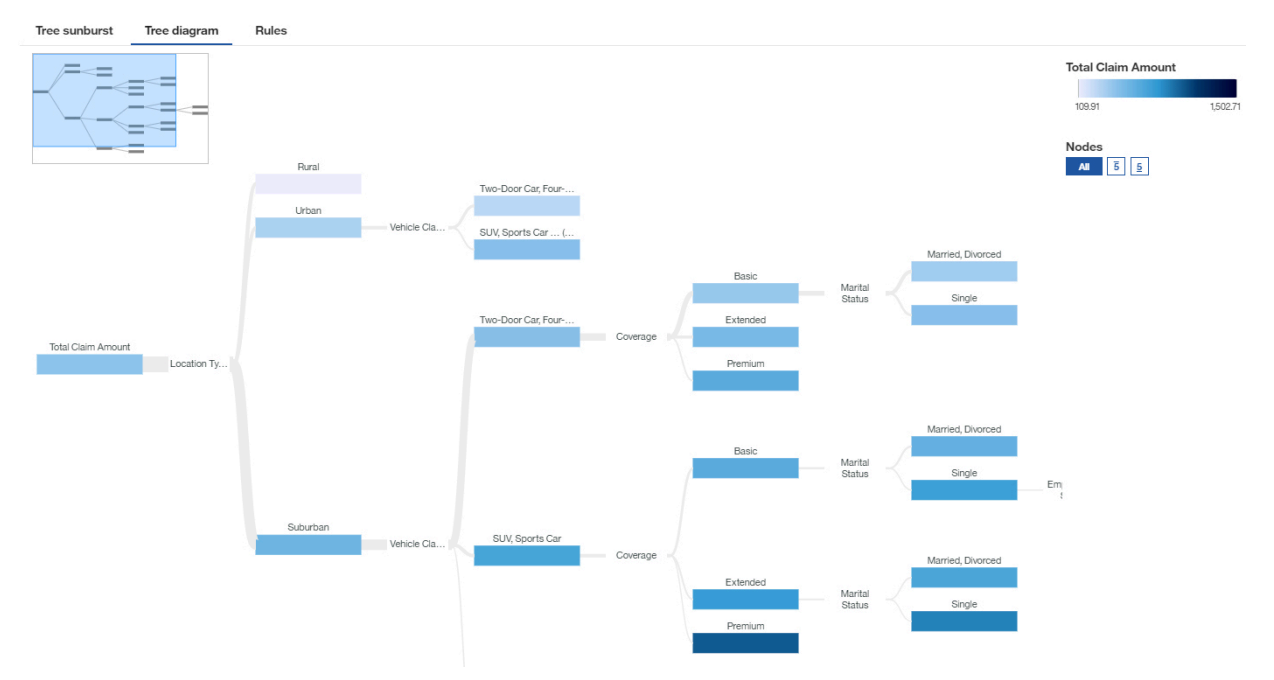

2. Wenn Sie eine kategoriale Kennzahl haben, veranschaulicht das folgende Beispiel die Entscheidungsstruktur.

Die Farbe zeigt an, welche Feldwerte besonders häufig vorkommen.

Auf der Registerkarte **Verzeichnisstruktur - Sunburst-Diagramm** können Sie sehen, dass wenn die Kennzahlen in der Entscheidungsstruktur starke Prädiktoren für einen Zielwert oder für Zielwerte sind, die Farben in diesem Knoten überwiegen. Die nicht signifikanten Werte werden weggelassen.

Im Folgenden sehen Sie beispielsweise die detaillierte Visualisierung des Familienstands auf der Registerkarte **Verzeichnisstruktur - Sunburst-Diagramm**. Sie zeigt, dass ein Arbeitsverhältnis ein starker Prädiktor für eine Ehe ist.

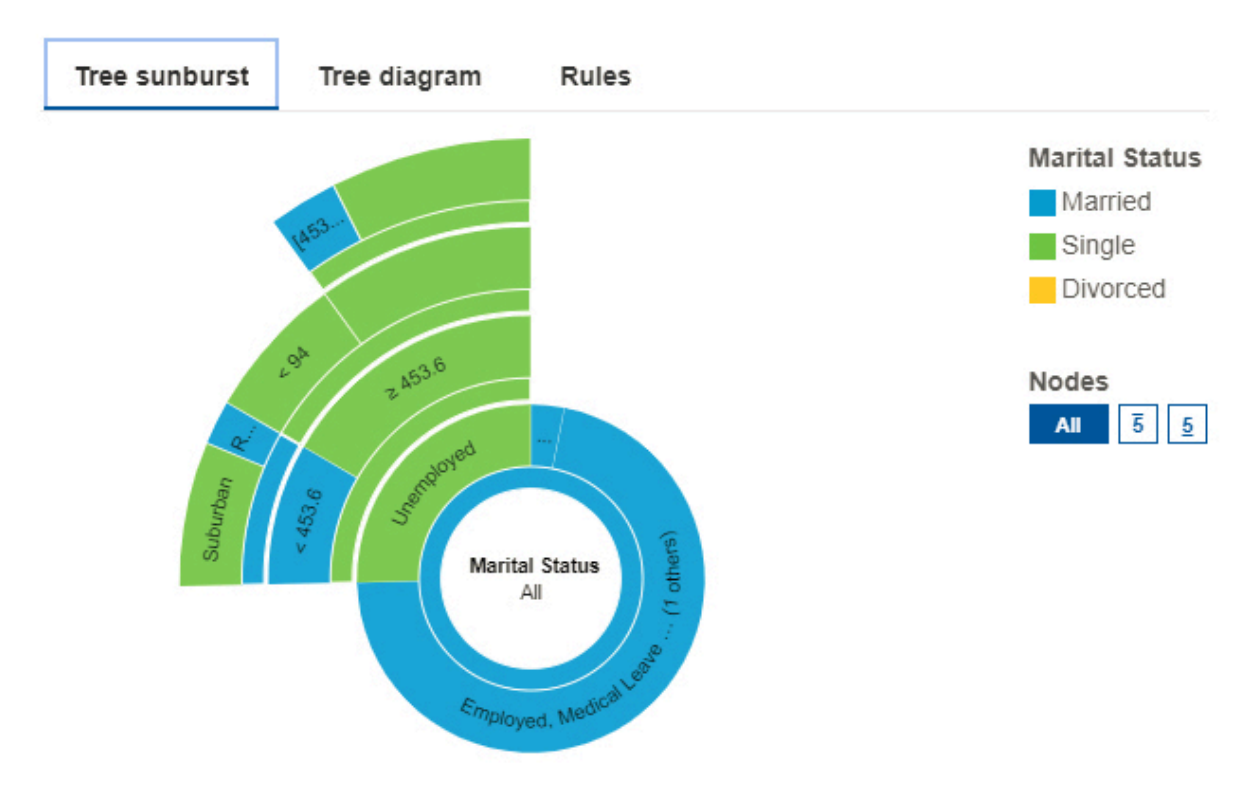

<span id="page-61-0"></span>Auf der Registerkarte **Verzeichnisstruktur - Diagramm** visualisieren die Knoten die Verteilung von Personen nach Familienstand.

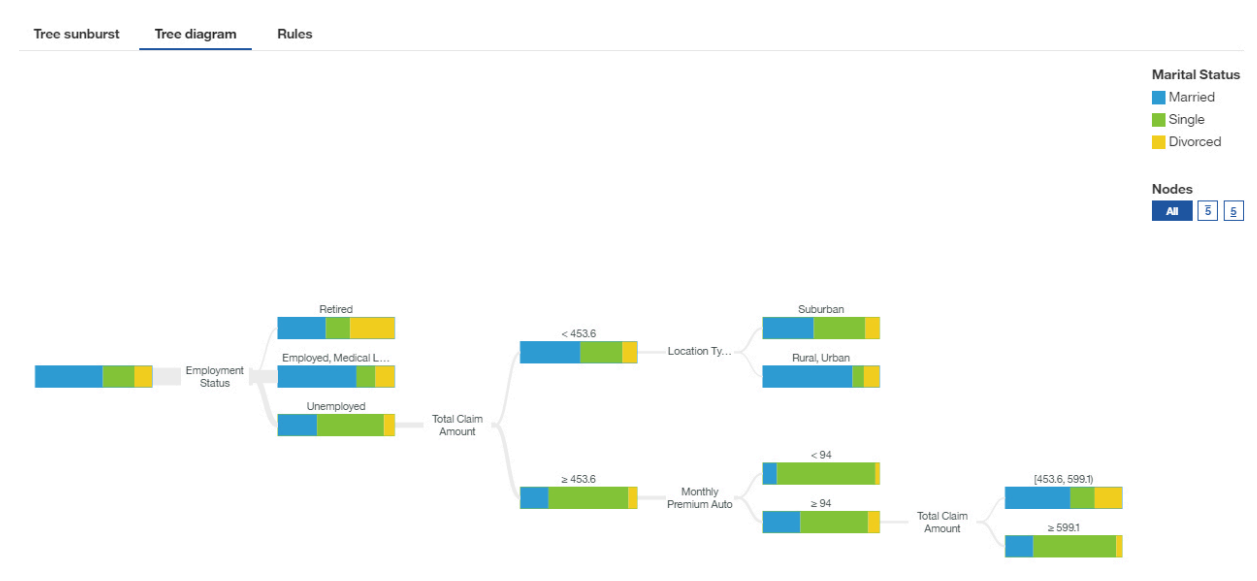

### *Anzeigen von Entscheidungsregeln*

Eine Entscheidungsregel prognostiziert ein Ergebnis im Zielfeld. Das Anzeigen von Entscheidungsregeln hilft Ihnen dabei, zu bestimmen, welche Bedingungen wahrscheinlich zu einem bestimmten Ergebnis führen.

Nehmen wir beispielsweise einige hypothetische Entscheidungsregeln, die ein Abwandern von Kunden prognostizieren können. Diese Regeln können Klassifikationen basierend auf den Bereichen für Kundenalter und Anzahl vorheriger Ansprüche identifizieren. Aus diesen Regeln können Sie ableiten, dass Kunden, die keinen oder nur einen Anspruch haben und älter als 50 sind, eher abwandern.

Jeder Zweig in einer Entscheidungsstruktur entspricht einer Entscheidungsregel.

#### **Vorgehensweise**

- 1. Tippen Sie in einer Entscheidungsstruktur auf **Regeln**.
- 2. Überprüfen Sie die Entscheidungsregeln.
- 3. Um zur Visualisierung zurückzukehren, tippen Sie auf **Verzeichnisstruktur Diagramm**.

## **Analyse der Einflussfaktoren**

Eine Visualisierung der Einflussfaktorenanalyse zeigt die zentralen Einflussfaktoren oder Prädiktoren für ein Ziel an. Je weiter rechts der Einflussfaktor angezeigt wird, umso stärker ist er.

IBMCognos Analytics verwendet ausgereifte Algorithmen, um vieldeutige Insights bereitzustellen, die auf komplexen Modellen basieren. Sie müssen nicht wissen, welche statistischen Tests für Ihre Daten ausgeführt werden müssen. Cognos Analytics sucht die richtigen Tests für die Daten aus.

Zentrale Einflussfaktoren sind sowohl für fortlaufende als auch für kategoriale Ziele in der Visualisierung der Einflussfaktorenanalyse in Dashboards und Explorationen verfügbar.

Weitere Informationen finden Sie im Abschnitt *Statistische Tests* im *IBM Cognos Analytics Dashboards und Storys - Benutzerhandbuch*.

Die Visualisierung der Einflussfaktorenanalyse zeigt beispielsweise, dass die Kombination von Fahrzeugklasse, Standorttyp, Abdeckung, Familienstand und Beschäftigungsstatus die stärksten Einflussfaktoren des gesamten Zielanspruchsbetrags sind.

Klicken Sie zum Bearbeiten oder Hinzufügen von zentralen Einflussfaktoren auf \*\*\* im Zielfeld.

Um die Leistung zu verbessern, basiert die Analyse aufgrund der Anzahl der Zeilen in der Datenquelle auf einer repräsentativen Stichprobe aller Daten.

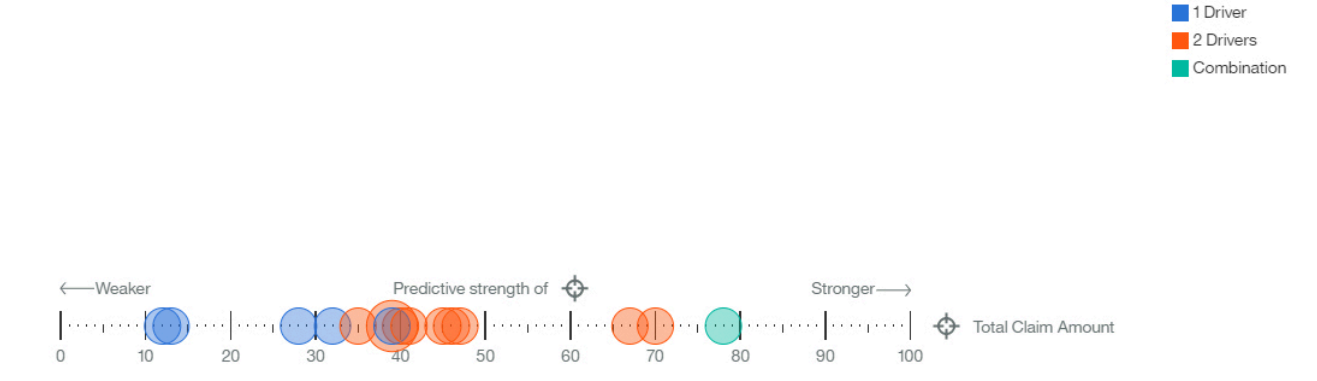

Wenn Sie den Cursor über einen Datenpunkt bewegen, zeigt die Visualisierung der Einflussfaktorenanalyse die Einflussfaktoren des Gesamtanspruchsbetrags.

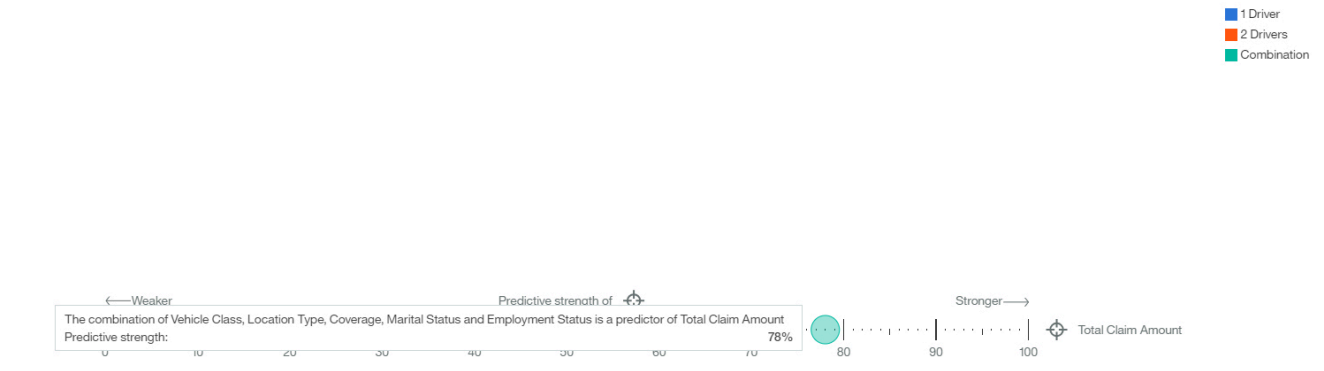

**Anmerkung:** Filter werden für Visualisierungen der Einflussfaktorenanalyse nicht unterstützt.

# **Heat-Map**

Mit einer Visualisierung des Typs 'Heat-Map' können Sie die Beziehung zwischen Spalten in einer Art Matrixansicht darstellen.

Bei einer Visualisierung des Typs 'Heat-Map' wird anhand von Farben und Farbintensität die Beziehung zwischen zwei Spalten dargestellt.

Die nachfolgende Visualisierung des Typs 'Heat-Map' zeigt beispielsweise den durchschnittlichen Kundenertragswert nach Geschlecht und Bildungsgrad.

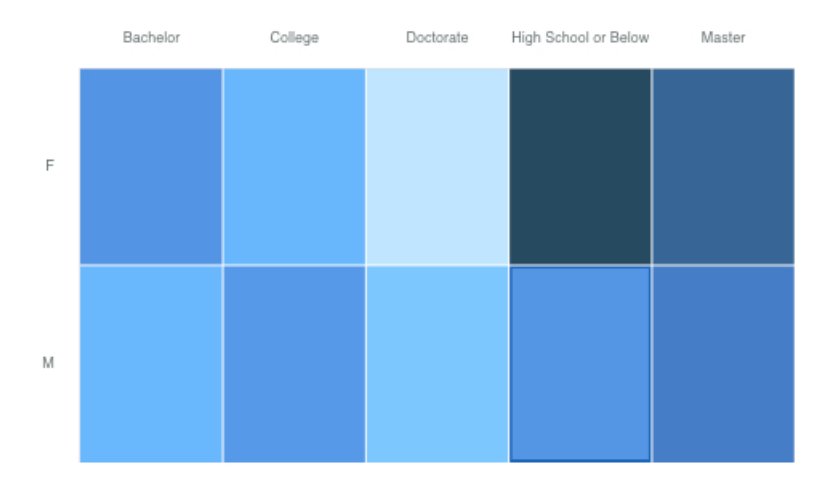

Erstellen Sie die Heatmap-Visualisierung, indem Sie die folgenden Datenelemente aus dem **Quellen**

-Fenster **La** ziehen:

- Ziehen Sie **Geschlecht** in das Feld **Zeilen**.
- Ziehen Sie **Ausbildung** in das Feld **Spalten**.
- Ziehen Sie **Kundenertragswert** in das Feld **Heat-Map**.

# **Beispiele**

Beispiele für Visualisierungen finden Sie im Beispielbericht **Analyse des Kundenlebensdauerwerts**. Die Beispiele finden Sie hier: **Teaminhalt** > **Beispiele** > **Berichte** > **Analyse des Kundenlebensdauerwerts**.

Wenn eines der Beispielobjekte fehlt, wenden Sie sich an Ihren Administrator.

# **Hierarchie**

Verwenden Sie eine Hierarchie, wenn Sie die Daten in Zeilen und Spalten anzeigen möchten.

Die nachfolgende Hierarchie enthält beispielsweise Produkttypen.

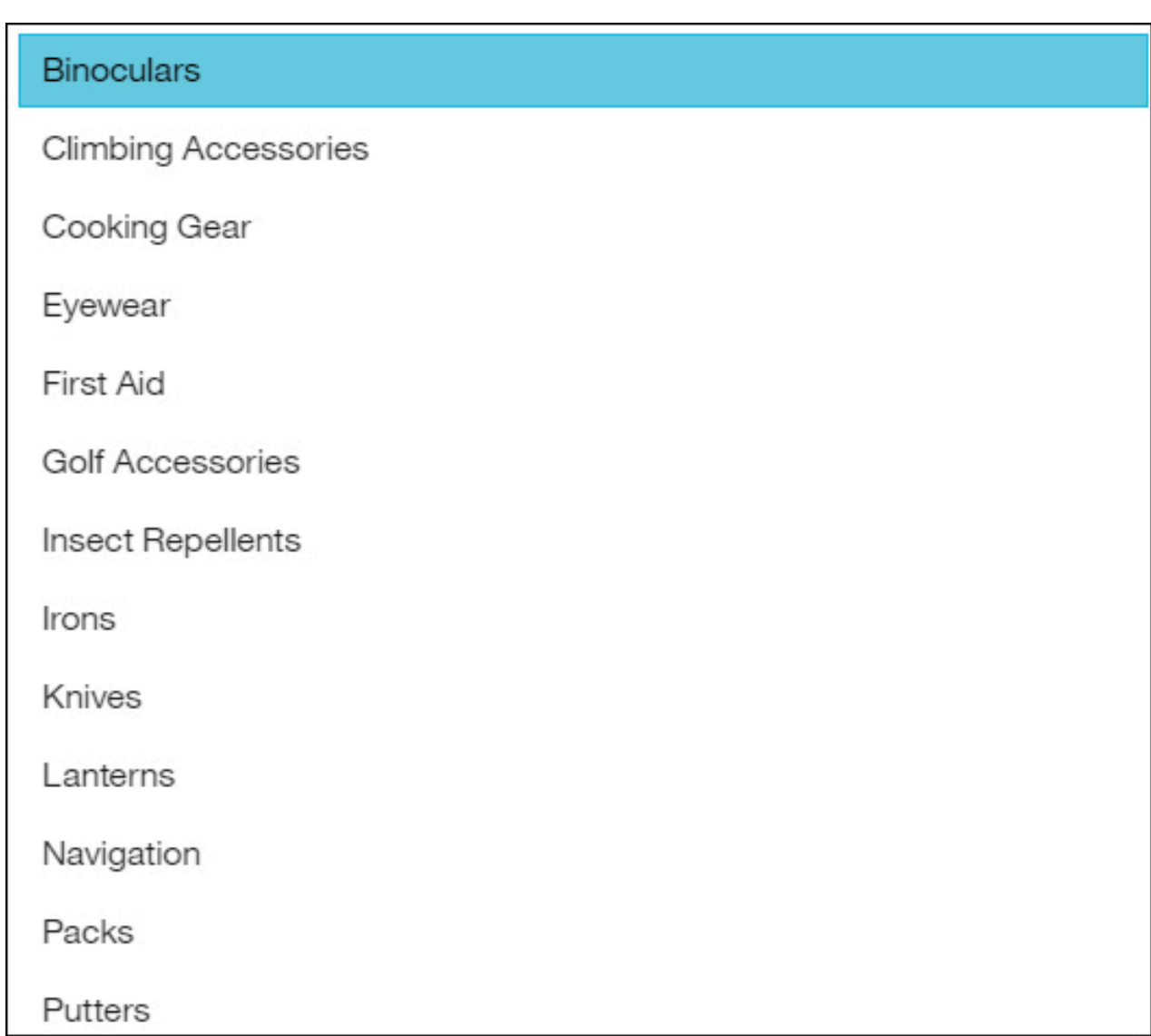

# **Blasendiagramm mit Hierarchien**

Mit einer Visualisierung des Typs 'Blasendiagramm mit Hierarchien' können Sie Beziehungen zwischen Spalten darstellen, die Werte wie den Nettoverlust enthalten. Dieser Visualisierungstyp ähnelt dem Typ 'Blasendiagramm', jedoch liegen die Blasen hierbei dicht beieinander, anstatt dass sie über ein Raster verteilt sind. Die Blasen verwenden Verschachtelung, um die Hierarchie darzustellen. Eine Visualisierung des Typs 'Blasendiagramm mit Hierarchien' enthält eine große Datenmenge auf engsten Raum.

Die Größe der einzelnen Blasen gibt eine quantitative Dimension jedes Datenpunkts wieder. Das Diagramm zeigt viele Ebenen innerhalb einer Hierarchie und Beziehungen zwischen Gruppen basierend auf zugeordneten Attributen an. Es nutzt die Größe und Farbe von Blasen, um vergleichende Informationen zu Kategorien zu vermitteln.

Die Blasen weisen unterschiedliche Größen und Farben auf.

Die folgende Visualisierung des Typs 'Blasendiagramm mit Hierarchien' zeigt beispielsweise den Kundenertragswert nach Fahrzeugklasse pro Fahrzeuggröße an. Jede Blase stellt eine andere Fahrzeugklasse in einer der drei Fahrzeuggrößen dar. Die Größe der einzelnen Blasen ist durch den Kundenertragswert der jeweiligen Fahrzeugklasse bestimmt. Die Farben der Blasen richten sich nach der Fahrzeuggröße.

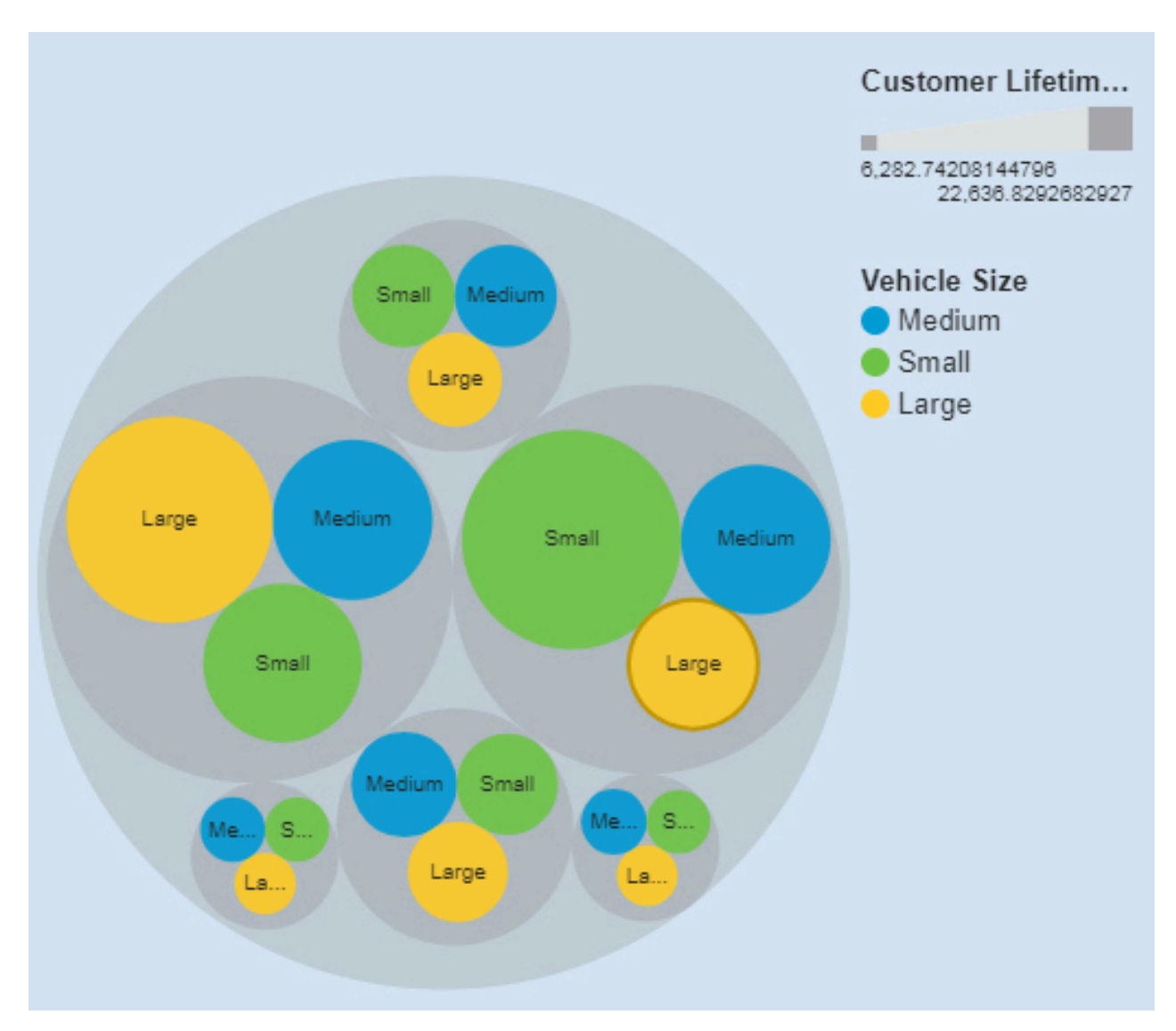

Die Visualisierung des Typs 'Hierarchisches kompaktes Blasendiagramm' wurde erstellt, indem die folgenden Datenelemente aus der Quellenanzeige gezogen wurden:

- Ziehen Sie **Fahrzeugklasse** und **Fahrzeuggröße** in das Feld **Blasen**.
- Ziehen Sie **Kundenertragswert** in das Feld **Größe**.
- Ziehen Sie **Fahrzeuggröße** in das Feld **Farbe**.

### **Beispiele**

Ein Beispiel für eine Visualisierung des Typs 'Wortwolke' ist im Beispielbericht **Kundenertragswertanalyse** dargestellt. Das Beispiel kann wie folgt aufgerufen werden: **Teaminhalt** > **Beispiele** > **Berichte** > **Kundenertragswertanalyse**.

Falls eines oder mehrere der Beispielobjekte nicht vorhanden sind, wenden Sie sich an den zuständigen Administrator.

# **KPI**

Verwenden Sie eine KPI-Visualisierung, um einen Key Performance Indicator (KPI) anzuzeigen, der zwei verwandte Kennzahlen enthält, z. B. Umsatz und geplanter Umsatz. Optional können Sie in Ihren KPI-Visualisierungen eine Sparkline und eine aussagefähige Form anzeigen.

Eine KPI-Visualisierung vergleicht einen Basiswert mit einem Zielwert und zeigt den Unterschied zwischen den beiden Kennzahlen an.

Diese KPI-Visualisierung zeigt beispielsweise den tatsächlichen Umsatz grün mit einem Aufwärtspfeil an, um anzuzeigen, dass der Umsatz oberhalb des Ziels liegt. In diesem Fall ist der Zielwert der geplante Umsatz. Eine Sparkline zeigt die Form der Variation im Zeitverlauf und hat dieselbe Farbe wie der Basiswert.

TARGET\_LINE compared to Revenue for MonthsAsMember

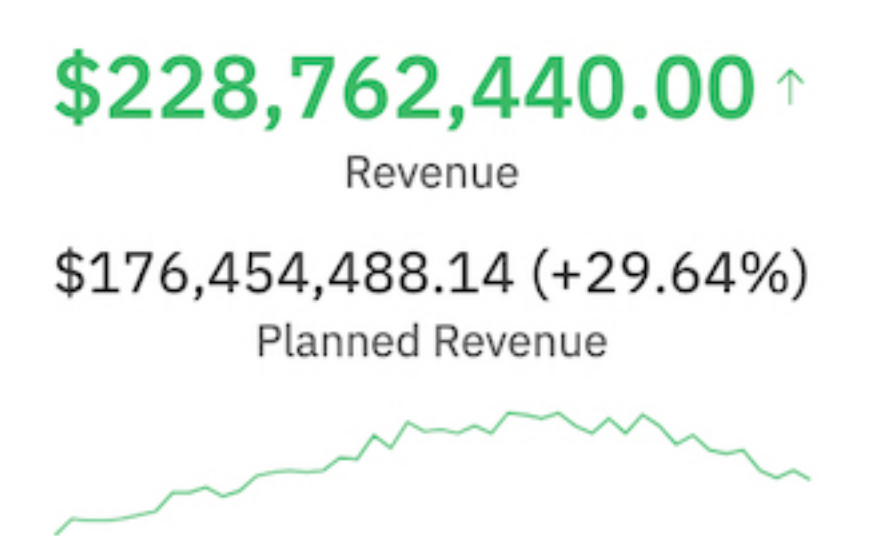

Erstellen Sie eine ähnliche KPI-Visualisierung, indem Sie Kennzahlen aus Ihrer eigenen Datenquelle in die Felder einer leeren KPI-Visualisierung ziehen:

- 1. Klicken Sie in der seitlichen Leiste auf das Visualisierungssymbol  $\boxed{\text{all}}$  und dann auf KPI.
- 2. Ziehen Sie eine Kennzahl in das Feld **Zielwert**.
- 3. Ziehen Sie eine andere Kennzahl in das Feld **Basiswert**. Dieser Wert ist das eigentliche Ziel.
- 4. Ziehen Sie eine weitere Kennzahl in das Feld **Zeit**. Mit diesem Wert wird eine Sparkline für die KPI-Visualisierung erstellt. Sie können mehrere Kennzahlen (z. B. 'Jahre' und 'Monate') in das Feld **Zeit** ziehen.

Verwenden Sie die Eigenschaften, um eine KPI-Visualisierung anzupassen. Beispielsweise sind die Eigenschaften standardmäßig so eingestellt, dass bei Erreichen des Ziels eine grüne bedingte Farbe und bei Nichterreichen eine rote bedingte Farbe angezeigt wird. Um das tatsächliche Ziel in einer anderen Farbe anzuzeigen, können Sie in den Eigenschaften die Regel erweitern und dann eine andere **Textfarbe** auswählen.

Führen Sie die folgenden Schritte aus, um eine Regel für bedingte Farben zu bearbeiten und eine benutzerdefinierte Farbe auszuwählen:

- 1. Wählen Sie die KPI-Visualisierung in Ihrem Dashboard aus.
- 2. Klicken Sie auf das Eigenschaftensymbol  $-$ .
- 3. Klicken Sie auf der Registerkarte **Visualisierung** auf **Farbe**.
- 4. Erweitern Sie unter **Regeln** die Regel, die Sie bearbeiten möchten.
- 5. Wählen Sie bei **Textfarbe** eine Farbe aus.

Im Folgenden werden die KPI-Eigenschaften unter **Regelstil** beschrieben:

• **Textfarbe**

Legen Sie die Farbe für den Wert, die Sparkline (Wortgrafik) und die Anzeigerform fest.

• **Anzeiger**

Wählen Sie eine Form aus, die in der KPI-Visualisierung angezeigt werden soll, wenn die Regel erfüllt wird. Es kann beispielsweise ein Abwärtspfeil angezeigt werden, wenn Ihr Basiswert unter einen bestimmten Schwellenwert im Vergleich zum Zielwert fällt.

# **Vorgängerlandkarte**

Verwenden Sie eine Vorgängerlandkarte, wenn Sie Muster in Ihren Daten nach Geografie anzeigen möchten. Sie können eine Vorgängerlandkarte verwenden, wenn Sie nicht mit dem Internet verbunden sind.

Die folgende Visualisierung einer Vorgängerlandkarte zeigt beispielsweise Einnahmen nach Land des Einzelhändlers an, wobei die dunklere Farbe für höhere Einnahmen steht.

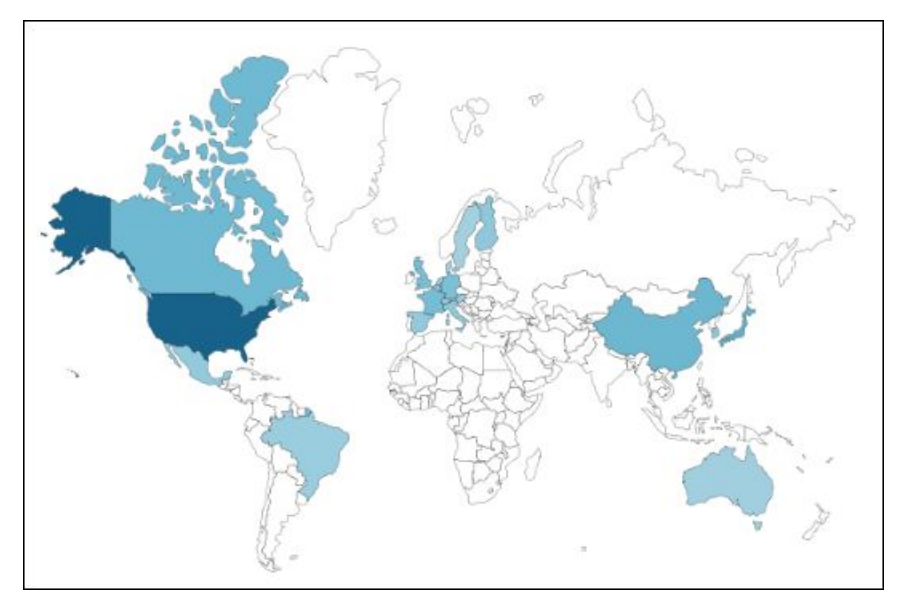

Weitere Informationen finden Sie in [https://www.ibm.com/support/knowledgecenter/SSEP7J\\_11.1.0/](https://www.ibm.com/support/knowledgecenter/SSEP7J_11.1.0/com.ibm.swg.ba.cognos.ug_ca_legacymaps.doc/ug_ca_legacymaps.pdf) [com.ibm.swg.ba.cognos.ug\\_ca\\_legacymaps.doc/ug\\_ca\\_legacymaps.pdf.](https://www.ibm.com/support/knowledgecenter/SSEP7J_11.1.0/com.ibm.swg.ba.cognos.ug_ca_legacymaps.doc/ug_ca_legacymaps.pdf)

# **Liniendiagramm**

Mit einer Visualisierung des Typs 'Liniendiagramm' können Sie Trends über einen bestimmten Zeitraum hinweg anzeigen.

Mit einer Visualisierung des Typs 'Liniendiagramm' können Trends und Zyklen verglichen und Beziehungen zwischen Variablen abgeleitet werden. Außerdem kann gezeigt werden, wie sich eine einzelne Variable über einen bestimmten Zeitraum hinweg verhält.

Für eine effektive Visualisierung des Typs 'Liniendiagramm' verwenden Sie eine Zeitspalte auf der X-Achse, wie Jahre, Quartale, Monate oder Tage. Wenn auf der X-Achse etwas anderes angezeigt wird, wie Kanada, Niederlande, GB und USA, verwenden Sie eine Visualisierung des Typs 'Balkendiagramm' oder 'Säulendiagramm'.

Die nachfolgende Visualisierung des Typs 'Liniendiagramm' zeigt die Entwicklung der Kursgebühren nach Abteilung über mehrere Jahre hinweg.

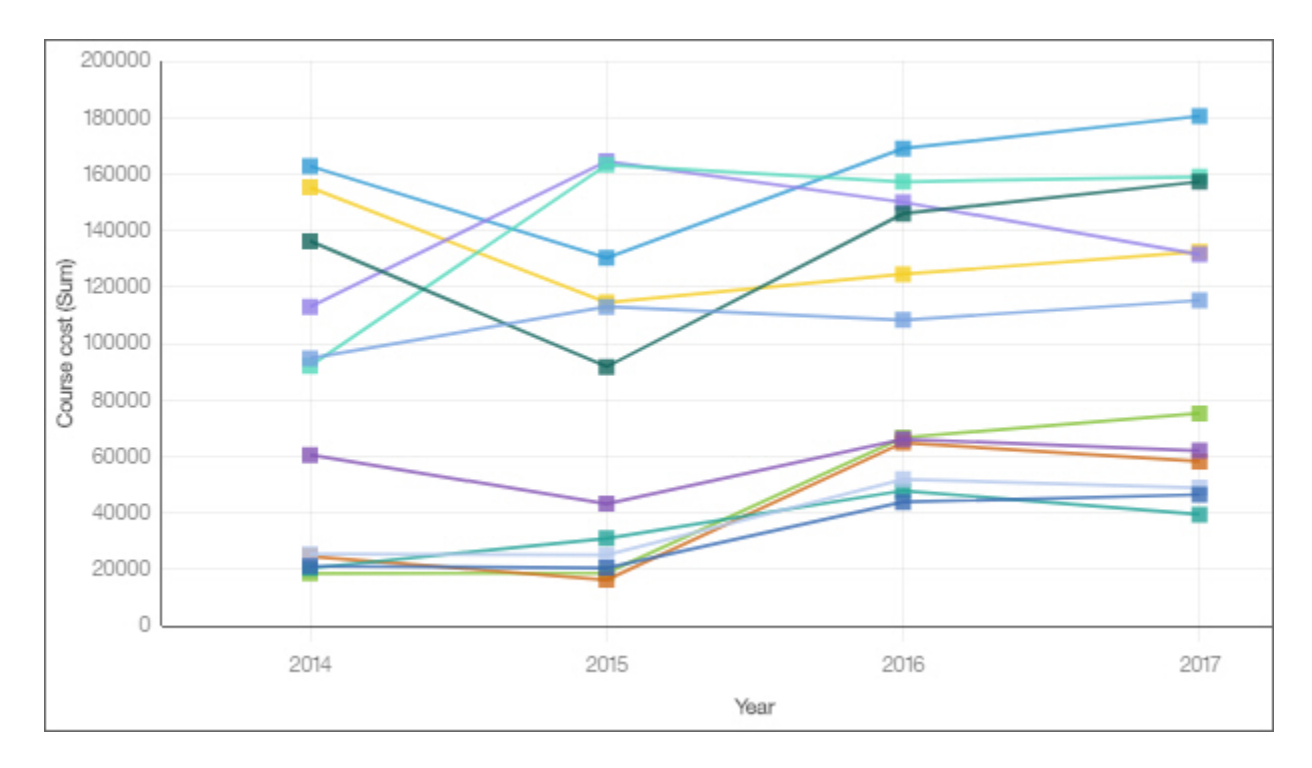

# **Linien- und Säulendiagramm**

Heben Sie mit einer Visualisierung des Typs 'Linien- und Säulendiagramm' durch das Kombinieren von Balken und Linien Beziehungen zwischen mehreren Datenserien hervor.

Die nachfolgende Visualisierung des Typs 'Linien- und Säulendiagramm' zeigt die Beziehung zwischen Kurskosten und Gesamtausgaben nach Abteilung.

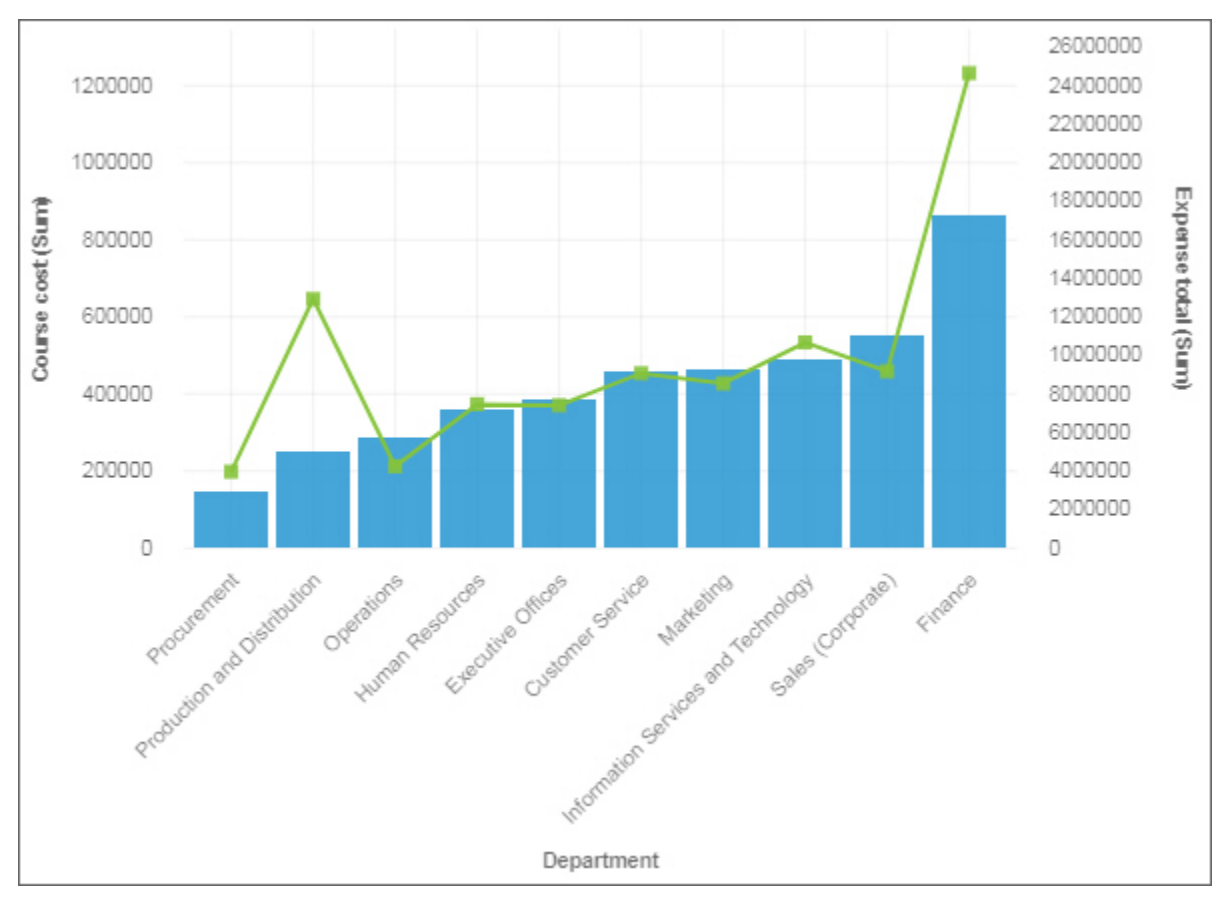

# **Liste**

Verwenden Sie eine Visualisierung des Typs 'Liste', um eine hierarchische Übersicht der Daten zu erstellen.

Eine andere Verwendung von Visualisierungen des Typs 'Liste' ist das Erstellen eines Filterwidgets. Im nächsten Beispiel wird gezeigt, wie Sie die Visualisierung des Typs 'Liste' als Filterwidget verwenden können.

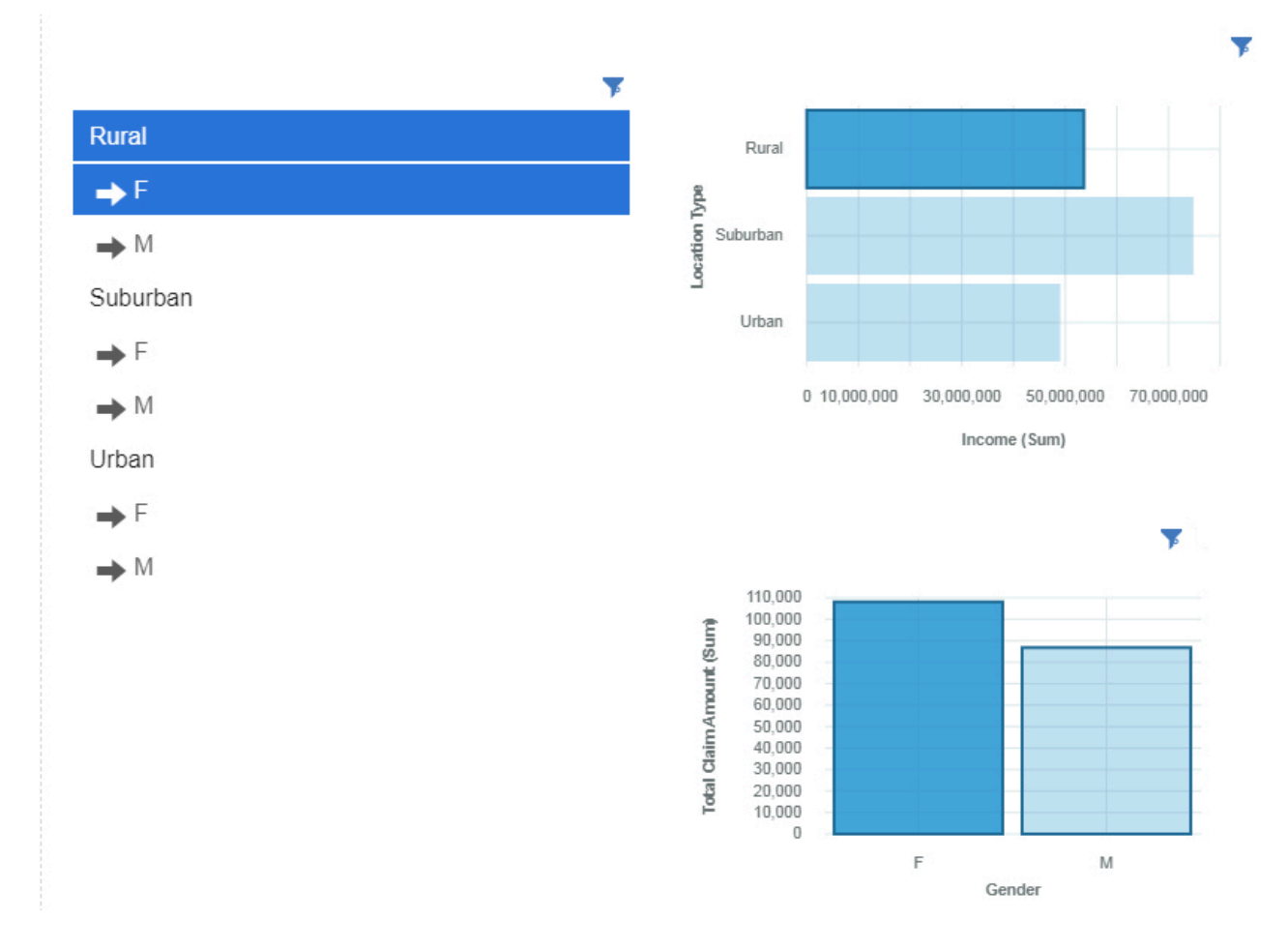

# **Landkarte**

Verwenden Sie eine Landkarte, wenn Sie Muster in Ihren Daten nach Geografie anzeigen möchten.

Ihr Datenasset muss geografische Daten wie Länder, Staaten, Bundesländer/Kantone oder Kontinente enthalten.

**Anmerkung:** In Karten werden keine Animationen angezeigt, wenn Sie in den Systemeinstellungen für die Benutzerfreundlichkeit einstellen, dass keine Animationen angezeigt werden sollen.

Karten in Cognos Analytics unterstützen die folgenden Kontinente:

- Nordamerika
- Südamerika
- Afrika
- Asien
- Europa
- Antarktis
- Ozeanien

Um zu bestimmen, ob eine Spalte zugeordnet werden kann, analysiert Cognos Analytics eine Stichprobe von 2000 Werten in der Spalte 'Position', wobei nach bekannten Ortsnamen gesucht wird. Wenn 80 % oder mehr als Kartenwerte erkannt werden, erzeugt Cognos Analytics eine Landkarte.

Beispiel: Sie haben vier Länder in Ihrer Spalte 'Position': Brasilien, China, Indian und Russland. Der Schreibfehler in 'Indian' bedeutet, dass es sich nur bei 75 % der Werte um bekannte Ortsnamen handelt und dass keine Landkarte als Ausgangspunkt angezeigt wird. Sind jedoch fünf Länder vorhanden und eines davon ist falsch geschrieben, wird eine Landkarte angezeigt.

Die folgende Visualisierung einer Landkarte zeigt beispielsweise Einnahmen nach Land des Einzelhändlers an, wobei die dunklere Farbe für höhere Einnahmen steht.

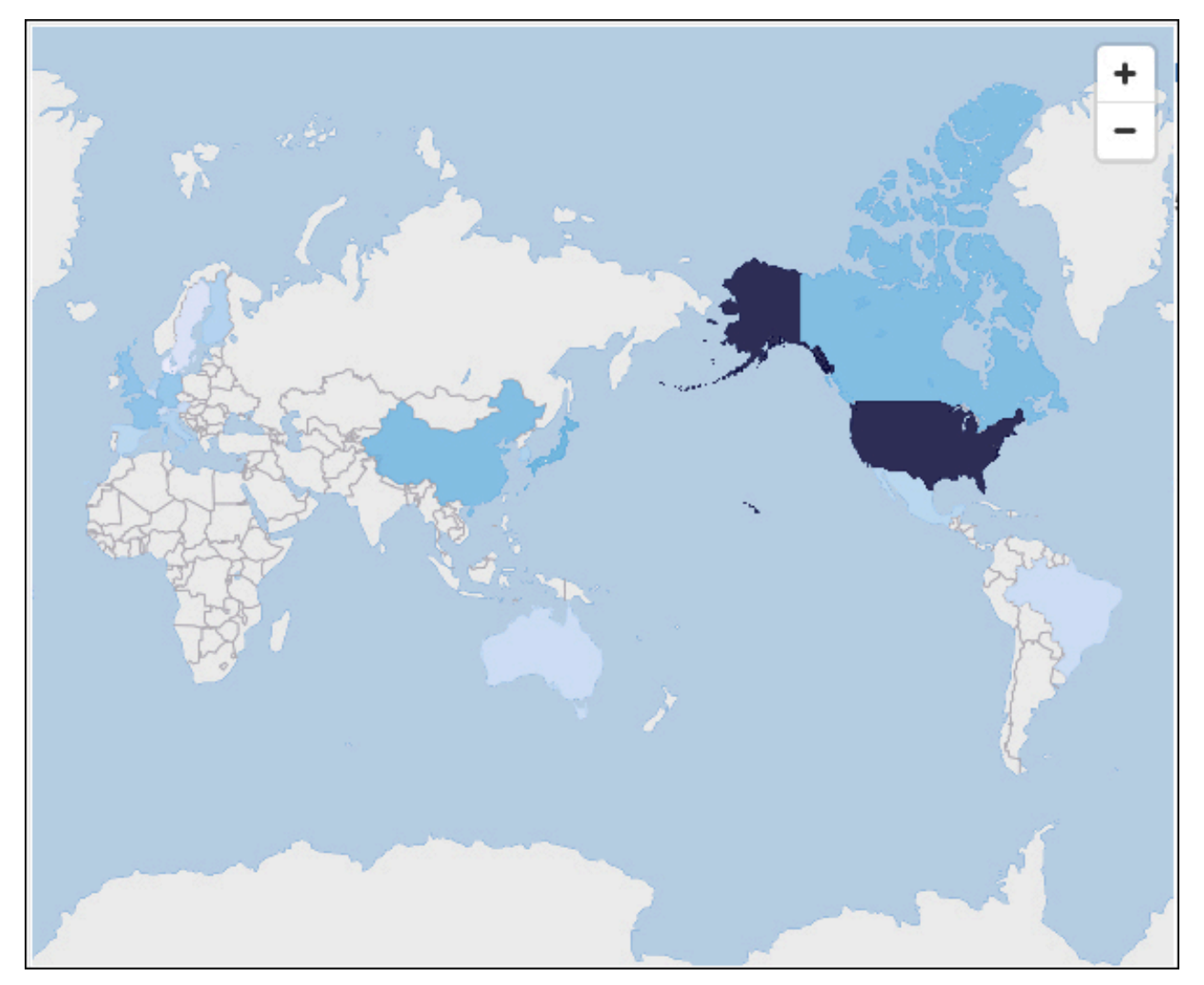

## **Marimekko**

Eine Marimekko-Visualisierung entspricht einer Visualisierung des Typs 'Gestapeltes Säulendiagramm'. Sie stellt Daten mithilfe von variierenden Höhen dar und enthält eine zusätzliche Dimension von Daten durch variierende Säulenbreiten. Die Breite der Säulen basiert auf dem Wert, der dem Feld für die Breite zugeordnet ist. Die individuelle Segmenthöhe entspricht dem prozentualen Anteil am betreffenden Säulen-Gesamtwert.

Sie können große Segmente, z. B. eine bestimmte Vertikale, die einem großen Anteil einer Region entspricht, schnell erkennen. Sie können auch Leerräume erkennen wie eine unterrepräsentierte Vertikale in einer bestimmten Region.

Die Marimekko-Visualisierung eignet sich für Teil-zum-Ganzen-Vergleiche, bei denen Sie eine zusätzliche Variable darstellen müssen.

Bei der Marimekko-Visualisierung können Daten gleichzeitig in zwei Dimensionen abgebildet werden. Marktsegmente sind oft entlang einer X-Achse angeordnet, wobei die Breite der einzelnen Spalten dem finanziellen Wert eines Segments entspricht. Sie verwenden Marimekko-Visualisierungen beispielsweise in Fällen, in denen Sie den Anteil der Einnahmen pro Produktreihe anzeigen möchten. Oder das Bruttosozialprodukt pro Land.

Die Marimekko-Visualisierung kann die Gesamtzahl oder eine Teilzahl anzeigen. Wenn Sie statt der Anzahl gestapelte Prozentangaben verwenden möchten, aktivieren Sie die Option **Als gestapeltes Diagramm anzeigen**.

Im folgenden Beispiel wird der Anteil von Kundenertragswert und Beschäftigungsstatus in unterschiedlichen Fahrzeugklassen mit der aktivierten Option **Als Diagramm mit gestapelten Prozentangaben anzeigen** dargestellt.

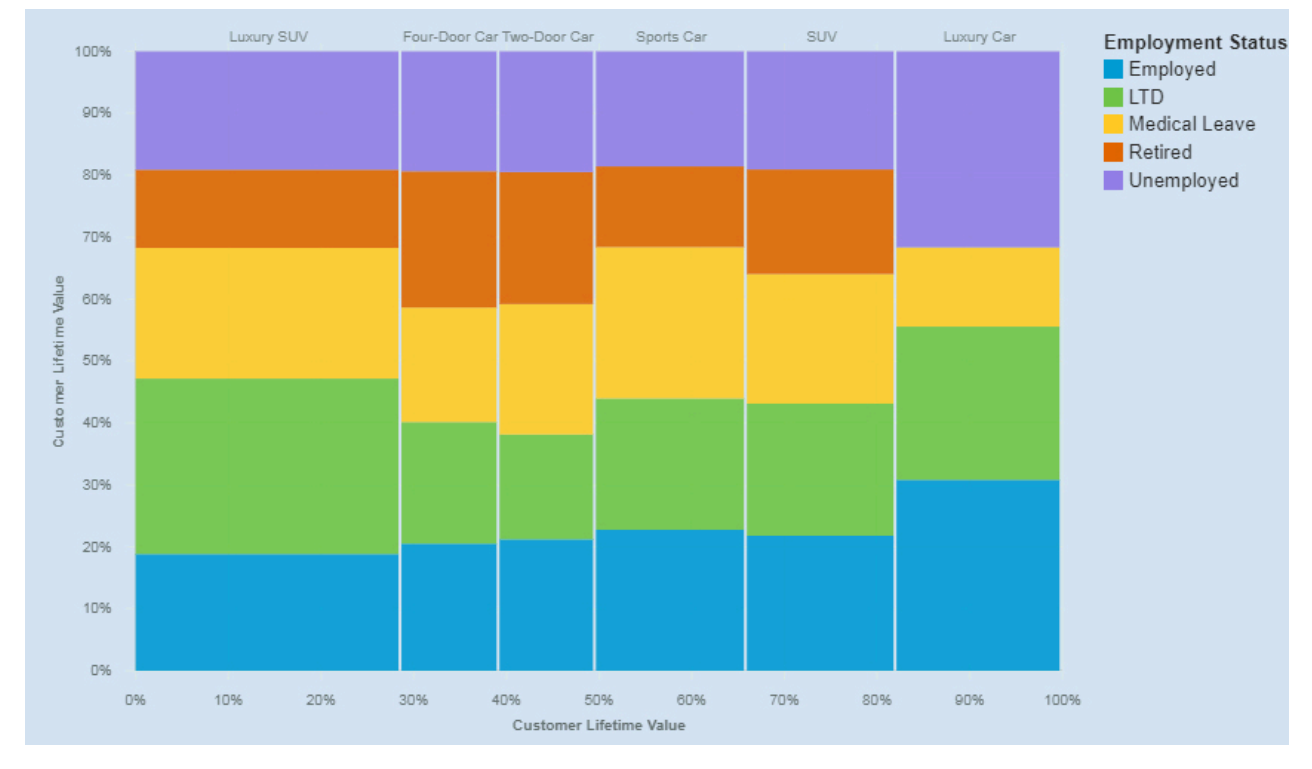

Erstellen Sie eine Marimekko-Visualisierung, indem Sie die folgenden Datenelemente aus der Quellenanzeige ziehen:

- Ziehen Sie **Fahrzeugklasse** in das Feld **Balken**.
- Ziehen Sie **Kundenertragswert** in das Feld **Länge**.
- Ziehen Sie **Beschäftigungsstatus** in das Feld **Farbe**.

## **Beispiele**

Ein Beispiel für eine Visualisierung des Typs 'Wortwolke' ist im Beispielbericht **Kundenertragswertanalyse** dargestellt. Das Beispiel kann wie folgt aufgerufen werden: **Teaminhalt** > **Beispiele** > **Berichte** > **Kundenertragswertanalyse**.

Falls eines oder mehrere der Beispielobjekte nicht vorhanden sind, wenden Sie sich an den zuständigen Administrator.

# **Netzdiagramm**

Mit einer Visualisierung des Typs 'Netzdiagramm' können Sie die Verbindungen zwischen Spalten in Ihrem Datenasset anzeigen. Dieser Visualierungstyp ist eine gute Wahl, um Verbindungen, Netze und Schnittpunkte anzuzeigen.
Visualisierungen des Typs 'Netzdiagramm' enthalten eine Reihe von Knoten, dargestellt durch Symbole, und Links, dargestellt durch Pfade, um die Beziehung zwischen Entitäten oder Elementen anzuzeigen.

Verwenden Sie die Felder **Von** und **An**, um die Beziehung zu definieren, die Sie untersuchen möchten.

Eine Visualisierung des Typs 'Netzdiagramm' kann zum Beispiel die Angebotsannahme nach Fahrzeugklasse anzeigen.

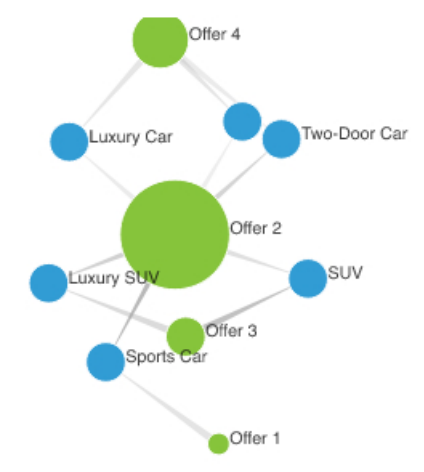

Erstellen Sie die Visualisierung des Typs 'Netzdiagramm', indem Sie die folgenden Datenelemente aus

dem Bereich **Angebote** im Teilfenster **Quellen** :

- Ziehen Sie **Angebot** in das Feld **Von**.
- Ziehen Sie **Fahrzeugklasse** in das Feld **An**.
- Ziehen Sie **Akzeptiert** in das Feld **Linienstärke**.

Legen Sie als Nächstes die Größen- und Knoteneigenschaften fest.

- 1. Klicken Sie auf die Visualisierung und klicken Sie anschließend auf . Legen Sie im Fenster **Eigenschaften** die folgenden Optionen fest:
	- **Größe Breite**: 500 px, **Höhe**: 300 px
	- **Mindestgröße der Knoten**: 20
	- **Maximalgröße der Knoten**: 100

2. Klicken Sie auf  $\overline{\mathbf{O}}$ , um das Fenster **Eigenschaften** zu schließen.

#### **Beispiele**

Beispiele für Visualisierungen finden Sie im Beispielbericht **Analyse des Kundenlebensdauerwerts**. Die Beispiele finden Sie hier: **Teaminhalt** > **Beispiele** > **Berichte** > **Analyse des Kundenlebensdauerwerts**.

Wenn eines der Beispielobjekte fehlt, wenden Sie sich an Ihren Administrator.

### **Kompaktes Blasendiagramm**

Mit einer Visualisierung des Typs 'Kompaktes Blasendiagramm' können Sie Beziehungen zwischen Spalten darstellen, die numerische Werte, wie Einnahmen, enthalten. Dieser Visualisierungstyp ähnelt dem Typ 'Blasendiagramm', jedoch liegen die Blasen hierbei dicht beieinander, anstatt dass sie über ein Raster verteilt sind. Eine Visualisierung des Typs 'Kompaktes Blasendiagramm' enthält eine große Datenmenge auf engsten Raum.

Die Blasen weisen unterschiedliche Größen und Farben auf.

Die nachfolgende Visualisierung des Typs 'Kompaktes Blasendiagramm' zeigt Mitarbeiter von extern nach Abteilung. Jede Blase ist eine andere Abteilung. Die Größe der Blasen wird durch die Anzahl der externen Neueinstellungen für diese Abteilung bestimmt.

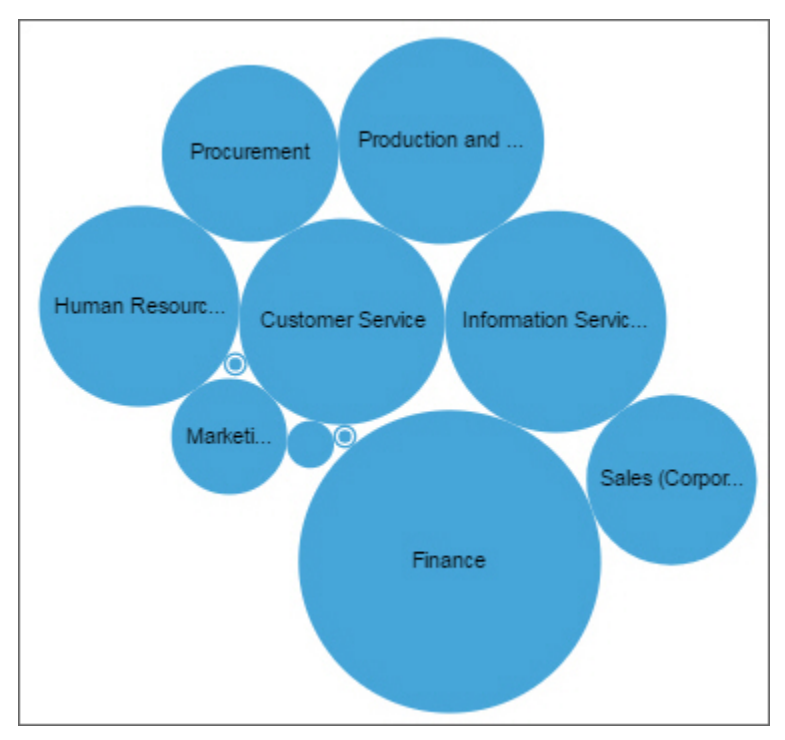

### **Kreisdiagramm**

Mit einer Visualisierung des Typs 'Kreisdiagramm' können Sie Anteile hervorheben. Jeder Kreisausschnitt zeigt die relative Beziehung der einzelnen Teile zum Ganzen.

Die nachfolgende Visualisierung des Typs 'Kreisdiagramm' zeigt beispielsweise die Anzahl der Kurstage für jede Abteilung.

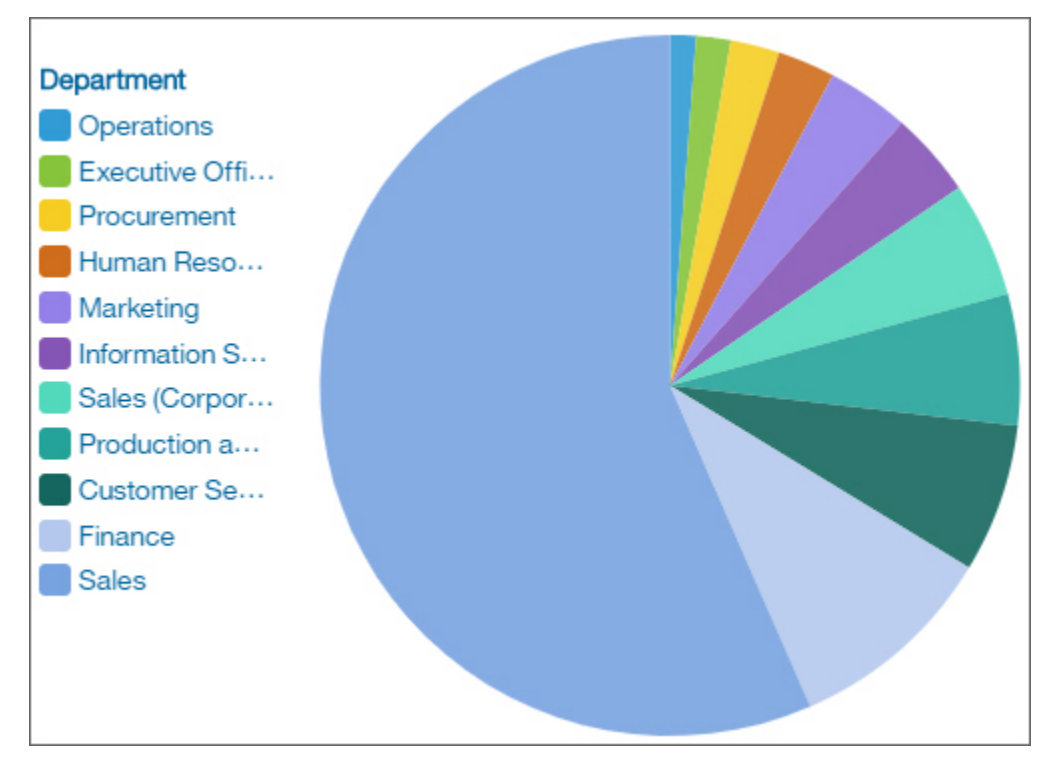

### **Punktdiagramm**

Mit einer Visualisierung des Typs 'Punktdiagramm' können Sie Trends über einen bestimmten Zeitraum hinweg anzeigen.

Mit einer Visualisierung des Typs 'Punktdiagramm' können Trends und Zyklen verglichen und Beziehungen zwischen Variablen abgeleitet werden. Außerdem kann gezeigt werden, wie sich eine einzelne Variable über einen bestimmten Zeitraum hinweg verhält.

Eine Visualisierung des Typs 'Punktdiagramm' entspricht einem Liniendiagramm ohne Verbindungslinien.

Für eine effektive Visualisierung des Typs 'Punktdiagramm' sollte die X-Achse Zeitangaben, wie Jahre, Quartale, Monate oder Tage, aufweisen. Wenn auf der X-Achse etwas anderes angezeigt wird, wie Kanada, Niederlande, GB und USA, verwenden Sie eine Visualisierung des Typs 'Balkendiagramm'.

Datenwerte werden vertikal dargestellt.

Die nachfolgende Visualisierung des Typs 'Punktdiagramm' zeigt Einnahmen für Quartale nach Bestellmethodentyp. Bestellungen über das Web sind in diesem Zeitraum extrem stark angestiegen.

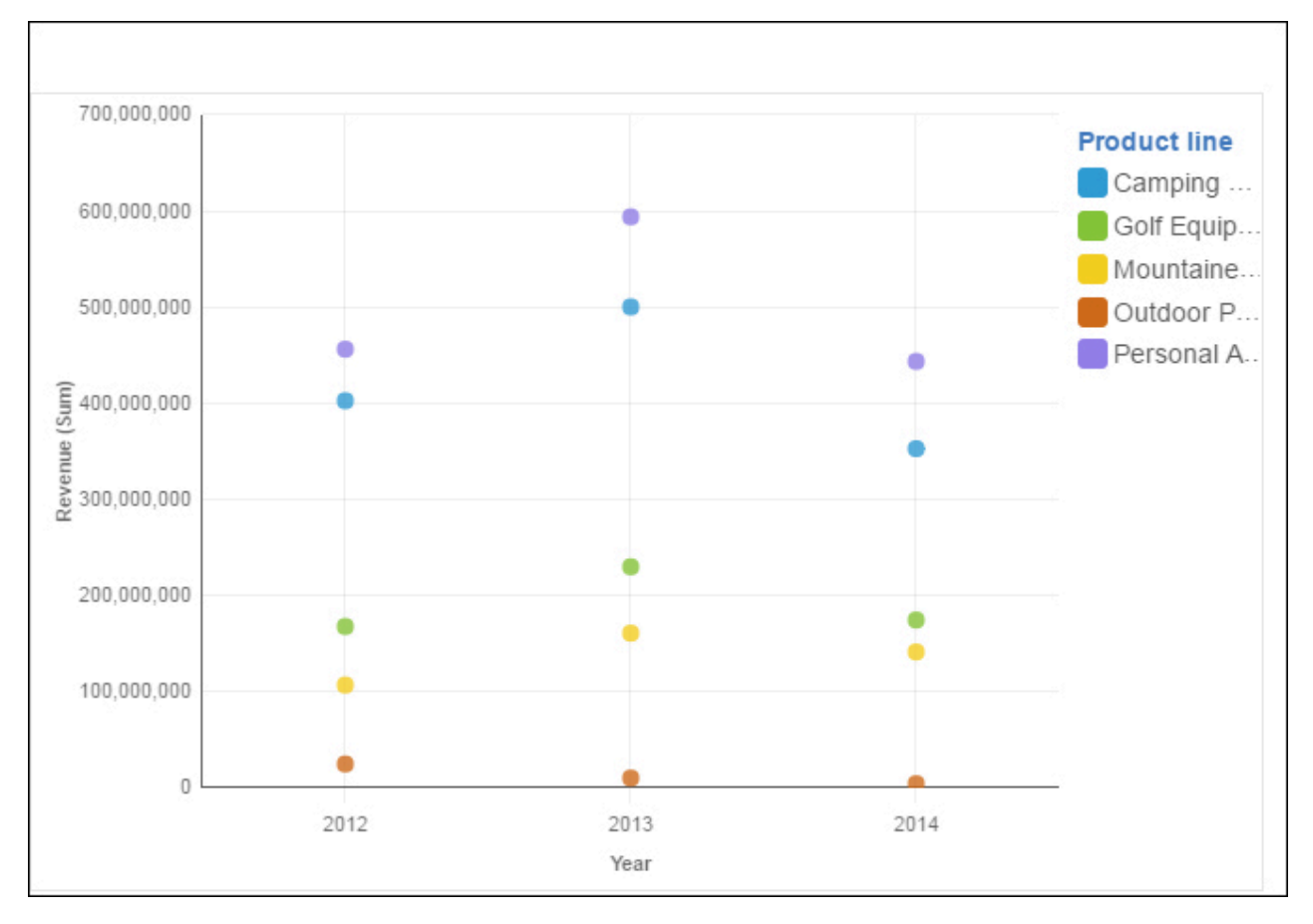

### **Radialdiagramm**

Bei einer Visualisierung des Typs 'Radialdiagramm' werden Werte als konzentrische Ringe eines Kreises angezeigt, wobei längere Balken größere Werte darstellen. Wenn Sie den Cursor über einen Balken bewegen, sehen Sie die entsprechenden Details zu dem Balken, wie etwa den genauen Wert, der durch diesen Balken dargestellt wird. Jeder Balken hat seinen Ausgangspunkt bei 12 Uhr und läuft für positive Werte im Uhrzeigersinn und für negative Werte gegen den Uhrzeigersinn.

Visualisierungen des Typs 'Radialdiagramm', die auch als Skalendiagramme oder Geschwindigkeitsanzeigediagramme bezeichnet werden, stellen Informationen als Messwerte in einer Messanzeige dar. Die Visualisierung des Typs 'Radialdiagramm' ist nur mit einer Kategorie gültig.

Diese Visualisierung stellt beispielweise Verlängerungen nach Angebotstyp und Geschlecht dar.

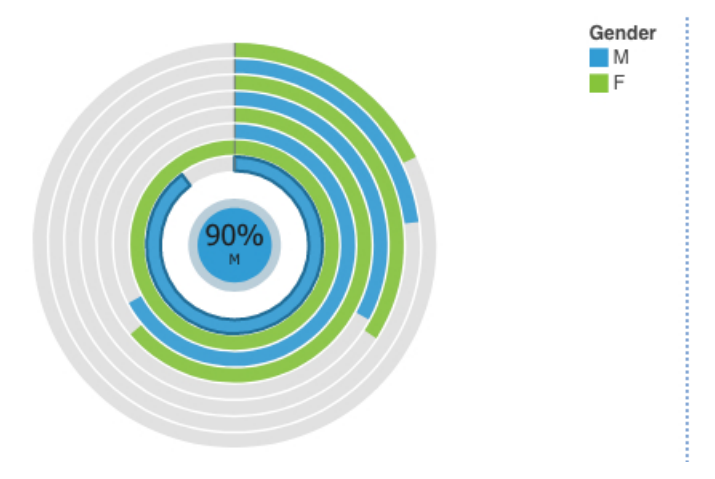

Erstellen Sie die Visualisierung des Typs 'Radialdiagramm', indem Sie die folgenden Datenelemente aus

dem Bereich **Kundenanalyse** im Teilfenster **Quellen** ziehen:

- Ziehen Sie **Verlängerungsangebotstyp** in das Feld **Balken**.
- Ziehen Sie **Anzahl der Policen** in das Feld **Länge**.
- Ziehen Sie **Geschlecht** in das Feld **Farbe**.

Als nächsten Schritt müssen Sie die Sortiereigenschaften für **Verlängerungsangebotstyp** und **Geschlecht** festlegen.

- 1. Klicken Sie auf die Visualisierung und klicken Sie dann im Fenster **Daten** auf das Datenfeld **<Verlängerungsangebotstyp>**.
- 2. Klicken Sie auf  $\sim$
- 3. Wählen Sie im Fenster **Eigenschaften** für **Sortierreihenfolge** den Wert **Aufsteigend** aus.
- 4. Klicken Sie im Fenster **Daten** auf das Datenfeld **<Geschlecht**.
- 5. Wählen Sie im Fenster **Eigenschaften** für **Sortierreihenfolge** den Wert **Absteigend** aus.
- 6. Schließen Sie das Fenster Eigenschaften, indem Sie auf o- klicken.

### **Beispiele**

Beispiele für Visualisierungen finden Sie im Beispielbericht **Analyse des Kundenlebensdauerwerts**. Die Beispiele finden Sie hier: **Teaminhalt** > **Beispiele** > **Berichte** > **Analyse des Kundenlebensdauerwerts**.

Wenn eines der Beispielobjekte fehlt, wenden Sie sich an Ihren Administrator.

### **Streudiagramm**

Visualisierungen des Typs 'Streudiagramm' verwenden Datenpunkte zum Zeichnen zweier Kennzahlen an einer beliebigen Stelle entlang einer Skala, nicht nur an regulären Teilstrichen.

Visualisierungen des Typs 'Streudiagramm' sind nützlich zum Erkunden von Korrelationen zwischen verschiedenen Datasets.

Das folgende Beispiel zeigt die Korrelation zwischen Einnahmen und Bruttogewinn für jeden Produkttyp.

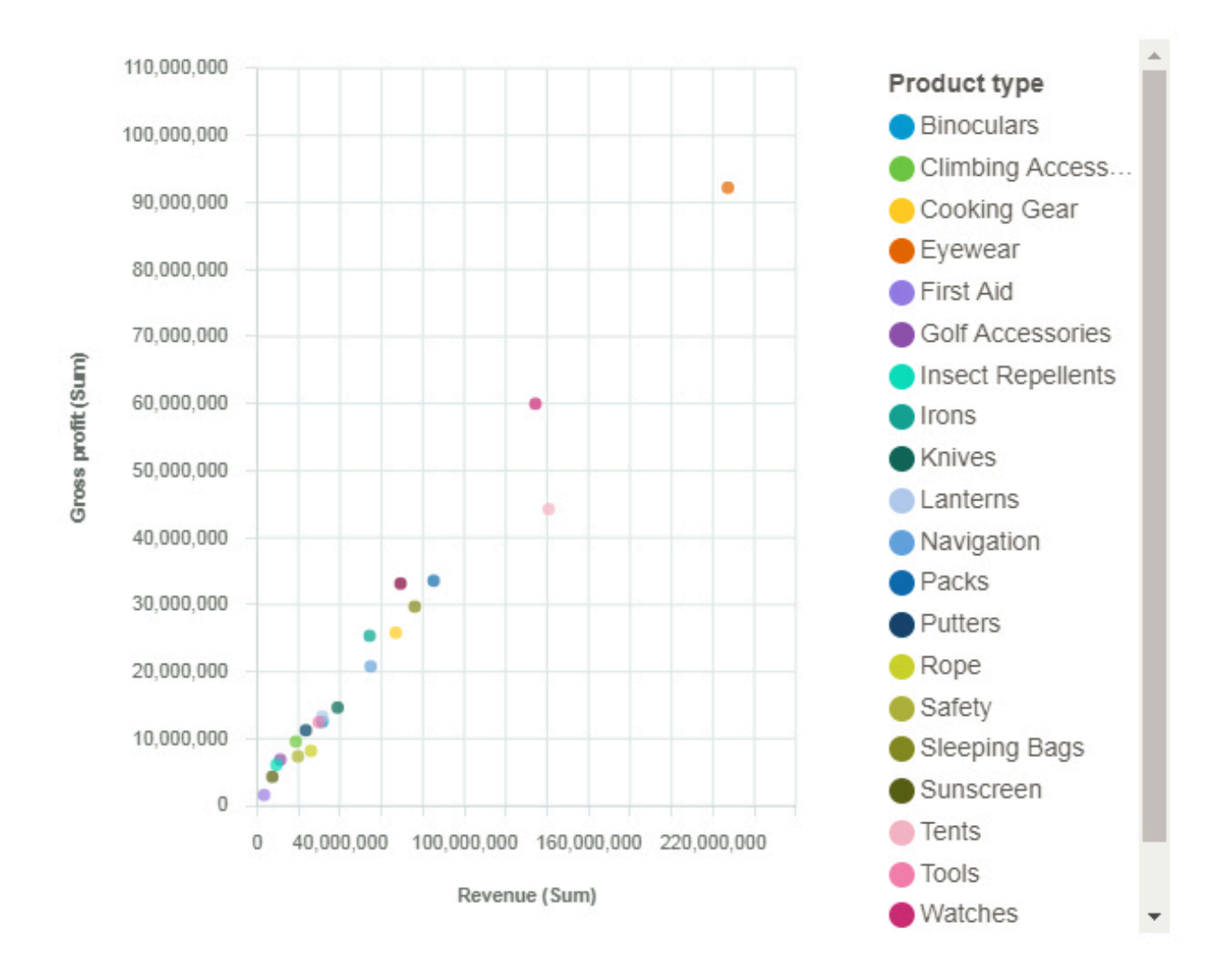

### **Spiraldiagramm**

Eine Visualisierung des Typs 'Spiraldiagramm' zeigt die zentralen Einflussfaktoren oder Prädiktoren für ein gegebenes Ziel an. Je mittiger der Einflussfaktor angezeigt wird, umso stärker ist er.

IBMCognos Analytics verwendet ausgereifte Algorithmen, um vieldeutige Insights bereitzustellen, die auf komplexen Modellen basieren. Sie müssen nicht wissen, welche statistischen Tests für Ihre Daten ausgeführt werden müssen. Cognos Analytics sucht die richtigen Tests für die Daten aus.

Zentrale Einflussfaktoren sind sowohl für fortlaufende als auch für kategoriale Ziele in der Spiraldiagrammvisualisierung in Dashboards und Explorationen verfügbar.

Weitere Informationen finden Sie in der Dokumentation *Statistische Tests* in der Veröffentlichung *IBM Cognos Analytics Dashboards und Storys - Benutzerhandbuch*.

Die Visualisierung des Typs 'Spiraldiagramm' zeigt beispielsweise, dass die Kombination von Fahrzeugklasse, Standorttyp, Abdeckung, Familienstand und Beschäftigungsstatus die stärksten Einflussfaktoren des gesamten Zielanspruchsbetrags sind.

Sie können Einflussfaktoren von der Analyse ausschließen. Klicken Sie mit der rechten Maustaste auf einen Einflussfaktor und klicken Sie anschließend auf das Symbol **Einflussfaktoren bearbeiten** Symbol

. Wählen Sie die Einflussfaktoren aus, die Sie in die Analyse einschließen möchten.

Klicken Sie zum Bearbeiten oder Hinzufügen von zentralen Einflussfaktoren auf \*\*\* im Zielfeld.

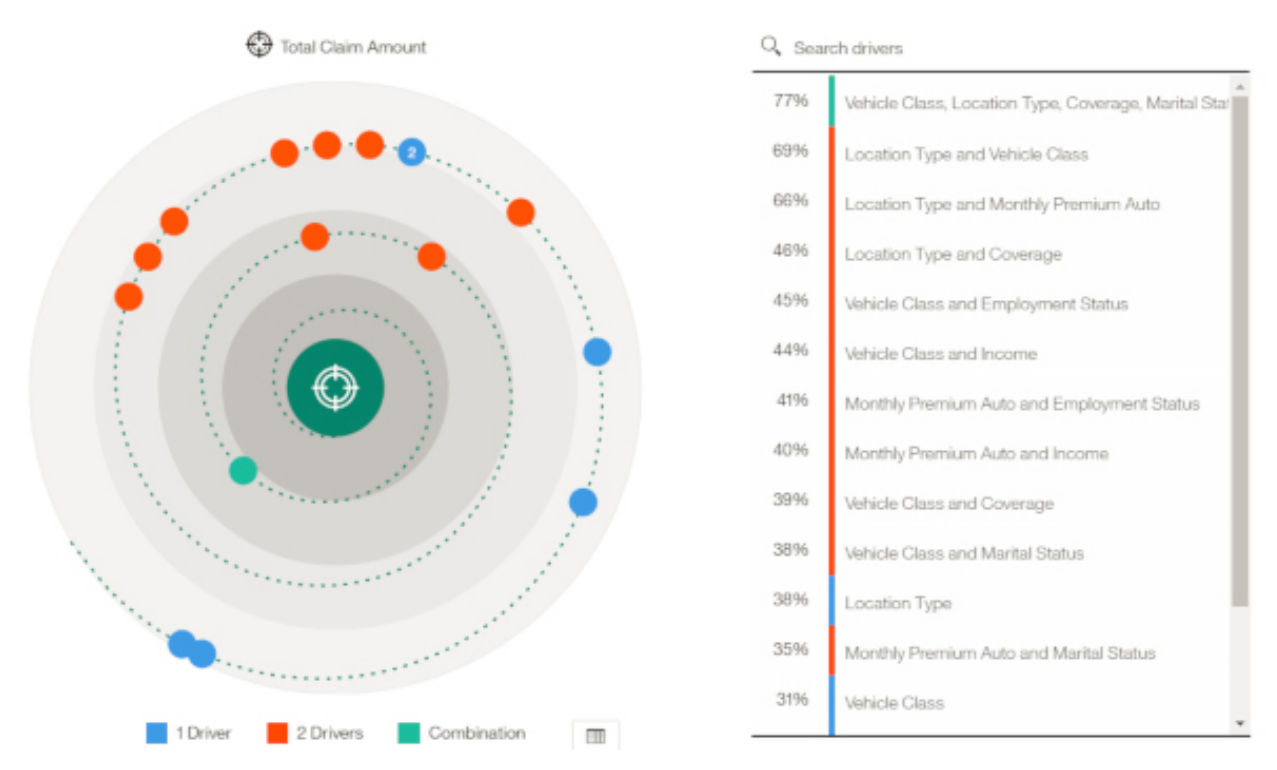

Um die Leistung zu verbessern, basiert die Analyse aufgrund der Anzahl der Zeilen in der Datenquelle auf einer repräsentativen Stichprobe aller Daten.

**Anmerkung:** Filter werden für Visualisierungen des Typs 'Spiraldiagramm' nicht unterstützt.

### **Gestapeltes Balkendiagramm**

Vergleichen Sie mit einer Visualisierung des Typs 'Gestapeltes Balkendiagramm' die proportionalen Beiträge für jeden Artikel zur Gesamtsumme, wie Umsätze für Produkte und monatliche Umsätze für Produkte.

Mit einer Visualisierung des Typs 'Gestapeltes Balkendiagramm' können Änderungen über einen bestimmten Zeitraum angezeigt oder die proportionalen Beiträge für jeden Artikel zur Gesamtsumme miteinander verglichen werden. Wenn es so viele Balken gibt, dass die Beschriftungen nicht mehr zu lesen sind, filtern Sie die Daten anhand einer Untermenge der Daten oder verwenden Sie eine Treemap.

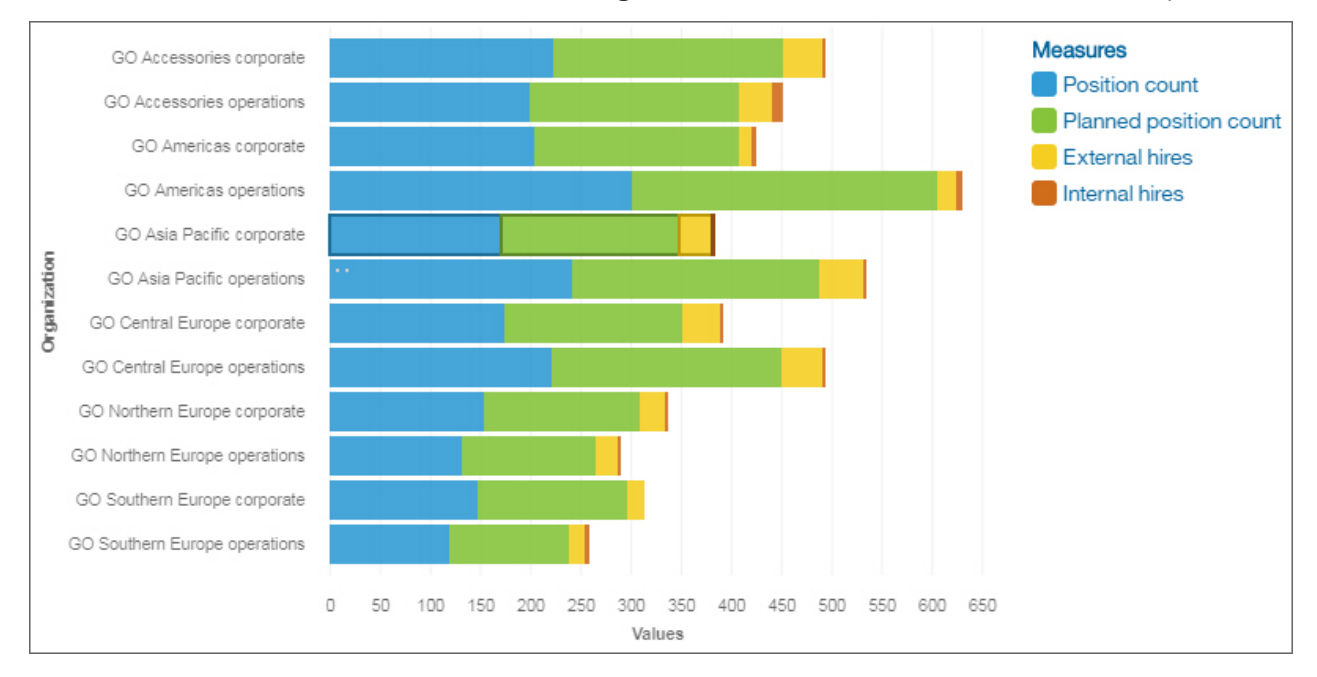

### **Gestapeltes Säulendiagramm**

Vergleichen Sie mit einer Visualisierung des Typs 'Gestapeltes Säulendiagramm' die proportionalen Beiträge für jeden Artikel zur Gesamtsumme, wie Umsätze für Produkte und monatliche Umsätze für Produkte.

Mit einer Visualisierung des Typs 'Gestapeltes Säulendiagramm' können Änderungen über einen bestimmten Zeitraum angezeigt oder die proportionalen Beiträge für jeden Artikel zur Gesamtsumme miteinander verglichen werden. Wenn es so viele Balken gibt, dass die Beschriftungen nicht mehr zu lesen sind, filtern Sie die Daten anhand einer Untermenge der Daten oder verwenden Sie eine Treemap.

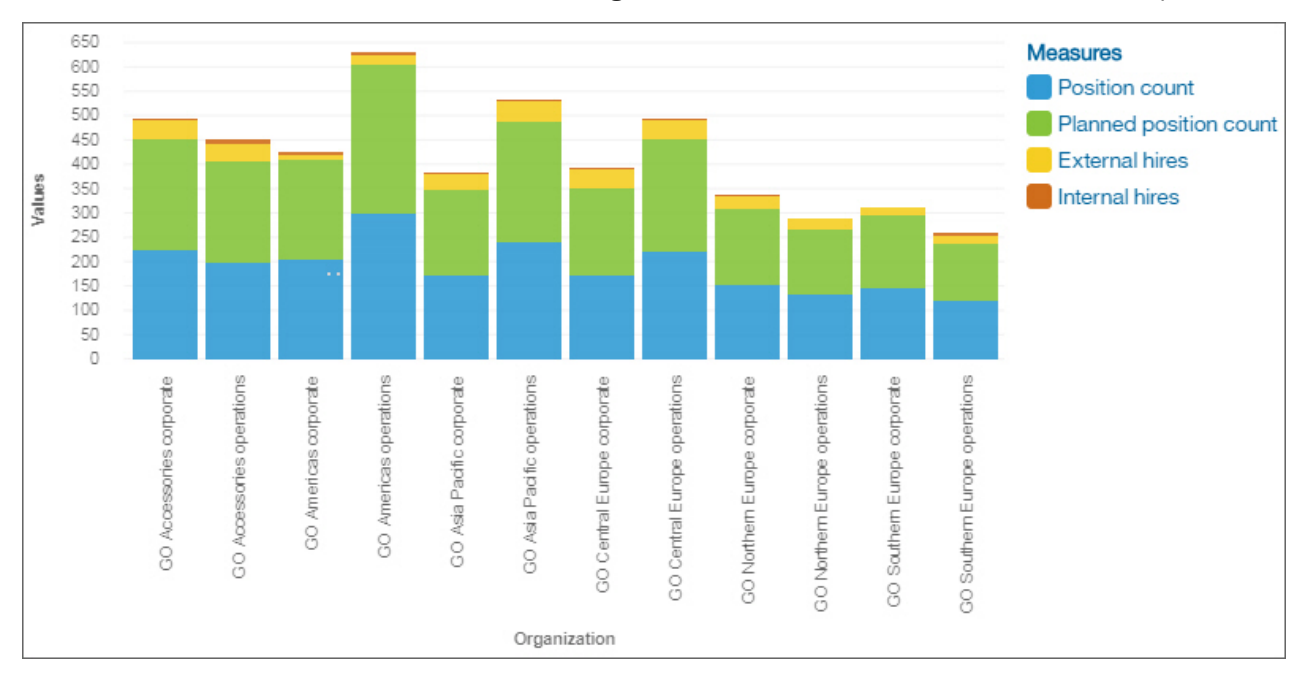

### **Auswertung**

Mit einer Visualisierung des Typs 'Auswertung' können Sie die Summe für eine Kennzahl oder die Anzahl für eine kategoriebezogene Spalte anzeigen.

Diese Visualisierung des Typs 'Auswertung' zeigt beispielsweise die Gesamteinnahmen für alle Produkttypen.

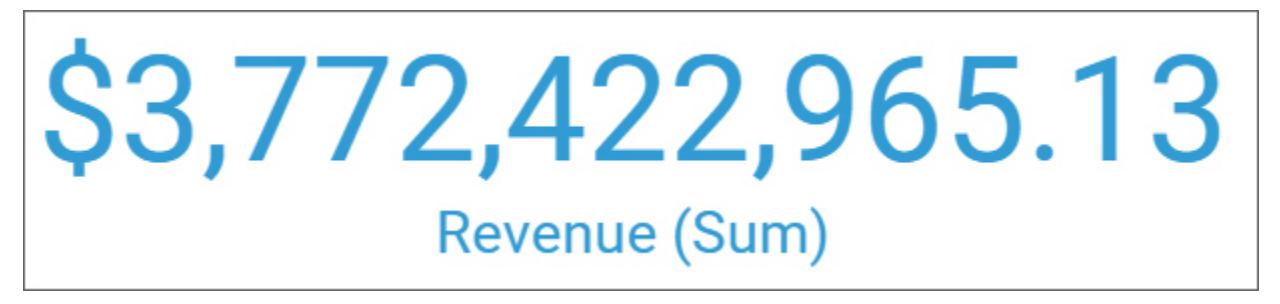

Diese Visualisierung des Typs 'Auswertung' zeigt die Anzahl der Abteilungen in Ihrem Unternehmen.

# **Department (Count distinct)**

11

Diese Zusammenfassungsvisualisierung verwendet beispielsweise eine Form. Wenn Sie eine Form aus dem Fenster **Widgets** auf die Zusammenfassungsvisualisierung ziehen, wird der Wert durch Vielfache der Form dargestellt.

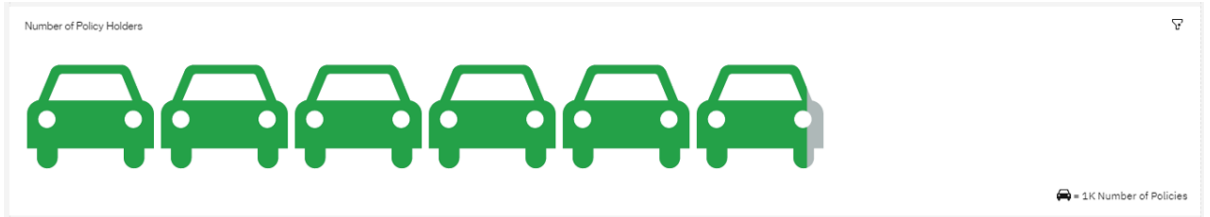

Wenn Sie die Farbe der Form ändern möchten, wählen Sie die Zusammenfassungsvisualisierung aus, öffnen Sie die **Eigenschaften**und ändern Sie auf der Registerkarte **Darstellung** die Eigenschaft **Elementfarbe**.

Visualization properties

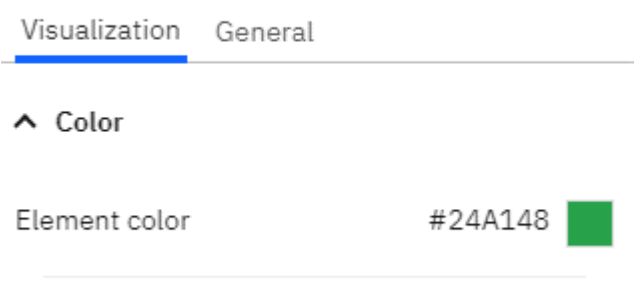

 $\vee$  Chart

Wenn Sie die durch die Form dargestellte Skala ändern möchten, klicken Sie in der rechten unteren Ecke auf die Legende und wählen Sie den Schieberegler aus, um **Niedrig**, **Standard**oder **Hoch**auszuwählen.

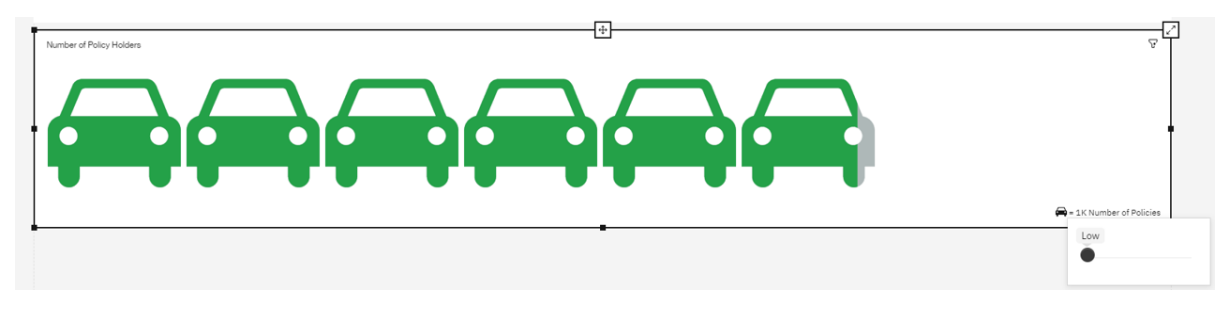

### **Sunburst-Diagramm**

Eine Visualisierung des Typs 'Sunburst-Diagramm' wird verwendet, um zu veranschaulichen, wie zugrunde liegende Daten ein ausgewähltes Ziel prognostizieren und zentrale Insights hervorheben.

Weitere Informationen zur Visualisierung des Typs 'Sunburst-Diagramm' finden Sie unter ["Erkunden der](#page-58-0) [Visualisierung einer Entscheidungsstruktur" auf Seite 53](#page-58-0).

### **Tabelle**

Verwenden Sie eine Tabelle, um detaillierte Informationen aus Ihrer Datenbank, wie Produkt- und Kundenlisten, anzuzeigen. Eine Tabelle zeigt Daten in Zeilen und Spalten. Jede Spalte enthält alle Werte für ein Datenelement in der Datenbank oder eine Berechnung, die auf Datenelementen in der Datenbank basiert.

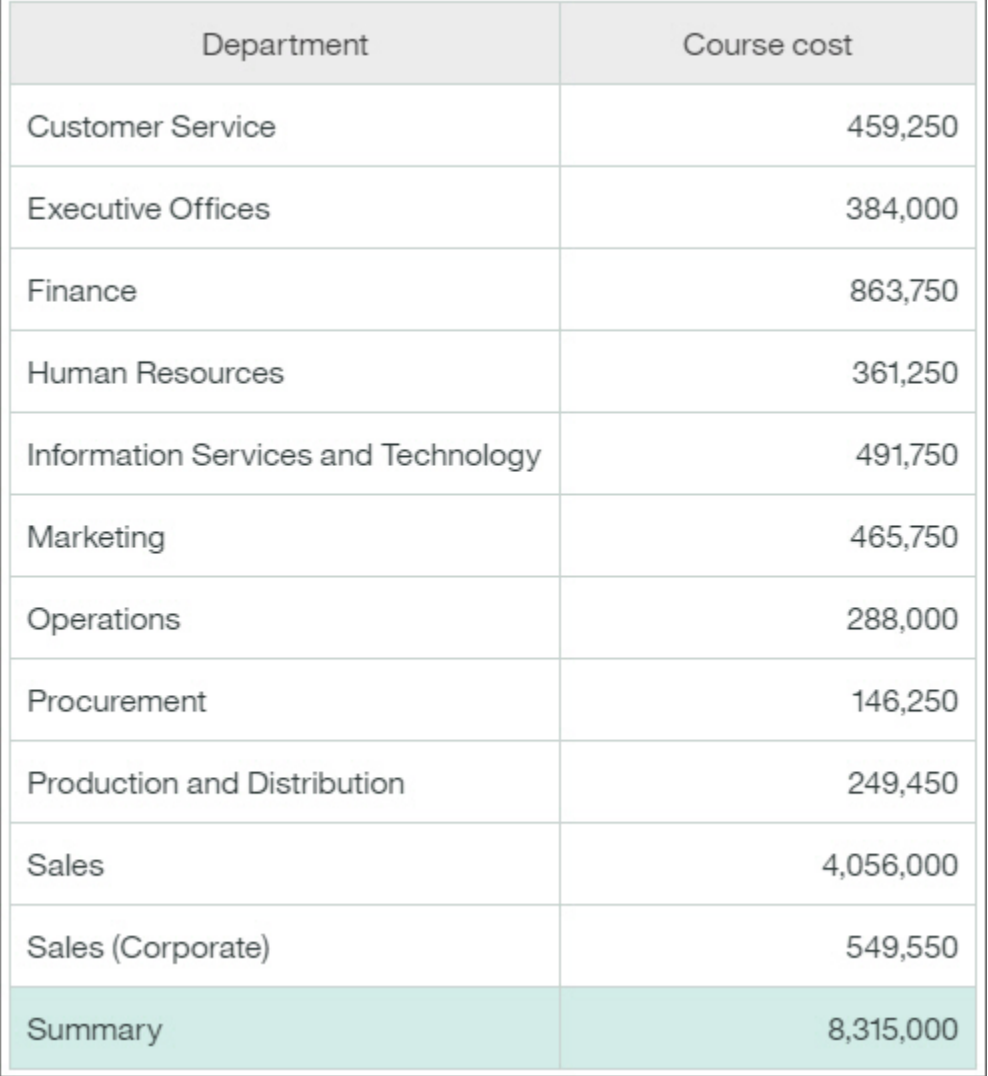

Die nachfolgende Tabelle zeigt beispielsweise die Kurskosten für jede Abteilung.

### **Hinzufügen von weiteren Spalten zu einer Tabelle**

Sie können sich auf für Sie interessante Aspekte konzentrieren, indem Sie der Visualisierung weitere Daten hinzufügen.

- 1. Ziehen Sie eine weitere Spalte in das Feld, in dem zusätzliche Daten angezeigt werden sollen.
- 2. Legen Sie die Spalte neben der vorhandenen Spalte ab.

Ab Cognos Analytics Version 11.1.4 können Sie Daten aus dem Fenster **Ausgewählte Quellen** ziehen und in eine Spalte bzw. Zeile einfügen oder die Daten auf vorhandenen Daten ablegen, um diese zu ersetzen.

### **Treemap**

Mit einer Visualisierung des Typs 'Treemap' können Sie Muster und Ausnahmen in einem umfangreichen und komplexen Datenasset aufdecken.

Treemaps zeigen mithilfe von Größen- und Farbcodierungen in einer Gruppe verschachtelter Rechtecke Beziehungen zwischen einer Vielzahl von Komponenten an.

Eine Treemap mit farbiger Darstellung der Kategorien identifiziert die Kategorie der Ebene 1 durch die Farbe. Die Größen der Rechtecke stellen die Werte dar. In einer Treemap mit farbiger Darstellung der Werte stellen die Größen der Rechtecke einen der Werte und stellt die Farbe eine zweite Gruppe von Werten dar. Verwenden Sie keine Daten, die negative Zahlen enthalten. Eine Treemap ignoriert negative Zahlen.

Viele Datenassets haben eine hierarchische Struktur. Angenommen, Sie verfügen über Daten zur Gewinnspanne von Lebensmitteln in einem Lebensmittelgeschäft. Unter der allgemeinen Kategorie für Obst gibt es eine Kategorie für Zitrusfrüchte. Es sind verschiedene Früchte, wie Grapefruit, Orange und Zitrone, aufgeführt. Eine Treemap zeigt an, wie die verschiedenen Zitrusfrüchte im Vergleich untereinander und mit anderen Nahrungsmitteln abschneiden.

Die nachfolgende Visualisierung des Typs 'Treemap' zeigt beispielsweise Kurskosten nach Organisation an.

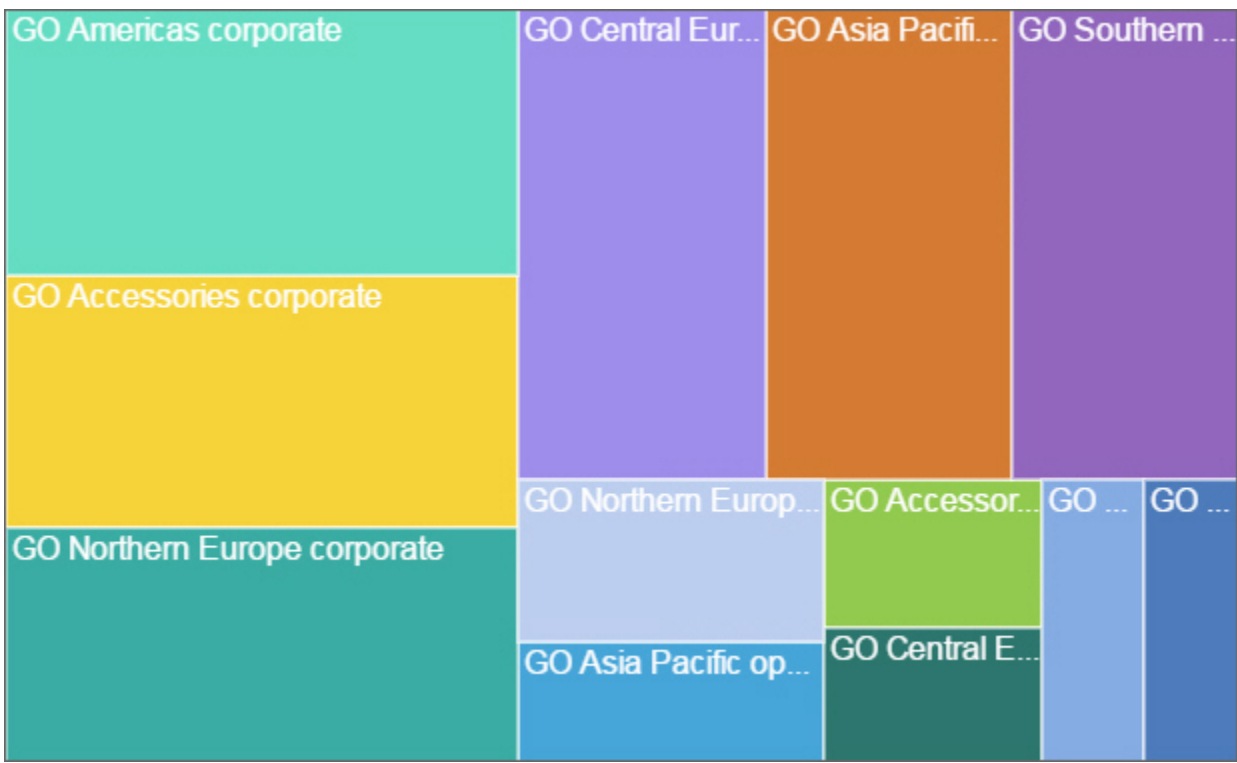

Um die Auswahl eines von Ihnen ausgewählten Feldes aufzuheben, halten Sie die Steuertaste gedrückt und klicken Sie auf das entsprechende Feld.

Treemap-Visualisierungen unterstützen die folgenden Anzeigemodi:

- **Rechtwinklig**: Der Standardanzeigemodus.
- **Scheibe**: Zeigt Kennzahlen, die zu demselben Knoten gehören, vertikal geschnitten an.
- **Würfel**: Zeigt Kennzahlen, die zu demselben Knoten gehören, horizontal geschnitten an.
- **Scheibe Würfel**: Zeigt gestapelte hierarchische Kennzahlen, die zu demselben Knoten gehören, vertikal geschnitten an.

Der folgende Screenshot zeigt eine Treemap mit den Unternehmens- und Abteilungskennzahlen im Feld **Flächenhierarchie** und den Gesamtkosten im Feld **Größe** an.

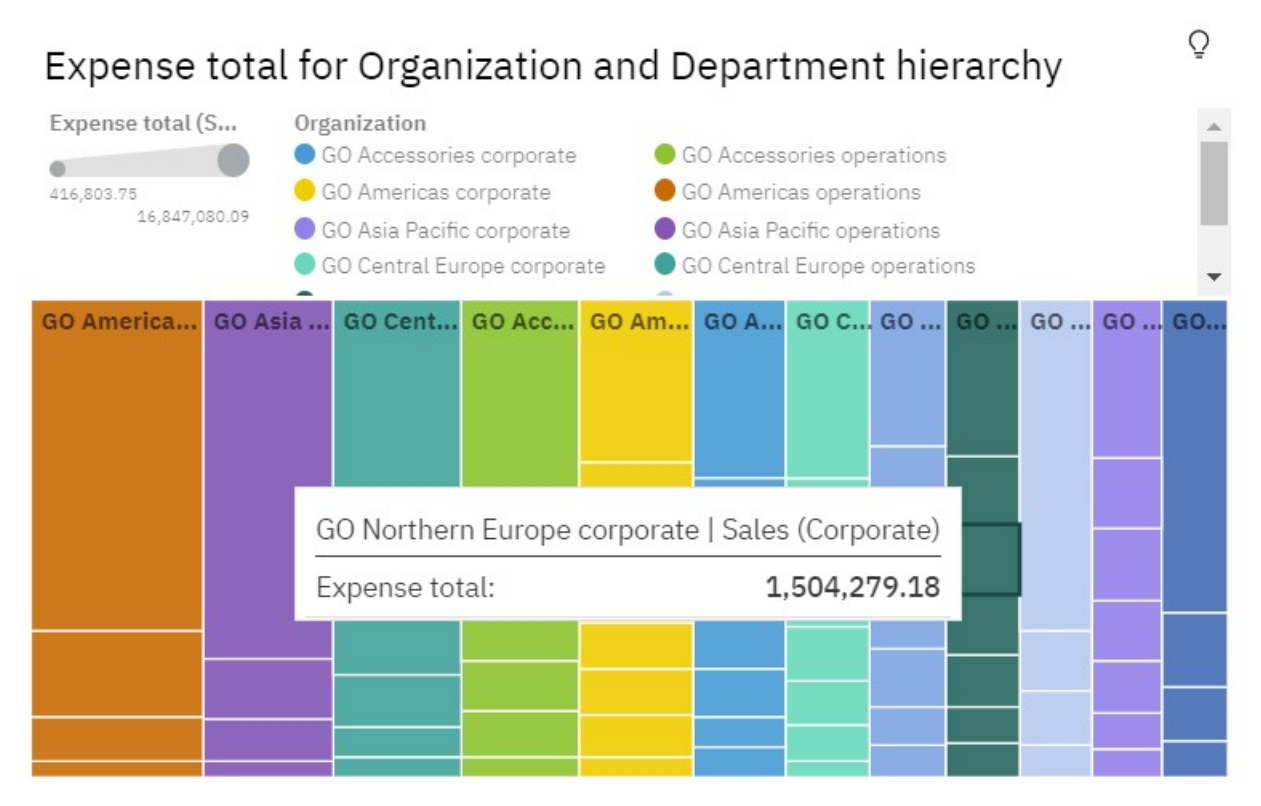

### **Wasserfalldiagramm**

Mit einer Visualisierung des Typs 'Wasserfalldiagramm' können Sie die kumulative Wirkung untersuchen, die eine Serie positiver und negativer Werte auf einen Anfangswert hat. Die Balken in einer Visualisierung des Typs 'Wasserfalldiagramm' stellen keine Gesamtwerte dar.

Eine Visualisierung des Typs 'Wasserfalldiagramm' zeigt, wie ein Anfangswert durch eine Reihe von Zwischenwerten erhöht und verringert wird, was zu einem endgültigen kumulativen Wert führt, der in der rechten Spalte angezeigt wird. Die Zwischenwerte können zeitbasiert oder kategoriebasiert sein.

Einige Beispiele für Visualisierungen des Typs 'Wasserfalldiagramm' sind wie folgt:

- Anzeige des Nettoeinkommens nach dem Hinzufügen von Erhöhungen und Einbußen in den Einnahmen und Kosten für ein Unternehmen über ein Quartal.
- Kumulativer Umsatz für Produkte über ein Jahr hinweg mit einem jährlichen Gesamtumsatz.

Diese Visualisierung des Typs 'Wasserfalldiagramm' zeigt den Einnahmendeltawert nach Quartal.

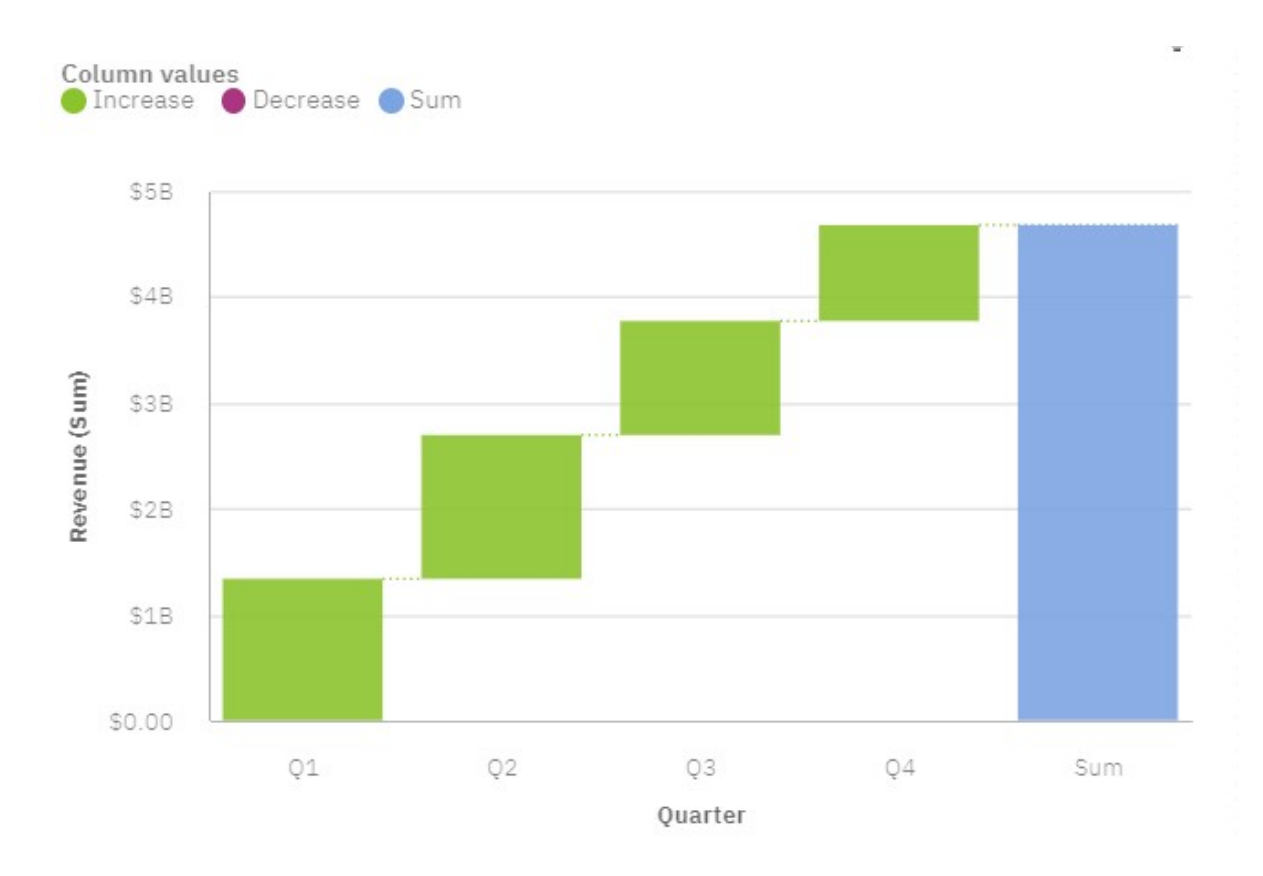

### **Visualisierung des Typs 'Wasserfalldiagramm' erstellen**

- 1. Erstellen Sie ein [neues Dashboard.](#page-22-0)
- 2. Öffnen Sie das Beispieldatenmodul: **Quelle auswählen** > **Teaminhalt** > **Beispiele** > **Daten** > **Sportartikelfirma**.
- 3. Klicken Sie auf **Visualisierungen** und dann auf **Wasserfalldiagramm**, um die Wasserfalldiagramm-Visualisierung zum Dashboard hinzuzufügen.
- 4. Klicken Sie auf **Quellen**

- 5. Ziehen Sie die folgenden Datenelemente aus dem Abschnitt 'Versicherungsnehmer':
	- Ziehen Sie **Quartal** in das Feld **X-Achse**.
	- Ziehen Sie **Einnahmen** in das Feld **Y-Achse**.
- 6. Legen Sie die Eigenschaften für das Delta-Datenelement fest. Klicken Sie auf \*\*\*, wählen Sie Format > **Währung** aus und legen Sie die folgenden Optionen fest:
	- **Abkürzen**
	- **Währung**: Standard
	- **Währungsanzeige**: Standard
- 7. Legen Sie die Eigenschaften für das Aussehen der Visualisierung fest. Klicken Sie auf 군

Auf der Registerkarte **Visualisierung** können Sie die Optionen für die Säulenfarbe, Achse, Position der Legende und die Diagrammeigenschaften festlegen.

Legen Sie beispielsweise diese Optionen fest:

- **Summensäule Farbe für positive Werte**: #8DC945
- **Legende anzeigen**: Inaktiviert

Auf der Registerkarte **Allgemein** können Sie das Aussehen, Layout, die Position und die Größe festlegen.

**Anmerkung:** Die Größeneigenschaften werden in Prozent angegeben, wenn die Eigenschaft **Dashboard** > **Erstellungsbereich** > **Layoutpositionierung** auf **Relativ** festgelegt ist, bzw. in Pixeln, wenn **Layoutpositionierung** auf **Absolut** festgelegt ist. Weitere Informationen finden Sie unter ["Einrichten](#page-16-0) [der Seite in einem Dashboard" auf Seite 11.](#page-16-0)

Wenn Sie fertig sind, klicken Sie auf 군

, um das Teilfenster **Eigenschaften** zu schließen.

8. Klicken Sie auf **Ausblenden**

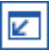

, um zur Wasserfalldiagramm-Visualisierung im Dashboard zurückzukehren.

### **Unterkategorien**

Sie können in Visualisierungen des Typs 'Wasserfalldiagramm' Unterkategorien verwenden. Verwenden Sie Unterkategorien, um anzuzeigen, wie Kategorien aufgebaut sind.

1. Ziehen Sie im Bearbeitungsmodus **Monat** in das Feld **Unterkategorien**.

Sie können sehen, wie viel die Einnahmen jedes Monats zu den Quartalen beitragen.

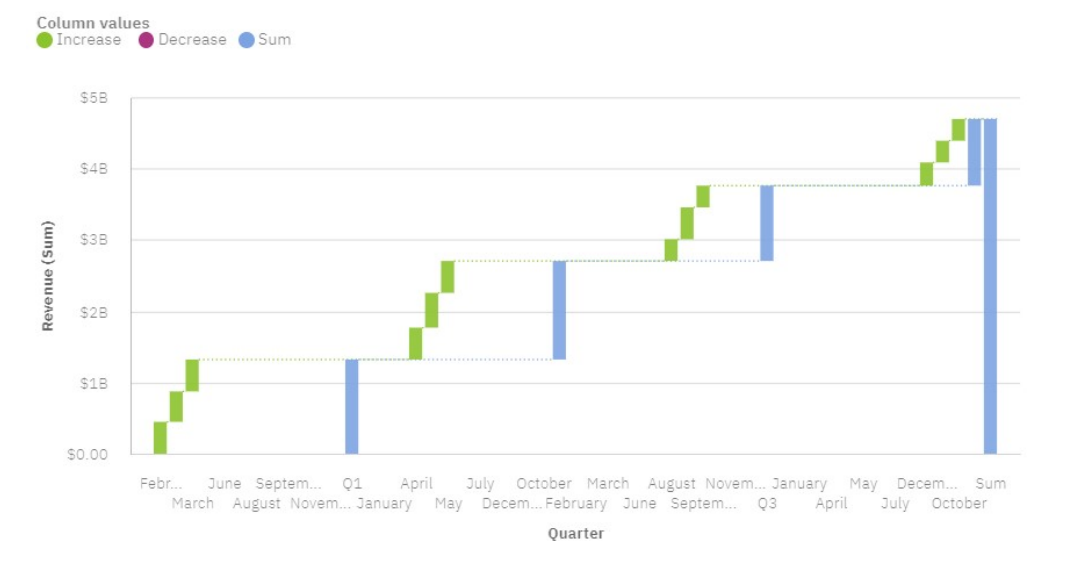

#### **Unterkategorien als tatsächliche oder geänderte Werte anzeigen**

Sie können die Werte der Unterkategorien als Istwert oder als Änderungen anzeigen.

1. Klicken Sie im Bearbeitungsmodus auf <sup>-</sup> C-. Klicken Sie auf der Registerkarte Visualisierung auf Dia**gramm** > **Unterkategoriewerte**. Wählen Sie im Menü entweder **Istwert** oder **Ändern** aus.

Sie können sehen, wie die Änderungen bei den Einnahmen jedes Monats zu den Quartalen beitragen.

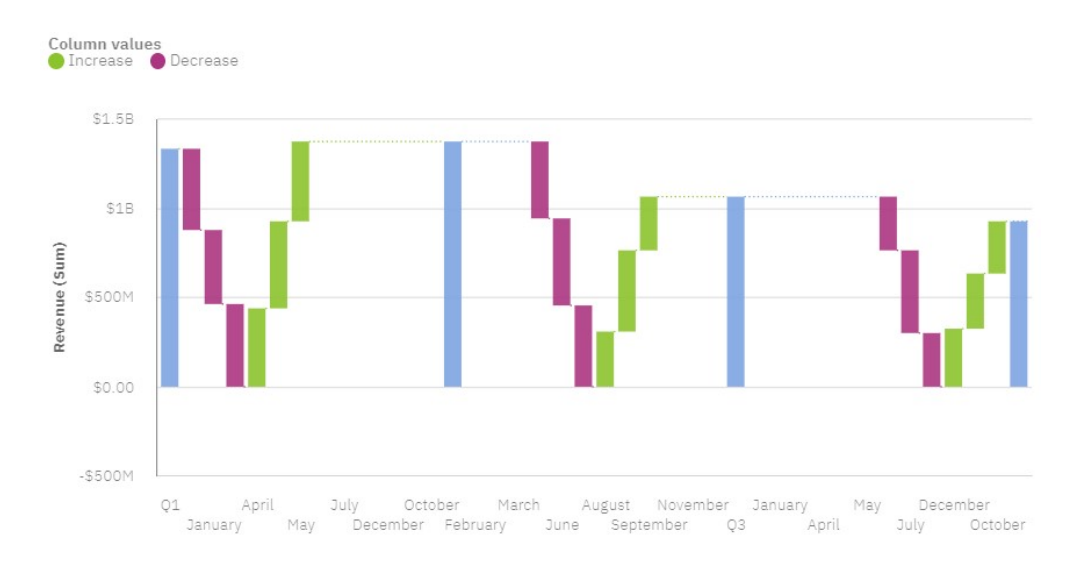

### **Wortwolke**

Verwenden Sie eine Visualisierung des Typs 'Wortwolke', wenn Sie eine textbasierte Darstellung einer Spalte anzeigen möchten. Die Texthöhe stellt die Skalierung dar. Der Name selbst steht für die verschiedenen Mitglieder der Spalte.

**Tipp:** Zum Erstellen einer effektiven Wortwolke sollte das Datenasset mindestens 15 Spalten und 100 Zeilen umfassen.

Diese Visualisierung des Typs 'Wortwolke' beispielsweise zeigt den Lebensdauerwert für Kunden nach Fahrzeuggröße und -klasse.

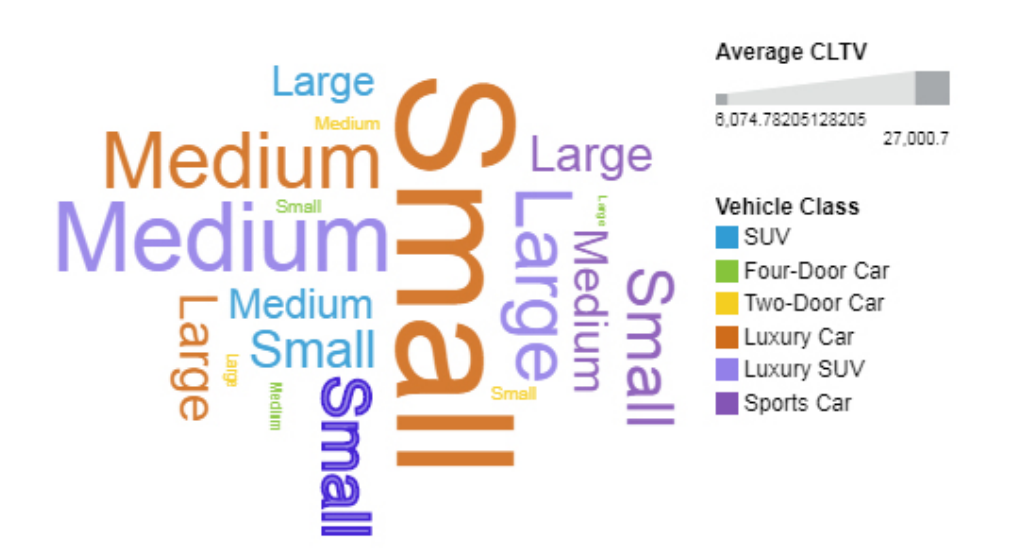

Die Wortwolke wurde erstellt, indem die folgenden Datenelemente aus der Anzeige mit den Quellen gezogen wurden:

- Ziehen Sie **Fahrzeuggröße** in das Feld **Wörter**.
- Ziehen Sie **Durchschnittlicher Kundenertragswert** in das Feld **Größe**.
- Ziehen Sie **Fahrzeugklasse** in das Feld **Farbe**.

### **Beispiele**

Ein Beispiel für eine Visualisierung des Typs 'Wortwolke' ist im Beispielbericht **Kundenertragswertanalyse** dargestellt. Das Beispiel kann wie folgt aufgerufen werden: **Teaminhalt** > **Beispiele** > **Berichte** > **Kundenertragswertanalyse**.

Falls eines oder mehrere der Beispielobjekte nicht vorhanden sind, wenden Sie sich an den zuständigen Administrator.

### **Insights in Visualisierungen**

IBMCognos Analytics bietet analytische Insights, die Sie dabei unterstützen, wichtige Beziehungen und aussagekräftige Unterschiede zu erkennen und auszuwerten, basierend auf den Daten, die in der Visualisierung dargestellt werden.

Insights sind verfügbar, wenn Sie auf das Symbol **Insights** bei auswählbaren Visualisierungen klicken. Wenn Sie Insights aktivieren, wird die Auswertung im Feld **Insights** angezeigt und zugehörige Visualisierungselemente werden hervorgehoben und Details werden in der entsprechenden QuickInfo-Nachricht bereitgestellt. Sie können jede verfügbare Insight separat steuern.

#### **Vorgehensweise**

- 1. Klicken Sie in einer Visualisierung, die Insights unterstützt, auf das Symbol **Insights** .
- 2. Abhängig von der Visualisierung werden die folgenden Insights angezeigt:
	- **Durchschnitt** Gibt den Durchschnitt des angezeigten Zielwerts an.
	- **Prognosestärke** Zeigt die Prognosestärke der Beziehung zwischen Ziel- und Erläuterungsfeldern an.
	- **Anpassungslinie** Zeigt an, ob es eine lineare oder quadratische Beziehung zwischen Ziel- und Erläuterungsfeldern gibt.
	- **Aussagekräftige Unterschiede** Zeigt Werte an, die wesentlich höher oder niedriger sind als der Durchschnitt oder Trend.
	- **Größte Häufigkeit** Zeigt Werte an, die am häufigsten gemeldet werden.

### **Importieren einer benutzerdefinierten Visualisierung in ein Dashboard**

Sie können benutzerdefinierte Visualisierungen in Ihr IBMCognos Analytics-Dashboard importieren.

#### **Informationen zu diesem Vorgang**

Weitere Informationen zur Entwicklung benutzerdefinierter Visualisierungen finden Sie in der Dokumentation *Benutzerdefinierte Visualisierungen entwickeln* in der Veröffentlichung *IBM Cognos Analytics Custom Visualizations Developer Guide*.

#### **Vorgehensweise**

О

- 1. Erstellen Sie ein Dashboard.
- 2. Klicken Sie auf das Symbol **Visualisierung** in der Symbolleiste.
- 3. Klicken Sie auf die Registerkarte **Benutzerdefiniert**.

Wenn keine angepassten Bilder verfügbar sind, können Sie ein angepasstes Bild hinzufügen über das Symbol **Angepasstes Bild hinzufügen** auf der **Angepasst** -Registerkarte.

4. Wählen Sie im Teilfenster **Benutzerdefinierte visuelle Elemente** die benutzerdefinierte Visualisierung aus, die Sie verwenden möchten.

### **Prognosen in Visualisierungen**

Das Prognosefeature bietet Zeitreihendatenmodellierung und auf Daten basierende Prognosen, die in entsprechenden Visualisierungen dargestellt werden.

Das Prognosefeature wird über das Dialogfeld **Prognose** rechts oben in den einzelnen infrage kommenden Visualisierungen gesteuert. Eine Visualisierung kommt infrage, wenn sowohl der Visualisierungstyp als auch die angegebenen Daten für die Prognose unterstützt werden. Wenn das Dialogfeld **Prognose** verfügbar und das Feature aktiviert ist, werden geeignete Zeitreihenmodelle geschätzt und berechnete Vorhersagen in der Visualisierung angezeigt. Das Dialogfeld **Prognose** enthält Steuerelemente, die dabei helfen, geeignete Modelle, Prognosen und zugehörige Konfidenzgrenzen zu generieren. Alle Ergebnisse werden aktualisiert, sobald eines der Steuerelemente angepasst wird. Während Prognosen und Konfidenzgrenzen in der Visualisierung angezeigt werden oder verfügbar sind, werden die Spezifikation des entsprechenden Zeitreihenmodells und die Datenverarbeitungszusammenfassung in den statistischen Details der Prognose in der Datenablage unterhalb der Visualisierung angezeigt.

Die QuickInfo zu einem zukünftigen Wert zeigt den entsprechenden Zeitpunkt, den Prognosewert sowie die obere und untere Konfidenzgrenze für den Prognosewert an. Prognosewerte und Konfidenzgrenzen werden in einer Visualisierung angezeigt.

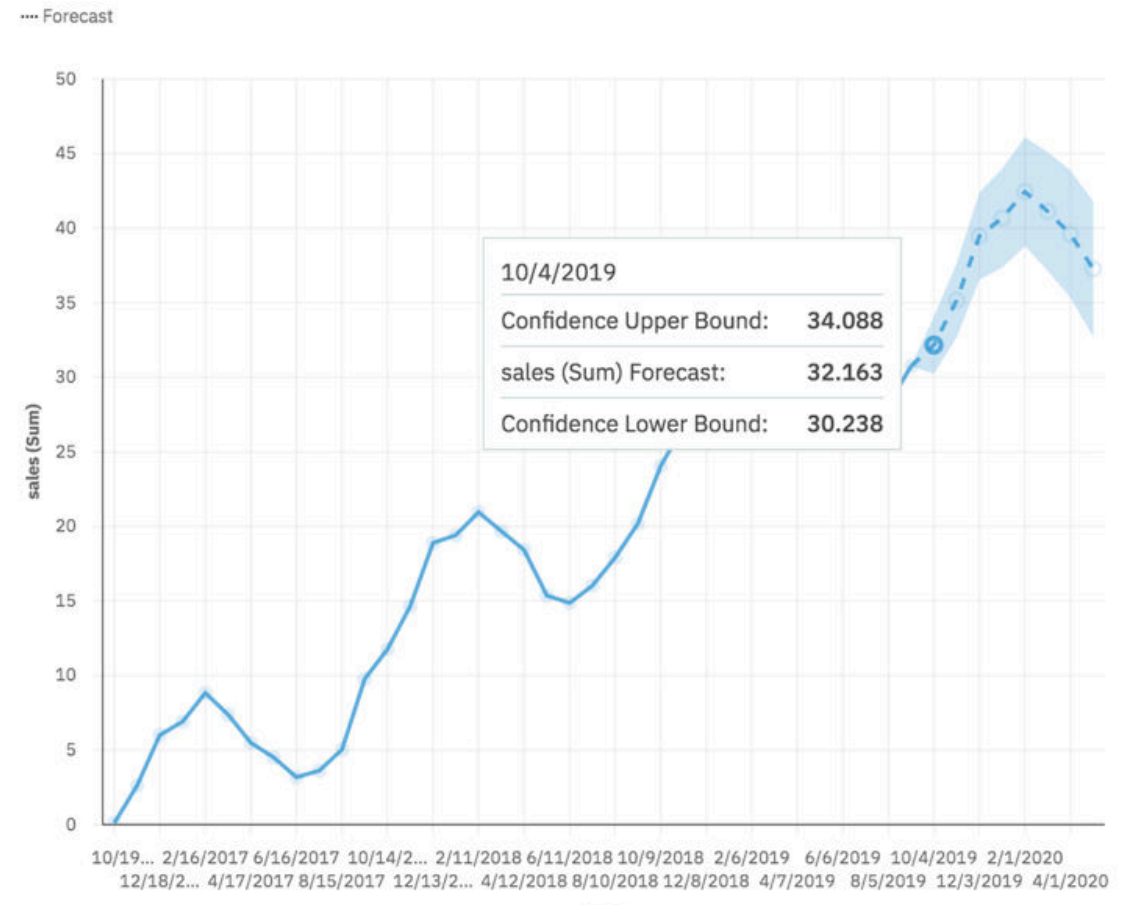

date

#### **Vorgehensweise**

- 1. Klicken Sie in einer Visualisierung, die Prognosen unterstützt, auf das Symbol **Prognose** .
- 2. Abhängig von der Visualisierung werden die folgenden Prognoseoptionen angezeigt:

#### **Prognosezeiträume**

Die Anzahl der Schritte, die prognostiziert werden sollen.

Der Standardwert ist **Automatisch**, d. h. 20 % der Länge der historischen Daten. Alle fehlenden Werte am Ende einer bestimmten Reihe werden ebenfalls prognostiziert, sie werden jedoch nicht auf die angegebene Anzahl von Prognosezeiträumen angerechnet.

#### **Ignorierte letzte Zeiträume**

Ignoriert eine bestimmte Anzahl von Datenpunkten am Ende einer Zeitreihe beim Erstellen des Modells und bei der Berechnung der Prognosen. Alle fehlenden Werte am Ende eines nicht ignorierten Teils einer Reihe werden ebenfalls prognostiziert. Ignorierte letzte Zeiträume müssen als nicht negative ganze Zahl angegeben werden, z. B.: 0, 1, 2, 3.

Der Standardwert ist 0. Wenn keine fehlenden Werte vorhanden sind, werden alle historischen Daten zur Modellgenerierung verwendet und der erste Prognosepunkt liegt nach dem letzten Datenpunkt der historischen Daten. Bis zu 100 Datenpunkte können ignoriert werden.

Das Ignorieren des letzten Datenzeitraums kann nützlich sein, wenn die Daten unvollständig sind. Sie erstellen beispielsweise gerade eine Prognose über einen halben Monat. Schließen Sie diesen Monat aus der Prognose aus, indem Sie **Ignorierte letzte Zeiträume** auf 1 setzen.

In der folgenden Visualisierung ist eine Prognose dargestellt, bei der die Ergebnisse von September durch Festlegen des Werts 1 für die Option **Ignorierte letzte Zeiträume** ignoriert werden.

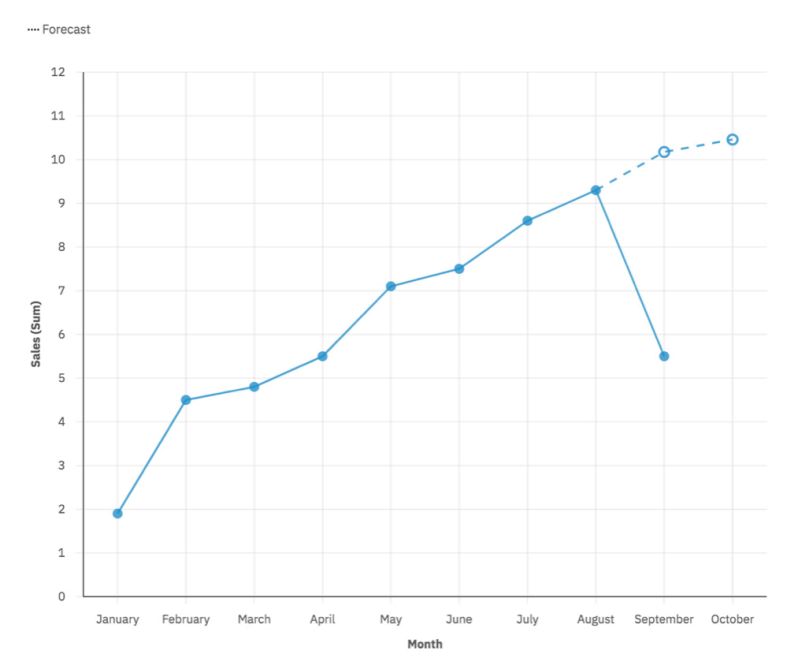

#### **Konfidenzniveau**

Die Gewissheit, mit der der wahre Wert innerhalb des angegebenen Bereichs erwartet wird. Sie können das entsprechende Konfidenzintervall in einer QuickInfo anzeigen, indem Sie den Cursor über einen beliebigen Prognosewert bewegen. Das Konfidenzintervall wird in Form der oberen und unteren Grenze angezeigt.

Sie können aus drei unterschiedlichen Konfidenzstufen auswählen: 90 %, 95 % und 99 %. Der Standardwert ist 95 %. Die untere und obere Grenze definieren den Bereich, in dem Sie zu 95 % sicher sein können, dass der wahre Wert innerhalb dieses Bereichs liegt.

#### **Saisonaler Zeitraum**

Die Saisonalität, mit der das Modell erstellt werden soll. Saisonalität bedeutet, dass die Zeitreihe eine vorhersehbare zyklische Variante hat. Dies kann z. B. ein Urlaubszeitraum in jedem Jahr sein.

Der Standardwert ist **Automatisch**. Mit **Automatisch** wird die Saisonalität automatisch erkannt, indem mehrere Modelle mit unterschiedlichen saisonalen Zeiträumen erstellt werden und die beste Option ausgewählt wird.

Sie können eine Saisonalität angeben, indem Sie eine nicht negative Ganzzahl wie z. B. 0, 1, 2, 3 als saisonalen Zeitraum angeben.

Legen Sie zum Angeben eines nicht-saisonalen Modells für **Saisonaler Zeitraum** den Wert 0 oder 1 fest. Ein Modell mit benutzerdefinierter Saisonalität wird nur angezeigt, wenn das saisonale Modell genauer ist als alle nicht-saisonalen Modelle.

### **Empfohlene Visualisierungen**

IBMCognos Analytics stellt eine Reihe empfohlener Visualisierungen basierend auf den Daten bereit, mit denen Sie arbeiten.

Cognos Analytics stimmt mit Hilfe einer Machine-Learning-Pipeline, die aus Trainingsdaten und der Eingabe von Visualisierungsspezialisten abgeleitet wird, mit Ihren Daten mit den Visualisierungen überein, die Ihre Daten veranschaulichen.

Wenn Sie eine Kennzahl oder eine Spalte auf den Erstellungsbereich ziehen, wählt Cognos Analytics eine empfohlene Visualisierung für Sie aus. Sie können sie ändern, indem Sie eine andere Visualisierung aus **Empfohlene Visualisierungen** oder aus **Alle Visualisierungen**auswählen.

### **Hervorheben bedingt formatierter Daten mit Farben**

Verwenden Sie Farbe in Ihren Tabellen-oder Kreuztabellenvisualisierungen, um die Verteilung Ihrer Daten anzuzeigen, und heben Sie außergewöhnliche Datenpunkte hervor. So können Sie beispielsweise niedrige Verkaufszahlen rot und Verkaufszahlen, die einen bestimmten Schwellenwert überschreiten, grün hervorheben.

### **Vorbereitende Schritte**

Abhängig von den Daten, die Sie verwenden, und dem von Ihnen gewünschten Ergebnis können Sie verschiedene Möglichkeiten zum Definieren von Schwellenwerten für die bedingte Hervorhebung Ihrer Daten in Tabellen und Kreuztabellen verwenden.

Wenn Sie ein Maß auswählen, auf das die bedingte Formatierung angewendet werden soll, können Sie die Konditionalität auf die Kennzahl selbst oder ein zugehöriges Maß Ihrer Wahl stützen. Anschließend können Sie entscheiden, ob die Auswertung auf einem numerischen Wert-Vergleich oder einem prozentualen Vergleich basieren soll. Wenn Sie die numerische Skala auswählen, erhalten Sie einen einfachen Vergleich des Zahlenwerts für jede Zeile anhand der Regeln, die Sie für den Vergleich definieren. Zum Beispiel wird ein Wert über 100 grün und ein Wert unter 50 rot hervorgehoben. Wenn Sie die Skala in Prozent auswählen, wird die Kennzahl, die Sie für die bedingte Formatierung ausgewählt haben, durch die Zahl dividiert, die Sie in der Einstellung 'Nach Farbe' für Ihre bedingten Regeln festlegen. Wenn die Kennzahl 'Nach Farbe' mit der Kennzahl übereinstimmt, die Sie bedingt formatieren, ist das Ergebnis immer 100 %, da Sie die Zahl durch sich selbst dividieren.

Die folgenden Szenarios veranschaulichen allgemeine Anwendungsfälle für die Definition von Bedingungsformatierungsregeln. Um die Prozeduren selbst zu testen, können Sie eine der Datenstichproben verwenden, wie z. B. das Beispiel für das Data-Warehouse (Abfrage) des Datenlagers GO.

### **Kennzahl mit statischen Werten vergleichen**

In diesem Szenario haben Sie einen Wert in Ihrer Datenquelle, und Sie möchten Ihr Ergebnis gegen harte Ziele klassifizieren. Beispiel: Sie möchten Ihr Einnahmenergebnis mit einem beliebigen Ziel von 150 Millionen Dollar bewerten. Wenn Sie 150 Millionen Dollar erreichen oder überschreiten, färben Sie die Zellen grün. Entsprechend färben Sie die Zellen mit Werten zwischen 20 Millionen und 150 Millionen US-Dollar gelb. Wenn Ihr Umsatz weniger als 20 Millionen Dollar beträgt, dann färben Sie die Zellen rot.

#### **Vorgehensweise**

- 1. Wählen Sie eine Kreuztabellenvisualisierung aus und klicken Sie in der Registerkarte **Eigenschaften**auf das  $z$ .
- 2. Wählen Sie auf der Registerkarte **Darstellung** unter **Farbe nach**die Kennzahl **Einnahmen** in der Liste **Verfügbare Daten** aus.

Bei der Standardeinstellung handelt es sich um einen Vergleich der Kennzahl mit sich selbst anhand einer Prozentskala.

- 3. Wählen Sie in der Liste **Skala** die Option **Numerisch**aus.
- 4. Führen Sie die folgenden Schritte aus, um eine Regel zu erstellen:
	- a) Wählen Sie unter **Regeln**die Option **Regel hinzufügen**aus.
	- b) Wählen Sie unter **Wenn Wert ist**die Option **Größer als oder gleich**aus.
	- c) Geben Sie 150.000,000ein.
	- d) Legen Sie unter **Regelstil**die Textfarbe, die Füllfarbe und den Anzeiger für die Anpassung an Ihre Vorgaben fest.

Der Standardregelstil ist es, den Text grün zu färben mit einem Anzeigersymbol **Aufwärtspfeil**.

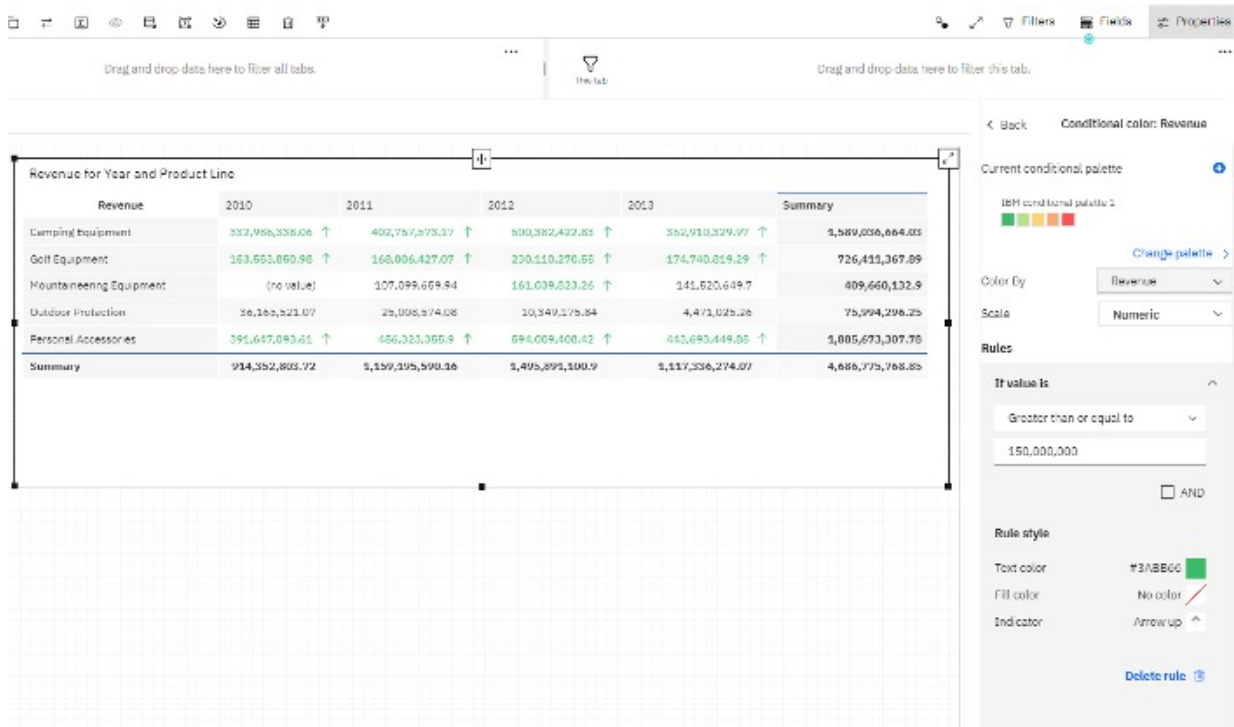

- 5. Erstellen Sie eine Regel für die gelben Werte. Verwenden Sie die Bedingung **Kleiner als** und die Option **UND** , um der Regel eine Bedingung **Größer als oder gleich** hinzuzufügen. Wählen Sie einen geeigneten **Anzeiger**aus, z. B. das Symbol für den Rechtspfeil.
- 6. Erstellen Sie eine Regel für die roten Werte. Verwenden Sie die Bedingung **Kleiner als** und schließen Sie den Rest der Regel ab. Wählen Sie einen geeigneten **Anzeiger**aus, wie z. B. das Symbol **Abwärtspfeil** .

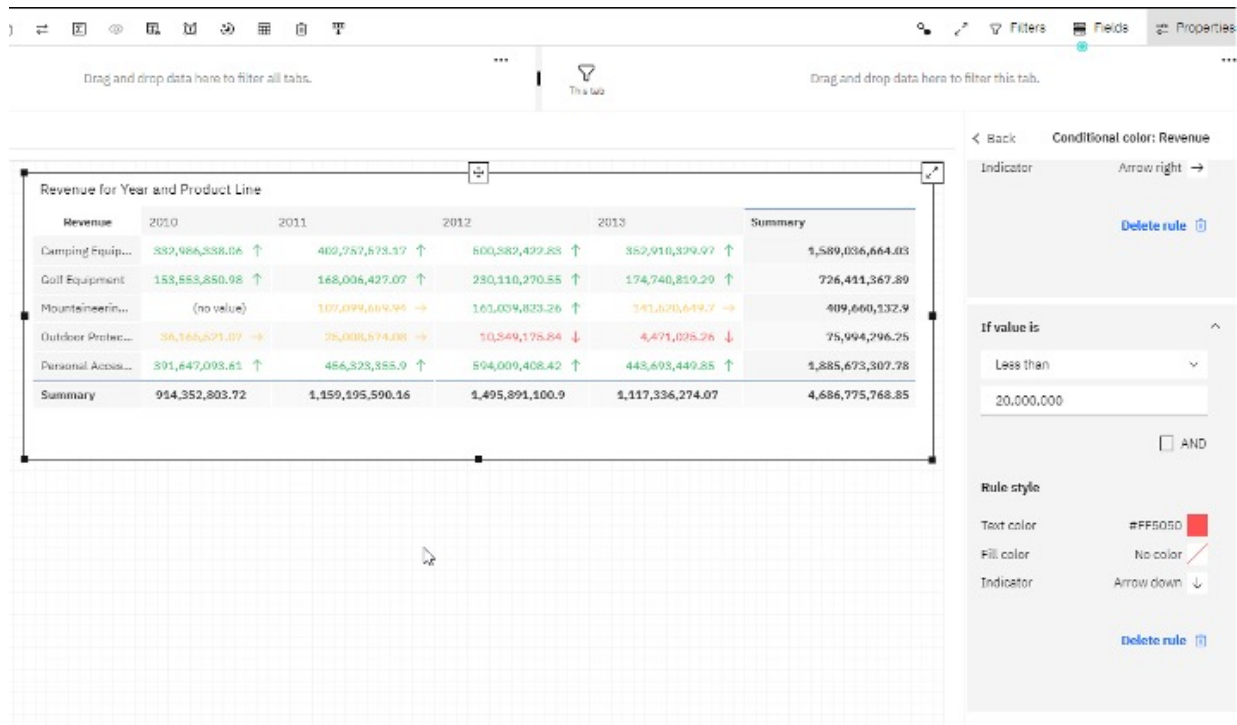

### **Prozentsatz für eine statische Berechnung auswerten**

In diesem Szenario haben Sie ein Prozentsatzergebnis, Bruttogewinn, in Ihrer Datenquelle, die Sie bedingt farblich hervorheben möchten. Sie können eine numerische Auswertung wie im vorherigen Szenario verwenden und Regeln für die zugrunde liegenden Quellenwerte erstellen, z. B. 0,37 oder 0,62. Sie können auch eine Dummy-Berechnung mit einem numerischen Ausdruck von 1 erstellen, mit der die zugrunde liegenden Bruttogewinn-Werte dividiert werden, um die prozentuale Varianz zu erhalten.

### **Vorgehensweise**

- 1. Klicken Sie auf **Quellen** unter <sup>"</sup>唱.
- 2. Klicken Sie auf das Weitere Symbol<sup>\*\*\*</sup> im Fenster Ausgewählte Quellen und anschließend auf

### **Berechnung erstellen** .

- 3. Geben Sie im Dialogfenster **Berechnung erstellen** einen Namen für Ihre Berechnung ein, z. B. DummyBerechnung.
- 4. Geben Sie in das Feld **Ausdruck** den Wert 1ein.
- 5. Klicken Sie auf **OK**.
- 6. Wählen Sie die Kreuztabellendarstellung in Ihrem Dashboard aus und klicken Sie auf der Registerkarte **Eigenschaften** ...
- 7. Klicken Sie unter **Bedingte Farbe**auf **Bruttogewinn**.
- 8. Wählen Sie in der Liste **Farbe nach** die Option **DummyBerechnung**aus.
- 9. Übernehmen Sie in der Liste **Maßstab** den Standardwert für den**Prozentsatz**.
- 10. Klicken Sie auf **Regel hinzufügen**.
- 11. Wählen Sie unter **Wenn Wert ist**die Option **Größer als oder gleich**aus und geben Sie dann 60 % für den Wert ein.

Behalten Sie die Standardformatierung für **Regelstil** bei.

- 12. Klicken Sie auf **Regel hinzufügen**.
- 13. Wählen Sie unter **Wenn Wert ist**die Option **Kleiner als oder gleich**aus und geben Sie dann 40 % für den Wert ein.

14. Ändern Sie unter **Regelstil**die **Textfarbe** in Rot und ändern Sie den **Anzeiger** zum Symbol **Abwärtspfeil**.

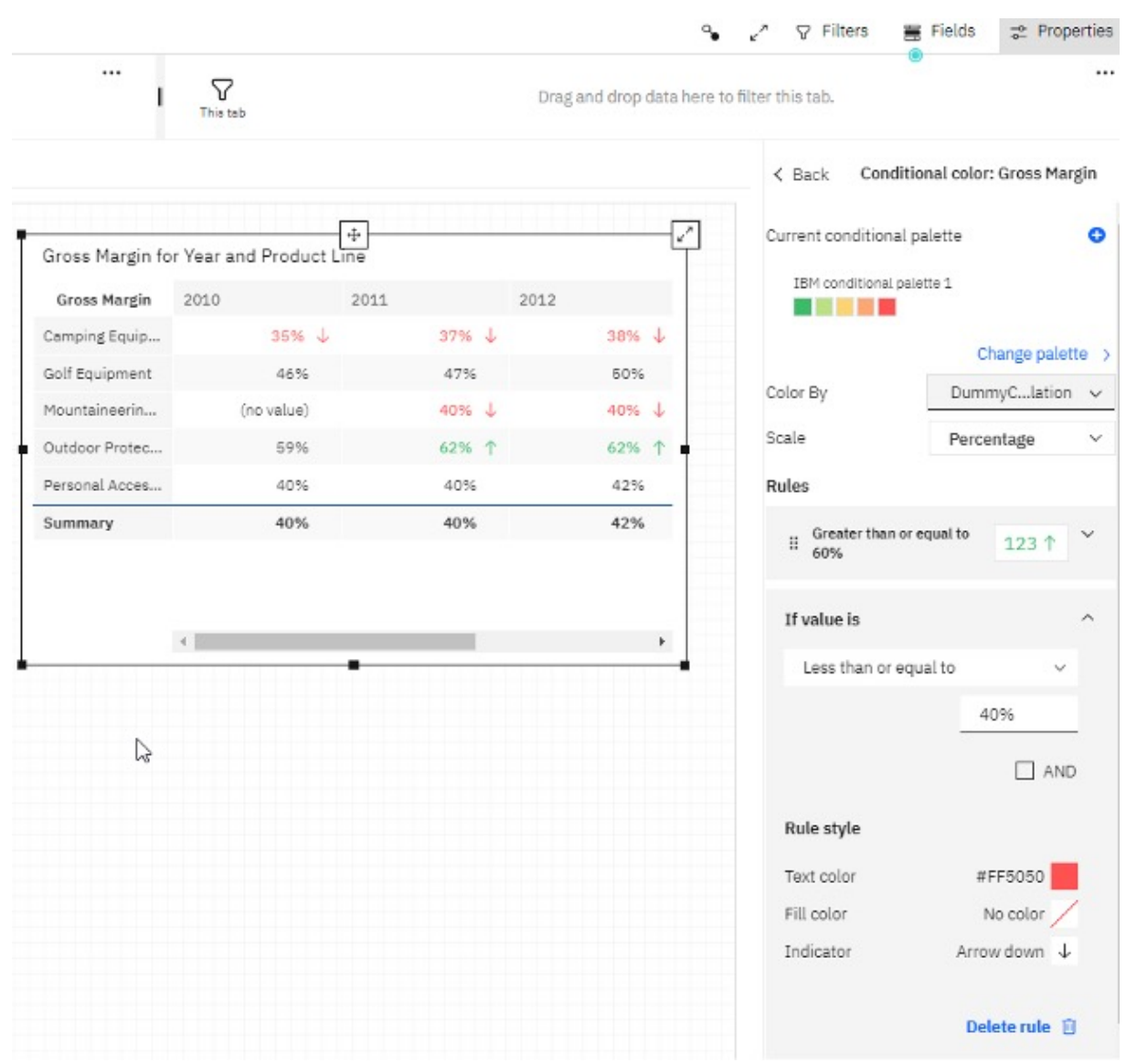

Diese Prozedur funktioniert, weil der zugrunde liegende Quellenwert durch den Wert 1 im Ausdruck **DummyBerechnung** geteilt wird. Beispiel: 0,37 geteilt durch 1, der als Prozentsatz zurückgegeben wird, beträgt 37 %.

### **Färbung einer Kennzahl auf der Grundlage der Varianz zwischen zwei Kennzahlen**

Im vorherigen Szenario wurde der prozentuale Wert 'Bruttogewinn' in Ihren Quellendaten bedingt hervorgehoben. Die prozentuale Berechnung ist möglicherweise nicht in Ihrem zugrunde liegenden Modell enthalten. Sie können die prozentuale Varianz zwischen zwei Kennzahlen in den bedingten Farbeinstellungen automatisch berechnen. In diesem Szenario färben Sie Ihre Kennzahl für die Einnahmen auf der Basis der prozentualen Varianz des Verkaufsziels.

### **Vorgehensweise**

1. Wählen Sie eine Kreuztabellenvisualisierung aus und klicken Sie in der Registerkarte **Eigenschaften**auf das  $\approx$ .

2. Wählen Sie auf der Registerkarte **Darstellung** unter **Farbe durch**die Kennzahl **Verkaufsziel** in der Liste **Verfügbare Daten** aus.

Bei der Standardeinstellung handelt es sich um einen Vergleich der Kennzahl mit sich selbst anhand einer Prozentskala.

- 3. Führen Sie die folgenden Schritte aus, um Regeln zu erstellen:
	- a) Wählen Sie unter **Regeln**die Option **Regel hinzufügen**aus.
	- b) Wählen Sie unter **Wenn Wert ist**die Option **Größer als**aus.
	- c) Geben Sie 110 %ein.

Behalten Sie die Standardformatierung für **Regelstil** bei.

- d) Klicken Sie auf **Regel hinzufügen**.
- e) Wählen Sie unter **Wenn Wert ist**die Option **Kleiner als oder gleich**aus und geben Sie dann 110 % für den Wert ein.
- f) Ändern Sie unter **Regelstil**die **Textfarbe** in Rot und ändern Sie den **Anzeiger** in das Symbol **Abwärtspfeil**.

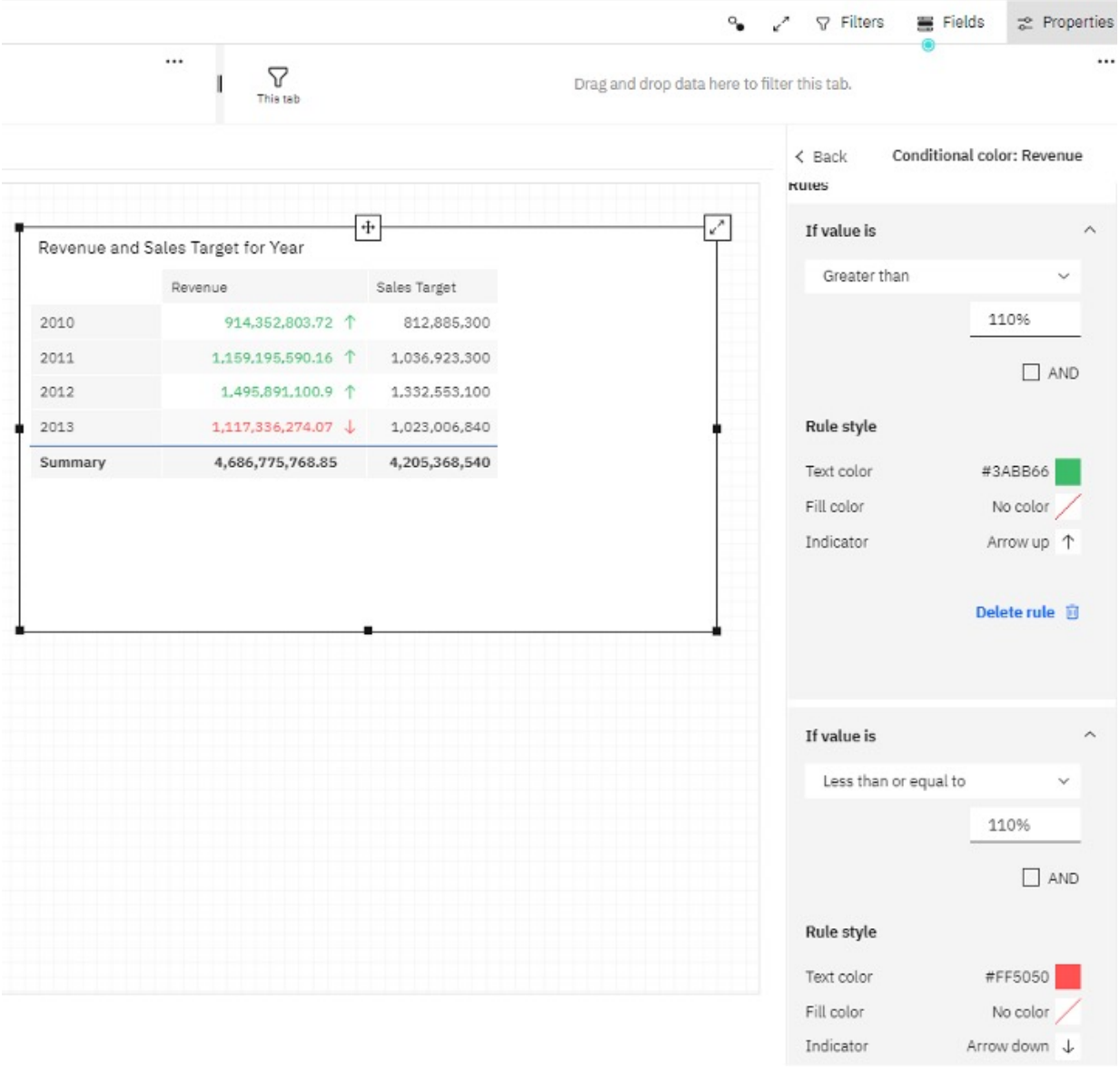

Wenn Sie in diesem Szenario den Wert für den ersten Zeileneinnahmenwert durch den ersten Zeilenabsatzzielwert dividiert haben, lautet das Ergebnis 1,12482. Dieses Ergebnis ist eine prozentuale

Rendite von 112 % und ist der Grund dafür, warum die Einnahmen in der ersten Zeile bedingt als grün formatiert sind.

### **Färbung einer Kennzahl basierend auf einer Benchmark-Berechnung**

In diesem Szenario heben Sie die Einnahmen auf Basis dessen, wie sie mit dem Absatzziel verglichen wird, hervor. Wenn die Einnahmen größer sind, sind sie grün. Wenn die Einnahmen niedriger sind, sind sie rot. Um dieses Ergebnis zu erreichen, erstellen Sie eine Berechnung, die die beiden Werte vergleicht und Werte von 1 oder 0 zuordnet.

### **Vorgehensweise**

- 1. Klicken Sie auf **Quellen** unter <sup>"</sup><sub>语.</sub>
- 2. Klicken Sie auf das Weitere Symbol<sup>\*\*\*</sup> im Fenster Ausgewählte Quellen und anschließend auf

### **Berechnung erstellen**  $\overline{H}$ .

- 3. Geben Sie im Dialogfenster **Berechnung erstellen** einen Namen für Ihre Berechnung ein, z. B. Einnahmen-Benchmark.
- 4. Geben Sie in das Feld **Ausdruck** den folgenden Text ein:

```
Wenn 
([Verkauf]. [Verkauf]. [Einnahmen] > [Absatzziel]. [Absatzziel]. [Absatzziel]) 
dann 
(1)
anders 
(0)
```
- 5. Klicken Sie auf **OK**.
- 6. Wählen Sie die Kreuztabellendarstellung in Ihrem Dashboard aus und klicken Sie auf der Registerkarte **Eigenschaften** .
- 7. Klicken Sie unter **Bedingte Farbe**auf **Einnahmen**.
- 8. Wählen Sie in der Liste **Färben nach** den Eintrag **Einnahmen-Benchmark**aus.
- 9. Wählen Sie in der Liste **Skala** die Option **Numerisch**aus.
- 10. Klicken Sie auf **Regel hinzufügen**.
- 11. Wählen Sie unter **Wenn Wert ist**den Wert **Gleich**aus und geben Sie dann 1 für den Wert ein.
- 12. Ändern Sie unter **Regelstil**den **Anzeiger** in ein **Haken** -Symbol.
- 13. Klicken Sie auf **Regel hinzufügen**.
- 14. Wählen Sie unter **Wenn Wert ist**den Wert **Gleich**aus und geben Sie dann 0 für den Wert ein.
- 15. Ändern Sie unter **Regelstil**die **Textfarbe** in Rot und ändern Sie den **Anzeiger** in ein **X Symbol**-Symbol.

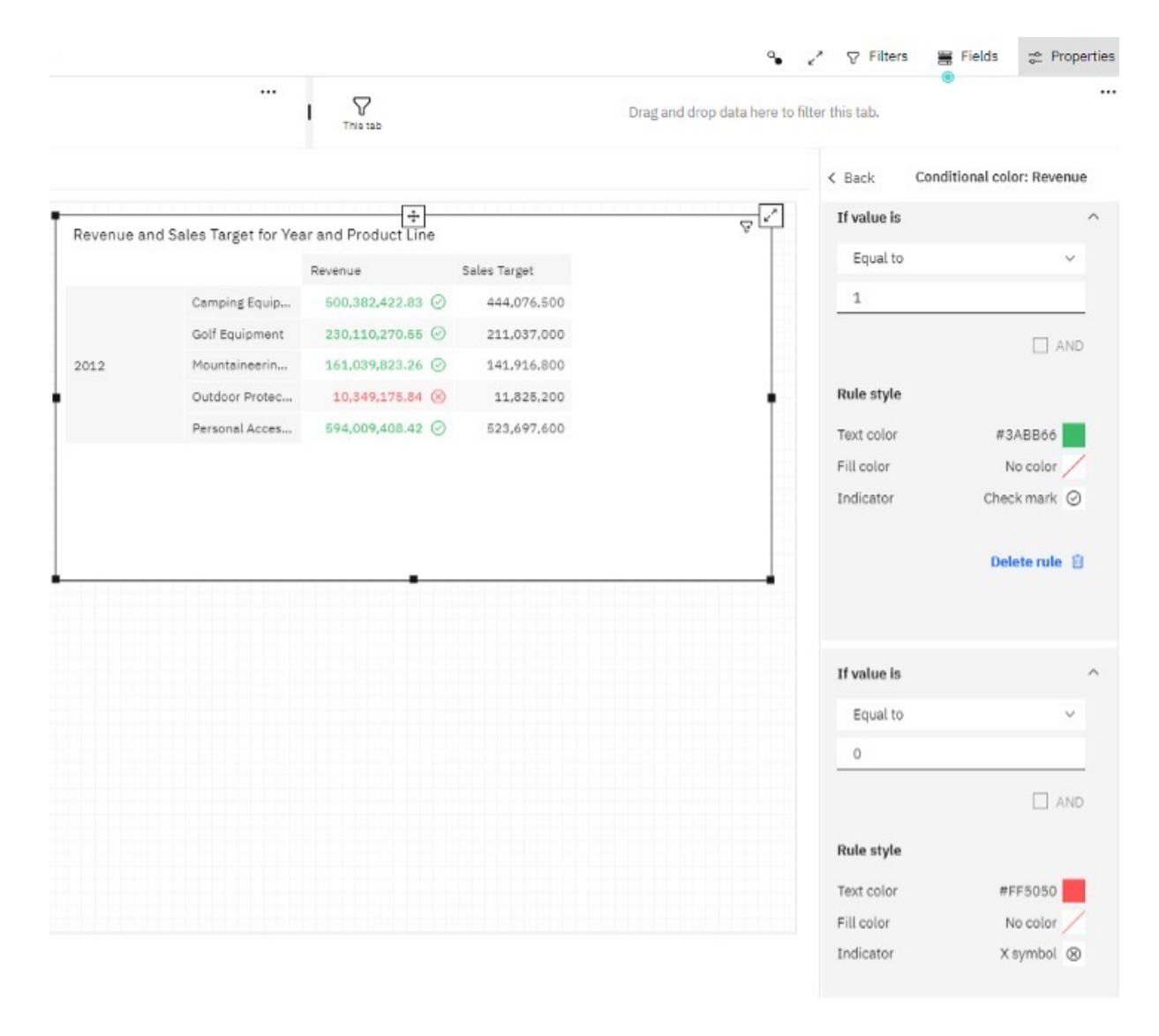

### **Gruppieren von Daten**

Sie können Daten automatisch in Bins gruppieren, um alle Ihre Daten in einer einzigen Visualisierung zu organisieren und anzuzeigen.

### **Informationen zu diesem Vorgang**

Aktivieren Sie das Feature **Automatisch gruppieren**, wenn zu viele Daten angezeigt werden müssen oder wenn Sie Ihre Daten aus anderen Gründen gruppieren möchten.

**Anmerkung: Automatisch gruppieren** kann nur auf Kennzahlen und relationale Datenbanken angewendet werden. Wenn Sie ein OLAP-Paket verwenden, ist die Option **Automatisch gruppieren** nicht verfügbar.

### **Vorgehensweise**

- 1. Öffnen Sie das Fenster **Felder**.
- 2. Wählen Sie eine Kennzahl in einem Nicht-Kennzahlfeld aus, klicken Sie auf das Symbol **Mehr** \*\*\* und klicken Sie anschließend auf **Automatisch gruppieren**.
- 3. Klicken Sie auf die Umschalttaste, um **Automatisch gruppieren** zu aktivieren.
- 4. Geben Sie im Feld **Anzahl der Gruppen** eine Zahl im Bereich von 5 bis 100 ein, um festzulegen, wie viele Gruppen angezeigt werden sollen.

**Anmerkung:** Möglicherweise sehen Sie nicht die genaue Anzahl von Gruppen, die Sie im Feld **Anzahl der Gruppen** festgelegt haben, weil eine Gruppe nicht angezeigt wird, wenn sie keinen Wert hat.

### **Optionen für Wertachsen**

Mit den Optionen für Wertachsen können Sie die Wertachse für auswählbare Visualisierungen ändern.

#### **Informationen zu diesem Vorgang**

Die folgenden Optionen sind verfügbar:

• **Nullursprung für Wertachse anzeigen**

Mit der Option **Nullursprung für Wertachse anzeigen** können Sie festlegen, ob der Nullursprung auf der Wertachse angezeigt oder ausgeblendet werden soll.

• **Intervall der Teilstriche für Wertachse**

Mit der Option **Intervall der Teilstriche für Wertachse** können Sie das Intervall auf der Wertachse festlegen.

• **Mindestwert für die Wertachse**

Mit der Option **Mindestwert für die Wertachse** können Sie den Mindestwert der Wertachse festlegen.

• **Maximalwert für die Wertachse**

Mit der Option **Maximalwert für die Wertachse** können Sie den Maximalwert der Wertachse festlegen.

#### **Vorgehensweise**

- 1. Wählen Sie die Visualisierung aus und klicken Sie auf das Symbol **Eigenschaften** .
- 2. Legen Sie auf der Registerkarte **Visualisierung** die Optionen fest.

### **Logarithmische Skala**

Logarithmische Skalen sind nützlich, wenn die Daten, die Sie anzeigen, viel mehr oder viel weniger als der Rest der Daten sind oder wenn die prozentualen Unterschiede zwischen Werten wichtig sind.

Sie können angeben, ob eine logarithmische Skala verwendet werden soll, wenn die Werte im Diagramm einen sehr großen Bereich abdecken.

Eine logarithmische Skala potenziert den Basiswert 10 mit einem Wert. Beispiel: 10 hat einen Logarithmus von 1, da 10 potenziert mit 1 gleich 10 ist. 100 hat einen Logarithmus von 2, da 10 potenziert mit 2 gleich 100 ist, und so weiter.

Das folgende Diagramm verwendet beispielsweise eine normale Skala:

### Revenue by Product line

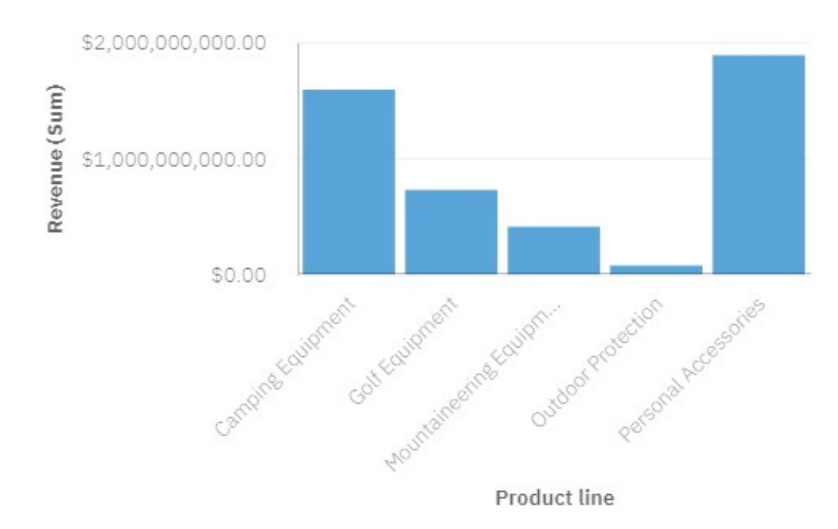

In diesem Diagramm zeigt die Y-Achse Werte bis zu 2.000.000.000 mit gleich großen Intervallen von 1.000.000.000 an. Die Säule für die Outdoor-Schutzausrüstung ist jedoch so viel kleiner als die anderen Säulen, dass sie schwer verglichen werden können.

Es folgt dasselbe Diagramm unter Verwendung einer logarithmischen Skala:

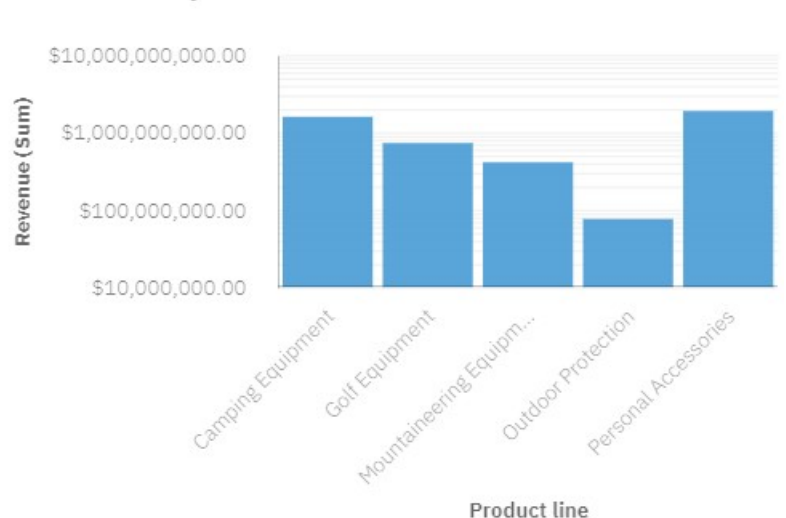

## Revenue by Product line

In diesem Diagramm zeigt die Y-Achse weiterhin dieselben Umsatzwerte an, aber die Intervalle spiegeln eine logarithmische Skala wider, die exponentiell zunimmt. Sie können jetzt alle Produktlinien vergleichen, da keine der Produktlinien viel höhere oder viel niedrigere Werte als die anderen aufweist.

Logarithmische Skalen können auch nützlich sein, wenn die prozentualen oder verhältnismäßigen Unterschiede zwischen Werten wichtig sind. Beispiel: Wenn das Diagramm mit der logarithmischen Skala oben Daten aus dem Jahr 2011 darstellt und Sie Daten aus dem Jahr 2012 als zweite Gruppe farbiger Balken hinzufügen, könnten Sie die Unterschiede zwischen den Umsätzen aus dem Jahr 2011 und den Umsätzen aus dem Jahr 2012 sehen. In einer logarithmischen Skala stellen Unterschiede zwischen Werten auf der Y-Achse denselben Prozentsatz für jeden Balken dar. Wenn sich also die Daten für 2011 und 2012 für jede Produktlinie um denselben Abstand unterscheiden, könnten Sie daraus schließen, dass Ihr Umsatz für jede Produktlinie um denselben Prozentsatz gestiegen ist. Dies wäre bei einer normalen Skala nicht klar.

Ō

Ō

#### **Vorgehensweise**

- 1. Wählen Sie die Visualisierung aus.
- 2. Wählen Sie im Fenster **Eigenschaften** unter **Diagramm** die Option **Skalierung mit Logarithmuswerten für die Wertachse** aus.

**Anmerkung:** Wenn Sie eine logarithmische Skala verwenden, stellen Sie sicher, dass die Nutzer Ihres Diagramms wissen, dass es sich um eine logarithmische Skala handelt, indem Sie diese Information in den Achsentitel aufnehmen oder in einer Anmerkung im Diagramm mitteilen.

### **Option 'Responsiv'**

Blendet bestimmte Aspekte der Visualisierung aus, wenn die Größe begrenzt ist, um den für die Anzeige von Daten verfügbaren Bereich zu maximieren.

#### **Vorgehensweise**

- 1. Wählen Sie die Visualisierung aus und klicken Sie auf das Symbol **Eigenschaften** .
- 2. Klicken Sie auf der Registerkarte **Visualisierung** auf **Diagramm** > **Responsiv**.

### **Erstellen angepasster Datengruppen**

Sie können Spaltendaten in benutzerdefinierten Gruppen organisieren, damit die Daten einfacher gelesen und analysiert werden können. Erstellen Sie benutzerdefinierte Datengruppen direkt in einem Dashboard, ohne dazu die Datenmodellierungskomponente öffnen zu müssen.

#### **Informationen zu diesem Vorgang**

Führen Sie die folgenden Schritte aus, um eine Gruppe zu erstellen, zu sehen, welche Spalten in der Gruppe enthalten sind, den Namen der Gruppe zu bearbeiten oder eine Gruppe zu entfernen.

**Anmerkung:** Angepasste Datengruppen können nur auf Kennzahlen und nur auf relationale Datenbanken angewendet werden. Wenn Sie ein OLAP-Paket verwenden, ist die Option **Benutzerdefinierte Datengruppe** nicht verfügbar.

#### **Vorgehensweise**

- 1. Öffnen Sie eine Visualisierung, die eine Kennzahl besitzt.
- 2. Klicken Sie auf einen leeren Bereich in der Visualisierung. Es wird eine Symbolleiste angezeigt.
- 3. Klicken Sie auf das Symbol **Tool auswählen** in der Symbolleiste.
- 4. Wählen Sie die Spalten aus, die Sie in eine angepasste Gruppe einbeziehen möchten.

**Tipp:** Alternativ können Sie mit der Kombination 'Strg+Mausklick' eine oder mehrere Spalten auswählen, die Sie in eine angepasste Gruppe einschließen wollen.

- 5. Halten Sie die Taste 'Strg' gedrückt und klicken Sie mit der linken Maustaste auf eine der Spalten. Es wird ein Menü angezeigt.
- 6. Klicken Sie im Menü auf das Symbol **Angepasste Datengruppe** .
- 7. Geben Sie einen Namen für Ihre angepasste Datengruppe ein und klicken Sie auf **OK**.
- 8. So sehen Sie, welche Spalten in einer angepassten Datengruppe enthalten sind:
	- a) Klicken Sie bei gedrückter Taste 'Strg' mit der linken Maustaste auf die angepasste Datengruppe in

einer Visualisierung und klicken Sie dann auf das Symbol **Drilldown** .

Die einzelnen Spalten, aus denen die angepasste Datengruppe besteht, werden getrennt angezeigt.

- b) Damit die angepasste Datengruppe erneut als eine Spalte angezeigt wird, klicken Sie bei gedrückter Taste 'Strg' mit der linken Maustaste auf eine Spalte und dann auf das Symbol Zurück <sup>®</sup>.
- 9. So bearbeiten Sie den Namen einer angepassten Datengruppe:
	- a) Klicken Sie bei gedrückter Taste 'Strg' mit der linken Maustaste auf die angepasste Datengruppe in

einer Visualisierung und klicken Sie dann auf das Symbol **Angepasste Datengruppe** .

- b) Klicken Sie auf **Umbenennen**, geben Sie einen Namen ein und klicken Sie auf **OK**.
- 10. So entfernen Sie eine angepasste Datengruppe:
	- a) Klicken Sie bei gedrückter Taste 'Strg' mit der linken Maustaste auf die angepasste Datengruppe in

der Visualisierung und klicken Sie dann auf das Symbol **Angepasste Datengruppe** .

b) Klicken Sie auf **Gruppierung aufheben**.

Die angepasste Datengruppe wird aus der Visualisierung entfernt.

#### **Ergebnisse**

Ihre benutzerdefinierten Datengruppen werden in der Datenablage für das Dashboard und in den Datenfeldern für die Visualisierungen angezeigt, die die angepassten Datengruppen verwenden. Angepasste Datengruppen werden in der Anzeige **Ausgewählte Quellen** nicht angezeigt.

### **Anzeigen oder Ausblenden von Zeilen und Spalten in einer Kreuztabelle**

Sie können einzelne Zeilen und Spalten in einer Kreuztabelle anzeigen oder ausblenden und die korrekten Werte in den Zellen der **Zusammenfassung** beibehalten.

#### **Vorgehensweise**

- 1. Klicken Sie mit der rechten Maustaste auf die Zeile oder Spalte in einer Kreuztabelle, die ausgeblendet werden soll.
- 2. Wählen Sie Ausblenden<sup>25</sup> aus.

Daraufhin wird eine blaue Linie angezeigt um anzugeben, dass ausgeblendete Werte vorhanden sind.

- 3. Klicken Sie doppelt auf den blauen Balken, um die ausgeblendeten Werte anzuzeigen.
- 4. Wenn Sie alle ausgeblendeten Werte anzeigen möchten, wählen Sie in der Symbolleiste für eine

Visualisierung die Option **Alle anzeigen** aus.

### **Anzeigen von Daten als Punkte in einer Visualisierung**

Mithilfe des Punktdatenfelds können Sie die Daten für die einzelnen Werte einer Spalte als Punkte in der Visualisierung anzeigen.

#### **Vorgehensweise**

1. Öffnen Sie eine Visualisierung, die das Feld **Punkte** enthält.

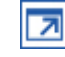

- 2. Ziehen Sie die Kennzahl, für die Punkte angezeigt werden sollen, in das Feld **Punkte**.
- 3. Schließen Sie die Visualisierung.

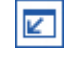

### **Anzeigen von Daten als Punkte mit änderbarer Größe in einer Visualisierung**

Mithilfe des Datenfelds für die Größe können Sie die Werte einer Spalte einbeziehen, indem Sie die Größen der einzelnen Punkte in der Visualisierung festlegen.

#### **Vorgehensweise**

- 1. Öffnen Sie eine Visualisierung, die ein Feld **Größe** enthält.
	- $\overline{\mathbf{z}}$
- 2. Ziehen Sie die Kennzahl, für die Punkte angezeigt werden sollen, in das Feld **Größe**.
- 3. Schließen Sie die Visualisierung.

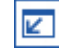

### **Wiederholen einer Visualisierung nach Zeile oder Spalte**

Sie können eine Visualisierung für jedes Mitglied einer angegebenen Zeile oder Spalte wiederholen.

Angenommen, in einer Visualisierung des Typs 'Kreisdiagramm' ist der Anteil der Mitarbeiter von intern nach Abteilung dargestellt.

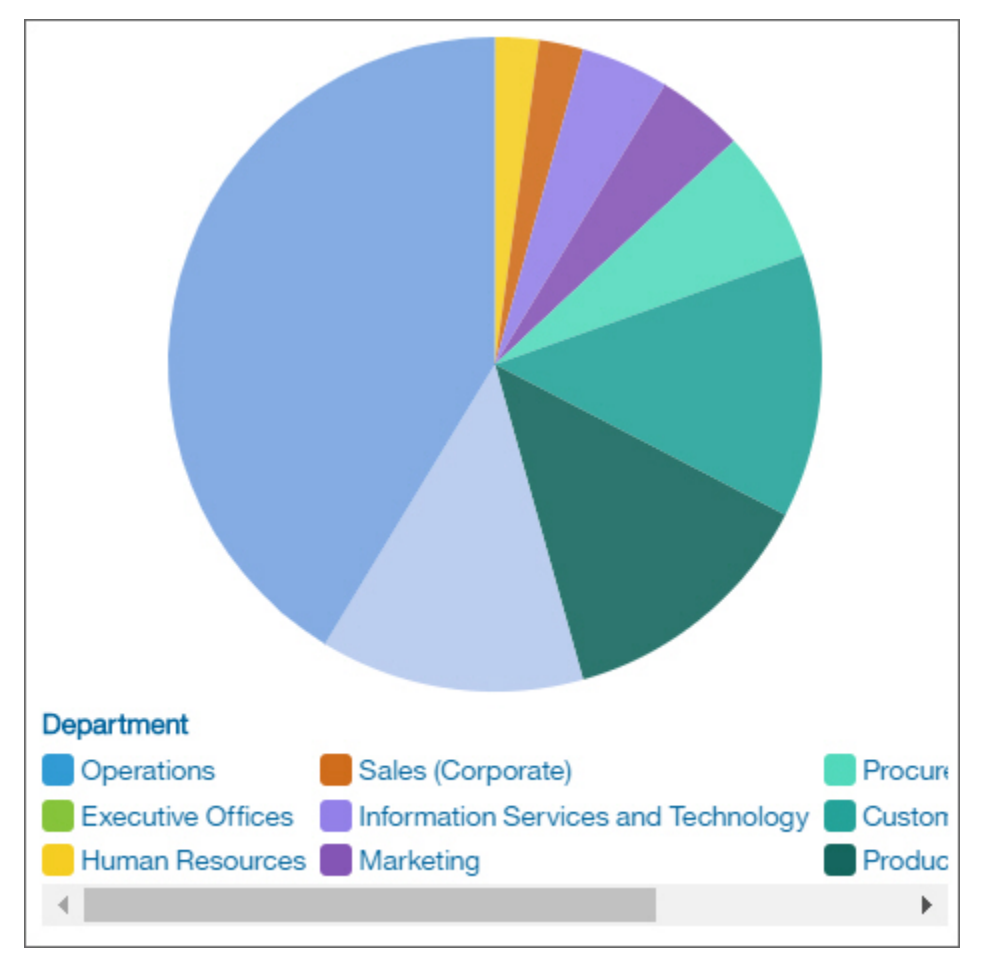

Durch das Hinzufügen von "Jahr" zur Datenablage **Wiederholen (Zeile)** wird die einzelne Visualisierung mit einer Visualisierung für jedes Jahr ersetzt.

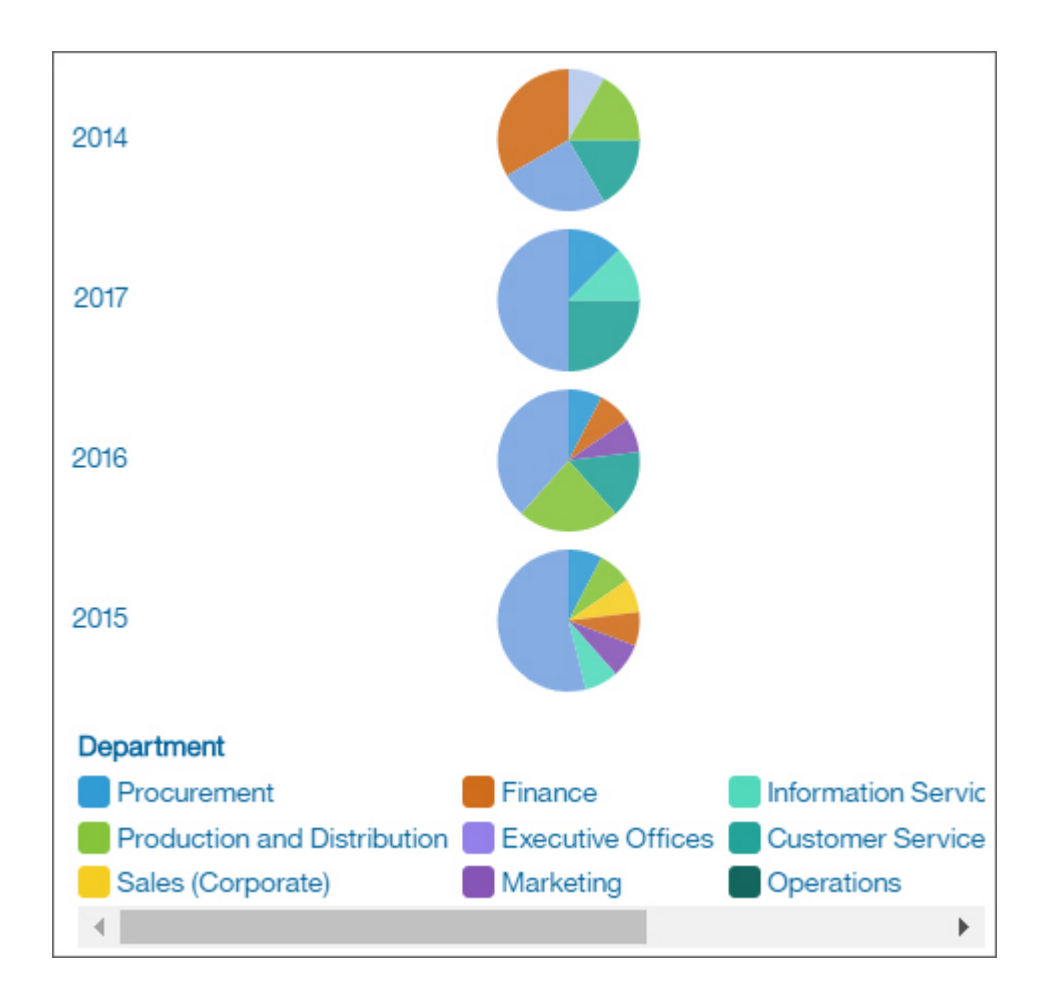

### **Vorgehensweise**

1. Um die Visualisierung horizontal zu wiederholen, ziehen Sie eine Spalte in die Datenablage **Wiederholen (Spalte)**.

**Anmerkung:** Es können maximal 20 Visualisierungen angezeigt werden. Verwenden Sie einen Filter, wenn Sie steuern möchten, welche Mitglieder der Spalte in den sich wiederholenden Visualisierungen angezeigt werden.

2. Um die Visualisierung vertikal zu wiederholen, ziehen Sie eine Spalte in die Datenablage **Wiederholen (Zeile)**.

### **Unterdrückung von Nullwerten in einer Kreuztabelle oder Tabelle**

Wenn Sie ein OLAP-Package verwenden, können Sie Nullzellen in Ihren Tabellen und Kreuztabellen unterdrücken.

### **Informationen zu diesem Vorgang**

Die Nullunterdrückung ist standardmäßig aktiviert. Wenn die Nullunterdrückung aktiviert ist und eine ganze Zeile oder Spalte ausschließlich Nullwerte enthält, wird die Zeile bzw. Spalte nicht angezeigt. Wenn nur einige Zellen in Ihrer Visualisierung Nullzellen sind, werden einzelne Nullzellenwerte als **(kein Wert)** angezeigt. Wenn die Nullunterdrückung inaktiviert ist, werden Nullzellenwerte als **(Null)** angezeigt.

#### **Vorgehensweise**

- 1. Klicken Sie auf die Tabelle oder Kreuztabelle, die Nullwerte enthält.
- 2. Klicken Sie auf das Symbol **Eigenschaften** .

Wenn das Symbol **Eigenschaften** nicht angezeigt wird, klicken Sie auf das Symbol **Zur Bearbeitung wechseln**  $\ell$ .

3. Wählen Sie auf der Registerkarte **Visualisierung** unter **Diagramm** die Umschaltfläche **Unterdrückung** aus, um die Einstellung zu aktivieren oder zu inaktivieren.

**Anmerkung:** Klicken Sie alternativ auf die Tabelle oder das Diagramm und anschließend in der Symbolleiste auf das Symbol **Unterdrückung** .

### **Anpassen von Nullwerten**

**11.6.5** Sie können die Art und Weise formatieren, wie fehlende Werte in Ihren Visualisierungen angezeigt werden.

#### **Informationen zu diesem Vorgang**

Diese Anpassung gilt für alle Zellen in einer Visualisierung.

#### **Vorgehensweise**

- 1. Klicken Sie mit der rechten Maustaste auf die Zelle, die Tabellenkopfzeile oder den Balken in einer Visualisierung.
- 2. Klicken Sie auf **Format** .
- 3. Wählen Sie ein Format aus der Liste aus, zum Beispiel **Text**, **Anzahl**, **Prozent** oder **Währung**.
- 4. Geben Sie im Feld **Fehlende Wertzeichen** den Wert ein, der für Nullwerte angezeigt werden soll.
- 5. Klicken Sie auf eine beliebige Stelle außerhalb des Fensters **Format**, um die Änderungen zu speichern.

### **Elementbeschriftungen anpassen**

Sie können das Format zum Anzeigen von Elementbeschriftungen in Ihren Visualisierungen festlegen.

#### **Informationen zu diesem Vorgang**

Diese Anpassung gilt für alle Zellen in der Spalte, auf die Sie die Änderung anwenden.

#### **Vorgehensweise**

- 1. Klicken Sie mit der rechten Maustaste auf die Zelle, die Tabellenkopfzeile oder den Balken in einer Visualisierung.
- 2. Klicken Sie auf **Format** 2.
- 3. Wählen Sie ein Format aus der Liste aus (z. B. **Zahl** oder **Währung**).
- 4. Geben Sie im Feld **Beschriftung für Zahl** den Wert ein, der für die formatierte Zahl angezeigt werden soll.
- 5. Wählen Sie in der Liste **Beschriftungsposition** die Option **Standard**, **Anfang** oder **Ende** aus, um anzugeben, wo die Beschriftung für die Zahl angezeigt werden soll.
- 6. Klicken Sie auf eine beliebige Stelle außerhalb des Fensters **Format**, um die Änderungen zu speichern.

### **Einstellen eines Zeitgebers für die automatische Aktualisierung einer Visualisierung**

Sie können in einzelnen Visualisierungen einen Zeitgeber mit Sekunden-, Minuten- oder Stundenangaben einstellen, um anzugeben, wie häufig das Element automatisch aktualisiert werden soll.

#### **Vorgehensweise**

1. Klicken Sie auf die Visualisierung oder auf das Objekt.

2. Klicken Sie auf das Symbol **Eigenschaften**.

Wenn Sie das Symbol **Eigenschaften** nicht sehen, klicken Sie auf das Symbol **Zur Bearbeitung wechseln**.

 $\mathscr{O}$ 

3. Wählen Sie auf der Registerkarte **Visualisierung** unter **Diagramm** das Kontrollkästchen **Automatisch aktualisieren** aus und legen Sie die Aktualisierungshäufigkeit in Sekunden, Minuten oder Stunden fest. Das Symbol **Widget-Zeitgeber** o wird in der Visualisierung angezeigt.

**Tipp:** Klicken Sie auf das Symbol **Widget-Zeitgeber** , um den Zeitpunkt der letzten Aktualisierung anzuzeigen.

### **Hinzufügen eines Titels zu einer Visualisierung**

Sie können einer Visualisierung der besseren Übersichtlichkeit halber einen Titel hinzufügen.

### **Vorgehensweise**

- 1. Klicken Sie auf die Visualisierung oder auf das Objekt.
- 2. Klicken Sie auf das Symbol **Eigenschaften**.

Wenn Sie das Symbol **Eigenschaften** nicht sehen, klicken Sie auf das Symbol **Zur Bearbeitung wechseln**.

 $\mathscr{P}$ 

- 3. Klicken Sie auf der Registerkarte **Visualisierung** auf **Diagramm** > **Titeltyp**. Wählen Sie eine der folgenden Optionen aus:
	- **Intelligenter Titel** Daten werden zum Anzeigen des Titels verwendet.
	- **Benutzerdefinierter Titel** Sie können den Titel angeben.
	- **Kein Titel**

### **Begrenzen von Daten auf Höchst- oder Niedrigstwerte in einer Dashboard-Visualisierung**

Sie möchten, dass sich Ihre Visualisierung auf die Elemente mit der größten Signifikanz für Ihre geschäftsbezogenen Fragestellungen konzentriert. Sie möchten beispielsweise Ihre 100 wichtigsten Kunden und den Wert dieser Gruppe von Kunden ermitteln.

Sie können die Daten auf die höchsten und niedrigsten Werte einer Gruppe beschränken. Durch das Beschränken wird die Menge von Daten, die im Arbeitsbereich angezeigt werden, auch dann klein gehalten, wenn Sie umfangreiche Datenquellen verwenden.

Sie können eine Regel für höchste oder niedrigste Werte definieren, indem Sie Folgendes angeben:

- Eine Zahl, z. B. die zehn erfolgreichsten oder unerfolgreichsten Vertriebsmitarbeiter.
- Ein Prozentsatz, z. B. Kunden, die zu den oberen zehn Prozent aller Einnahmen beitragen.

Wenn die ausgewählte Gruppe einen Filter enthält, gilt die Regel für höchste oder niedrigste Werte nur für die eingeschlossenen Werte. Wenn Sie beispielsweise einen Filter anwenden, um nur Einzelhandelsunternehmen mit Einnahmen über 1.000.000 Dollar anzuzeigen, wird die Regel für niedrigste Werte auf die niedrigsten Werte innerhalb dieser Ergebnisse angewendet.

Sie können eine Gruppe von Mitgliedern filtern, um nur die obersten und untersten Mitglieder anzuzeigen, und den Filter auf die verwendete Kennzahl basieren.

#### **Vorgehensweise**

- 1. Klicken Sie auf das Symbol **Zur Bearbeitung wechseln**. O
- 2. Erweitern Sie die Visualisierung.
- 3. Wählen Sie eine Spalte aus, klicken Sie auf das Symbol Mehr<sup>\*\*\*</sup> und klicken Sie anschließend auf **Obere oder untere**.
- 4. Wählen Sie aus, ob nach **Obere Werte**, **Obere %**, **Untere Werte** oder **Untere %** gefiltert werden soll.
- 5. Geben Sie im Feld **Nach** ein Mitglied an, das Sie für die Filterung nach Höchst- oder Niedrigstwerten verwenden möchten.

**Anmerkung:** Wenn einzelne Datenpunkte denselben Wert haben, zeigt die Visualisierung all diese Werte auch dann an, wenn Sie ein Limit von beispielsweise 10 Werten angegeben haben.

### **Berechnungen für Kennzahlen durchführen und neue Spalte erstellen**

Wenn Sie Berechnungen mit Werten durchführen möchten, die das Ergebnis einer Aggregation sind, können Sie Berechnungen auf der Grundlage von Kennzahlen erstellen.

So können Sie zum Beispiel eine Berechnung erstellen, indem Sie einen festen Wert zu einer Kennzahl addieren. Im folgenden Beispiel wird ein Wert von einer Million zu der Kennzahl 'Gesamtanspruchsbetrags ' hinzugefügt.

Eine Berechnung auf der Grundlage von Kennzahlen kann nur in demjenigen Dashboard verwendet werden, in dem die Berechnung erstellt wurde. Sie wird nicht mit dem Datenasset gespeichert.

#### **Anmerkung:**

Die Berechnung wird als neue Kennzahl zu einem Datenfeld in der Visualisierung hinzugefügt. Dabei muss es sich um dasselbe Datenfeld handeln, von dem aus Sie die Berechnung erstellt haben.

#### **Vorgehensweise**

- 1. Erweitern Sie die Visualisierung.
- 2. Klicken Sie neben einer Kennzahl auf das Symbol Mehr<sup>\*\*\*</sup> und anschließend auf Berechnung.
- 3. Geben Sie im Dialogfenster **Berechnung erstellen** einen Namen für Ihre Berechnung an.
- 4. Sie können die folgenden mathematischen Operationen verwenden: Addition (+), Subtraktion (-), Multiplikation (x), Division (/), Prozentsatz (%) oder prozentuale Änderung (% Änderung).
- 5. Legen Sie mithilfe der Option **Nach der Aggregation berechnen** fest, ob die Berechnung vor oder nach der Aggregation ausgeführt werden soll.
- 6. Klicken Sie auf **OK**.

Wenn Sie die berechnete Kennzahl zu dem Feld hinzufügen möchten, von dem aus Sie die Berechnung erstellt haben, ziehen Sie die berechnete Kennzahl in dieses Feld.

### **Einblenden von Hierarchien zum Anzeigen aller Mitglieder in der Datenverzeichnisstruktur**

In der Datenverzeichnisstruktur in einem Dashboard oder einer Exploration wird der Inhalt von relationalen und dimensionalen Quellen angezeigt. Sowohl in relationalen als auch in dimensionalen Quellen werden Mitglieder in der Datenverzeichnisstruktur angezeigt.

Zum Anzeigen des Inhalts einer dimensionalen Quellen können Sie das Paket, das die Quellenelemente enthält, einblenden. Dimensionale Mitglieder sind die Knoten des Ordners **Mitglieder**.

Relationale Mitglieder sind die Knoten von Spalten in relationalen Quellen.

Sie können die Suche nach Mitgliedern in der Datenverzeichnisstruktur über das Menü \*\*\* für Hierarchien, Ebenen, Mitglieder oder Spalten starten. Weitere Informationen finden Sie im Abschnitt zum *Suchen nach Mitgliedern* im Handbuch zur *Datenmodellierung*.

#### **Mitglieder in einer Datenverzeichnisstruktur**

Jeder eindeutige Wert in einer Spalte wird als Mitglied in der Datenverzeichnisstruktur angezeigt.

In der folgenden Beispieldatenverzeichnisstruktur enthält die Spalte 'Region' die folgenden Mitglieder: Midwest, Northeast, South und West.

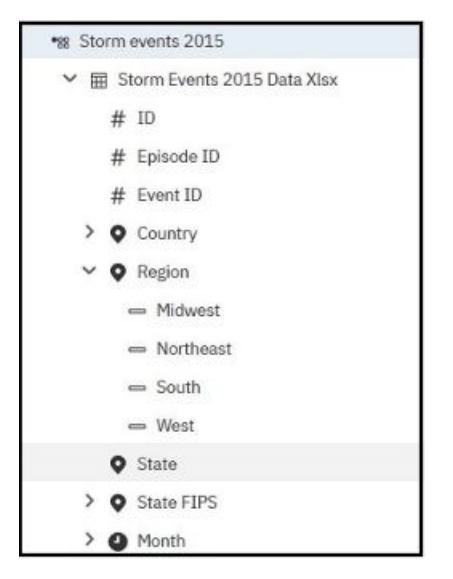

### **Verwendung von Karten**

Mit Karten können Sie unter Verwendung von Standorten wie Staaten, Regionen und Postleitzahlen geografische Analysen von Daten durchführen.

Über 235.000 Verwaltungsgrenzen und mehr als 220.000 Postleitzahlen in mehr als 245 Ländern werden unterstützt.

**Anmerkung:** Um eine vollständige Liste der unterstützten Standorte zu erhalten, führen Sie die folgenden Schritte aus:

- 1. Wechseln Sie zu [https://github.com/IBM/ca\\_mapping\\_features/blob/master/README.md](https://github.com/IBM/ca_mapping_features/blob/master/README.md).
- 2. Befolgen Sie die Anweisungen in der README-Datei.
- 3. Es stehen Arbeitsblätter zur Verfügung, die die Typen der Verwaltungsgrenzen und der Grenzen von Postleitzahlenbereichen nach Ländern enthalten, sowie Arbeitsblätter, die die Namen der Verwaltungsgrenzen nach Ländern enthalten.

Die Daten werden durch den Abgleich des Standortnamens auf der Karte mit einem Standort in Ihren Daten zugeordnet.

Bei Dashboards liegt der Grenzwert zum Abbilden oder Zuordnen von Datenpunkten bei 3000 Datenpunkten in einer Visualisierung.

### **Hinzufügen einer Karte zu einem Dashboard**

Wenn Sie eine Karte in einem Dashboard verwenden, können Sie Daten für eine Standort-Kennzahl anzeigen, entweder als ausgefüllte Region, als Punkt oder beides.

#### **Vorbereitende Schritte**

Sie müssen Zugriff auf die IBM Cognos-Beispiele haben. Diese Prozedur verwendet die Beispieldaten von IBM Cognos AUF Umsatz. Wenn der Administrator diese Beispiele installiert hat, befinden sie sich in **Teaminhalt** > **Beispiel** > **Models** > **AUF Verkauf (Abfrage)**.

#### **Informationen zu diesem Vorgang**

In diesem Verfahren wird beschrieben, wie Sie eine Karte erstellen, in der Einnahmen nach Region und Bruttogewinn als Punkte dargestellt werden.

**Anmerkung:** Andere Namen für eine Karte sind *Polygon*, *Ausgefüllte Region* und *Choropleth*.

#### **Vorgehensweise**

Erstellen Sie die Karte und fügen Sie Einnahmen nach Region hinzu.

- 1. Klicken Sie auf **Neu** und anschließend auf **Dashboard**.
- 2. Belassen Sie die Standardwerte im Fenster **Vorlage auswählen** und klicken Sie auf **OK**.
- 3. Klicken Sie im linken Fensterbereich auf das Symbol **Visualisierungen** und anschließend auf das Symbol **Karte**.
- 4. Klicken Sie im linken Bereich auf **Quellen** und anschließend auf **Quelle hinzufügen**.
- 5. Klicken Sie auf **Teaminhalte** > **Beispiele** > **Modelle** > **AUF Verkauf (Abfrage)** und klicken Sie auf **Hinzufügen**.
- 6. Erweitern Sie **AUF Verkauf (Abfrage)** > **go\_sales** > **Absatz (Abfrage)** > **Vertrieb** und ziehen Sie **Einnahmen** in die Datenablage **Positionsfarbe**.
- 7. Erweitern Sie **Zweigstelle** und ziehen Sie **Stadt** in die Datenablage **Standorte**.

Die Karte wird gefüllt und oben rechts in der Karte wird ein gelbes Dreieck angezeigt.

**Tipp:** Durch das Vergrößern oder Verkleinern der Karte können Sie die Detailtiefe ändern. Durch Klicken und Ziehen können Sie sich in der Karte fortbewegen.

8. Klicken Sie auf das gelbe Dreieck.

Ein Fenster zeigt die nicht aufgelösten Positionsinformationen an. Es gibt davon zwei Arten: nicht eindeutige Regionen und nicht erkannte Positionen. Um das erste Problem zu beheben, fügen Sie Kategorien hinzu, um die Postionen zu präzisieren. Fügen Sie beispielsweise **Bundesland oder Staat** und **Land** zur Datenablage **Position** hinzu. Um das zweite Problem zu lösen, bereinigen Sie Ihre Daten durch Umbenennung der Positionen.

- 9. Um Punkte zur Karte hinzuzufügen, ziehen Sie Kennzahlen in die Datenablagen **Punktegröße** und **Punktfarbe**.
- 10. Speichern Sie das Dashboard, wenn Sie fertig sind.

### **Verwenden von Breiten- und Längengraden in den Standortinformationen einer Karte**

Wenn Sie eine Karte in einem Dashboard verwenden, können Sie Daten für mehrere Ebenen anzeigen: Regionen, Punkte sowie Standortangaben mit Breiten- und Längengraden.

#### **Vorbereitende Schritte**

Wenn Sie Breiten- und Längengradpositionen in einer Karte verwenden möchten, verwenden Sie eine Datenquelle, die Breiten- und Längengraddaten enthält. Beispiel:

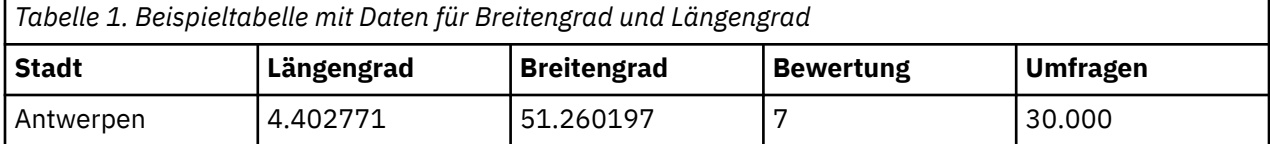

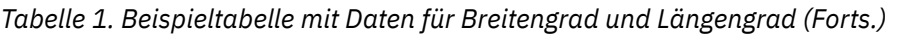

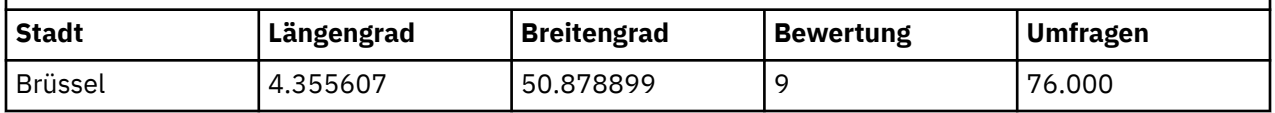

Klicken Sie oben im Datenfeldfenster auf den Abwärtspfeil und wählen Sie **Breitengrad/Längengrad** aus.

**Anmerkung:** Das Format der Daten für Längengrad und Breitengrad muss wie folgt lauten: Lat 51.260197 , Long 4.402771. Das Format 51° 26' 01.97'' N , 4° 40' 2.771'' E wird nicht unterstützt.

#### **Vorgehensweise**

- 1. Klicken Sie auf **Neu** und anschließend auf **Dashboard**.
- 2. Belassen Sie die Standardwerte im Fenster **Vorlage auswählen** und klicken Sie auf **OK**.
- 3. Klicken Sie im linken Fensterbereich auf das Symbol **Visualisierungen** und anschließend auf das Symbol **Karte**.
- 4. Klicken Sie im linken Bereich auf **Quellen** und anschließend auf **Quelle hinzufügen**. Wählen Sie eine Datenquelle aus, die Längen- und Breitengraddaten enthält.
- 5. Erweitern Sie in der Visualisierung die Anzeige und wählen Sie **Breitengrad/Längengrad** aus.
- 6. Erweitern Sie im linken Fensterbereich die Datenelemente und ziehen Sie den Breitengrad und den Längengrad zu den Datenfeldern **Breitengrad** und **Längengrad**.
- 7. Ziehen Sie 'Stadt' zum Datenfeld **Beschriftung**. Der Breitengrad, der Längengrad und der Name der Stadt werden angezeigt, wenn Sie den Mauszeiger über die Datenpunkte bewegen.
- 8. Ziehen Sie 'Bewertung' zum Datenfeld **Größe** und 'Umfragen' zum Datenfeld **Farbe**.

### **Mapbox für die Arbeit mit Cognos Analytics einrichten**

IBM Cognos Analytics unterstützt die Verwendung von benutzerdefinierten Polygonen, die aus Mapbox stammen.

Erstellen Sie ein kostenloses Mapbox-Konto. Wenn Sie Ihr Mapbox-Konto erstellt haben, laden Sie Ihre benutzerdefinierte GeoJSON-Polygon-Datei in Mapbox als Tileset hoch. Wenn Ihre GeoJSON weniger als 5 MB beträgt, können Sie das GeoJSON direkt als Datei in Mapbox bearbeiten. Nachdem Sie die GeoJSON-Dateien bearbeitet haben, exportieren Sie sie in einen Tileset. Stellen Sie sicher, dass jedes Polygon mindestens eine eindeutig identifizierende Eigenschaft als Zeichenfolgewert aufweist. Weitere Informationen zu tilesets finden Sie in der Mapbox-Dokumentation zu einem [Tileset.](https://www.mapbox.com/help/define-tileset/)

Benutzerdefinierte Polygone in Formaten wie .shp und KML können unter Verwendung von z. B. QGIS in geoJSON konvertiert werden.

### **Daten aus Mapbox abrufen**

Wenn Sie Ihren Tileset in Mapbox erstellt haben, notieren Sie sich die folgenden Informationen von der tileset Seite:

- Tileset-ID
- Layer-Name
- Eigenschaftsname

Sie geben diese Werte an, wenn Sie Mapbox-Daten in der Karte verwenden möchten.

Geben Sie die Tileset-ID in das Feld 'Tileset Id' ein.
## **Bewährte Verfahren**

• Um die Leistung zu erhöhen und sicherzustellen, dass Polygone bei Zoomstufe 0 (Weltsicht) angezeigt werden, komprimieren Sie GeoJSON-Dateien auf weniger als 10 MB. Ein Tool, das GeoJSON-Dateien komprimieren kann, ist [http://mapshaper.org/.](http://mapshaper.org/)

Wenn Ihre GeoJSON-Dateien größer als 10 MB sind, legt Mapbox den Standardzoom fest, um nicht auf der Weltsicht 0 zu starten. Wenn Sie die Zoombereiche manuell ändern möchten, gibt es nur wenige Möglichkeiten, dies zu tun:

- Tippecanoe APIs, die unter Linux und Apple MacOs erhältlich sind.
- Laden Sie Mapbox Studio classic auf Ihrem Microsoft Windows-Computer herunter und ändern Sie die minimalen und maximalen Zoomstufen.

Weitere Informationen finden Sie unter [https://www.mapbox.com/help/adjust-tileset-zoom-extent/.](https://www.mapbox.com/help/adjust-tileset-zoom-extent/)

- Um sicherzustellen, dass die Funktion für automatisches Zoomen in IBM Cognos Analytics Reporting die eindeutige Polygon-ID als Zeichenfolgewert festgelegt hat.
- Wenn Sie mit benutzerdefinierten Polygonen in kleinen Bereichen arbeiten, z. B. bei der Postleitzahlenebene, wenden Sie den automatischen Zoom nach den ersten Datenlasten ab. Dies führt zu einer besseren Erfahrung, wenn Sie filtern, weil die Karte Zoom-und Zoomfunktionen nicht mehrmals zurückgesetzt hat.
- Halten Sie die Mapbox-Schlüssel vertraulich.

#### Population (Sum) ÷ Livingstone Harare **MOZAMBIQUE**  $\overline{a}$ **ZIMBABWE MADAGASCAR** Reira Bulawayo **NAMIBIA** Francistown Fianarantsoa **BOTSWANA** Windhoek Toliara Pretoria SWAZILAND **SOUTH AFRICA** LESOTHO Durban Cape<sub>(Town</sub> Port Elizabeth

#### Beispiel für angepasste Regionen

Beispiel für angepasste Punkte

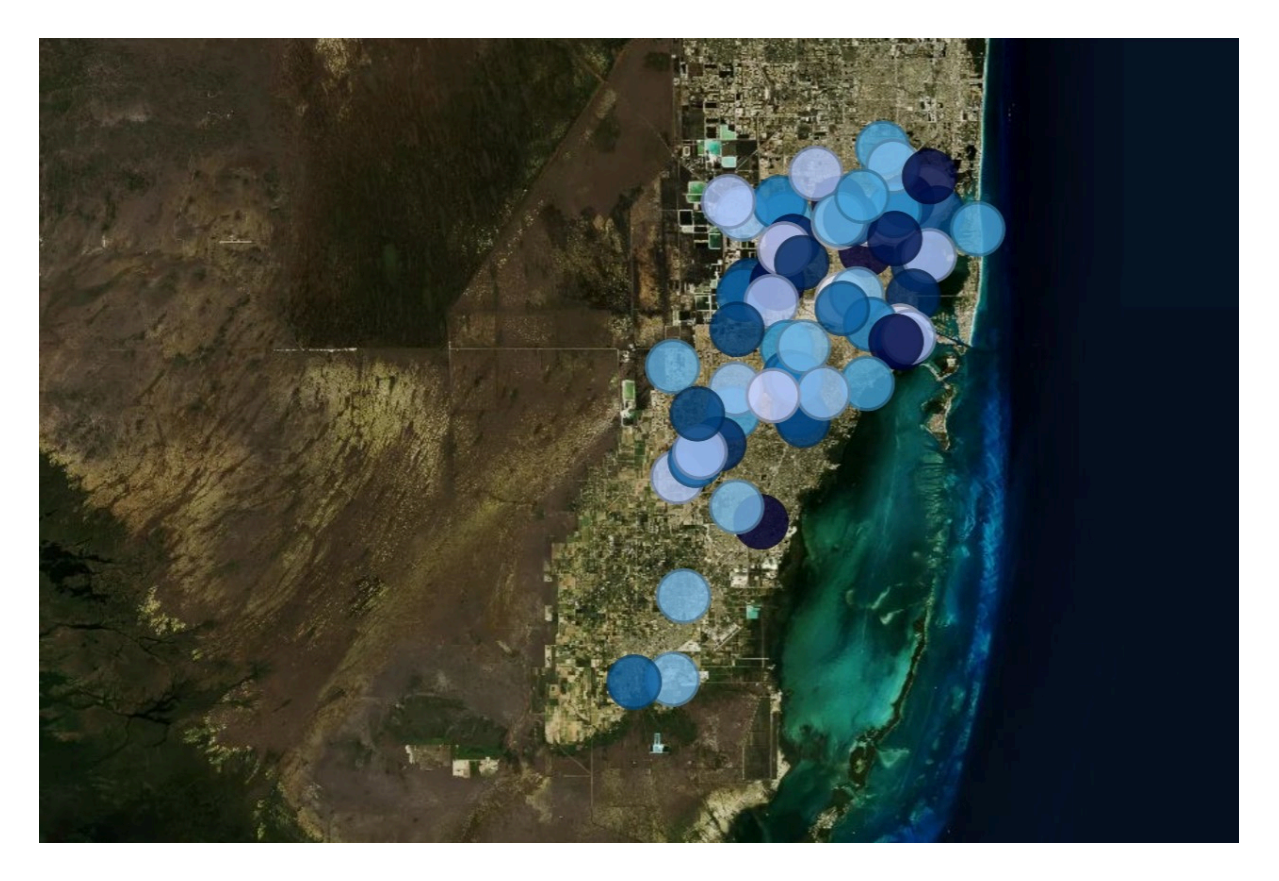

## **Verwenden von benutzerdefinierten Punkt- oder Regionsinformationen aus Mapbox in einer Kartenvisualisierung innerhalb eines Dashboards**

Wenn Sie eine Karte in einem Dashboard verwenden, können Sie benutzerdefinierte Punkt- und Regionsinformationen aus Mapbox in der Karte nutzen. Mithilfe einer zusätzlichen Ebene in einer Karte können Sie weitere Informationen Anzeigen. Ein Beispiel hierfür ist eine Zeitzonenebene.

## **Vorbereitende Schritte**

Wenn Sie die Vektorkarten aus Mapbox als Standortkennzahlen in Kartenvisualisierungen nutzen möchten, verwenden Sie eine Datenquelle, die Regions- oder Punktdaten enthält. Im Folgenden ist eine Tabelle mit Punkt- bzw. Regionsdaten dargestellt:

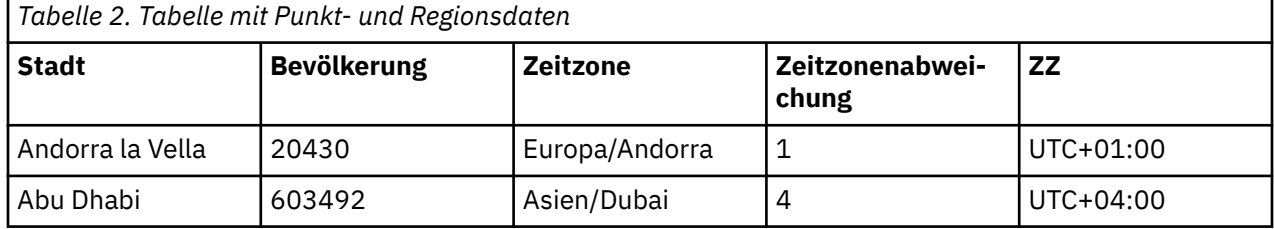

Das Tileset, das Mapbox generiert, weist die folgenden Eigenschaften auf:

- Benutzerdefinierte Tileset-ID
- Benutzerdefinierter Name der Ebene
- Benutzerdefinierter Eigenschaftsname

- 1. Erstellen Sie ein Mapbox-Konto.
- 2. Laden Sie die geoJSON-Datei in Mapbox hoch.

**Wichtig:** Stellen Sie von dem Hochladen einer geoJSON-Datei sicher, dass die zugehörigen Polygoneigenschaften keine sensiblen Informationen enthalten.

- 3. Erstellen Sie in Mapbox ein Tileset auf der Basis der geoJSON-Datei.
- 4. Klicken Sie in IBM Cognos Analytics auf **Neu** und dann auf **Dashboard**.
- 5. Belassen Sie die Standardwerte im Fenster **Vorlage auswählen** und klicken Sie auf **OK**.
- 6. Klicken Sie im linken Fensterbereich auf das Symbol **Visualisierungen** und anschließend auf das Symbol **Karte**.
- 7. Klicken Sie im linken Bereich auf **Quellen** und anschließend auf **Quelle hinzufügen**. Wählen Sie eine Datenquelle aus, die Regions- oder Punktdaten enthält.
- 8. Erweitern und wählen Sie in der Visualisierung
	- **Regionen** aus, wenn Sie Regionsdaten aus Mapbox verwenden möchten.
	- **Punkte** aus, wenn Sie Punktdaten aus Mapbox verwenden möchten.
- 9. Erweitern Sie im linken Fensterbereich die Datenelemente und ziehen Sie entweder Punktdaten oder Regionsdaten in das Datenfeld **Standort**.
- 10. **Anmerkung:** Stellen Sie sicher, dass für die Mapbox-Eigenschaften die korrekte Groß-/Kleinschreibung verwendet wird.

Geben Sie die folgenden Eigenschaften an, abhängig davon, ob Sie Regions- oder Punktdaten aus Mapbox verwenden möchten. Diese Eigenschaften sind Teil der Mapbox-Karte. Die Werte der Eigenschaften erhalten Sie vom Ersteller der Mapbox-Karte.

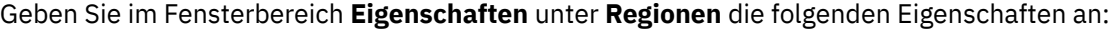

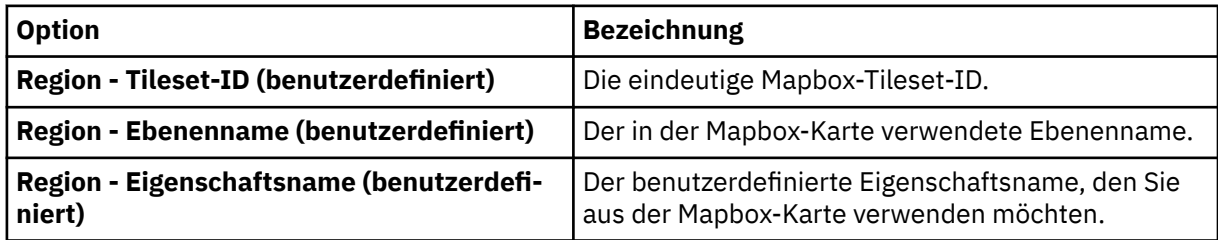

Geben Sie im Fensterbereich **Eigenschaften** unter **Punkte** die folgenden Eigenschaften an:

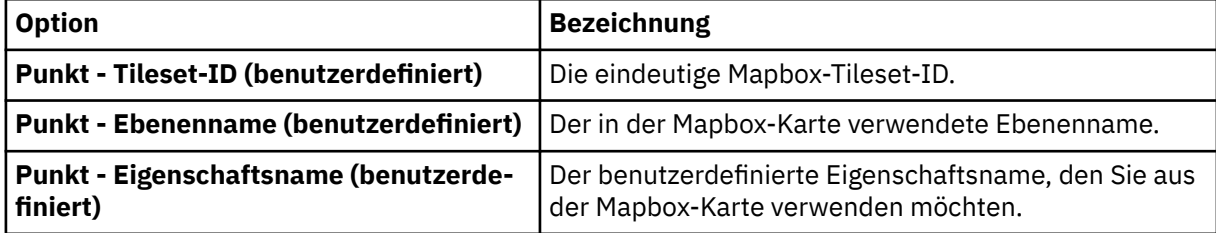

11. Ziehen Sie messbare Daten in das Datenfeld **Standortfarbe**. Ein Beispiel hierfür sind Bevölkerungsdaten.

#### **Beispiel**

Beispiel für eine Kartenvisualisierung mit einer Regionsebene, die die Bevölkerung für die einzelnen Zeitzonen anzeigt. Das Layout der Zeitzonen ist in einer Mapbox-Karte definiert.

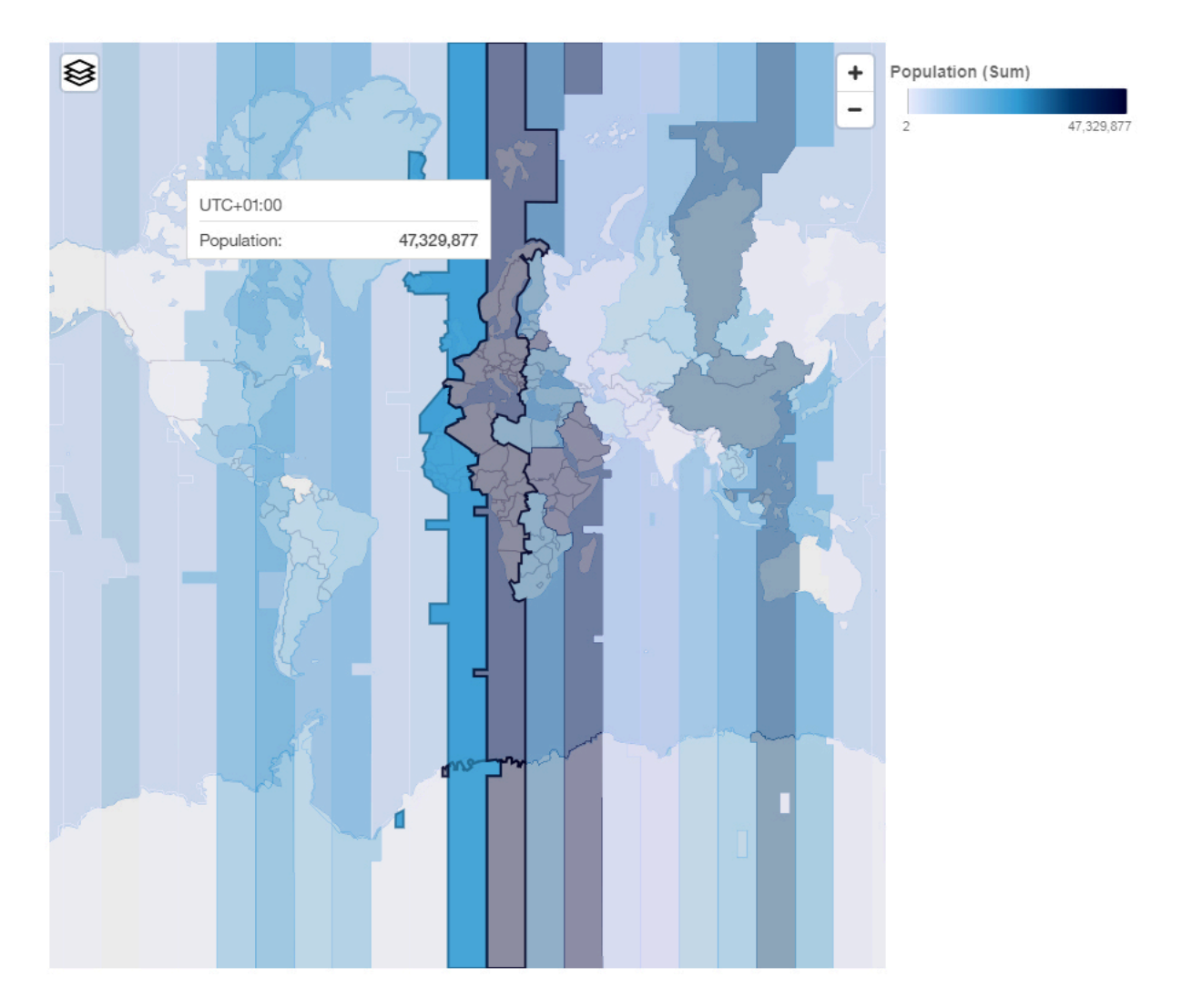

## **Cluster-Landkartenebene in einer Karte**

Wenn Sie eine Karte in einem Dashboard verwenden, können Sie mit verschiedenen Landkartenebenen interagieren, um anzupassen, wie eine Karte angezeigt wird. Sie können Punkte in einer Karte gruppieren, um den Benutzern von Berichten zu helfen, Daten auf verschiedenen Zoomstufen besser zu analysieren. Das Gruppieren in Karten ist als Eigenschaft sowohl für Punkte als auch für Breitengrad- oder Längengradebenen verfügbar.

- 1. Klicken Sie auf **Neu** und anschließend auf **Dashboard**.
- 2. Belassen Sie die Standardwerte im Fenster **Vorlage auswählen** und klicken Sie auf **OK**.
- 3. Klicken Sie im linken Fensterbereich auf das Symbol **Visualisierungen** und anschließend auf das Symbol **Karte**.
- 4. Klicken Sie im linken Bereich auf **Quellen** und anschließend auf **Quelle hinzufügen**. Wählen Sie eine Datenquelle aus, die Längen- und Breitengraddaten enthält.
- 5. Erweitern Sie in der Visualisierung die Anzeige und wählen Sie **Breitengrad/Längengrad** aus.
- 6. Erweitern Sie im linken Fensterbereich die Datenelemente und ziehen Sie die Breitengrad- und Längengraddaten in die Datenfelder **Breitengrad** und **Längengrad**.
- 7. Ziehen Sie eine Kennzahl in das Datenfeld **Größe**.
- 8. Klicken Sie auf das Symbol Eigenschaften anzeigen<sup>\*\*\*</sup> und öffnen Sie den Abschnitt Ebene für **Breitengrad/Längengrad**.
- 9. Wählen Sie im Menü **Typ** den Eintrag **Cluster** aus.
- 10. Optional können Sie die Palette für die Heat-Map mithilfe der Option **Palette für Heat-Map** und die Transparenz über die Schiebeleiste **Transparenz** ändern.

#### **Beispiel**

Im folgenden Beispiel werden Breitengrad- und Längengraddaten angezeigt, die mit einem Cluster als Typ kombiniert sind. Positionen mit derselben Höhe sind in Gruppen zusammengefasst.

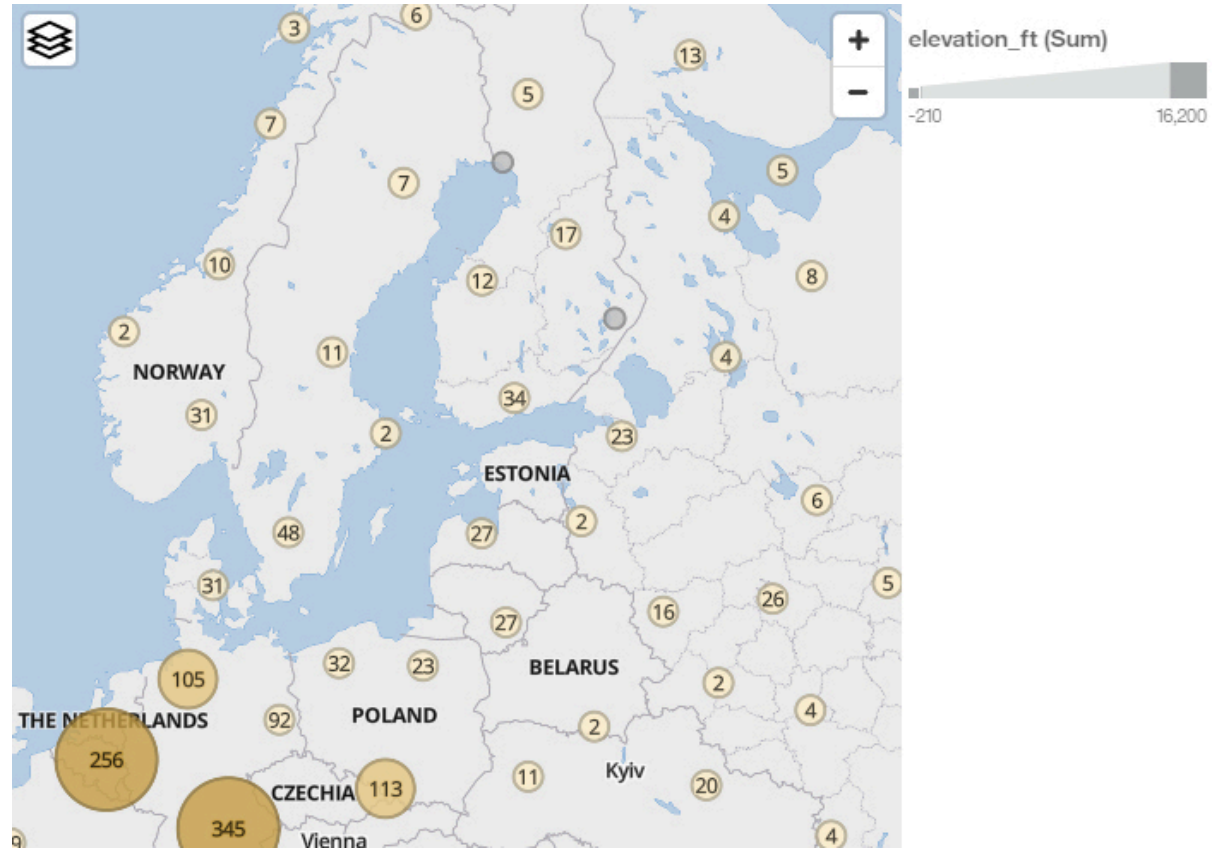

## **Heat-Map-Ebene in einer Karte**

Wenn Sie eine Karte in einem Dashboard verwenden, können Sie mit verschiedenen Landkartenebenen interagieren, um anzupassen, wie eine Karte angezeigt wird. Sie können Daten, die eine Heat-Map-Ebene in einer Karte verwenden, nach Ort visualisieren. Die Heat-Map-Ebene ist als Eigenschaft sowohl für Punkte als auch für Breitengrad- und Längengradebenen verfügbar.

- 1. Klicken Sie auf **Neu** und anschließend auf **Dashboard**.
- 2. Belassen Sie die Standardwerte im Fenster **Vorlage auswählen** und klicken Sie auf **OK**.
- 3. Klicken Sie im linken Fensterbereich auf das Symbol **Visualisierungen** und anschließend auf das Symbol **Karte**.
- 4. Klicken Sie im linken Bereich auf **Quellen** und anschließend auf **Quelle hinzufügen**. Wählen Sie eine Datenquelle aus, die Längen- und Breitengraddaten enthält.
- 5. Erweitern Sie in der Visualisierung die Anzeige und wählen Sie **Breitengrad/Längengrad** aus.
- 6. Erweitern Sie im linken Fensterbereich die Datenelemente und ziehen Sie die Breitengrad- und Längengraddaten in die Datenfelder **Breitengrad** und **Längengrad**.
- 7. Ziehen Sie eine Kennzahl in das Datenfeld **Größe**.
- 8. Klicken Sie auf das Symbol Eigenschaften anzeigen \*\*\* und öffnen Sie den Abschnitt Ebene für **Breitengrad/Längengrad**.
- 9. Wählen Sie im Menü **Typ** den Eintrag **Heat-Map** aus.
- 10. Wählen Sie im Menü **Heat-Map Gewichtung** eine der folgenden Optionen aus:

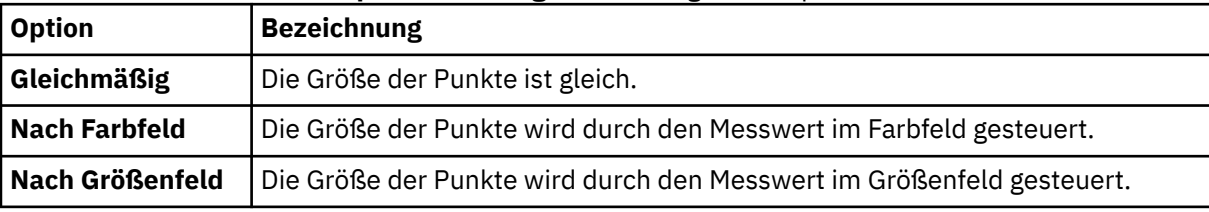

11. Optional können Sie die Palette für die Heat-Map mithilfe der Option **Palette für Heat-Map** und die Transparenz über die Schiebeleiste **Transparenz** ändern.

#### **Beispiel**

Im folgenden Beispiel werden Breitengrad- und Längengraddaten angezeigt, die mit einer Heat-Map als Typ kombiniert sind. Die Größe der Punkte ähnelt der Höhe der Positionen.

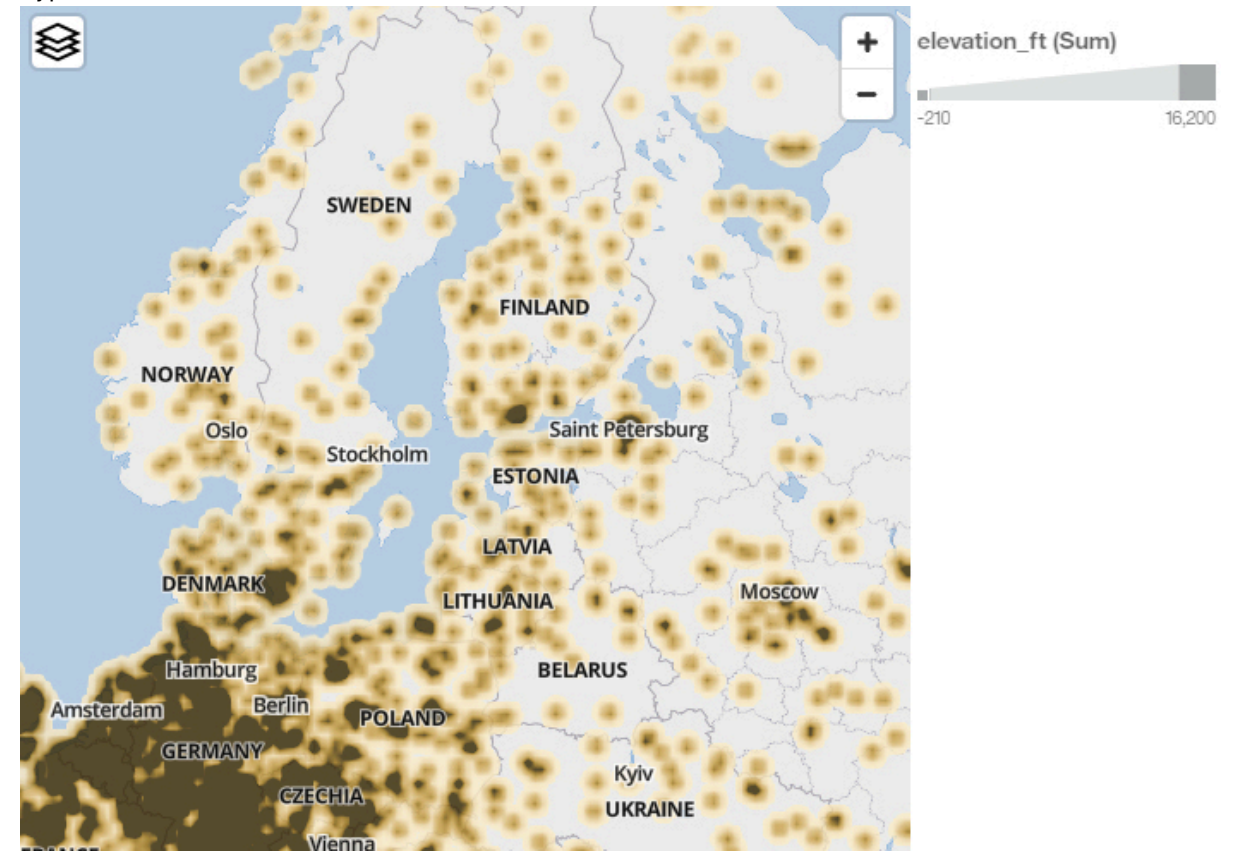

## **Suchen in und Vergrößern einer Karte**

Wenn Sie eine Landkarte in einem Dashboard verwenden, können Sie nach Elementen, die auf Ihren Karten abgeglichen werden, suchen und sie automatisch vergrößern. Das gilt beispielsweise für kleine Bereiche, die über eine große Fläche verteilt sind.

- 1. Klicken Sie auf **Neu** und anschließend auf **Dashboard**.
- 2. Belassen Sie die Standardwerte im Fenster **Vorlage auswählen** und klicken Sie auf **OK**.
- 3. Klicken Sie im linken Fensterbereich auf das Symbol **Visualisierungen** und anschließend auf das Symbol **Karte**.
- 4. Klicken Sie im linken Bereich auf **Quellen** und anschließend auf **Quelle hinzufügen**. Wählen Sie eine Datenquelle aus, die Standortdaten enthält.
- 5. Erweitern Sie in der Visualisierung die Anzeige und wählen Sie **Standorte** aus.
- 6. Erweitern Sie im linken Fensterbereich die Datenelemente und ziehen Sie Standortdaten in das Datenfeld **Standorte**.
- 7. Klicken Sie in der Visualisierung auf das Suchsymbol  ${\sf Q}$  und geben Sie den Standort ein, nach dem gesucht werden soll.
- 8. Klicken Sie zum Aktivieren oder Inaktivieren der Suchfunktion auf das Symbol **Eigenschaften anzei-**

**gen** und öffnen Sie den Abschnitt **Diagramm > Steuerelement zur Aktivierung der Suche**.

#### **Beispiel**

Das folgende Beispiel zeigt eine Suche nach der Stadt Calgary.

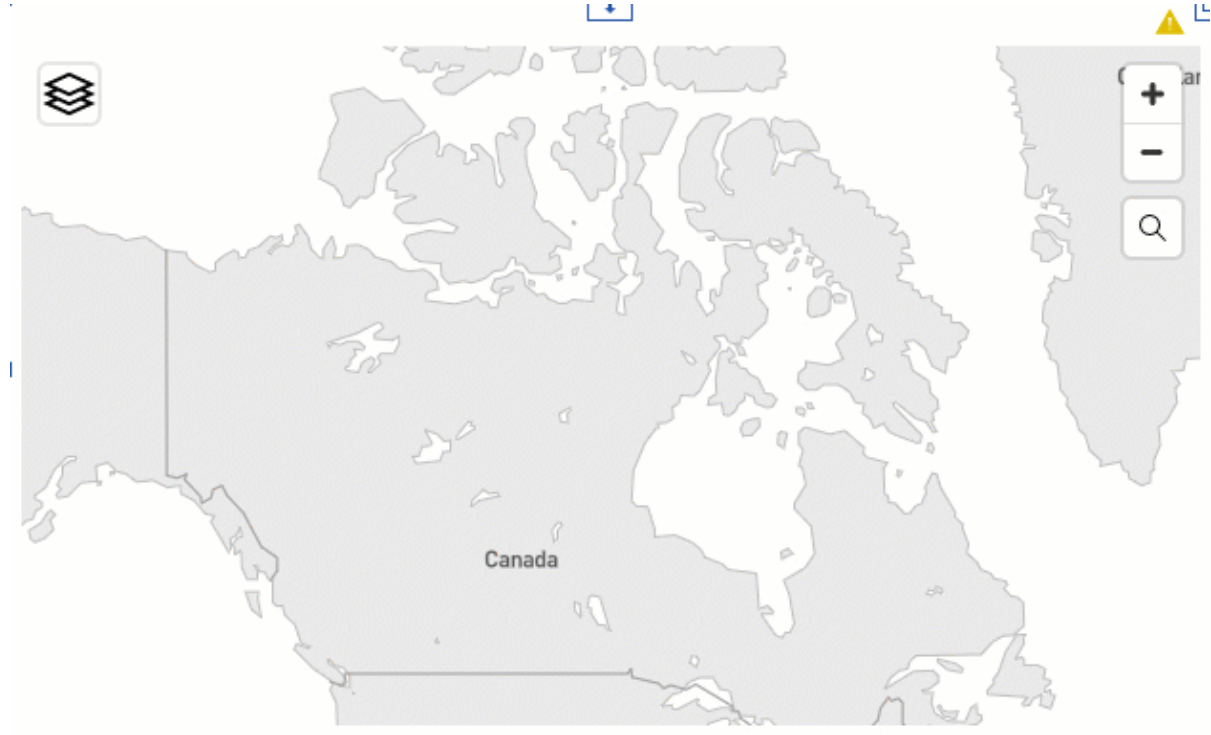

# **Einrichten der Drillthrough-Funktion zu einem Bericht**

Mithilfe der Drillthrough-Funktion können Sie von einer Visualisierung in einem Dashboard oder einer Story zu einem zugehörigen Bericht navigieren, während der ursprüngliche Kontext der Visualisierung beibehalten wird.

Beispiel: Sie untersuchen die Einnahmen nach Produktreihe in einer Visualisierung innerhalb des Dashboards. Wenn für die Visualisierung die Drillthrough-Funktionalität definiert ist, können Sie zu einem Bericht navigieren, der die Einnahmen nach Produktreihe für die letzten fünf Jahr enthält.

Wenn Sie die Drillthrough-Funktion für eine Visualisierung aktivieren möchten, erstellen Sie eine oder mehrere Drillthrough-Definitionen, die die Visualisierung mit zugehörigen Zielberichten verknüpfen. Die Drillthrough-Definitionen können von allen Visualisierungen im Dashboard, die dieselbe Quelle verwenden, gemeinsam genutzt werden, oder sie können für eine individuelle Visualisierung spezifisch sein.

Wenn Sie einen Drillthrough von einer Visualisierung aus durchführen, bestimmt das Dashboard den Kontext, der für die einzelnen Spalten in der Drillthrough-Definition angewendet wird:

- Wenn ein Spaltenwert in der Visualisierung bzw. in einer anderen Visualisierung auf derselben Registerkarte, die dieselbe Datenquelle verwendet und sich in derselben Ereignisgruppe befindet, ausgewählt wird, wird dieser Wert an die Drillthrough-Definition übergeben.
- Wenn für eine Spalte ein lokaler Filter in der Visualisierung definiert ist, jedoch keine Auswahl in einer Visualisierung auf derselben Registerkarte mit derselben Datenquelle und derselben Ereignisgruppe vorgenommen wurde, wird der lokale Filter an die Drillthrough-Definition übergeben.
- Ein lokaler Filter für eine andere Visualisierung wird nie als Teil des Kontexts einer Drillthrough-Definition übergeben.
- Wenn für eine Spalte kein Wert in einer Visualisierung auf derselben Registerkarte mit derselben Datenquelle und derselben Ereignisgruppe ausgewählt und kein lokaler Filter der Visualisierung vorhanden ist, ist der Kontext für eine Spalte die Kombination der Filter **Alle Registerkarten** und **Diese Registerkarte**.
- Wenn einer Kennzahlspalte eine Quelle in einem Drillthrough-Ziel zugewiesen wird, wird der Wert der Spalte ignoriert. Wenn Sie einen Drillthrough für das Ziel durchführen, werden Sie zur Eingabe eines Werts für die zugehörige Eingabeaufforderung aufgefordert.

Für den Kontext, der an eine Drillthrough-Definition übergeben wird, gelten einige Einschränkungen.

- Wenn es sich bei der Eingabeaufforderung eines Zielberichts um einen Bereichsfilter handelt und mehrere Spaltenwerte in der Visualisierung ausgewählt werden, wird nur der erste Wert an den Zielbericht übergeben.
- Ein Ausschlussfilter in einer Visualisierung wird nie als Kontext an einen Drillthrough übergeben.
- Wenn ein Drillthrough für ein Dashboard den Wert für einen Parameter in einem Zielbericht nicht angibt, wird der Wert dem globalen Parameter - falls vorhanden - entnommen, der denselben Namen aufweist wie der betreffende Parameter.

## **Hinzufügen einer Drillthrough-Definition zu einem Bericht**

Eine Drillthrough-Definition in einer Visualisierung verknüpft die Visualisierung mit einem zugehörigen Zielbericht. Eine Visualisierung kann über mehrere Drillthrough-Definitionen verfügen.

## **Informationen zu diesem Vorgang**

Bei der Erstellung von Drillthrough-Definitionen für Visualisierungen mit Filtern wirken sich die Filterwerte wie folgt auf den an den Zielbericht übergebenen Kontext aus:

- Wenn Sie eine Spalte mit einem Bereichsfilter als Drillthrough-Quelle verwenden, wird der Bereich an den Zielbericht übergeben.
- Wenn Sie die Bedingung **Einbeziehen** verwenden, werden alle in den Filter einbezogenen Werte an den Zielbericht übergeben.
- Wenn Sie die Bedingung **Ausschließen** verwenden, wird keiner der Werte im Filter an den Zielbericht übergeben.

#### **Vorgehensweise**

- 1. Wählen Sie die Visualisierung aus, mit der Sie arbeiten möchten.
- 2. Klicken Sie in der Symbolleiste auf das Symbol **Drillthrough** .
- 3. Klicken Sie auf **Neuen Drillthrough hinzufügen**.

Wenn das Symbol **Neuen Drillthrough hinzufügen** nicht angezeigt wird, klicken Sie zuerst auf das Symbol Zur Bearbeitung wechseln<sup>2</sup> in der App-Leiste.

- 4. Navigieren Sie vom Ordner **Teaminhalt** zu dem Zielbericht, der als Drillthrough-Ziel verwendet werden soll.
	- a) Wenn der Drillthrough-Zielbericht Eingabeaufforderungen enthält, verwenden Sie die Dropdown-Listen, um die Spalten der Visualisierung den Eingabeaufforderungen im Zielbericht zuzuordnen.

Für einen Filter muss mindestens ein Wert ausgewählt sein, bevor die zugehörige Spalte in der Liste der möglichen Quellenspalten angezeigt wird.

- b) Wenn der Drillthrough-Zielbericht keine Eingabeaufforderungen enthält, können Sie die Erstellung der Definition fortsetzen. Der Zielbericht erhält jedoch keinen Kontext aus der Visualisierung.
- 5. Wählen Sie das Kontrollkästchen für das Hinzufügen der Drillthrough-Definition zu allen Visualisierungen im Dashboard oder in der Story aus, die dieselbe Datenquelle in derselben Verbindung verwenden.

Wenn Sie die Aktion abgeschlossen haben, verwenden Sie den Umschalter in der App-Leiste, um zum Dashboard bzw. zur Story zurückzukehren.

#### **Ergebnisse**

Sie können nun einen Drillthrough von der Visualisierung zum Zielbericht durchführen. Klicken Sie hierzu auf eine oder mehrere Spalten in der Visualisierung und anschließend auf das Symbol **Drillthrough**  $\circ$  in der Symbolleiste.

#### **Bearbeiten einer Drillthrough-Definition zu einem Bericht**

Sie können Drillthrough-Definitionen in einer Visualisierung ändern.

#### **Informationen zu diesem Vorgang**

Die Drillthrough-Definition kann in einer Visualisierung auf die folgende Art und Weise geändert werden:

- Den Namen der Drillthrough-Definition ändern. Standardmäßig wird der Name des Zielberichts als Name der Drillthrough-Definition verwendet.
- Andere Spalten aus der Visualisierung dem Ziel zuweisen.
- Eine weitere Drillthrough-Definition hinzufügen.
- Die Drillthrough-Definition löschen.

#### **Vorgehensweise**

- 1. Wählen Sie die Visualisierung aus, die eine Drillthrough-Definition verwendet, die Sie bearbeiten möchten.
- 2. Klicken Sie auf das Symbol **Drillthrough** o in der Symbolleiste.
- 3. Klicken Sie auf **Verwalten**.

Wenn der Link **Verwalten** nicht angezeigt wird, klicken Sie zuerst auf das Symbol **Zur Bearbeitung wechseln** in der App-Leiste.

- 4. Wenn Sie den Titel der Drillthrough-Definition bearbeiten oder andere Spalten aus der Visualisierung dem Ziel zuordnen möchten, klicken Sie auf das Symbol Bearbeiten **aneben dem Titel des Ziels.** 
	- a) Um den Namen der Drillthrough-Definition zu bearbeiten, positionieren Sie den Cursor in dem nun angezeigten Dialogfeld neben dem Titel und klicken Sie auf das angezeigte Symbol **Bearbeiten** .
	- b) Wenn Sie dem Drillthrough-Ziel eine andere Spalte aus der Visualisierung zuweisen möchten, wählen Sie eine andere Spalte in der Datenspaltenliste aus.
	- c) Zum Hinzufügen eines weiteren Drillthrough-Zielberichts klicken Sie auf **Weitere Drillthrough-Definition hinzufügen**.
- 5. Zum Löschen der Drillthrough-Definition klicken Sie auf das Symbol **Löschen** Deben dem Namen des zugehörigen Ziels.
- 6. Klicken Sie auf **OK** und anschließend auf **Anwenden**.

# **Hinzufügen einer Drillthrough-Definition für ein Dashboard zu einem anderen**

Eine Drillthrough-Definition in einer Visualisierung verknüpft ein Dashboard mit einem anderen Dashboard. Eine Visualisierung kann über mehrere Drillthrough-Definitionen verfügen.

#### **Informationen zu diesem Vorgang**

Das Zieldashboard, zu dem Sie ein Drillthrough durchführen, muss dieselbe Datenquelle wie das Quellendashboard verwenden. Wenn Sie ein Drillthrough zu einem anderen Dashboard durchführen, wird der Inhalt der Visualisierung in Ihrem Quellendashboard zum Filtern des Zieldashboards verwendet.

### **Vorgehensweise**

- 1. Wählen Sie die Visualisierung aus, mit der Sie arbeiten möchten.
- 2. Klicken Sie in der Symbolleiste auf das Symbol **Drillthrough** .
- 3. Klicken Sie auf **Neue Drillthrough-Definition hinzufügen**.

Wenn das Symbol **Neue Drillthrough-Definition hinzufügen** nicht angezeigt wird, klicken Sie zuerst auf das Symbol Zur Bearbeitung wechseln ain der App-Leiste.

- 4. Navigieren Sie vom Ordner **Teaminhalt** zu dem Zieldashboard, das als Drillthrough-Ziel verwendet werden soll.
- 5. Wählen Sie das Kontrollkästchen für das Hinzufügen der Drillthrough-Definition zu allen Visualisierungen im Dashboard oder in der Story aus, die dieselbe Datenquelle in derselben Verbindung verwenden.

Wenn Sie die Aktion abgeschlossen haben, kehren Sie mithilfe des Umschalters in der App-Leiste zu Ihrem Quellendashboard zurück.

#### **Ergebnisse**

Sie können nun ein Drillthrough von der Visualisierung zum Zieldashboard durchführen. Klicken Sie hierzu auf eine oder mehrere Spalten in der Visualisierung und anschließend auf das Symbol **Drillthrough**  $\circ$  in der Symbolleiste.

# **Bearbeiten einer Drillthrough-Definition für ein Dashboard zu einem anderen**

Sie können Drillthrough-Definitionen in einer Visualisierung ändern.

## **Informationen zu diesem Vorgang**

Die Drillthrough-Definition kann in einer Visualisierung auf die folgende Art und Weise geändert werden:

- Den Namen der Drillthrough-Definition ändern. Standardmäßig wird der Name des Zieldashboards als Name der Drillthrough-Definition verwendet.
- Eine weitere Drillthrough-Definition hinzufügen.
- Die Drillthrough-Definition löschen.

#### **Vorgehensweise**

- 1. Wählen Sie die Visualisierung aus, die eine Drillthrough-Definition verwendet, die Sie bearbeiten möchten.
- 2. Klicken Sie auf das Symbol **Drillthrough o** in der Symbolleiste.
- 3. Klicken Sie auf **Verwalten**.

Wenn der Link **Verwalten** nicht angezeigt wird, klicken Sie zuerst auf das Symbol **Zur Bearbeitung wechseln** a in der App-Leiste.

- 4. Wenn Sie den Titel der Drillthrough-Definition bearbeiten möchten, klicken Sie auf das Symbol **Bearbeiten** neben dem Titel des Zieldashboards.
	- a) Bearbeiten Sie in dem daraufhin angezeigten Dialogfeld den Namen der Drillthrough-Definition.
	- b) Zum Hinzufügen eines weiteren Drillthrough-Zielberichts klicken Sie auf **Weitere Drillthrough-Definition hinzufügen**.
- 5. Zum Löschen der Drillthrough-Definition klicken Sie auf das Symbol Löschen **im Aufgeben dem Namen** des zugehörigen Ziels.
- 6. Klicken Sie auf **OK** und anschließend auf **Anwenden**.

# **Analyse des relativen Datums**

Die relative Datumskomponente erleichtert die Durchführung einer aktuellen Analyse. Beispielsweise können Sie einen Datencontainer, z. B. eine Visualisierung, eine Kreuztabelle, eine Liste usw., schnell zu Werten für das Jahr-zu-Datum oder den Vormonat hinzufügen.

Um eine relative Datumsanalyse durchführen zu können, muss ein Modellierer ein Datenmodul erstellen, in dem Ihre Daten einen Kalender referenzieren. Sie verwenden dieses Datenmodul als Quelle für die relative Datumsanalyse in Ihrem Datencontainer.

Bevor Sie eine aktuelle Analyse durchführen können, müssen die folgenden Tasks abgeschlossen sein:

#### **Administrator**

Importieren Sie die Beispieldatei "Calendars". Informationen zum Mustercode 'Calendars' finden Sie unter "Basisbeispiele importieren" in der *Handbuch für IBM Cognos Analytics Beispiele*.

Optional können Sie einen aktuellen globalen Parameter erstellen und ihn mit Benutzern gemeinsam nutzen. Sie können diesen Parameter verwenden, um sicherzustellen, dass ein Datencontainer immer ab einem bestimmten Datum berichtet. Ohne diesen Parameter meldet der Datencontainer ab dem aktuellen Datum.

#### **Modeler**

Ordnen Sie Ihren Daten eine Datumsspalte mit einem der Kalender und ordnen Sie Maßnahmen zu dieser Datumsspalte zu.

Weitere Informationen dazu, wie Sie die zuvor aufgelisteten Tasks ausführen können, finden Sie im *Datenmodellierung* im IBM Knowledge Center von IBMCognos Analytics .

Die Kalenderdatenmodule enthalten die folgenden Filter:

- Vorherige Woche
- Vormonat 11.1.7 (nicht im Einzelhandelskalender verfügbar)
- Vorquartal
- Vorjahr
- Aktuelle Woche **HMM**
- Aktueller Monat
- Aktuelles Quartal
- Aktuelles Jahr
- WTD (Woche bis Datum) 11.1.7
- MTD (Monat bis Datum)
- QTD (Quartal bis Datum)
- YTD (Jahr bis Datum)
- Vorherige WTD-**11917**
- Vorherige MTD
- Vorherige QTD
- Vorherige YTD
- Dieselbe Woche im letzten Jahr 11917
- Im letzten Quartal des gleichen Monats
- Im gleichen Monat im letzten Jahr
- Im letzten Jahr im gleichen Quartal
- Gleiches MTD im letzten Quartal
- Gleiches MTD im letzten Jahr
- Gleiches QTD im letzten Jahr

Sie können eine relative Datumsanalyse auf folgende Arten durchführen:

• Relative Datumgefilterte Maßnahmen in den Datencontainer einschließen. Im folgenden Beispiel würden Sie eine der untergeordneten Maßnahmen der Maßnahme "Service Requests" auswählen, die auf einen relativen Datumsfilter verweist:

#### $\vee$   $\mathbb{L}$  Service Requests

- Prior Week [Service Requests]
- Prior Month [Service Requests]
- Prior Quarter [Service Requests]
- Fig. Prior Year [Service Requests]
- E Current Week [Service Requests]
- Em Current Month [Service Requests]
- Em Current Quarter [Service Requests]
- Em Current Year [Service Requests]
- Prior WTD [Service Requests]
- Em Prior MTD [Service Requests]
- Em Prior QTD [Service Requests]
- Em Prior YTD [Service Requests]
- [ WTD [Service Requests]
- [Im MTD [Service Requests]
- L. QTD [Service Requests]
- [L YTD [Service Requests]
- Same Month Last Quarter [Service Requests]
- [ Same Week Last Year [Service Requests]
- Same Month Last Year [Service Requests]
- Same Quarter Last Year [Service Requests]
- [ Same MTD Last Quarter [Service Requests]
- [5] Same MTD Last Year [Service Requests]
- [Im Same QTD Last Year [Service Requests]
- Fügen Sie einen relativen Datumsfilter zu einer Abfrage hinzu, indem Sie die vordefinierten Datumsfilter verwenden.

Wenn Ihr Administrator einen aktuellen globalen Parameter für Ihre Rolle definiert hat, berichten alle Datencontainer, die relative Datumsfilter oder gefilterte Kennzahlen enthalten, ab dem Wert dieses Pa-

rameters. Sie können den Wert in **Meine Parameter** festlegen. Weitere Informationen zu globalen Parametern finden Sie unter "Angepasste Parameter verwenden" in der *IBM Cognos Analytics Reporting-Handbuch*.

## **Abgleichen von Farbpaletten in mehreren Visualisierungen**

 Wenn mehrere Elemente im Erstellungsbereich eine Kategorie oder einen Wert gemeinsam nutzen, können Sie die Einstellung **Farbkonsistenz** verwenden, damit die Farben der Visualisierung automatisch so angepasst werden, dass sie einander entsprechen.

### **Informationen zu diesem Vorgang**

Bei neuen Dashboards und Storys ist die Einstellung **Farbkonsistenz** standardmäßig aktiviert. Bei Dashboards, für die ein Upgrade durchgeführt wurde, ist die Einstellung **Farbkonsistenz** standardmäßig inaktiviert, da Sie möglicherweise bestimmte Paletten für unterschiedliche Visualisierungen ausgewählt haben.

Führen Sie die folgenden Schritte aus, um die Einstellung zu aktivieren oder zu inaktivieren:

#### **Vorgehensweise**

1. Klicken Sie auf das Symbol **Eigenschaften**.

 $\approx$ 

Wenn Sie das Symbol **Eigenschaften** nicht sehen, klicken Sie auf das Symbol **Zur Bearbeitung wechseln**.

P

- 2. Stellen Sie für das gesamte Dashboard bzw. die gesamte Story sicher, dass der Fokus auf keinem anderen Element liegt, indem Sie neben einer Visualisierung oder einem Objekt auf den Hintergrund klicken.
- 3. Wählen Sie auf der Registerkarte **Allgemein** die Option **Erweitert** aus.
- 4. Klicken Sie auf die Umschaltfläche **Farbkonsistenz**, um die Einstellung zu aktivieren bzw. zu inaktivieren.

# **Schema einem Dashboard hinzufügen**

Sie können Ihrem IBMCognos Analytics-Bericht Schemas hinzufügen.

#### **Informationen zu diesem Vorgang**

Bevor Sie ein Schema importieren können, müssen Sie es zuerst erstellen. Weitere Informationen finden Sie in der Dokumentation *Schemas erstellen - Lernprogramm* in der Veröffentlichung *IBM Cognos Analytics Custom Visualizations Developer Guide*.

Schemas sind Visualisierungen, die Daten direkt in einer beliebigen grafischen Darstellung abbilden können. Dabei kann es sich beispielsweise um Grundrisse, Sitzordnungen, technische Zeichnungen oder schematische geografische Darstellungen handeln.

#### **Vorgehensweise**

- 1. Erstellen Sie ein Dashboard.
- 2. Klicken Sie auf **Visualisierungen** > **Benutzerdefiniert** > **Benutzerdefinierte visuelle Elemente**.

Wenn keine benutzerdefinierten visuellen Elemente verfügbar sind, können Sie über die Schaltfläche **Benutzerdefiniertes visuelles Element hinzufügen** ein benutzerdefiniertes visuelles Element hinzufügen.

- 3. Wählen Sie das Schema aus, das Sie verwenden möchten.
- 4. Ein Schemapackage kann mehrere verschiedene SVGs enthalten. Die erste SVG wird angezeigt. Sie können andere SVGs aus dem Schemapackage über **Eigenschaften** > **Schemas** > **SVG-Referenz** auswählen.

# **Punkte und Regionen einem Schema in einem Dashboard hinzufügen**

Sie können IBM Cognos Analytics-Schemas mithilfe von Punkt- oder Regionsinformationen erweitern. Verwenden Sie Punkt- und Regionsinformationen, indem Sie für das Schema eine Ebene hinzufügen, um die zusätzlichen Informationen anzuzeigen.

### **Vorgehensweise**

- 1. Erstellen Sie ein Dashboard.
- 2. Klicken Sie auf **Visualisierungen** > **Benutzerdefiniert** > **Benutzerdefinierte visuelle Elemente**. Wenn keine benutzerdefinierten visuellen Elemente verfügbar sind, können Sie über die Schaltfläche **Benutzerdefiniertes visuelles Element hinzufügen** ein benutzerdefiniertes visuelles Element hinzufügen.
- 3. Wählen Sie das Schema aus, das Sie verwenden möchten.
- 4. Klicken Sie auf **Quellen** und wählen Sie eine Datenquelle aus, die Sie verwenden möchten.
- 5. Klicken Sie im Fenster **Felder** auf den Abwärtspfeil und wählen Sie aus:
	- **Regionen**
	- **Punkte**
- 6. Erweitern Sie im linken Fensterbereich Ihre Datenelemente und ziehen Sie Punkt- oder Regionsdaten in das Feld **Positionen**.
- 7. Ziehen Sie eine Kennzahl in das Feld **Positionsfarbe** oder **Punktfarbe**.

#### **Beispiel**

Ein Beispielschema, das eine SVG des britischen Unterhauses anzeigt. Die Sitze sind Wahlkreisen zugeordnet.

In der Ebene **Regionen** wird 'verlassen' oder 'bleiben' angezeigt. In der Ebene **Punkte** wird die Schätzung für 'verlassen' angezeigt.

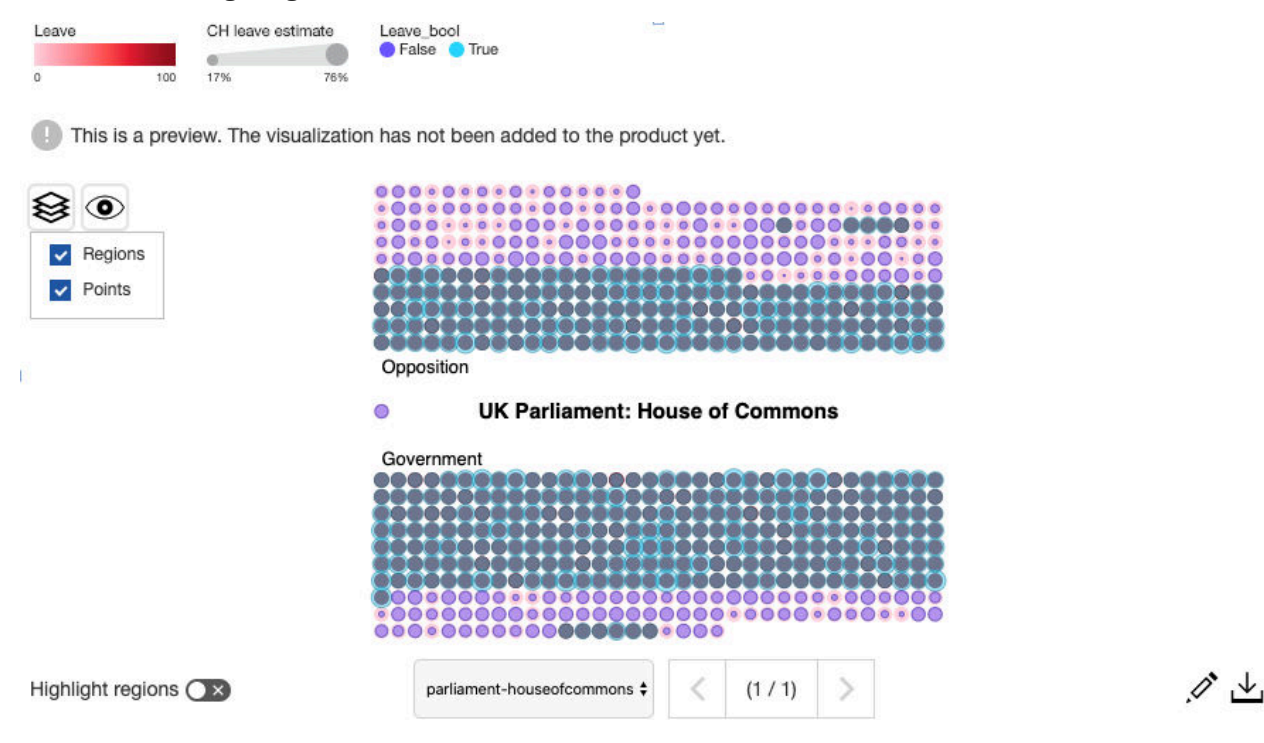

# **Verwenden von Pins**

Verwenden Sie Pins, um Erkenntnisse aus Ihren Dashboards und Storys zu kennzeichnen.

Wenn Sie mit Ihren Daten in Cognos Analytics arbeiten, verwenden Sie das Pinning, um Erkenntnisse aus Dashboards und Storys zu kennzeichnen. Auch andere Elemente, wie beispielsweise Bilder, können auf diese Weise gekennzeichnet werden. Diese Visualisierungen und anderen Elemente können Sie ohne großen Zeitaufwand zu Dashboards und Storys hinzufügen, die Sie erstellen, um Ihre Ergebnisse mit anderen Personen zu teilen.

Sie können mehrere Elemente in einer Ansicht auswählen und dann die einzelnen Elemente gleichzeitig zu Ihrer Pinsammlung hinzufügen. Darüber hinaus können Sie Elemente in einer Ansicht gruppieren und dann die Elementgruppe als einzelnen Pin zu Ihrer Pinsammlung hinzufügen.

### **Pins verwenden**

Sie können ein Objekt in Ihrer Pins-Sammlung speichern. Ihre Pins-Sammlung enthält alle Objekte, die Sie angepinnt haben, damit Sie sie schnell finden und zu Ihrem Dashboard oder zu Ihrer Story hinzufügen können.

- 1. Klicken Sie auf die Visualisierung oder das Objekt, die Sie anheften möchten.
- 2. Klicken Sie auf **Pin**  $\hat{\mathcal{X}}$  in der oberen Symbolleiste.
- 3. Klicken Sie auf **Pins**  $\mathcal{\hat{S}}$ , die sich in der linken Symbolleiste befinden, um Ihre Pins-Sammlung anzuzeigen.
- 4. Klicken Sie auf eine Visualisierung oder ein Objekt aus Ihrer Pins-Sammlung, um es zu Ihrem Dashboard oder Ihrer Story hinzuzufügen.

# **Visualisierungen aus Ihrer Pinsammlung hinzufügen**

Sie können eine Visualisierung aus Ihren Pins als Widget hinzufügen.

#### **Vorgehensweise**

- 1. Klicken Sie auf **Pins**  $\mathcal{\hat{S}}$  in der seitlichen Leiste.
- 2. Ziehen Sie ein Element aus dem Bereich **Eigene Pins** in den Erstellungsbereich.
- 3. Verschieben Sie das Widget im Erstellungsbereich an die gewünschte Position.

# **Widgets**

Sie können Widgets, wie Text, Medien, Webseiten, Bilder und Formen, hinzufügen.

# **Hinzufügen von Text**

Optimieren Sie Ihre Analyse, indem Sie den Dashboards und Storys Text hinzufügen. Sie können beispielsweise wichtige Punkte in einer Visualisierung hervorheben und Hintergrundinformationen bereitstellen.

## **Vorgehensweise**

1. Klicken Sie auf das Symbol **Widgets**.

 $\mathbb{P}$ 

Wenn Sie das Symbol **Widgets** nicht sehen, klicken Sie zuerst auf das Symbol **Zur Bearbeitung wechseln**.

R

- 2. Wenn Sie das Widget selbst positionieren möchten, ziehen Sie das Symbol **Text** in den Erstellungsbereich. Wenn das Widget den nächsten verfügbaren Bereich in der Vorlage ausfüllen soll, klicken Sie auf das Symbol **Text**  $\overline{u}$ .
- 3. Geben Sie Text in das Textfeld ein und klicken Sie dann auf einen Bereich außerhalb des Felds.
- 4. Um den Text zu formatieren, doppelklicken Sie auf den Text und ändern Sie eine oder mehrere der folgenden Eigenschaften:
	- Schriftart
- Schriftfarbe
- Schriftgröße
- Stil, z. B. fett, unterstrichen oder kursiv
- Ausrichtung
- Ungeordnete Liste
- Geordnete Liste
- 5. Wenn Sie den Text vertikal oder diagonal anordnen möchten, greifen Sie mithilfe des Cursors die Ecke des Textfelds und drehen Sie das Widget.

# **Hinzufügen von Bildern und Formen**

Verbessern Sie die Darstellung und Funktionsweise Ihrer Dashboards und Storys, indem Sie Bilder und Formen hinzufügen.

## **Vorgehensweise**

1. Klicken Sie auf das Symbol **Widgets**.

的

Wenn Sie das Symbol **Widgets** nicht sehen, klicken Sie auf das Symbol **Zur Bearbeitung wechseln**.

O

- 2. Um ein Bild aus der Registerkarte **Widgets** hinzuzufügen, führen Sie die folgenden Schritte aus:
	- a) Wenn Sie das Bildwidget selbst positionieren möchten, ziehen Sie das Symbol **Bild** in den Erstellungsbereich. Wenn das Widget den nächsten verfügbaren Bereich in der Vorlage ausfüllen soll, klicken Sie auf das Symbol **Bild**. 圆
	- b) Geben Sie die URL ein und drücken Sie die **Eingabetaste**, um die URL zu speichern.

Beachten Sie die folgenden Anforderungen für Bilder:

- Verwenden Sie eines der folgenden Formate für Bilder: JPEG, JPG, GIF, PNG.
- Verwenden Sie das HTTP- oder das HTTPS-Format (sicheres HTTP-Format). Die URLs werden nur hinsichtlich des Formats geprüft; Sie müssen selbst sicherstellen, dass der Link gültig ist.
- 3. Wenn der Administrator die Anzeige **Widgets** mit zusätzlichen Bildern angepasst hat:
	- a) Wählen Sie die Registerkarte **Bildbibliothek** aus.
	- b) Klicken Sie auf ein Bild, um es zu Ihrem Dashboard hinzuzufügen.
- 4. Um eine Form hinzuzufügen, führen Sie eine der folgenden Aktionen aus:
	- Wenn Sie die Form selbst positionieren möchten, ziehen Sie die gewünschte Form in den Erstellungsbereich.
	- Wenn die Form den nächsten verfügbaren Bereich in der Vorlage ausfüllen soll, klicken Sie auf das Symbol für die Form.

# **Hinzufügen von Webseiten**

Indem Sie Webseiten in Ihre Dashboards und Storys einbetten, können Sie diese dynamischer gestalten.

## **Vorgehensweise**

- 1. Klicken Sie auf das Symbol **Widgets**.
- 

Wenn Sie das Symbol **Widgets** nicht sehen, klicken Sie auf das Symbol **Zur Bearbeitung wechseln**.

O

- 2. Wenn Sie das Webseitenwidget selbst positionieren möchten, ziehen Sie das Symbol **Webseite** in den Erstellungsbereich. Wenn das Widget den nächsten verfügbaren Bereich in der Vorlage ausfüllen soll, klicken Sie auf das Symbol **Webseite**.
- 3. Geben Sie die URL ein und drücken Sie die **Eingabetaste**, um die URL zu speichern.

Beachten Sie die folgenden Anforderungen für Webseiten:

- Geben Sie die URL in HTTPS (sicheres HTTP-Format) aufgrund der Sicherheitsanforderungen von Web-Browsern ein.
- Prüfen Sie, dass die Zielwebsite in eine andere Anwendung integriert werden kann. Twitter.com kann beispielsweise nicht eingebettet werden.

## **Hinzufügen von Video oder Audio**

Indem Sie Medien, wie Video oder Audio, in Ihre Dashboards und Storys einbetten, können Sie diese dynamischer gestalten.

#### **Vorgehensweise**

1. Klicken Sie auf das Symbol **Widgets**.

Wenn Sie das Symbol **Widgets** nicht sehen, klicken Sie auf das Symbol **Zur Bearbeitung wechseln**.

0

- 2. Wenn Sie das Medienwidget selbst positionieren möchten, ziehen Sie das Symbol **Medien** in den Erstellungsbereich. Wenn das Widget den nächsten verfügbaren Bereich in der Vorlage ausfüllen soll, klicken Sie auf das Symbol **Medien**.  $\triangleright$
- 3. Geben Sie die URL ein und drücken Sie die **Eingabetaste**, um die URL zu speichern.

Beachten Sie die folgenden Anforderungen für Medien:

- Verwenden Sie eines der folgenden Formate für Medien: YouTube URLs, MP4, MP3, AAC, M4A
- Geben Sie die URL in HTTPS (sicheres HTTP-Format) aufgrund der Sicherheitsanforderungen von Web-Browsern ein.

## **Ändern von Webseiten, Medien und Bildern**

Um eine Webseite, Medien oder ein Bild zu ändern, ändern Sie die URL, die auf die entsprechende Position verweist.

#### **Vorgehensweise**

1. Klicken Sie auf das Symbol **Zur Bearbeitung wechseln**.

- 2. Wählen Sie die Webseite, Medien oder das Bild aus, mit der/denen/dem Sie arbeiten möchten.
- 3. Klicken Sie auf das Symbol **Eigenschaften**.

4. Geben Sie die neue URL ein oder fügen Sie sie ein.

## **Hinzufügen eines Notebook-Widgets**

Wenn IBM Cognos Analytics for Jupyter Notebook in IBM Cognos Analytics aktiviert ist, können Sie mit dem **Notebook**-Widget Notebooks zu einem Dashboard oder einer Story hinzufügen.

## **Vorgehensweise**

.

1. Klicken Sie auf das Symbol **Widgets**  $\delta$ .

Wenn das Symbol **Widgets** nicht angezeigt wird, klicken Sie zuerst auf das Symbol **Zur Bearbeitung wechseln**  $\mathscr{P}$ 

- 2. Führen Sie zum Hinzufügen eines Notebooks über die Registerkarte **Widgets** die folgenden Schritte aus:
	- a) Wenn Sie das Widget selbst positionieren möchten, ziehen Sie das Symbol **Notebook** in den Erstellungsbereich. Wenn das Widget den nächsten verfügbaren Bereich in der Vorlage ausfüllen soll, klicken Sie auf das Symbol **Notebook**.
	- b) Klicken Sie im Widget **Notebook** auf **Notebook auswählen** .
	- c) Wählen Sie ein Notebook aus und klicken Sie auf **Öffnen**.
	- d) Wählen Sie in den verfügbaren Zellen eine Notebookzelle aus, die in Ihr Dashboard aufgenommen werden soll.
- 3. Um zu sehen, wann ein **Notebook**-Widget zum letzten Mal aktualisiert wurde, bewegen Sie den Cursor

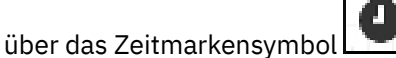

- 4. Zum Ausblenden des Zeitmarkensymbols aus dem **Notebook**-Widget führen Sie die folgenden Schritte durch:
	- a) Klicken Sie auf das **Notebook**-Widget, dann auf das Symbol Eigenschaften zund klicken Sie dann auf **Auswahl**.
	- b) Klicken Sie auf die Umschalttaste **Zeitmarke anzeigen**.
- 5. Sie können eine andere Notebookzelle für ein **Notebook**-Widget auswählen, indem Sie das betreffende

Widget auswählen und dann auf das Symbol **Widget bearbeiten** in der Widgetsymbolleiste klicken.

# **Filter**

Mit Filtern können Sie sich auf einen Bereich Ihrer Daten konzentrieren oder die Auswirkungen einer Spalte sehen. Sie können beispielsweise die Auswirkungen der Dauer von Kursen auf die Kosten der Kurse nach Abteilung und Organisation anzeigen.

# **Filtern von Daten in einer Visualisierung**

Es gibt mehrere Möglichkeiten, die Daten in einer Visualisierung zu filtern. Sie können einige Datenpunkte in der Visualisierung beibehalten oder ausschließen. Außerdem können Sie über die Datenablage die Daten in mehreren Spalten filtern. Dazu müssen diese Spalten nicht unbedingt in der Visualisierungen vorhanden sein. Zudem können Sie einen lokalen Filter hinzufügen, mit dem Spalten gefiltert oder Filterbedingungen definiert werden können.

- 1. Wenn Sie einige Datenpunkte in der Visualisierung beibehalten oder ausschließen möchten, führen Sie die folgenden Aktionen aus:
	- a) Klicken Sie auf den Datenpunkt, der beibehalten oder ausgeschlossen werden soll. Wenn Sie bei gedrückter Steuertaste mit der Maustaste klicken, können Sie mehrere Datenpunkte auswählen. Sie können Datenpunkte in der Visualisierung auswählen, die in der Legende oder auf der Achse.

b) Wenn Sie nur die ausgewählten Datenpunkte anzeigen möchten, klicken Sie auf das Symbol **Beibehalten**.

Alle anderen Datenpunkte werden aus der Visualisierung ausgeschlossen.

c) Wenn Sie die ausgewählten Datenpunkte ausblenden möchten, klicken Sie auf das Symbol **Ausschließen**.

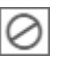

- 2. Wenn Sie die Daten in einer oder mehreren Spalten filtern möchten, führen Sie die folgenden Schritte aus:
	- a) Klicken Sie auf das Symbol **Datenablage öffnen** unten im Erstellungsbereich.

Wenn Sie das Symbol **Datenablage öffnen** nicht sehen, klicken Sie auf das Symbol **Zur Bearbeitung wechseln**.

O

- b) Klicken Sie auf eine Spaltenüberschrift in der Datenablage.
- c) Klicken Sie auf **Filter**.
- d) Geben Sie an, was gefiltert werden soll.
	- Wenn die Spalte numerische Daten enthält, wählen Sie mithilfe der Schieberegler einen Wertebereich aus, für den der Filter angewendet werden soll.
	- Wenn die Spalte eine Hierarchie ist, erweitern Sie die Ebenen in der Hierarchie und wählen Sie die Mitglieder oder Ebenen aus, die Sie verwenden möchten. Wählen Sie beispielsweise 2017 und alle Quartale in 2016 aus.
	- Wenn die Spalte den Datentyp 'date', 'time' oder 'timestamp' (auch bekannt als 'datetime') aufweist, wählen Sie 'before', 'after' oder 'between' für die Datumsangaben aus, die in den Filter eingeschlossen werden sollen.
	- Wenn die Spalte Text enthält, klicken Sie auf ein oder mehrere Mitglieder, nach denen gefiltert werden soll. Alternativ können Sie eine Filterbedingung hinzufügen. Mit einer Filterbedingung stehen Ihnen die folgenden Optionen zur Verfügung: **Ist gleich**, **Enthält**, **Beginnt mit**, **Endet mit**, **Ist nicht gleich**, **Enthält nicht**, **Beginnt nicht mit** und **Endet nicht mit**.
- e) Wenn Sie mehrere Werte auswählen möchten, wählen Sie diejenigen aus, die Sie nicht möchten, und klicken Sie auf **Auswahl umkehren**.
- f) Klicken Sie auf **OK**, um den Filter anzuwenden.
- 3. Wenn Sie eine Filterbedingung definieren oder eine Spalte in einer Visualisierung filtern möchten, führen Sie die folgenden Schritte aus:

a) Öffnen Sie eine Visualisierung.

 $\overline{\mathbf{z}}$ 

Wenn Sie dieses Symbol nicht sehen, klicken Sie auf das Symbol **Zur Bearbeitung wechseln**.

0

b) Klicken Sie auf das Symbol **Quellen** und erweitern Sie das Datenasset, das Sie verwenden möchten.

ገቴ

- c) Ziehen Sie eine Spalte in das Feld **Lokale Filter**.
- d) Wählen Sie die Mitglieder aus, die im Filter verwendet werden sollen, oder fügen Sie eine Filterbedingung hinzu.

Mit einer Filterbedingung stehen Ihnen die folgenden Optionen zur Verfügung: **Ist gleich**, **Enthält**, **Beginnt mit**, **Endet mit**, **Ist nicht gleich**, **Enthält nicht**, **Beginnt nicht mit** und **Endet nicht mit**.

- e) Wenn Sie mehrere Werte auswählen möchten, wählen Sie diejenigen aus, die Sie nicht möchten, und klicken Sie auf **Auswahl umkehren**.
- f) Klicken Sie auf **OK**, um den Filter anzuwenden.
- 4. Schließen Sie die Visualisierung.
	- $\overline{\mathbf{K}}$

# **Hervorheben von Datenpunkten in allen Visualisierungen**

Sie können einen oder mehrere Datenpunkte in einer Visualisierung auswählen. Diese sind dann in allen zugehörigen Visualisierungen auf der aktuellen Registerkarte des Dashboards oder der Story zu sehen. Visualisierungen sind miteinander verbunden, wenn sie dasselbe Datenasset verwenden. Visualisierungen, die verschiedene Datasets verwenden, sind auch miteinander verbunden, wenn übereinstimmende Spaltennamen in verschiedenen Datenquellen vorhanden sind. Wenn eine Visualisierung die Datenpunkte nicht enthält, werden die entsprechenden Daten für die ausgewählten Datenpunkte gefiltert. Ein Datenpunkt kann ein Element in der Visualisierung sein, z. B. ein Balkendiagramm oder Blasendiagramm, eine Achsenbeschriftung oder eine Spalte oder ein Mitglied in der Legende.

## **Informationen zu diesem Vorgang**

Angenommen, auf einer Registerkarte sind mehrere Visualisierungen verfügbar. Die erste zeigt die Aufgliederung der Kursgebühren nach Organisation. Die zweite zeigt an, wie viele externe Personen in jeder Organisation eingestellt wurden. Die dritte veranschaulicht, wie viele Stellen jede Abteilung hinzufügen möchte. Und die vierte zeigt die Gesamtsumme für die Ausgaben.

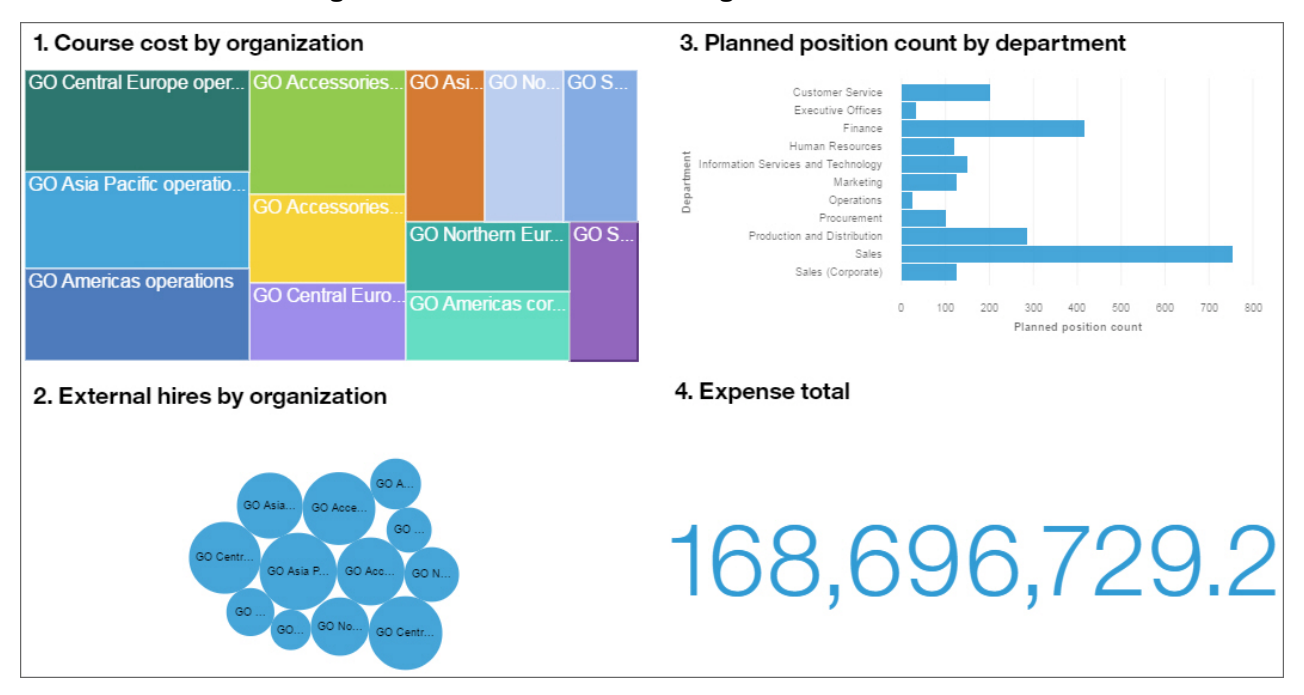

Sie wählen das Feld "AUF! Asien-Pazifik - Operatives Geschäft" in der ersten Visualisierung aus. "AUF! Asien-Pazifik - Operatives Geschäft" wird sofort in der zweiten Visualisierung hervorgehoben. Die Daten in der dritten und vierten Visualisierungen werden so gefiltert, dass nur die Abteilungen in der Organisation "AUF! Asien-Pazifik - Operatives Geschäft" angezeigt werden. Gleichzeitig wird diesen Visualisierungen ein Filtersymbol hinzugefügt.

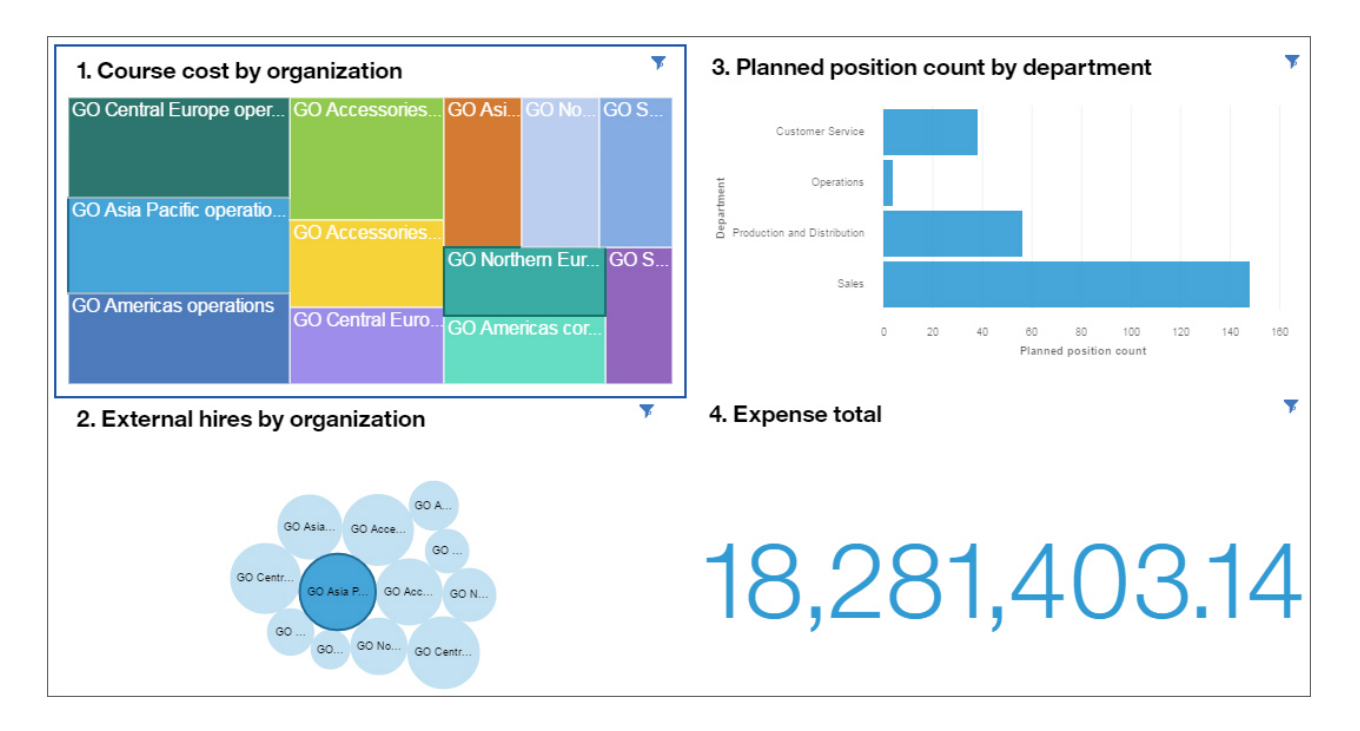

## **Vorgehensweise**

1. Klicken Sie auf den Datenpunkt, der hervorgehoben werden soll. Zur Auswahl mehrerer Datenpunkte berühren und halten Sie (bzw. klicken Sie bei gedrückter Steuertaste auf) jeden zusätzlichen Datenpunkt.

Die Datenpunkte werden in jeder Visualisierung, in der sie enthalten sind, hervorgehoben. Andere zugehörige Visualisierungen, die die Datenpunkte nicht enthalten, werden gefiltert und den Visualisierungen wird ein Filtersymbol hinzugefügt. Um Informationen zum aktuellen Filter anzuzeigen, klicken Sie auf das Symbol **Filter** in der Visualisierung. Y

Wenn sich eine Spalte in der Datenablage **Wiederholen (Zeile)** oder **Wiederholen (Spalte)** für eine Visualisierung des Typs 'Treemap' befindet, können Sie keines ihrer Mitglieder auswählen, um dieses in allen zugehörigen Visualisierungen hervorzuheben. Angenommen, eine Treemap enthält die Spalte 'Jahr' in der Datenablage **Wiederholen (Zeile)** und in einer Visualisierung des Typs 'Balkendiagramm' wird die Spalte 'Jahr' auf einer der Achsen angezeigt. Sie können ein bestimmtes Jahr hervorheben, indem Sie es in der Visualisierung des Typs 'Balkendiagramm' auswählen. Dieses Jahr wird dann zwar in der Treemap hervorgehoben, Sie können jedoch kein Jahr dort auswählen.

2. Um die Hervorhebung zu entfernen, klicken Sie im Hintergrund auf die Visualisierung.

# **Hinzufügen eines Filterwidgets**

Sie können eine Spalte zum Erstellungsbereich hinzufügen und sie als Widget für das Filtern von Daten verwenden. Dieser Filtertyp wird als *Kontextfilter* bezeichnet.

## **Vorgehensweise**

1. Erweitern Sie im Fenster **Daten** das Datenasset, um seinen Inhalt anzuzeigen.

Wenn die Liste der Datenassets nicht angezeigt wird, klicken Sie auf das Symbol **Zur Bearbeitung wechseln**.

Ò

2. Ziehen Sie die Spalte, die Sie als Filterwidget verwenden möchten, in den Erstellungsbereich des Dashboards oder der Story.

Sie können auch eine Spalte aus dem Filterbereich **Diese Registerkarte** als Filterwidget hinzufügen. Klicken Sie auf das Symbol **Menü** und anschließend auf **Zum Erstellungsbereich hinzufügen**.

...

3. Filtern Sie die Daten in der Visualisierung.

- Wenn die Spalte unterschiedliche Werte enthält, wählen Sie die Werte aus, die Sie im Filterwidget verwenden möchten.
- Wenn die Spalte eine Hierarchie ist, erweitern Sie die Ebenen in der Hierarchie und wählen Sie die Mitglieder oder Ebenen aus, die Sie verwenden möchten. Wählen Sie beispielsweise 2017 und alle Quartale in 2016 aus.
- Wenn die Spalte den Datentyp 'date', 'time' oder 'timestamp' (auch bekannt als 'datetime') aufweist, wählen Sie 'before', 'after' oder 'between' für die Datumsangaben aus, die in den Filter eingeschlossen werden sollen.

## **Beibehalten oder Ausschließen von Datenpunkten in einer Visualisierung**

Sie können bestimmte Datenpunkte in einer Visualisierung beibehalten oder ausschließen. Beispiel: Ein Ausreißer macht es schwer, die anderen Datenpunkte in der Visualisierung zu sehen.

#### **Vorgehensweise**

- 1. Wählen Sie die Erkennung aus, mit der Sie arbeiten möchten.
- 2. Klicken Sie mit der rechten Maustaste auf einen Datenpunkt in der Visualisierung oder in der Legende. Wenn Sie bei gedrückter Steuertaste mit der Maustaste klicken, können Sie mehrere Datenpunkte auswählen.
- 3. Wenn Sie nur die ausgewählten Datenpunkte anzeigen möchten, klicken Sie auf **Beibehalten**. Der Filter wird nur auf diese Visualisierung angewendet. Alle anderen Datenpunkte werden aus der Visualisierung ausgeschlossen.
- 4. Wenn Sie die ausgewählten Datenpunkte ausblenden möchten, klicken Sie auf **Ausschließen**. Der Filter wird nur auf diese Visualisierung angewendet.
- 5. Um den Filter **Beibehalten** oder **Ausschließen** zu entfernen, klicken Sie mit der rechten Maustaste auf die Spalte auf der Achse und klicken Sie auf **Elemente auswählen**. Wenn Sie beispielsweise ein Jahr ausgeschlossen haben, klicken Sie mit der rechten Maustaste auf die Spalte 'Jahr' auf der Achse.

# **Trennen von Visualisierungen und Filterwidgets**

Standardmäßig kommunizieren Visualisierungen und Filterwidgets miteinander. Wenn Sie einen Datenpunkt in einer Visualisierung oder einem Filterwidget hervorheben, filtern Sie die Daten in allen anderen Visualisierungen oder Widgets, die dieselben Daten verwenden. In gewissen Situationen sollten sich nicht Visualisierungen ändern, wenn Sie an anderer Stelle einen Datenpunkt markieren.

Visualisierungen, die verschiedene Datenquellen verwenden, kommunizieren auch miteinander, wenn übereinstimmende Spaltennamen in mehreren Quellen vorhanden sind. Beispiel: Wenn **Jahr** aus einer Datenquelle in eine Visualisierung eingeschlossen ist und **Jahr** aus einer anderen Datenquelle in eine andere Visualisierung eingeschlossen ist, sind die beiden Visualisierungen standardmäßig über die übereinstimmende Spalte **Jahr** miteinander verbunden.

Sie können sehen, was verbunden ist, neue Verbindungen erstellen, Verbindungen inaktivieren und neue Gruppen von Verbindungen erstellen. Für die Anzeige und Änderung von Widgetverbindungen müssen sich mindestens zwei Visualisierungen oder Filterwidgets im Erstellungsbereich befinden.

## **Vorgehensweise**

1. **H.H.** Klicken Sie in der Symbolleiste auf das Symbol **Widgetverbindungen anzeigen**.

Übereinstimmende Zahlen in den Visualisierungen und Filterwidgets bedeuten, dass sie miteinander verbunden sind. Die Visualisierungen und Filterwidgets müssen aus der gleichen Quelle stammen, um verbunden sein zu können.

- 2. Klicken Sie auf eine Visualisierung oder ein Filterwidget mit einer Zahl in der Mitte.
- 3. Um die Verbindung zwischen einer Visualisierung bzw. einem Filterwidget und allen anderen entsprechenden Komponenten im Erstellungsbereich zu trennen, klicken Sie auf das Symbol **Alle Links trennen**.
- 4. Um eine neue Verbindung zu erstellen, klicken Sie auf das Symbol **Neue Verbindung erstellen**.
- 5. Um eine Visualisierung oder ein Filterwidget zu einer vorhandenen Verbindungsgruppe hinzuzufügen, klicken Sie auf das Symbol **Zu einer vorhandenen Verbindung hinzufügen** und wählen Sie die Verbindung aus.  $\left|\frac{\circ_n}{\circ}\right|$
- 6. Um das Arbeiten mit den Widgetverbindungen zu beenden, klicken Sie erneut auf das Symbol **Widgetverbindungen anzeigen** .

## **Filtern von Daten auf der aktuellen Registerkarte**

Sie können die Daten filtern, die in allen Visualisierungen vorhanden sind, die das ausgewählte Datenasset in der aktuellen Registerkarte des Dashboards oder der Story verwenden.

Wenn Sie dieselbe Spalte zum Filter **Alle Registerkarten** und zum Filter **Diese Registerkarte** hinzufügen, werden die Mitglieder, die Sie im Filter **Alle Registerkarten** auswählen, auf den Filter **Diese Registerkarte** angewendet. Beispiel: Sie fügen die Spalte 'Jahr' zu beiden Filtern hinzu. Sie filtern **Alle Registerkarten** so, dass die Jahre 2015, 2016 und 2017 angezeigt werden. Der Filter **Diese Registerkarte** zeigt nur diese Jahre und Sie können die Jahre weiter filtern.

Sie können keine Spalte zwischen die Filterbereiche **Alle Registerkarten** und **Diese Registerkarte** ziehen.

#### **Vorgehensweise**

1. Erweitern Sie im Fenster **Quellen** das Datenasset, um seinen Inhalt anzuzeigen.

Wenn die Liste der Datenassets nicht angezeigt wird, klicken Sie auf das Symbol **Zur Bearbeitung wechseln**.

 $\mathscr{Q}$ 

2. Ziehen Sie eine oder mehrere Spalten in den Filterbereich **Diese Registerkarte**. Sie können die Reihenfolge der Spalten ändern, die dem Filter hinzugefügt wurden.

**Tipp:** Jede Auswahl, die auf der aktuellen Registerkarte vorgenommen wurde, wird gelöscht, wenn im Filterbereich **Diese Registerkarte** durch Auswahl einer Untergruppe von Werten ein Filter angewendet wird.

- 3. Um den Filter zu definieren, klicken Sie auf die Spalte im Filterbereich **Diese Registerkarte**.
	- Wenn die Spalte unterschiedliche Werte enthält, wählen Sie das Mitglied bzw. die Mitglieder aus, die Sie filtern möchten.
	- Wenn die Spalte fortlaufende Werte enthält, wählen Sie mithilfe des Schiebereglers einen Wertebereich aus, für den der Filter angewendet werden soll. Sie können auch auf die Start- oder Endpunkte des Bereichs klicken und eine Zahl eingeben.
	- Wenn die Spalte eine Hierarchie ist, erweitern Sie die Ebenen in der Hierarchie und wählen Sie die Mitglieder oder Ebenen aus, die Sie verwenden möchten. Wählen Sie beispielsweise 2017 und alle Quartale in 2016 aus.
- Wenn die Spalte den Datentyp 'date', 'time' oder 'timestamp' (auch bekannt als 'datetime') aufweist, wählen Sie 'before', 'after' oder 'between' für die Datumsangaben aus, die in den Filter eingeschlossen werden sollen.
- 4. Klicken Sie auf **OK**.

# **Filtern von Daten auf allen Registerkarten**

Sie können einen Filter hinzufügen, der auf alle Visualisierungen angewendet werden soll, die das ausgewählte Datenasset auf allen Registerkarten des Dashboards verwenden. Infografiken verfügen nicht über mehrere Registerkarten.

Wenn Sie dieselbe Spalte zum Filter **Alle Registerkarten** und zum Filter **Diese Registerkarte** hinzufügen, werden die Mitglieder, die Sie im Filter **Alle Registerkarten** auswählen, auf den Filter **Diese Registerkarte** angewendet. Beispiel: Sie fügen die Spalte 'Jahr' zu beiden Filtern hinzu. Sie filtern **Alle Registerkarten** so, dass die Jahre 2015, 2016 und 2017 angezeigt werden. Der Filter **Diese Registerkarte** zeigt nur diese Jahre und Sie können die Jahre weiter filtern.

Sie können keine Spalte zwischen die Filterbereiche **Alle Registerkarten** und **Diese Registerkarte** ziehen.

#### **Vorgehensweise**

1. Erweitern Sie im Fenster **Quellen** das Datenasset, um seinen Inhalt anzuzeigen.

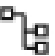

Wenn die Liste der Datenassets nicht angezeigt wird, klicken Sie auf das Symbol **Zur Bearbeitung wechseln**.

0

2. Ziehen Sie eine oder mehrere Spalten in den Filterbereich **Alle Registerkarten**. Sie können die Reihenfolge der Spalten ändern, die dem Filter hinzugefügt wurden.

**Tipp:** Jede Auswahl, die auf allen Registerkarten vorgenommen wurde, wird gelöscht, wenn im Filterbereich **Alle Registerkarten** durch Auswahl einer Untergruppe von Werten ein Filter angewendet wird.

- 3. Um den Filter zu definieren, klicken Sie auf die Spalte im Filterbereich **Alle Registerkarten**.
	- Wenn die Spalte unterschiedliche Werte enthält, wählen Sie das Mitglied bzw. die Mitglieder aus, die Sie filtern möchten.
	- Wenn die Spalte fortlaufende Werte enthält, wählen Sie mithilfe des Schiebereglers einen Wertebereich aus, für den der Filter angewendet werden soll. Sie können auch auf die Start- oder Endpunkte des Bereichs klicken und eine Zahl eingeben.
	- Wenn die Spalte eine Hierarchie ist, erweitern Sie die Ebenen in der Hierarchie und wählen Sie die Mitglieder oder Ebenen aus, die Sie verwenden möchten. Wählen Sie beispielsweise 2017 und alle Quartale in 2016 aus.
	- Wenn die Spalte den Datentyp 'date', 'time' oder 'timestamp' (auch bekannt als 'datetime') aufweist, wählen Sie 'before', 'after' oder 'between' für die Datumsangaben aus, die in den Filter eingeschlossen werden sollen.
- 4. Klicken Sie auf **OK**.

## **Löschen von Filtern**

Sie können die Werte, nach denen Sie gefiltert haben, schnell löschen und neue Werte für ein Dashboard oder eine Story auswählen.

#### **Vorgehensweise**

1. Um die Werte zu löschen, nach denen Sie im Filtermenü **Diese Registerkarte** gefiltert haben, klicken Sie auf das Symbol **Menü** im Filterbereich **Diese Registerkarte** und klicken Sie auf **Alle Filter aufheben**.

 $\bullet\bullet\bullet$ 

Wenn Sie das Symbol **Menü** nicht sehen, klicken Sie auf das Symbol **Zur Bearbeitung wechseln**.

 $\mathcal{O}$ 

2. Um die Werte zu löschen, nach denen Sie im Filtermenü **Alle Registerkarten** gefiltert haben, klicken Sie auf das Symbol **Menü** im Filterbereich **Alle Registerkarten** und klicken Sie auf **Alle Filter aufheben**.

...

3. Zum Löschen der Werte, die Sie in einem Filterwidget ausgewählt haben, klicken Sie auf das Symbol **Menü** im Filterwidget und anschließend auf **Inhalt für alle löschen**. Klicken Sie dann auf **Anwenden**.  $\cdots$ 

# **Entfernen von Filtern**

Sie können Filter aus Dashboards, Storys oder Visualisierungen löschen.

#### **Vorgehensweise**

- 1. Um Filter aus dem Filterbereich **Diese Registerkarte** zu entfernen, führen Sie eine der folgenden Aktionen aus:
	- Um eine Spalte aus dem Filterbereich zu entfernen, klicken Sie auf das Symbol **Menü** für diese Spalte und anschließend auf **Filter löschen**.

...

- Um alle Spalten zu entfernen, klicken Sie auf das Symbol **Menü** im Filterbereich **Diese Registerkarte** und anschließend auf **Alle Filter löschen**.
- 2. Um Filter aus dem Filterbereich **Alle Registerkarten** zu entfernen, führen Sie eine der folgenden Aktionen aus:
	- Um eine Spalte aus dem Filterbereich zu entfernen, klicken Sie auf das Symbol **Menü** für diese Spalte und anschließend auf **Filter löschen**.

 $\cdots$ 

- Um alle Spalten zu entfernen, klicken Sie auf das Symbol **Menü** im Filterbereich **Alle Registerkarten** und anschließend auf **Alle Filter löschen**.
- 3. Um den Filter aus einer Visualisierung zu entfernen, führen Sie die folgenden Aktionen aus:
	- a) Klicken Sie auf das Symbol **Filter** in der Visualisierung.

Y

b) Klicken Sie auf das Symbol **Filter löschen**.

 $\bullet$ 

- 4. Um den Filter aus der Datenablage zu entfernen, führen Sie die folgenden Schritte aus:
	- a) Klicken Sie neben der Spaltenüberschrift in der Datenablage auf das Symbol **Filter**. Y
	- b) Klicken Sie auf **Filter**.
	- c) Klicken Sie auf **Alle löschen**.
	- d) Klicken Sie auf **OK**.

# **Sortieren**

Sie können Daten in aufsteigender oder absteigender Reihenfolge sortieren. Sie können je nach Art der an den Achsen angezeigten Daten entweder die Daten auf der X- oder auf der Y-Achse sortieren. Sie können auch eine angepasste Sortierreihenfolge erstellen.

# **Sortieren in numerischer Reihenfolge**

Erfahren Sie mehr über die Rangordnung verschiedener Posten, indem Sie die Daten von der niedrigsten Zahl zur höchsten oder umgekehrt sortieren. Sie können beispielsweise die Gewinnspanne für jede Produktreihe von der am wenigsten profitabelsten zur profitabelsten anzeigen.

## **Vorgehensweise**

1. Berühren und halten Sie (oder klicken Sie mit der rechten Maustaste auf) die Achsenbeschriftung der Spalte, die Sie sortieren möchten.

Sie können je nach Art der an den Achsen angezeigten Daten entweder die Daten auf der X- oder auf der Y-Achse sortieren.

2. Klicken Sie auf das Symbol **Sortieren**.

 $\uparrow$ 

- 3. Wählen Sie aus, wie Sie die Daten sortieren wollen:
	- **Aufsteigend sortieren**
	- **Absteigend sortieren**

4. Um zur Standardsortierreihenfolge zurückzukehren, wählen Sie **Automatisch (Ohne)** aus.

# **Sortieren in alphabetischer Reihenfolge**

Organisieren Sie Ihre Daten, indem Sie sie in alphabetischer Reihenfolge sortieren. Angenommen, Sie möchten die Mitarbeiter in alphabetischer Reihenfolge anzeigen. Es können nur kategoriebezogene Spalten anhand der Beschriftung sortiert werden. Numerische Spalten, wie z. B. Einnahmen, sind nach Wert sortiert.

## **Vorgehensweise**

1. Berühren und halten Sie (oder klicken Sie mit der rechten Maustaste auf) die Achsenbeschriftung der Spalte, die Sie sortieren möchten.

Sie können je nach Art der an den Achsen angezeigten Daten entweder die Daten auf der X- oder auf der Y-Achse sortieren.

2. Klicken Sie auf das Symbol **Sortieren**.

 $^{\uparrow\downarrow}$ 

- 3. Wählen Sie aus, wie Sie die Daten sortieren wollen:
	- **Aufsteigend sortieren**
	- **Absteigend sortieren**
- 4. Um zur Standardsortierreihenfolge zurückzukehren, wählen Sie **Automatisch (Ohne)** aus.

# **Angepasste Sortierung**

Sie können eine angepasste Sortierreihenfolge erstellen, die nicht von den Daten gesteuert wird und keine Berechnung erfordert.

## **Vorbereitende Schritte**

Wenn einer der folgenden Punkte auf Ihre Daten zutrifft, werden Ihnen gegebenenfalls nicht alle Elemente in der Liste angezeigt, die Sie für eine angepasste Sortierung zusammenstellen:

- Die Daten in einer Visualisierung können abgeschnitten werden und sich auf Ihre angepasste Sortierung auswirken.
- Durch einen angewendeten Filter wird ein Element in Ihrer Liste entfernt.

• Ein Element in Ihrer Liste ist nicht mehr in den Daten vorhanden.

#### **Tipp:**

Wenn Sie zu viele Elemente in Ihrer angepassten Sortierung auswählen, kann es dadurch zu einer Verminderung der Leistung kommen.

#### **Anmerkung:**

Wenn Sie eine Visualisierung aus einem Dashboard in einen Bericht kopieren und einfügen, wird die angepasste Sortierung nicht auf die Visualisierung in diesem Bericht angewendet.

#### **Vorgehensweise**

- 1. Öffnen Sie eine Visualisierung.
- 2. Klicken Sie auf das Symbol **Feld** .
- 3. Klicken Sie in der Spalte, die Sie für die angepasste Sortierung verwenden möchten, auf das Menüsym-

bol  $\cdots$ 

Sie können je nach Art der an den Achsen angezeigten Daten entweder die Daten auf der X- oder auf der Y-Achse sortieren.

- 4. Klicken Sie auf **Sortieren > Benutzerdefiniert**.
- 5. Führen Sie im Fenster **Benutzerdefinierte Sortierung erstellen** die folgenden Schritte aus:
	- a) Wählen Sie Elemente aus, die sortiert werden sollen, und erstellen Sie eine angepasste Sortierreihenfolge.
	- b) Wählen Sie in der Liste **Verbleibende Elemente sortieren nach** aus, wie die übrigen Elemente, die sich nicht in Ihrer Liste für die angepasste Sortierreihenfolge befinden, angezeigt werden sollen.
	- c) Klicken Sie auf **Anwenden**.

#### **Ergebnisse**

Ihre benutzerdefinierte Sortierreihenfolge wird in der Visualisierung angezeigt.

#### **Nächste Schritte**

Sie können eine benutzerdefinierte Sortierung entfernen, indem Sie bei gedrückter Taste 'Strg' mit der linken Maustaste auf die Achsenbeschriftung klicken, dann auf das Symbol 'Sortieren' klicken und anschließend in der Liste eine andere Option als **Benutzerdefiniert** auswählen. Sie könnten zum Beispiel die Option **Aufsteigend sortieren** auswählen.

# **Formatierung**

Sie können Dashboards, Storys oder Visualisierungen anpassen, indem Sie die entsprechenden visuellen Eigenschaften ändern.

# **Arbeiten mit Legenden**

Eine Legende ist der Schlüssel zu den Elementen in der Visualisierung. Die Legende wird angezeigt, wenn sich eine Spalte in der Datenablage **Farbe** oder **Größe nach** befindet.

#### **Informationen zu diesem Vorgang**

Wenn in der Legende zu viele Elemente angezeigt werden sollen, werden Auslassungspunkte angezeigt.

#### **Vorgehensweise**

1. Klicken Sie erst auf die Visualisierung und dann auf das Symbol **Eigenschaften**.

Wenn Sie das Symbol **Eigenschaften** nicht sehen, klicken Sie auf das Symbol **Zur Bearbeitung wechseln**.

 $\mathcal{O}$ 

- 2. Wählen Sie die Visualisierung aus, deren Eigenschaften Sie ändern möchten.
- 3. Klicken Sie auf die Registerkarte **Visualisierung**.
- 4. Um die Position der Legende zu ändern, wählen Sie eine Position aus dem Feld **Position der Legende** aus.
- 5. Zum Ausblenden der Legende wählen Sie das Kontrollkästchen **Legende anzeigen** ab.

Sie können die Größe der Legende ändern, indem Sie das Trennzeichen, das beim Bewegen des Cursors über die Legende erscheint, ziehen.

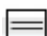

# **Ändern von Farben**

Sie können Farben im gesamten Dashboard oder in einer Story, in einer Visualisierung oder in Widgets ändern, die Sie zu einem Dashboard oder einer Story hinzugefügt haben.

- Für das Dashboard oder die Story können Sie das visuelle Motiv, die Farbpalette und die Hintergrundfarbe ändern.
- In Visualisierungen können Sie die Farbpalette, die in Elementen verwendete Farbe (wie Balken, Blasen, oder Linien), die Füllfarbe und die Umrandungsfarbe ändern. Sie können die Visualisierungen auch mehr oder weniger transparent gestalten.
- In Form- und Textwidgets können Sie das Widget mehr oder weniger transparent gestalten, die Füllfarbe und die Umrandungsfarbe ändern.

#### **Vorgehensweise**

1. Klicken Sie auf das Symbol **Eigenschaften**.

Wenn Sie das Symbol **Eigenschaften** nicht sehen, klicken Sie auf das Symbol **Zur Bearbeitung wechseln**.

 $\mathcal{Q}$ 

2. Stellen Sie für das gesamte Dashboard oder die Story sicher, dass nichts im Fokus liegt, indem Sie neben einer Visualisierung oder einem Objekt auf den Hintergrund klicken, und führen Sie auf der Registerkarte **Allgemein** eine oder mehrere der folgenden Aktionen aus:

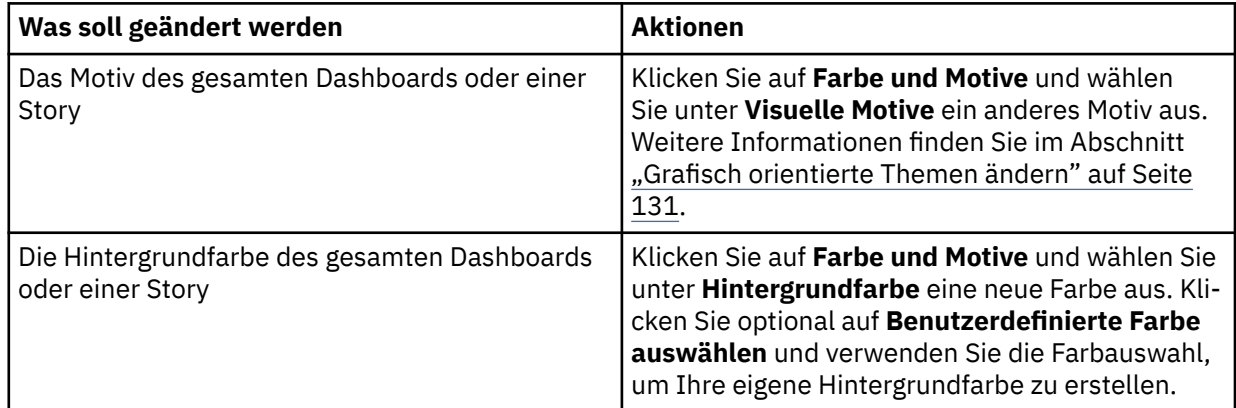

3. Klicken Sie für Visualisierungen auf die Visualisierung, mit der Sie arbeiten möchten, und führen Sie eine oder mehrere der folgenden Aktionen aus:

<span id="page-136-0"></span>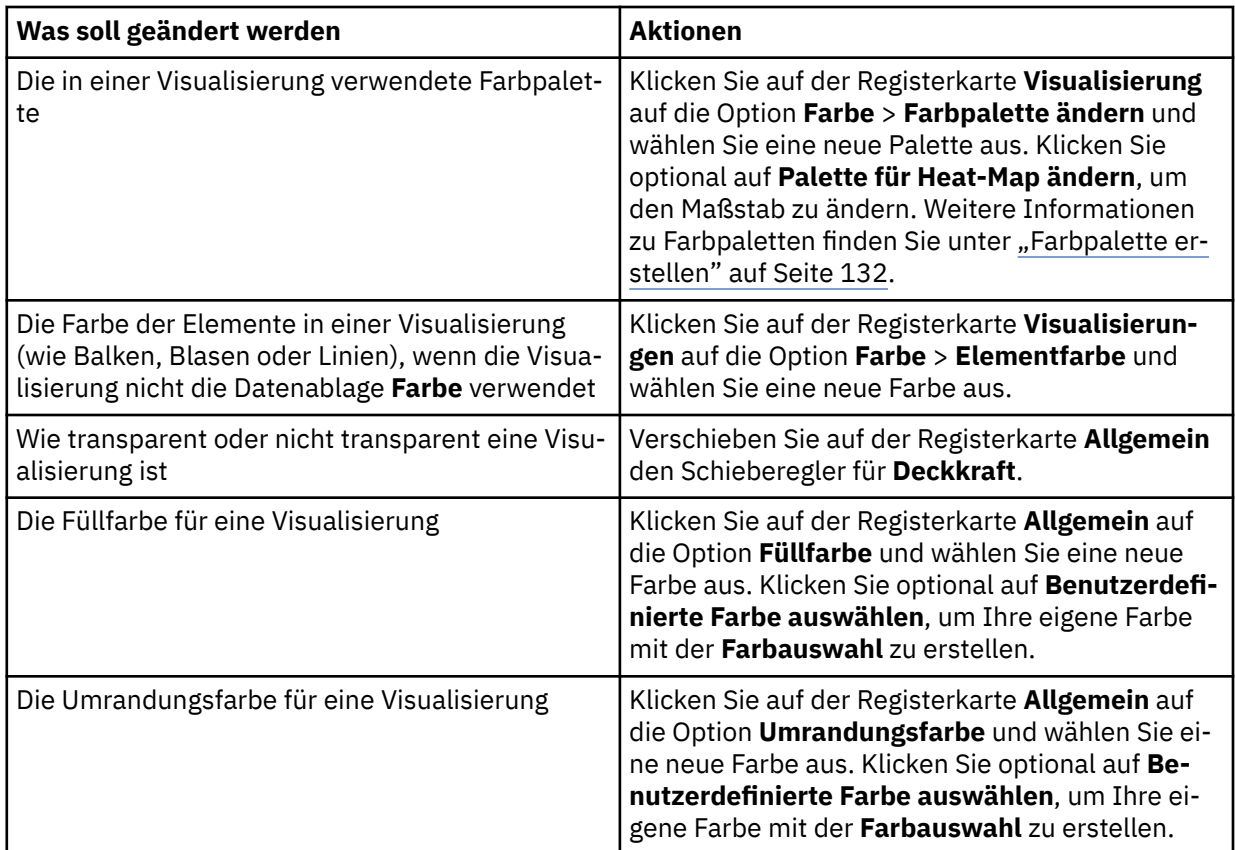

4. Wählen Sie für Form- und Textwidgets, die Sie zu einem Dashboard oder einer Story hinzugefügt haben, das Widget aus, mit dem Sie arbeiten möchten, und führen Sie eine oder mehrere der folgenden Aktionen auf der Registerkarte **Allgemein** > **Darstellung** durch:

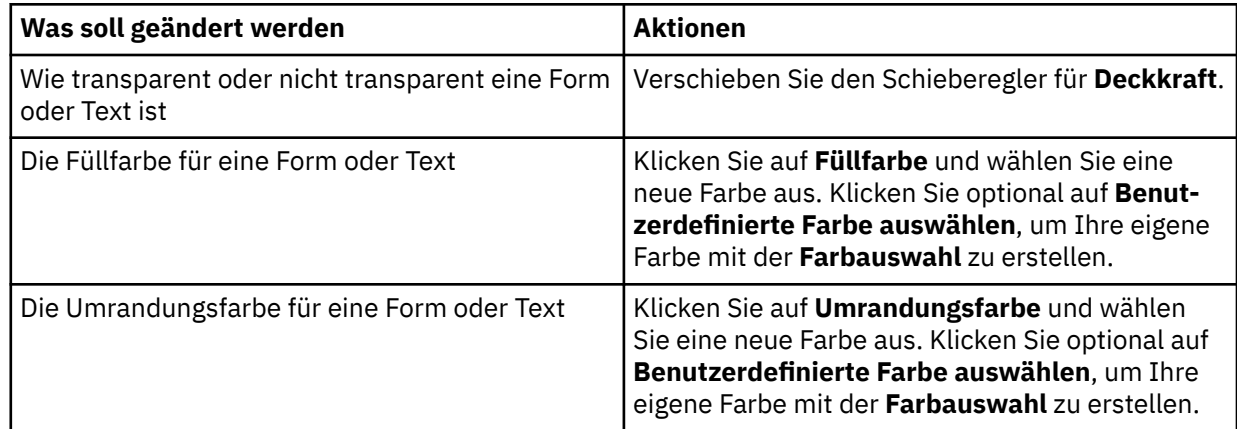

## **Grafisch orientierte Themen ändern**

Sie können die Farben für das gesamte Dashboard oder die gesamte Story ändern.

### **Informationen zu diesem Vorgang**

Sie können aus den folgenden grafisch orientierten Themen wählen:

#### **Standardwert**

Das standardmäßige grafisch orientierte Thema enthält einen weißen Hintergrund für das Dashboard oder die Story und einen weißen Hintergrund für die meisten Darstellungen.

#### <span id="page-137-0"></span>**Hell**

Das helle grafikorientierte Thema enthält einen hellgrauen Hintergrund für das Dashboard oder die Story und einen weißen oder grauen Hintergrund für die meisten Darstellungen.

#### **Dunkel**

Das dunkle grafisch orientierte Thema enthält einen dunkelgrauen Hintergrund für das Armaturenbrett oder die Story und einen schwarzen Hintergrund für die meisten Darstellungen.

#### **Vorgehensweise**

1. Klicken Sie auf das Symbol **Eigenschaften**.

Wenn Sie das Symbol **Eigenschaften** nicht sehen, klicken Sie auf das Symbol **Zur Bearbeitung wechseln**.

0

- 2. Stellen Sie für das gesamte Dashboard bzw. die gesamte Story sicher, dass der Fokus auf keinem anderen Element liegt, indem Sie neben einer Visualisierung oder einem Objekt auf den Hintergrund klicken.
- 3. Klicken Sie auf **Farbe und Thema**und wählen Sie unter **Grafisch orientiertes Thema** Standard, Hell oder Dunkel aus.

## **Farbpalette erstellen**

Als Bericht, Dashboard oder Story-Autor können Sie benutzerdefinierte Farbpaletten erstellen, während Sie auf der Leinwand arbeiten.

#### **Informationen zu diesem Vorgang**

Sie können die folgenden Typen von Farbpaletten erstellen:

#### **Kategorien**

Wird für Visualisierungen verwendet, die diskrete Farben unterstützen, wie z. B. ein Balken-oder Kreisdiagramm.

#### **Kontinuierlich**

Wird für Visualisierungen verwendet, die Farbübergänge unterstützen, wie z. B. eine Karte oder eine Heat-Map.

Einige Visualisierungen unterstützen beide Arten von Farbpaletten. Wenn Sie zum Beispiel eine Kennzahl auf den Farbschlitz eines Balkendiagramms ablegen, können Sie den Balken für diese Kennzahl einen Farbverlauf hinzufügen. Die folgenden Visualisierungen unterstützen beide Arten von Farbpaletten:

- Bar, schwebende Leiste, gestapeltes Balken
- Variable Spalte, gestapelte Spalte
- Blase, gepackte Blase, hierarchische verpackte
- Marimekko
- Radial
- Streudiagramm
- Baumstrukturzuordnung

Farbpaletten sind in die folgenden Kategorien eingeteilt:

#### **Angepasst**

Erstellt von einem Benutzer (Bericht, Dashboard oder Story-Autor). Nur für den Benutzer verfügbar, der sie erstellt hat.

#### **Global**

Erstellt durch den Systemadministrator. Für alle Benutzer steht eine globale Palette zur Verfügung, aber nur ein Administrator kann sie ändern. Ein Benutzer kann eine globale Palette duplizieren und anschließend die duplizierte Version ändern. Weitere Informationen zu globalen Paletten finden Sie unter *Erstellen einer globalen Farbpalette* in der *Benutzerhandbuch verwalten*.

#### **System**

Standardpaletten, die in IBMCognos Analyticsverfügbar sind. Eine Systempalette kann nicht geändert werden, aber ein Benutzer kann ihn duplizieren und anschließend die duplizierte Version ändern.

#### **Vorgehensweise**

- 1. Stellen Sie sicher, dass auf der Leinwand eine Visualisierung ausgewählt ist.
- 2. Führen Sie abhängig von Ihrer Rolle eine der folgenden Aktionen aus:

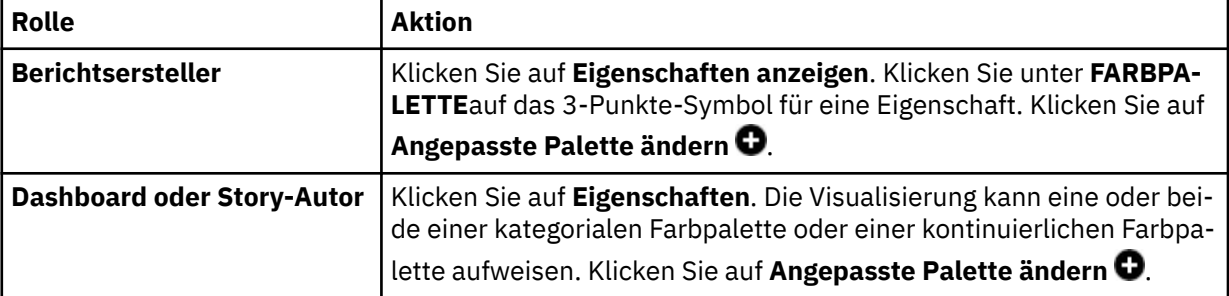

Wenn Sie an einer Visualisierung arbeiten, die diskrete Farben verwendet, wie z. B. ein Balken-oder Kreisdiagramm, wird das Fenster **Kategorische Farbpalette erstellen** geöffnet. Wenn Sie an einer Visualisierung arbeiten, die Farbübergänge verwendet, wie z. B. eine Karte oder eine Heat-Map, wird das Fenster **Kontinuierliche Farbpalette erstellen** geöffnet.

- 3. Geben Sie einen Namen für Ihre Palette ein.
- 4. Klicken Sie auf die Registerkarte **Raster** oder **Rad** .

Auf der Registerkarte **Raster** können Sie Farben aus einem Raster von Farbsuhren auswählen. Auf der Registerkarte **Rad** können Sie eine Farbe auswählen, indem Sie eine der folgenden Aktionen ausführen:

- Anklicken des Farbrads
- Eingabe der Farbe in HSB (Farbton, Sättigung, Helligkeit) oder RGB-Notation (rot, grün, blau)
- Farbe im Hexadezimalcode eingeben
- 5. Klicken Sie unter **Farbführung**auf **Automatisch** oder **Angepasst**.

#### **Kategorische Farbpalette**

Enthält eine Reihe von Uhren. Wenn Sie in **Automatisch**eine Farbe aus dem Raster oder dem Rad auswählen, werden alle Uhren in der Palette mit Farben gefüllt, die sich auf die von Ihnen ausgewählte Farbe beziehen, ausgehend von der aktuell ausgewählten Uhr. In **Angepasst**müssen Sie jede Swatch auswählen und anschließend eine Farbe für sie auswählen.

#### **Kontinuierliche Farbpalette**

Enthält eine fortlaufende Armbanduhr. Wenn Sie in **Angepasst**eine Farbe aus dem Gitter oder dem Rad auswählen, wird die Uhr mit der ausgewählten Farbe gefüllt. Die Farbe steigt allmählich in der Intensität von einem Ende der Swatch auf das andere. **Automatisch** ist für eine kontinuierliche Farbpalette nicht verfügbar.

- 6. Um eine Auswahl rückgängig zu machen, klicken Sie auf Swatch entfernen i.
- 7. Wenn Sie der Palette weitere Uhren hinzufügen möchten, klicken Sie auf **Swatch hinzufügen** .
- 8. Wenn Sie die Farben in der Palette umkehren möchten, klicken Sie auf **Umgekehrte Palette** .
- 9. Klicken Sie auf **Speichern** , wenn Sie fertig sind.

#### **Ergebnisse**

Die Farbpalette wird unter **Angepasst**angezeigt. Sie können sie jetzt auf Visualisierungen anwenden.

# **Abgleichen von Farbpaletten in mehreren Visualisierungen**

Wenn mehrere Elemente im Erstellungsbereich eine Kategorie oder einen Wert gemeinsam nutzen, können Sie die erweiterte Einstellung **Farbkonsistenz** verwenden, damit die Farben der Visualisierung automatisch so angepasst werden, dass sie einander entsprechen.

#### **Vorgehensweise**

- 1. Öffnen Sie ein Dashboard.
- 2. Klicken Sie in der App-Leiste auf das Symbol **Eigenschaften** .

Wenn Sie das Symbol **Eigenschaften** nicht sehen, klicken Sie auf das Symbol **Zur Bearbeitung wechseln** .

- 3. Klicken Sie auf **Erweitert**.
- 4. Klicken Sie auf die Umschaltfläche **Farbkonsistenz**, um die Einstellung zu aktivieren bzw. zu inaktivieren.

# **Ändern der Achse**

Sie können die Achse ändern, indem Sie die Achsenbeschriftungen drehen, die Skalierung der Achsen durch Ein- oder Ausschließen von Null anpassen und die Namen von Spalten anzeigen oder ausblenden, die in den Achsentiteln angezeigt werden.

#### **Vorgehensweise**

1. Klicken Sie auf das Symbol **Eigenschaften**.

 $\overline{\circ}^{\circ}$ 

Wenn Sie das Symbol **Eigenschaften** nicht sehen, klicken Sie auf das Symbol **Zur Bearbeitung wechseln**.

- 2. Öffnen Sie auf der Registerkarte **Visualisierungen** den Abschnitt **Achse**.
- 3. Führen Sie eine oder mehrere der folgenden Aktionen aus:

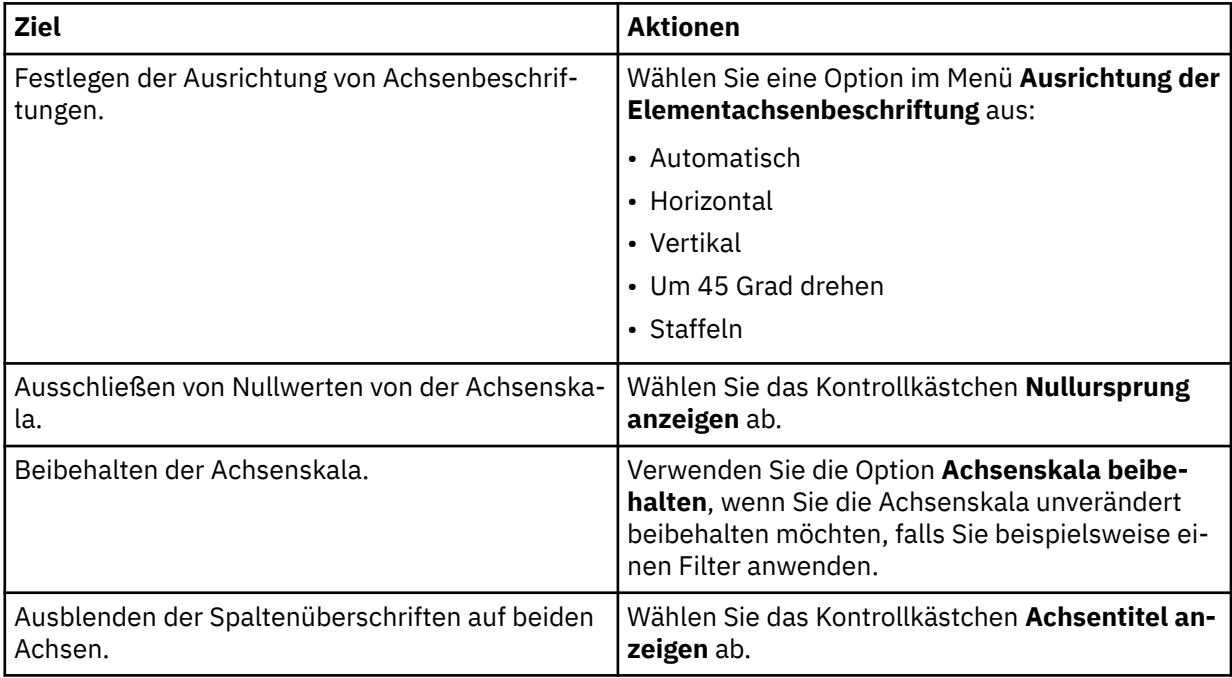

 $\mathcal{Q}$ 

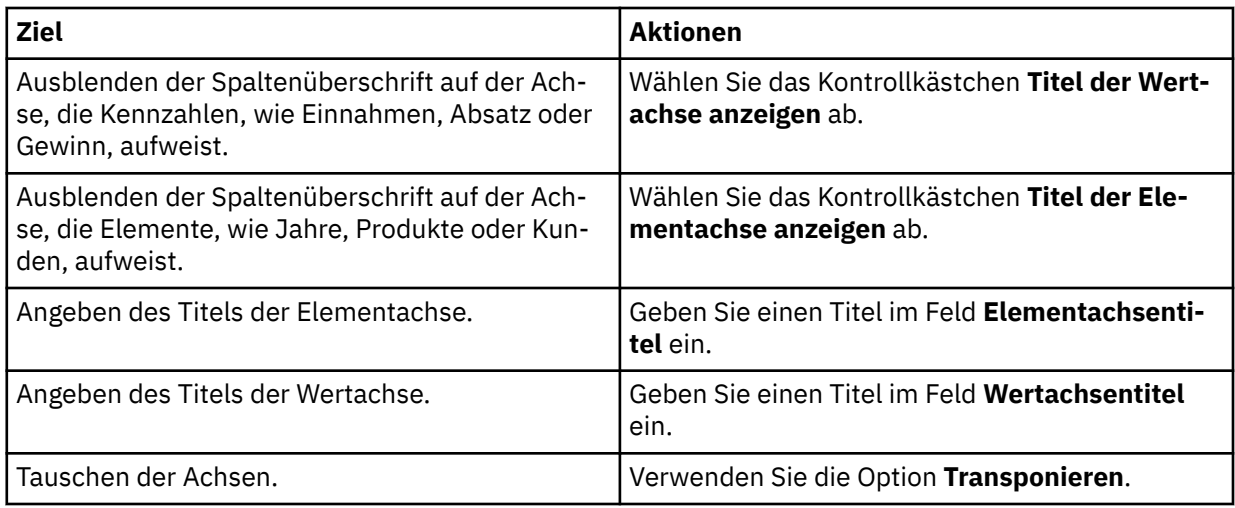

# **Verbesserung der Darstellung von Beschriftungen**

Sie können die Qualität der Darstellung von Beschriftungen in einigen Visualisierungen ändern, indem Sie einen Schatten hinzufügen oder den Kontrast ändern.

## **Vorgehensweise**

- 1. Klicken Sie auf das Symbol **Eigenschaften**.
	-

Wenn Sie das Symbol **Eigenschaften** nicht sehen, klicken Sie auf das Symbol **Zur Bearbeitung wechseln**.

 $\mathcal{O}$ 

- 2. Klicken Sie auf die Registerkarte **Visualisierung** und dann auf **Diagramm**.
- 3. Führen Sie eine oder mehrere der folgenden Aktionen aus:

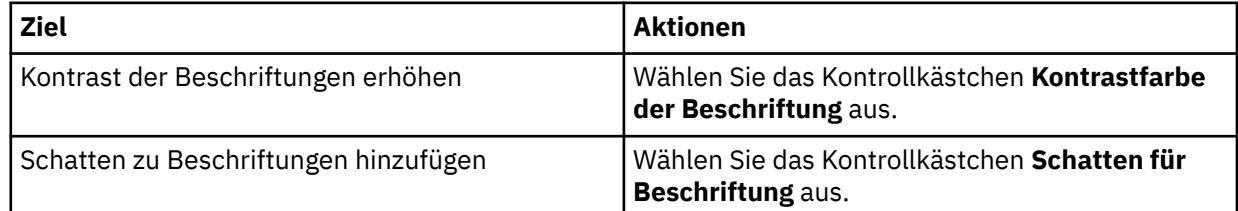

# **Hinzufügen von Beschriftungen in der Visualisierung**

Sie können in der Visualisierung selbst Beschriftungen hinzufügen, damit die Daten für jeden Datenpunkt besser sichtbar sind.

## **Vorgehensweise**

1. Klicken Sie auf das Symbol **Eigenschaften**.

Wenn Sie das Symbol **Eigenschaften** nicht sehen, klicken Sie auf das Symbol **Zur Bearbeitung wechseln**.

 $\mathcal O$ 

- 2. Klicken Sie auf die Registerkarte **Visualisierung** und dann auf **Diagramm**.
- 3. Stellen Sie sicher, dass das Kontrollkästchen **Wertbeschriftungen anzeigen** aktiviert ist.
- 4. Wählen Sie im Feld **Format der Wertbeschriftung** die Option **Wert**, **Prozentsatz der Kategorie** oder **Prozentsatz der Farbe** aus.

# **Ändern der Ausrichtung von Beschriftungen**

Sie können die Ausrichtung der Beschriftungen auf der horizontalen Achse in einigen Visualisierungen ändern.

### **Vorgehensweise**

1. Klicken Sie auf das Symbol **Eigenschaften**.

Wenn Sie das Symbol **Eigenschaften** nicht sehen, klicken Sie auf das Symbol **Zur Bearbeitung wechseln**.

 $\mathscr{Q}$ 

- 2. Klicken Sie auf die Registerkarte **Visualisierung** und dann auf **Achse**.
- 3. Wählen Sie eine Ausrichtung im Menü **Ausrichtung der Elementachsenbeschriftung** aus.

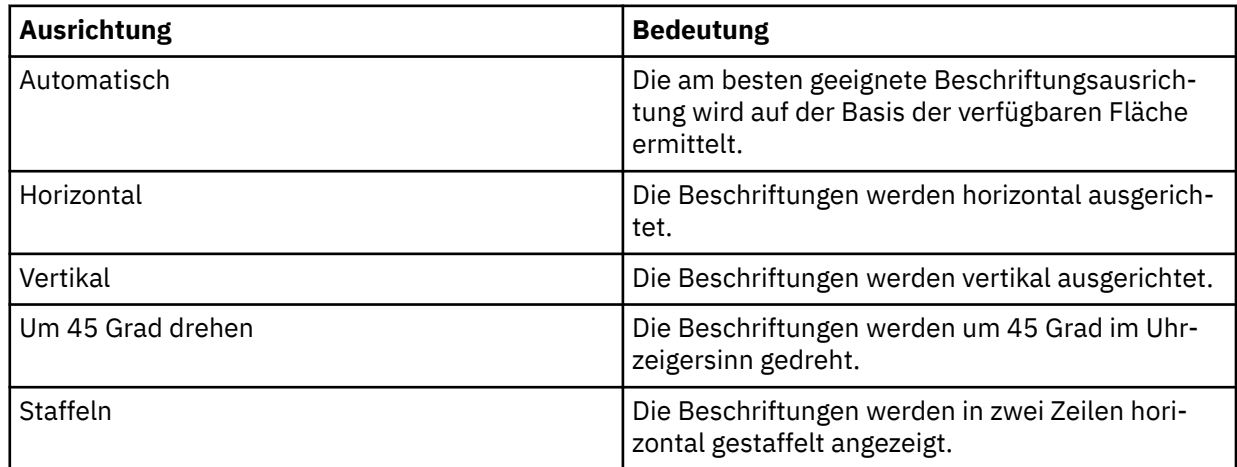

# **Format der Beschriftung für Kreisdiagrammvisualisierungen ändern**

Sie können das Format der Beschriftungen in Kreisdiagrammvisualisierungen ändern.

## **Vorgehensweise**

1. Klicken Sie auf das Symbol **Eigenschaften**.

Wenn Sie das Symbol **Eigenschaften** nicht sehen, klicken Sie auf das Symbol **Zur Bearbeitung wechseln**.

 $\mathcal{Q}$ 

- 2. Klicken Sie auf die Registerkarte **Visualisierung** und dann auf **Diagramm**.
- 3. Wählen Sie ein Format im Menü **Format der Elementbeschriftungen** aus.

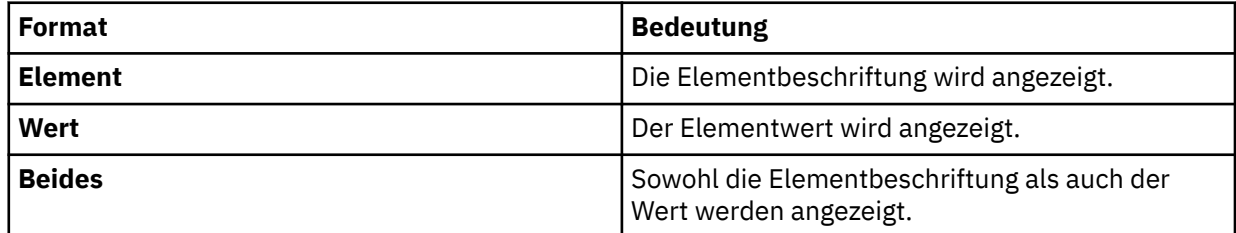

# **Änderung der Position der Wertbeschriftung**

Sie können die Ausrichtung der Beschriftungen auf der horizontalen Achse in einigen Visualisierungen ändern.

### **Vorgehensweise**

1. Klicken Sie auf das Symbol **Eigenschaften**.

Wenn Sie das Symbol **Eigenschaften** nicht sehen, klicken Sie auf das Symbol **Zur Bearbeitung wechseln**.

 $\mathscr{Q}$ 

- 2. Klicken Sie auf die Registerkarte **Visualisierung** und dann auf **Diagramm**.
- 3. Wählen Sie eine Position im Menü **Position der Wertbeschriftung** aus.

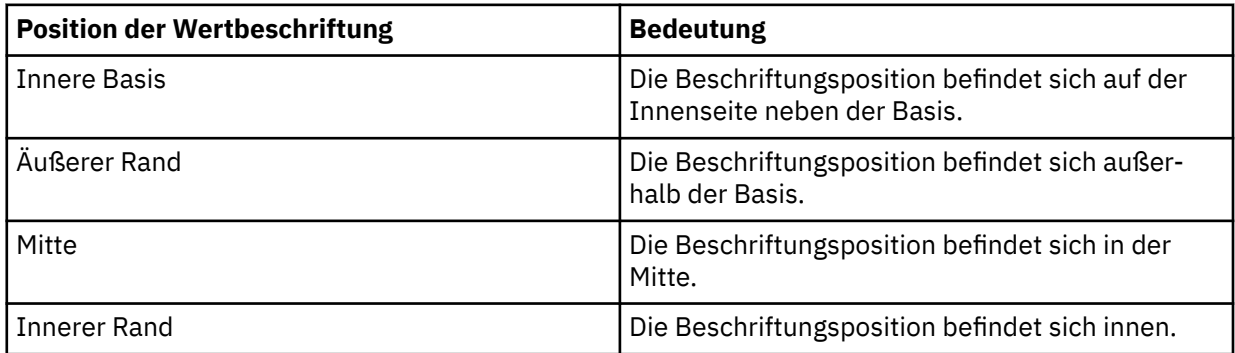

Für Kreisdiagrammvisualisierungen stehen die folgenden Positionen zur Verfügung:

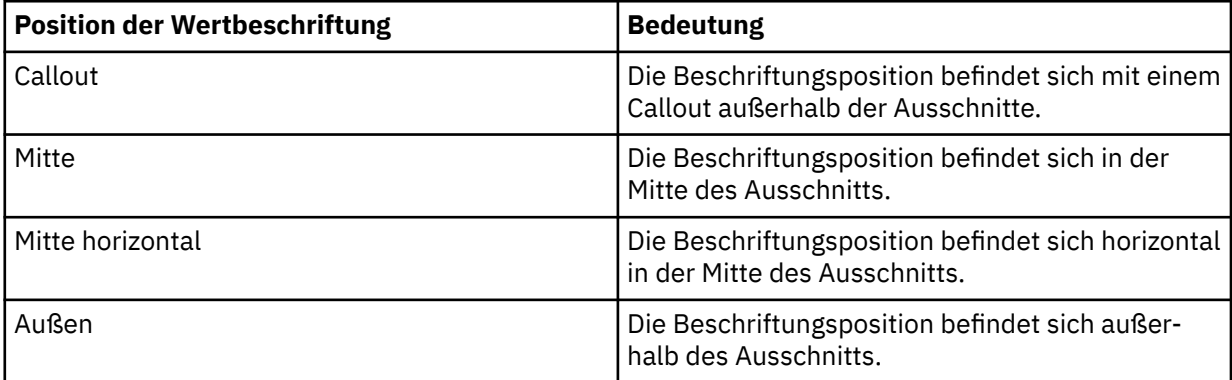

# **Verbinden von Datenpunkten mit geglätteten Linien**

Sie können durch geglättete Kurven verbundene Datenpunkte in Visualisierungen des Typs 'Flächendiagramm', 'Linien- und Säulendiagramm' oder 'Liniendiagramm' anzeigen.

## **Vorgehensweise**

- 1. Wählen Sie die Visualisierung des Typs 'Flächendiagramm', 'Linien- und Säulendiagramm' oder 'Liniendiagramm' aus, mit der Sie arbeiten möchten.
- 2. Klicken Sie auf das Symbol **Eigenschaften**.

 $\vec{c}$ 

Wenn Sie das Symbol **Eigenschaften** nicht sehen, klicken Sie auf das Symbol **Zur Bearbeitung wechseln**.

 $\mathcal O$ 

3. Um die Datenpunkte durch geglättete Kurven zu verbinden, aktivieren Sie das Kontrollkästchen **Geglättete Linien**.

# **Interpolation zwischen Datenpunkten in einer Visualisierung festlegen**

Sie können festlegen, wie Datenpunkte in Visualisierungen des Typs 'Flächendiagramm', 'Linien- und Säulendiagramm' oder 'Liniendiagramm' interpolieren.

#### **Vorgehensweise**

- 1. Wählen Sie die Visualisierung des Typs 'Flächendiagramm', 'Linien- und Säulendiagramm' oder 'Liniendiagramm' aus, mit der Sie arbeiten möchten.
- 2. Klicken Sie auf das Symbol **Eigenschaften**.

Wenn Sie das Symbol **Eigenschaften** nicht sehen, klicken Sie auf das Symbol **Zur Bearbeitung wechseln**.

 $\mathcal{Q}$ 

3. Um festzulegen, auf welche Art die Datenpunkte in Ihrem Diagramm verbunden sein sollen, wählen Sie im Menü **Interpolation** eine Option aus:

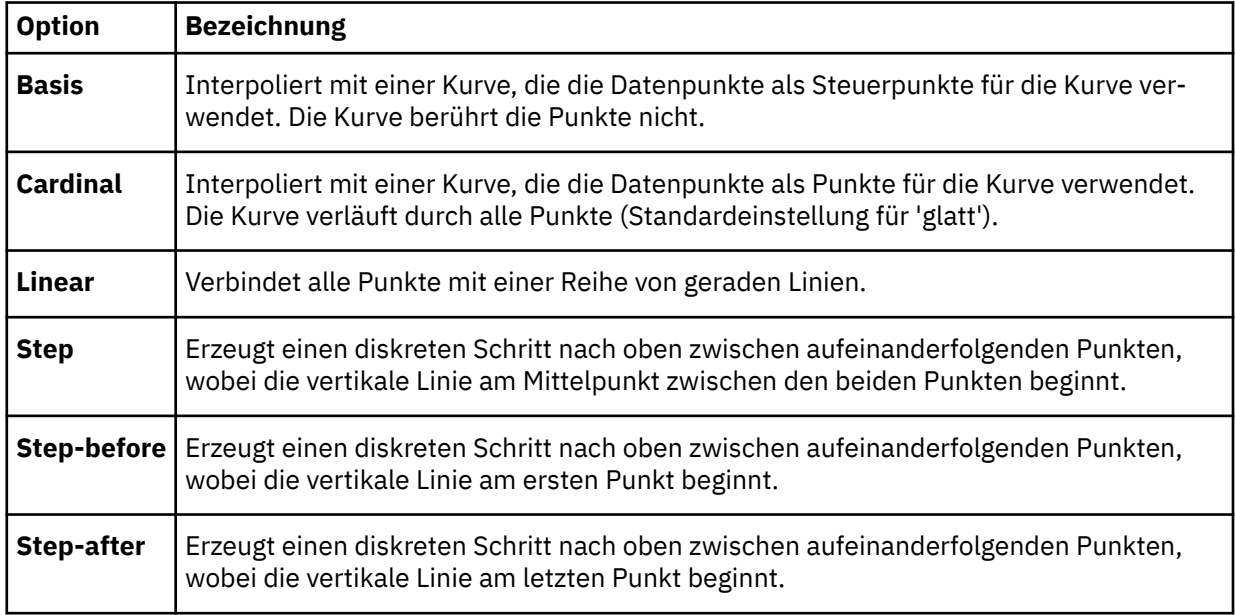

# **Verwenden eines anderen Symbols**

Sie können das Symbol ändern, das in einer Visualisierung des Typs 'Linien- und Säulendiagramm' oder 'Liniendiagramm' verwendet wird.

## **Vorgehensweise**

1. Klicken Sie auf das Symbol **Eigenschaften**.

Wenn Sie das Symbol **Eigenschaften** nicht sehen, klicken Sie auf das Symbol **Zur Bearbeitung wechseln**.

 $\mathcal{O}$ 

- 2. Klicken Sie auf die Registerkarte **Visualisierung** und dann auf **Diagramm**.
- 3. Zum Anzeigen von Symbolen aktivieren Sie das Kontrollkästchen **Datenpunkte anzeigen**.
- 4. Wählen Sie im Feld **Datenpunktform** ein anderes Symbol für den Datenpunkt aus.
# **Ändern der Größe oder Farbe von Blasen**

Mit einer Visualisierung des Typs 'Blasendiagramm' können Sie Beziehungen zwischen Spalten mit numerischen Werten anzeigen. Die Blasen werden in verschiedenen Größen und Farben auf der Basis der Werte in den angegebenen Spalten dargestellt.

### **Vorgehensweise**

- 1. Um den Blasen basierend auf einer Spalte unterschiedliche Größen zuzuweisen, fügen Sie eine Spalte zur Datenablage **Größe** hinzu.
- 2. Um die Farbe der Blasen zu ändern, fügen Sie entweder eine Spalte zur Datenablage **Farbe** hinzu oder ändern Sie die Spalte, die verwendet werden soll.

# **Ändern der Ausrichtung einer Wortwolke**

Eine Visualisierung des Typs 'Wortwolke' kann horizontal, vertikal, winkelförmig, gleichzeitig horizontal und vertikal oder beliebig anders dargestellt.

### **Vorgehensweise**

1. Klicken Sie auf das Symbol **Eigenschaften**.

Wenn Sie das Symbol **Eigenschaften** nicht sehen, klicken Sie auf das Symbol **Zur Bearbeitung wechseln**.

 $\mathcal{O}$ 

- 2. Klicken Sie auf die Registerkarte **Visualisierung** und dann auf **Diagramm**.
- 3. Wählen Sie die gewünschte Ausrichtung aus dem Feld **Wortausrichtung** aus.

# **Anzeigen oder Ausblenden von Rasterlinien**

Sie können die Rasterlinien anzeigen oder ausblenden, die im Hintergrund einiger Visualisierungen angezeigt werden.

### **Vorgehensweise**

1. Klicken Sie auf das Symbol **Eigenschaften**.

Wenn Sie das Symbol **Eigenschaften** nicht sehen, klicken Sie auf das Symbol **Zur Bearbeitung wechseln**.

- 2. Klicken Sie auf die Registerkarte **Visualisierung** und dann auf **Diagramm**.
- 3. Um die Rasterlinien auszublenden, wählen Sie das Kontrollkästchen **Rasterlinien anzeigen** ab. Um sie anzuzeigen, aktivieren Sie das Kontrollkästchen.

# **Anzeigen oder Ausblenden von Abständen**

Sie können den leeren Bereich, der in manchen Visualisierungen zwischen Teilen der Datenpunkte vorhanden ist, anzeigen oder ausblenden. Diese leeren Bereiche nennen wir Abstände.

### **Vorgehensweise**

1. Klicken Sie auf das Symbol **Eigenschaften**.

Wenn Sie das Symbol **Eigenschaften** nicht sehen, klicken Sie auf das Symbol **Zur Bearbeitung wechseln**.

 $\mathcal{Q}$ 

- 2. Klicken Sie auf die Registerkarte **Visualisierung** und dann auf **Diagramm**.
- 3. Inaktivieren Sie das Kontrollkästchen **Zwischenräume inaktivieren**, um die Abstände zu inaktivieren.

# **Arbeiten mit Objekten**

Sie können mit Objekten, wie Visualisierungen und Widgets, arbeiten, die sich im Erstellungsbereich befinden.

## **Vorgehensweise**

1. Wählen Sie das Objekt aus, mit dem Sie arbeiten möchten.

Wenn Sie für das Objekt keine Symbole sehen, klicken Sie auf das Symbol **Zur Bearbeitung wechseln**.

 $\mathcal{Q}$ 

2. Führen Sie eine oder mehrere der folgenden Aktionen aus:

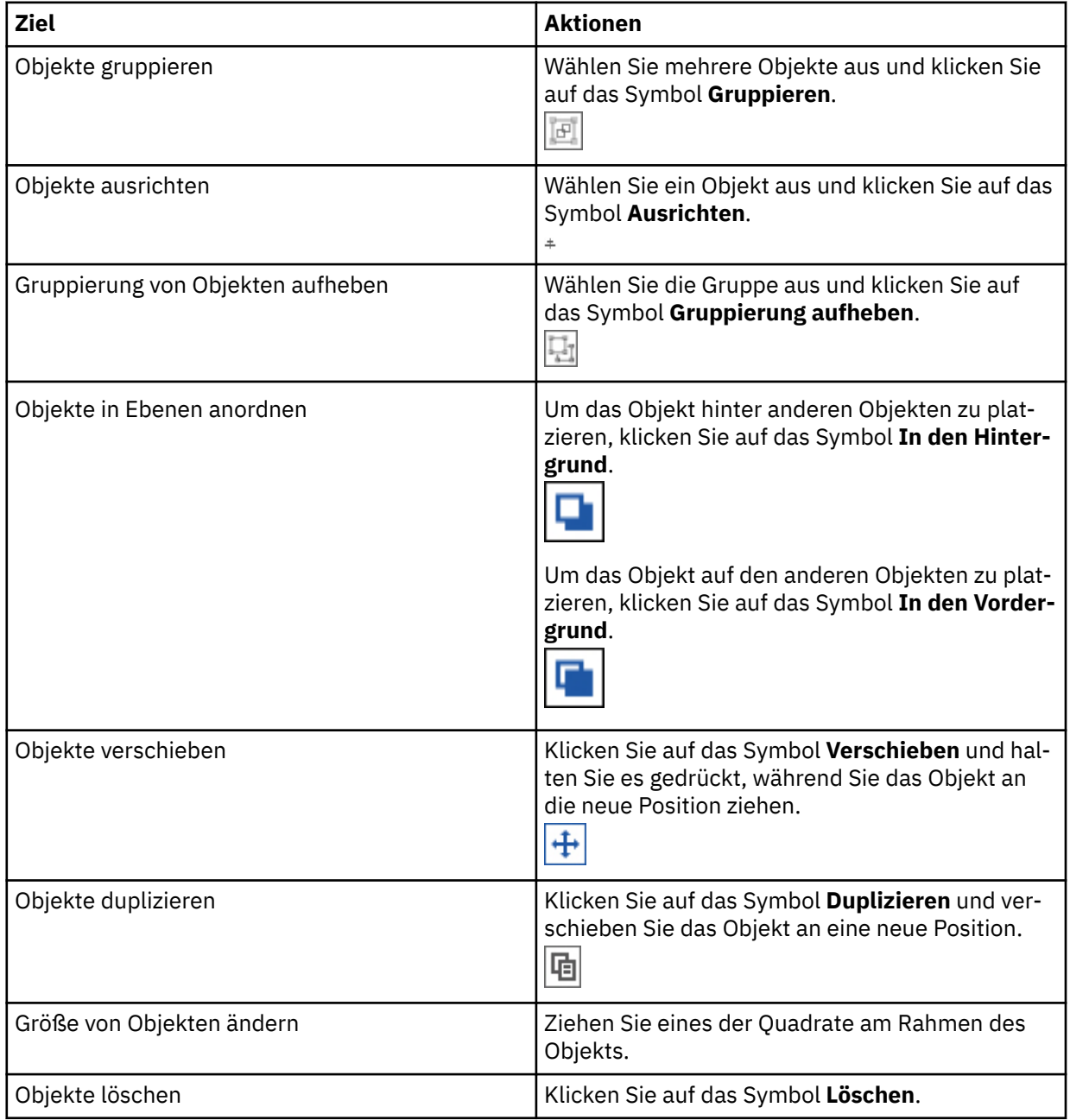

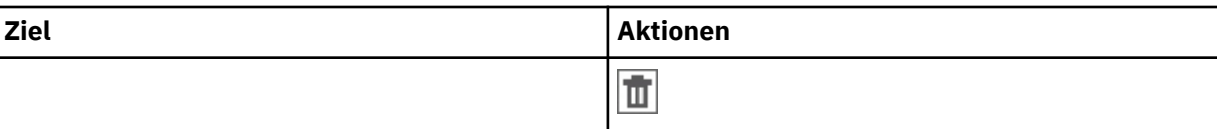

# **Ändern des Layouts eines Objekts in einem Dashboard**

Sie können eine horizontale und vertikale Ausrichtung für Objekte in einem Bericht angeben, um zu bestimmen, wo diese angezeigt werden.

Sie können auch die Position und den Drehungsgrad von Objekten angeben.

**Anmerkung:** Es hängt vom Objekt ab, ob das Layout geändert werden kann.

### **Vorgehensweise**

1. Klicken Sie auf das Symbol **Eigenschaften**.

Wenn Sie das Symbol **Eigenschaften** nicht sehen, klicken Sie auf das Symbol **Zur Bearbeitung wechseln**.

R

- 2. Öffnen Sie auf der Registerkarte **Allgemein** den Eintrag **Layout**.
- 3. Legen Sie im Abschnitt **Layout** eine der folgenden Einstellungen fest:
	- Ausrichtung
	- Position
	- Größe
	- Drehung

# **Text in einer Kreuztabelle oder Tabelle formatieren**

Sie können den Text in einer Kreuztabelle oder Tabelle formatieren und die Schriftartengruppe, Textfarbe, Schriftgröße, Stile und Ausrichtung anpassen.

### **Informationen zu diesem Vorgang**

Führen Sie die folgenden Schritte aus, um eine Textformatierung auf Ihre Kreuztabelle oder Tabelle anzuwenden.

### **Vorgehensweise**

- 1. Halten Sie die Taste 'Strg' gedrückt und klicken Sie in eine Zelle der Kreuztabelle oder Tabelle.
- 2. Klicken Sie in der Symbolleiste auf das Symbol **Text formatieren** a.
- 3. Ändern Sie eine oder mehrere der folgenden Eigenschaften:
	- Schriftartengruppe
	- Textfarbe
	- Schriftgröße
	- Stil, z. B. fett, unterstrichen oder kursiv
	- Ausrichtung

# **Textumbruch auf Kopfzeilen und Spalten anwenden**

Sie können zulassen, dass lange Wörter in Headerzeilen und in Spalten in die nächste Zeile umgebrochen werden. Standardmäßig ist der Textumbruch inaktiviert.

### **Vorgehensweise**

- 1. Strg + Klicken Sie auf eine Kopfzeile oder Spalte in einer Kreuztabelle.
- 2. Klicken Sie in der Symbolleiste auf das **Symbol**Text formatieren .
- 3. Klicken Sie auf das**Text durch Wrapping erstellen** -Symbol .

## **Symbolleiste abdocken**

Wenn Sie eine Visualisierung in Ihrem Dashboard auswählen, wird die Symbolleiste am oberen Rand des Dashboards angezeigt und standardmäßig dort angedockt. Sie können die Symbolleiste abdocken, damit sie zusammen mit der von Ihnen ausgewählten Visualisierung angezeigt wird.

### **Informationen zu diesem Vorgang**

Wenn Sie eine Symbolleiste an- oder abdocken und das Dashboard speichern, werden auch Ihre Vorgaben für die Symbolleiste gespeichert.

### **Vorgehensweise**

- 1. Wählen Sie eine Visualisierung aus.
- 2. Klicken Sie in der Symbolleiste oben in Ihrem Dashboard auf das Symbol zum Abdocken der Symbolleiste  $\Box$ , um die Symbolleiste in eine ausgewählte Visualisierung zu verschieben.

Wenn die Symbolleiste abgedockt ist, können Sie jede Visualisierung im Dashboard auswählen, um die zugehörige Symbolleiste anzuzeigen.

3. Klicken Sie auf das Symbol zum Andocken der Symbolleiste , um die Symbolleiste wieder an den oberen Rand Ihres Dashboards zu verschieben.

# **Dateneigenschaften**

Sie können die Darstellung von Daten in einem Asset anpassen, beispielsweise, wie die Daten aggregiert werden oder was die Spaltenüberschriften sind. Wenn diese Änderungen in allen Assets übernommen werden sollen, müssen Sie die Änderungen im Datenasset selbst vornehmen.

# **Ändern der Aggregation von Daten**

Sie können ändern, wie numerische Daten ausgewertet oder aggregiert werden. IBMCognos Analytics weist beim Importieren eines Datenassets numerischen Spalten einen Standardaggregationstyp zu. Für eine Spalte mit dem Namen "Alter" ist die Standardaggregation beispielsweise "Durchschnitt". Die Standardaggregation für eine Spalte mit dem Namen "Einnahmen" ist "Summe". Wenn Sie eine Spalte in einer Visualisierung verwenden, wird die Standardaggregation verwendet.

### **Vorgehensweise**

1. Klicken Sie auf das Symbol **Quellen**.

Wenn Sie das Symbol **Quellen** nicht sehen, klicken Sie auf das Symbol **Zur Bearbeitung wechseln**.

2. Klicken Sie im Fenster **Daten** auf das Symbol **Menü** für die Spalte, die geändert werden soll, und klicken Sie dann auf **Eigenschaften**.

 $\cdots$ 

3. Klicken Sie auf **Aggregation** an und wählen Sie eine andere Methode aus:

#### **Summe**

Der Gesamtwert für die ausgewählte Spalte.

#### **Durchschnitt**

Der Durchschnittswert der ausgewählten Spalte.

#### **Minimum**

Der niedrigste Wert in der Spalte.

#### **Maximum**

Der höchste Wert in der Spalte.

#### **Anzahl**

Gibt an, wie viele Zeilen in der ausgewählten Spalte sind. Leere Zeilen sind nicht enthalten, Zeilen mit doppelten Werten jedoch schon. Wenn beispielsweise eine Stadt in 10 Zeilen erscheint, wird jedes Vorkommen der Stadt gezählt.

#### **Anzahl eindeutiger Elemente**

Gibt an, wie viele Zeilen in der ausgewählten Spalte eindeutig sind. Doppelte Zeilen werden nur einmal gezählt. Wenn beispielsweise eine Stadt in 10 Zeilen erscheint, wird nur das erste Vorkommen der Stadt gezählt.

# **Ändern des Datenformats**

 Im Fenster **Quellen** können Sie einen anderen Typ von Datenformat auswählen und seine Eigenschaften angeben.

#### **Informationen zu diesem Vorgang**

Der Standarddatenformattyp wird aus der Datenquelle übernommen.

### **Vorgehensweise**

1. Klicken Sie auf das Symbol **Quellen**.

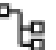

Wenn Sie das Symbol **Quellen** nicht sehen, klicken Sie auf das Symbol **Zur Bearbeitung wechseln**.

 $\mathcal{Q}$ 

2. Klicken Sie im Fenster **Daten** auf das Symbol **Menü** für die Spalte, die geändert werden soll, und klicken Sie dann auf **Eigenschaften**.

 $\cdots$ 

- 3. Klicken Sie auf **Datenformat**.
- 4. Wählen Sie in der Liste **Formattyp** eine Option aus.
- 5. Wählen Sie in jeder Liste, die für den ausgewählten Formattyp angezeigt wird, eine Option aus.
- 6. Klicken Sie auf **OK**.

## **Caching aktivieren**

Sie können auf der Serverseite oder der Browserseite das Datencaching aktivieren, um die Leistung zu verbessern.

### **Vorbereitende Schritte**

Informationen zum Einrichten des Caching in einem Datenmodul finden Sie in der Dokumentation *Datencaching einrichten* in der Veröffentlichung *IBM Cognos Analytics Datenmodellierung.*.

### **Informationen zu diesem Vorgang**

Das Server-Caching ist nützlich, wenn mehrere Benutzer gleichzeitig auf dasselbe gespeicherte Dashboard oder dieselbe gespeicherte Story zugreifen. Das Browser-Caching reduziert die Serververarbeitungszeit für einzelne Benutzer auf 0.

**Anmerkung:** Das Browser-Caching ist in Cognos Analytics-Berichten nicht verfügbar.

### **Vorgehensweise**

1. Klicken Sie auf das Symbol **Eigenschaften**.

 $\approx$ 

Wenn Sie das Symbol **Eigenschaften** nicht sehen, klicken Sie auf das Symbol **Zur Bearbeitung wechseln**.

 $\mathcal{O}$ 

- 2. Stellen Sie für das gesamte Dashboard bzw. die gesamte Story sicher, dass der Fokus auf keinem anderen Element liegt, indem Sie neben einer Visualisierung oder einem Objekt auf den Hintergrund klicken.
- 3. Erweitern Sie **Erweitert** und wählen Sie eine Option im Menü **Datencache** aus.

#### **Automatisch**

Dies ist die Standardoption. Sie spiegelt die Datencacheeinstellung wider, wie sie vom Modellierer in einem Framework Manager-Package oder Datenmodul angegeben wurde. Dieser Typ von Datencaching wird als serverseitiges Caching bezeichnet. Das Browserdatencaching ist inaktiviert.

#### **Aktiviert**

Diese Option ermöglicht das Datencaching im Browser. Die Datencacheoption, die vom Modellierer im Package oder Datenmodul festgelegt wurde, wird automatisch inaktiviert.

Wenn das Browser-Caching aktiviert ist, speichert die Clientanwendung die Abfrageergebnisse im Browser. Wenn die gleiche Abfrage erneut angefordert wird, sendet der Client die Anforderung nicht an den Server. Stattdessen ruft der Client die Ergebnisse lokal ab. Dadurch wird die Serververarbeitungszeit auf 0 reduziert. Es wird kein Netzverkehr generiert und es ist keine Serververarbeitung erforderlich.

Die Daten werden im Cache gespeichert und jedes Mal, wenn Sie das Dashboard bearbeiten, wiederverwendet, und für Ihre Bearbeitungen müssen keine weiteren Daten von einem Datenserver abgerufen werden. Beispiel: Ein einfacher Filter, der lokal angewendet wird, verwendet nur vorhandene, zwischengespeicherte Daten. Diese Option verbessert auch die Leistung, wenn mehrere Benutzer auf dasselbe gespeicherte Dashboard oder dieselbe gespeicherte Story zugreifen.

**Anmerkung:** Wenn die Eigenschaft **Automatisch aktualisieren** für eine Visualisierung aktiviert ist, findet für diese Visualisierung kein Datencaching statt.

#### **Kein Cache**

Diese Option überschreibt die vom Modellierer im Datenmodul oder Package festgelegte Datencacheoption. Das Browser-Caching ist inaktiviert. Die Abfrage für Daten wird jedes Mal an den Server gesendet, wenn Sie eine Änderung an einem Dashboard oder einer Story vornehmen. Es werden stets neue Daten zurückgegeben.

## **Fehlerbehebung für das Datencaching**

Wenn Sie ein älteres Dashboard im aktuellen Release von IBMCognos Analytics öffnen, ist die Funktion für Datencaching erst einsatzbereit, nachdem Sie das Dashboard gespeichert haben.

# **Prognose**

Sie können die Prognose in IBMCognos Analytics verwenden, um Trend, Saisonalität und Zeitabhängigkeit in Daten zu erkennen und zu modellieren.

Sie können in IBMCognos Analytics Prognosen erstellen, indem Sie automatisierte Tools verwenden, mit denen zeitabhängige Daten modelliert werden können. Automatisierte Modellauswahl und -optimierung machen die Prognose einfach verwendbar, selbst wenn Sie mit der Zeitreihenmodellierung noch nicht vertraut sind.

Prognosen und ihre Konfidenzgrenzen werden in Visualisierungen als Weiterführung von historischen Daten angezeigt. Sie können auch die statistischen Details für generierte Modelle anzeigen, wenn Sie den technischen Hintergrund sehen möchten.

Für die Angabe von Zeitreihen in Prognosen ist oft eine Datenbearbeitung erforderlich. Cognos Analytics unterstützt eine breite Palette von Zeitreihen, ohne dass eine Änderung erforderlich ist, von Standardtypen für Datum und Uhrzeit bis hin zu verschachtelten periodischen und zyklischen Zeitfeldern. Wenn Daten als eine Zeitreihe erkannt werden, wird die Datenaufbereitung automatisiert. Geeignete Trends und saisonale Zeiträume werden erkannt und Modelle aus einer Gruppe von neun unterschiedlichen Modelltypen ausgewählt.

Die Prognose ist in Liniendiagramm-, Balkendiagramm- und Säulendiagrammvisualisierungen möglich. Die Prognose ermöglicht die Analyse von Hunderten von Zeitreihen pro Visualisierung. Prognosen und Konfidenzgrenzen werden für jede Zeitreihe einzeln berechnet und in der Visualisierung als Erweiterungen der aktuellen Daten angezeigt. Sie können jede Zeitreihe einzeln überprüfen und die Prognose und Ergebnisse an Ihre eigenen Daten und Anforderungen anpassen.

Wenn Sie mit Prognosemodellen vertraut sind, können Sie den ausgewählten Modelltyp, die geschätzten Modellparameter, die Standardgenauigkeitskennzahlen und die Informationen zur Verarbeitungsauswertung anzeigen.

# **Prognosefunktionen**

Die Prognose bietet Zeitreihendatenmodellierung und auf Daten basierende Prognosen in Visualisierungen.

Zur Anwendung der Prognose muss die Visualisierung entweder eine Liniendiagramm-, Balkendiagrammoder Säulendiagrammvisualisierung sein. Die Daten müssen für Prognosen unterstützt und die Prognose-

funktion muss aktiviert sein. Ist die Prognosefunktion aktiviert, so ist ein Dialogfeld Prognose **oder** oben rechts in einer Visualisierung verfügbar, wo Sie die Einstellungen für Modell und Prognose sowie die Konfidenzgrenzen bearbeiten können. Geeignete Zeitreihenmodelle für die Visualisierung werden geschätzt und Prognosen werden in der Visualisierung angezeigt. Außerdem werden auch die Zeitreihenmodellspezifikation und die Auswertung der Datenverarbeitung in der Datenablage angezeigt.

Das folgende Beispiel zeigt Prognosewerte und Konfidenzgrenzen in einer Visualisierung.

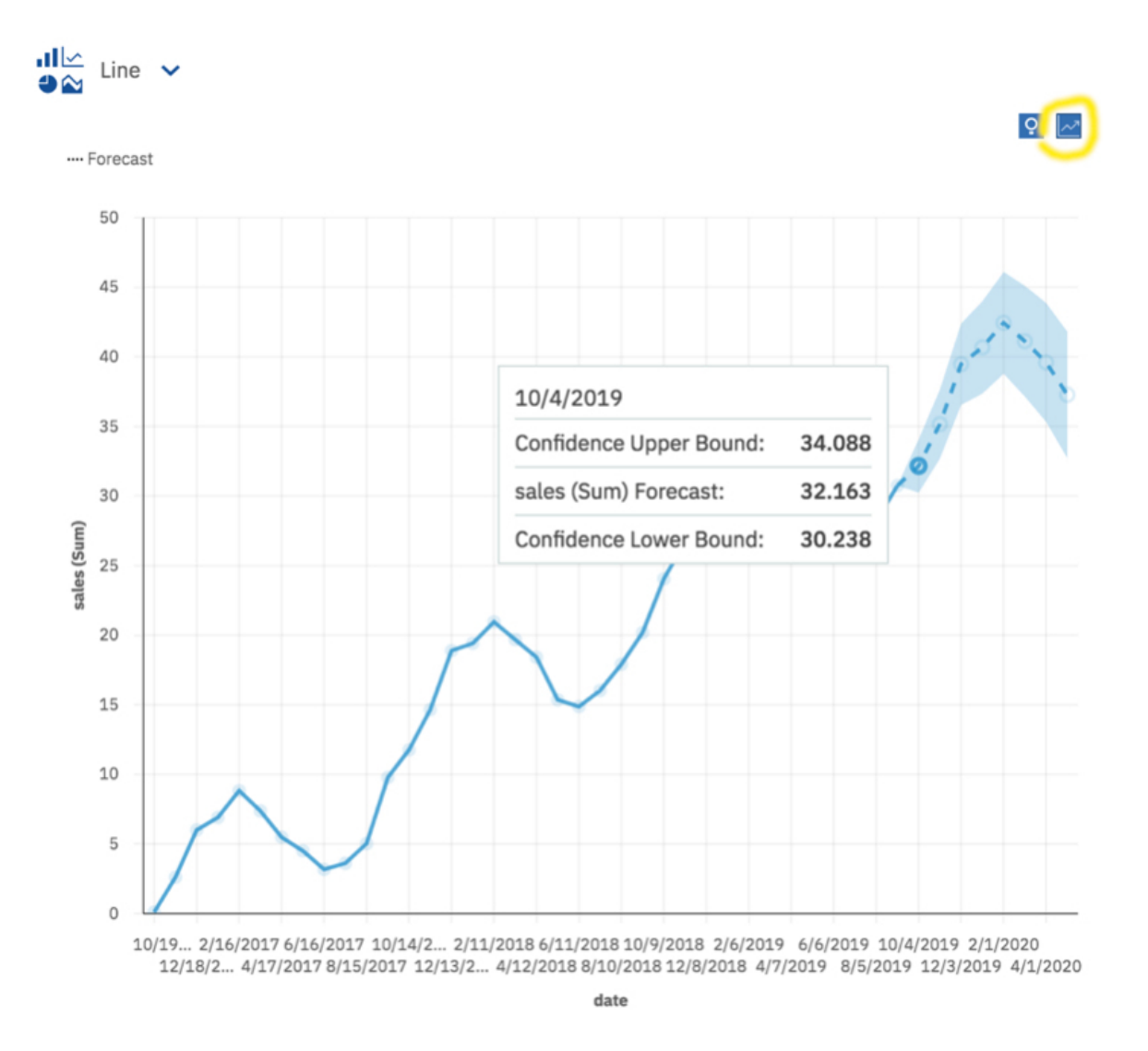

# **Prognoseoptionen**

Sie können Ihre Prognosen ändern, indem Sie im Dialogfeld **Prognose** einige Optionen für Zeiträume und Konfidenzniveaus festlegen.

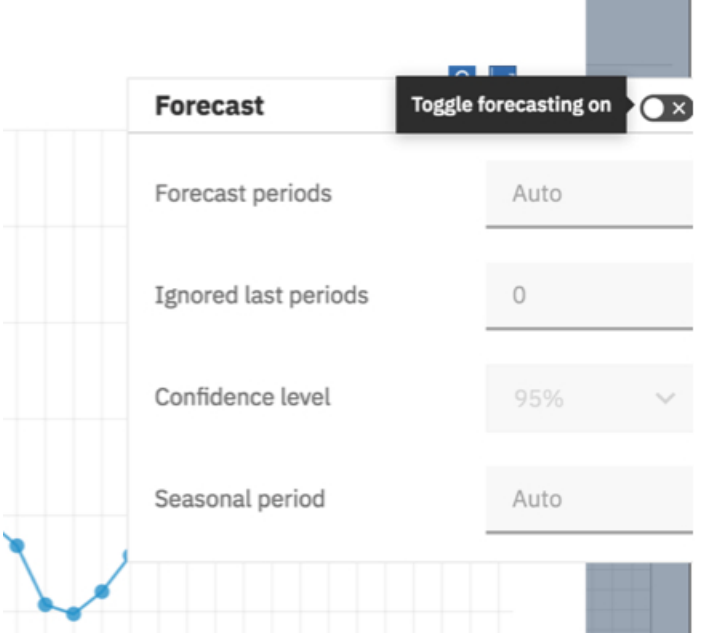

Ein Zeitraum ist das kleinste Zeitintervall zwischen benachbarten Punkten in den Daten.

Die folgenden Optionen sind verfügbar.

#### **Prognosezeiträume**

Die Anzahl der Schritte, die prognostiziert werden sollen.

Der Standardwert ist **Automatisch**, d. h. 20 % der Länge der historischen Daten. Alle fehlenden Werte am Ende einer bestimmten Reihe werden ebenfalls prognostiziert, sie werden jedoch nicht auf die angegebene Anzahl von Prognosezeiträumen angerechnet.

#### **Ignorierte letzte Zeiträume**

Ignoriert eine bestimmte Anzahl von Datenpunkten am Ende einer Zeitreihe beim Erstellen des Modells und bei der Berechnung der Prognosen. Alle fehlenden Werte am Ende eines nicht ignorierten Teils einer Reihe werden ebenfalls prognostiziert. Ignorierte letzte Zeiträume müssen als nicht negative ganze Zahl angegeben werden, z. B.: 0, 1, 2, 3.

Der Standardwert ist 0. Wenn keine fehlenden Werte vorhanden sind, werden alle historischen Daten zur Modellgenerierung verwendet und der erste Prognosepunkt liegt nach dem letzten Datenpunkt der historischen Daten. Bis zu 100 Datenpunkte können ignoriert werden.

Das Ignorieren des letzten Datenzeitraums kann nützlich sein, wenn die Daten unvollständig sind. Sie erstellen beispielsweise gerade eine Prognose über einen halben Monat. Schließen Sie diesen Monat aus der Prognose aus, indem Sie **Ignorierte letzte Zeiträume** auf 1 setzen.

In der folgenden Visualisierung ist eine Prognose dargestellt, bei der die Ergebnisse von September durch Festlegen des Werts 1 für die Option **Ignorierte letzte Zeiträume** ignoriert werden.

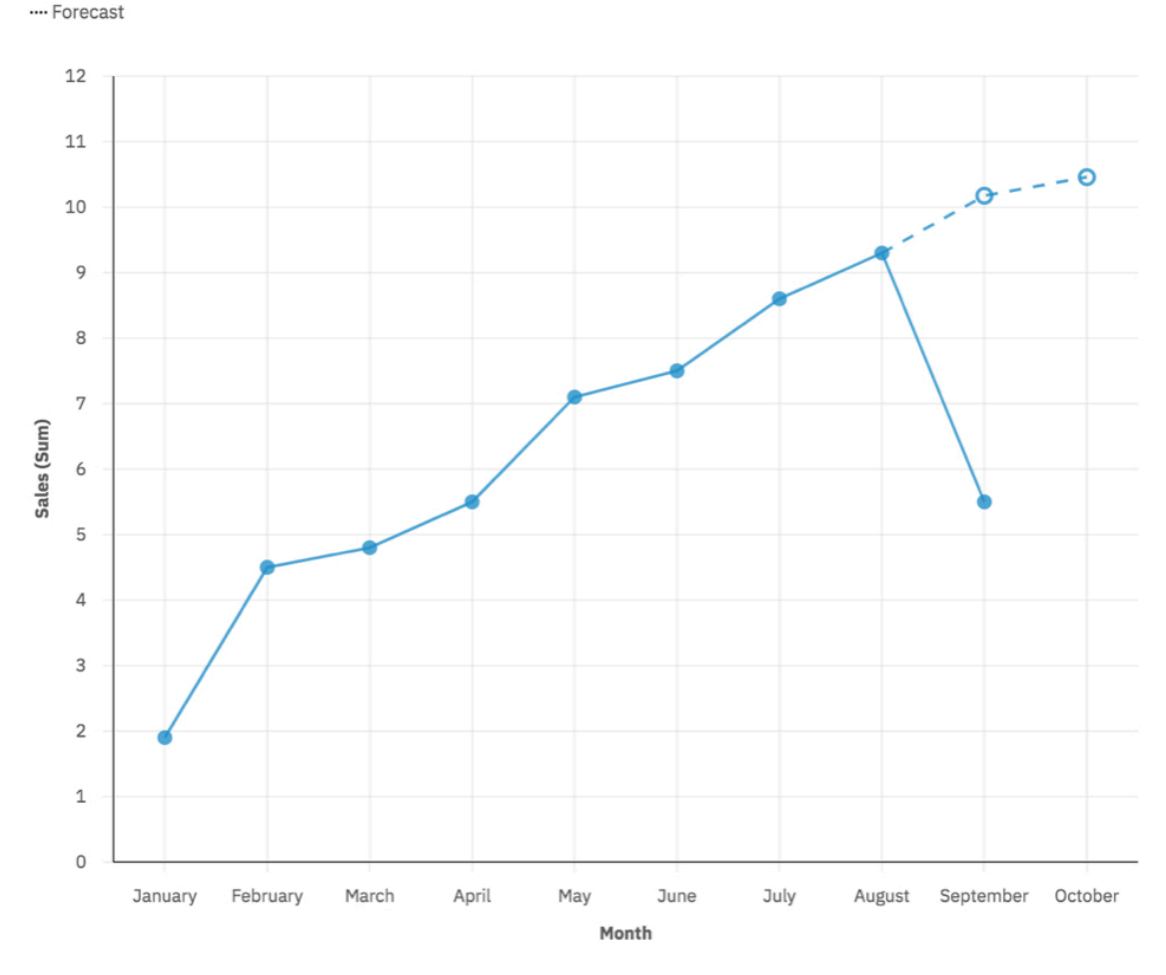

#### **Konfidenzniveau**

Die Gewissheit, mit der der wahre Wert innerhalb des angegebenen Bereichs erwartet wird. Sie können das entsprechende Konfidenzintervall in einer QuickInfo anzeigen, indem Sie den Cursor über einen beliebigen Prognosewert bewegen. Das Konfidenzintervall wird in Form der oberen und unteren Grenze angezeigt.

Sie können drei unterschiedliche Konfidenzniveaus auswählen: 90 %, 95 % und 99 %. Der Standardwert ist 95 %. Die untere und obere Grenze definieren den Bereich, in dem Sie zu 95 % sicher sein können, dass der wahre Wert innerhalb dieses Bereichs liegt.

#### **Saisonaler Zeitraum**

Die Saisonalität, mit der das Modell erstellt werden soll. Saisonalität bedeutet, dass die Zeitreihe eine vorhersehbare zyklische Variante hat. Dies kann z. B. ein Urlaubszeitraum in jedem Jahr sein.

Der Standardwert ist **Auto**. Mit **Automatisch** wird die Saisonalität automatisch erkannt, indem mehrere Modelle mit unterschiedlichen saisonalen Zeiträumen erstellt werden und die beste Option ausgewählt wird.

Sie können eine Saisonalität angeben, indem Sie eine nicht negative Ganzzahl wie z. B. 0, 1, 2, 3 als saisonalen Zeitraum angeben.

Zur Angabe eines nicht saisonalen Modells legen Sie **Saisonaler Zeitraum** auf 0 oder 1 fest. Ein Modell mit benutzerdefinierter Saisonalität wird nur dann angezeigt, wenn das saisonale Modell genauer ist als alle nicht saisonalen Modelle.

### **Insights**

Wenn sowohl Insights als auch Prognosen aktiviert und verfügbar sind, wird neben dem Dialogfenster "Prognose" das Dialogfenster "Insights" angezeigt. Jedes Feature stellt eine unabhängige Gruppe von Analyseergebnissen bereit. Weitere Informationen finden Sie in ["Insights in Visualisierungen" auf Seite](#page-170-0) [165](#page-170-0).

# **Visualisierungstypen, die die Prognose unterstützen**

Die Prognose wird in Liniendiagramm-, Balkendiagramm- und Säulendiagrammvisualisierungen unterstützt.

In der folgenden Tabelle werden die Prognoseanzeigefunktionen für die einzelnen Visualisierungen verglichen.

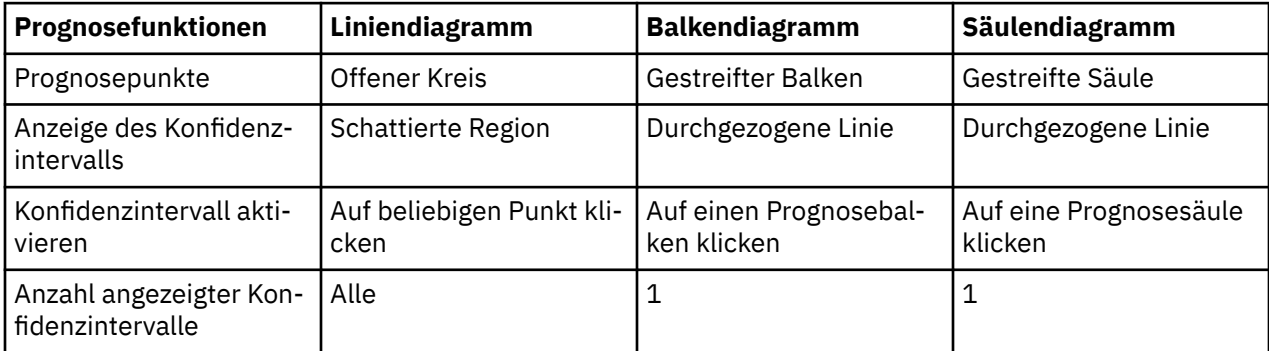

Die folgende Abbildung zeigt eine Prognose für Liniendiagramm- und Balkendiagrammvisualisierungen mit aktivierten Balkenintervallen.

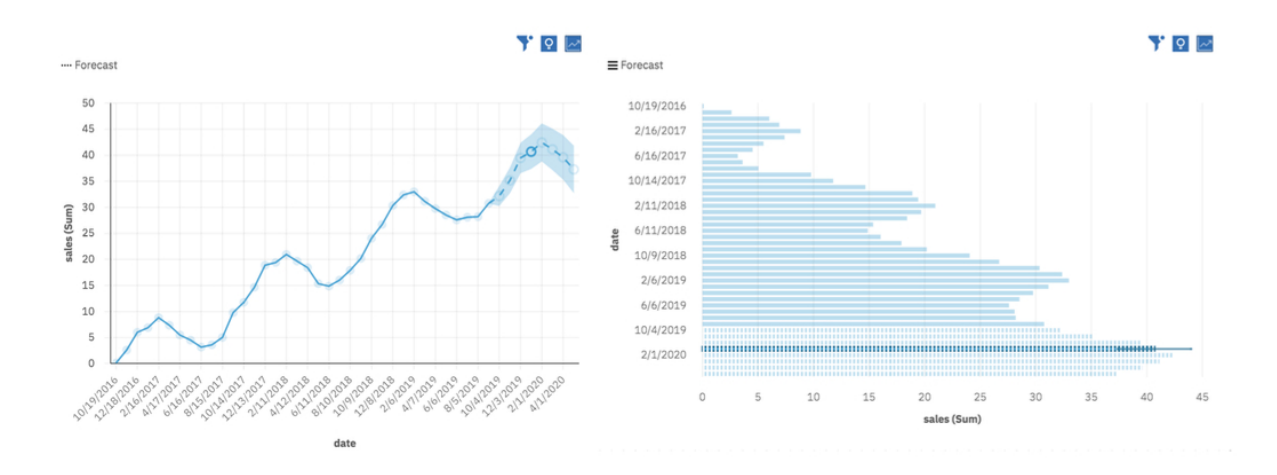

### **Insights und Prognosen**

Insights in Visualisierungen bieten analytische Insights, die Sie dabei unterstützen, wichtige Beziehungen und aussagekräftige Unterschiede zu erkennen und auszuwerten, basierend auf den Daten, die in der Visualisierung dargestellt werden. Insights können in unterstützten Visualisierungen neben Prognosen verwendet werden. Insights bilden eine separate Gruppe von Analyseergebnissen. Die Ergebnisse haben nur historischen Wert. Weitere Informationen finden Sie in ["Insights in Visualisierungen" auf Seite 165.](#page-170-0)

## **Prognosedaten**

Für die Prognose geeignete Daten haben Kennzahlenwerte, die Zeitpunkten mit regelmäßigen Abständen entsprechen. Zeit und Kennzahlen in Visualisierungen geben Sie an, indem Sie Zeitfelder und Kennzahlenfelder in die Visualisierungsfelder ziehen. Optional können Sie auch Gruppenfelder angeben, die die Kennzahlenwerte nach Kategorien aufteilen.

Die folgende Tabelle enthält eine Zusammenfassung der Feldtypen und entsprechenden Visualisierungsfelder, die für die Prognose unterstützt werden:

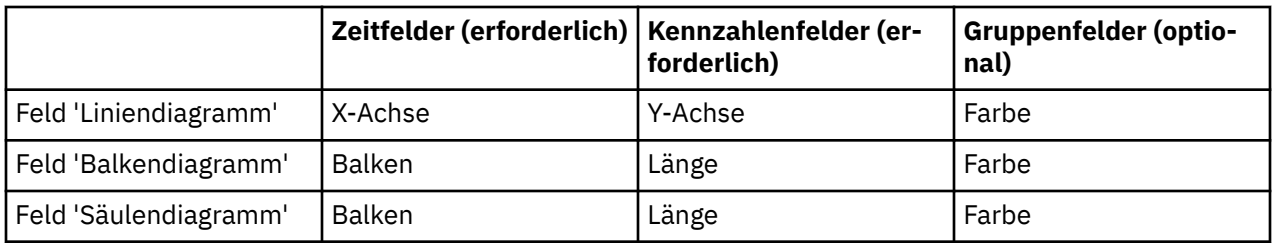

Andere Visualisierungen oder Visualisierungsfelder werden nicht unterstützt, mit Ausnahme des Feldes **Lokale Filter**.

# **Zeitfelder in Prognosedaten**

Ein Zeitfeld wird durch ein Zeitsymbol vor der Feldbeschriftung im Teilfenster **Daten** angegeben.

Sie können die Eigenschaften eines Zeitfelds mit den folgenden Eigenschaften anpassen: **Datentyp** oder **Repräsentiert Zeit**.

### **Datentyp**

Ein Feld wird als Zeitfeld erkannt, wenn es einen der folgenden Datentypen aufweist: Datum, Uhrzeit oder Zeitmarke. Der Datentyp wird von der Datenquelle übernommen und kann nicht geändert werden.

Die Datentypen Datum, Uhrzeit und Zeitmarke unterstützen das gesamte Spektrum der Datums- und Uhrzeitformate, die von den Basis- und erweiterten Formaten nach ISO 8601 abgedeckt werden. In der folgenden Tabelle sind die unterstützten Datentypen zusammen mit einem Beispiel für das Format und jeweiligem Datenbeispiel aufgeführt.

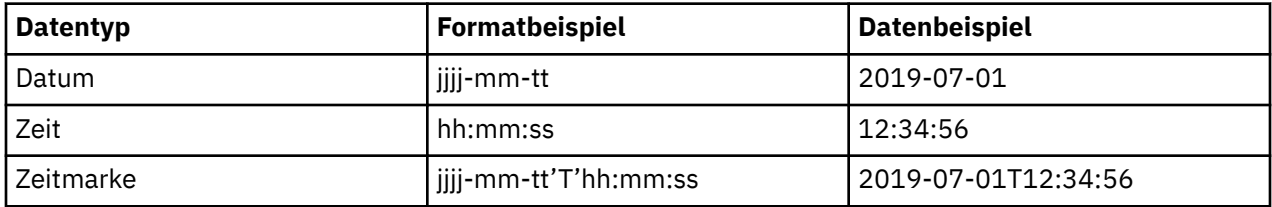

### **Repräsentiert Zeit**

Ein Feld wird als Zeitfeld erkannt, wenn die Dateneigenschaft **Repräsentiert** auf **Zeit** festgelegt ist. Textund Ganzzahlfelder, die Zeitdaten enthalten, werden ebenfalls als Zeitfelder erkannt. Zeitfelder werden beim Datenimport oder bei der Datenanreicherung automatisch definiert. Mögliche Definitionen sind Datum, Jahr, Quartal, Saison, Monat, Woche, Tag, Stunde, Minute oder Sekunde.

Wenn Zeitfelder nicht automatisch erkannt werden, können Sie sie als Zeitfelder angeben. Stellen Sie sicher, dass die Feldwerte eines der unterstützten Formate aufweisen. Andernfalls erhalten Sie möglicherweise den Fehler Nicht unterstütztes Datumsformat.

### **Verschachtelte Zeitfelder**

Sie können mehrere Zeitfelder in dasselbe Visualisierungsfeld ziehen, um ein verschachteltes Zeitfeld anzugeben. Zum Beispiel kann ein Feld, das die Woche darstellt, zusammen mit einem Feld, das den Tag darstellt, in das Feld gezogen werden, um eine Prognose nach Wochentagen zu erstellen.

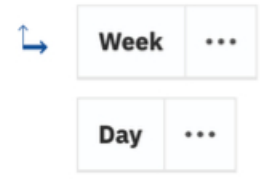

Verschachtelte Felder im Feld müssen zeitlich hierarchisch angeordnet sein. Zum Beispiel muss die Woche über dem Tag liegen.

Verschachtelte Felder können Ebenen in der Zeithierarchie nicht überspringen, wenn dies zu Mehrdeutigkeiten führen würde. In der folgenden Tabelle sind zulässige Hierarchien beschrieben.

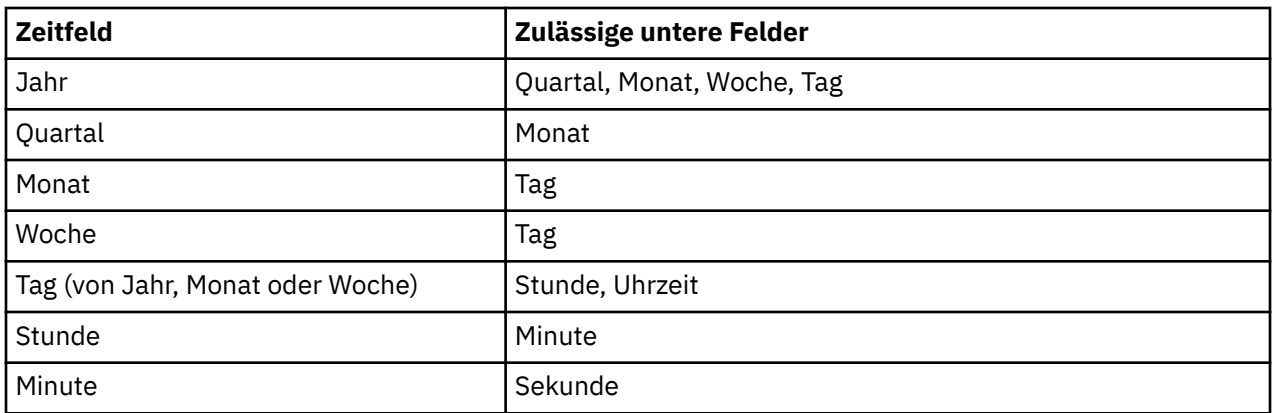

Wenn Jahr nicht in der Zeithierarchie enthalten ist, wird das System standardmäßig auf das aktuelle Jahr gesetzt. Dies kann zu Problemen aufgrund der Unterschiede zwischen den Schaltjahren und den anderen Jahren führen. Erwägen Sie, in solchen Fällen das Jahr anzugeben.

### **Chronologische Datenreihenfolge**

Angegebene Zeitfelder definieren eine chronologische Reihenfolge für die Zeitpunkte in der Visualisierung. Sie werden verwendet, um die Punkte in der Visualisierung in chronologischer Reihenfolge zu sortieren, wenn die Prognose aktiviert ist. Die chronologische Reihenfolge umfasst die historischen Punkte, zusammen mit den neuen prognostizierten Punkten. Alle anderen Sortierkriterien, die für die Visualisierung angegeben werden, werden bei aktivierter Prognose ignoriert.

Ungültige Zeitbeschriftungen werden an den Beginn der Sequenz verschoben und aus der Erstellung des Modells und der Berechnung der Prognose ausgeschlossen.

## **Zeitintervallerkennung**

Eine Zeitintervallerkennung ist möglich, wenn die Daten chronologisch sortiert sind. Das Zeitintervall ist die Größe des kleinsten Intervalls zwischen zwei benachbarten Zeitpunkten, wie zum Beispiel "2 Wochen". Wenn variierende Zeitintervalle erkannt werden, müssen sie alle ganzzahlige Vielfache des kleinsten Intervalls sein. Andernfalls werden die Daten als unregelmäßig betrachtet und es kann keine Prognose erstellt werden. Fehlende Zeitpunkte, die sich durch mehrfache Intervalle ergeben, werden für das erkannte Intervall angegeben. Entsprechende Kennzahlenwerte werden auf 'fehlend' gesetzt. Übersteigt die Anzahl fehlender Werte 33 % der Serienlänge, wird der Fehler Zu viele fehlende Werte gemeldet.

### **Kennzahlenfelder**

Ein oder mehrere Felder eines beliebigen Typs können als Kennzahlenfelder für die Prognoseanalyse angegeben werden, indem sie einem entsprechenden Visualisierungsfeld hinzugefügt werden. Jedes Kennzahlenfeld wird separat analysiert. Es können auch mehrere Zeitreihen angegeben werden, indem ein Feld zum Feld **Farbe** hinzugefügt wird, wobei die Kennzahlenwerte anhand der Kategorien des angegebenen Felds aufgeteilt werden.

Alle Kennzahlenfeldwerte, die demselben Zeitpunkt entsprechen, werden anhand einer der folgenden Auswertungsstufen ausgewertet: **Summe**, **Minimum**, **Maximum**, **Durchschnitt**, **Anzahl** und **Anzahl eindeutiger Elemente**. Das Feld muss numerisch sein, um die Auswertung **Summe**, **Minimum**, **Maximum** oder **Average** zu unterstützen. Alle zulässigen Datentypen und Auswertungsstufen werden für die Prognose unterstützt. Folgende Aspekte gilt es jedoch zu beachten:

- Eine geringe Anzahl unterschiedlicher Kennzahlenwerte kann zu unerwarteten oder wenig informativen Vorhersagen führen. Das kann z. B. der Fall sein, wenn **Anzahl eindeutiger Elemente** verwendet wird.
- Null Kennzahlenwerte können die Ergebnisse unangemessen beeinflussen, besonders dann, wenn sie fehlende Kennzahlen repräsentieren.

### **Fehlende Werte interpolieren**

Fehlende Werte werden mit dem Algorithmus **Lineare Interpolation** berechnet und angegeben. Die Berechnung basiert auf den nächsten Nachbarn in einer chronologisch geordneten Zeitreihe mit erkanntem Zeitintervall. Der neue Wert ist (vorheriger Wert + nächster Wert)/2. Beispiel: Bei den Werten [3, 6, fehlend, 12] ist der interpolierende Wert, der den fehlenden Wert ersetzen soll, (6 + 12) / 2 oder 9. Der Interpolationsalgorithmus kann außerdem aufeinanderfolgende fehlende Werte verarbeiten.

Datenpunkte mit fehlenden Werten an den ersten oder letzten historischen Zeitpunkten werden vor dem Erstellen des Modells aus der Reihe ausgeschlossen. Fehlende Werte an den letzten historischen Zeitpunkten werden ebenfalls prognostiziert.

## **Prognose - Statistikdetails**

Ein Prognoselauf generiert Prognosen und statistische Details zur Prognose. Die statistischen Details zur Prognose befinden sich in der Datenablage unten in den einzelnen Visualisierungen. Für jede Zeitreihe in der Visualisierung gibt es eine einzelne Zeile mit statistischen Details. Prognosedetails werden generiert, solange die Zeitpunkte gleichmäßig verteilt sind.

Die Prognoseinformationen enthalten einen **Status** der Prognose für die angegebene Zeitreihe. Wenn der Status **Erfolg** lautet, werden in den anderen Feldern Details zu dem Modell und zu den für die Prognose verwendeten Daten bereitgestellt. Lautet der Status **Fehler**, werden in einigen der anderen Felder, einschließlich **Hinweise**, Details zur Ursache des Fehlers bereitgestellt. Auswertungen aller Fehler werden stets in den Visualisierungswarnungen bereitgestellt.

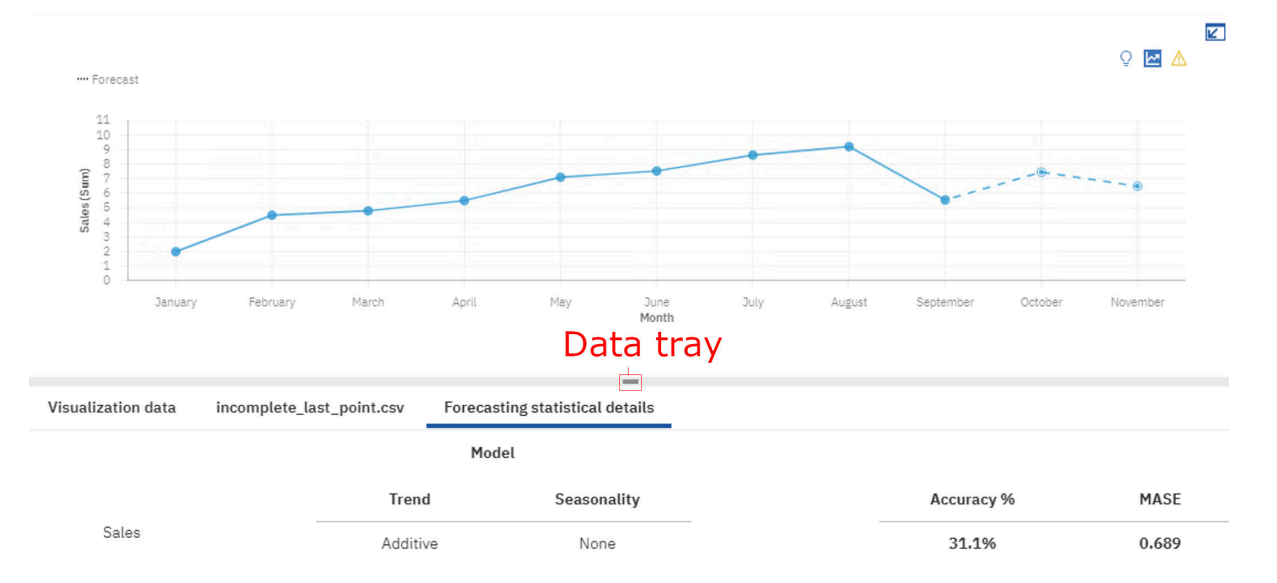

In den Informationen zu **Modell** wird für **Trend** und **Saisonalität** der Typ angegeben, der bei erfolgreicher Ausführung für die Schätzung der Zeitreihendaten ausgewählt wird. In der folgenden Tabelle sind die verschiedenen verfügbaren Typen aufgelistet.

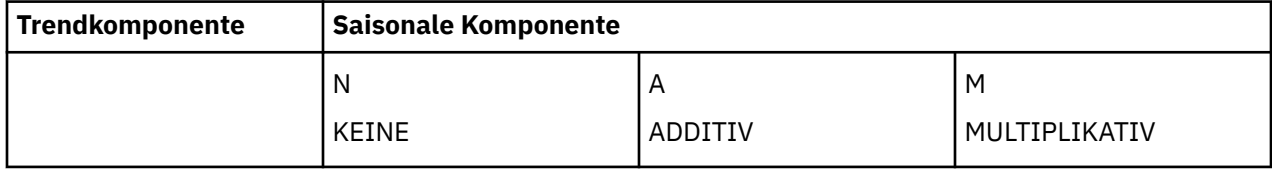

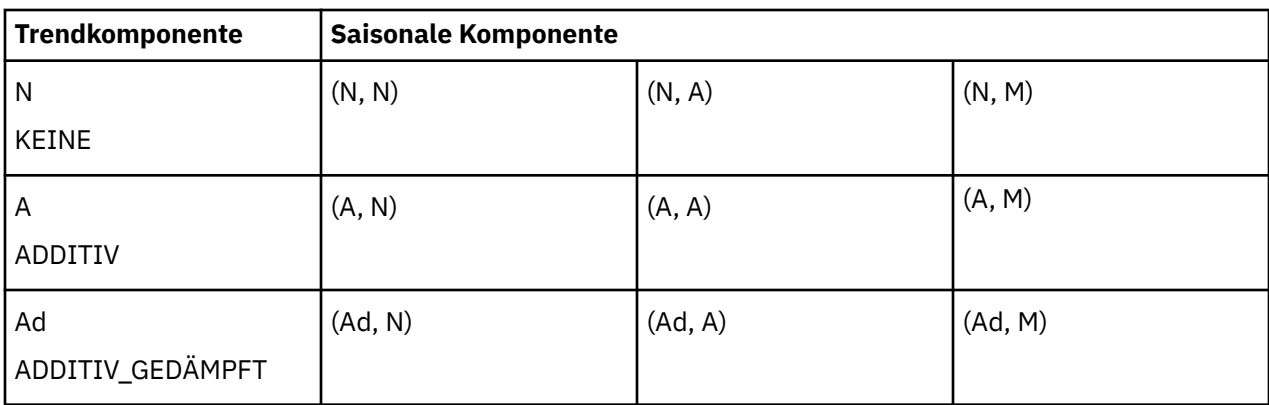

### **Genauigkeitskennzahlen**

Die Modellgenauigkeitskennzahlen 'Mittlerer absoluter Fehler' (Mean Absolute Error, MAE), 'Mittlerer absoluter skalierter Fehler' (Mean Absolute Scaled Error, MASE), 'Genauigkeit Prozent' (Accuracy %), 'Fehler-Effektivwert' (Root Mean Squared Error, RMSE), 'Mittlerer absoluter Fehler Prozent' (Mean Absolute Percent Error, MAPE) sowie 'Akaike Information Criterion' (AIC) basieren auf den Zeitreihendaten, mit denen das Modell generiert wird. Alle Genauigkeitskennzahlen basieren auf den historischen Daten. Genauigkeitskennzahlen können auch als Indikator für die Prognosegenauigkeit verwendet werden; sie werden aber nicht als zukünftige Werte übernommen.

#### **Mittlerer absoluter Fehler (Mean Absolute Error, MAE)**

Berechnet als die durchschnittliche absolute Differenz zwischen den vom Modell angepassten Werten (stichprobeninterne 'Einen-Schritt-voraus-Prognose') und den beobachteten historischen Daten.

#### **Mittlerer absoluter skalierter Fehler (Mean Absolute Scaled Error, MASE)**

Die Fehlerkennzahl, die für die Modellgenauigkeit verwendet wird. Dies ist der MAE, geteilt durch den MAE des nativen Modells. Das naive Modell ist ein Modell, das den Wert zum Zeitpunkt t als den vorherigen historischen Wert vorhersagt. Die Skalierung nach diesen Fehler bedeutet, dass Sie evaluieren können, wie leistungsfähig das Modell gegenüber dem naiven Modell ist. Ist der MASE größer als 1, ist das Modell weniger leistungsfähig als das naive Modell. Je niedriger der MASE, desto leistungsfähiger ist das Modell gegenüber dem naiven Modell.

#### **Genauigkeit Prozent (Accuracy %)**

Der primäre Indikator für die Modellgenauigkeit basierend auf den Prädiktoren. Die Genauigkeit wird als Verkleinerungsprozentsatz des mittleren absoluten Fehlers im Verhältnis zum naiven Modell angegeben. Sie wird berechnet, indem MASE von 1 subtrahiert und als Prozentsatz ausgedrückt wird. Wenn MASE größer-gleich 1 ist, wird die Genauigkeit auf 0 % gesetzt, da sich das Modell gegenüber dem naiven Modell nicht verbessert. Eine höhere Genauigkeit gibt einen geringeren Modellfehler im Verhältnis zum naiven Modell an.

#### **Mittlere Fehlerquadratsumme (Mean Squared Error, MSE)**

Die Differenz in der Summe der Quadrate zwischen den vom Modell angepassten Werten und den beobachteten Werten, geteilt durch die Anzahl der historischen Punkte minus die Anzahl der Parameter im Modell. Die Anzahl der Parameter im Modell wird von der Anzahl der historischen Punkte subtrahiert, um Konsistenz zu einer unverzerrten Modellvarianzschätzung herzustellen.

#### **Fehler-Effektivwert (Root Mean Squared Error, RMSE)**

Die Quadratwurzel der MSE. Befindet sich in der gleichen Skalierung wie die beobachteten Datenwerte.

#### **Mittlerer absoluter Fehler Prozent (Mean Absolute Percent Error, MAPE)**

Die durchschnittliche absolute prozentuale Abweichung zwischen den durch das Modell angepassten Werten und den beobachteten Datenwerten.

#### **Akaike Information Criterion (AIC)**

Eine Kennzahl zur Modellauswahl. Das AIC ahndet Modelle mit vielen Parametern und versucht auf diese Weise, das beste Modell bei Präferenz von einfacheren Modellen auszuwählen. Das AIC ist die Summe aus dem Logarithmus des nicht bereinigten MSE, multipliziert mit der Anzahl der historischen Punkte und der Anzahl der Modellparameter und anfänglichen Glättungsstatus, die mit 2 multipliziert sind.

### **Parameter**

Erkannter saisonaler Zeitraum und Schätzungen für andere Parameter, die im ausgewählten Modell mit exponentiellem Glätten verwendet werden, sind verfügbar.

#### **Saisonaler Zeitraum**

Die Anzahl der Zeitschritte in einem saisonalen Zeitraum, verwendet im Modell mit exponentiellem Glätten.

#### **Alpha**

Der Glättungsfaktor für Stufenstatus im Modell mit exponentiellem Glätten. Niedrige Werte für Alpha erhöhen die Glättung, d. h. bei geringem Alpha werden mehr historische Daten berücksichtigt. Hohe Werte für Alpha reduzieren die Menge der Glättung, was bedeutet, dass mehr Gewichtung auf die neueren Beobachtungen gelegt wird. Wenn Alpha 1 ist, wird die ganze Gewichtung auf die aktuelle Beobachtung gelegt.

#### **Beta**

Der Glättungsfaktor für Trendstatus im Modell mit exponentiellem Glätten. Dieser Parameter verhält sich ähnlich wie Alpha, gilt jedoch für den Trend und nicht den Stufenstatus.

#### **Gamma**

Der Glättungsfaktor für Saisonalitätsstatus im Modell mit exponentiellem Glätten. Spielt eine ähnlichen Rolle wie Alpha, jedoch für die saisonale Komponente des Modells.

#### **Phi**

Der Dämpfungskoeffizient im Modell mit exponentiellem Glätten. Lange Prognosen können zu unrealistischen Ergebnissen führen. Es ist sinnvoll, mit einem dämpfenden Faktor den Trend im Zeitverlauf zu dämpfen und konservativere Prognosen zu erzeugen.

#### **Diagnosen**

Zu den Informationen gehören: Fehlende Anzahl, Länge der Serie, Ignorierte Zeiträume, Trendstärke, Saisonalitätsstärke und Datums-/Zeitintervall.

#### **Fehlende Anzahl**

Gibt die Anzahl der Datenzeilen an, die entweder fehlende Werte oder fehlende Zeitpunkte aufweisen und zwischen dem ersten und dem letzten gültigen Serienwert positioniert sind. Ungültige Zeitpunkte sowie Punkte mit fehlenden Werten am ersten oder letzten historischen Zeitpunkt sind nicht enthalten.

#### **Länge der Serie**

Gibt die Anzahl der Datenpunkte an, die für die Zeitreihenmodellierung verwendet werden. Es sind nur die Punkte zwischen dem ersten und dem letzten gültigen Serienwert (Zeitreihenwert) enthalten.

#### **Ignorierte Zeiträume**

Eine Ganzzahl, m, die die letzten m Datenpunkte der Reihe ignoriert, wenn das Modell mit exponentiellem Glätten erstellt wird und die Prognosen berechnet werden. Alle fehlenden Werte am Ende eines nicht ignorierten Teils einer Reihe werden ebenfalls prognostiziert. Der Standardwert für diesen Parameter ist 0, was bedeutet, dass alle historischen Daten bei der Modellgenerierung verwendet werden, wenn keine fehlenden Werte vorhanden sind. Maximal 100 Datenpunkte können ignoriert werden. 'Ignorierte Zeiträume' schließt die Datenpunkte bei der Erstellung eines Modells aus, sodass eine Prognose aufgrund von Faktoren wie Mindestdatenlänge-Anforderungen und fehlender Werteproportion, die 33 % überschreitet, fehlschlagen könnte.

#### **Trendstärke**

Vergleich des ursprünglichen Modells (M) mit dem gleichen Modell mit entfernter Trendkomponente. Die Trendstärke von M ist der Unterschied in der Genauigkeit zwischen Modell M und Modell M mit entfernter Trendkomponente.

#### **Saisonalitätsstärke**

Vergleich des ursprünglichen Modells (M) mit dem gleichen Modell mit entfernter saisonaler Komponente. Die Saisonalitätsstärke von M ist die Differenz in der Genauigkeit zwischen Modell M und Modell M mit entfernter saisonaler Komponente.

#### **Datums-/Zeitintervall**

Das Datums-/Zeitintervall stellt das erkannte Zeitintervall der chronologisch sortierten Daten dar. Das Zeitintervall wird als kleinste Differenz zwischen benachbarten Punkten in den Daten identifiziert, wenn sie in chronologischer Reihenfolge sortiert sind.

## **Prognosemodelle**

Modelle mit exponentiellem Glätten sind eine vielfach eingesetzte Klasse von Zeitreihenmodellen.

Modelle mit exponentiellem Glätten sind auf einen einzelnen Satz von Werten anwendbar, die nur in gleichen Zeitinkrementen aufgezeichnet werden. Sie unterstützen jedoch Dateneigenschaften, die in Geschäftsanwendungen häufig zu finden sind, wie Trend, Saisonalität und Zeitabhängigkeit. Alle angegebenen Modellfeatures werden auf Basis der verfügbaren beobachteten Daten geschätzt. Ein geschätztes Modell kann anschließend zur Prognose zukünftiger Werte und für die Bereitstellung von oberen und unteren Konfidenzgrenzen für die Prognosewerte verwendet werden.

Jeder Modelltyp eignet sich für die Modellierung einer anderen Kombination von Eigenschaften, die in den Daten gefunden werden. Der Modelltyp mit der besten Übereinstimmung mit den beobachteten Daten wird zum Modellieren der beobachteten Daten ausgewählt und für die Prognose zukünftiger Werte verwendet.

### **Modellschätzalgorithmen**

Modelle werden durch die Glättungsgleichungen angegeben, die die Modellparameter und die anfänglichen Glättungsstatus enthalten. Die Modellparameter werden mit Werten geschätzt, die den Modellfehler minimieren.

### **Glättungsgleichungen**

Modelle mit exponentiellem Glätten leiten ihren Namen aus den Glättungsgleichungen ab, die das Modell angeben. Sie stellen Formeln für die Berechnung von Glättungsstatus für jeden beobachteten Punkt bereit, indem sie den aktuellen beobachteten Wert und die vorherigen Glättungsstatus heranziehen. Glättungsgleichungen liefern gewichtete Durchschnittswerte des aktuellen Werts und der vorherigen Status in der Zeitreihe. Die Gewichtung für den aktuellen Wert oder aktuellen Status wird durch einen Modellparameter zwischen 0 und 1 angegeben, während die Gewichtungen für vorherige Werte exponentiell abnehmen.

### **Gleichungen für die Stufenglättung**

Alle Modelltypen berechnen einen Stufenstatus für jeden Zeitreihenpunkt unter Verwendung der entsprechenden Stufenglättungsgleichung. Die Stufenstatus für das Modell ohne Trend- und saisonale Komponenten werden als gewichteter Durchschnitt des Zeitreihenwerts am aktuellen Punkt und des Stufenstatus am vorherigen Punkt berechnet. Die Gewichtung, die dem aktuellen Wert zugeordnet ist, ist ein Parameter **alpha**, dessen Wert zwischen 0 und 1 liegen muss. Bei anderen Modellen werden auch die vorherigen Trend- und saisonalen Status in die Stufenglättungsgleichung einbezogen.

### **Gleichungen für die Trendglättung**

Modelltypen mit additivem oder gedämpft-additivem Trend berechnen einen Trendstatus für jeden Zeitreihenpunkt unter Verwendung der entsprechenden Trendglättungsgleichung. Der Trendstatus für den aktuellen Punkt basiert auf der Differenz der Stufenstatus am aktuellen und am vorherigen Punkt sowie auf dem Trendstatus am vorherigen Punkt. Die Gewichtung, die der Differenz der Stufenstatus beim aktuellen und beim vorherigen Punkt zugeordnet ist, ist der Parameter **beta**, dessen Wert zwischen 0 und 1 liegen muss. Bei gedämpften Trendglättungsgleichungen wird ein weiterer Parameter (**phi**) hinzugefügt. **Phi** multipliziert den Trendstatus-Beitrag vom vorangehenden Punkt; sein Wert muss ebenfalls zwischen 0 und 1 liegen. Zweck dieses Parameters ist die Schätzung des Grades an Trenddämpfung von einem Punkt zum nächsten.

### **Gleichungen für die Saisonalitätsglättung**

Modelltypen, die additive oder multiplikative Saisonalität unterstützen, berechnen für jeden Zeitreihenpunkt einen Saisonalitätsstatus. Die Saisonalitätsstatus werden anhand von Glättungsgleichungen für die Saisonalität berechnet. Der Saisonalitätsstatus für den aktuellen Punkt beinhaltet bei additiver Saisonalität die Differenz zwischen dem Zeitreihenwert und dem aktuellen Stufenstatus bzw. bei multiplikativer Saisonalität das Verhältnis zwischen diesen beiden Werten. Die Gewichtung, die dieser Bedingung zugeordnet ist, ist der Parameter **gamma**, dessen Wert zwischen 0 und 1 liegen muss. Der restliche Beitrag stammt aus dem entsprechenden Saisonalitätsstatus im vorherigen saisonalen Zeitraum. Beachten Sie, dass der saisonale Zeitraum eine feste Länge hat, und während sich der Saisonalitätsstatus für jeden Punkt ändern kann, werden in den Glättungsgleichungen für die Saisonalität nur übereinstimmende saisonale Indizes aus unterschiedlichen Zeiträumen zusammen berücksichtigt.

### **Anfängliche Glättungsstatus**

Werte müssen für Stufen-, Trend- und Saisonalitätsstatus für die Punkte angegeben werden, die der Zeitreihe vorangehen. Die Werte sind für die Glättungsgleichungen erforderlich. Um die verschiedenen Status am ersten Punkt der Zeitreihe zu berechnen, sind Statuswerte an den entsprechenden vorherigen Punkten erforderlich.

### **Modellparameter**

Jede Glättungsgleichung verwendet entsprechende Modellparameter:

**alpha**

Steuert die Stufenstatus.

**beta**

Steuert die Trendstatus.

**gamma**

Steuert saisonale Indizes über saisonale Zeiträume hinweg.

**phi**

Ein zusätzlicher Parameter zur Angabe des gedämpften Trends.

Alle vier Parameter haben Werte zwischen 0 und 1. Höhere Werte für **alpha**, **beta**, and **gamma** bedeuten, dass neuere Beobachtungen höher gewichtet wurden; niedrigere Werte stehen für die höhere Gewichtung von älteren Beobachtungen. Ein höherer Wert von **phi** entspricht einem höheren Grad der Dämpfung des Prognosetrends.

### **Modellschätzung**

Modellparameter in den Glättungsgleichungen werden basierend auf den Zeitreihendaten geschätzt. Parameter können nicht direkt anhand einer Formel geschätzt werden. Sie werden durch einen iterativen Prozess geschätzt, der nach Parameterwerten sucht, die den Modellfehler minimieren. Der Modellfehler wird als Mittlerer absoluter skalierter Fehler (Mean Absolute Scaled Error, MASE) berechnet. Die Iterationen werden gestoppt, wenn keine weitere Verkleinerung des Modellfehlers erreicht werden kann. Die entsprechenden Parameterwerte zusammen mit den anfänglichen Glättungsstatus geben das geschätzte Modell vollständig an. Sie werden verwendet, um die Modellstatus für alle anderen Datenpunkte zu berechnen und die Modellprognosen unter Verwendung einer entsprechenden Prognosegleichung zu generieren.

# **Prognosealgorithmen**

Bei der Prognose werden zahlreiche Algorithmen verwendet.

## **Einen Schritt voraus**

Jedes Modell unterstützt Einen-Schritt-voraus-Prognosen auf Basis der entsprechenden Prognosegleichung. Einen-Schritt-voraus-Prognosen werden zur Berechnung von Modellfehlern während des Modellschätzprozesses benötigt.

Einen-Schritt-voraus-Prognosen werden sequenziell für jeden Datenpunkt anhand der berechneten Stufen- und Trendstatus für den aktuellen Punkt und der saisonalen Status für den letzten saisonalen Zeitraum berechnet.

Der Prognosefehler wird berechnet, indem der Prognosewert am vorherigen Punkt vom beobachteten Wert am aktuellen Punkt subtrahiert wird. Der Gesamtmodellfehler, anhand dessen das Modell geschätzt wird, wird als Durchschnittswert für absolute Prognosefehler berechnet. Kleinere Fehler entsprechen einer besseren Modellanpassung. Die in **Prognose - Statistikdetails** angezeigten Genauigkeitskennzahlen bieten mehrere Modellauswertungen der Fehler der Einen-Schritt-voraus-Prognose.

## **k Schritte voraus**

k-Schritte-voraus-Prognosen werden verwendet, um Vorhersagen für eine beliebige Anzahl zukünftiger Werte nach den beobachteten Zeitreihendaten zu erstellen. Sie basieren auf denselben Vorhersagegleichungen wie die 'Einen-Schritt-voraus'-Prognosen für das angegebene Modell.

Die Anzahl der Prognosewerte, die generiert werden, beträgt standardmäßig 20 % der Länge der historischen Datenserie. Im Dialogfeld **Prognose** können Sie eine genaue Anzahl von Werten angeben, die prognostiziert werden sollen. Alle fehlenden Werte am Ende einer bestimmten Reihe werden ebenfalls prognostiziert, sie werden jedoch nicht auf die angegebene Anzahl von Prognosezeiträumen angerechnet.

### **Konfidenzgrenzen**

Die Konfidenzgrenzen geben den Grad der Unsicherheit an, der den einzelnen Prognosewerten zugeordnet ist. Typischerweise weiten sich diese Grenzen aus, je weiter sie in der Zukunft liegen, da entfernte Prognosen an Zuverlässigkeit abnehmen. Konfidenzgrenzen liefern relevante Einblicke in das zukünftige Verhalten der beobachteten Zeitreihen.

Die Berechnung von Konfidenzgrenzen basiert auf der Gesamtvarianz der Prognosefehler, die anhand der beobachteten Daten geschätzt werden, und auf einem Faktor, der vom angegebenen Modell und von der Anzahl der Schritte ab dem letzten beobachteten Punkt abhängt.

# **Automatische Modellauswahl in Prognosen**

Es werden mehrere Modelltypen verwendet, um Kandidatenmodelle für jede Zeitreihe in einer Prognose zu erstellen. Normalerweise werden alle neun verfügbaren Modelltypen verwendet, es sei denn, eine saisonale Komponente fehlt. Es sind nur drei Modelltypen verfügbar, die die Saisonalität in den Daten nicht berücksichtigen.

Der Standardwert **Automatisch** für die Option "Saisonaler Zeitraum" erkennt den saisonalen Zeitraum durch einen Vergleich mehrerer Modelle mit einem jeweils anderen saisonalen Zeitraum.

Anhand eines Modellfehlers und der Anzahl der Modellparameter werden mehrere Modelle verglichen. Wenn zum Beispiel die Modellfehler für zwei Modelle gleich sind, wird das Modell mit weniger Parametern bevorzugt. Das letztere Modell liefert eine stärker verdichtete Darstellung der beobachteten Daten und generiert auch eher eine zuverlässige Prognose.

# **Richtlinien für die erweiterte Datenanalyse**

IBMCognos Analytics ist ein Business-Intelligence-Tool zur Verwaltung und Analyse von Daten. Es enthält eine Reihe unterschiedlicher Self-Service-Funktionen, die es den Benutzern ermöglichen, Daten aufzubereiten, zu untersuchen und zwecks gemeinsamer Nutzung mit anderen zu teilen. Im Rahmen dieses Produktangebots umfasst Cognos Analytics verschiedene Verfahren für Prognosen, Beschreibungen und Explorationen, die auch als numerische Intelligenz bekannt sind. Cognos Analytics verwendet zahlreiche statistische Tests für die Datenanalyse.

Es ist wichtig, die Definitionen dieser Tests in Cognos Analytics zu kennen.

Als Teil des Workflows werden numerische Algorithmen verwendet, um den Benutzern Features zur Verfügung zu stellen, die Informationen zu den numerischen Eigenschaften und Beziehungen in den Benutzerdaten vermitteln.

### **Geschäftsorientiert**

Im Gegensatz zu konventioneller Statistiksoftware, deren Zielgruppe erfahrene Datenanalysten sind, richten sich die Algorithmen von Cognos Analytics an Benutzer, die sich mit Datenanalysen zwar auskennen, aber keine Experten auf diesem Gebiet sind. Dies bedeutet, dass bei der Berücksichtigung von Kompromissen in Cognos Analytics mehr Wert auf Zweckmäßigkeit als auf Komplexität gelegt wird.

## **Vertrauenswürdig**

Geschäftsdaten sind in Wirklichkeit viel komplizierter als das, was in Lehrbuchbeispielen in Statistikkursen verwendet wird oder in Beispielen bei der Websuche gefunden wird. Cognos Analytics verwendet stabile Algorithmen, die in der Lage sind, ein breites Spektrum an ungewöhnlichen Daten zu verarbeiten. Bei Cognos Analytics hat man sich aus gutem Grund für stabile Algorithmen entschieden. Zwar lassen sich mit labileren Algorithmen geringfügig bessere Ergebnisse erzielen als mit stabilen Algorithmen, doch als Voraussetzung hierfür muss der Benutzer sicherstellen, dass die labilen Algorithmen auch anwendbar sind und Daten korrekt konvertiert werden, damit die Ergebnisse aussagekräftig sind. Eine geringfügig niedrigere Genauigkeit wird durch die Zuverlässigkeit aufgewogen, die robuste Algorithmen bieten, da sie auch dann keine ungültigen Ergebnisse liefern, wenn die Daten nicht in der Form vorliegen, wie sie sollten.

## **Intelligent**

Bei nahezu allen Algorithmen müssen bestimmte Entscheidungen getroffen werden, die mit den Algorithmen selbst zu tun haben. Dies betrifft beispielsweise Aspekte wie das Konfidenzniveau, die zu untersuchenden Kombinationen von Feldern und die Datenkonvertierung. Einzelheiten zu diesen Entscheidungen finden Sie in den Beschreibungen.

Geeignete Werte werden von Cognos Analytics automatisch ausgewählt. Diese Auswahl beruht auf einer Untersuchung der Eigenschaften der betreffenden Daten. Als Benutzer ist es unter Umständen nicht immer möglich, alle getroffenen Entscheidungen nachzuvollziehen.

### **Auswertung**

In Cognos Analytics sind die numerischen Algorithmen und Prozeduren so konzipiert, dass vertrauenswürdige Ergebnisse automatisch erzeugt werden. Die bestmöglichen Vorhersagen, Klassifizierungen oder Analysen werden erzielt, wenn ein professioneller Statistiker die Daten mithilfe von IBM SPSS Statistics oder IBM SPSS Modeler analysiert. Das Ziel von Cognos Analytics besteht darin, Ihnen qualitative Insights zu liefern, die Sie dabei unterstützen, Ihre Daten und deren Beziehungen untereinander besser zu verstehen, und dies soll automatisch für eine Vielzahl von Datentypen erfolgen. Cognos Analytics ist darauf ausgerichtet, ähnliche Ergebnisse zu liefern wie ein professioneller Statistiker, ohne dem Geschäftsbenutzer im Wege zu stehen.

# **Datenaufbereitung**

Bei der Datenaufbereitung handelt es sich um einen Schritt im Rahmen der Vorabanalyse, der von den meisten Datenanalysealgorithmen verwendet wird, um sicherzustellen, dass die Daten für die analytische Verwendung geeignet sind.

## **Übersicht**

Die Datenaufbereitung ist in IBMCognos Analytics von wesentlicher Bedeutung. Nur aufbereitete Daten werden in die Analyse für zentrale Einflussfaktoren, Entscheidungsstrukturen und Beziehungen eingegeben, die in den Visualisierungen erweiterter Analysen angezeigt werden: Spiraldiagramm, Einflussfaktoranalyse, Entscheidungsstruktur, Sunburst-Diagramm und Explore-Beziehungen. Daten werden nicht automatisch für andere Visualisierungen und ihre entsprechenden Insights aufbereitet.

### **Algorithmen**

Alle angewandten Algorithmen basieren jeweils immer nur auf den Werten eines einzelnen Felds. Fehlende Werte werden für jedes Feld entfernt oder verarbeitet, alle numerischen Prädiktorfelder für Einflussfaktoren werden in Klassen (Bins) eingeteilt. Alle kategorialen Felder werden im Hinblick auf eine große Anzahl von Kategorien entsprechend angepasst, und Ausreißer werden im Zielfeld bearbeitet. Wenngleich die Datenaufbereitung immer einen Einfluss auf die Analyseergebnisse hat, werden derzeit keine entsprechenden Auswertungen zur Datenaufbereitung an die Benutzer berichtet.

### **Details**

Die Datenaufbereitung sowie die nachfolgenden zentralen Einflussfaktoren, Entscheidungsstrukturen und Beziehungen basieren auf einer Datenstichprobe mit ungefähr 10.000 Zeilen, wenn die ursprünglichen Daten umfangreicher sind. Auf hochgeladene Daten und alle verbundenen Datenquellen, die Zufallsstichproben unterstützen, wird die Zufallsstichprobe nach Bernoulli angewandt (gleiche Wahrscheinlichkeit ohne Ersatzzufallsstichprobe). Andernfalls wird eine systematische Stichprobe verwendet.

## **Datenaufbereitung für numerische Felder**

Ein Feld wird immer dann als numerisch behandelt, wenn es numerische Informationen enthält und seine Verwendungseigenschaft auf 'Kennzahl' gesetzt ist.

## **Übersicht**

Da numerische Daten unterschiedlich verteilt sein können, wandelt IBMCognos Analytics nicht zielbezogene numerische Felder in ordinale Klassen (Bins) um, wodurch sich die Abhängigkeit der Analysealgorithmen vom Format der numerischen Daten reduziert.

### **Algorithmen**

Der verwendete Basisalgorithmus entspricht der Klasseneinteilung (Binning) nach Häufigkeit. Numerische Daten werden in eine festgelegte Anzahl von Bins aufgeteilt; hierbei wird versucht, in jeden Bin dieselbe Anzahl an Datenzeilen zu stellen. Fehlende Werte werden in einen eigenen Bin gestellt. In Cognos Analytics wird versucht, das Wissen über fehlende Werte in Prädiktorfeldern entsprechend zu verwenden, um ein besseres Modell zu erstellen. Beispiel: Wenn ein Datenfeld darstellt, wann ein Element getestet wurde, verwendet Cognos Analytics fehlende Werte (die möglicherweise darstellen, dass ein Element niemals getestet wurde), um bei der Vorhersage der Werte anderer Felder zu helfen.

### **Details**

Für numerische Felder gelten bestimmte Feldausschlusskriterien. Ein numerisches Feld wird aus der weiteren Analyse ausgeschlossen, wenn es nur einen einzigen Wert enthält, einschließlich des fehlenden Werts. Andernfalls wird das numerische Feld einem Bin zugeteilt, wobei die Standardanzahl der Bins 5 beträgt. Wenn ein Feld maximal 10 eindeutige numerische Werte enthält, wird kein Binning versucht, und jeder eindeutige Wert erhält eine eigene Kategorie. Wenn in mehr als 40 % der Zeilen Null vorkommt, wird dafür immer eine eigene Kategorie eingerichtet. Fehlende Werte werden in einen eigenen Bin gestellt und haben keine Auswirkungen auf die Binning-Prozedur.

# **Datenvorbereitung für kategoriale Felder**

Ein Feld wird immer dann als kategorial behandelt, wenn seine Verwendungseigenschaft auf 'Attribut' oder 'Identifizierung' gesetzt ist.

# **Übersicht**

Die Hauptinformation, die aus kategorialen Feldern extrahiert wird, ist die beobachtete Häufigkeit für jeden eindeutigen Kategorienwert. Auf kategoriale Felder werden entsprechend geeignete Analysemethoden angewandt. Die Genauigkeit und Leistung dieser Methoden kann jedoch bei einer steigenden Anzahl unterschiedlicher Kategorien negativ beeinflusst werden. Der Hauptschritt bei der Datenaufbereitung besteht darin, die Zusammenführung von Kategorien einzuleiten, wenn deren Anzahl ansteigt.

### **Algorithmen**

Der grundlegende Algorithmus, der verwendet wird, besteht in der Zusammenführung von Kategorien. Kategorien werden nach ihrer Häufigkeit in absteigender Reihenfolge sortiert. Übersteigt die Anzahl der Kategorien einen zuvor festgelegten Standardwert, werden die überzähligen Kategorien zu einer einzelnen Kategorie zusammengeführt. Fehlende Werte werden als einzelne separate Kategorie behandelt. Mit anderen Worten: IBMCognos Analytics verwendet fehlende Werte auf ähnliche Weise wie für numerische Felder. Kategoriale Felder werden als nominal behandelt. Bei den Kategorien untereinander wird keine intrinsische Reihenfolge angenommen.

## **Details**

Für kategoriale Felder gelten bestimmte Feldausschlusskriterien. Ein kategoriales Feld wird aus der weiteren Analyse ausgeschlossen, wenn es nur einen einzigen Wert aufweist oder wenn die Anzahl der eindeutigen, nicht zusammengeführten Kategorien größer ist als 50 % der Anzahl gültiger Datenzeilen.

Andernfalls wird das kategoriale Feld zusammengeführt; die Standardanzahl nicht zusammengeführter Kategorien beträgt 49. Die verbleibenden Kategorien werden zu einer einzelnen zusätzlichen Kategorie zusammengeführt. Alle Kategorien mit weniger als drei Zeilen werden ebenfalls zusammengeführt. Ein kategoriales Feld wird ebenfalls ausgeschlossen, wenn der Prozentsatz von gültigen Datenzeilen, die der zusammengeführten Kategorie entsprechen, den Wert von 25 % überschreitet.

Fehlende Werte werden als separate Kategorie behandelt und im Zusammenführungsschritt als solche berücksichtigt.

# **Datenaufbereitung für Zielfelder**

Die Angabe eines Zielfelds ist für Visualisierungen des Typs 'Zentrale Einflussfaktoren' und 'Entscheidungsstruktur' erforderlich.

# **Übersicht**

Geben Sie immer das Zielfeld und mindestens ein zusätzliches Feld an. Modelle werden durch die Verwendung von bereitgestellten Zielwerten trainiert und auf dieser Grundlage dazu verwendet, Prognosebeziehungen zu erkennen und schließlich Zielwerte anhand der Werte in den Eingabefeldern vorherzusagen. Die Datenaufbereitung für das Zielfeld unterscheidet sich von der Datenaufbereitung für den Rest der Felder. Fehlende Werte im Ziel werden nicht für die Erstellung von Modellen verwendet; die übrigen Informationen bleiben jedoch erhalten und werden bisweilen korrigiert, um unverzerrte Modelle zu erhalten.

## **Algorithmen**

Der Hauptschritt bei der Datenaufbereitung im Zusammenhang mit Zielfeldern besteht darin, alle Datenzeilen mit fehlendem Zielwert zu entfernen. Dies geschieht vor allen anderen Datenvorbereitungsschritten. Durch diesen Schritt wird zwar sichergestellt, dass nur zuverlässige Informationen für die Erstellung von Modellen verwendet werden. Allerdings kann die Anzahl der entfernten Zeilen erheblich sein. In diesem Fall ist es möglich, dass das resultierende Modell nur einen eingeschränkten Geltungsbereich hat. Numerische Zielfelder werden nicht in Klassen eingeteilt, das heißt, es wird kein Binning durchgeführt. Dennoch werden extreme Ausreißer verarbeitet, um die zu einem späteren Zeitpunkt erstellten Modelle nicht zu beeinträchtigen. Kategoriale Zielfelder werden überwiegend wie andere kategoriale Felder behandelt. Der einzige Unterschied besteht darin, dass für die kategorialen Ziele die fehlenden Werte entfernt worden sind.

## **Details**

Extreme Ausreißer werden anhand von Unter- und Obergrenzen ermittelt. Die Obergrenze wird ermittelt, indem zunächst ein oberes Perzentil so verwendet wird, dass lediglich noch 2,5 % der Zielwerte einen größeren Wert aufweisen. Die Differenz zwischen dem oberen Perzentil und dem Median wird mit 2,5 multipliziert und zum Median addiert, um die Obergrenze zu erhalten. Die Untergrenze wird durch ähnliche Berechnungsschritte ermittelt. Die Zielwerte, die jenseits der berechneten Grenzen gefunden werden, werden in allen nachfolgenden Analysen durch den entsprechenden Grenzwert ersetzt.

# **Unidirektionale zentrale Einflussfaktoren**

Bei den unidirektionalen Einflussfaktoren handelt es sich um ein modellbasiertes Explorationstool.

## **Übersicht**

Anhand eines Zielfelds verwendet das Tool ein statistisches Modell zur Analyse aller anderen verfügbaren Datenfelder und schätzt deren Stärke bei der Vorhersage der Zielwerte. Solche Datenfelder werden als Zielprädiktoren oder Einflussfaktoren bezeichnet. Jedes potenziell relevante Datenfeld wird analysiert, wobei jedoch nur die Einflussfaktoren mit den höchsten Werten hinsichtlich ihrer Prognosestärke angezeigt werden. So erhalten Sie Insights im Hinblick auf die verfügbaren Einflussfaktoren und ihre Rangordnung gemäß ihrer Prognosestärke für das in den Daten angegebene Ziel. Die Ergebnisse der Analyse unidirektionaler Einflussfaktoren sind sowohl in Visualisierungen vom Typ 'Einflussfaktoranalyse' als auch in Visualisierungen vom Typ 'Spiraldiagramm' verfügbar. Visuelle Drilldown-Operationen für jeden einzelnen Einflussfaktor sind nur für die Visualisierung von Einflussfaktoranalysen in Explore aktiviert.

## **Algorithmen**

Die Analyse jedes einzelnen unidirektionalen Einflussfaktors basiert auf einem statistischen Modell, das das Ziel und einen einzelnen kategorialen Prädiktor umfasst. Das Modell wird nach dem Datenvorbereitungsschritt für das Zielfeld und alle potenziellen Prädiktorfelder angewendet. Beispiel: Alle numerischen Prädiktorfelder werden während des Datenaufbereitungsschritts in Klassen, sogenannte Bins, eingeteilt und in der Analyse als kategoriale Felder behandelt. Die unidirektionale VA wird für numerische Ziele angewendet und der Chi-Quadrat-Test der Unabhängigkeit wird für kategoriale Ziele mit der Chi-Quadrat-Anpassung für spärliche Daten angewendet.

Für jedes Feld in der Liste potenzieller Einflussfaktoren wird ein Hypothesentest durchgeführt, um zu ermitteln, ob das Feld signifikante Auswirkungen auf das Ziel hat. Nur diejenigen Felder, die den Test bestehen und eine ausreichend hohe Prognosestärke aufweisen, werden als mögliche unidirektionale zentrale Einflussfaktoren ausgewählt.

### **Details**

In einigen Fällen wird die Anzahl der potenziellen Einflussfaktoren mithilfe einer vorläufigen Analyse auf der Grundlage von intelligenten Funktionen reduziert. Hierbei besteht das Ziel darin, irrelevante oder redundante Felder zu entfernen. Die Liste der verwendeten Einflussfaktoren ist in der Benutzerschnittstelle verfügbar und Sie können alle anfänglich ausgeschlossenen Einflussfaktoren wieder zur Analyse hinzufügen. Die resultierenden 20 größten Einflussfaktoren mit einer Prognosestärke von mehr als 10 % können angezeigt werden.

Zur Verbesserung der Leistung und Verarbeitungsgeschwindigkeit werden einige Einschränkungen im Hinblick auf die Datengröße umgesetzt. Wenn die Daten mehr als 250 Felder enthalten, werden die Felder mit der geringsten Relevanz bereits vor der Einflussfaktoranalyse ausgeschlossen. Wie vorstehend beschrieben, haben Sie die Möglichkeit, die ausgeschlossenen Felder über die Benutzerschnittstelle wieder zur Analyse hinzuzufügen. Wenn die angegebenen Daten mehr als 10.000 Zeilen enthalten, kann es sein, dass zwecks Einflussfaktoranalyse eine Stichprobe von ungefähr 10.000 Zeilen erstellt wird. In solchen Fällen wird eine Warnung angezeigt: *Um die Leistung zu verbessern, basiert die Analyse aufgrund der Anzahl der Zeilen in der Datenquelle auf einer repräsentativen Stichprobe aller Daten.* Es wird davon ausgegangen, dass die Ergebnisse nahe an die Ergebnisse herankommen, die erzielt würden, wenn sämtliche Zeilen in den ursprünglichen Daten verwendet würden.

# **Bidirektionale zentrale Einflussfaktoren**

Bei bidirektionalen Einflussfaktoren kommt es darauf an, Paare von kategorialen Prädiktoren gleichzeitig zu modellieren und nach Rangordnung einzustufen.

## **Übersicht**

Anhand eines Zielfelds verwendet IBMCognos Analytics ein statistisches Modell zur Analyse eines Paares anderer Datenfelder und schätzt dessen Stärke bei der Vorhersage der Zielwerte. Die Suche in unterschiedlichen Prädiktorpaaren ist in der Regel nicht erschöpfend und es kann auch sein, dass einige hochrangige Paare aus den Endergebnissen herausgefiltert werden. Das Ziel besteht darin, eine Übersicht und Vielfalt von Prädiktorpaaren bereitzustellen, die die Prognosestärke einzelner Vorhersagemodelle verbessern, die als unidirektionale Einflussfaktoren angezeigt werden. Daher werden die von unidirektionalen Einflussfaktoren gewonnenen Insights erweitert und Benutzer erhalten relevante Informationen zu den Feldpaaren in den Daten. Die Ergebnisse der Analyse sowohl von unidirektionalen als auch von bidirektionalen Einflussfaktoren sind in den Einflussfaktoranalyse- und Spiraldiagrammen verfügbar. Sie können separat angezeigt werden, indem Sie eine entsprechende Diagrammanzeigeoption auswählen. Jeder angezeigte unidirektionale oder bidirektionale Einflussfaktor kann direkt über die Visualisierung einer Einflussfaktoranalyse in Explore in eine neue Visualisierung erweitert werden.

## **Algorithmen**

Die Analyse jedes einzelnen bidirektionalen Einflussfaktors basiert auf einem statistischen Modell, das das Ziel und ein Paar kategorialer Prädiktoren umfasst. Das Modell wird im Anschluss an die Datenaufbereitung und die Erstellung aller unidirektionalen Einflussfaktoren angewendet. Der erste Prädiktor im Paar wird aus den obersten 50 unidirektionalen Einflussfaktoren ausgewählt und der zweite wird aus den obersten 25 unidirektionalen Einflussfaktoren ausgewählt. Mit dieser Suchstrategie wird sichergestellt, dass die meisten der höchstrangigen Prädiktorpaare für das Modellieren berücksichtigt werden. Die bidirektionale VA (Varianzanalyse) wird für numerische Ziele angewendet und der Chi-Quadrat-Test der Unabhängigkeit wird für kategoriale Ziele mit der Chi-Quadrat-Anpassung für spärliche Daten angewendet.

Für jedes berücksichtigte Feldpaar wird ein Hypothesentest durchgeführt, um zu ermitteln, ob das Paar signifikante Auswirkungen auf das Ziel hat. Nur diejenigen Paare, die den Test bestehen und eine ausreichend hohe Prognosestärke aufweisen, werden als mögliche bidirektionale Einflussfaktoren ausgewählt.

### **Details**

Die Einschränkungen, die bei der Auswahl von Datenfeldern und Datenzeilen für unidirektionale Einflussfaktoren gelten, finden auch bei den bidirektionalen Einflussfaktoren Anwendung. Dies ist auch zu erwarten, da die potenziellen Prädiktorfelder für bidirektionale Einflussfaktoren aus den obersten unidirektionalen Einflussfaktoren auf Basis ihrer jeweiligen Prognosestärke ausgewählt werden. Nicht erforderlich für den Einschluss unidirektionaler Einflussfaktoren in ein bidirektionales Modell sind hingegen deren Modellsignifikanz und die minimale Prognosestärke. Der resultierende bidirektionale Einflussfaktor muss eine Prognosestärke von über 10 % aufweisen und eine relative Verbesserung von über 10 % im Vergleich zur jeweiligen Prognosestärke der einzelnen enthaltenen unidirektionalen Einflussfaktoren mit sich bringen. Die relative Verbesserung wird als Prozentsatz der Differenz zwischen 100 % und der Prognosestärke des verschachtelten unidirektionalen Einflussfaktors berechnet. Die resultierenden bidirektionalen Einflussfaktoren, die diese Kriterien erfüllen, werden nach ihrer Prognosestärke in eine Rangordnung gebracht und die obersten 20 werden zum Anzeigen verfügbar gemacht.

# **Entscheidungsstruktur**

Bei Entscheidungsstrukturen handelt es sich um komplexere Modelle als unidirektionale und bidirektionale Einflussfaktoren. Als Kombinationsmodelle erweitern Sie die Modellreihe. Der Hauptunterschied besteht darin, dass Entscheidungsstrukturen die Erkennung von Interaktionen unter mehreren Prädiktoren unterstützen und daher aussagekräftigere Informationen liefern als die Einflussfaktoren.

# **Übersicht**

Anhand des Zielfelds durchsucht der Algorithmus sämtliche anderen Datenfelder und fügt diese dem Modell entsprechend hinzu, um dessen Prognosestärke bei der Vorhersage der Zielwerte zu verbessern. Die Durchsuchung unterschiedlicher Prädiktoren ist iterativ. Nachdem die Suche einen Prädiktor hinzugefügt hat, wird der Suchvorgang fortgesetzt, um den nächsten Prädiktor hinzuzufügen, der das Modell am meisten verbessert. Ziel ist es, die bestmögliche Menge von Prädiktoren zu finden und diese Prädiktoren optimal zu kombinieren, sodass ein optimales Modell berechnet wird. Die aus Entscheidungsstrukturen gewonnenen Insights werden in Form von Entscheidungsregeln dargestellt, wobei die Kombination aus Prädiktoren und zugehörigen Werten eine einzelne Prognose für den Zielwert liefert. Die Entscheidungsregeln werden nach Stärke sortiert, sodass Sie ohne großen Aufwand die Regeln finden können, die am relevantesten und interessantesten sind. Die von der Entscheidungsstruktur generierten Entscheidungsregeln schließen sich gegenseitig aus. Darüber hinaus liefern die Entscheidungsregeln einen vollständigen Regelsatz, sodass für jede Kombination der Prädiktorwerte in den Daten eine entsprechende Regel vorhanden ist. Des Weiteren wird die Gesamtprognosestärke der Entscheidungsstruktur angegeben, die die relative Verbesserung im Vergleich zum Basismodell darstellt. Die Ergebnisse werden mithilfe von drei unterschiedlichen Visualisierungen zur Verfügung gestellt: Sunburst, Verzeichnisstruktur und Entscheidungsregeln. Jede dieser Visualisierungen hat bestimmte Vorteile hinsichtlich der Art und Weise, wie die Entscheidungsstruktur und der Inhalt der zugehörigen Entscheidungsregeln angezeigt werden. In der Visualisierung der Einflussfaktoranalyse ist die Gesamtprognosestärke der Entscheidungsstruktur ebenfalls verfügbar.

## **Algorithmen**

Das Entscheidungsstrukturmodell wird im Anschluss an die Datenaufbereitung und die Erstellung aller unidirektionalen Einflussfaktoren berechnet. Der erste Prädiktor der Entscheidungsstruktur wird als höchster unidirektionaler Einflussfaktor ausgewählt. Die Kategorien des Prädiktors werden zusammengeführt, wenn die negative Auswirkung auf die Prognosestärke unterhalb eines bestimmten Schwellenwerts liegt. Der nächste Schritt besteht in der Ermittlung des besten Prädiktors zur Aufteilung aller Strukturknoten, die jeweils aus den zusammengeführten Kategorien bestehen. Der Prozess wird so lange fortgesetzt, bis eine Stoppregel auf einen Strukturknoten Anwendung findet. Folgende Optionen sind für einen Stopp möglich: Sämtliche Kategorien für jeden als Kandidaten infrage kommenden Prädiktor werden zu einem einzelnen Knoten zusammengeführt, oder die Anzahl der Knoten überschreitet den hierfür maximal zulässigen Wert. Kategorien, die weniger Zeilen als die geltende Mindestanzahl enthalten, werden immer mit einer anderen Kategorie zusammengeführt. Dies bedeutet, dass keiner der Knoten in der Verzeichnisstruktur weniger als die Mindestanzahl von Zeilen enthalten kann. Dieselbe Prozedur wird für fortlaufende und kategoriale Ziele verwendet; lediglich die Funktion zur Ermittlung der Unreinheit ist unterschiedlich.

## **Details**

#### **Funktionen zur Ermittlung der Unreinheit**

Die Werte der Funktionen zur Ermittlung der Unreinheit werden als Hauptkriterium für das Aufteilen und Zusammenführen potenzieller Strukturknoten herangezogen. Der Gesamtwert der Unreinheitsfunktion für fortlaufende Verzeichnisstrukturen ist die Summe der Quadrate pro Knoten, während für die kategorialen Ziele das Gini-Unreinheitsmaß verwendet wird. Der Gesamtwert der Gini-Unreinheit ist die Summe der Quadrate der Zähleranteile in allen Zielkategorien pro Knoten, die von eins subtrahiert wird, wobei die Ergebnisse mit der Anzahl der Zeilen multipliziert werden. Eine Verbesserung des Unreinheitsfunktionswerts ist ein Informationsgewinn.

Beim Aufteilen der einzelnen Knoten sucht IBMCognos Analytics nach einem Prädiktorfeld mit einem größtmöglichem Informationsgewinn. Dieser wird berechnet, indem die Gesamtunreinheit über alle potenziellen untergeordneten Knoten hinweg ermittelt und von der Unreinheit des übergeordneten Knotens subtrahiert wird. Bevor Cognos Analytics den Prädiktor auswählt, versucht Cognos Analytics, einige der potenziellen untergeordneten Knoten zusammenzuführen, die ursprünglich jeweils den einzelnen Prädiktorkategorien entsprechen. Dabei wird der Informationsverlust berechnet, indem die Unreinheit der nicht zusammengeführten Knoten von der Unreinheit der zusammengeführten Knoten subtrahiert wird. Solange der Informationsverlust unterhalb eines bestimmten Schwellenwerts liegt, werden die Knoten zusammengeführt. Dieser Prozess hilft bei der Erstellung relativ kleiner Verzeichnisstrukturen, die einfach zu visualisieren und zu begreifen sind, während die Gesamtstärke der Struktur erhalten bleibt.

#### **Stoppregeln**

Kandidatenknoten werden immer zusammengeführt, wenn sie auf weniger als 25 Zeilen basieren. Wenn alle Kategorien eines Prädiktors zusammengeführt werden, kann dieser nicht zum Aufteilen eines bestimmten Knotens verwendet werden. Wenn der betreffende Knoten von keinem der Prädiktoren aufgeteilt werden kann, wird der Prozess für diesen Knoten gestoppt. Wenn keiner der Knoten aufgeteilt werden kann oder die Anzahl der generierten Knoten größer als 36 ist, dann wird der Gesamtprozess zum Generieren der Verzeichnisstruktur gestoppt.

#### **Wichtigkeit von Variablen**

Die Wichtigkeit von Variablen entspricht der relativen Reduzierung des Verzeichnisstrukturfehlers, die sich ergibt, wenn der entsprechende Prädiktor in die Struktur eingeschlossen wird. Sie wird berechnet, indem der Fehler der ursprünglichen Verzeichnisstruktur mit dem Fehler einer eingeschränkten Verzeichnisstruktur verglichen wird, die anhand der verbleibenden Prädiktoren in der ursprünglichen Struktur generiert wird. Der Fehler der ursprünglichen Verzeichnisstruktur wird vom Fehler der eingeschränkten Verzeichnisstruktur subtrahiert und das Ergebnis wird durch den Fehler der eingeschränkten Struktur dividiert. Variablen mit einer Wichtigkeit von null oder einer negativen Wichtigkeit werden aus der Verzeichnisstruktur entfernt. Der Verzeichnisstrukturfehler wird als Summe der Quadrate für fortlaufende Ziele und als Klassifikationsfehler für kategoriale Ziele berechnet.

#### **Prognosestärke**

Die Berechnung der Prognosestärke für Verzeichnisstrukturen mit fortlaufenden Zielen erfolgt ähnlich wie bei zentralen Einflussfaktoren. Es wird der Inhalt von Endknoten berücksichtigt. Der Varianzbeitrag für jeden einzelnen Endknoten wird addiert und durch die Gesamtvarianz für die Daten dividiert. Dies ist der relative Fehler für die Verzeichnisstruktur. Er wird von Eins subtrahiert, um die Prognosestärke zu ermitteln, die mit der R-Quadrat-Kennzahl kompatibel ist, die für zentrale Einflussfaktoren verwendet wird.

Bei kategorialen Zielen berechnet Cognos Analytics die Klassifikationsgenauigkeit auf Grundlage des Klassifikationsfehlers, der aus allen Endknoten addiert wird. Die relative Verbesserung der Klassifikationsgenauigkeit im Vergleich zum Basismodell, die auch als korrigiertes R im Quadrat bezeichnet wird, wird als Prognosestärke der Verzeichnisstruktur gemeldet. Der Wert wird berechnet, indem der Verzeichnisstrukturfehler vom Basismodellfehler subtrahiert und das Ergebnis durch den Basismodellfehler dividiert wird. Beispiel: Die Klassifikationsgenauigkeit des Modells kann bis zu 95 % betragen; wird jedoch für 90 % der Zeilen in den Daten die Mehrheitsklasse angezeigt, dann wird die Prognosestärke der Verzeichnisstruktur nur als 50 % gemeldet. Dies ist eine Parallele zum Fall mit dem fortlaufenden Ziel, in dem das Basismodell durch den Gesamtmittelwert dargestellt wird. Die Prognosestärke, die durch R im Quadrat gemessen wird, basiert auf der relativen Verbesserung der Verzeichnisstruktur hinsichtlich der Reduzierung der Gesamtvarianz.

Cognos Analytics zeigt nur diejenigen Verzeichnisstrukturen an, die eine Prognosestärke von mehr als 10 % aufweisen. Verzeichnisstrukturen für fortlaufende Ziele werden in Visualisierungen vom Typ 'Einflussfaktoranalyse' oder 'Spiraldiagramm' angezeigt, wenn ihre Prognosestärke größer ist als die Prognosestärke des stärksten zentralen Einflussfaktors. Andernfalls werden sie in diesen Diagrammen nicht angezeigt, da die zentralen Einflussfaktoren bereits alle relevanten Insights bereitstellen.

Die Prognosestärke für eine Entscheidungsstruktur wird anhand derselben Daten berechnet, die auch zum Generieren der Entscheidungsstruktur verwendet werden. Dies führt bekanntermaßen zu einer gewissen Verzerrung und zur Angabe optimistischer Schätzungen hinsichtlich der Leistung der Entscheidungsstruktur bei ähnlichen Daten aus derselben Datenquelle. In Cognos Analytics ist die Diskrepanz reduziert worden, indem der Algorithmus so optimiert wurde, dass eine Überanpassung der Trainingsdaten minimiert wird.

# <span id="page-170-0"></span>**Insights in Visualisierungen**

Insights in Visualisierungen liefern analytische Insights, die Benutzern dabei helfen können, wichtige Beziehungen und aussagekräftige Unterschiede auf Grundlage der Daten zu erkennen und zu validieren, die in der Visualisierung dargestellt werden.

# **Übersicht**

Insights werden vom Feld **Insights** gesteuert und dort ausgewertet. Dieses Feld ist in jeder infrage kommenden Visualisierung verfügbar. Wenn Sie Insights aktivieren, wird die Auswertung im Feld **Insights** angezeigt, und verwandte Visualisierungselemente werden hervorgehoben. Details werden in der entsprechenden QuickInfo-Nachricht bereitgestellt. Sie können jede verfügbare Insight separat steuern.

## **Algorithmen**

Der Typ der Insights hängt von den durch die Visualisierung angezeigten Daten ab. Folgende Insights-Typen sind verfügbar: **Durchschnitt**, **Prognosestärke**, **Aussagekräftige Unterschiede**, **Anpassungslinie** und **Größte Häufigkeit**. 'Durchschnitt' stellt den Mittelwert der angezeigten Auswertungen bereit und 'Größte Häufigkeit' die Kategorie, die am häufigsten in den Daten vorkommt. Die übrigen Insights hängen von erweiterten Analysen und statistischen Tests ab. Ziel ist es, zuverlässige Informationen bereitzustellen, die Sie für eine erweiterte Beschreibung der angezeigten Daten verwenden können sowie zur Erkennung von Beziehungen, die in der von diesen Daten dargestellten Grundgesamtheit an Datenwerten zu finden sein sollten.

## **Details**

Die Analyse von Insights basiert stets auf denselben Datenzeilen, die auch zur Erstellung der in der Visualisierung angezeigten Auswertungen verwendet werden. Dies bedeutet, dass für die Insights die vollständigen Daten verwendet werden, sofern kein Filter auf die ursprünglichen Daten angewendet wird.

Für einige statistische Tests und Analysen, die in Insights verwendet werden, sind nicht nur die in der Visualisierung angezeigten Datenauswertungen erforderlich, sondern darüber hinaus noch einige weitere Auswertungen. Beispiel: Für den Test auf aussagekräftige Unterschiede über mehrere Kategorien eines Erläuterungsfelds hinweg sind zusätzlich zu den angezeigten Daten auch Zähler und Varianzen für jede Kategorie erforderlich. Diese zusätzlichen Auswertungen werden zusammen mit den für die Visualisierung erforderlichen Auswertungen aus einer Datenbank abgerufen. Sämtliche Auswertungen werden von den Insights verarbeitet, wobei jedoch nur die erforderlichen Auswertungen in der Visualisierung verfügbar sind. Die Analyse von Insights basiert stets auf denselben Datenzeilen, die auch zur Erstellung der in der Visualisierung angezeigten Auswertungen verwendet werden.

### **Einschränkungen**

Wenn Insights in einer Visualisierung nicht unmittelbar verfügbar sind, kann unter Umständen einer der folgenden Gründe vorliegen:

- Der Visualisierungstyp selbst unterstützt keine Insights.
- Die Daten in der Visualisierung wurden möglicherweise abgeschnitten.
- Die Kombination aus Auswertungsstufe, Feldtyp und Feldrolle eines ausgewählten Felds entspricht nicht den Anforderungen der verfügbaren Insights.

#### **Unterstützte Visualisierungstypen für Insights**

Die folgenden Visualisierungstypen unterstützen Insights:

- Flächendiagramm
- Balkendiagramm
- Blasendiagramm
- Säulendiagramm
- Heat-Map
- Blasendiagramm mit Hierarchien
- Liniendiagramm
- Linien- und Säulendiagramm
- Karte
- Kompaktes Blasendiagramm
- Kreisdiagramm
- Punktdiagramm
- Radialdiagramm
- Streudiagramm
- Gestapeltes Balkendiagramm
- Gestapeltes Säulendiagramm
- Treemap
- Wortwolke

Small Multiples-Erweiterungen werden für einige Insights unterstützt, z. B. 'Größte Häufigkeit' und 'Aussagekräftige Unterschiede'.

#### **Auswertungsstufen**

Folgende Auswertungsstufen werden unterstützt: **Anzahl**, **Durchschnitt**, **Summe**, **Minimum** und **Maximum**. Alle anderen Werte wie beispielsweise **Anzahl eindeutiger Elemente** können unter Umständen dazu führen, dass keine Insights vorgeschlagen werden. Einige Algorithmen unterstützen nur bestimmte Auswertungsstufen. Wenn Sie die Standardauswertungsstufe in einen der unterstützten Werte ändern, lassen sich die Insights dadurch möglicherweise aktivieren.

#### **Feldtypen**

Feldtypen können intern als 'fortlaufend' oder 'kategorial' festgelegt sein. Dies hängt von den Werten des ausgewählten Felds ab.

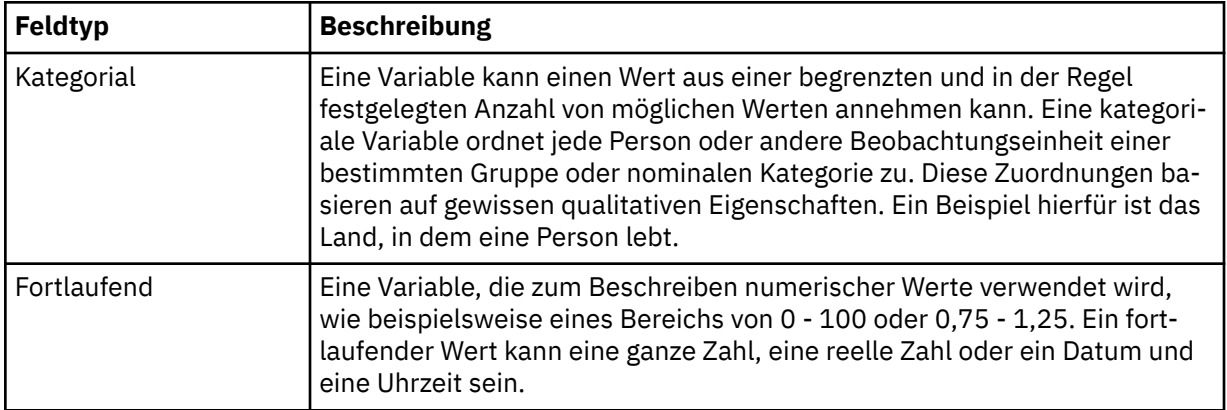

#### **Feldrollen**

IBMCognos Analytics ordnet jedem Feld in einer unterstützten Visualisierung eine Rolle zu. Je nach dem Bereich der Visualisierung kann eine Feldrolle als eine der folgenden Rollen festgelegt werden.

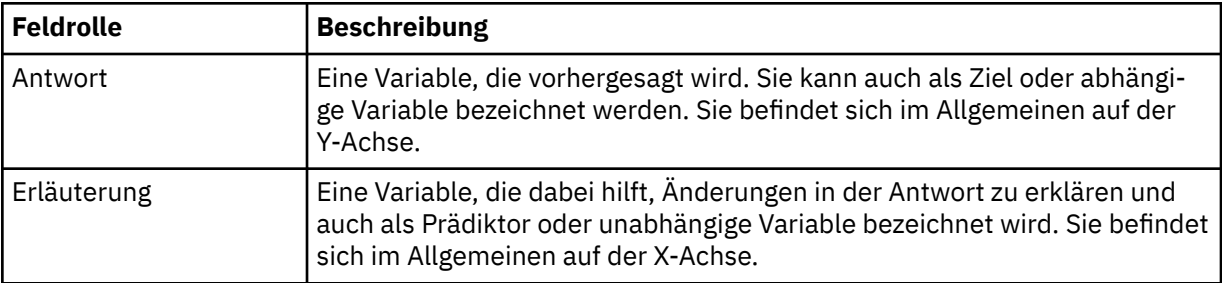

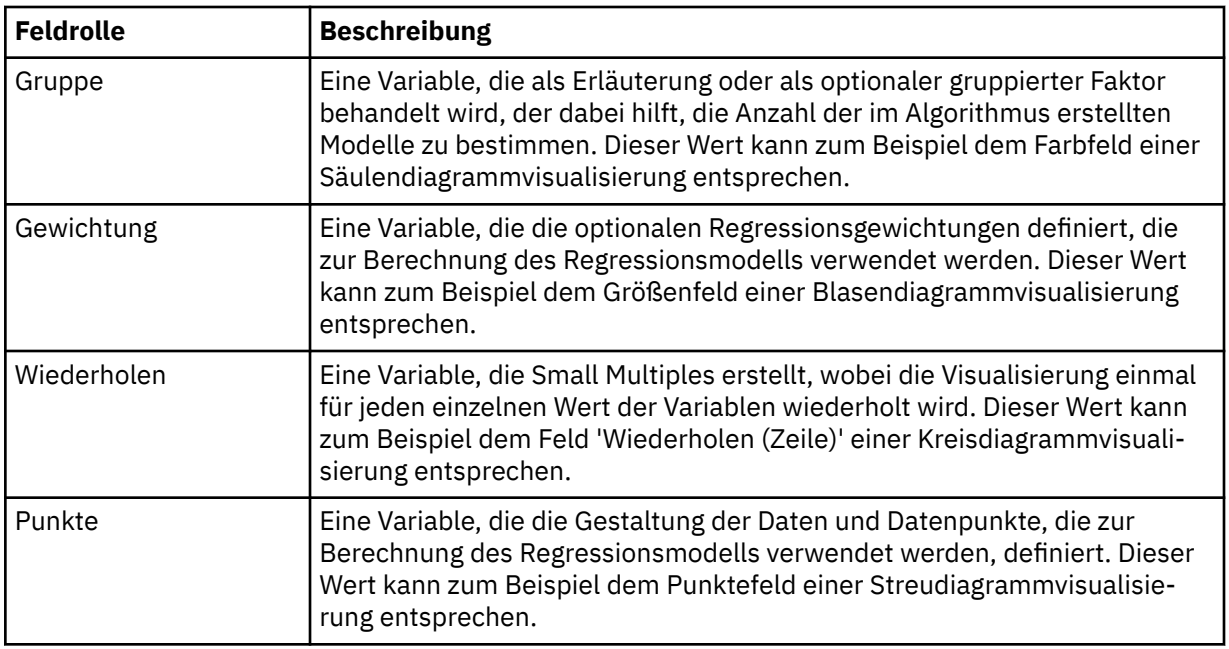

Hierzu ein allgemeines Beispiel: In einer Visualisierung vom Typ 'Balkendiagramm' mit den folgenden Feldern können die Rollenzuordnungen in der Visualisierung wie folgt definiert sein:

- Balken (Y-Achse), Erläuterung
- Länge (X-Achse), Antwort
- Farbe, Gruppe

## **Insights in Visualisierungen für Zähler**

Insights für Zähler sind immer dann verfügbar, wenn für jede Kategorie eines einzelnen kategorialen Felds eine Anzahl angezeigt wird.

Sie sind auch verfügbar, wenn für jede Kombination von Kategorien eines Paares kategorialer Felder in der Visualisierung eine Anzahl angezeigt wird. In letzterem Fall kann es sich bei dem Paar um zwei Erläuterungsfelder handeln, wie in den Zeilen und Spalten einer Heat-Map, oder um ein Erläuterungs- und ein Wiederholungsfeld, wie bei den Balken und Wiederholungen (Spalte) eines Balkendiagramms.

Insights für Zähler kombinierter Kategorien aus drei kategorialen Feldern werden unterstützt für ein Erläuterungsfeld und die Kombination von zwei Wiederholungsfeldern, wie bei den Segmenten, Wiederholungen (Spalte) und Wiederholungen (Zeile) einer Kreisdiagrammvisualisierung.

# **Übersicht**

Verwenden Sie diesen Visualisierungstyp, wenn Sie die Anzahl der Elemente in verschiedenen Kategorien oder Kombinationen von Kategorien vergleichen wollen.

### **Algorithmen**

IBMCognos Analytics gibt die durchschnittliche Anzahl für alle Kategorien des angegebenen Antwortfelds zurück und wendet statistische Tests an, um Kategorien zu ermitteln, in denen die Zähler statistisch gesehen am meisten vom Durchschnitt abweichen.

Visualisierungen mit zwei oder drei kategorialen Feldern und Zählern für jede Kombination von Kategorien werden anders behandelt. Cognos Analytics vergleicht nicht nur die Zähler der Kategorien, sondern ermittelt auch alle Beziehungen zwischen den kategorialen Feldern. Cognos Analytics behandelt ein Feld als Antwortfeld und die anderen als Erläuterungsfelder.

Cognos Analytics meldet die häufigste Kategorie in Visualisierungen mit einem kategorialen Erläuterungsfeld, einem oder zwei kategorialen Wiederholungsfeldern und einem Zählerantwortfeld.

### **Details**

#### **Einzelnes kategoriales Feld**

Der erste Test, der angewendet wird, ist der Chi-Quadrat-Test gleicher Häufigkeiten, um festzustellen, ob Zähler verfügbar sind, die signifikant vom Durchschnitt abweichen. Ist das Testergebnis signifikant, wendet Cognos Analytics den Chi-Quadrat-Beeinflussungstest für jede Kategorie separat an. Cognos Analytics berechnet die Effektgröße für Kategorien, bei denen das Ergebnis des Beeinflussungstests statistisch signifikant ist, und gibt die Kategorien mit der höchsten Effektgröße unter 'Aussagekräftige Unterschiede' an.

### **Einschränkungen**

In der folgenden Tabelle werden die Bedingungen beschrieben, von denen abhängt, ob Insights (d. h. aussagekräftigere Informationen) für diesen Algorithmus vorgeschlagen werden.

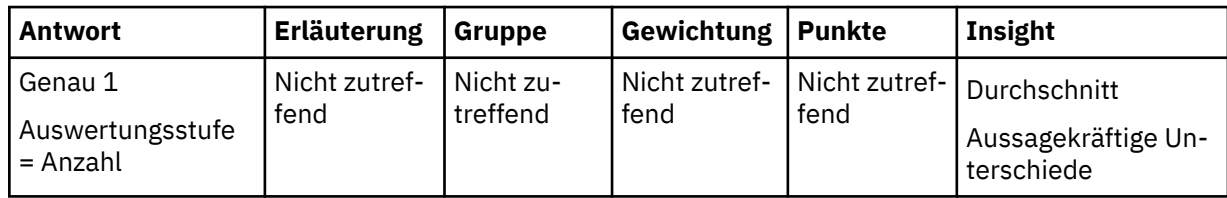

### **Zwei kategoriale Felder**

Cognos Analytics behandelt ein kategoriales Feld als Antwortfeld und das andere als Erläuterungsfeld. Das ursprüngliche Zählerfeld wird als Eingabe für die Algorithmen verwendet.

Der Chi-Quadrat-Test der Unabhängigkeit mit der Anpassung für spärliche Daten wird verwendet, um festzustellen, ob eine Beziehung zwischen dem Antwortfeld und dem Erläuterungsfeld besteht. Ist das Testergebnis signifikant, berechnet Cognos Analytics die Prognosestärke für dieses Modell als korrigiertes R im Quadrat mit gefilterten Kategorien mit niedrigen Häufigkeiten. Liegt die Prognosestärke über 10 %, wird die Prognosestärke gemeldet und die Beziehung als zuverlässig deklariert.

Wenn das obige Testergebnis signifikant ist, werden alle Kombinationen von Erläuterungs- und Reaktionskategorien weitergehend analysiert, indem der Chi-Quadrat-Beeinflussungstest für jede Kombination angewendet wird. Kombinationen von Erläuterungs- und Antwortkategorien, bei denen der Beeinflussungstest signifikant ist, gelten als einflussreich. Für jede einflussreiche Kombination von Kategorien wird die Effektgröße berechnet und die Kombinationen mit der höchsten Effektgröße werden unter 'Aussagekräftige Unterschiede' aufgeführt.

Wenn die beiden kategorialen Felder die Rollen 'Erläuterung' und 'Wiederholung' haben, wird der Algorithmus für die größte Häufigkeit angewendet. Die Zähler werden für jede einzelne Kategorie des Erläuterungsfelds summiert. Die größte Summe wird zusammen mit der Anzahl der Kategorien, die diese Summe haben, gemeldet. Beachten Sie, dass das Wiederholungsfeld nicht von diesem Algorithmus verwendet, sondern nur ausgelöst wird, wenn der Algorithmus angewendet wird.

#### **Einschränkungen**

In der folgenden Tabelle werden die Bedingungen beschrieben, von denen abhängt, ob Insights (d. h. aussagekräftigere Informationen) für diesen Algorithmus vorgeschlagen werden.

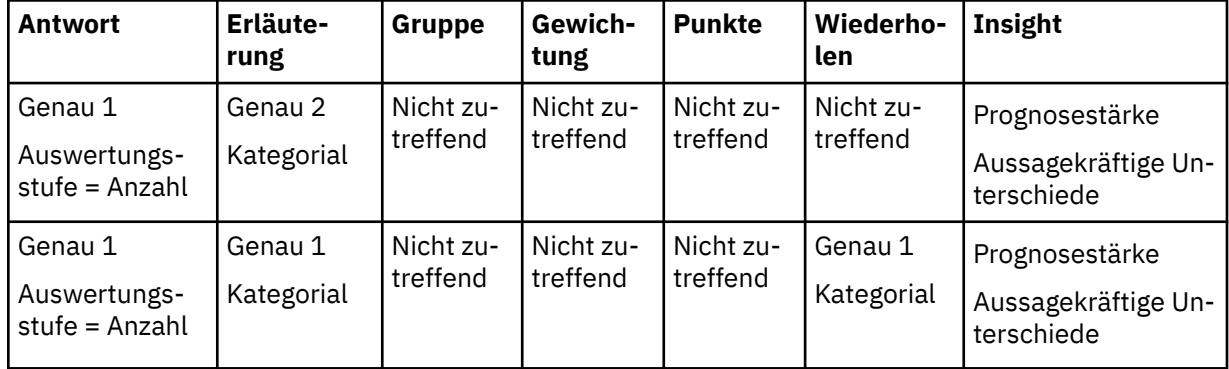

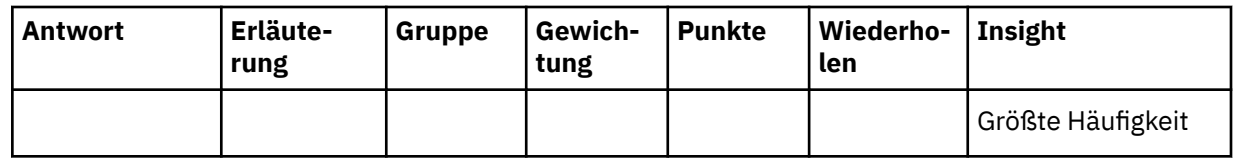

## **Drei kategoriale Felder**

Diese Algorithmen werden nur angewendet, wenn es ein Erläuterungsfeld und zwei Wiederholungsfelder gibt. Die Kombination der beiden Wiederholungsfelder wird so behandelt, als handelte es sich um ein einziges kategoriales Feld, wobei die Kategorien die Paare der Kategorien aus den beiden Wiederholungsfeldern sind.

Die Prognosestärke wird genau wie im Fall von zwei kategorialen Feldern berechnet, wobei die paarweise verbundenen Wiederholungsfelder als Prädiktor des Erläuterungsfelds verwendet werden. Der Chi-Quadrat-Test der Unabhängigkeit mit der Anpassung für spärliche Daten wird zum Testen der Signifikanz der Beziehung verwendet und das korrigierte R im Quadrat mit gefilterten Kategorien mit niedrigen Häufigkeiten wird zum Feststellen der Prognosestärke verwendet.

Die aussagekräftigen Unterschiede werden genau wie im Fall von zwei kategorialen Feldern berechnet, wobei Kombinationen aus dem Erläuterungsfeld und den paarweise verbundenen Wiederholungsfeldern identifiziert werden, für die der Zähler ungewöhnlich ist. Der Chi-Quadrat-Beeinflussungstest wird zum Testen der Signifikanz für jede Kombination verwendet und die Kombinationen mit der größten Effektgröße werden gemeldet.

Der Algorithmus für die größte Häufigkeit wird genau wie im Fall von zwei kategorialen Feldern angewendet, wobei die Zähler für jede einzelne Kategorie des Erläuterungsfelds summiert werden. Die größte Summe wird zusammen mit der Anzahl der Kategorien, die diese Summe haben, gemeldet. Beachten Sie, dass die Wiederholungsfelder nicht von diesem Algorithmus verwendet werden, sondern nur ausgelöst werden, wenn der Algorithmus angewendet wird.

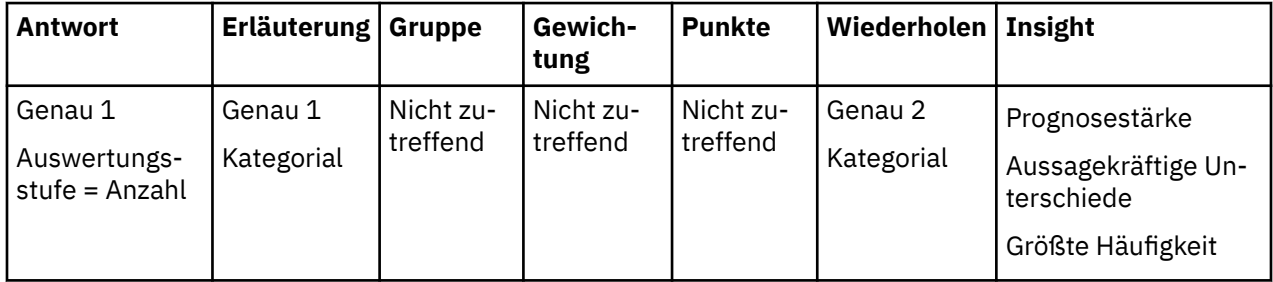

### **Unterschiede zwischen Cognos Analytics Version 11.1 R2 und R3**

Bei Visualisierungen mit zwei kategorialen Feldern, wenn das Antwortfeld eine Kategorie enthielt, die fehlende Daten darstellte (die Kategorie "(kein Wert)"):

- In Cognos Analytics Version 11.1 R2 wurden Datenwerte für die Kategorie fehlender Daten bei der Berechnung des korrigierten R im Quadrat für die Prognosestärke übergangen. In Cognos Analytics Version 11.1 R3 werden die Werte einbezogen. Dies kann sich auf die Prognosestärke auswirken, die für Heat-Maps gemeldet wird, bei denen das Heat-Map-Datenfeld zähleraggregierte Daten enthält und es sich bei den Zeilen und Spalten um zwei kategoriale Felder handelt.
- In Cognos Analytics Version 11.1 R2 haben die aussagekräftigen Unterschiede keine ungewöhnlichen Zellen in Verbindung mit der Kategorie fehlender Daten gemeldet. In Cognos Analytics Version 11.1 R3 werden die Zellen gemeldet. Dies kann sich auf die aussagekräftigen Unterschiede auswirken, die für Heat-Maps angezeigt werden, bei denen das Heat-Map-Datenfeld zähleraggregierte Daten enthält und es sich bei den Zeilen und Spalten um zwei kategoriale Felder handelt.

# **Insights in Visualisierungen für Auswertungen anhand mindestens eines Erläuterungsfelds**

Insights für Auswertungen sind verfügbar, wenn die Auswertungsstufe für ein kontinuierliches Antwortfeld 'Durchschnitt', 'Summe', 'Minimum' oder 'Maximum' ist. Insights werden in jeder Kategorie eines einzelnen kategorialen Erläuterungsfelds oder in jeder Kombination von Kategorien eines Paares kategorialer Erläuterungsfelder in der Visualisierung berechnet und angezeigt.

# **Übersicht**

Verwenden Sie diesen Visualisierungstyp, wenn Sie Werte eines Antwortfelds in verschiedenen Kategorien oder Kombinationen von Kategorien vergleichen wollen.

## **Algorithmen**

Wenn die Auswertungsstufe 'Durchschnitt' lautet, ermittelt IBMCognos Analytics jegliche Beziehung zwischen dem Antwortfeld und Erläuterungsfeldern und berechnet die Prognosestärke des entsprechenden Modells. Wenn die Unterschiede bei den Durchschnittswerten in den Erläuterungskategorien statistisch signifikant sind, gibt Cognos Analytics die Erläuterungskategorien bzw. Kombinationen von Kategorien mit den größten Abweichungen unter 'Aussagekräftige Unterschiede' an.

Wenn die Auswertungsstufe für Antworten für ein numerisches Antwortfeld 'Summe' lautet, berechnet Cognos Analytics die durchschnittliche Summe für die Erläuterungskategorien oder Kombinationen von Kategorien. Wenn die Unterschiede bei den Summen in den Kategorien statistisch signifikant sind, gibt Cognos Analytics die Erläuterungskategorien bzw. Kombinationen von Kategorien mit den größten Abweichungen unter 'Aussagekräftige Unterschiede' an.

Bei alle Diagrammen, die dies betrifft, zeigt die Insight 'Durchschnitt' den mittleren ausgewerteten Antwortwert für alle Erläuterungskategorien an. Wenn die Auswertungsstufe für die Antwort 'Durchschnitt' lautet, wird unter Verwendung des angezeigten Wertes und der Anzahl für jede Erläuterungskategorie der gewichtete Mittelwert berechnet.

## **Details**

#### **Durchschnitt anhand eines einzelnen Erläuterungsfelds**

Wenn die Auswertungsstufe für das Antwortfeld 'Durchschnitt' lautet und ein einzelnes kategoriales Erläuterungsfeld verfügbar ist, wendet Cognos Analytics die unidirektionale Varianzanalyse (VA) an. Anhand der F-Statistik überprüft Cognos Analytics, ob die Durchschnittswerte über alle Erläuterungskategorien hinweg gleich sind. Gibt es signifikante Unterschiede, berechnet Cognos Analytics das korrigierte R im Quadrat als Prognosestärke der Beziehung zwischen dem Antwortfeld und dem Erläuterungsfeld. Liegt die Prognosestärke über 10 %, wird dem Benutzer eine zuverlässige Beziehung mit der zugehörigen Prognosestärke gemeldet.

Ist der Unterschied unter den Durchschnittswerten signifikant, führt Cognos Analytics einen Beeinflussungs-t-Test durch, um die Kategorien zu ermitteln, die am stärksten vom Gesamtmittelwert abweichen. Dies umfasst die Berechnung des Standardfehlers für jeden Kategoriedurchschnitt sowie den Vergleich des Durchschnitts mit dem Gesamtmittelwert anhand der t-Teststatistik. Bei Kategorien mit signifikanten Unterschieden berechnet Cognos Analytics auch die entsprechende Effektgröße und meldet die Kategorien mit der höchsten Effektgröße unter 'Aussagekräftige Unterschiede'.

#### **Einschränkungen**

In der folgenden Tabelle werden die Bedingungen beschrieben, von denen abhängt, ob Insights (d. h. aussagekräftigere Informationen) für diesen Algorithmus vorgeschlagen werden.

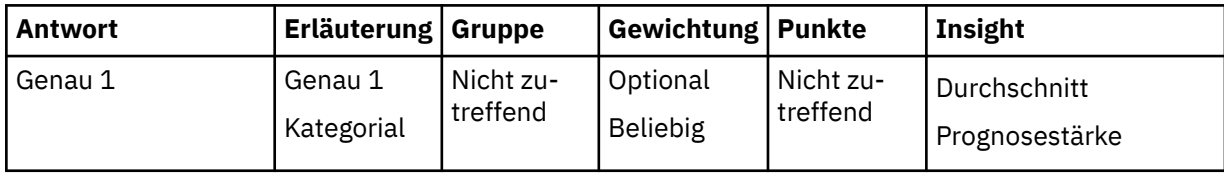

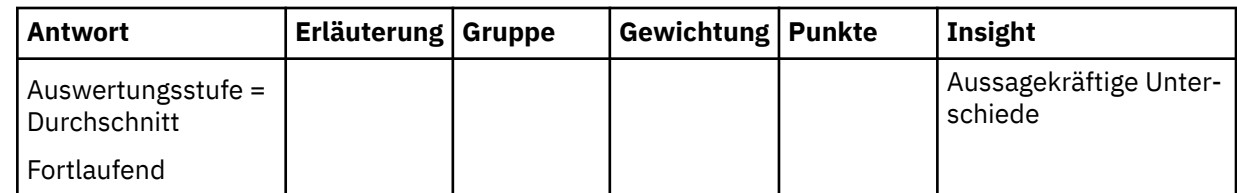

#### **Durchschnitt anhand von zwei Erläuterungsfeldern**

Im Fall von Diagrammen, bei denen die Auswertungsstufe für das Antwortfeld 'Durchschnitt' lautet und zwei kategoriale Erläuterungsfelder verfügbar sind, wendet Cognos Analytics die bidirektionale Varianzanalyse (VA) an. Anhand der F-Statistik überprüft Cognos Analytics, ob die Durchschnittswerte über alle Kombinationen von Erläuterungskategorien hinweg gleich sind. Gibt es signifikante Unterschiede, berechnet Cognos Analytics das korrigierte R im Quadrat als Prognosestärke der Beziehung zwischen dem Antwortfeld und den beiden Erläuterungsfeldern. Cognos Analytics berechnet das korrigierte R im Quadrat auch für unidirektionale Modelle, die jeweils ein einzelnes Erläuterungsfeld enthalten. Wenn die Prognosestärke eines bidirektionalen Modells größer als 10 % ist und die zugehörige relative Verbesserung der Prognosestärke im Vergleich zu entsprechenden unidirektionalen Modellen mehr als 10 % beträgt, zeigt Cognos Analytics die Prognosestärke des bidirektionalen Modells an und meldet eine zuverlässige Beziehung zwischen dem Antwortfeld und den beiden Erläuterungsfeldern. Andernfalls gilt Folgendes: Wenn die maximale Prognosestärke von unidirektionalen Modellen mehr als 10 % beträgt, meldet Cognos Analytics eine zuverlässige Beziehung zwischen dem Antwortfeld und dem entsprechenden einzelnen Erläuterungsfeld zusammen mit der zugehörigen Prognosestärke. Liegt die maximale Prognosestärke von unidirektionalen Modellen nicht über 10 %, meldet Cognos Analytics keine Beziehung zwischen der Antwort und den Erläuterungsfeldern.

Ist der Unterschied unter den Durchschnittswerten über alle Kategoriekombinationen hinweg signifikant, führt Cognos Analytics auch einen Beeinflussungs-t-Test durch, um die Kategoriekombinationen zu ermitteln, die am stärksten vom Gesamtmittelwert abweichen. Dieser Test ähnelt dem Test, der für ein einzelnes Erläuterungsfeld verwendet wird. Der Hauptunterschied besteht darin, dass Cognos Analytics nicht die Kategorien eines einzelnen Erläuterungsfelds berücksichtigt, sondern Kombinationen von Kategorien aus den beiden Erläuterungsfeldern. Die Kategoriekombinationen mit der höchsten Effektgröße werden unter 'Aussagekräftige Unterschiede' aufgelistet.

#### **Einschränkungen**

In der folgenden Tabelle werden die Bedingungen beschrieben, von denen abhängt, ob Insights (d. h. aussagekräftigere Informationen) für diesen Algorithmus vorgeschlagen werden.

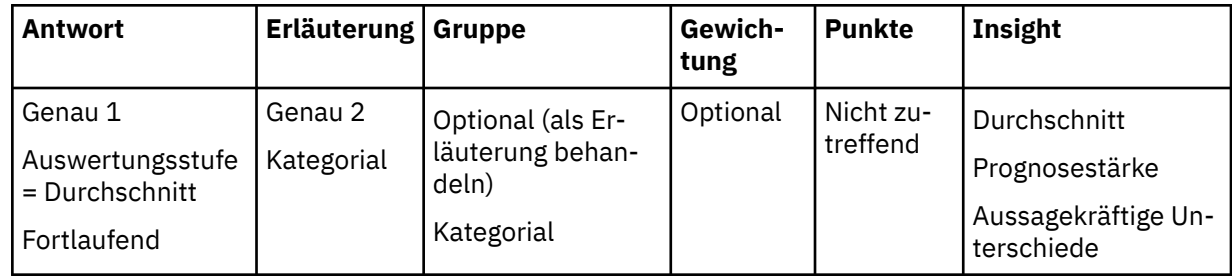

#### **Summe anhand von einem oder zwei Erläuterungsfeldern**

Im Fall von Diagrammen, bei denen die Auswertungsstufe für das Antwortfeld 'Summe' lautet und ein oder zwei kategoriale Erläuterungsfelder verfügbar sind, wendet Cognos Analytics den Summenvergleichstest an. Mithilfe dieses Tests wird ermittelt, ob es Summen gibt, die vom durchschnittlichen Summenwert über alle Erläuterungskategorien oder Kombinationen von Kategorien hinweg abweichen. Ist das Ergebnis dieses Tests signifikant, führt Cognos Analytics anschließend den Summenbeeinflussungstest durch, mit dem die Summe für jede einzelne Kategorie oder Kombination von Kategorien mit der Durchschnittssumme verglichen wird. Für jedes signifikante Testergebnis berechnet Cognos Analytics auch die entsprechende Effektgröße. Die Kategorien oder Kombinationen von Kategorien mit der höchsten Effektgröße werden unter 'Aussagekräftige Unterschiede' aufgelistet.

#### **Einschränkungen**

In der folgenden Tabelle werden die Bedingungen beschrieben, von denen abhängt, ob Insights (d. h. aussagekräftigere Informationen) für diesen Algorithmus vorgeschlagen werden.

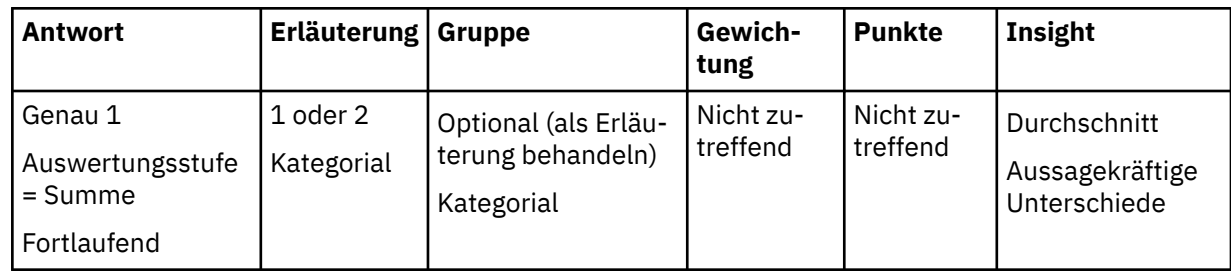

#### **Minimum oder Maximum anhand von einem oder zwei Erläuterungsfeldern**

Für die Auswertungsstufen 'Minimum' und 'Maximum' ist nur die Insight 'Durchschnitt' verfügbar. Sie wird als der Durchschnittswert des Antwortminimums oder -maximums über alle Erläuterungskategorien oder Kombinationen von Kategorien hinweg berechnet.

#### **Einschränkungen**

In der folgenden Tabelle werden die Bedingungen beschrieben, von denen abhängt, ob Insights (d. h. aussagekräftigere Informationen) für diesen Algorithmus vorgeschlagen werden.

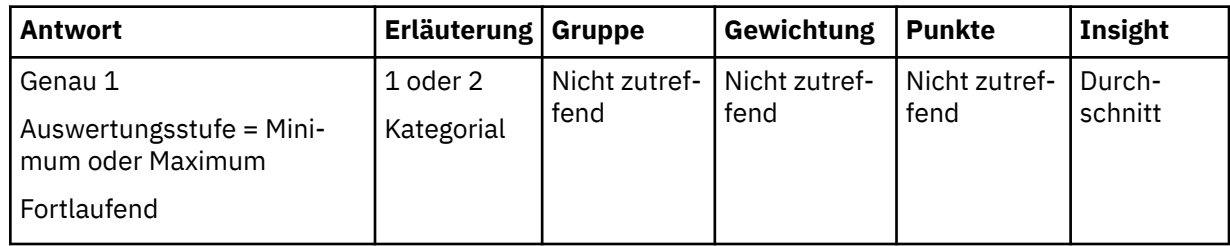

# **Insights in Visualisierungen für zwei fortlaufende (stetige) Felder**

Insights für zwei fortlaufende (stetige) Felder sind verfügbar, wenn eine Visualisierung zwei fortlaufende Felder und ein optionales kategoriales Gruppenfeld oder Punktefeld einbezieht.

## **Übersicht**

Verwenden Sie Visualisierungen wie etwa ein Streudiagramm für die zwei fortlaufenden Felder, möglicherweise mit Ausschnitten entsprechend den Kategorien des Gruppenfeldes. Das Hauptziel besteht darin, jedwede Beziehung zwischen dem fortlaufenden Feld zu erkennen und das kategoriale Gruppenfeld ebenfalls einzuschließen. Die Ergebnisse enthalten die Prognosestärke der erkannten Beziehungen, eine Beschreibung der Beziehungen anhand von Anpassungslinien und sämtliche Punkte mit großen Abweichungen von den Anpassungslinien als 'Aussagekräftige Unterschiede'.

### **Algorithmen**

IBMCognos Analytics berechnet mehrere Regressionsmodelle, die eines der fortlaufenden Felder als Antwort und die anderen fortlaufenden Felder als Erläuterungsfeld einbeziehen. Das optionale kategoriale Gruppenfeld wird als Modellfaktor verwendet. Zusätzlich zu additiven Modellbeiträgen, die dem Erläuterungsfeld entsprechen, berücksichtigt Cognos Analytics auch das Quadrat des Erläuterungsfelds sowie alle Wechselwirkungsterme, die einen Faktor enthalten. Aus einer Reihe möglicher Modelle wird ein Regressionsmodell ausgewählt, das eine optimale Anpassung für die Daten bietet. Die entsprechende Anpassungslinie wird vom linearen oder quadratischen Modell abgeleitet. In dem Fall, in dem ein optionales kategoriales Gruppenfeld angegeben wurde, kann es für jede Kategorie des Faktors eine andere Linie oder quadratische Kurve erzeugen. Derzeit wird ein Faktor mit bis zu drei Kategorien berücksichtigt, um die Visualisierung nicht zu überfrachten.

Jeder Punkt in einer Visualisierung stellt eine Anzahl von Zeilen in den Daten dar und wird durch das Feld **Punkte** definiert. Eine entsprechende Zeilenanzahl, die auf dem Antwortfeld basiert, definiert die Häufigkeitsgewichtung, die für die Erstellung der Regressionsmodelle verwendet wird. Regressionsgewichtungen werden von Cognos Analytics bei der Berechnung der Regressionsmodelle unabhängig von der Häufigkeitsgewichtung verwendet.

### **Details**

#### **Zwei fortlaufende (stetige) Felder**

Wenn Cognos Analytics eine mehrfache lineare Regression für zwei fortlaufende (stetige) Felder anwendet, wird ein Feld als Antwort und das andere als Erläuterungsfeld im Modell ausgewählt. Cognos Analytics berücksichtigt sowohl lineare als auch quadratische Modellbegriffe. Wenn das quadratische Modell gemäß F-Test signifikant ist und die entsprechende relative Verbesserung der Prognosestärke im Vergleich zum linearen Modell mehr als 10 % beträgt, meldet Cognos Analytics die Prognosestärke des quadratischen Modells und zeigt die quadratische Kurve auf Grundlage des berechneten Modells an. Diese Kurve zeigt vorhergesagte Werte der Antwort basierend auf den entsprechenden Werten des Erläuterungsfelds an. Andernfalls wird das lineare Prädiktormodell berücksichtigt. Wenn es signifikant ist und seine Prognosestärke mehr als 10 % beträgt, meldet Cognos Analytics seine Prognosestärke und zeigt eine Linie an, die die vorhergesagten Werte des Antwortfelds auf Grundlage der entsprechenden Erläuterungswerte darstellt. Wenn das lineare Modell nicht infrage kommt, wird der Mittelwert als Anpassungslinie angegeben, und es wird keine Beziehung zwischen den beiden fortlaufenden (stetigen) Feldern gemeldet.

Wenn eine lineare oder quadratische Beziehung erkannt wird, überprüft Cognos Analytics auch die Unterschiede zwischen den vorhergesagten und den beobachteten Werten des Antwortfelds. Diese Unterschiede werden als 'Residuen' bezeichnet und Cognos Analytics führt den Test für studentisiertes Residuum durch, um Ausreißer zu erkennen. Punkte mit einer großen Abweichung von den erkannten Beziehungen werden im entsprechenden Diagramm unter 'Aussagekräftige Unterschiede' angezeigt.

#### **Einschränkungen**

In der folgenden Tabelle werden die Bedingungen beschrieben, von denen abhängt, ob Insights (d. h. aussagekräftigere Informationen) für diesen Algorithmus vorgeschlagen werden.

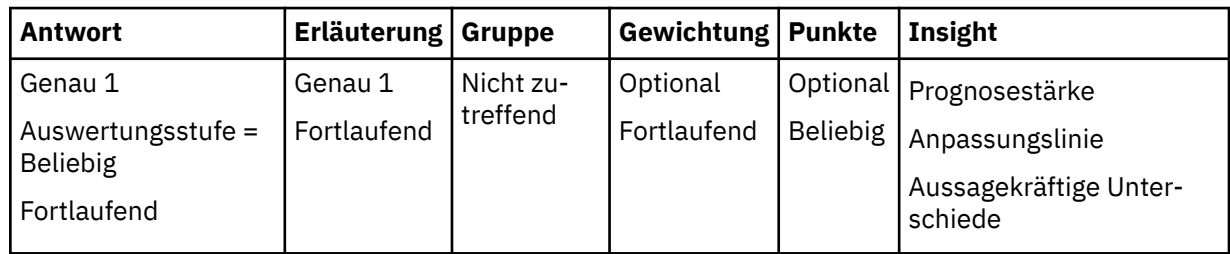

#### **Kategoriales Gruppenfeld**

Wenn ein kategoriales Gruppenfeld zusätzlich zu zwei fortlaufenden (stetigen) Feldern angegeben wird, wird es als Faktor in der mehrfachen linearen Regression verwendet, wo eines der beiden fortlaufenden (stetigen) Felder als Antwortfeld und das andere als Erläuterungsfeld ausgewählt wird. Cognos Analytics betrachtet lineare und quadratische Modellterme für fortlaufende Erläuterungen kombiniert mit Beiträgen aus dem Faktor. Wenn das quadratische Modell oder das lineare Modell, das den Faktor enthält, gemäß F-Test signifikant ist und die relative Verbesserung der Prognosestärke mehr als 10 % über der des linearen Modells liegt, das nur fortlaufende Erläuterungen enthält, generiert Cognos Analytics vier zusätzliche Modelle. Diese Modelle schließen alle möglichen Interaktionen fortlaufender Erläuterungen und Faktoren ein. Ein Modell mit ebenfalls signifikantem maximalem korrigiertem R im Quadrat wird als Endmodell ausgewählt. Dieses Modell wird verwendet, um eine Anpassungslinie für jede Kategorie des kategorialen Prädiktors zu erstellen. Andernfalls wird das lineare Modell mit fortlaufender Erläuterung auf Signifikanz getestet und gemeldet, wenn seine Prognosestärke größer als 10 % ist. Wenn das lineare Modell nicht infrage kommt, wird keine zuverlässige

Beziehung zwischen den Feldern erstellt, und der Gesamtmittelwert wird als Anpassungslinie angegeben.

Wenn eine zuverlässige Beziehung erkannt wird, führt Cognos Analytics auch eine Überprüfung auf Unterschiede zwischen den vorhergesagten und den beobachteten Werten des Antwortfelds durch. Cognos Analytics führt den Test für studentisiertes Residuum durch, um Ausreißer zu erkennen und diese im entsprechenden Diagramm unter 'Aussagekräftige Unterschiede' anzuzeigen.

#### **Einschränkungen**

In der folgenden Tabelle werden die Bedingungen beschrieben, von denen abhängt, ob Insights (d. h. aussagekräftigere Informationen) für diesen Algorithmus vorgeschlagen werden.

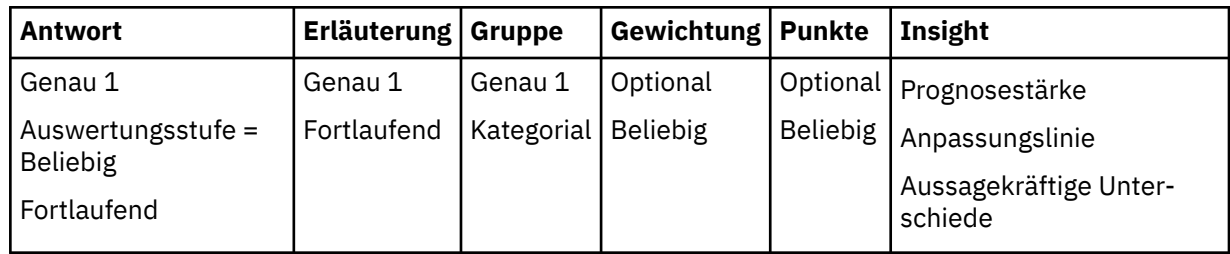

#### **Feld für Regressionsgewichtungen**

Es kann ein optionales fortlaufendes (stetiges) Feld verwendet werden, um Regressionsgewichtungen für das Modell anzugeben. Die Regressionsgewichtung für einen verfügbaren Wert entspricht dem Einfluss der Beobachtung auf die berechneten Modellparameter.

## **Beziehungen**

Visualisierungen von Beziehungen in einer Exploration werden erstmals angezeigt, wenn Sie Daten für die Exploration angeben.

### **Übersicht**

IBMCognos Analytics bietet eine schnelle Übersicht über die Beziehungen zwischen Paaren von Feldern, die sich auf ein einzelnes für Sie interessantes Gebiet konzentrieren. Die Visualisierung umfasst mehrere Registerkarten. Jede Registerkarte wird für ein anderes Feld verwendet, das für Sie von Interesse ist. Diese Informationen sind sehr nützlich, wenn Sie sich einen Überblick über die Vielzahl relevanter Beziehungen verschaffen wollen, die in den Daten verfügbar sind und gegebenenfalls weiter untersucht werden sollen.

### **Algorithmen**

Während das erste Feld von Interesse anhand einer semantischen Datenanalyse ermittelt wird, haben Sie die Möglichkeit, ein anderes Feld anzugeben, das für Sie von Interesse ist. Jede Registerkarte enthält ein Netzdiagramm mit Feldern als Knoten und Links zwischen Paaren von Knoten zur Darstellung der relativen Stärke der entsprechenden Beziehung zwischen den Knoten. Wenngleich die Links von dem Feld, das von besonderem Interesse ist, im Diagramm vorherrschen, werden auch andere zugehörige Feldpaare mit starken Beziehungen angezeigt. Mithilfe eines Schiebereglers können Sie das Diagramm so anpassen, dass eine größere oder kleinere Anzahl an Knoten im Netz angezeigt wird.

### **Details**

#### **Daten für die Analyse**

Für Beziehungen werden nicht ausgewertete Daten verwendet, um die Stärke der Beziehungen unter allen berücksichtigten Feldpaaren zu berechnen. Um die Beziehungsstärke als Kennzahl zu standardisieren und sie für sämtliche Feldpaare vergleichbar zu machen, werden zunächst alle numerischen Felder in Bins (Klassen) eingeteilt. Alle Felder in den Daten werden als kategoriale Felder behandelt. Das angewendete Binning (Klasseneinteilung) entspricht der Einteilung nach Häufigkeit. Hierbei wer-
den fünf Bins generiert. Weitere Informationen hierzu finden Sie im Abschnitt zur Datenaufbereitung für numerische Felder.

#### **Beziehungsstärke**

Zunächst werden die Daten für jedes einzelne Paar kategorialer Felder tabuliert, und zwar für alle Kombinationen von Feldkategorien, die in den Daten gefunden werden. Auf Grundlage der tabulierten Daten wendet IBMCognos Analytics den Chi-Quadrat-Test der Unabhängigkeit an, um zu beurteilen, ob die Felder unabhängig sind. Ist die Abweichung bei der Unabhängigkeit signifikant, berechnet Cognos Analytics die Effektgröße auf Grundlage der Chi-Quadrat-Statistik. Hierbei handelt es sich um Cramérs V, ein häufig verwendetes Maß für den Zusammenhang zwischen zwei kategorialen Feldern. Die Werte für diese Kennzahl liegen im Bereich von 0 bis 1; Cognos Analytics gibt den Wert der Beziehungsstärke an, der als Prozentsatz ausgedrückt wird. Beziehungen mit einer Stärke von weniger als 10 % werden nicht aufgeführt, da sie als zu schwach angesehen werden, um einen praktischen Nutzen zu haben.

#### **Leistungseinschränkungen**

Eine Berechnung der Beziehungsstärke zwischen sämtlichen Feldpaaren im Datensatz ist bei großen Datenmengen nicht tragbar. In Cognos Analytics ist die Anzahl der verarbeiteten Felder auf 100 begrenzt, um eine schnelle Antwort bereitstellen zu können. Diese Felder werden jedoch von einem anderen Prozess ausgewählt und ein möglicher Verlust relevanter Beziehungen ist minimal. Wenn die Daten mehr als 10.000 Zeilen enthalten, ruft Cognos Analytics aus Leistungsgründen eine Zufallsstichprobe dieser Größe (also mit 10.000 Zeilen) ab. Mit dieser Datengröße wird sichergestellt, dass der Verlust an Genauigkeit bei der Schätzung der Beziehungsstärke minimal ist.

## **Unterschiede zwischen Cognos Analytics und Watson Analytics in Bezug auf erweiterte Datenanalyse**

In IBMCognos Analytics wurden die Methoden von Watson Analytics für die erweiterte Analyse angepasst und verbessert. Infolgedessen lassen sich eine Reihe von Unterschieden feststellen.

### **Datenaufbereitung**

Die Datenaufbereitung ist sowohl in Cognos Analytics als auch in IBM Watson Analytics von entscheidender Bedeutung, da ausschließlich aufbereitete Daten in Analysen für zentrale Einflussfaktoren und Entscheidungsstrukturen aufgenommen werden. Die Datenaufbereitung unterscheidet sich zwischen den beiden Packages hinsichtlich mehrerer wichtiger Aspekte.

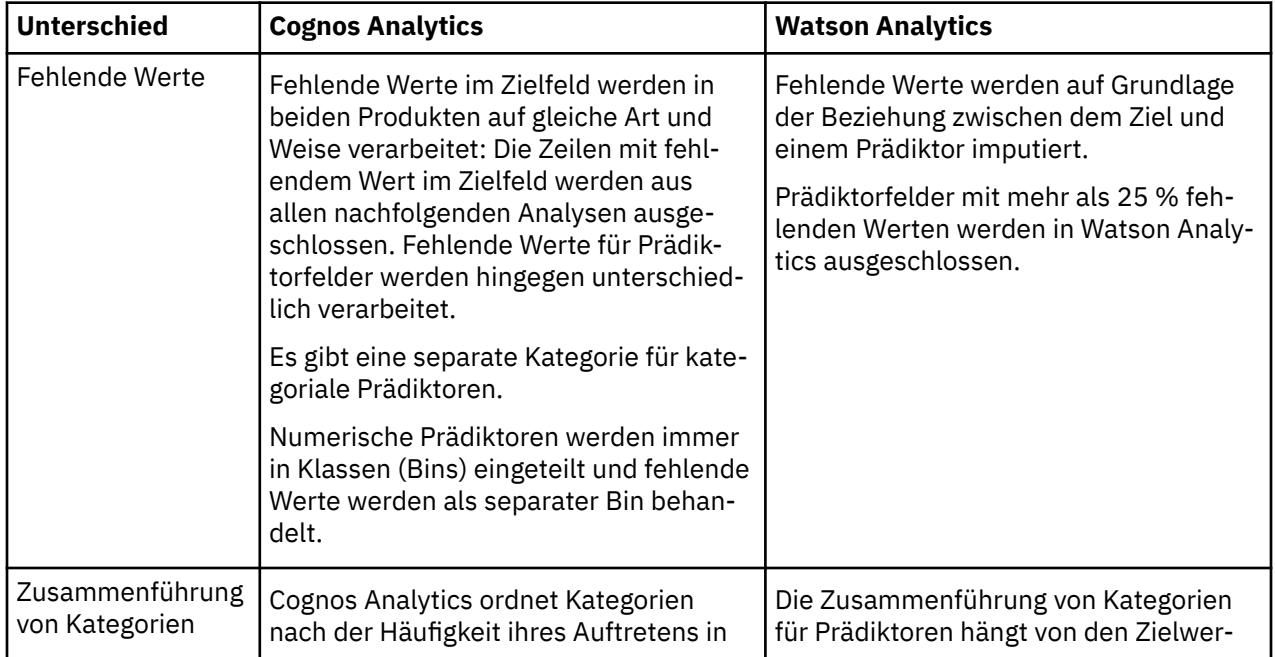

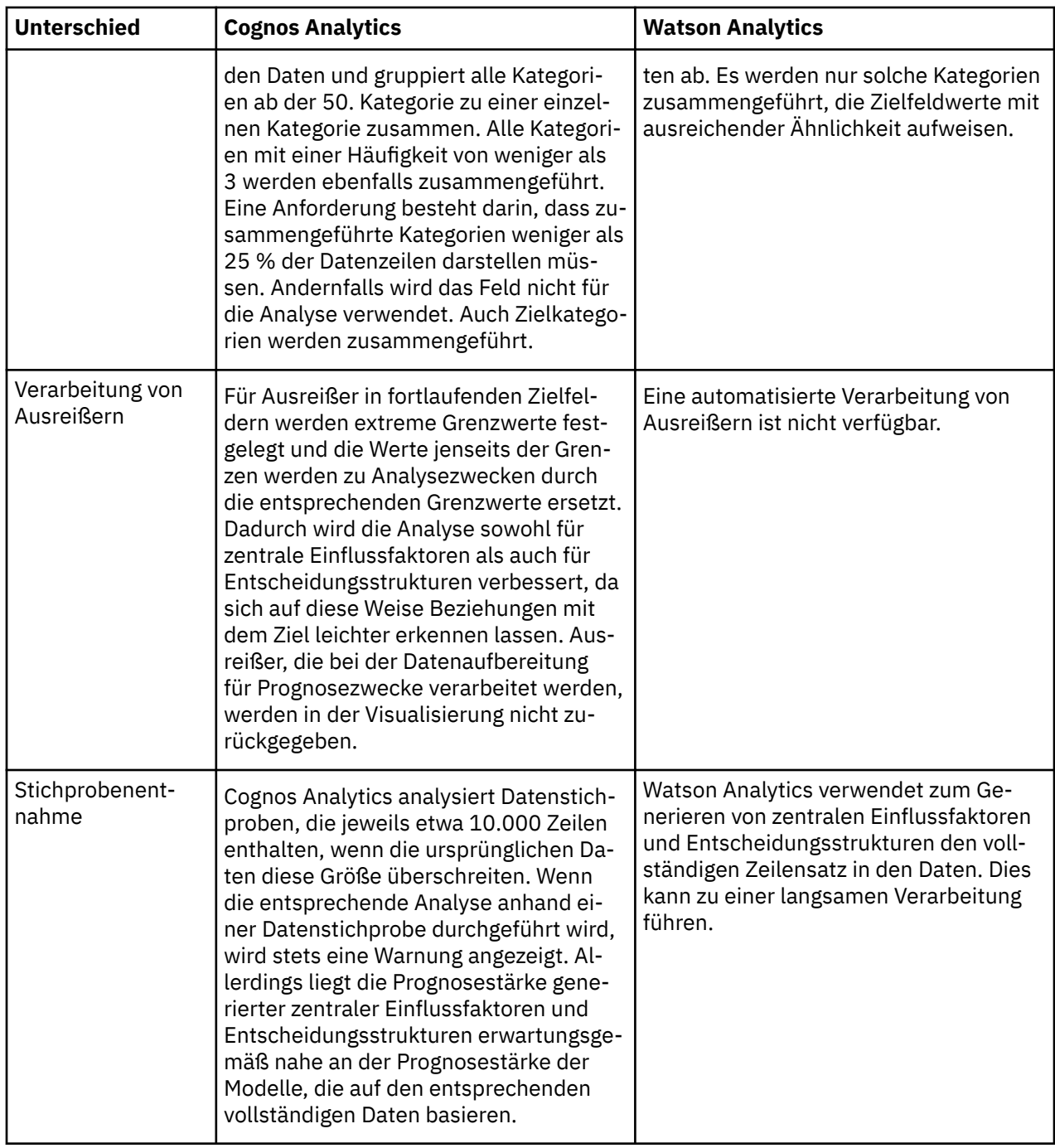

## **Zentrale Einflussfaktoren**

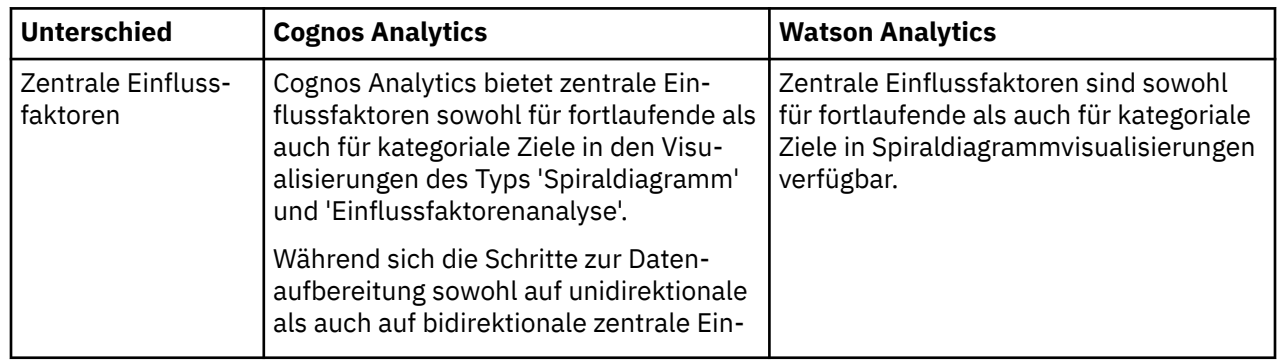

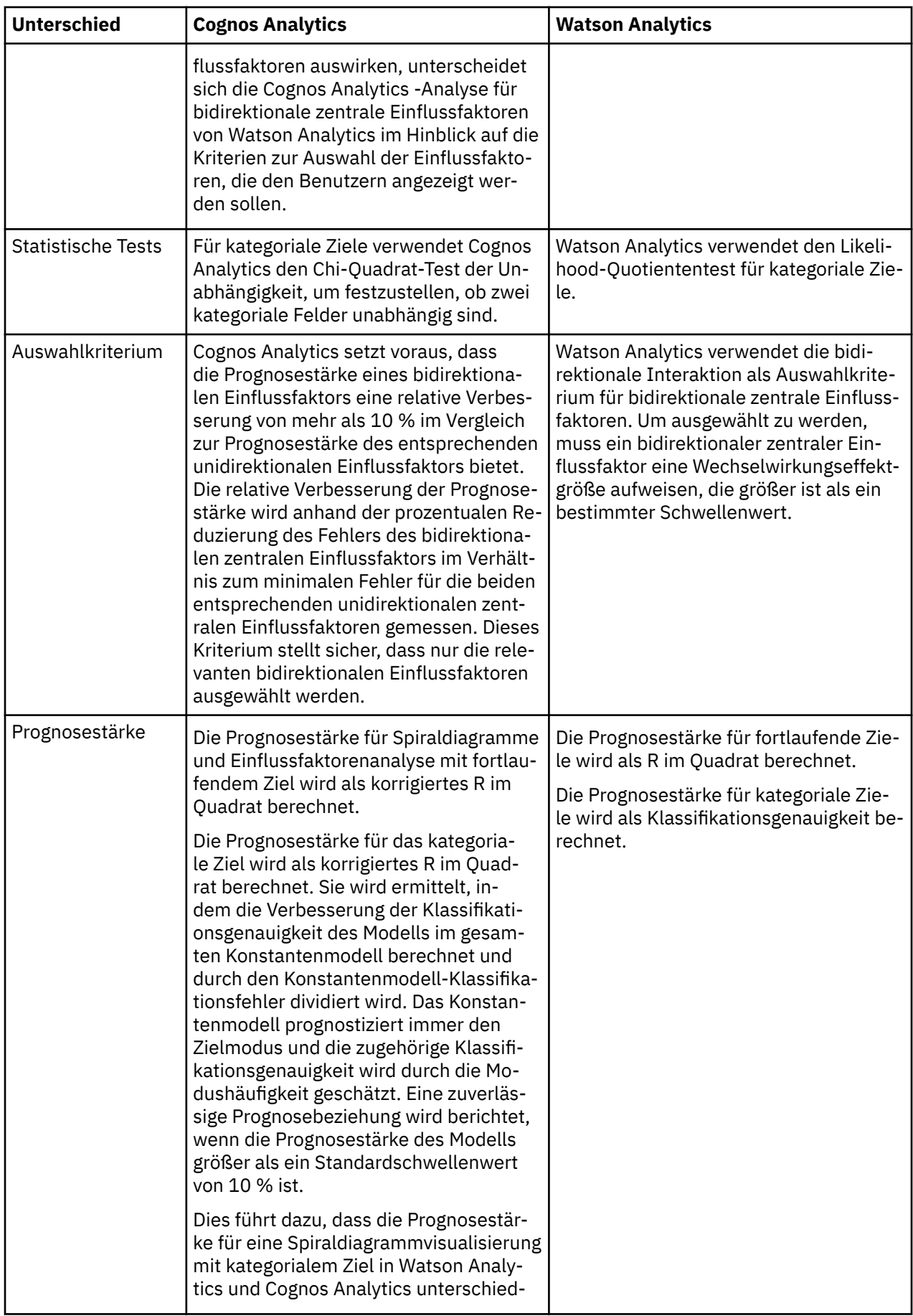

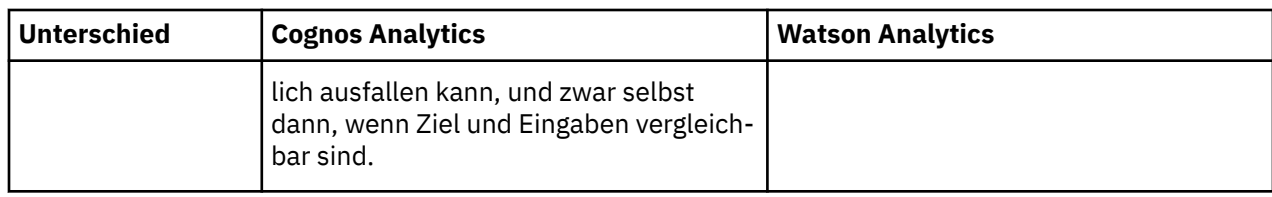

# **Entscheidungsstruktur**

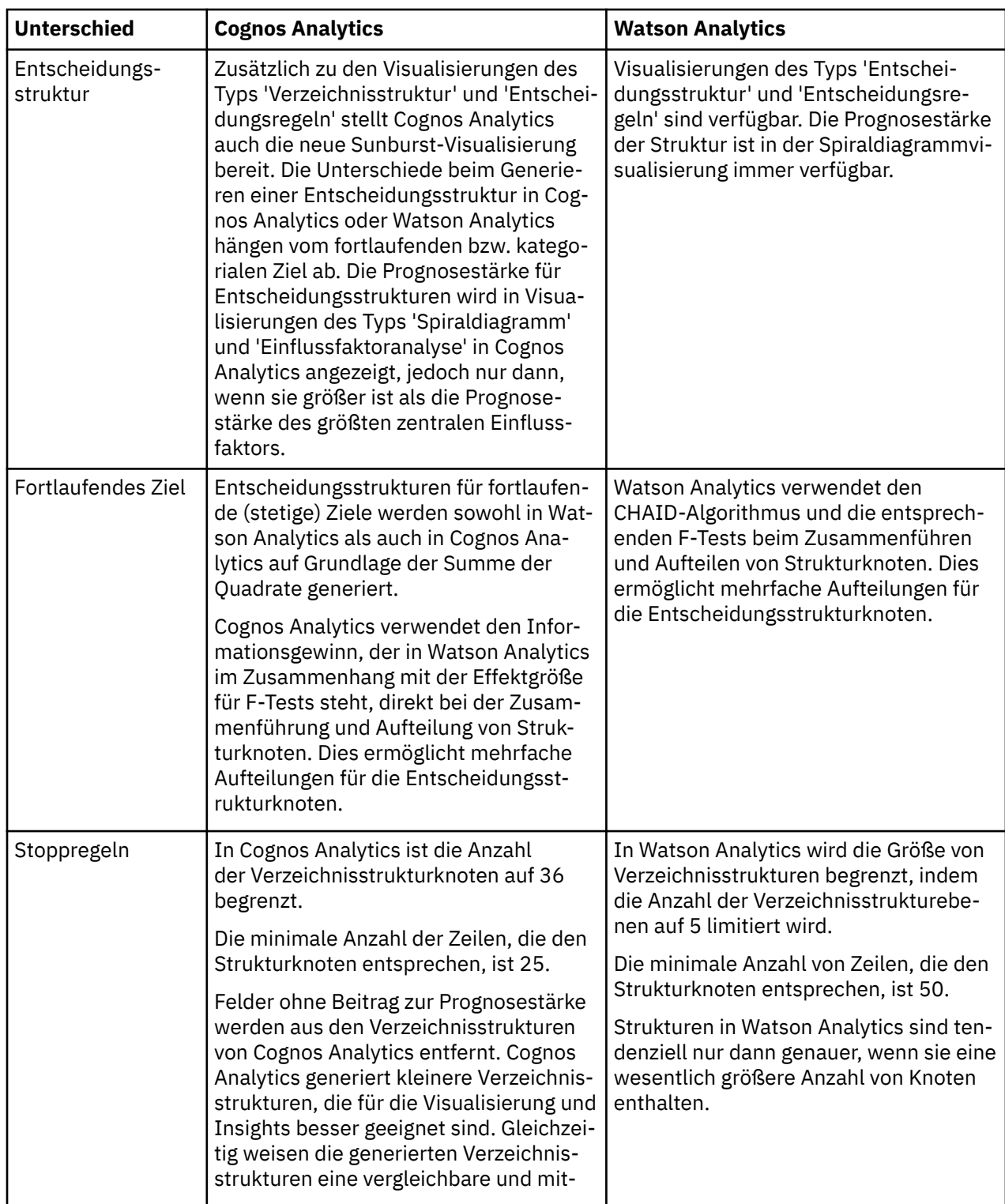

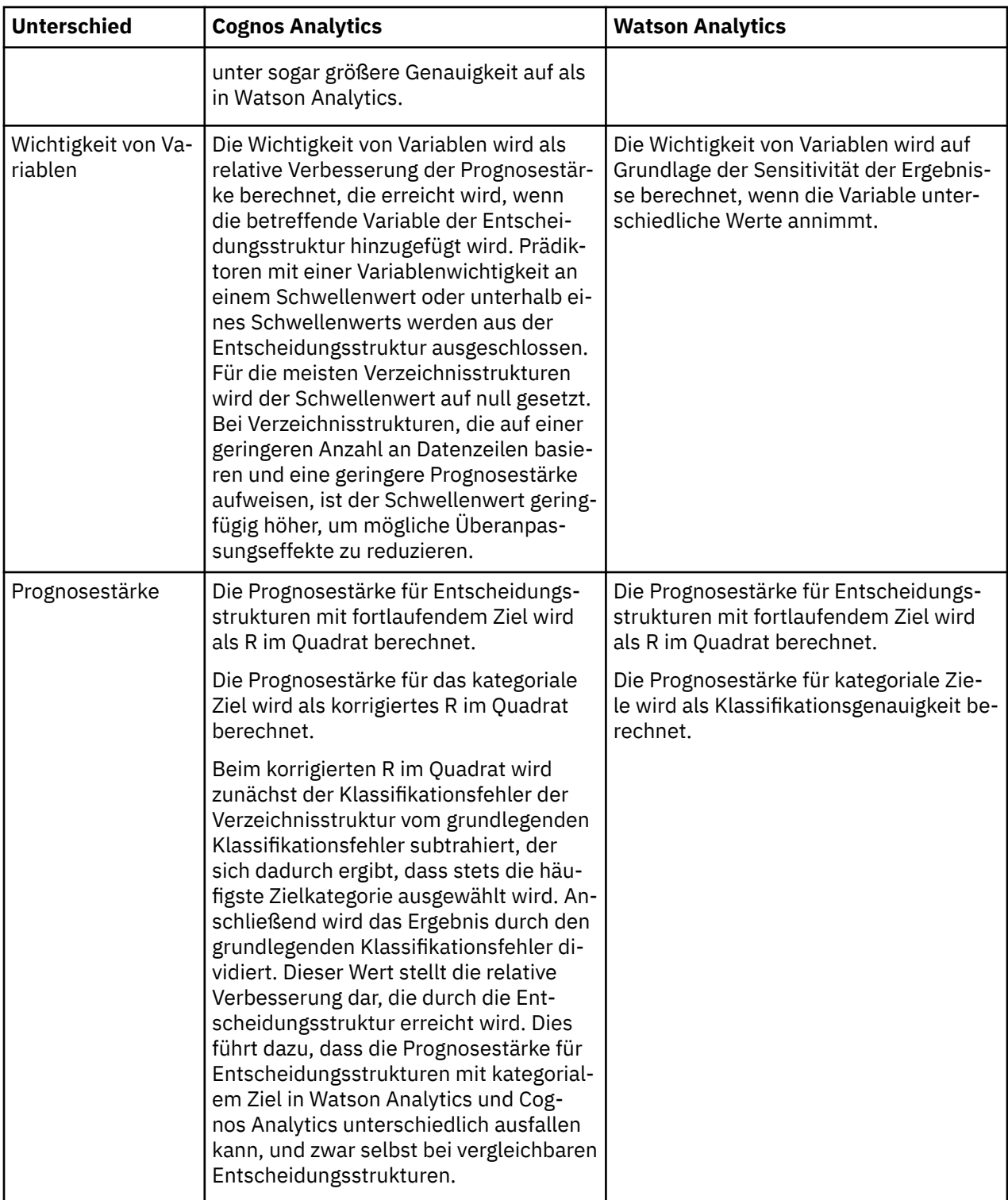

## **Steuerelemente**

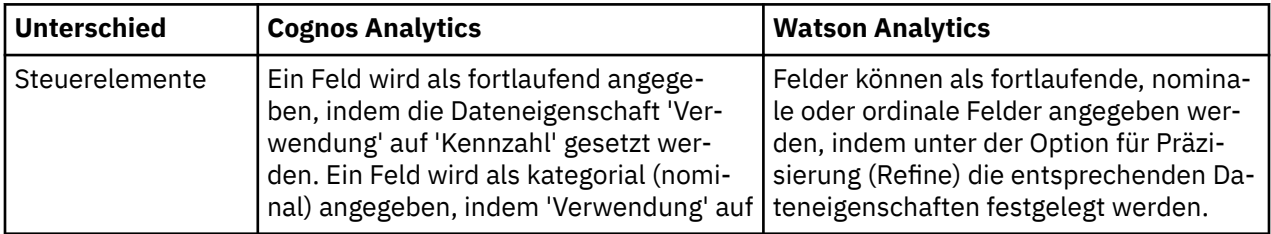

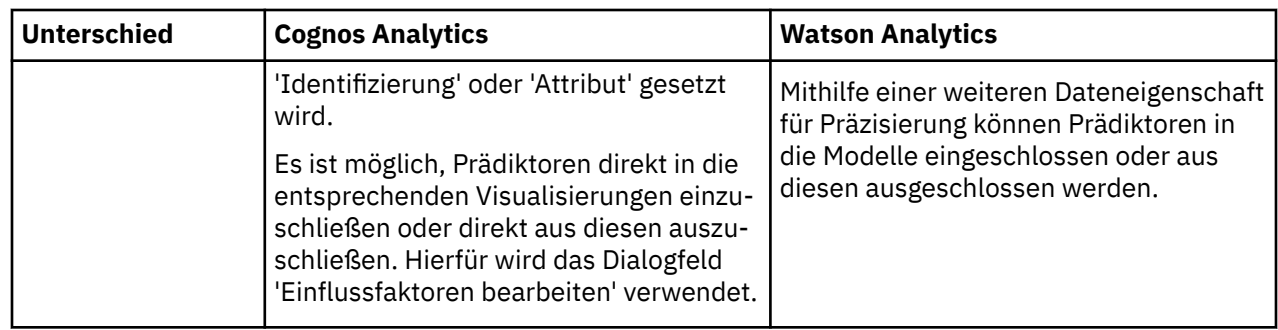

# **Statistische Tests**

IBMCognos Analytics setzt viele statistische Tests ein, um Analysen Ihrer Daten auszuführen. Es ist wichtig, die Definitionen dieser Tests in Cognos Analytics zu kennen.

## **Varianzanalyse (VA)**

Die Varianzanalyse oder VA ist eine lineare Modellierungsmethode zur Bewertung der Beziehung zwischen Feldern. Um wichtige Einflussgrößen und Erkenntnisse aus einer Reihe von Diagrammen zu erhalten, testet die VA, ob der durchschnittliche Zielwert sich zwischen Kategorien einer Eingabe oder einer Kombination von Kategorien zweier Eingaben unterscheidet.

Um zu testen, ob die Durchschnittswerte unterschiedlich sind, vergleicht ein VA-Test die erklärte Varianz (verursacht durch die Eingabefelder) mit der ungeklärten Varianz (die durch die Fehlerquelle verursacht wird). Wenn der Unterschied zwischen der erklärten Varianz und der unerklärten Varianz groß ist, sind die Durchschnittswerte statistisch unterschiedlich.

IBMCognos Analytics kann unidirektionale VA-Tests (mit einer Eingabe) und bidirektionale VA-Tests (mit zwei Eingaben) berechnen. Wenn eine Eingabe fortlaufend ist, wird sie in Klassen eingeteilt, um Gruppen zu erstellen, deren Ziel-Durchschnittswerte mit dem VA-Test verglichen werden können. Ein unidirektionaler VA-Test ist eine Erweiterung des t-Tests, aber ein VA-Test kann jede beliebige Anzahl von Durchschnittswerten vergleichen. Der t-Test kann nur zwei Durchschnittswerte vergleichen.

Obwohl ein VA-Test eine statistische Differenz zwischen Durchschnittswerten aufzeigt, gibt er nicht an, welche Durchschnittswerte voneinander abweichen. Das IBMCognos Analytics-Feature für Insights aus Visualisierungen meldet Gruppen, die Abweichungen zwischen Durchschnittswerten verursachen, als aussagefähige Unterschiede.

### **Unidirektionale VA**

Der unidirektionale VA-Test verwendet einen F-Wert. Im folgenden Verfahren wird beschrieben, wie der F-Wert berechnet wird:

- 1. Berechnen Sie den Gesamtdurchschnittswert für das fortlaufende Feld.
- 2. Berechnen Sie das Mittel der Quadrate für das kategoriale Feld (die erklärte Varianz).
	- a. Berechnen Sie die Summe der Quadrate für das kategoriale Feld.
		- i) Subtrahieren Sie für jede Kategorie den Gesamtmittelwert vom Mittelwert der jeweiligen Kategorie.
		- ii) Addieren Sie die Quadratwerte dieser Ergebnisse.
	- b. Dividieren Sie die Summe der Quadrate für das kategoriale Feld durch die entsprechenden Freiheitsgrade.
- 3. Berechnen Sie das Mittel der Quadrate für die Fehlerquelle (die unerklärte Varianz).
	- a. Berechnen Sie die Summe der Quadrate für die Fehlerquelle.
		- i) Subtrahieren Sie in jeder Kategorie den Mittelwert der Kategorie von den einzelnen Datensatzwerten.
- ii) Addieren Sie die Quadratwerte der Differenzen.
- b. Dividieren Sie die Summe der Quadrate für die Fehlerquelle durch die entsprechenden Freiheitsgrade.
- 4. Dividieren Sie das Mittel der Quadrate für das kategoriale Feld durch das Mittel der Quadrate für die Fehlerquelle. Mit anderen Worten, berechnen Sie das Verhältnis der erklärten Varianz zur unerklärten Varianz. Dies ist der F-Wert.

Der F-Wert wird mit einer theoretischen F-Verteilung verglichen, um die Wahrscheinlichkeit eines zufälligen Abrufs des F-Werts zu ermitteln.

- Diese Wahrscheinlichkeit ist der Signifikanzwert.
- Liegt der Signifikanzwert unter dem Signifikanzniveau, unterscheiden sich die Mittelwerte deutlich.

Das korrigierte R<sup>2</sup> wird verwendet, um die Prognosestärke des Modells zu schätzen. Das Signifikanzniveau ist auf 5 % festgelegt und die Prognosestärke des Modells muss größer als 10 % sein, um eine zuverlässige Prognosebeziehung zwischen den Ziel- und Eingabefeldern anzugeben.

Die Prognosestärke wird für unidirektionale zentrale Einflussfaktoren und Insights für Diagramme, die einen Durchschnitt der numerischen Kennzahlen in Kategorien eines kategorialen Felds anzeigen, berichtet.

### **Bidirektionale VA**

Wie der unidirektionale VA-Test berechnet der bidirektionale VA-Test einen F-Wert. Er wird verwendet, um zu testen, ob die Mittelwerte im gesamten bidirektionalen Modell signifikant unterschiedlich sind. Das Verfahren ähnelt der unidirektionalen VA, mit der Ausnahme, dass zwei kategoriale Felder als Eingaben verwendet werden anstelle eines einzigen kategorialen Felds. Statistikdaten aus Mittelwerten und der Summe der Quadrate werden für jede Kombination von Kategorien aus den kategorialen Feldern berechnet.

Das korrigierte R<sup>2</sup> wird ebenfalls verwendet, um die Prognosestärke des Modells zu schätzen. Das Signifikanzniveau ist auf 5 % festgelegt und die Prognosestärke des Modells muss größer als 10 % sein, damit das Modell in Betracht kommt. Darüber hinaus muss das bidirektionale Modell eine relative Verbesserung von mindestens 10 % gegenüber den Prognosestärken des verschachtelten unidirektionalen Modells aufweisen, um eine zuverlässige Prognosebeziehung zwischen den Ziel- und den beiden Eingabefeldern anzugeben. Die relative Verbesserung wird als Prozentsatz der Differenz von 100 % und der Prognosestärke des verschachtelten unidirektionalen Modells berechnet.

Die Prognosestärke wird für bidirektionale zentrale Einflussfaktoren und Insights für Diagramme, die einen Durchschnitt der numerischen Kennzahlen in Kategorien zweier kategorialer Felder anzeigen, berichtet.

## **Klassifikationsstruktur**

Eine Klassifikationsstruktur ist ein Typ von Entscheidungsstruktur. Sie verwendet das Gini-Unreinheitsmaß zum Klassifizieren von Datensätzen in die Kategorien des Zielfelds. Die Prognosen basieren auf Kombinationen von Werten in den Eingabefeldern.

Eine Klassifikationsstruktur berechnet die prognostizierte Zielkategorie für jeden Knoten in der Verzeichnisstruktur. Dieser Typ von Verzeichnisstruktur wird generiert, wenn das Zielfeld kategorial ist.

Die algorithmischen Details sind zu kompliziert, um hier beschrieben zu werden. Sie können die Häufigkeitsstatistik in den QuickInfos für die Knoten in der Visualisierung der Entscheidungsstruktur sehen. Jeder Knoten ist in mindestens zwei untergeordnete Knoten unterteilt, um den Gini-Unreinheitswert für den Knoten zu reduzieren. Die Gini-Unreinheit ist eine Funktion, die eine einheitlichere Verteilung von Zielwerten abwertet und auf der Zielhäufigkeitsstatistik und der Anzahl von Datenreihen des Knotens basiert. Die den gegebenen Prädiktorkategorien entsprechenden untergeordneten Knoten werden zusammengeführt, wenn die entsprechende Zunahme der Gini-Unreinheit innerhalb des angegebenen Grenzwerts tolerierbar ist. Für jeden Knoten wird der Prädiktor, der den Gini-Unreinheitswert am stärksten reduziert, zum Aufteilen des Knotens ausgewählt.

Der Prozess zum Erstellen einer Entscheidungsstruktur beginnt mit dem Rootknoten, der allen Datenzeilen entspricht. Jeder Knoten wird so oft in untergeordnete Knoten aufgeteilt, bis keine weitere Verbesserung der Gini-Unreinheit möglich ist oder bis die Anzahl der Datenzeilen, die dem Knoten entsprechen, zu klein wird. Der Prozess endet auch, wenn die Anzahl von Knoten in der Entscheidungsstruktur zu groß wird.

Die Prognosestärke, die für die Klassifikationsstruktur berichtet wird, ist das korrigierte R2. Sie wird ermittelt, indem die Verbesserung der Klassifikationsgenauigkeit der Verzeichnisstruktur im gesamten Konstantenmodell berechnet und durch den Konstantenmodell-Klassifikationsfehler dividiert wird. Das Konstantenmodell prognostiziert immer den Zielmodus, und die zugehörige Klassifikationsgenauigkeit wird durch die Modushäufigkeit geschätzt. Eine zuverlässige Prognoseklassifikationsstruktur wird berichtet, wenn die zugehörige Prognosestärke höher als ein Standardschwellenwert von 10 % ist.

## **Regressionsverzeichnisstruktur**

Eine Regressionsverzeichnisstruktur ist ein Typ von Entscheidungsstruktur. Sie verwendet die Quadratsumme und Regressionsanalyse, um Werte des Zielfelds zu prognostizieren. Die Prognosen basieren auf Kombinationen von Werten in den Eingabefeldern.

Eine Regressionsverzeichnisstruktur berechnet einen prognostizierten Mittelwert für jeden Knoten in der Verzeichnisstruktur. Dieser Typ von Verzeichnisstruktur wird generiert, wenn das Zielfeld fortlaufend ist.

Die algorithmischen Details sind zu kompliziert, um hier beschrieben zu werden. Sie können manche Statistiken in den QuickInfos für die Knoten in der Visualisierung der Entscheidungsstruktur sehen. Jeder Knoten ist in mindestens zwei untergeordnete Knoten unterteilt, um die Quadratsumme für den Knoten zu reduzieren. Die Quadratsumme ist eine Funktion, die Zielwerte abwertet, die stark vom Mittelwert abweichen. Sowohl der Mittelwert als auch die Standardabweichung werden für jeden Knoten angezeigt. Die Quadratsumme steht in direktem Zusammenhang mit der Standardabweichung und der Anzahl von Datenzeilen des Knotens. Die den gegebenen Prädiktorkategorien entsprechenden untergeordneten Knoten werden zusammengeführt, wenn die Zunahme der Quadratsumme innerhalb des angegebenen Grenzwerts tolerierbar ist. Für jeden Knoten wird der Prädiktor, der die Quadratsumme am stärksten reduziert, zum Aufteilen des Knotens ausgewählt.

Der Prozess zum Erstellen einer Entscheidungsstruktur beginnt mit dem Rootknoten, der allen Datenzeilen entspricht. Jeder Knoten wird so oft in untergeordnete Knoten aufgeteilt, bis keine weitere Verbesserung der Quadratsumme möglich ist oder bis die Anzahl der Zeilen, die dem Knoten entsprechen, zu klein wird. Der Prozess endet auch, wenn die Anzahl von Knoten in der Entscheidungsstruktur zu umfangreich wird.

R<sup>2</sup> wird verwendet, um die Prognosestärke der Regressionsverzeichnisstruktur zu schätzen. Eine zuverlässige Regressionsverzeichnisstruktur wird berichtet, wenn die zugehörige Prognosestärke größer als der Schwellenwert von 10 % ist.

## **Chi-Quadrat-Test gleicher Häufigkeiten**

Der Chi-Quadrat-Test gleicher Häufigkeiten prüft, ob sich die Häufigkeiten (Anzahl der Werte) in jeder Kategorie oder Gruppe statistisch voneinander unterscheiden.

Im folgenden Verfahren wird beschrieben, wie der Chi-Quadrat-Wert berechnet wird:

- 1. Bestimmen Sie die erwartete Häufigkeit. Da erwartet wird, dass die Häufigkeit für jede Kategorie dieselbe ist (gleiche Häufigkeiten), ist dies die durchschnittliche Häufigkeit oder Anzahl. Die durchschnittliche Häufigkeit ist N/R, wobei N die Gesamthäufigkeit und R die Anzahl von Kategorien ist.
- 2. Subtrahieren Sie für jede Kategorie die erwartete Häufigkeit von der tatsächlichen (beobachteten) Häufigkeit.
- 3. Dividieren Sie die Quadratwerte der einzelnen Ergebnisse durch die erwartete Häufigkeit.
- 4. Addieren Sie alle Ergebnisse.

Der Chi-Quadrat-Wert wird mit einer theoretischen Chi-Quadrat-Verteilung verglichen, um die Wahrscheinlichkeit eines zufälligen Abrufs des Werts zu ermitteln.

- Diese Wahrscheinlichkeit ist der Signifikanzwert.
- Liegt der Signifikanzwert unter dem Signifikanzniveau, unterscheiden sich die Häufigkeiten deutlich.
- Bei Tabellen mit spärlichen Daten führt IBMCognos Analytics eine Anpassung des Chi-Quadrat-Tests durch, wodurch der Beitrag von Zellen mit geringem erwartetem Wert reduziert wird, die andernfalls einen unverhältnismäßig großen Beitrag zur Statistik leisten würden.

Die Effektgröße für diesen Test ist die Stärke der ungleichen Häufigkeiten.

## **Chi-Quadrat-Test der Unabhängigkeit**

Der Chi-Quadrat-Test der Unabhängigkeit bestimmt, ob zwei kategoriale Felder voneinander unabhängig sind. Sind die Felder nicht unabhängig, sind sie einander zugeordnet.

Im folgenden Verfahren wird beschrieben, wie der Chi-Quadrat-Wert berechnet wird:

1. Bestimmen Sie die erwartete Häufigkeit mit der Annahme, dass die Felder unabhängig sind. Die erwartete Häufigkeit für jede Kombination von Kategorien ist die gemeinsame Wahrscheinlichkeit für die beiden Felder, multipliziert mit dem Gesamtwert. Die gemeinsame Wahrscheinlichkeit von zwei unabhängigen Feldern ist das Produkt der beiden Wahrscheinlichkeiten für jede Kombination von Kategorien.

Nehmen wir beispielsweise zwei Felder an: Geschlecht und Lieblingsfarbe. Die Gesamtzahl ist 100. Es gibt 40 männliche Personen und 20 Personen, deren Lieblingsfarbe Grau ist. Angenommen, dass Geschlecht und Farbe unabhängig voneinander sind, beträgt die erwartete Häufigkeit der männlichen Personen, deren Lieblingsfarbe Grau ist, (40/100)\*(20/100)\*100, woraus sich 8 ergibt.

- 2. Subtrahieren Sie für jede Kombination die erwartete Häufigkeit von der tatsächlichen (beobachteten) Häufigkeit.
- 3. Dividieren Sie die Quadratwerte der einzelnen Ergebnisse durch die erwartete Häufigkeit.
- 4. Addieren Sie alle Ergebnisse.

Der Chi-Quadrat-Wert wird mit einer theoretischen Chi-Quadrat-Verteilung verglichen, um die Wahrscheinlichkeit eines zufälligen Abrufs des Werts zu ermitteln.

- Diese Wahrscheinlichkeit ist der Signifikanzwert.
- Liegt der Signifikanzwert unter dem Signifikanzniveau, unterscheiden sich die Häufigkeiten deutlich.
- Bei Tabellen mit spärlichen Daten führt IBMCognos Analytics eine Anpassung des Chi-Quadrat-Tests durch, wodurch der Beitrag von Zellen mit geringem erwartetem Wert reduziert wird, die andernfalls einen unverhältnismäßig großen Beitrag zur Statistik leisten würden.

Die Effektgröße für diesen Test ist Cramérs V.

### **Beeinflussungstest**

Der Beeinflussungstest ist ein Chi-Quadrat-Test, der prüft, ob die Anzahl von Datensätzen in einer Gruppe signifikant von der erwarteten Häufigkeit abweicht. Die Gruppe kann eine Kategorie oder eine Kombination von Kategorien sein. Unter Berücksichtigung des Signifikanzwerts und der Effektgröße ermittelt der Test einflussreiche Gruppen.

Der Beeinflussungstest verwendet das standardisierte Pearson-Residuum zur Berechnung des Chi-Quadrat-Werts. Die Formel für das Pearson-Residuum hängt davon ab, ob eine einzelne Kategorie oder eine Kombination aus zwei Kategorien betrachtet wird.

Für Feldzusammenfassung und eine einzelne Kategorie lautet die Formel (0 - N/J)<sup>2</sup>/(N/J) $\star$ (1-1/J). O ist die beobachtete, tatsächliche Frequenz. N ist die Gesamtzahl und 1/J ist die erwartete Wahrscheinlichkeit, wobei J die Anzahl der Kategorien ist.

Für zwei Felder und eine Kombination aus zwei Kategorien lautet sie  $(0 - E)^2 / E * (1-N_i/N) * (1-N_k/N)$ . E ist die erwartete Häufigkeit E=  $N_i \star N_k / N$ , wobei  $N_i$  die Zahl der i-ten Kategorie für das erste Feld ist und  $N_k$  die Zahl der k-ten Kategorie für das zweite Feld.

Der Chi-Quadrat-Wert wird mit einer theoretischen Chi-Quadrat-Verteilung verglichen, um die Wahrscheinlichkeit eines zufälligen Abrufs des Chi-Quadrat-Werts zu ermitteln.

- Diese Wahrscheinlichkeit ist der Signifikanzwert.
- Liegt der Signifikanzwert nach einer Bonferroni-Korrektur unter dem Signifikanzniveau, wird die Gruppe als einflussreich beurteilt. Die Bonferroni-Korrektur ist erforderlich, weil viele Chi-Quadrat-Tests durchgeführt werden, einer für jede Gruppe.

Die oberste Gruppe weist die größte Differenz beim Vergleich mit der erwarteten Häufigkeit auf. Die oberste Gruppe mit hohen Werten ist die Gruppe mit Häufigkeiten, die größer sind als die erwarteten Häufigkeiten. Die oberste Gruppe mit niedrigen Werten ist die Gruppe mit Häufigkeiten, die geringer sind als die erwarteten Häufigkeiten.

Die Effektgröße ist eine einflussreiche Zielkategoriestärke. Sie wird als Quadratwurzel des Chi-Quadrat-Werts dividiert durch die Gesamtzahl berechnet. Aussagefähige Unterschiede heben die Kategorien mit dem höchsten Wert für die Effektgröße hervor.

### **Beeinflussungs-t-Test**

Der Beeinflussungs-t-Test vergleicht den Mittelwert einer Kennzahl in einer Gruppe mit dem Gesamtmittelwert für die Kennzahl.

Die Gruppe kann eine Kategorie oder eine Kombination von Kategorien sein. Unter Berücksichtigung des Signifikanzwerts und der Effektgröße ermittelt der Test einflussreiche Gruppen.

Der Beeinflussungs-t-Test verwendet eine in Pools zusammengefasste Standardabweichungsschätzung, die durch die Kombination der Kennzahlvariation in allen Gruppen abgerufen wird. Die in Pools zusammengefasste Standardabweichung wird wiederum dividiert durch die Quadratwurzel der Anzahl von Zeilen in der Gruppe, um den Standardfehler des Gruppenmittelwerts abzurufen. Die entsprechende t-Statistik wird als Differenz des Gruppenmittelwerts und des Gesamtmittelwerts berechnet, die durch den Standardfehler der Gruppe dividiert wird.

Der t-Statistikwert wird mit einer theoretischen t-Verteilung mit Freiheitsgraden verglichen, die der Anzahl von Zeilen entsprechen, die durch die Anzahl von Gruppen reduziert werden, um die Wahrscheinlichkeit des zufälligen Abrufs des t-Statistikwerts zu bestimmen.

- Diese Wahrscheinlichkeit ist der Signifikanzwert.
- Liegt der Signifikanzwert nach einer Bonferroni-Korrektur unter dem Signifikanzniveau, wird die Gruppe als einflussreich beurteilt. Die Bonferroni-Korrektur ist erforderlich, weil viele t-Tests durchgeführt werden, einer für jede Gruppe.

Die oberste Gruppe weist die größte Differenz beim Vergleich mit der erwarteten Häufigkeit auf. Die oberste Gruppe mit hohen Werten ist die Gruppe mit Häufigkeiten, die größer sind als die erwarteten Häufigkeiten. Die oberste Gruppe mit niedrigen Werten ist die Gruppe mit Häufigkeiten, die geringer sind als die erwarteten Häufigkeiten.

Die Effektgröße ist eine einflussreiche Kategoriestärke. Sie wird berechnet als absoluter Wert der t-Statistik, dividiert durch die Quadratwurzel der Gruppenanzahl. Aussagefähige Unterschiede heben die Kategorien mit dem höchsten Wert für die Effektgröße hervor.

### **Mehrfache lineare Regression**

Das mehrfache lineare Regressionsmodell ist ein vielseitiges statistisches Modell für die Auswertung von Beziehungen zwischen einem fortlaufenden Ziel und Prädiktoren.

Prädiktoren können fortlaufende, kategoriale oder abgeleitete Felder sein, sodass auch nicht lineare Beziehungen unterstützt werden. Das Modell ist linear, da es aus additiven Termen besteht, wobei jeder Term ein Prädiktor ist, der mit einem geschätzten Koeffizienten multipliziert wird. Ein konstanter Term wird typischerweise ebenfalls zum Modell hinzugefügt.

Lineare Regression wird verwendet, um Einblicke für Diagramme zu generieren, die mindestens zwei fortlaufende Felder enthalten, von denen eines als Ziel und das andere als Prädiktor angegeben ist. Darüber hinaus können in einem Diagramm ein kategorialer Prädiktor und zwei zusätzliche fortlaufende Felder angegeben und zum Generieren eines entsprechenden Regressionsmodells verwendet werden. Für jedes in Frage kommendes Modell führt IBMCognos Analytics einen F-Test der Modellsignifikanz aus.

#### **Modellanpassung und -test**

Ein mehrfaches lineares Modell wird mithilfe der folgenden Schritte angepasst:

- 1. Erstellen Sie eine Designmatrix, die eine Zeile pro Datenreihe und eine Spalte pro Parameter im Regressionsmodell enthält. Die Spalten entsprechen Prädiktoren oder Prädiktorkategorien.
- 2. Berechnen Sie die Regressionskoeffizienten.
	- a. Multiplizieren Sie die transponierte Designmatrix mit sich selbst.
	- b. Multiplizieren Sie die transponierte Designmatrix mit dem Vektor der Zielwerte.
	- c. Multiplizieren Sie die Inverse der Matrix aus Schritt a mit der Matrix aus Schritt b.

Berechnen Sie mithilfe der abgerufenen Regressionskoeffizienten prognostizierte Zielwerte für jede Datenzeile. Die Unterschiede zwischen den prognostizierten und beobachteten Zielwerten werden als Residuen bezeichnet. Das Modell wird anschließend wie folgt mit dem F-Test auf Signifikanz getestet.

- 1. Berechnen Sie den quadratischen Mittelwert für die Fehlerquelle (die unerklärte Varianz).
	- a. Berechnen Sie die Summe der Quadrate für Residuen.
		- i) Addieren Sie die Quadratwerte aller Residuen.
	- b. Dividieren Sie die Summe der Quadrate für die Fehlerquelle durch die entsprechenden Freiheitsgrade.
- 2. Berechnen Sie den quadratischen Mittelwert für das Regressionsmodell (die erklärte Varianz).
	- a. Berechnen Sie die Summe der Quadrate für das Modell.
		- i) Subtrahieren Sie für jede Zeile den Gesamtmittelwert vom prognostizierten Zielwert.
		- ii) Addieren Sie die Quadratwerte dieser Ergebnisse.
	- b. Dividieren Sie die Summe der Quadrate für das Regressionsmodell durch die entsprechenden Freiheitsgrade.
- 3. Dividieren Sie das Mittel der Quadrate für das Regressionsmodell durch das Mittel der Quadrate für die Fehlerquelle. Mit anderen Worten, berechnen Sie das Verhältnis der erklärten Varianz zur unerklärten Varianz. Das Verhältnis ist der F-Wert.

Der F-Wert wird mit einer theoretischen F-Verteilung verglichen, um die Wahrscheinlichkeit eines zufälligen Abrufs des F-Werts zu ermitteln.

- Diese Wahrscheinlichkeit ist der Signifikanzwert.
- Liegt der Signifikanzwert unter dem Signifikanzniveau, unterscheiden sich die Mittelwerte deutlich.

Das korrigierte R22 wird verwendet, um die Prognosestärke des Regressionsmodells zu schätzen. Das Signifikanzniveau ist auf 5 % festgelegt und die Prognosestärke des Modells muss größer als 10 % sein, um eine zuverlässige Prognosebeziehung zwischen dem Zielfeld und einem Eingabefeld anzugeben.

#### **Modellauswahl**

Die Vorgehensweise bei der Modellauswahl hängt davon ab, ob ein kategorialer Prädiktor vorhanden ist oder nicht. Wenn nur ein fortlaufender Prädiktor angegeben ist, kommen die folgenden drei Modelle infrage.

- 1. Konstantenmodell, das immer den Gesamtmittelwert prognostiziert.
- 2. Lineares Modell, bei dem der einzige Prädiktor zur Konstanten hinzugefügt wird.
- 3. Quadratisches Modell, bei dem der quadratische Prädiktor dem linearen Modell hinzugefügt wird.

Das quadratisches Modell wird ausgewählt, wenn es signifikant ist und eine relative Verbesserung der Prognosestärke von mindestens 10 % gegenüber dem linearen Modell bietet. Bei Auswahl wird die quadratische Anpassungslinie zusammen mit der Prognosestärke des Modells berichtet.

Andernfalls wird das lineare Modell ausgewählt, falls es beim Vergleich mit dem Konstantenmodell dieselben Bedingungen erfüllt. Bei Auswahl wird die lineare Anpassungslinie zusammen mit der Prognosestärke des Modells berichtet.

Falls keines der oben genannten Modelle ausgewählt wird: Der Gesamtmittelwert wird berichtet und es wird keine Prognosebeziehung zwischen dem Ziel und der Eingabe gemeldet.

Wenn ein kategorialer Prädiktor vorhanden ist, ist der Auswahlprozess komplexer, da bis zu acht verschiedene Modelle berücksichtigt werden. Die Auswahlschritte ähneln den oben beschriebenen Schritten, da das komplexeste Modell, das signifikant ist und eine ausreichende relative Verbesserung gegenüber dem ersten verschachtelten Modell bietet, ausgewählt wird.

Die Prognosestärke wird für das ausgewählte Modell berichtet, ebenso wie die passenden Anpassungslinien, abhängig von dem Modell und der Anzahl von Kategorien im ausgewählten kategorialen Prädiktor, falls zutreffend. Die Anzahl der Kategorien im kategorialen Prädiktor ist auf 3 begrenzt, um die Anzahl der angezeigten Anpassungslinien zu reduzieren.

## **Test für studentisiertes Residuum**

Das studentisierte Residuum wird als Regressionsmodell-Residuum dividiert durch den zugehörigen angepassten Standardfehler berechnet.

Residuen werden durch Subtrahieren des Zielwerts, der vom Regressionsmodell prognostiziert wird, von dem beobachteten Zielwert für jede Datenzeile ermittelt. Der Standardfehler ist durch die Quadratwurzel des quadratischer Mittelwerts für die Fehlerquelle gegeben. Die Anpassung des Standardfehlers besteht darin, diesen mit der Quadratwurzel des Leverage-Werts zu multiplizieren, der von Eins abgezogen wird. Der Leverage-Wert wird basierend auf der Designmatrix und der Designmatrixzeile für die Datenzeile berechnet. Er passt die Standardabweichung an, indem Prädiktorwerte berücksichtigt werden.

Ein Ausreißertest für studentisierte Residuen wird durchgeführt, indem der absolute Wert des studentisierten Residuums mit dem Schwellenwert von 3 verglichen wird. Studentisierte Residuen werden entsprechend einer t-Verteilung verteilt und die Wahrscheinlichkeit, dass der Schwellenwert überschritten wird, ist weniger als 1 %.

Punkte mit den am höchsten eingestuften studentisierten Residuen über dem Schwellenwert werden als aussagefähige Unterschiede berichtet, das sind in diesem Fall Ausreißer.

### **Summenvergleichstest**

Der Summenvergleichstest ist ein Chi-Quadrat-Test, der prüft, ob die Summe einer angegebenen Kennzahl in allen Kategorien des Erläuterungsfelds gleich ist.

Falls der Chi-Quadrat-Testwert signifikant ist, sind die Summen nicht alle gleich.

Der Test wird unter der Annahme erstellt, dass sowohl die Mittelwerte aus auch die Zähler der Kennzahl in verschiedenen Kategorien gleich sind. Der Test verwendet einen Chi-Quadrat-Wert. Im folgenden Verfahren wird beschrieben, wie der Chi-Quadrat-Wert berechnet wird:

- 1. Berechnen Sie den Gesamtmittelwert für die Kennzahl.
- 2. Berechnen Sie den quadratischen Mittelwert für den Kennzahlfehler.
	- a. Berechnen Sie die Summe der Quadrate für den Kennzahlfehler.
		- i) Subtrahieren Sie in jeder Kategorie den Mittelwert der Kategorie von den einzelnen Datensatzwerten.
		- ii) Addieren Sie die Quadratwerte der Differenzen.
	- b. Dividieren Sie die Summe der Quadrate für die Fehlerquelle durch die entsprechenden Freiheitsgrade.
- 3. Berechnen Sie den quadratischen Fehler für die Summe pro Kategorie.
- a. Multiplizieren Sie den quadratischen Mittelwert für den Kennzahlfehler mit der erwarteten Kategorieanzahl.
	- i) Verwenden Sie den Gesamtbetrag dividiert durch die Anzahl von Kategorien als erwartete Anzahl.
- b. Multiplizieren Sie den quadrierten Anzahlfehler mit dem Quadrat des Gesamtmittelwerts.
	- i) Subtrahieren Sie die erwartete Anzahl von der Gesamtzahl.
	- ii) Multiplizieren Sie das Ergebnis oben mit der erwarteten Anzahl.
	- iii) Dividieren Sie das Ergebnis oben durch die Gesamtzahl.
	- iv) Multiplizieren Sie das Ergebnis oben mit dem Quadrat des Gesamtmittelwerts.
- c. Fügen Sie die beiden Terme oben hinzu, um den quadrierten Fehler für die Summe zu erhalten.
- 4. Berechnen Sie den Chi-Quadrat-Term für jede Kategorie.
	- a. Berechnen Sie das Quadrat der Differenz der durchschnittlichen Summe und der Kategoriesumme.
	- b. Dividieren Sie das Ergebnis oben durch den quadrierten Fehler für die Summe pro Kategorie.
- 5. Summieren Sie die Chi-Quadrat-Terme aus allen Kategorien. Diese Summe ist der Chi-Quadrat-Wert.

Der Chi-Quadrat-Wert wird mit einer theoretischen Chi-Quadrat-Verteilung mit den entsprechenden Freiheitsgraden verglichen, um die Wahrscheinlichkeit eines zufälligen Abrufs des Chi-Quadrat-Werts zu ermitteln.

- Diese Wahrscheinlichkeit ist der Signifikanzwert.
- Liegt der Signifikanzwert unter dem Signifikanzniveau, unterscheiden sich die Mittelwerte deutlich.

## **Summenbeeinflussungstest**

Der Summenbeeinflussungstest vergleicht die Summe einer Kennzahl in einer Kategorie mit dem durchschnittlichen Summenwert für die Kennzahl in allen Kategorien des Erläuterungsfeld.

Unter Berücksichtigung des Signifikanzwerts und der Effektgröße ermittelt der Test einflussreiche Kategorien.

Die z-Statistik der Summenbeeinflussung verwendet den Fehler der Summe pro Kategorie, der als Quadratwurzel des quadratischen Fehlers der Summe pro Kategorie abgerufen wird, die im Summenvergleichstest beschrieben ist. Die entsprechende z-Statistik wird als Differenz zwischen der Kategoriesumme und der durchschnittlichen Summe angegeben, die durch den Fehler der Summe pro Kategorie dividiert wird.

Der z-Statistikwert wird mit einer theoretischen Standardnormalverteilung mit einem Mittelwert von Null und einer Varianz von Eins verglichen, um die Wahrscheinlichkeit eines zufälligen Abrufs des z-Statistikwerts zu bestimmen.

- Diese Wahrscheinlichkeit ist der Signifikanzwert.
- Liegt der Signifikanzwert nach einer Bonferroni-Korrektur unter dem Signifikanzniveau, wird die Kategorie als einflussreich beurteilt. Die Bonferroni-Korrektur ist erforderlich, weil mehrere z-Tests durchgeführt werden, einer für jede Kategorie.

Die Effektgröße ist eine einflussreiche Kategoriestärke. Sie wird als absoluter Wert der z-Statistik berechnet, dividiert durch die Quadratwurzel der Kategorienanzahl. Aussagefähige Unterschiede heben die Kategorien mit dem höchsten Wert für die Effektgröße hervor.

# **Statistische Begriffe**

Viele statistische Begriffe finden Sie unter IBMCognos Analytics. Es ist wichtig, die Definitionen dieser Begriffe in Cognos Analytics zu kennen.

## **Korrigiertes R im Quadrat**

Das korrigierte R im Quadrat ist eine Kennzahl für die Verbesserung vom Konstantenmodell zum angepassten Modell.

Sie wird ermittelt, indem die Verbesserung der Klassifikationsgenauigkeit des Modells im gesamten Konstantenmodell berechnet und durch den Konstantenmodell-Klassifikationsfehler dividiert wird. Das Konstantenmodell prognostiziert immer den Zielmodus, und die zugehörige Klassifikationsgenauigkeit wird durch die Modushäufigkeit geschätzt. Eine zuverlässige Prognosebeziehung wird berichtet, wenn die Prognosestärke des Modells größer als ein Standardschwellenwert von 10 % ist.

Bei einigen Berechnungen des korrigierten R im Quadrat werden Daten für Kategorien mit niedrigen Gesamtzahlen nicht in der Berechnung verwendet. Durch dieses Filtern wird der Einfluss von Kategorien mit niedrigen Häufigkeiten verringert.

## **Kategoriefilter für korrigiertes R im Quadrat**

Bei einigen Berechnungen der Genauigkeit des korrigierten R<sup>2</sup> werden Daten für Kategorien mit niedrigen Gesamtzahlen nicht in der Berechnung verwendet.

Durch dieses Filtern wird der Einfluss von Kategorien mit niedrigen Häufigkeiten verringert.

## **Korrigiertes R<sup>2</sup>**

Das korrigierte  $R^2$  ist eine korrigierte Genauigkeitskennzahl (Modellgenauigkeit) für lineare Modelle. Es gibt den Prozentsatz der Varianz im Zielfeld an, die durch die Eingabe(n) erklärt wird.

R<sup>2</sup> tendiert dazu, die Anpassung der linearen Regression optimistisch zu schätzen. Es wird immer größer, wenn die Anzahl der Effekte im Modell enthalten sind. Das korrigierte R<sup>2</sup> versucht, diese zu hohe Schätzung zu korrigieren. Das korrigierte  $R^2$  kann abnehmen, wenn ein bestimmter Effekt das Modell nicht verbessert.

Das korrigierte R im Quadrat wird berechnet, indem der mittlere quadratische Fehler des Residuums durch den gesamten mittleren quadratischen Fehler (dies ist die Stichprobenvarianz des Zielfelds) dividiert wird. Das Ergebnis wird dann von 1 subtrahiert.

Das korrigierte R<sup>2</sup> ist immer kleiner-gleich R<sup>2</sup>. Der Wert 1 gibt ein Modell an, das die Werte im Zielfeld zutreffend prognostiziert. Ein Wert kleiner-gleich 0 gibt ein Modell an, das keinen Prognosewert hat. In der Praxis liegt das korrigierte R<sup>2</sup> zwischen diesen beiden Werten.

## **Kategorial**

"Kategorial" bezeichnet einen Typ von Messniveau. Ein kategoriales Feld ist ein Feld mit einer begrenzten Anzahl unterschiedlicher Werte. Die Werte sind alle vom selben Typ.

Ein Beispiel für ein kategoriales Feld ist das Geschlecht mit den Werten 'Männlich' und 'Weiblich'. Ein anderes Beispiel ist ein Automodell.

Kategoriale Felder können weiter klassifiziert werden in nominale oder ordinale Felder.

## **Chi-Quadrat-Wert**

Der Chi-Quadrat-Wert ist ein Wert in der Chi-Quadrat-Verteilung. Ein statistischer Test generiert einen Chi-Quadrat-Wert. Der Wert gibt an, wie wahrscheinlich es ist, dass der Chi-Quadrat-Wert zufällig abgerufen wird. Ist die Wahrscheinlichkeit kleiner als das Signifikanzniveau, wird der Test als statistisch signifikant beurteilt.

Die Chi-Quadrat-Verteilung ist eine theoretische Verteilung. Es gibt viele dieser Verteilungen, und jede von ihnen unterscheidet sich basierend auf dem Freiheitsgrad.

## **Chi-Quadrat-Anpassung für spärliche Daten**

In einigen Anwendungen des statistischen Chi-Quadrat-Tests wird die Berechnung des Chi-Quadrat-Wertes um einen kleinen Faktor angepasst.

Diese Anpassung ergibt eine zuverlässigere Kennzahl für die statistische Signifikanz, wenn die Daten spärlich sind.

## **Fortlaufend**

"Fortlaufend" bezeichnet einen Typ von Messniveau. Ein fortlaufendes Feld wird numerisch gemessen, sodass Abstandsvergleiche zwischen Werten sinnvoll sind.

Beispiele für fortlaufende Felder sind Altersangaben in Jahren und Einkommensangaben in Tausenden von Dollar.

## **Cramérs V**

Cramérs V ist eine Effektgrößenmessung für den Chi-Quadrat-Test der Unabhängigkeit. Sie misst, wie stark zwei kategoriale Felder einander zugeordnet sind.

Die Effektgröße wird wie folgt berechnet:

- 1. Bestimmen Sie, welches Feld die kleinste Anzahl von Kategorien hat.
- 2. Subtrahieren Sie 1 von der Anzahl der Kategorien in diesem Feld.
- 3. Multiplizieren Sie das Ergebnis mit der Gesamtzahl von Datensätzen.
- 4. Dividieren Sie den Chi-Quadrat-Wert durch das vorherige Ergebnis. Der Chi-Quadrat-Wert wird durch den Chi-Quadrat-Test der Unabhängigkeit gewonnen.
- 5. Nehmen Sie die Quadratwurzel.

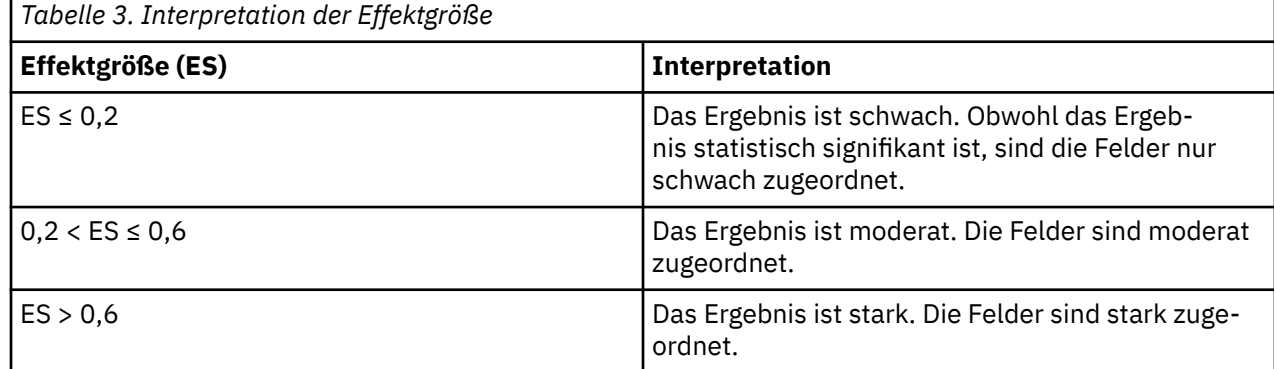

## **Entscheidungsregel**

Eine Entscheidungsregel ist eine Gruppe von Bedingungen, die Datensätze klassifizieren. Die Regel prognostiziert ein Ergebnis im Zielfeld.

Das Anzeigen von Entscheidungsregeln hilft Ihnen dabei, zu bestimmen, welche Bedingungen wahrscheinlich zu einem bestimmten Ergebnis führen. Nehmen wir beispielsweise einige hypothetische Entscheidungsregeln, die ein Abwandern von Kunden prognostizieren können. Diese Regeln können Klassifikationen basierend auf den Bereichen für Kundenalter und Anzahl vorheriger Ansprüche identifizieren. Aus diesen Regeln können Sie ableiten, dass Kunden, die keinen oder nur einen Anspruch haben und älter als 50 sind, eher abwandern.

Die Entscheidungsregel entspricht einem Zweig in einer Entscheidungsstruktur.

## **Abweichung von der Gesamtverteilung**

Die Abweichung von der Gesamtverteilung ist eine Effektgrößenmessung für den Verteilungstest. Sie misst, wie sehr eine bedingte Verteilung nicht mit der marginalen Verteilung des Zielfelds übereinstimmt. Eine bedeutende Effektgröße deutet darauf hin, dass sich die bedingte Verteilung sehr von der Gesamtzielverteilung unterscheidet.

Im folgenden Verfahren wird beschrieben, wie die Effektgröße berechnet wird:

- 1. Subtrahieren Sie 1 von der Anzahl der Zielkategorien.
- 2. Multiplizieren Sie dieses Ergebnis mit der Gesamtzahl in der bedingten Gruppe.
- 3. Dividieren Sie den Chi-Quadrat-Wert des Verteilungstests durch dieses Ergebnis.
- 4. Nehmen Sie die Quadratwurzel.

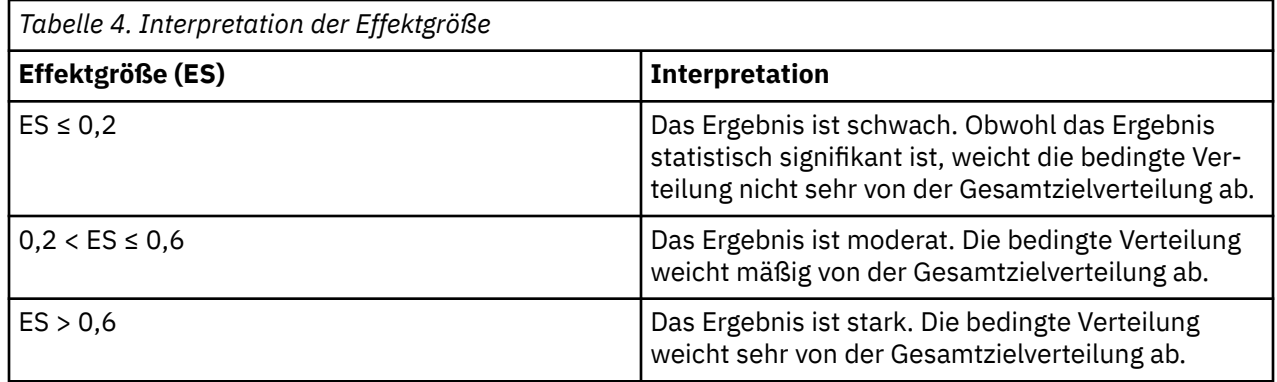

#### **F-Wert**

Der F-Wert ist ein Wert in der F-Verteilung. Verschiedene statistische Tests generieren einen F-Wert. Der Wert kann verwendet werden, um festzustellen, ob der Test statistisch signifikant ist.

Der F-Wert wird bei der Varianzanalyse (VA) verwendet. Er wird berechnet, indem zwei quadratische Mittelwerte dividiert werden. Diese Berechnung bestimmt das Verhältnis der erklärten Varianz zur unerklärten Varianz.

Die F-Verteilung ist eine theoretische Verteilung. Es gibt viele dieser Verteilungen, und jede von ihnen unterscheidet sich basierend auf dem Freiheitsgrad.

Der F-Wert und die Freiheitsgrade der Varianzquellen werden verwendet, um die Wahrscheinlichkeit des F-Werts zu bestimmen. Die Wahrscheinlichkeit ist der Signifikanzwert für den Test.

### **Häufigkeit**

Die Häufigkeit ist eine andere Bezeichnung für die Anzahl. Sie misst die Gesamtzahl von Datensätzen oder die Anzahl von Datensätzen in einer bestimmten Gruppe. Mit anderen Worten, die Häufigkeit misst, wie oft ein Wert auftritt.

Die Häufigkeit wird oft mit *N* gekennzeichnet.

### **Häufigkeitsgewichtungen**

Ein numerisches Feld kann zur Angabe von Häufigkeitsgewichtungen verwendet werden. Jeder Datensatz kann mehrere Beobachtungen darstellen. Entsprechende Beobachtungszahlen sind Häufigkeitsgewichtungen, die für die Erstellung des Modells benötigt werden.

Das resultierende Modell ist dasselbe wie bei einer Replizierung der einzelnen Datensätze um die durch die entsprechende Häufigkeitsgewichtung angegebene Anzahl. Ein zusätzliches numerisches Feld, das Regressionsgewichtungen definiert, kann für Modelle mit multipler Regression einbezogen werden. Regressionsgewichtungen werden beim Berechnen der Modellparameter mit den Häufigkeitsgewichtungen multipliziert.

## **Gini-Unreinheitsmaß**

Die Gini-Unreinheit ist ein Maß für das Generieren von Klassifikationsstrukturen. Sie enthält mehr Informationen zur Verteilung von Daten pro Knoten als die für die Meldung der Strukturgenauigkeit verwendete Klassifikationsgenauigkeit.

Die Unreinheit eines Klassifikationsstrukturknotens wird berechnet anhand der Zähler der einzelnen Zielkategorien für alle Datensätze, die dem betreffenden Knoten entsprechen. Der Gesamtwert der Gini-Unreinheit ist die Summe der Quadrate der Zähleranteile in allen Zielkategorien pro Knoten, subtrahiert von Eins, und das Ergebnis wird mit der Anzahl der Datensätze multipliziert.

Beispielsweise sucht beim Aufteilen einer Baumstruktur der Algorithmus nach einem Feld mit der größten Verbesserung der Gesamtreinheit. Diese wird berechnet, indem die Gesamtunreinheit über alle potenziellen untergeordneten Knoten hinweg ermittelt und von der Gesamtunreinheit des übergeordneten Knotens subtrahiert wird.

## **Zentraler Einflussfaktor**

Ein zentraler Einflussfaktor ist ein Eingabefeld oder eine Kombination von Eingabefeldern, die einen statistisch signifikanten Effekt auf ein Zielfeld haben. Dieser Effekt ist mehr als eine bloße Assoziation, da er gerichtet ist. Das Eingabefeld oder die Eingabefelder beeinflussen die Werte im Ziel.

Zentrale Einflussfaktoren sind die wichtigsten Haupteffekte und Interaktionseffekte. Indem Sie die zentralen Einflussfaktoren ermitteln, können Sie herausfinden, welches Feld oder welche Kombination von Feldern den größten Effekt auf ein Ziel hat. Die Werte in den Eingabefeldern steuern die Werte im Ziel.

Sie können zentrale Einflussfaktoren verwenden, um Maßnahmen für Ihr Unternehmen zu ergreifen. Beispiel: Sie stellen fest, dass ein zentraler Einflussfaktor der Kundenzufriedenheit das Know-how der Mitarbeiter ist. Dieses Ergebnis weist darauf hin, dass die Schulung der Mitarbeiter die Kundenzufriedenheit verbessern könnte.

**Wichtig:** Bei vielen Eingaben findet IBMCognos Analytics möglicherweise viele Einflussfaktoren. Nur die wichtigsten 50 Einflussfaktoren pro Ziel werden als zentrale Einflussfaktoren berichtet.

### **Modifizierter Z-Score**

Der modifizierte Z-Score ist eine standardisierte Bewertung, die Ausreißerstärken misst bzw. feststellt, wie sehr eine bestimmte Bewertung von der typischen Bewertung abweicht. Mithilfe von Standardabweichungseinheiten wird die Abweichung der Bewertung vom Median näherungsweise berechnet.

Der modifizierte Z-Score ist möglicherweise stabiler als der standardmäßige Z-Score, da er sich bei der Berechnung des Z-Scores auf den Median stützt. Er ist im Vergleich mit dem standardmäßigen Z-Score weniger beeinflusst von Ausreißern.

Der standardmäßige Z-Score wird berechnet, indem die Differenz von dem Mittelwert durch die Standardabweichung dividiert wird. Der modifizierte Z-Score wird aus der mittleren absoluten Abweichung (MeanAD) oder der absoluten Abweichung des Median (MAD) berechnet. Diese Werte müssen mit einer Konstanten multipliziert werden, um die Standardabweichung näherungsweise zu berechnen.

Abhängig vom Wert der MAD wird der modifizierte Z-Score auf eine der beiden folgenden Arten berechnet:

#### **Wenn MAD gleich 0 ist**

Den Median vom Score subtrahieren und durch 1,253314\*MeanAD dividieren. 1,253314\*MeanAD entspricht näherungsweise der Standardabweichung: (X-MED)/(1,253314\*MeanAD).

#### **Wenn MAD ungleich 0 ist**

Den Median vom Score subtrahieren und durch 1,486\*MAD: (X-MED)/(1,486\*MAD) dividieren. 1,486\*MAD entspricht näherungsweise der Standardabweichung.

## **Normalverteilung**

Die Normalverteilung ist eine theoretische Verteilung von Werten. Sie wird oft als Glockenkurve bezeichnet, weil die grafische Darstellung dieser Verteilung die Form einer Glocke hat. Es ist eine theoretische Verteilung, weil die zugehörige Häufigkeitsverteilung aus einer Formal und nicht aus der Beobachtung tatsächlicher Daten abgeleitet wird.

Auch wenn die Normalverteilung theoretisch ist, ähneln die Verteilungen vieler Felder in der realen Welt der Normalverteilung. Ein Beispiel hierfür ist die traditionelle Glockenkurve für die Einstufung von Studierenden. Die meisten Studierenden haben durchschnittliche Noten (Mittelwert), während es nur wenige Ausreißer nach unten und auch nur wenige Ausreißer nach oben gibt.

Die Annahme einer Normalverteilung ist Grundlage vieler statistischer Tests. Wenn die Form der Verteilung eines Felds nicht glockenförmig ist, sind manche statistische Tests möglicherweise nicht gültig.

Die Normalverteilung ist am Mittelwert symmetrisch. Das heißt, die Verteilung der Werte rechts und links des Mittelwerts sind Spiegelbilder. 68 % der Werte in der Verteilung fallen in eine Standardabweichung vom Mittelwert (nach links oder rechts). 95 % der Werte fallen in zwei Standardabweichungen und 99,7 % in drei.

### **Gesamtverteilung**

Die Gesamtverteilung ist die Verteilung von Datensätzen im Zielfeld, bevor eine Gruppierung mit dem Eingabefeld oder den Eingabefeldern vorgenommen wird.

Die Gesamtverteilung ist im Wesentlichen die erwartete Verteilung. Wenn die Eingaben keinen Effekt auf das Ziel haben, hätten die Eingabekategorien und -ebenen (Bins) dieselbe Verteilung wie die Gesamtverteilung. Durch den Vergleich dieser Verteilungen (bedingte Verteilungen) mit der Gesamtverteilung kann der Effekt der Eingabekategorien oder -ebenen sichtbar gemacht werden. Die Verteilung von Datensätzen im Zielfeld kann sich für die Kategorien oder Ebenen möglicherweise ändern.

Wenn das Eingabefeld beispielsweise das Geschlecht angibt und das Zielfeld die Lieblingsfarbe, ist die Gesamtverteilung die Anzahl von Personen pro Farbe. Diese Verteilung wird mit den bedingten Verteilungen verglichen, bei denen es sich um die Anzahl von Männern pro Farbe und die Anzahl von Frauen pro Farbe handelt.

IBMCognos Analytics vergleicht bedingte Verteilungen mit der Gesamtverteilung in den folgenden Analysen:

- Zentrale Einflussfaktoren für das kategoriale Ziel. Die Gesamtverteilung ist die marginale Verteilung des Zielfelds. Für eine Eingabe zeigt der Vergleich, wie sich die Verteilung für die einzelnen Kategorien oder Ebenen (Bins) im Eingabefeld ändert. Für zwei Eingaben zeigt der Vergleich, wie sich die Verteilung für die einzelnen Kombinationen von Kategorien oder Ebenen (Bins) in den Eingabefeldern ändert.
- Entscheidungsstrukturen. Die Gesamtverteilung ist die Verteilung des Rootknotens, die gleichzeitig die marginale Verteilung des Zielfelds ist. Der Vergleich zeigt, wie sich die Verteilung in den einzelnen Knoten ändert.

## **Regressionsgewichtungen**

Ein optionales numerisches Feld kann zur Angabe von Regressionsgewichtungen für ein Modell mit multipler Regression verwendet werden. Die Regressionsgewichtung für einen bestimmten Datensatz entspricht dem Einfluss der Beobachtung auf die berechneten Modellparameter. Ein Beispiel für ein Regressionsgewichtungsfeld ist das Größenfeld in einer Blasendiagrammvisualisierung.

Regressionsgewichtungen werden zusätzlich zu und unabhängig von den Häufigkeitsgewichtungen bei der Schätzung der Parameter für Modelle mit multipler Regression verwendet.

**R2**

R<sup>2</sup> misst, wie gut ein Regressionsmodell zu den tatsächlichen Daten passt. Mit anderen Worten, es ist eine Kennzahl für die Gesamtgenauigkeit des Modells. R im Quadrat ist auch bekannt als Bestimmtheitskoeffizient.

In IBMCognos Analytics wird  $R^2$  verwendet, um die Genauigkeit einer CHAID-Regressionsverzeichnisstruktur zu messen.

R<sup>2</sup> wird auf einer Skala von 0 bis 1 gemessen. Ein Wert von 1 gibt ein Modell an, das die Werte im Zielfeld zutreffend prognostiziert. Ein Wert von 0 gibt ein Modell an, das keinen Prognosewert hat. In der Praxis liegt R2 zwischen diesen beiden Werten.

Wenn es nur eine Eingabe gibt, entspricht R im Quadrat dem Pearson-Korrelationsquadrat.

## **Signifikanzniveau**

Das Signifikanzniveau ist der Grenzwert für die Beurteilung eines Ergebnisses als statistisch signifikant. Liegt der Signifikanzwert unter dem Signifikanzniveau, wird das Ergebnis als statistisch signifikant beurteilt. Das Signifikanzniveau wird auch als Alphaniveau bezeichnet.

IBMCognos Analytics verwendet das Signifikanzniveau 0,05. Diese Zahl bedeutet, dass ein statistisch signifikantes Ergebnis mit einer Wahrscheinlichkeit von weniger als 5 % zufällig auftritt.

## **Signifikanzwert**

Der Signifikanzwert oder p-Wert ist die Wahrscheinlichkeit, dass ein Ergebnis zufällig aufgetreten ist. Der Signifikanzwert wird mit einer vordefinierten Grenze (dem Signifikanzniveau) verglichen, um festzustellen, ob ein Test statistisch signifikant ist. Liegt der Signifikanzwert unter dem Signifikanzniveau (Standardeinstellung ist 0,05), wird der Test als statistisch signifikant beurteilt.

Der Signifikanzwert trifft keine Aussage dazu, ob ein Ergebnis praktisch signifikant ist. Die Effektgröße ist eine andere Kennzahl aus einem statistischen Test. Sie hilft dabei, die praktische Signifikanz zu bestimmen. IBMCognos Analytics verwendet sowohl den Signifikanzwert als auch die Effektgröße, um zu bestimmen, ob ein Ergebnis wichtig genug ist, um angezeigt zu werden.

## **Standardfehler**

Der Standardfehler ist eine Schätzung, wie sehr der Wert einer Teststatistik von Stichprobe zu Stichprobe variiert. Er gibt die Unsicherheit der Teststatistik in Form einer Kennzahl an. Der Standardfehler kann zu "Std.- fehler" abgekürzt werden.

Der Standardfehler wird berechnet, indem die Standardabweichung der Stichprobenverteilung für die Teststatistik verwendet wird. Bei der Stichprobenverteilung handelt es sich um die Verteilung aller möglichen Stichproben.

Angenommen, Sie haben eine Umfrage durchgeführt und beliebige 1.000 Personen für die Umfrage ausgewählt. Diese Gruppe ist eine Stichprobe. Sie können eine weitere Stichprobe von beliebigen 1.000 Personen und noch eine und noch eine und immer so weiter auswählen. Anschließend können Sie den Mittelwert für jede Stichprobe berechnen. Die Verteilung dieser Stichprobenmittelwerte ist die Stichprobenverteilung. Indem Sie die Standardabweichung dieser Verteilung berechnen, rufen Sie den Standardfehler des Mittelwerts ab. Wird ein Standardfehler ohne Qualifizierung geschrieben, wird angenommen, dass es sich dabei um den Standardfehler des Mittelwerts handelt.

Sie können auch den Standardfehler der Wölbung (Kurtosis) und den Standardfehler der Schiefe berechnen. Um den Standardfehler der Wölbung (Kurtosis) zu berechnen, berechnen Sie die Wölbung für jede Stichprobe und nehmen die Standardabweichung der resultierenden Verteilung. Der Standardfehler der Schiefe wird ähnlich ermittelt, nur dass Sie dafür die Schiefe jeder Stichprobe berechnen.

## **Statistische Verteilung**

Eine statistische Verteilung oder Wahrscheinlichkeitsverteilung beschreibt, wie Werte für ein Feld verteilt sind. Mit anderen Worten, die statistische Verteilung veranschaulicht, welche Werte häufig vorkommen und welche nicht.

Es gibt viele Arten von statistischen Verteilungen, darunter die glockenförmige Normalverteilung. Wir verwenden eine statistische Verteilung, um zu bestimmen, mit welcher Wahrscheinlichkeit ein bestimmter Wert vorkommt. Bei einem Chi-Quadrat-Wert können wir beispielsweise die Chi-Quadrat-Verteilung verwenden, um zu bestimmen, wie wahrscheinlich dieser Chi-Quadrat-Wert ist.

### **Statistische Signifikanz**

Die statistische Signifikanz beurteilt, ob ein Ergebnis zufällig auftritt. Ist ein Ergebnis statistisch signifikant, bedeutet dies, dass es unwahrscheinlich ist, dass das Ergebnis zufällig oder aufgrund einer Zufallsschwankung auftritt.

Es gibt eine Grenze für die Bestimmung der statistischen Signifikanz. Diese Grenze ist das Signifikanzniveau. Liegt die Wahrscheinlichkeit eines Ergebnisses (der Signifikanzwert) unter der Grenze (dem Signifikanzniveau), wird das Ergebnis als statistisch signifikant eingestuft.

Die statistische Signifikanz sagt nichts über die praktische Signifikanz eines Ergebnisses aus. Da darüber hinaus die Anzahl von Datensätzen zunimmt, sind mehr Ergebnisse zufällig statistisch signifikant (weniger als das Signifikanzniveau). Die Effektgröße kann diese Fakten ausweisen. Sie hilft bei der Bestimmung, ob ein Ergebnis praktische Signifikanz hat und nicht von der Gesamtzahl von Datensätzen (der Stichprobengröße) beeinflusst ist.

## **Studentisierte Residuen**

Studentisierte Residuen ermöglichen einen Vergleich der Unterschiede zwischen beobachteten und prognostizierten Zielwerten in einem Regressionsmodell über unterschiedliche Prädiktorwerte hinweg. Sie können auch mit bekannten Verteilungen verglichen werden, um die Residuumsgröße zu bewerten.

Residuen für Regressionsmodelle werden durch Subtraktion des vom Modell prognostizierten Zielwerts vom beobachteten Zielwert für jeden Datensatz ermittelt. Das studentisierte Residuum wird berechnet als Regressionsresiduum dividiert durch den zugehörigen angepassten Standardfehler.

Der Standardfehler des Residuums ist durch die Quadratwurzel des quadratischen Mittelwerts für die Fehlerquelle gegeben. Die Anpassung des Standardfehlers besteht in dessen Multiplikation mit der Quadratwurzel des Leverage-Werts, subtrahiert von Eins. Der Leverage-Wert wird basierend auf der Designmatrix und der Designmatrixzeile für die betreffende Datenzeile berechnet. Er passt die Standardabweichung an, indem Prädiktorwerte berücksichtigt werden. Dadurch weisen alle studentisierten Residuen dieselbe Standardabweichung auf.

### **t-Wert**

Ein t-Wert ist das Ergebnis eines statistischen Tests. Den Wert finden Sie in der studentschen t-Verteilung, die sich für Freiheitsgrade eignet. Die Position gibt an, wie wahrscheinlich es ist, dass der t-Wert zufällig abgerufen wird. Liegt die Wahrscheinlichkeit unter dem Signifikanzniveau, wird das Ergebnis als statistisch signifikant beurteilt.

Die studentsche t-Verteilung ist eine theroretische Verteilung. Es gibt viele dieser Verteilungen, und jede von ihnen unterscheidet sich basierend auf dem Freiheitsgrad.

Der t-Wert wird typischerweise berechnet, indem die Differenz der beobachteten und erwarteten Mittelwerte ermittelt und durch den Standardfehler dividiert wird.

# **Kapitel 3. Storys**

Storys können Ihnen helfen, Ihre Zuschauer zu informieren und zu fesseln. Sie können Storys in IBM Cognos Analytics zum Erstellen von Szenen verwenden, die Ihre Daten visualisieren und eine Beschreibung liefern.

### **Was ist eine Story?**

Eine Story ist eine Art von Ansicht. Eine Story besteht aus einer Reihe von Szenen, die nacheinander angezeigt werden. Storys können verwendet werden, um Ihre Daten mit einem visuellen Ablauf zu versehen.

### **Was ist eine Szene?**

Eine Szene kann als Container für eine Sequenz von Objekten betrachtet werden, wie z. B. Widgets, Daten oder Animationen. Die Objekte einer Szene werden ebensoo auf einer Zeitachse platziert, die festlegt, wann ein Objekt in der Szene erscheint.

### **Wie unterscheidet sich eine Story von einem Dashboard?**

Storys ähneln Dashboards, da in ihnen ebenfalls Visualisierungen verwendet werden, um Ihre Insights zu teilen. Der Unterschied zwischen Storys und Dashboards besteht darin, dass Storys eine Beschreibung mit einem bestimmten zeitlichen Ablauf enthalten und eine Schlussfolgerung oder Empfehlung liefern können.

So kann z. B jede Szene eine Analyse, Insight oder Information enthalten, die während der Wiedergabe der Szenen in der Story deutlich wird. Die Szenen bauen aufeinander auf, bis mit der letzten Szene eine Schlussfolgerung oder Zusammenfassung präsentiert wird.

#### **Was kann ich verwenden, um eine Story zusammenzustellen?**

Sie können beim Erstellen einer Story Ihren Szenen Folgendes hinzufügen:

- Visualisierungen aus Ihrer Pinsammlung
- Neue Visualisierungen aus Ihrem Dataset
- Text, Medien, Webseiten, Bilder und Formen

### **Was sind Animationen?**

Animationen sind eine der Eigenschaften, die ein Widget haben kann. Mithilfe von Animationen können Sie definieren, wie Widgets in Ihre Szenen eintreten oder sie verlassen.

# **Erste Schritte für Ihre erste Story**

Storys sind eine effektive Art des Präsentierens und Teilens Ihrer Daten. In diesem Lernprogramm erfahren Sie, wie Sie eine Story und eine Gliederung erstellen und eine Szene animieren.

Es gibt zwar keine Regeln dafür, wie Sie eine Story in IBM Cognos Analytics erstellen, aber dieses Lernprogramm vermittelt Ihnen einen Eindruck des Workflows zum Erstellen einer Story. Nachstehend der Workflow, mit dem in diesem Lernprogramm eine Story erstellt wird:

- 1. Neue Story erstellen
- 2. Gliederung erstellen
- 3. Szenen befüllen
- 4. Zeitachse anpassen
- 5. Animationen hinzufügen

## **Neue Story erstellen**

Erstellen Sie zunächst eine neue, leere Story. Eine Story enthält Ihre Szenen, Widgets und alle Daten, die Sie in die Story einbeziehen möchten.

### **Informationen zu diesem Vorgang**

Beginnen Sie mit der Erstellung einer neuen Präsentationsstory. Präsentationen sind einfache, flexible Darstellungen und ähneln traditionellen Präsentationen. Nachdem Sie sich mit der Funktionsweise von Präsentationen vertraut gemacht haben, können Sie mit anderen Übergangstypen für Storys experimentieren.

### **Vorgehensweise**

- 1. Klicken Sie auf das Symbol **Neu**  $+$  in der seitlichen Leiste.
- 2. Klicken Sie auf **Story** .
- 3. Wählen Sie einen Übergangsstil für die **Präsentation** aus.
- 4. Klicken Sie auf **Erstellen**.

#### **Ergebnisse**

Ihre neue Story mit dem Stil 'Präsentation' wird erstellt. In der Story können Sie eigene Szenen hinzufügen.

Weitere Informationen zum Erstellen einer leeren Story finden Sie unter ["Story völlig neu erstellen" auf](#page-206-0) [Seite 201](#page-206-0).

### **Nächste Schritte**

Ordnen Sie im nächsten Schritt Ihre Ideen zu einer Gliederung. Zum Erstellen der Gliederung können Sie Szenen verwenden.

### **Gliederung erstellen**

Mithilfe von Szenen können Sie eine einfache Gliederung für Ihre Story erstellen.

### **Informationen zu diesem Vorgang**

Um Ihre Datenpunkte zu organisieren, können Sie mithilfe von Szenen eine einfache Gliederung für Ihre Story erstellen. Ihre Gliederung kann zum Beispiel aus den folgenden Gliederungspunkten bestehen:

- Eine Einführung
- Das Modell für die Geschäfte des Unternehmens
- Ein Verlauf der bisherigen Leistungen
- Eine Schlussfolgerung / zukünftige Ziele

Erstellen Sie für jeden dieser Gliederungspunkte eine Szene und benennen Sie sie entsprechend.

#### **Vorgehensweise**

- 1. Klicken Sie auf das Symbol **Szenenauswahl** , um die Szenenauswahl zu öffnen.
- 2. Klicken Sie auf **Neue Szene mit Standardvorlage hinzufügen**  $+$ .

### **Ergebnisse**

Die Leiste **Szenenauswahl** wird jetzt mit Szenen gefüllt, die eine Gliederung Ihrer Story darstellen. Sie können später nach Bedarf Szenen hinzufügen oder löschen.

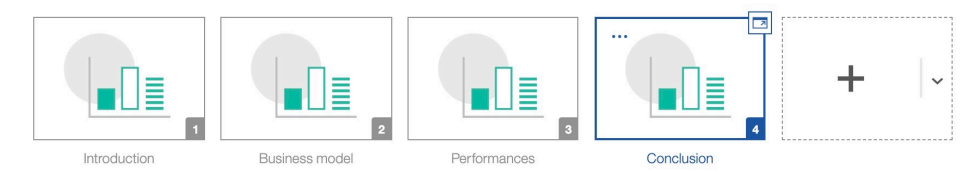

Weitere Informationen zur Verwendung von Szenen in einer Story finden Sie unter ["Arbeiten mit Szenen"](#page-216-0) [auf Seite 211.](#page-216-0)

### **Nächste Schritte**

Nachdem Sie über eine Gliederung Ihrer Story verfügen, ist es an der Zeit, mit dem Befüllen Ihrer Szenen mit Daten und Widgets zu beginnen.

### **Szenen gestalten**

Gestalten Sie Szenen durch das Hinzufügen von Widgets im Erstellungsbereich.

### **Informationen zu diesem Vorgang**

Nach der Erstellung einer Gliederung für Ihre Story können Sie jetzt mit dem Zusammenstellen Ihrer Szenen beginnen. Die Zusammensetzung Ihrer Szene ist wichtig. Der Erstellungsbereich Ihrer Szene sollte nicht überfüllt sein und die Platzierung der Widgets sollte das Auge des Betrachters in einer bestimmten Reihenfolge auf die Informationen lenken.

Kümmern Sie sich in dieser Phase nicht um Eingangs- und Ausgangsanimationen. Sie möchten an der endgültigen Zusammensetzung Ihrer Widgets arbeiten und daran, wie sie auf dem Bildschirm aussehen werden.

### **Vorgehensweise**

- 1. Klicken Sie auf **Bearbeiten oder voranzeigen** und stellen Sie sicher, dass der Bearbeitungsmodus aktiviert ist.
- 2. Klicken Sie auf das Symbol **Szenenauswahl**  $\widehat{\Xi}$ , um die Szenenauswahl zu öffnen.
- 3. Klicken Sie in der Szenenauswahl auf die Szene, die Sie füllen möchten.
- 4. Im linken Teilfenster können Sie Widgets oder Visualisierungen auswählen, um sie dem Erstellungsbereich hinzuzufügen.
- 5. Ordnen Sie die Widgets und Visualisierungen neu an.
- 6. Wenn Sie mit der Zusammenstellung des Erstellungsbereichs fertig sind, klicken Sie auf das Symbol **Gesamtanzeige**, um ihn in der Gesamtanzeige anzuzeigen. Wenn Ihre Zusammenstellung in der Gesamtanzeige verzerrt dargestellt wird, passen Sie sie im Erstellungsbereich weiter an.

### **Ergebnisse**

Ihre Szene ist befüllt. Im Folgenden sehen Sie ein Beispiel für eine befüllte Szene.

#### **Sample Outdoors Company**

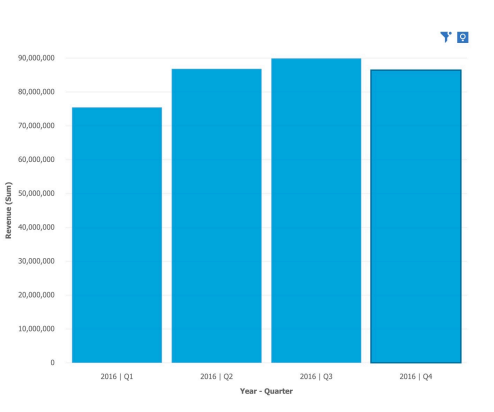

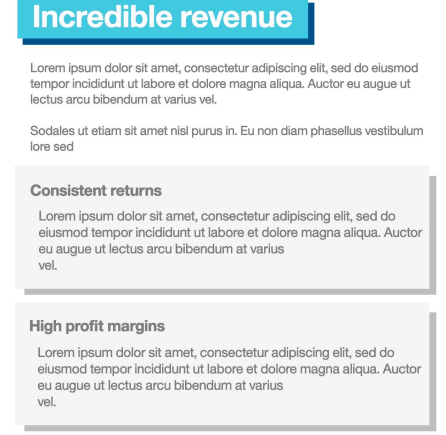

#### **Tipp:**

- Wenn Sie Ihre Story mit anderen Personen teilen, verwenden Sie die Option **Automatisch** für die Textgröße. Dadurch wird sichergestellt, dass der Text an unterschiedliche Bildschirmgrößen und -auflösungen angepasst wird.
- Haben Sie Schwierigkeiten, alles in einer einzigen Szene unterzubringen? Das könnte ein Zeichen dafür sein, dass Ihre Szene mehr als nur eine einzige wichtige Aussage enthält und dass Sie die Szene in zwei oder mehr Szenen aufteilen sollten.

Weitere Informationen zum Hinzufügen von Widgets zu Ihren Szenen finden Sie unter ["Hinzufügen von](#page-207-0) [Widgets" auf Seite 202](#page-207-0).

#### **Nächste Schritte**

Wenn Ihre Szene zusammengestellt ist und Sie mit dem Layout zufrieden sind, können Sie mit der Anpassung der Zeitachse beginnen, um die Zeitpunkte zu definieren, an denen Ihre Widgets erscheinen.

### **Zeitachse anpassen**

Verwenden Sie die Zeitachse, um zu definieren, wann Widgets in Ihrem Erstellungsbereich erscheinen.

#### **Vorbereitende Schritte**

Die Darstellung aller Daten auf einmal kann den Betrachter überfordern. Überlegen Sie sich eine Reihenfolge, in der die Widgets in Ihrem Erstellungsbereich erscheinen sollen.

Wenn es mehrere Textfelder gibt, können Sie zum Beispiel festlegen, wann diese jeweils angezeigt werden sollen. Indem Sie die Zeitpunkte und die Geschwindigkeit steuern, in der Objekte in Ihrem Erstellungsbereich erscheinen, können Sie den Fokus jeweils auf nur einen Zeitpunkt legen.

### **Informationen zu diesem Vorgang**

Wenn Sie ein Widget zu Ihrem Erstellungsbereich hinzufügen, wird das entsprechende Zeitachsenobjekt standardmäßig an den Beginn der Zeitachse gestellt. Während sich der Schieberegler bei der Wiedergabe weiterbewegt, erscheinen die aufeinander folgenden Objekte im Erstellungsbereich.

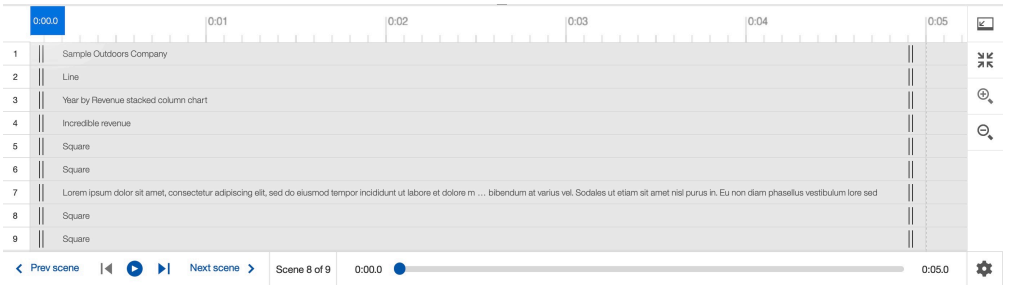

Ziehen Sie einzelne Objekte auf der Zeitachse, um anzugeben, wann das entsprechende Widget im Erstellungsbereich angezeigt bzw. ausgeblendet werden soll.

#### **Vorgehensweise**

- 1. Klicken Sie auf **Bearbeiten oder voranzeigen** auch stellen Sie sicher, dass der Bearbeitungsmodus aktiviert ist.
- 2. Klicken Sie auf das Symbol **Szenenauswahl**  $\widehat{\Xi}$ , um die Szenenauswahl zu öffnen.
- 3. Klicken Sie in der Szenenauswahl auf die Szene mit der Zeitachse, die Sie anpassen möchten.
- 4. Klicken Sie auf **Zeitachse öffnen** .
- 5. Ziehen und positionieren Sie die Objekte auf der Zeitachse, die Sie anpassen möchten.

#### **Ergebnisse**

Im folgenden Beispiel werden Widgetgruppen auf der Zeitachse so angeordnet, dass sie im Abstand von ca. zwei Sekunden erscheinen.

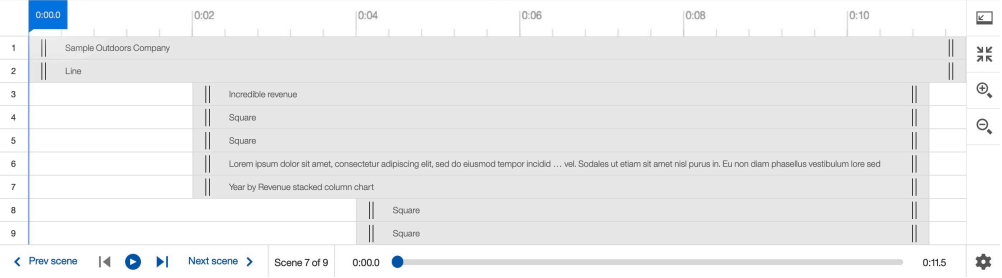

Während der Wiedergabe erscheinen die Widgets im Erstellungsbereich je nach Position des Schiebereglers der Zeitachse.

Weitere Informationen zur Zeitachse finden Sie unter ["Verwendung der Zeitachse" auf Seite 208](#page-213-0).

#### **Nächste Schritte**

Nachdem Sie nun festgelegt haben, wann Ihre Widgets im Erstellungsbereich angezeigt werden, können Sie mithilfe von Animationen definieren, wie sie dargestellt werden.

### **Hinzufügen von Animationen**

Mit Animationen können Sie definieren, wie Widgets in Ihre Szenen eintreten oder sie verlassen.

#### **Informationen zu diesem Vorgang**

Mit Animationen können Sie Ihre Story dynamischer und einprägsamer machen. Die Standard-Widgetanimation ist die Ein-/Ausblendungsanimation. Diese Ein-/Ausblendungsanimation funktioniert in den meisten Situationen. Sie können diesen Animationstyp ändern. Beachten Sie jedoch, dass zu viele verschiedene Animationstypen den Betrachter ablenken können.

**Tipp:** Grundsätzlich sollten sich Widgets beim Einblenden bzw. Ausblenden in einer Szene nicht überschneiden. Je nach ausgewähltem Animationstyp für Ihre Widgets sollten Sie auf die Richtung achten, in der die Widgets ein- bzw. ausgeblendet werden.

#### **Vorgehensweise**

- 1. Klicken Sie auf Bearbeiten oder voranzeigen<sup>2.</sup>
- 2. Klicken Sie auf **Szenenauswahl**  $\ddagger \equiv$ .
- 3. Klicken Sie auf die Szene, die das Widget enthält, dem Sie eine Animation hinzufügen möchten.
- 4. Klicken Sie auf **Zeitachse öffnen** .
- 5. Klicken Sie auf das Widget, dem Sie eine Animation hinzufügen möchten.
- 6. Klicken Sie auf **Animationseigenschaften öffnen** .
- 7. Abhängig davon, ob Sie eine Animation am Anfang oder am Ende Ihres Widgets hinzufügen möchten, erweitern Sie **Eingangseffekt** bzw. **Ausgangseffekt**.
- 8. Wählen Sie den Animationstyp im Menü **Animation** aus.
- 9. Falls zutreffend, wählen Sie die Richtung der Animation im Menü **Richtung** aus.

#### **Ergebnisse**

Weitere Informationen zum Hinzufügen von Animationen zu Ihren Widgets finden Sie unter ["Hinzufügen](#page-211-0) [von Animationen" auf Seite 206](#page-211-0).

Weitere Informationen zu den verschiedenen Typen von Animationen, die Sie Ihren Widgets hinzufügen können, finden Sie unter ["Animationstypen" auf Seite 204](#page-209-0).

#### **Nächste Schritte**

Glückwunsch, Sie haben eine Story und eine Gliederung erstellt, eine Szene gestaltet, die Zeitachse angepasst und Animationen hinzugefügt! Setzen Sie diesen Prozess für die verbleibenden Szenen fort. Wenn die Szenen erstellt sind, können Sie die zugehörigen Wiedergabeoptionen festlegen oder Ihre Story mit anderen Benutzern teilen.

Weitere Informationen zu Wiedergabeoptionen finden Sie unter ["Wiedergabeoptionen" auf Seite 213](#page-218-0).

Weitere Informationen zum Teilen Ihrer Story finden Sie unter ["Teilen einer Story" auf Seite 215](#page-220-0).

## **Erstellen einer Story**

Storys sind ein effektiver Weg zum Teilen einer Geschichte. Sie können so einfach oder so komplex sein, wie Sie sie brauchen. Sie können eine Story völlig neu oder aus einem vorhandenen Dashboard erstellen.

### **Story aus einem Dashboard erstellen**

Sie können ein Dashboard verwenden, um daraus eine Story zu erstellen.

#### **Informationen zu diesem Vorgang**

Standardmäßig sind alle Szenen 5 Sekunden lang.

#### **Vorgehensweise**

- 1. Öffnen Sie ein Dashboard.
- 2. Erweitern Sie das Speichermenü.
- 3. Wählen Sie **Als Story speichern** aus.
- 4. Wählen Sie eine Position aus.
- <span id="page-206-0"></span>5. Definieren Sie einen Namen.
- 6. Legen Sie fest, ob die Story nach dem Speichern geöffnet werden soll.
- 7. Klicken Sie auf **Speichern**.

## **Story völlig neu erstellen**

Sie können eine Story völlig neu erstellen und den Übergangsstil definieren.

### **Vorgehensweise**

- 1. Klicken Sie auf **Neu**  $+$ .
- 2. Klicken Sie auf **Story** .
- 3. Wählen Sie unter **Übergangsstil** einen der folgenden Übergangsstile aus:

#### **Präsentation**

Wählen Sie diesen Übergangsstil aus, um eine Story durch eine Reihe von Folien oder Szenen darzustellen.

#### **Menügeführte Tour**

Wählen Sie diesen Übergangsstil aus, um die Zuschauer vom Gesamtbild der Story mithilfe von Verschiebungs- und Zoomaktionen zu den Details im gesamten Erstellungsbereich zu führen.

Weitere Informationen zu Übergangsstilen finden Sie in "Übergangsstile" auf Seite 201.

- 4. Klicken Sie auf das Layout, das Sie verwenden möchten.
- 5. Klicken Sie auf **Erstellen**.

Die Vorlage mit vordefinierten Textwidgets und leeren Visualisierungen wird geöffnet. Das Symbol

'Szenenauswahl'  $\ddot{t}$  im unteren Bereich des Fensters enthält mindestens eine Szene mit der Standardvorlage.

# **Übergangsstile**

Übergangsstile ermöglichen nahtlose Szenenübergänge und unterstützen das Hervorheben des Fortschreitens von einer Szene zu einer anderen.

Sie können zwischen zwei verschiedenen Übergangsstilen für Ihre Story wählen.

#### **Präsentation**

Beim Übergangsstil 'Präsentation' werden alle Szenen Ihrer Story nacheinander dargestellt. Jede Szene wird in einem separaten Erstellungsbereich dargestellt. Jede Szene wird in einem neuen Erstellungsbereich dargestellt und der gesamte Vorgang wird automatisch verwaltet.

<span id="page-207-0"></span>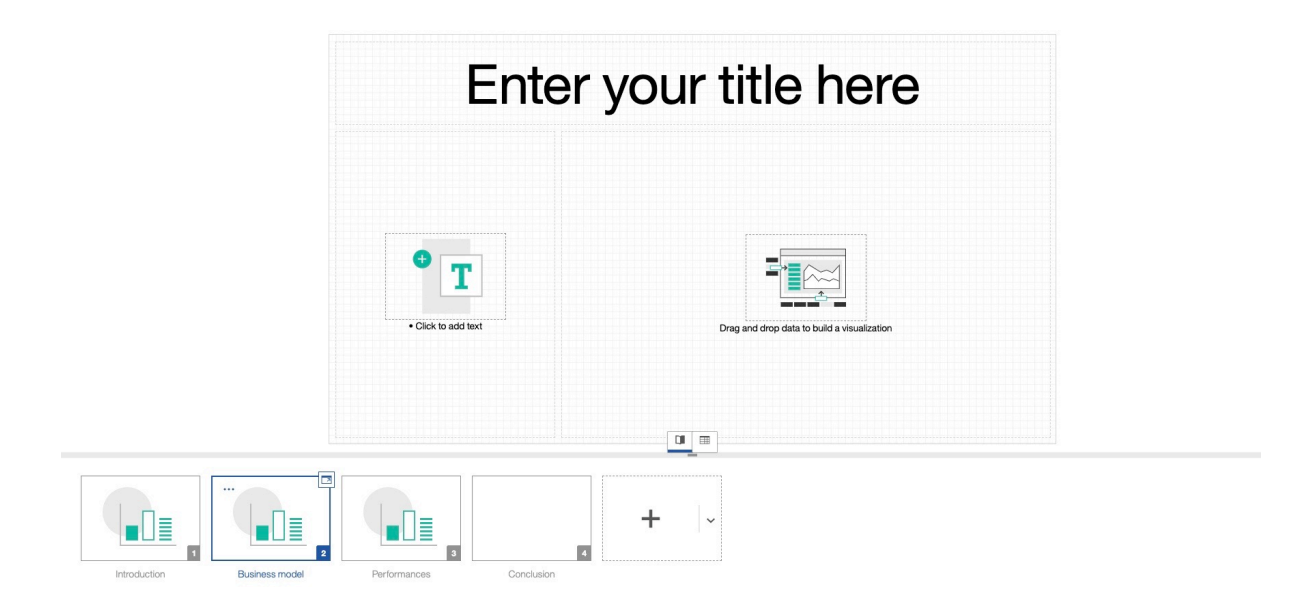

### **Menügeführte Tour**

Eine menügeführte Tour ist eine Sammlung von Szenen in einem einzigen Erstellungsbereich. Wenn Sie eine Story mit dem Übergangsstil 'Menügeführte Tour' abspielen, zoomt und verschiebt die Darstellung nacheinander in jede einzelne Szene. Jede menügeführte Tour enthält eine Vorlage für unterschiedliche Szenenreihenfolgen und Layouts. Am Anfang und am Ende der Darstellung wird dem Betrachter ein Überblick über alle Folien angezeigt.

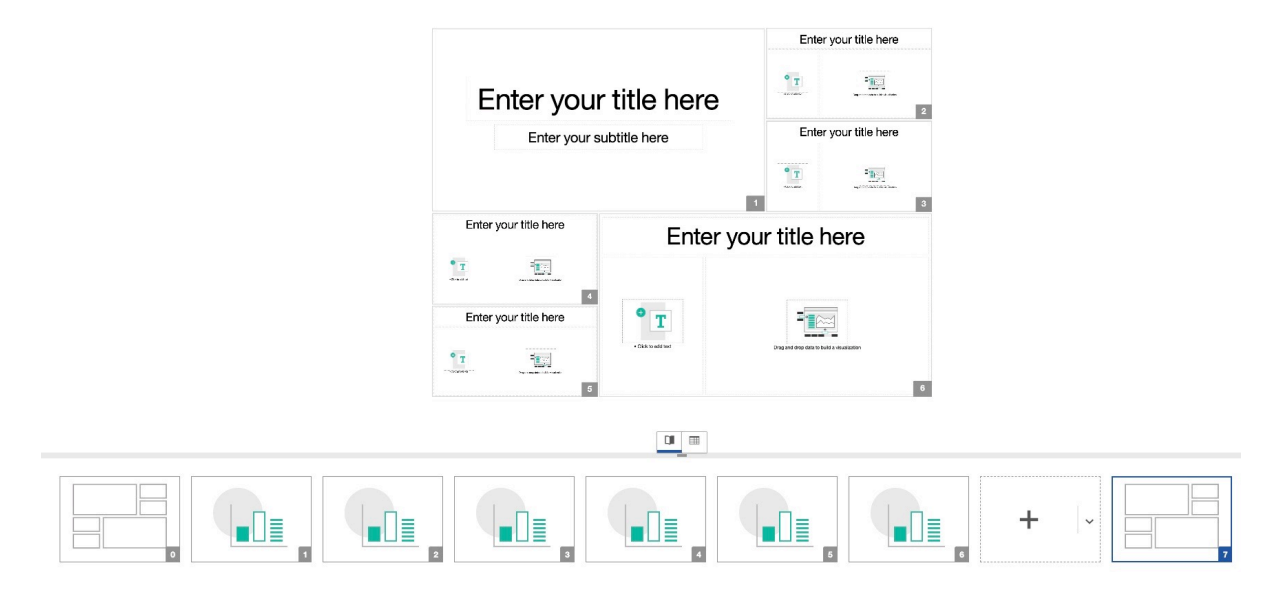

# **Hinzufügen von Widgets**

Widgets können Ihrem Erstellungsbereich hinzugefügt werden, um eine Szene zu veranschaulichen. Sie können Text, Bilder, Videos, Formen und Daten in Form eines Widgets zum Erstellungsbereich einer Szene hinzufügen.

## **Visualisierungen aus Ihrer Pinsammlung hinzufügen**

Sie können eine Visualisierung aus Ihren Pins als Widget hinzufügen.

### **Vorgehensweise**

- 1. Klicken Sie auf **Pins**  $\hat{\mathcal{P}}$  in der seitlichen Leiste.
- 2. Ziehen Sie ein Element aus dem Bereich **Eigene Pins** in den Erstellungsbereich.
- 3. Verschieben Sie das Widget im Erstellungsbereich an die gewünschte Position.

## **Widget aus einer neuen Visualisierung erstellen**

Sie können ein Widget aus einer neuen Visualisierung erstellen.

### **Vorgehensweise**

- 1. Klicken Sie auf **Visualisierungen III** in der seitlichen Leiste.
- 2. Wählen Sie einen Visualisierungstyp aus.
- 3. Wählen Sie eine Quelle im Fenster **Ausgewählte Quellen** aus.
- 4. Ziehen Sie die gewünschten Daten in die Visualisierung.
- 5. Klicken Sie auf das Symbol **Ausblenden**.
- 6. Verschieben Sie das Widget im Erstellungsbereich an die gewünschte Position.

## **Widget aus der Datenablage erstellen**

Sie können ein Widget aus einer Spalte in der Datenablage erstellen.

### **Vorgehensweise**

- 1. Klicken Sie auf **Datenablage ...**
- 2. Ziehen Sie eine Spaltenüberschrift aus der Datenablage in den Erstellungsbereich.
- 3. Verschieben Sie das Widget im Erstellungsbereich an die gewünschte Position.

## **Einspaltiges Widgets aus dem Quellenbereich erstellen**

Sie können ein Widget aus einer Spalte im Quellenbereich erstellen.

### **Informationen zu diesem Vorgang**

Wenn Sie ein Widget aus einer Spalte erstellen, wählt Cognos Analytics den Visualisierungstyp auf der Basis des Spaltentyps automatisch aus. Sie können den Visualisierungstyp ändern, nachdem das Widget hinzugefügt wurde.

### **Vorgehensweise**

- 1. Klicken Sie auf **Quellen** in der seitlichen Leiste.
- 2. Fügen Sie eine Quelle hinzu oder wählen Sie eine aus.
- 3. Ziehen Sie eine Spalte aus dem Teilfenster **Quellen** in den Erstellungsbereich.
- 4. Verschieben Sie das Widget im Erstellungsbereich an die gewünschte Position.

## **Mehrspaltiges Widget aus dem Quellenbereich erstellen**

Sie können mehrere Spalten im Quellenbereich auswählen, um Ihr Widget zu erstellen.

### **Vorgehensweise**

1. Klicken Sie auf **Quellen** in der seitlichen Leiste.

- <span id="page-209-0"></span>2. Fügen Sie eine Quelle hinzu oder wählen Sie eine aus.
- 3. Wählen Sie die gewünschten Spalten aus (Strg + Klick).
- 4. Ziehen Sie die Spalten in den Erstellungsbereich.
- 5. Verschieben Sie das Widget im Erstellungsbereich an die gewünschte Position.

### **Widget aus einer neuen Berechnung erstellen**

Sie können ein Widget aus einer neuen Berechnung erstellen.

#### **Vorgehensweise**

- 1. Klicken Sie auf **Quellen** in der seitlichen Leiste.
- 2. Fügen Sie eine Quelle hinzu oder wählen Sie eine aus.
- 3. Wählen Sie zwei Kennzahlen aus (durch Strg + Klick auf zwei Kennzahlen).
- 4. Klicken Sie auf die Auslassungspunkte nubben einer der beiden Kennzahlen.
- 5. Klicken Sie auf **Berechnung erstellen**
- 6. Definieren Sie Ihre Berechnung.
- 7. Klicken Sie auf **OK**.
- 8. Ziehen Sie die neue Berechnungsspalte in den Erstellungsbereich.
- 9. Verschieben Sie das Widget im Erstellungsbereich an die gewünschte Position.

## **Animationstypen**

Es gibt verschiedene Animationstypen für Widgets und für spezielle Datenwidgets. Verwenden Sie Animationen, um zu definieren, wie Ihre Widgets in einer Szene erscheinen oder verschwinden werden sollen.

### **Widgetanimationen**

Mit Widgetanimationen können Sie definieren, wie ein Widget in eine Szene eintritt oder sie verlässt.

### **Ein-/Ausblenden**

Sie können den Animationstyp **Einblenden**/**Ausblenden** verwenden, um ein Widget mit einem Effekt des Verstärkens erscheinen bzw. des Verblassens verschwinden zu lassen.

Die Ein-/Ausblendungsanimation kann Anfangs- oder Endanimation auf ein Widget angewendet werden.

Weitere Informationen zum Hinzufügen von Animationen zu Ihrem Widget finden Sie unter ["Hinzufügung](#page-211-0) [von Widgetanimationen" auf Seite 206.](#page-211-0)

### **Verschieben**

Sie können den Animationstyp **Hineinverschieben**/**Hinausverschieben** verwenden, um ein Widget mit einem Verschiebungseffekt erscheinen bzw. verschwinden zu lassen.

Die Verschiebungsanimation kann für ein Widget als Ein- oder Ausgangsanimation angewendet werden.

Weitere Informationen zum Hinzufügen von Animationen zu Ihrem Widget finden Sie unter ["Hinzufügung](#page-211-0) [von Widgetanimationen" auf Seite 206.](#page-211-0)

### **Schrittweises Ein-/Ausblenden**

Sie können den Animationstyp **Schrittweise einblenden**/**Schrittweise ausblenden** verwenden, um ein Widget schrittweise erscheinen bzw. verschwinden zu lassen.

Die Animation zum schrittweisen Ein-/Ausblenden kann für ein Widget als Ein- oder Ausgangsanimation angewendet werden.

Weitere Informationen zum Hinzufügen von Animationen zu Ihrem Widget finden Sie unter ["Hinzufügung](#page-211-0) [von Widgetanimationen" auf Seite 206.](#page-211-0)

### **Verkleinern und erweitern**

Sie können den Animationstyp **Einblenden und verkleinern**/**Nach außen erweitern** verwenden, um ein Widget mit einem Erweiterungseffekt einzublenden bzw. mit einem Verkleinerungseffekt auszublenden.

Die Animation zum Einblenden und Verkleinern kann für ein Widget als Eingangsanimation angewendet werden. Die Animation zum Erweitern nach außen kann für ein Widget als Ausgangsanimation angewendet werden.

Weitere Informationen zum Hinzufügen von Animationen zu Widgets finden Sie unter ["Hinzufügung von](#page-211-0) [Widgetanimationen" auf Seite 206](#page-211-0).

### **Schwenken**

Sie können den Animationstyp **Hineinschwenken**/**Hinausschwenken** verwenden, um ein Widget mit einem Schwenkeffekt erscheinen bzw. verschwinden zu lassen.

Die Schwenkanimation kann für ein Widget als Ein- oder Ausgangsanimation angewendet werden.

Weitere Informationen zum Hinzufügen von Animationen zu Ihrem Widget finden Sie unter ["Hinzufügung](#page-211-0) [von Widgetanimationen" auf Seite 206.](#page-211-0)

### **Datenanimationen**

Bestimmte Datenwidgets enthalten Datenanimationen. Datenanimationen legen fest, wie Daten in die Szene eingefügt werden. Datenwidgetanimationen können zusammen mit regulären Widgetanimationen verwendet werden.

### <span id="page-211-0"></span>**Wischen**

Sie können diesen Datenanimationstyp verwenden, um die Daten in Ihrem Widget mit einem Wischeffekt von der Seite erscheinen zu lassen.

Diese Datenanimation kann auf ein Datenwidget als Eingangsanimation für die Daten angewendet werden.

Mit der Einstellung **Gestaffelter Eingang** können Sie die Eingangsanimation für die Daten versetzt anordnen.

Mit der Einstellung **Dauer der Eingangsanimation** können Sie festlegen, wie lange es dauert, bis die Eingangsanimation für die Daten abgeschlossen ist.

Weitere Informationen zum Hinzufügen von Animationen zu Ihrem Widget finden Sie unter ["Hinzufügen](#page-212-0) [einer Eingangsanimation zu Daten " auf Seite 207](#page-212-0).

## **Vergrößern**

Mit dem Datenanimationstyp **Vergrößern** können Sie die Daten in Ihrem Widget scheinbar 'wachsen' lassen. Der Wachstumseffekt beginnt am unteren Rand des Datenwidgets.

Die Datenanimation 'Vergrößern' kann als Eingangsanimation für die Daten in einem Datenwidget angewendet werden.

Mit der Einstellung **Gestaffelter Eingang** können Sie die Eingangsanimation für die Daten versetzt anordnen.

Mit der Einstellung **Dauer der Eingangsanimation** können Sie festlegen, wie lange es dauert, bis die Eingangsanimation für die Daten abgeschlossen ist.

Weitere Informationen zum Hinzufügen von Animationen zu Ihrem Widget finden Sie unter ["Hinzufügen](#page-212-0) [einer Eingangsanimation zu Daten " auf Seite 207](#page-212-0).

# **Hinzufügen von Animationen**

Sie können Animationen auf Ihre Widgets anwenden, um Ihre Story dynamischer und einprägsamer zu machen.

## **Hinzufügung von Widgetanimationen**

Mit Widgetanimationen können Sie Ihre Storys verbessern, indem Sie die Aufmerksamkeit Ihrer Zuschauer zum richtigen Zeitpunkt auf wichtige Informationen lenken. Sie können Widgetanimationen in IBM Cognos Analytics ganz einfach hinzufügen. Dabei können Sie verschiedene Animationstypen verwenden.

### **Informationen zu diesem Vorgang**

Sie können Widgetanimationen am Anfang oder am Ende eines Widgets auf der Zeitachse Ihrer Szene hinzufügen. Diese Animationen werden als **Eingangs-** bzw. **Ausgangs**animationen bezeichnet.

#### **Anmerkung:**

- Wenn Sie Ihrem Widget eine **Eingangs**animation hinzufügen, stellen Sie sicher, dass sich das Widget nicht am Anfang der Zeitachse Ihrer Szene befindet. Wenn sich Ihr Widget am Anfang der Zeitachse Ihrer Szene befindet, können Sie es nach rechts, weg vom Anfang der Szene, ziehen.
- Wenn Sie Ihrem Widget eine **Ausgangs**animation hinzufügen, stellen Sie sicher, dass sich das Widget nicht am Ende der Zeitachse Ihrer Szene befindet. Wenn sich Ihr Widget am Ende der Zeitachse Ihrer Szene befindet, können Sie ein weiteres Widget zur Szene hinzufügen. Durch das Hinzufügen eines Widgets am Ende der Zeitachse wird sichergestellt, dass das Ende der Dauer des neuen Widgets nach dem Ende der Dauer des Widgets liegt, zu dem Sie eine Animation hinzufügen möchten.

### <span id="page-212-0"></span>**Vorgehensweise**

- 1. Klicken Sie auf Bearbeiten oder voranzeigen<sup>2.</sup>
- 2. Klicken Sie auf **Szenenauswahl**  $\ddagger\Xi$ .
- 3. Klicken Sie auf die Szene, die das Widget enthält, dem Sie eine Animation hinzufügen möchten.
- 4. Klicken Sie auf **Zeitachse öffnen** .
- 5. Klicken Sie auf das Widget, dem Sie eine Animation hinzufügen möchten.
- 6. Klicken Sie im Kontextmenü auf **Animationseigenschaften öffnen** .
- 7. Abhängig davon, ob Sie eine Animation am Anfang oder am Ende Ihres Widgets hinzufügen möchten, erweitern Sie **Eingang** oder **Ausgang**.
- 8. Wählen Sie den Animationstyp im Menü **Animation** aus.
- 9. Falls zutreffend, wählen Sie die Richtung der Animation im Menü **Richtung** aus.

## **Widgetanimation im Eigenschaftsfenster hinzufügen**

Sie können Ihrem Widget im Eigenschaftsfenster Animationen hinzufügen.

### **Vorgehensweise**

- 1. Klicken Sie auf **Bearbeiten oder anzeigen** .
- 2. Klicken Sie auf **Szenenauswahl** .
- 3. Klicken Sie auf die Szene mit dem Widget, dem Sie eine Animation hinzufügen möchten.
- 4. Klicken Sie auf das Widget, dem Sie eine Animation hinzufügen möchten.
- 5. Klicken Sie auf **Eigenschaften** .
- 6. Klicken Sie auf die Registerkarte **Animation**.
- 7. Wählen Sie Animationseffekte für Ihr Widget in den Listen aus.

### **Widgetanimation über die Zeitachse hinzufügen**

Sie können Ihrem Widget über die Zeitachse Animationen hinzufügen.

### **Vorgehensweise**

- 1. Klicken Sie auf **Bearbeiten oder anzeigen** .
- 2. Klicken Sie auf **Szenenauswahl**  $\frac{1}{7}$
- 3. Klicken Sie auf die Szene mit dem Widget, dem Sie eine Animation hinzufügen möchten.
- 4. Klicken Sie auf das Widget, dem Sie eine Animation hinzufügen möchten.
- 5. Klicken Sie auf **Eigenschaften** .
- 6. Klicken Sie auf die Registerkarte **Animation**.
- 7. Wählen Sie Animationseffekte für Ihr Widget in den Listen aus.

## **Hinzufügen einer Eingangsanimation zu Daten**

 Sie können einigen Visualisierungstypen die Eigenschaften der Animation **Eingang - Daten** hinzufügen.

### <span id="page-213-0"></span>**Informationen zu diesem Vorgang**

Fügen Sie die folgende Eingangsanimation zu einigen Visualisierungstypen hinzu.

- Typ der Eingangsanimation
- Gestaffelter Eingang
- Dauer der Eingangsanimation

Zu einem Widget, das am Anfang der Zeitachse gestartet wird, kann keine Eingangsanimation hinzugefügt werden. Ebenso kann keine Ausgangsanimation zu einem Widget hinzugefügt werden, das am Ende der Zeitachse beendet wird.

**:** Eingangsanimationen werden derzeit im Microsoft Internet Explorer nicht unterstützt.

#### **Vorgehensweise**

- 1. Klicken Sie auf **Bearbeiten oder anzeigen** .
- 2. Klicken Sie auf **Szenenauswahl** .
- 3. Klicken Sie auf die Szene mit dem Widget, dem Sie eine Animation hinzufügen möchten.
- 4. Klicken Sie auf das Widget, dem Sie eine Animation hinzufügen möchten.
- 5. Klicken Sie auf **Eigenschaften** .
- 6. Klicken Sie auf die Registerkarte **Animation**.
- 7. Blenden Sie **Eingang Daten** ein.
- 8. Wählen Sie in der Liste **Typ der Eingangsanimation** den Typ von Eingangsanimation aus.
- 9. Klicken Sie auf die Umschaltfläche **Gestaffelter Eingang**, wenn Sie möchten, dass Ihre Daten bei der Wiedergabe Ihrer Story zu unterschiedlichen Zeitpunkten gestaffelt werden.
- 10. Verwenden Sie das Feld **Dauer der Eingangsanimation**, um zu definieren, wie lange es dauert, bis die Eingangsanimation beendet ist.

# **Verwendung der Zeitachse**

Sie können die Zeitachse verwenden, um zu definieren, wann ein Widget in einer Szene erscheint oder verschwindet, sowie um eine Szene zu testen.

#### **Informationen zu diesem Vorgang**

Standardmäßig sind alle Objekte und Widgets in einer Szene während der gesamten Dauer der Szene sichtbar. Wenn ein Objekt erscheinen oder verschwinden soll, ändern Sie die Start- bzw. Endzeit für die Sichtbarkeit des Objekts an einer beliebigen Position auf der Zeitachse. Die Standarddauer einer Szene beträgt 5 Sekunden; dieser Wert kann geändert werden.

#### **Vorgehensweise**

- 1. Öffnen Sie die Story und klicken Sie auf **Bearbeiten oder voranzeigen Ø**. Die Szenenauswahl  $\Xi$ enthält die Szenen in der Story.
- 2. Klicken Sie auf Zeitachse öffnen
- 3. Um im Erstellungsbereich die Reihenfolge der Objektebenen für eine Szene zu ändern, klicken Sie auf die betreffenden Zeitachsen und ziehen Sie sie nach oben oder unten, um ihre Reihenfolge zu ändern. Sie können auch auf Objekte in der Zeitachse klicken und sie seitlich ziehen.
- 4. Wenn Sie die Granularität der Zeitachse ändern möchten, klicken Sie auf **Vergrößern <sup>(+)</sup>, Verkleinern** oder **Automatisch zoomen** .
- 5. Zum Testen der Szene stehen die folgenden Möglichkeiten zur Verfügung:
	- Klicken Sie auf **Wiedergabe**  $\triangleright$ .
	- Ziehen Sie den Positionsanzeiger der Zeitachse an der Zeitachse entlang, um zu prüfen, wie die Szene zu einem bestimmten Zeitpunkt aussieht.
- 6. Um die Zeitachse zu schließen und zur Szenenauswahl zurückzukehren, klicken Sie auf **Zeitachse schließen**  $\overline{A}^{\mathcal{L}}$ .

## **Verwendung des Positionsanzeigers**

Mit dem Positionsanzeiger können Sie definieren, zu welchem Zeitpunkt Objekte in Ihre Szene eintreten oder sie verlassen.

### **Informationen zu diesem Vorgang**

Der Positionsanzeiger auf der Zeitachse ist ein Zeitgeber mit einer roten Linie, der einen Zeitpunkt in der Szene angibt. Sie können den Positionsanzeiger an der Zeitachse entlang ziehen, um zu einem bestimmten Zeitpunkt in der Szene zu springen.

### **Vorgehensweise**

- 1. Öffnen Sie die Story.
- 2. Klicken Sie auf **Bearbeiten oder voranzeigen** 2. Die Szenenauswahl  $\ddot{t}$ = enthält die Szenen in der Story.
- جر<br>3. Klicken Sie auf **Zeitachse öffnen ∠** , damit die Zeitachse angezeigt wird.
- 4. Wenn Sie für ein Objekt Änderungen am zeitlichen Ablauf vornehmen möchten, ziehen Sie die Startund Endpunkte der zugehörigen Zeitachse an die gewünschte Position.

**Tipp:** Wenn ein Objekt, von dem bekannt ist, dass es in einer Szene enthalten ist, in dieser Szene zu fehlen scheint, liegt dies daran, dass sich der Positionsanzeiger an einem Punkt der Szene befindet, an dem das Objekt nicht eingeblendet ist. Ziehen Sie den Positionsanzeiger an der Zeitachse entlang, bis das Objekt sichtbar ist.

## **Definieren, wie Objekte in einer Szene ein- oder ausgeblendet werden**

Sie können einen genauen Zeitpunkt eingeben, zu dem ein Objekt in eine Szene eintritt oder sie verlässt.

### **Informationen zu diesem Vorgang**

Im Teilfenster für die Animationseigenschaften können Sie den genauen Zeitpunkt definieren, an dem ein Objekt in eine Szene eintritt oder sie verlässt.

### **Vorgehensweise**

1. Klicken Sie auf **Bearbeiten oder voranzeigen** .

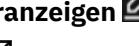

- 2. Klicken Sie auf **Zeitachse öffnen**
- 3. Klicken Sie von der Zeitachse aus auf das Objekt, für das Sie einen genauen Eingangs- oder Ausgangszeitpunkt definieren möchten.
- 4. Klicken Sie auf **Animationseigenschaften öffnen** .
- 5. Klicken Sie auf die Registerkarte **Animation**.
- 6. Im Feld **Beginn um (Sek):** können Sie einen genauen Eingangszeitpunkt für das Objekt eingeben.
- 7. Im Feld **Ende um (Sek):** können Sie einen genauen Ausgangszeitpunkt für das Objekt eingeben.

## **Ändern eines Zeitachsentitels für Medien, Webseiten und Bilder**

Wenn Sie mit der Zeitachse für eine Szene arbeiten, können Sie zu Medien-, Webseiten- und Bildobjekten aussagekräftige Titel hinzufügen. Dies vereinfacht die Zuordnung der Objekte, mit denen Sie in einer Zeitachse arbeiten.

#### **Vorgehensweise**

- 1. Klicken Sie auf **Bearbeiten oder voranzeigen** .
- 2. Klicken Sie auf ein Medien-, Webseiten- oder Bildwidget im Erstellungsbereich.
- 3. Klicken Sie auf **Eigenschaften** .
- 4. Geben Sie unter den Details für das Objekt einen Titel im Titelfeld ein und klicken Sie dann auf einen Bereich außerhalb des Felds.

## **Hervorhebung von Daten auf der Zeitachse**

Sie können Hervorhebungen verwenden, um auf bestimmte Daten in Ihrer Szene aufmerksam zu machen oder Navigationsdatenpunkte auf Ihrer Zeitachse zu erstellen.

### **Informationen zu diesem Vorgang**

Durch das Hervorheben von Daten können Sie die Aufmerksamkeit des Betrachters auf bestimmte Details lenken.

Sie können definieren, welche Daten hervorgehoben werden sollen und wann die Hervorhebung erfolgen soll. Zum Beispiel können Sie ein Balkendiagrammwidget hinzufügen, das einen hervorgehobenen Balken anzeigt und alle anderen Balken dimmt. Es können mehrere Hervorhebungen für eine einzelne Visualisierung und über mehrere Visualisierungen hinweg verwendet werden.

**Anmerkung:** Sie können Daten für jedes Datenwidget hervorheben, ausgenommen das Auswertungsdatenwidget.

Das Hervorheben von Daten hat den gleichen Effekt wie das manuelle Klicken auf ein Datenelement.

**Anmerkung:** Andere Visualisierungen in derselben Verbindungsgruppe werden möglicherweise nach den ausgewählten Werten gefiltert, sofern sie die hervorgehobene Spalte nicht enthalten.

Wenn Sie die Option **Navigation - Datenpunkte** aktivieren, werden Ihre Hervorhebungen als Navigationsdatenpunkte auf der Zeitachse dargestellt.

#### **Vorgehensweise**

- 1. Klicken Sie auf **Bearbeiten oder voranzeigen** . Die Szenenauswahl enthält die Szenen in der Story.
- 2. Klicken Sie auf von einer Szene aus auf **Zeitachse öffnen** .
- 3. Klicken Sie auf den Schieberegler für die Visualisierung, in der Daten hervorgehoben werden sollen, an dem Punkt der Zeitachse, an dem die Hervorhebung stattfinden soll.
- 4. Klicken Sie auf **Hervorhebung hinzufügen** .
- 5. Wählen Sie in der Liste eine Datenkategorie aus.
- 6. Wählen Sie die gewünschten Daten aus, die hervorgehoben werden sollen.
- 7. Klicken Sie auf **Wiedergabe** , um den Effekt zu sehen.
- 8. Ziehen Sie das Symbol **Hervorheben an** der Zeitachse entlang zu der Stelle, an der die Daten hervorgehoben werden sollen.
9. Klicken Sie auf das Symbol **Hervorheben** , um die Hervorhebung zu bearbeiten oder zu löschen.

## **Arbeiten mit Szenen**

Mit einer Szene können Sie Ihre Story in einzelne Nachrichten oder Punkte aufteilen. Sie können Ihre Szenen mit Text, Daten und Widgets füllen.

## **Hinzufügen eines Titels zu einer Szene**

Das Hinzufügen eines Titels zu Ihrer Szene kann Ihnen im Falle mehrerer Szenen in einer Story beim Identifizieren, Organisieren und Navigieren helfen.

#### **Vorgehensweise**

- 1. Klicken Sie auf die Auslassungspunkte für die Szene.
- 2. Klicken Sie auf **Szene umbenennen**
- 3. Geben Sie einen Namen für die Szene ein.
- 4. Klicken Sie auf **OK**.

### **Ergebnisse**

Ihrer Szene wird ein Titel hinzugefügt. Der Titel Ihrer Szene wird unterhalb der Miniaturansicht für die Szene angezeigt.

## **Hinzufügen einer neuen Standardvorlagenszene zu einer Story**

Sie können einer Story eine neue Standardvorlagenszene hinzufügen. Die Standardszene wird basierend auf dem Übergangsstil Ihrer Story bestimmt.

#### **Vorgehensweise**

- 1. Klicken Sie auf **Szenenauswahl** , um die Szenenauswahl zu öffnen.
- 2. Klicken Sie auf **Neue Szene mit Standardvorlage hinzufügen** .

## **Ergebnisse**

Es wird eine neue Szene erstellt, die die Standardvorlage enthält.

## **Vorlage für eine neue Szene auswählen**

Sie können auswählen, welche Vorlage für eine neue Szene verwendet werden soll.

#### **Informationen zu diesem Vorgang**

In einer Story können Sie das Layout Ihrer Szenen schnell definieren, indem Sie eine Vorlage auswählen.

**Tipp:** Manche Bereiche der Vorlage enthalten Schaltflächen für Widgets für verschiedene Zwecke

 $\mathbb{E}[\mathbb{E} \vert \mathbb{E}]$  Mithilfe von Widgets für verschiedene Zwecke können Sie direkt mit der Schaltfläche einen Widgettyp auswählen. Außerdem können Sie ein unterstütztes Widget mit der Schaltfläche für Widgets für verschiedene Zwecke in einen Bereich ziehen und übergeben. Zu den unterstützten Widgettypen gehören Text-, Bild- und Visualisierungswidgets.

### **Vorgehensweise**

- 1. Klicken Sie auf **Szenenauswahl** , um die Szenenauswahl zu öffnen.
- 2. Klicken Sie auf das Pfeilsymbol neben **Neue Szene mit Standardvorlage hinzufügen** .
- 3. Klicken Sie auf die Vorlage, die Sie für Ihre Szene verwenden möchten.

#### **Ergebnisse**

Es wird eine neue Szene erstellt, die Ihre ausgewählte Vorlage enthält.

## **Ändern der Reihenfolge Ihrer Szenen**

Sie können die Reihenfolge der Szenen in Ihrer Story ändern.

#### **Vorgehensweise**

- 1. Klicken Sie auf **Szenenauswahl** , um die Szenenauswahl zu öffnen.
- 2. Bringen Sie Ihre Szenen durch Ziehen in die gewünschte Reihenfolge.

#### **Ergebnisse**

Die Szene wird in der Szenenauswahl neu geordnet.

## **Duplizieren einer Szene**

Sie können die Szenen in Ihrer Story duplizieren.

#### **Vorgehensweise**

- 1. Klicken Sie auf **Szenenauswahl** , um die Szenenauswahl zu öffnen.
- 2. Klicken Sie auf die Auslassungspunkte **für die Szene.**
- 3. Klicken Sie auf **Szene duplizieren**  $\Box$ .

#### **Ergebnisse**

Die Szene wird in der Szenenauswahl dupliziert.

## **Löschen einer Szene**

Sie können eine Szene in Ihrer Story löschen.

#### **Vorgehensweise**

- 1. Klicken Sie auf **Szenenauswahl <del>I</del>E**, um die Szenenauswahl zu öffnen.
- 2. Klicken Sie auf die Auslassungspunkte **für die Szene.**
- 3. Klicken Sie auf **Szene löschen**  $\overline{11}$ .

#### **Ergebnisse**

Die Szene wird in der Szenenauswahl gelöscht.

# **Wiedergabeoptionen**

Verwenden Sie Wiedergabeoptionen, um das Wiedergabeerlebnis Ihren Anforderungen anzupassen.

Sie können die folgenden Wiedergabeoptionen in Ihren Storys verwenden:

- Navigation Datenpunkte
- Alle Szenen wiedergeben
- Wiederholte Wiedergabe
- Beim Start aktualisieren
- Kioskmodus

## **Navigation - Datenpunkte**

Mithilfe von Datenpunkten können Sie auswählen, wann nur das nächste Daten- oder Informationselement in der Wiedergabe angezeigt werden soll und nicht alle Objekte und Widgets auf einmal.

### **Informationen zu diesem Vorgang**

Mit der Option **Navigation - Datenpunkte** werden Datenpunkte auf Ihrer Zeitachse erstellt, basierend darauf, wann die einzelnen Widgets und Hervorhebungen auf der Zeitachse erscheinen. Bei der Wiedergabe wird die Szene an jedem Datenpunkt angehalten.

### **Vorgehensweise**

- 1. Öffnen Sie die Story.
- 2. Klicken Sie auf **Wiedergabeoptionen**
- 3. Aktivieren Sie die Option **Navigation Datenpunkte**.

## **Alle Szenen wiedergeben**

Die Option **Alle Szenen wiedergeben** ermöglicht die automatische Wiedergabe aller Szenen bis zum Ende der Story ab dem Drücken der Wiedergabeschaltfläche.

#### **Informationen zu diesem Vorgang**

Mithilfe der Wiedergabeoptionen können Sie steuern, ob Ihre Szenen von einem Moderator manuell wiedergegeben werden müssen oder ob sie unbeaufsichtigt bis zum Ende abgespielt werden. Ein Moderator muss die Wiedergabetaste drücken, um eine Story zu starten, auch wenn die Option **Alle Szenen wiedergeben** aktiviert ist.

**Tipp:** Die Optionen **Alle Szenen wiedergeben** und **Wiederholte Wiedergabe** können zusammen verwendet werden, um einen Kioskmodus zu erstellen.

#### **Vorgehensweise**

- 1. Öffnen Sie die Story.
- 2. Klicken Sie auf **Wiedergabeoptionen**
- 3. Aktivieren Sie die Option **Alle Szenen wiedergeben**.
- 4. Wenn Sie alle Szenen einer Story testen möchten, führen Sie die in ["Testen einer Story oder einer](#page-219-0) [Szene" auf Seite 214](#page-219-0) beschriebenen Schritte aus.

## **Wiederholte Wiedergabe**

Bei der Wiedergabe springt die Option **Wiederholte Wiedergabe** nach der letzten Szene zurück zur ersten Szene.

### <span id="page-219-0"></span>**Informationen zu diesem Vorgang**

**Tipp:** Die Optionen **Alle Szenen wiedergeben** und **Wiederholte Wiedergabe** können zusammen verwendet werden, um einen Kioskmodus zu erstellen.

#### **Vorgehensweise**

- 1. Öffnen Sie die Story.
- 2. Klicken Sie auf **Wiedergabeoptionen**
- 3. Aktivieren Sie die Option **Wiederholte Wiedergabe**.

## **Beim Start aktualisieren**

Sie können Ihre Story so konfigurieren, dass die Datenquelle aktualisiert wird, sobald die Story neu gestartet wird.

#### **Informationen zu diesem Vorgang**

Verwenden Sie die Option **Beim Start aktualisieren**, um festzulegen, ob bei jeden Start Ihrer Story die Anzeige der Daten aktualisiert werden soll. Eine Story startet, wenn Sie die erste Szene aufrufen oder in den Vorschaumodus wechseln.

**Anmerkung:** Wenn die Option **Beim Start aktualisieren** aktiviert ist und die Optionen **Schleife** und **Alle Szenen wiedergeben** ebenfalls aktiviert sind, wird Ihre Story in einer Endlosschleife wiedergegeben und die Daten werden bei jedem erneuten Start der Story aktualisiert.

#### **Vorgehensweise**

- 1. Öffnen Sie die Story.
- 2. Klicken Sie auf **Wiedergabeoptionen**
- 3. Aktivieren Sie die Option **Bei Start aktualisieren**.

## **Kioskmodus**

Im Kioskmodus wird Ihre gesamte Story fortlaufend von Anfang bis Ende abgespielt.

#### **Informationen zu diesem Vorgang**

Ein Kioskmodus kann aktiviert werden, wenn die Optionen **Alle Szenen wiedergeben** und **Wiederholte Wiedergabe** gleichzeitig aktiviert sind.

#### **Vorgehensweise**

- 1. Öffnen Sie die Story.
- 2. Klicken Sie auf **Wiedergabeoptionen**
- 3. Aktivieren Sie die Optionen **Wiederholte Wiedergabe** und **Alle Szenen wiedergeben**.

#### **Ergebnisse**

Ihre gesamte Story wird fortlaufend von Anfang bis Ende abgespielt.

## **Testen einer Story oder einer Szene**

Nach dem Zusammenstellen einer Story oder einer Szene innerhalb einer Story können Sie das Ergebnis testen, um zu überprüfen, wie die Story bzw. die Szene auf den Betrachter wirkt. Darüber hinaus können Sie so sicherstellen, dass die Visualisierungen zum richtigen Zeitpunkt während der Szene eingeblendet und ausgeblendet werden.

## **Informationen zu diesem Vorgang**

Wenn Sie eine Szene innerhalb einer Story testen, stellen Sie sicher, dass sich die Szene, die getestet werden soll, im Fenster im Fokus befindet. Wenn Sie eine Story testen, kann sich eine beliebige Szene in der Story im Fokus befinden.

## **Vorgehensweise**

- 1. Um mit dem Testen einer Story oder Szene zu beginnen, klicken Sie auf **Bearbeiten oder voranzeigen**  $\mathscr{O}$
- 2. Wechseln Sie zum Gesamtanzeigemodus, indem Sie auf klicken.
- 3. Klicken Sie auf **Nächste Szene** bzw. auf **Vorherige Szene** , um zwischen den Szenen zu wechseln.

**Tipp:** Wenn das Steuerungsmenü im unteren Bereich des Fensters ausgeblendet ist, klicken Sie auf eine beliebige Stelle im Fenster, um es erneut zu aktivieren. Wenn Sie in das Fenster klicken, wird die betreffende Szene wiedergegeben. Klicken Sie erneut in das Fenster, um die Wiedergabe der Szene anzuhalten.

4. Um sich durch eine Szene zu bewegen, klicken Sie auf **Wiedergabe**  $\triangleright$ **, Anhalten**  $\boxed{0,}$   $\Join$  oder  $\triangleright$  .

## **Teilen einer Story**

Sie können entweder Ihre ganze Story oder einen Link zu einer bestimmten Szene teilen.

#### **Link**

Sie können einen Link zu Ihrer Story teilen. Wenn Sie einen Link teilen, wird der Link von der Szene aus geöffnet, aus der der Link generiert wurde.

- 1. Klicken Sie auf **Teilen**  $\infty$ .
- 2. Klicken Sie auf die Registerkarte **Link**.
- 3. Klicken Sie unter dem Header Link auf Kopieren  $^{\mathsf{I}}\Box$ .
- 4. Senden Sie den Link an Ihre Zielgruppe.

## **Eingebetteter Code**

Verwenden Sie den unter 'Code einbetten' angegebenen Code, um Ihre Story in HTML einzubetten.

- 1. Klicken Sie auf **Teilen**  $\infty$ .
- 2. Klicken Sie auf die Registerkarte **Link**.
- 3. Definieren Sie unter dem Header **Code einbetten** die Breite und Höhe, in die Sie die Story einbetten möchten.
- 4. Klicken Sie unter dem Header Link auf Kopieren<sup>1</sup> $\Box$ .
- 5. Senden Sie den Link an Ihre Zielgruppe.

## **Export als PDF**

Sie können Ihre Story in eine PDF exportieren.

- 1. Klicken Sie auf **Teilen**  $\infty$ .
- 2. Klicken Sie auf die Registerkarte **Export**.
- 3. Definieren Sie die Seitengröße, in die Sie Ihre Story exportieren möchten.
- 4. Definieren Sie die Ausrichtung, in die Sie Ihre Story exportieren möchten.
- 5. Wählen Sie **Filter einbeziehen** aus, wenn beim Export in das PDF-Format Filter einbezogen werden sollen.
- 6. Klicken Sie auf **Exportieren**.

# **Index**

## **A**

Absolute Positionierung [11](#page-16-0) Abstand [139](#page-144-0) Absteigende Reihenfolge [128](#page-133-0) Abweichung von der Gesamtverteilung [189](#page-194-0) Achsentitel anzeigen oder ausblenden [134](#page-139-0) Aggregationen ändern [142](#page-147-0) Aggregationstyp Summe [142](#page-147-0) Alle anzeigen Zeilen und Spalten [94](#page-99-0) Alle Registerkarten, Filter entfernen [127](#page-132-0) Werte löschen [126](#page-131-0) Alphaniveau [193](#page-198-0) Angepasste Datengruppen [93](#page-98-0) Angepasste Polygone Maps [102](#page-107-0) Angepasste Sortierung entfernen [128](#page-133-0) Angepasstes Sortieren [128](#page-133-0) Ansichten Assemblierung [1](#page-6-0) speichern [1](#page-6-0) Ansichtsmodus [1](#page-6-0) Anzahl [142,](#page-147-0) [190](#page-195-0) Anzahl eindeutiger Elemente [142](#page-147-0) Anzeigen [3](#page-8-0) *Siehe auch* Dashboards Assistent [37](#page-42-0) Audio [119](#page-124-0) auf die letzte Speicherung zurücksetzen [35](#page-40-0) auffrischen [122](#page-127-0) Aufsteigende Reihenfolge [128](#page-133-0) ausblenden Legende [129](#page-134-0) Zeilen und Spalten [94](#page-99-0) Ausgefüllte Region*, Siehe* [Karten](#page-224-0) Ausrichtung Wortwolke [139](#page-144-0) Auswerten [142](#page-147-0) Auswertung, Visualisierungen [73](#page-78-0) Automatische Aktualisierung [97](#page-102-0)

## **B**

Balkendiagramm, Visualisierungen [48,](#page-53-0) [49](#page-54-0) Bedingte Formatierung [84](#page-89-0) Beeinflussungstest [183](#page-188-0) Benutzerdefinierte Farbe auswählen [130](#page-135-0) Benutzerdefinierte Visualisierungen Import in Dashboard [81](#page-86-0) Berechnung mit Kennzahlen [99](#page-104-0) Berechnungen Aggregationstypen [142](#page-147-0)

Beschriftungen Ausrichtung [136](#page-141-0) Format [136](#page-141-0) Kontrast [135,](#page-140-0) [136](#page-141-0) Position [137](#page-142-0) Qualität [135](#page-140-0), [136](#page-141-0) Schatten [135](#page-140-0) Wert [137](#page-142-0) Bestimmtheitskoeffizient [192](#page-197-0) Bilder ändern [119](#page-124-0) Formate [118](#page-123-0) HTTP-Anforderung [118](#page-123-0) Zeitachsentitel ändern [210](#page-215-0) Blasendiagramm, Visualisierungen Größe und Farbe [139](#page-144-0) Breitengrad [101](#page-106-0)

## **C**

Chi-Quadrat-Anpassung für spärliche Daten [189](#page-194-0) Chi-Quadrat-Test gleiche Häufigkeiten [182](#page-187-0) Unabhängigkeit [183](#page-188-0) Chi-Quadrat-Wert [188](#page-193-0) Choropleth*, Siehe* [Karten](#page-224-0) Cluster [106](#page-111-0)

## **D**

Darstellung der Daten [142](#page-147-0) Dashboard Karten erstellen [104](#page-109-0) Schemas [115](#page-120-0) Dashboardeigenschaften Datencache [143](#page-148-0) Dashboards Assemblierung [11](#page-16-0) Drillthrough-Zugriff [109](#page-114-0) Export als PDF [26](#page-31-0) Filter [120](#page-125-0), [125](#page-130-0) Formatierung [129,](#page-134-0) [130](#page-135-0) Lernprogramm [4](#page-9-0) Mehrere Datenassets [41](#page-46-0) Symbolleiste [142](#page-147-0) Text hinzufügen [117](#page-122-0) Übersicht [3](#page-8-0) Visualisierungen [45](#page-50-0) Visualisierungen erstellen [17](#page-22-0) Widgets [117](#page-122-0) Data Player [52](#page-57-0) Daten Details anzeigen [42](#page-47-0) Lernprogramm [3](#page-8-0) vergrößern und verkleinern [44](#page-49-0) Daten anzeigen [41](#page-46-0)

Daten exportieren CSV [30](#page-35-0) Datenablage anzeigen [40](#page-45-0) Filterung [120](#page-125-0) Datenanalyse Beziehungen [174](#page-179-0) bidirektionale zentrale Einflussfaktoren [162](#page-167-0) Datenaufbereitung [158](#page-163-0) Datenaufbereitung für numerische Felder [159](#page-164-0) Datenvorbereitung für kategoriale Felder [159](#page-164-0), [160](#page-165-0) Entscheidungsstruktur [162](#page-167-0) Insights für Zähler [167](#page-172-0) Insights in Visualisierungen [165](#page-170-0) Insights in Visualisierungen für Auswertungen anhand mindestens eines Erläuterungsfelds [170](#page-175-0) Insights in Visualisierungen für zwei fortlaufende (stetige) Felder [172](#page-177-0) Richtlinien [157](#page-162-0) unidirektionale zentrale Einflussfaktoren [161](#page-166-0) Unterschiede zwischen Cognos Analytics und Watson Analytics in Bezug auf erweiterte Datenanalyse [175](#page-180-0) Datencache Eigenschaften [143](#page-148-0) Datencaching Fehlerbehebung [144](#page-149-0) Dateneigenschaften [142](#page-147-0) Datenpunkte Filterung [124](#page-129-0) Deckkraft [130](#page-135-0) Details der Datenpunkte [42](#page-47-0) Diagramme*, Siehe* [Visualisierungen](#page-226-0) Diese Registerkarte, Filter entfernen [127](#page-132-0) Werte löschen [126](#page-131-0) dimensionale Datenverzeichnisstruktur [99](#page-104-0) drehen Achsenbeschriftungen [134](#page-139-0) Drilloperation Drilldown [42](#page-47-0) Drillup [42](#page-47-0) Drillthrough-Zugriff Dashboards oder Storys [109](#page-114-0) Duplizieren Objekte [140](#page-145-0) Durchschnitt [142](#page-147-0)

#### **E**

Ebenen Objekte [140](#page-145-0) Effektgrößen Abweichung von der Gesamtverteilung [189](#page-194-0) Eigenschaften Datencache [143](#page-148-0) Einführung Lernprogramm [3](#page-8-0) Elementbeschriftungen anpassen [97](#page-102-0) Elemente ausschließen [120,](#page-125-0) [124](#page-129-0) Elemente beibehalten [120](#page-125-0), [124](#page-129-0) Elemente einschließen [120,](#page-125-0) [124](#page-129-0) Elementfarben [130](#page-135-0) Elementtitel

Elementtitel *(Forts.)* anzeigen oder ausblenden [134](#page-139-0) empfohlen Visualisierungen [84](#page-89-0) Entscheidungsregel [189](#page-194-0) Entscheidungsregeln [56](#page-61-0) Entscheidungsstruktur erkunden [53](#page-58-0), [75](#page-80-0) Erkennungssätze Filter [120](#page-125-0) Übersicht [3](#page-8-0) Visualisierungen [45](#page-50-0) erkunden Daten [37](#page-42-0) Export als PDF [26](#page-31-0)

#### **F**

F-Wert [190](#page-195-0) Farbkonsistenz Eigenschaft [134](#page-139-0) Farbpaletten [130](#page-135-0) Filterung alle Registerkarten [126](#page-131-0) beibehalten oder ausschließen [120,](#page-125-0) [124](#page-129-0) Datenablage [120](#page-125-0) entfernen [127](#page-132-0) nach höchsten oder niedrigsten Werten [98](#page-103-0) Übersicht [120](#page-125-0) Werte löschen [126](#page-131-0) Widget [52](#page-57-0), [123](#page-128-0) Filterwidgets trennen [124](#page-129-0) Verbindungen anzeigen [124](#page-129-0) Verbindungen erstellen [124](#page-129-0) Flächendiagramm, Visualisierungen geglättete Linien [137](#page-142-0), [138](#page-143-0) Format Elementbeschriftungen [97](#page-102-0) Nullwerte [97](#page-102-0) Formatierung Blasen [139](#page-144-0) Farben [130](#page-135-0) Formen Formatierung [130](#page-135-0) Füllfarben [130](#page-135-0)

## **G**

Gedeckten Farben [130](#page-135-0) geglättete Linien [137](#page-142-0), [138](#page-143-0) Gesamtverteilung [192](#page-197-0) Gestapeltes Balkendiagramm, Visualisierungen [72](#page-77-0) Gestapeltes Säulendiagramm, Visualisierungen [73](#page-78-0) Gini-Unreinheitsmaß [191](#page-196-0) Globale Filter [126](#page-131-0) Größe ändern Objekte [140](#page-145-0) Gruppierung Objekte [140](#page-145-0) Gruppierung aufheben Objekte [140](#page-145-0)

#### <span id="page-224-0"></span>**H**

Häufigkeit [190](#page-195-0) Häufigkeitsgewichtung [190](#page-195-0) Heat-Map [107](#page-112-0), [108](#page-113-0) Heat-Map, Visualisierungen [57](#page-62-0) Hervorhebung [122](#page-127-0) Hierarchie, Visualisierungen [58](#page-63-0) Hierarchien Navigation [42](#page-47-0) Hintergrundfarben [130](#page-135-0) Hochladen von Daten Lernprogramm [3](#page-8-0)

#### **I**

Infografiken Assemblierung [11](#page-16-0) Insights [81](#page-86-0)

#### **K**

Karten erstellen [100,](#page-105-0) [101,](#page-106-0) [106](#page-111-0), [107](#page-112-0) suchen [108](#page-113-0) zoomen [108](#page-113-0) Kategoriales Messniveau [188](#page-193-0) Kategoriebezogene Heat-Maps, Visualisierungen [57](#page-62-0) Kategoriefilter für korrigiertes R im Quadrat [188](#page-193-0) Kategoriefilter für R im Quadrat korrigiert [188](#page-193-0) Klassifikationsstruktur [181](#page-186-0) Kombinierte Visualisierungen [63](#page-68-0) Kompaktes Blasendiagramm, Visualisierungen [59](#page-64-0), [67](#page-72-0) Kontextfilter [123](#page-128-0) Korrigiertes R im Quadrat [188](#page-193-0) Korrigiertes R<sup>2</sup> [188](#page-193-0) KPI-Visualisierungen [60](#page-65-0) Kreisdiagramm, Visualisierungen [68](#page-73-0) Kreuztabelle, Visualisierungen [51](#page-56-0) Kreuztabellen erweitern [45](#page-50-0)

### **L**

Landkarte, Visualisierungen [64](#page-69-0) Längengrad [101](#page-106-0) Layouts andere [11](#page-16-0) Legende anzeigen oder ausblenden [129](#page-134-0) Position [129](#page-134-0) Lernprogramm Dashboard [4](#page-9-0) Hochladen von Daten [3](#page-8-0) weitere Schritte [10](#page-15-0) Linien- und Säulendiagramm, Visualisierungen geglättete Linien [137](#page-142-0), [138](#page-143-0) Symbole [138](#page-143-0) Liniendiagramm, Visualisierungen geglättete Linien [137](#page-142-0), [138](#page-143-0) Symbole [138](#page-143-0) Liste, Visualisierungen [64](#page-69-0)

Logarithmische Skalen [91](#page-96-0) Lokale Filter [120,](#page-125-0) [125](#page-130-0) Löschen Filter [127](#page-132-0) Objekte [140](#page-145-0)

#### **M**

Mapbox [102](#page-107-0), [104](#page-109-0) Maps Angepasste Polygone [102](#page-107-0) Marimekko-Visualisierung [65](#page-70-0) Maximum [142](#page-147-0) Medien ändern [119](#page-124-0) Formate [119](#page-124-0) Zeitachsentitel ändern [210](#page-215-0) Mehrere Datenassets in Dashboards [41](#page-46-0) Mehrere Visualisierungen [95](#page-100-0) Mehrfache lineare Regression [184](#page-189-0) Mehrsprachig Dashboards [36](#page-41-0) Storys [36](#page-41-0) Messniveau kategorial [188](#page-193-0) Minimum [142](#page-147-0) Mitglieder dimensionale Datenverzeichnisstruktur [99](#page-104-0) Modifizierter Z-Score [191](#page-196-0) Motive [130](#page-135-0) Multiplikatoren [95](#page-100-0)

#### **N**

N Gewichtung [190](#page-195-0) Häufigkeit [190](#page-195-0) nach Höchstwerten filtern [98](#page-103-0) nach Niedrigstwerten filtern [98](#page-103-0) Navigationspfade [42](#page-47-0) Netzdiagramm, Visualisierungen [66](#page-71-0) Normalverteilung [192](#page-197-0) Nullen [134](#page-139-0) **Nullwerte** anpassen [97](#page-102-0)

## **O**

Objekte arbeiten mit [140](#page-145-0) Objekte im Dashboard Layout [141](#page-146-0) OLAP Hierarchien [45](#page-50-0)

#### **P**

p-Wert [193](#page-198-0) Paletten Benutzerdefiniert [132](#page-137-0) PDF Dashboard exportieren [26](#page-31-0)

Polygon*, Siehe* [Karten](#page-224-0) Position der Legende [129](#page-134-0) Prognose Analyse der Einflussfaktoren, Visualisierungen [56](#page-61-0) Entscheidungsstruktur, Visualisierungen [52](#page-57-0) Spiraldiagramm, Visualisierungen [71](#page-76-0) Prognostizieren [82](#page-87-0) Punktdiagramm, Visualisierungen [62](#page-67-0), [69](#page-74-0)

#### **R**

R im Quadrat Bestimmtheitskoeffizient [192](#page-197-0) korrigiert [188](#page-193-0) Radialdiagramm, Visualisierungen [69](#page-74-0) Raster*, Siehe* Tabelle Rasterlinien [139](#page-144-0) Registerkarten ausblenden [11](#page-16-0) Farbe des Auswahlanzeigers ändern [15](#page-20-0), [16](#page-21-0) Hintergrundfarbe ändern [15](#page-20-0), [16](#page-21-0) Inaktivieren [11](#page-16-0) Titelfarbe ändern [15,](#page-20-0) [16](#page-21-0) Regressionsbaumstruktur [184](#page-189-0) Regressionsgewichtungen [192](#page-197-0) Regressionsverzeichnisstruktur [182](#page-187-0) Relative Positionierung [11](#page-16-0) Responsiv Visualisierungen [93](#page-98-0) Rückgängig machen [1](#page-6-0)

#### **S**

Säulendiagramm, Visualisierungen [50](#page-55-0) Scheitelpunktsymbole [138](#page-143-0) Schemas dem Dashboard hinzufügen [115](#page-120-0) Ebene [115](#page-120-0) Punkte [115](#page-120-0) Regionen [115](#page-120-0) Schriftarten [117](#page-122-0) Signifikanz [194](#page-199-0) Signifikanzniveau [193](#page-198-0) Signifikanzwert [193](#page-198-0) Sortieren angepasste Sortierung entfernen [128](#page-133-0) Sortierung alphabetische Reihenfolge [128](#page-133-0) angepasste Reihenfolge [128](#page-133-0) nach Wert [128](#page-133-0) Übersicht [127](#page-132-0) Spalten alphabetisch sortieren [128](#page-133-0) ändern [41](#page-46-0) Farbe [84](#page-89-0) Größe [95](#page-100-0) hinzufügen [75](#page-80-0) Punkte [94](#page-99-0), [95](#page-100-0) Sortierung [128](#page-133-0) Sortierung nach Wert [128](#page-133-0) Spaltenfilter [120](#page-125-0), [125,](#page-130-0) [126](#page-131-0) Spaltenüberschriften anzeigen oder ausblenden [134](#page-139-0)

Sparkline ausblenden [60](#page-65-0) Spiraldiagramm, Visualisierungen [56](#page-61-0), [71](#page-76-0) **Sprachen** Dashboardeigenschaften [36](#page-41-0) Standardeinstellung festlegen [36](#page-41-0) Story-Eigenschaften [36](#page-41-0) Standardfehler [193](#page-198-0) Statistische Begriffe Definitionen [187](#page-192-0) Statistische Signifikanz [194](#page-199-0) Statistische Tests Definitionen [180](#page-185-0) Statistische Verteilung [193](#page-198-0) Story-Eigenschaften Datencache [143](#page-148-0) Storys Drillthrough-Zugriff [109](#page-114-0) Zeitachse [208](#page-213-0) Streudiagramm, Visualisierung [70](#page-75-0) Studentisierte Residuen [194](#page-199-0) Studentisiertes Residuum, Test [186](#page-191-0) studentsches t [194](#page-199-0) Summe [142](#page-147-0) Summenbeeinflussungstest [187](#page-192-0) Symbole ändern [138](#page-143-0) Symbolleiste abdocken [142](#page-147-0) andocken [142](#page-147-0)

## **T**

t-Wert [194](#page-199-0) Tabellen, Visualisierungen Daten hinzufügen [75](#page-80-0) Text Formatierung [117,](#page-122-0) [130](#page-135-0) zu Dashboards hinzufügen [117](#page-122-0) Titel [98](#page-103-0) Transparente Farben [130](#page-135-0) Treemap-Visualisierungen [76](#page-81-0)

## **U**

Umrandungsfarben [130](#page-135-0) Unterdrückung aktivieren oder inaktivieren [96](#page-101-0) Nullwerte [96](#page-101-0) URLs [118](#page-123-0), [119](#page-124-0)

## **V**

VA [180](#page-185-0) Varianzanalyse [180](#page-185-0) Verbindungen Visualisierungen [124](#page-129-0) vergrößern und verkleinern [44](#page-49-0) Verschieben Objekte [140](#page-145-0) Verteilungen statistisch [193](#page-198-0)

<span id="page-226-0"></span>Visualisierungen Analyse der Einflussfaktoren [56](#page-61-0) arbeiten mit [140](#page-145-0) Auswertung [73](#page-78-0) Balkendiagramm [48,](#page-53-0) [49](#page-54-0) Blasendiagramm [48](#page-53-0) Data Player [52](#page-57-0) Empfehlung [1](#page-6-0) Entscheidungsstruktur [52](#page-57-0), [56](#page-61-0) Flächendiagramm [46](#page-51-0) Formatierung [129,](#page-134-0) [130](#page-135-0) gestapeltes Balkendiagramm [72](#page-77-0) gestapeltes Säulendiagramm [73](#page-78-0) Heat-Map [57](#page-62-0) hierarchy [58](#page-63-0) in Dashboards erstellen [17](#page-22-0) kompaktes Blasendiagramm [59](#page-64-0), [67](#page-72-0) KPI [60](#page-65-0) Kreisdiagramm [68](#page-73-0) Kreuztabelle [51](#page-56-0) Landkarte [64](#page-69-0) Linien- und Säulendiagramm [63](#page-68-0) Liniendiagramm [62](#page-67-0) Liste [64](#page-69-0) Netzdiagramm [66](#page-71-0) Positionierung [11](#page-16-0) Punktdiagramm [69](#page-74-0) Radialdiagramm [69](#page-74-0) Säulendiagramm [50](#page-55-0) Spalten ändern [41](#page-46-0) Spiraldiagramm [71](#page-76-0) Symbolleiste [142](#page-147-0) Tabelle [75](#page-80-0) Titel [98](#page-103-0) Treemap [76](#page-81-0) trennen [124](#page-129-0) Typen [1](#page-6-0), [45](#page-50-0) Verbindungen anzeigen [124](#page-129-0) Verbindungen erstellen [124](#page-129-0) Vorgängerlandkarte [62](#page-67-0) Wasserfalldiagramm [77](#page-82-0) Werte anzeigen oder ausblenden [135](#page-140-0) wiederholen [95](#page-100-0) Wortwolke [80](#page-85-0) Visualisierungsdaten [30](#page-35-0), [41](#page-46-0) Visualisierungstypen Marimekko [65](#page-70-0) Streudiagramm, Visualisierung [70](#page-75-0) Visuellen Themen [130](#page-135-0) Vorgängerlandkarte, Visualisierungen [62](#page-67-0) Vorlage ändern [12](#page-17-0) Vorlage ändern [12](#page-17-0) Vorlagen Infografik [11](#page-16-0) Registerkarten [11](#page-16-0)

#### **W**

Wahrscheinlichkeitsverteilung [193](#page-198-0) Wasserfalldiagramm, Visualisierungen [77](#page-82-0) Webseiten ändern [119](#page-124-0) Zeitachsentitel ändern [210](#page-215-0)

Wertachsenoptionen Intervall zwischen Teilstrichen [91](#page-96-0) Nullursprung anzeigen [91](#page-96-0) **Werte** in Visualisierungen anzeigen oder ausblenden [135](#page-140-0) Werte löschen aus Filtern [126](#page-131-0) Werttitel anzeigen oder ausblenden [134](#page-139-0) Widget Zeitgeber [97](#page-102-0) Widgets arbeiten mit [140](#page-145-0) Filter [123](#page-128-0) Formatieren von Formen oder Text [130](#page-135-0) Übersicht [117](#page-122-0) Wiederholen [1](#page-6-0) Wiederholen von Visualisierungen [95](#page-100-0) Wortwolke, Visualisierungen Ausrichtung [139](#page-144-0)

## **Z**

Z-Score modifiziert [191](#page-196-0) Zeitachse Reihenfolge von Objekten ändern [208](#page-213-0) Titel für Medien, Webseiten, Bilder [210](#page-215-0) Zeitgeber Einstellung für eine Visualisierung [97](#page-102-0) Zentraler Einflussfaktor [191](#page-196-0) Ziel Balkendiagramm [48](#page-53-0) Säulendiagramm [50](#page-55-0) Zurücksetzen Dashboards [35](#page-40-0)

IBM Cognos Analytics Version 11.1.0 : Dashboards und Storys - Benutzerhandbuch

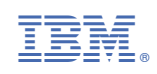